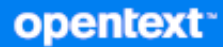

# GroupWise Användarhandbok för klienten

**April 2024**

#### **Juridisk information**

Copyright 1993–2024 Open Text.

De enda garantierna för produkter och tjänster från Open Text och dess närstående bolag och licensgivare ("Open Text") är sådana som kan anges i de uttryckliga garantier som bifogas sådana produkter och tjänster. Ingenting häri ska tolkas som en ytterligare garanti. Open Text ansvarar inte för tekniska eller redaktionella fel eller utelämnanden som finns här. Informationen i detta dokument kan ändras utan förvarning.

## **Innehåll**

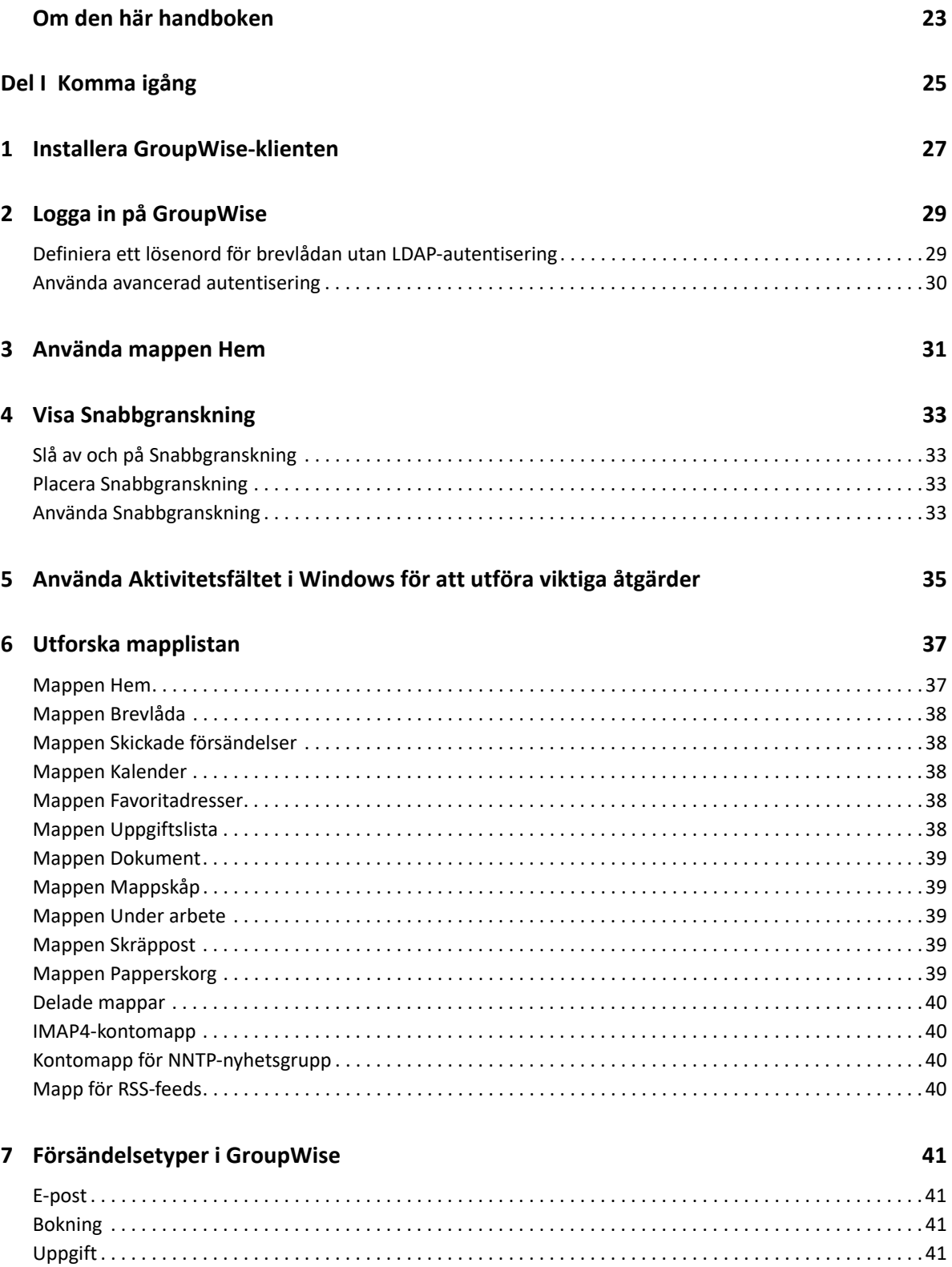

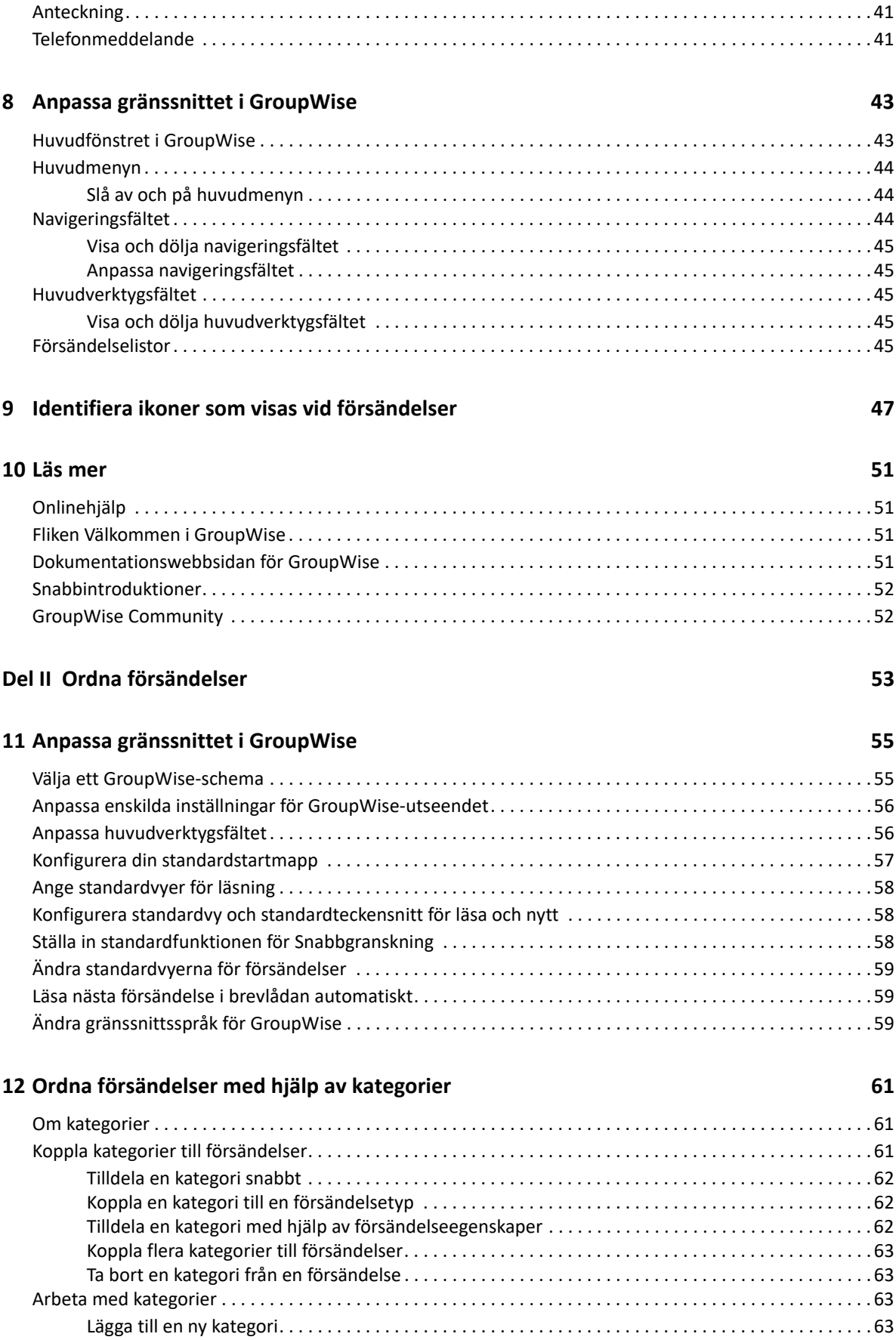

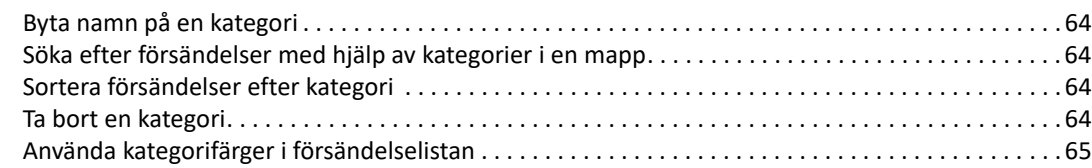

## **[13](#page-66-0) Ordna brevlådan med hjälp av mappar 67**

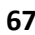

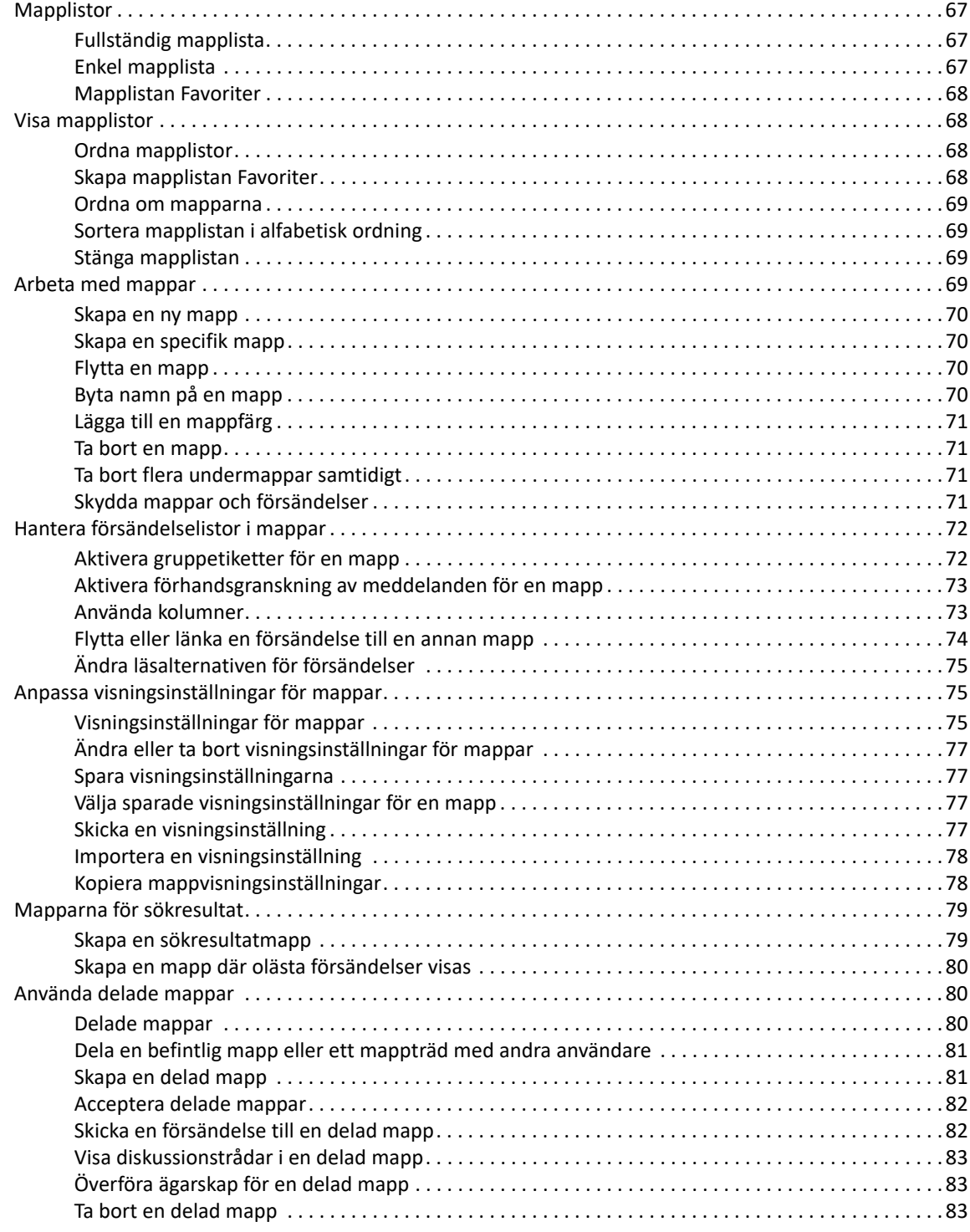

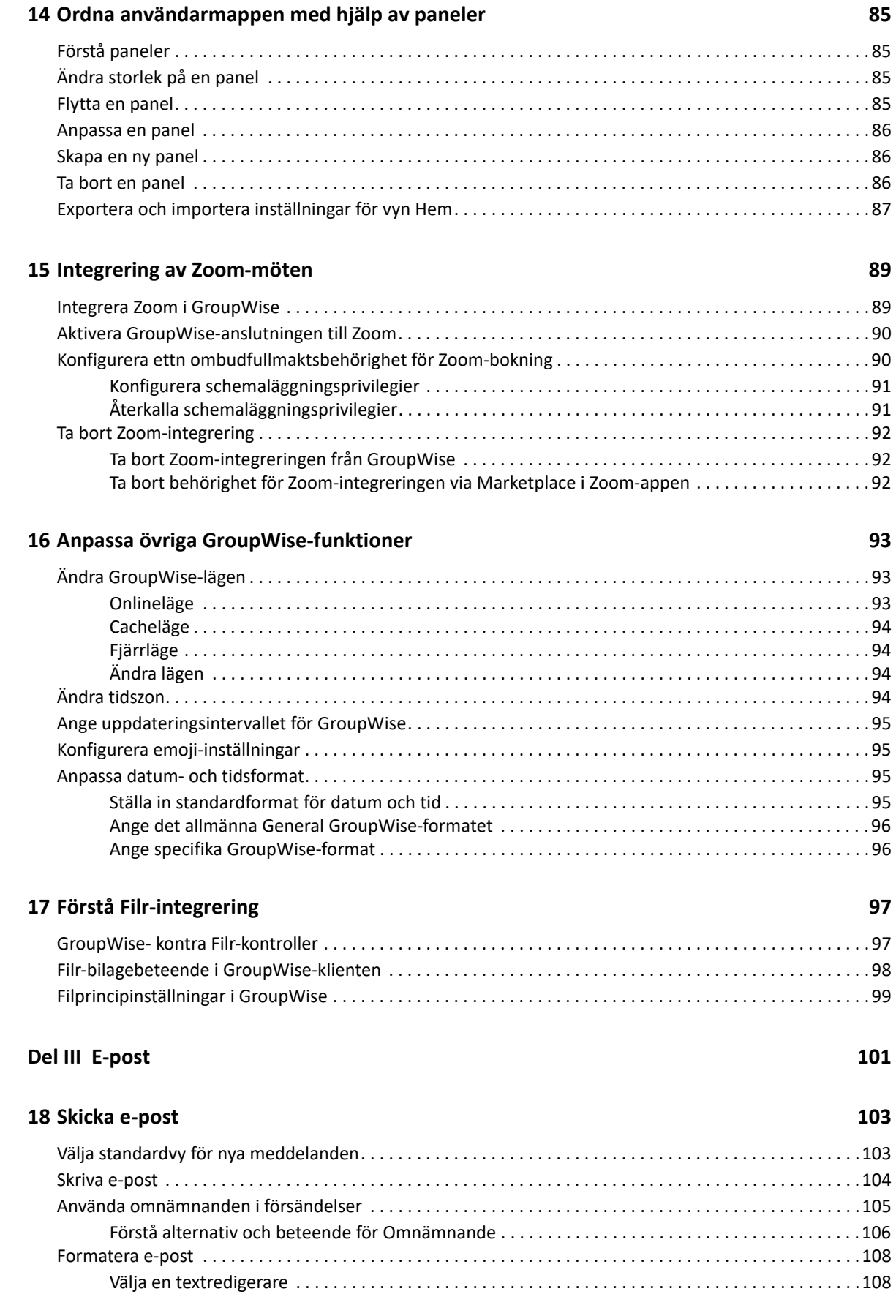

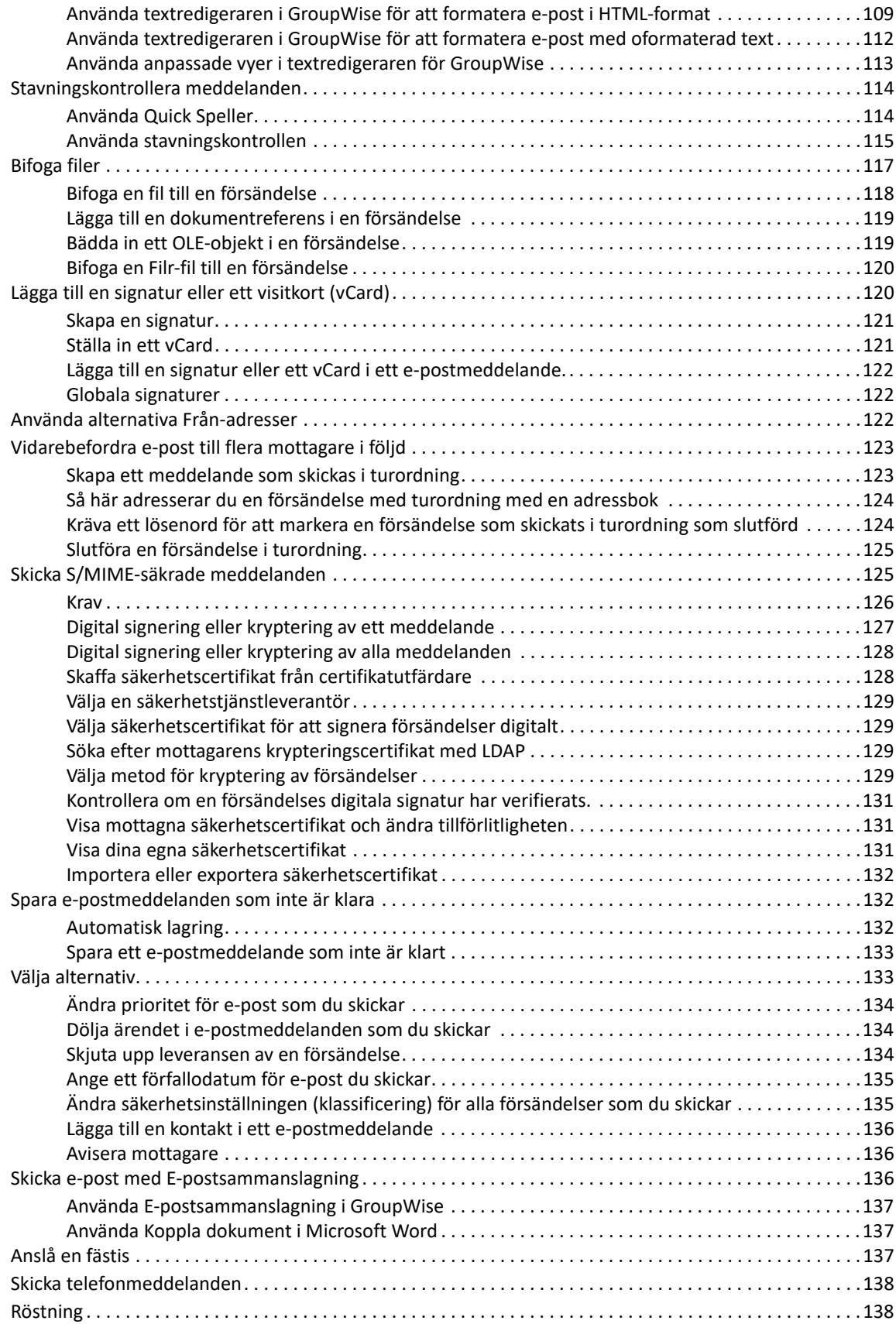

#### **[19](#page-140-0) Hantera skickad e-post 141**

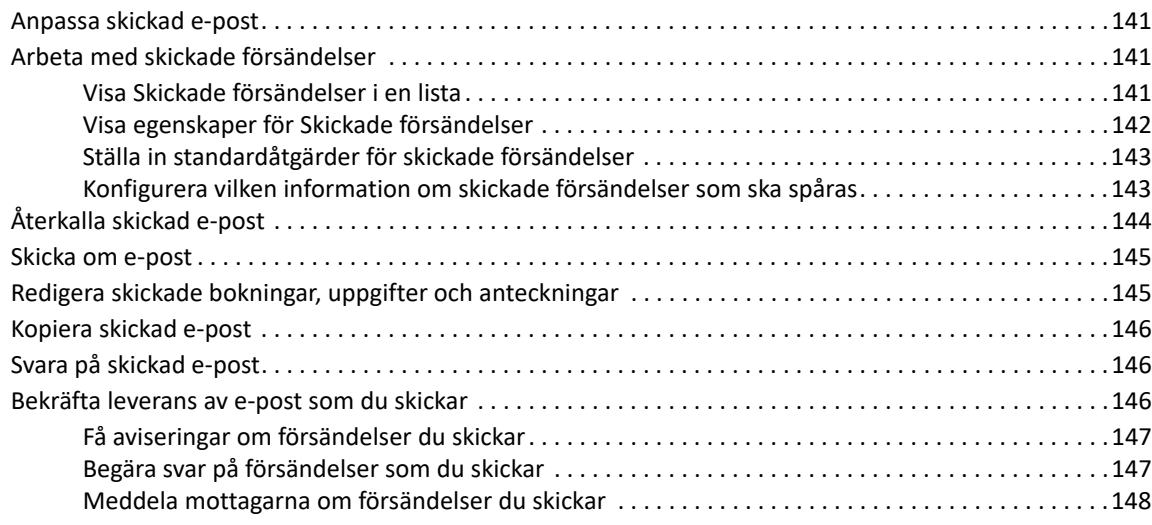

## **[20](#page-148-0) Ta emot och svara på e-post 149**

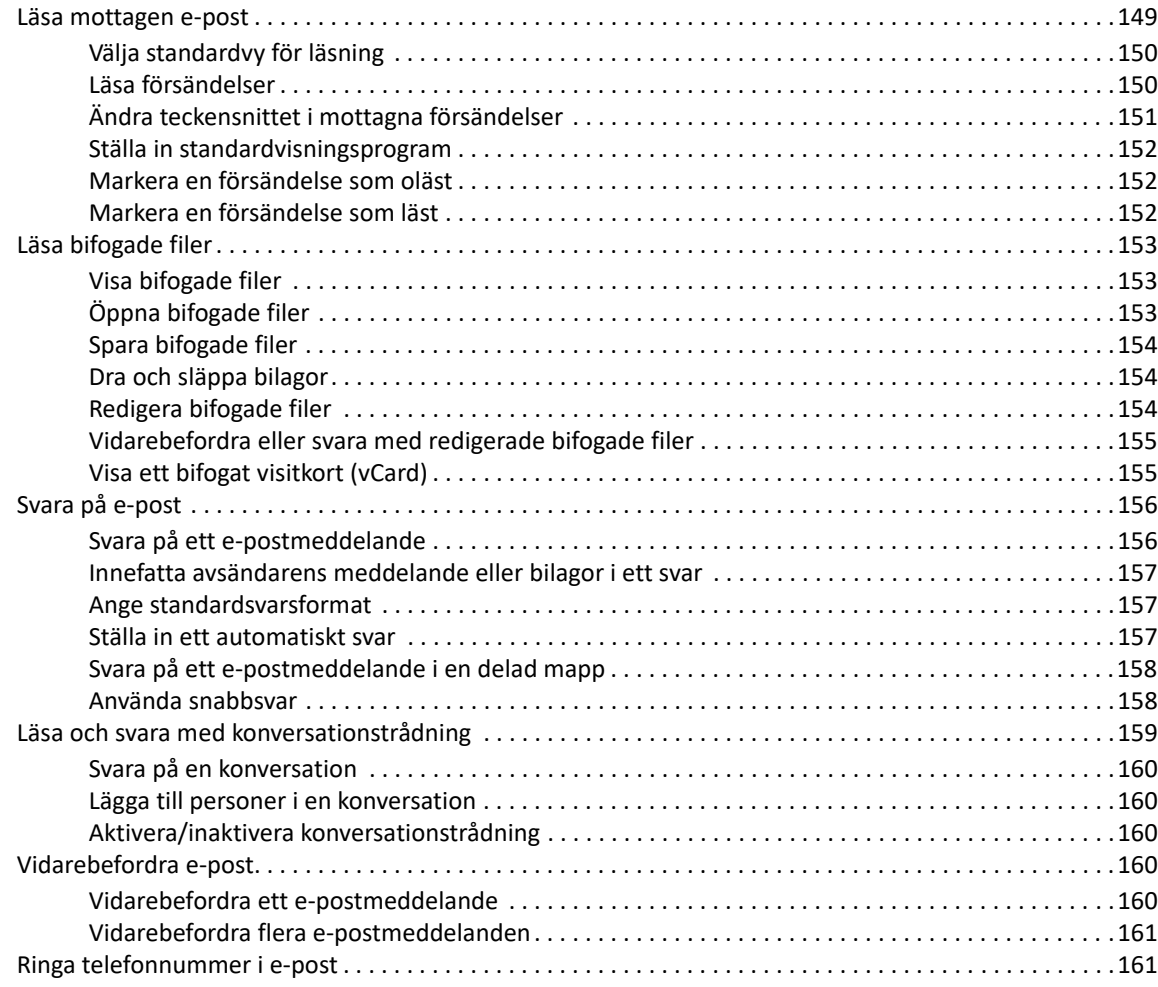

#### **[21](#page-162-0) Hantera mottagen e-post 163**

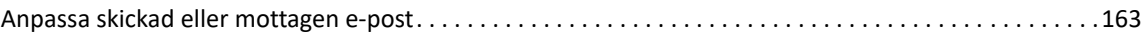

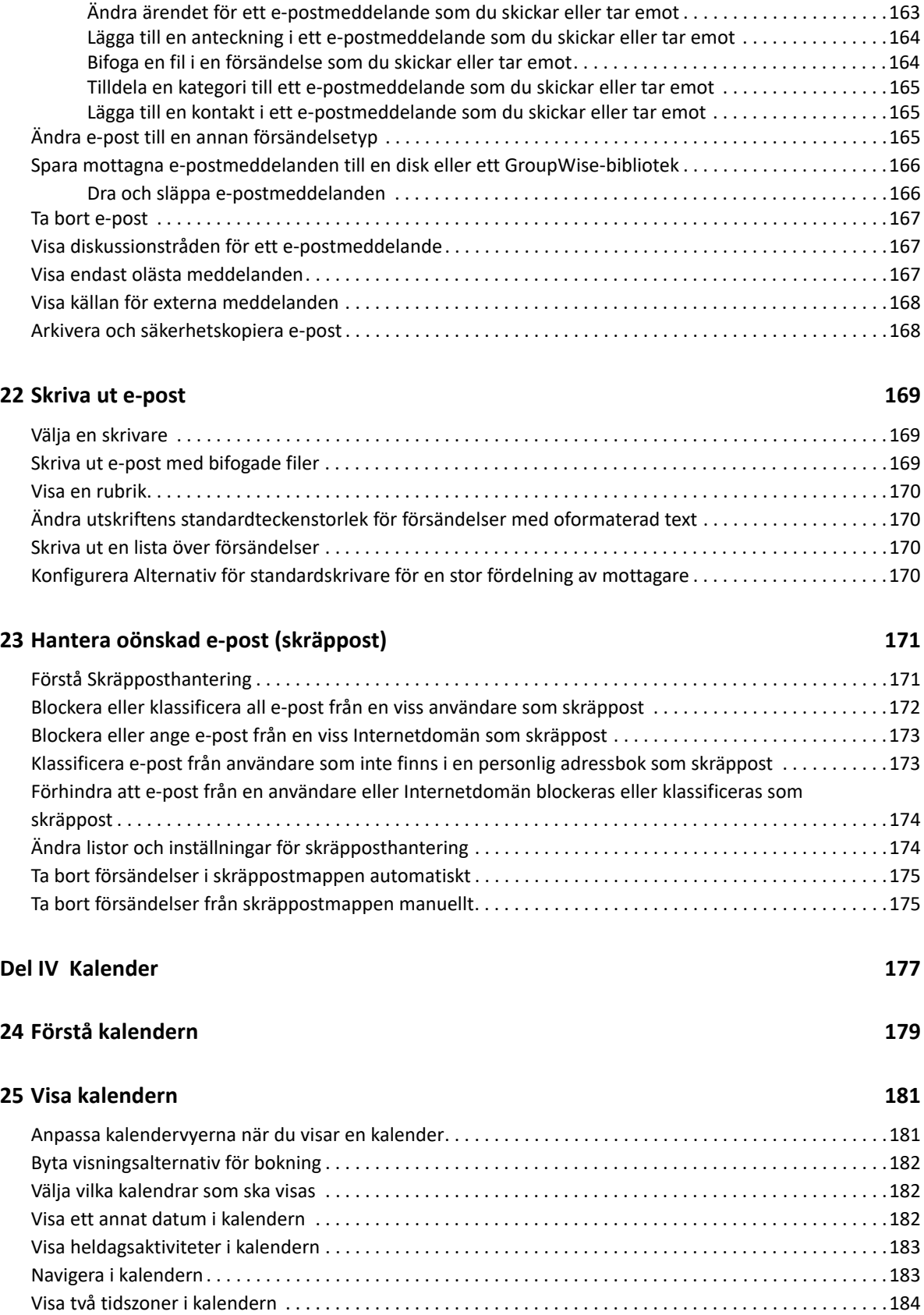

[Arbeta med tids- och datumskillnader . . . . . . . . . . . . . . . . . . . . . . . . . . . . . . . . . . . . . . . . . . . . . . . . . . . . . .184](#page-183-1) [Beräkna ett start- eller slutdatum . . . . . . . . . . . . . . . . . . . . . . . . . . . . . . . . . . . . . . . . . . . . . . . . . . . .185](#page-184-0)

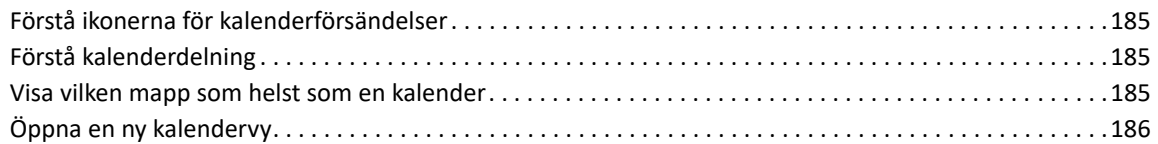

#### **[26](#page-186-0) Hantera kalendern 187**

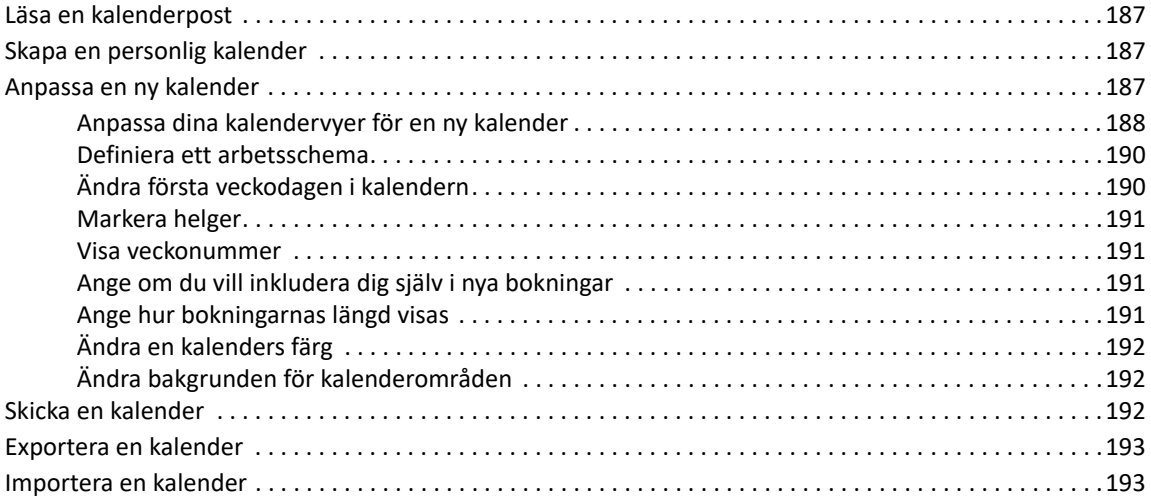

## **[27](#page-194-0) Skicka kalenderposter 195**

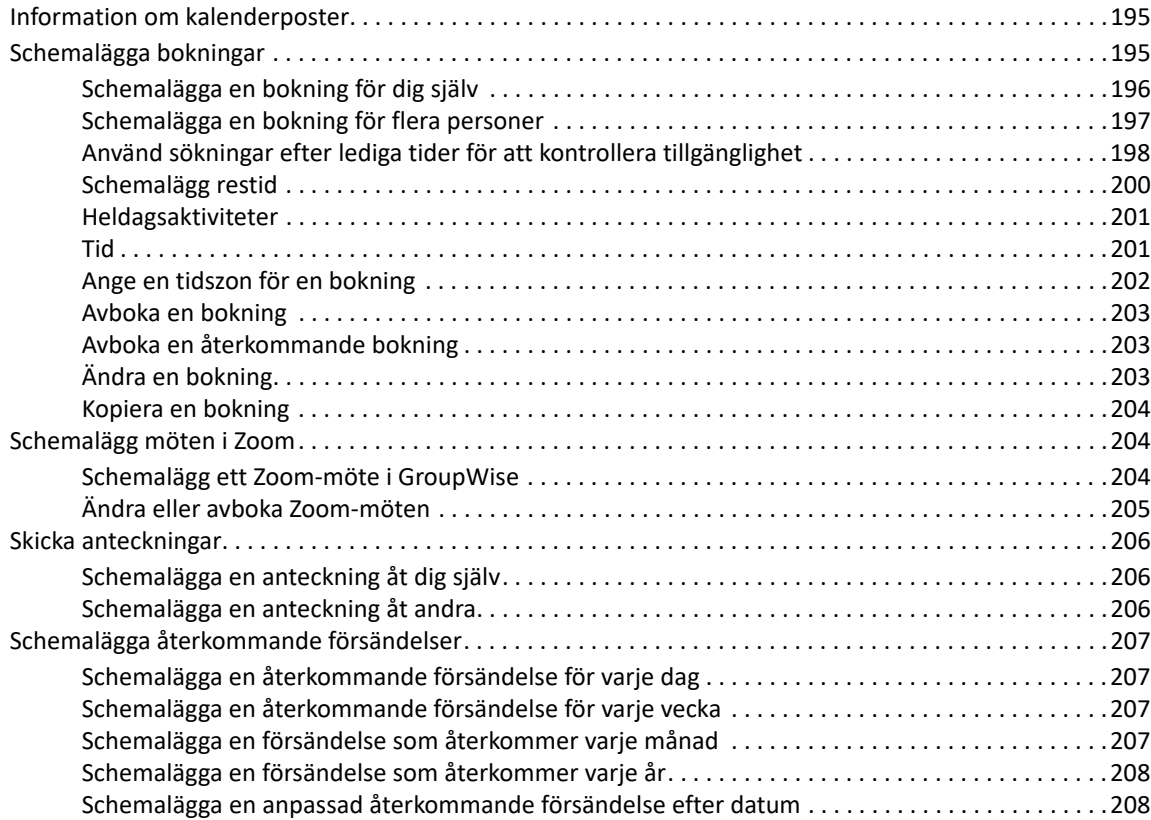

#### **[28](#page-208-0) Ta emot kalenderförsändelser 209**

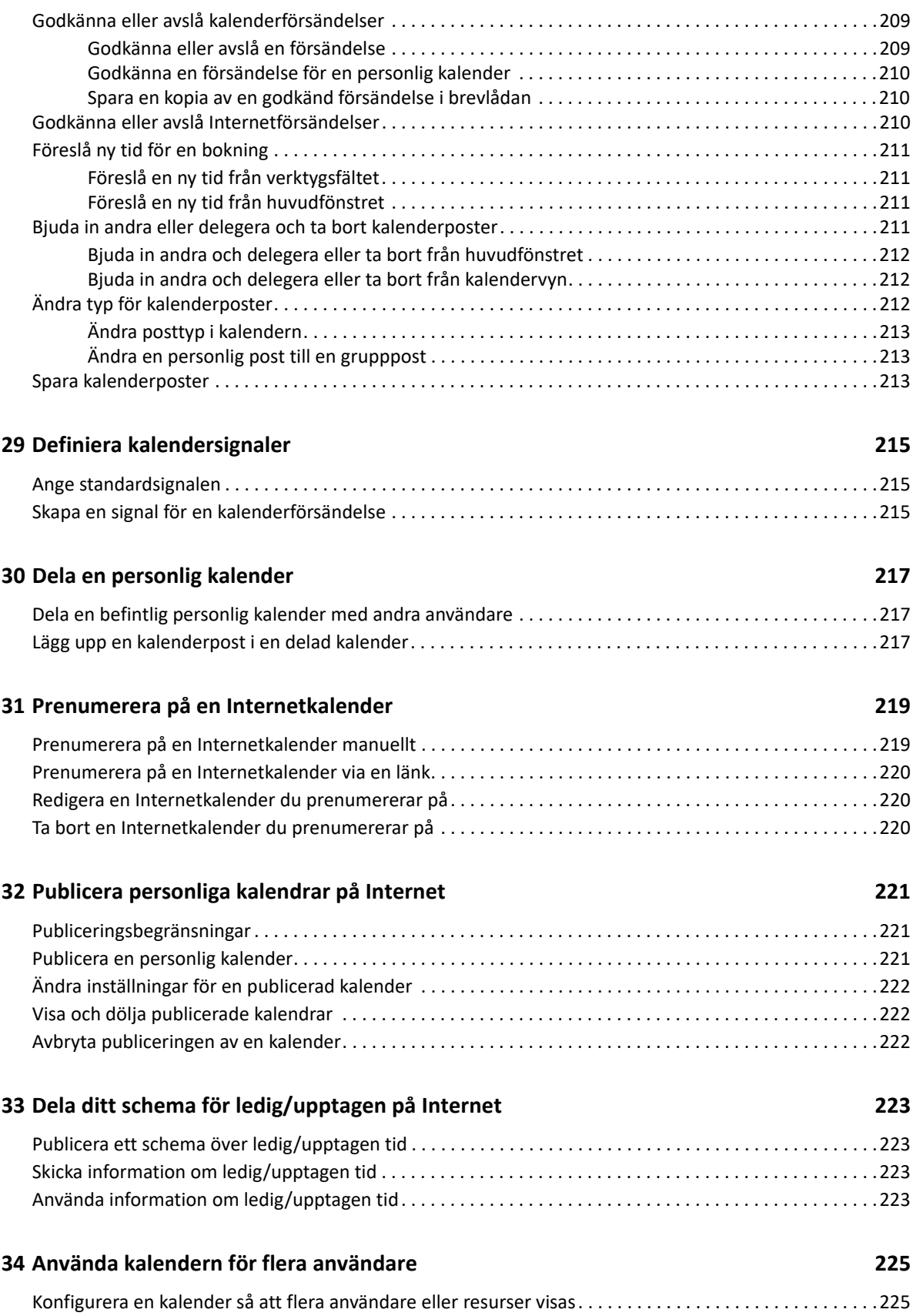

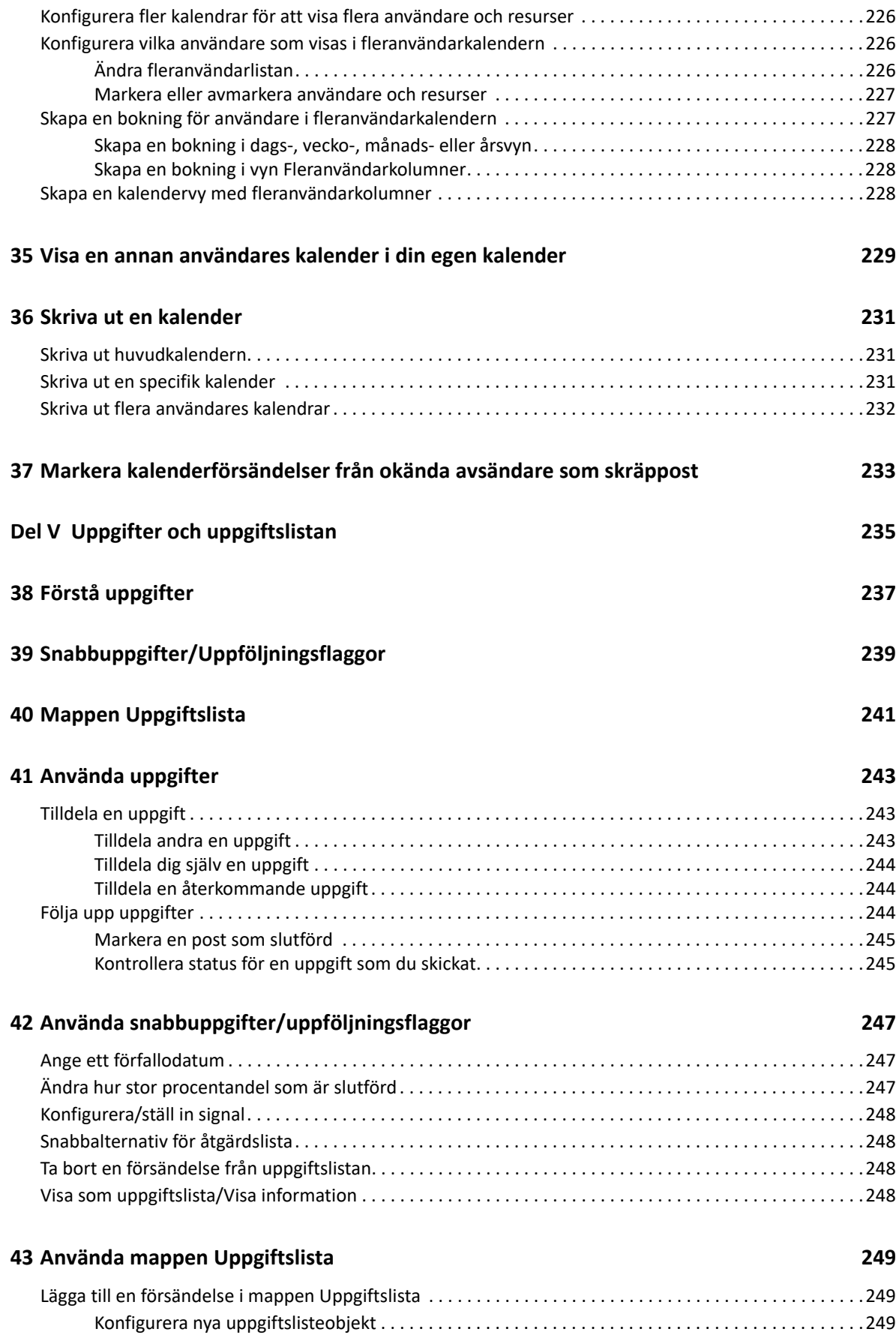

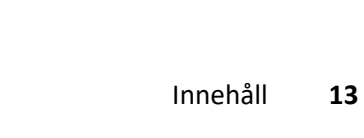

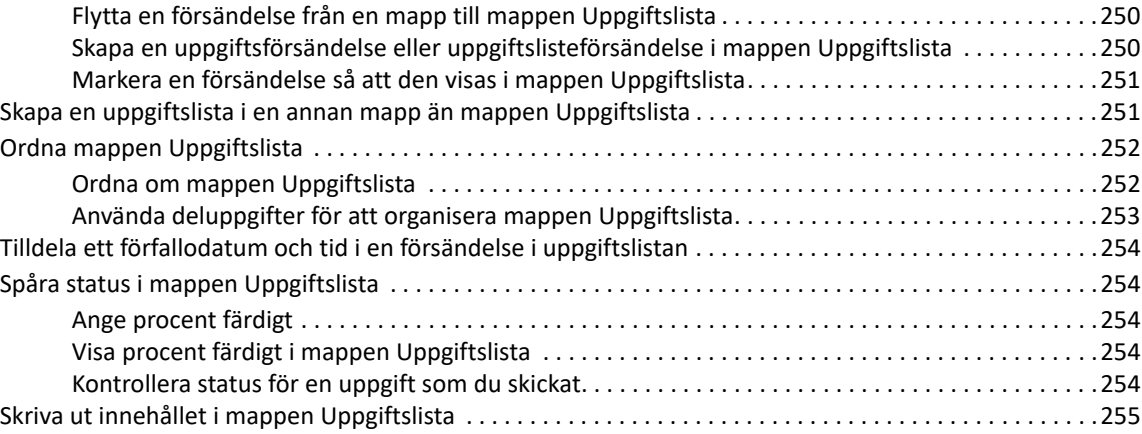

## **[Del VI Kontakter och adressböcker 257](#page-256-0)**

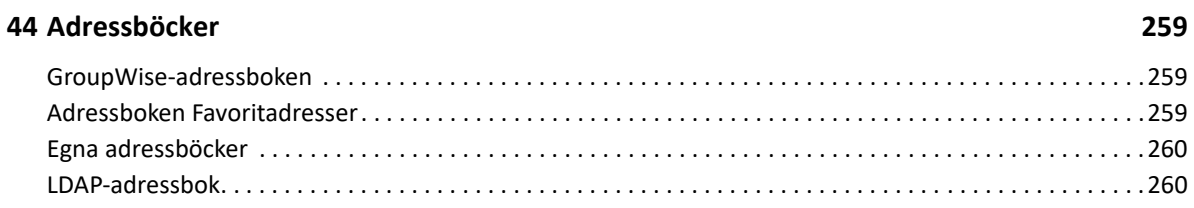

## **[45](#page-260-0) Förstå kontaktmappar 261**

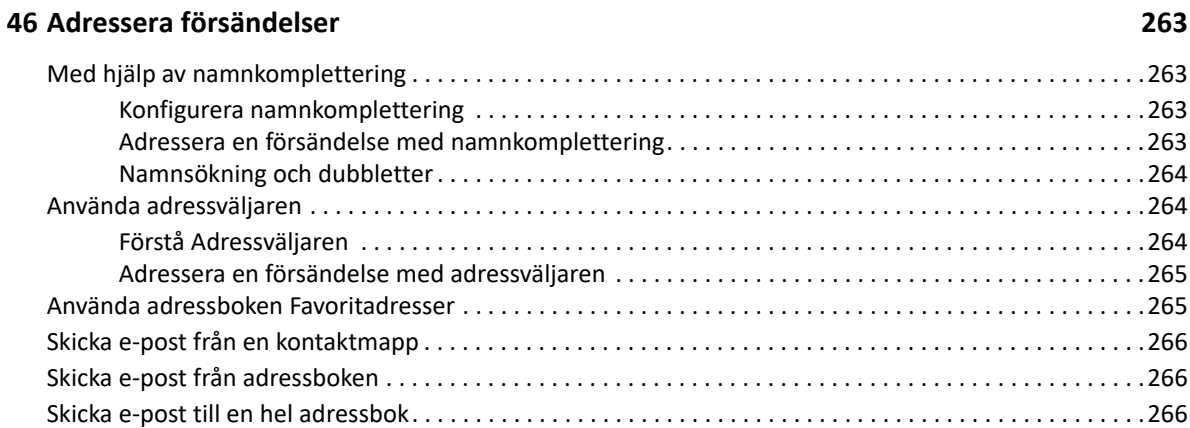

## **[47](#page-268-0) Använda kontaktmappar 269**

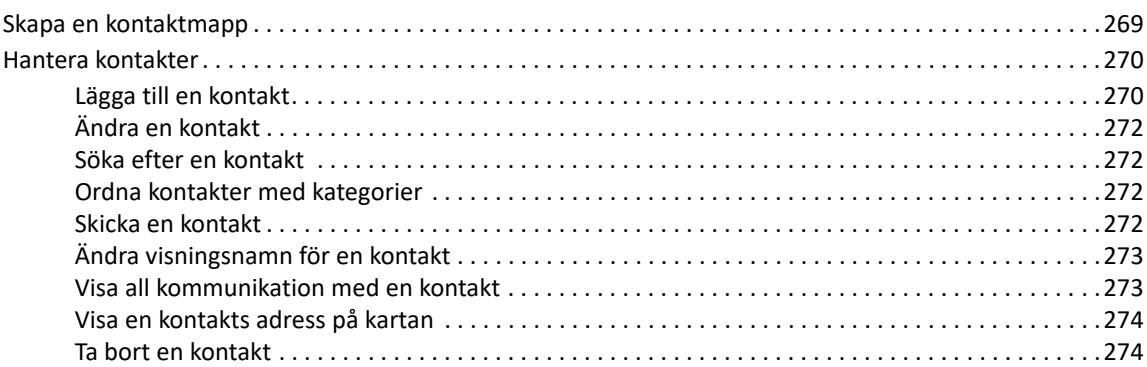

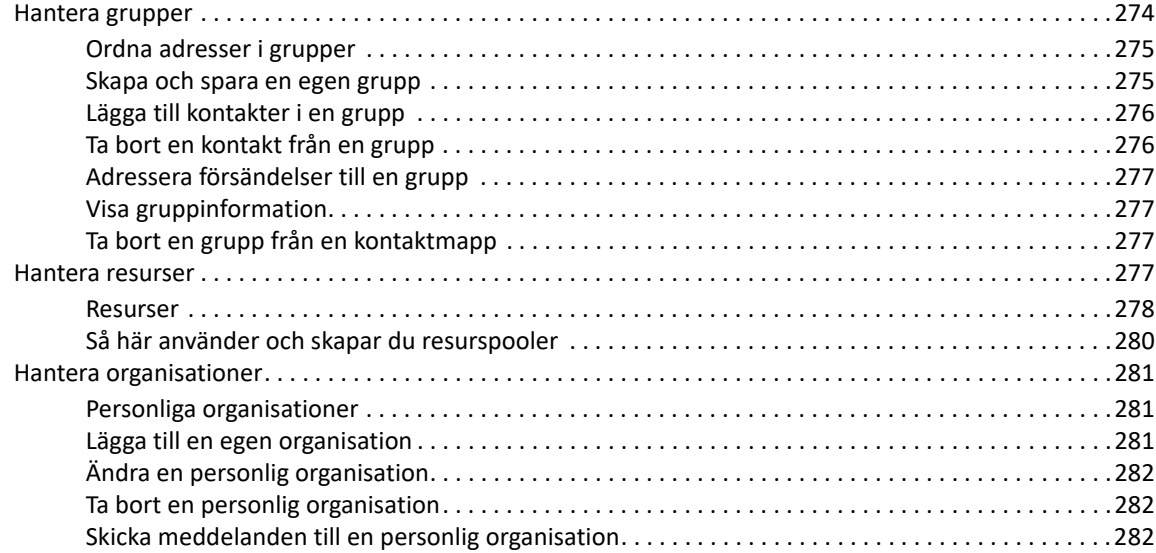

#### **[48](#page-282-0) Arbeta med adressböcker 283**

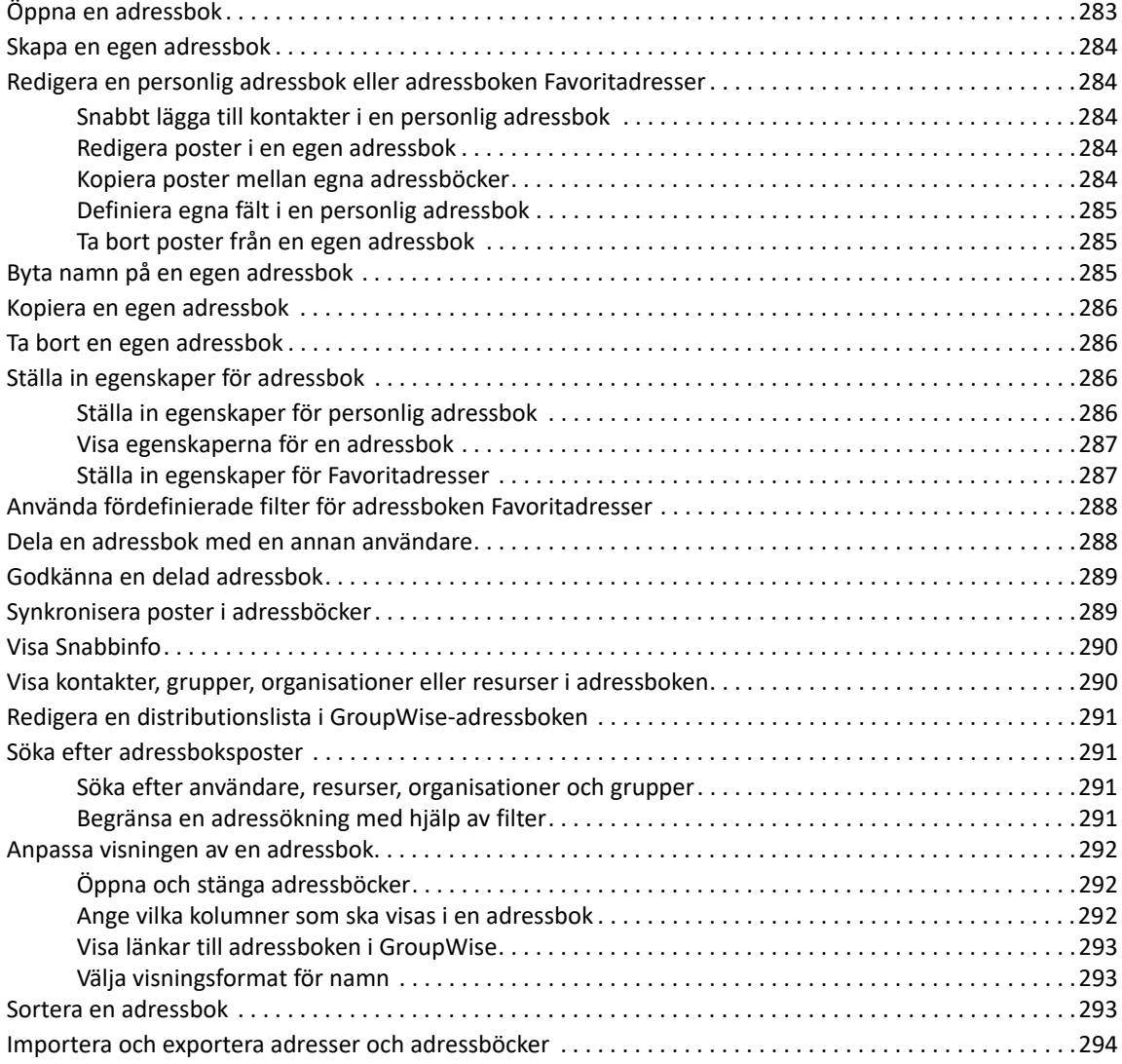

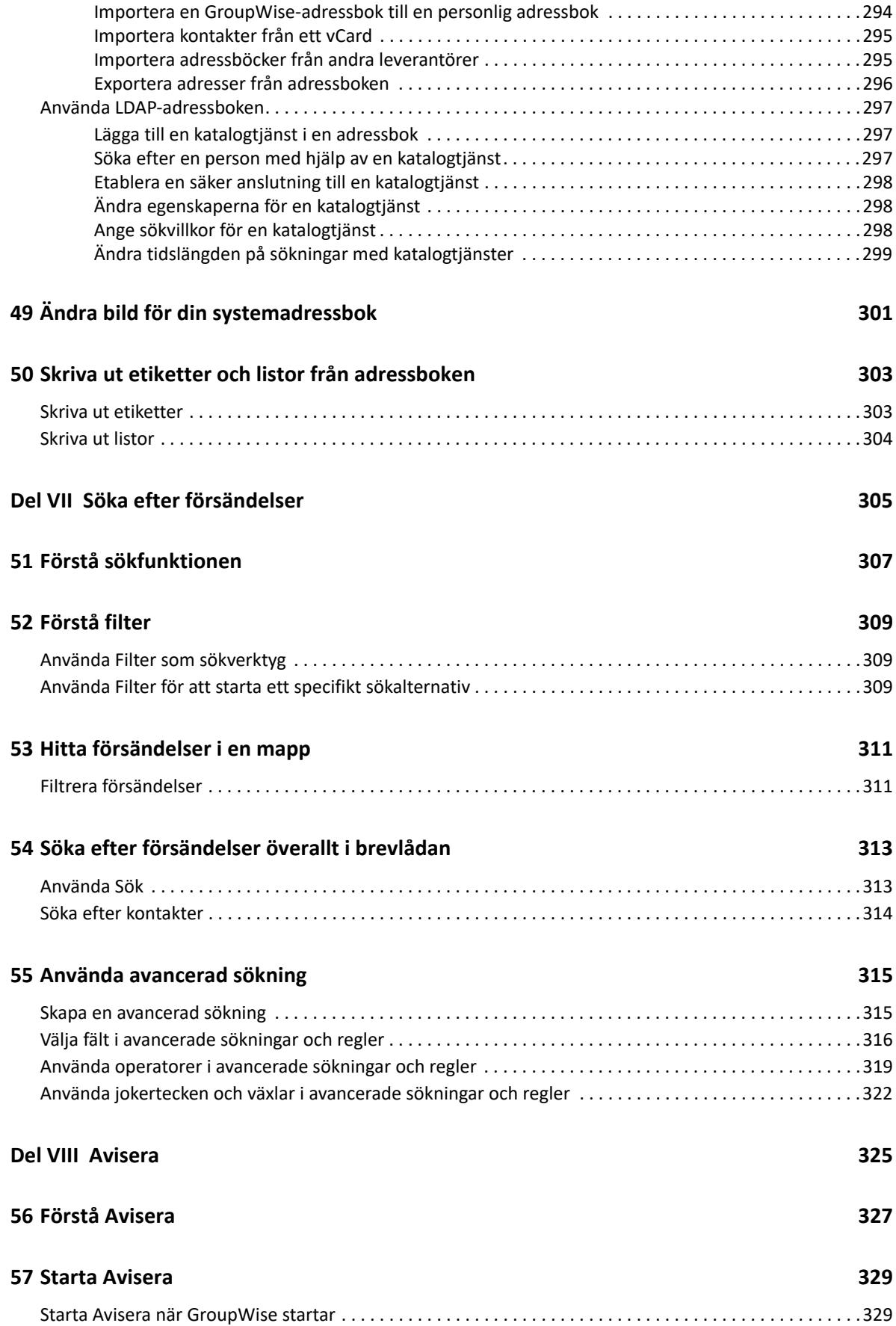

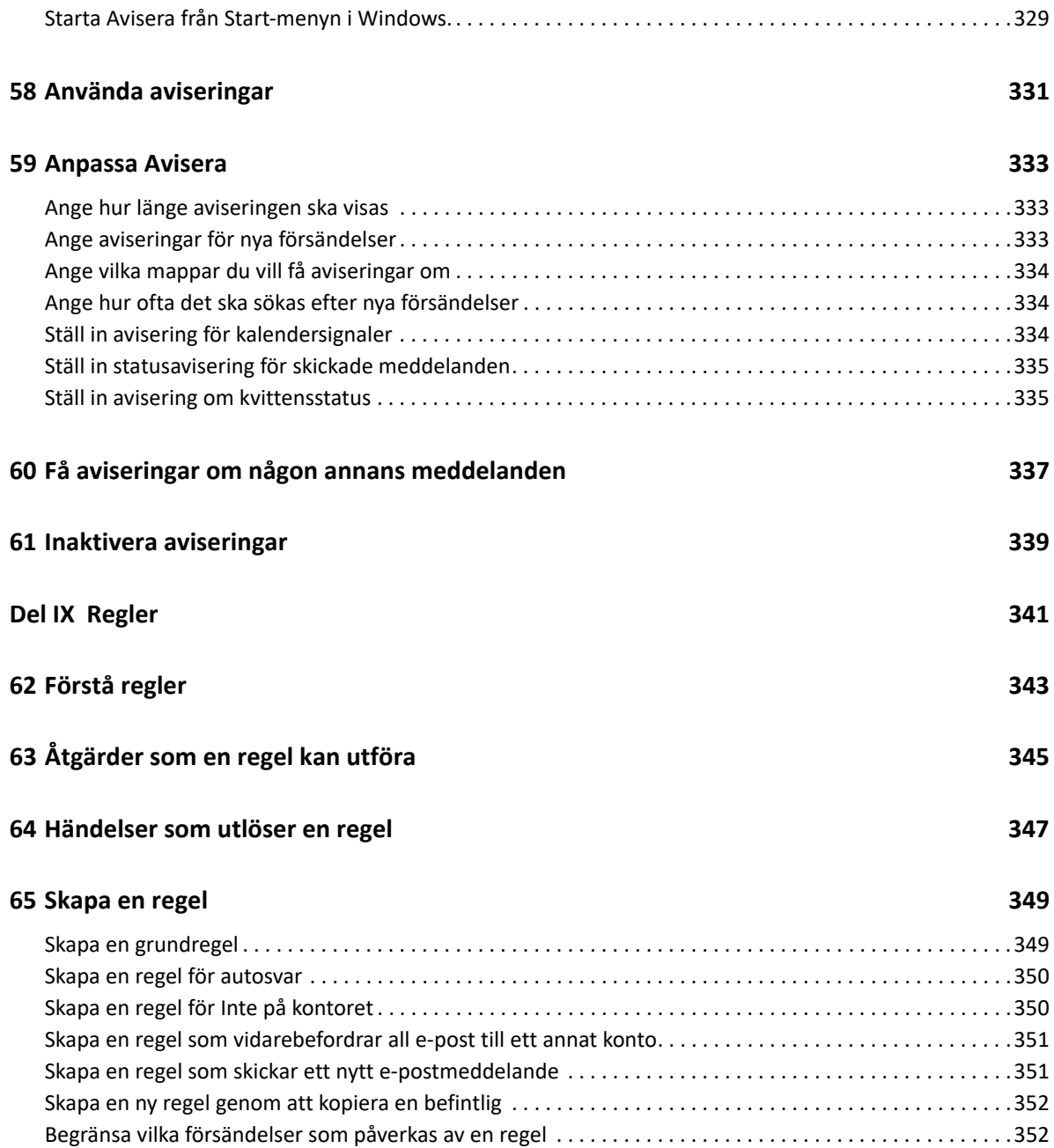

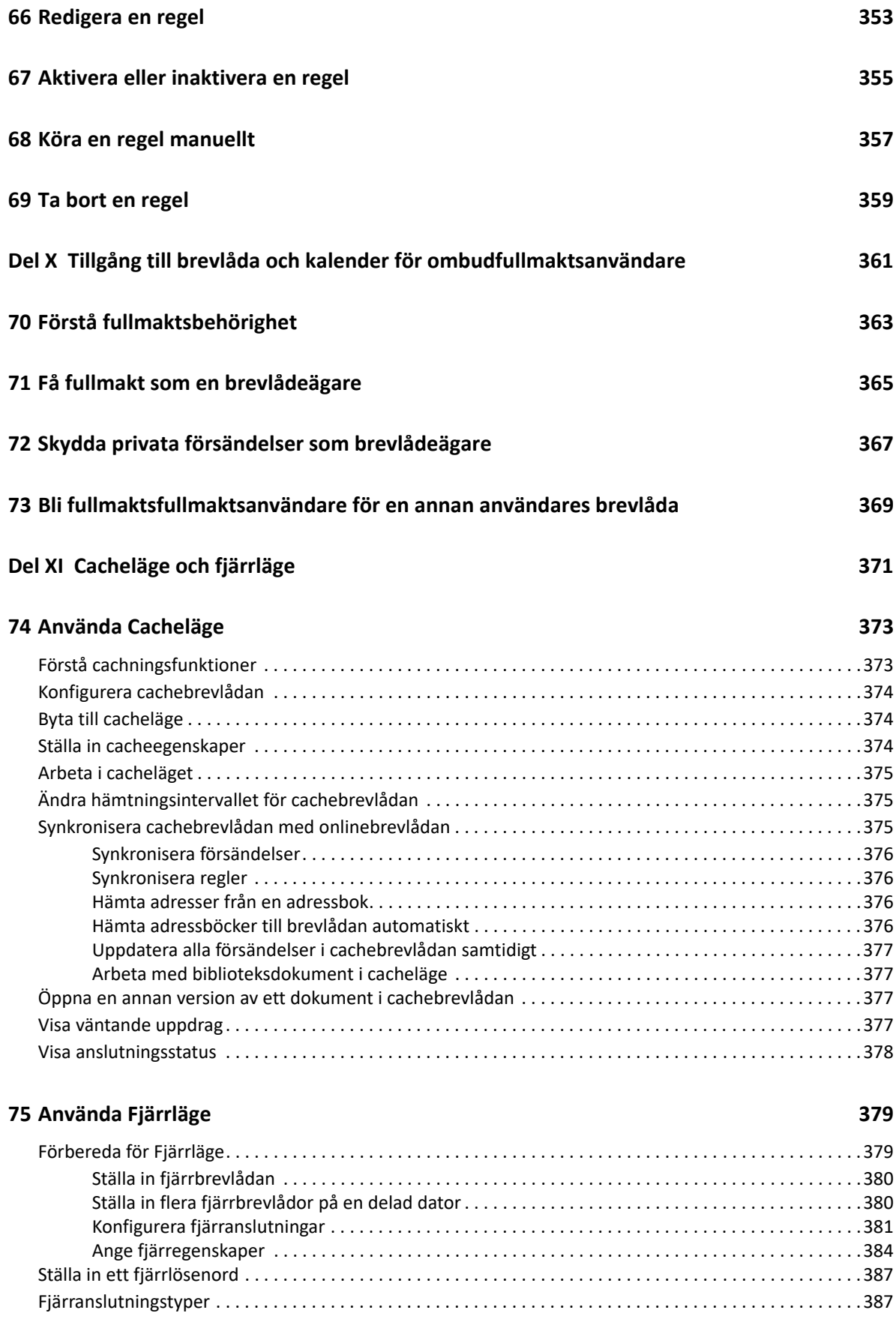

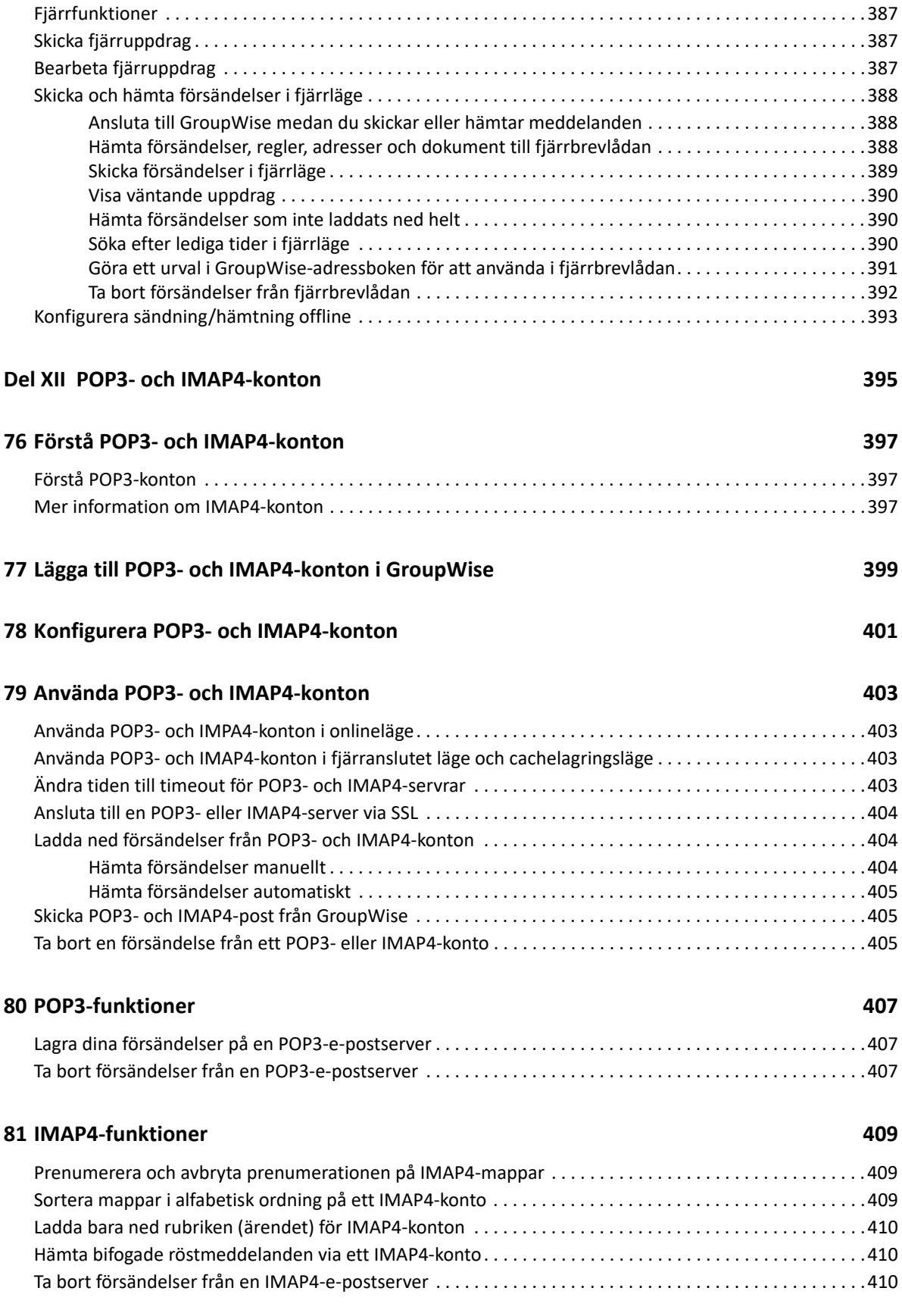

### **[Del XIII Nyhetsgrupper 411](#page-410-0)**

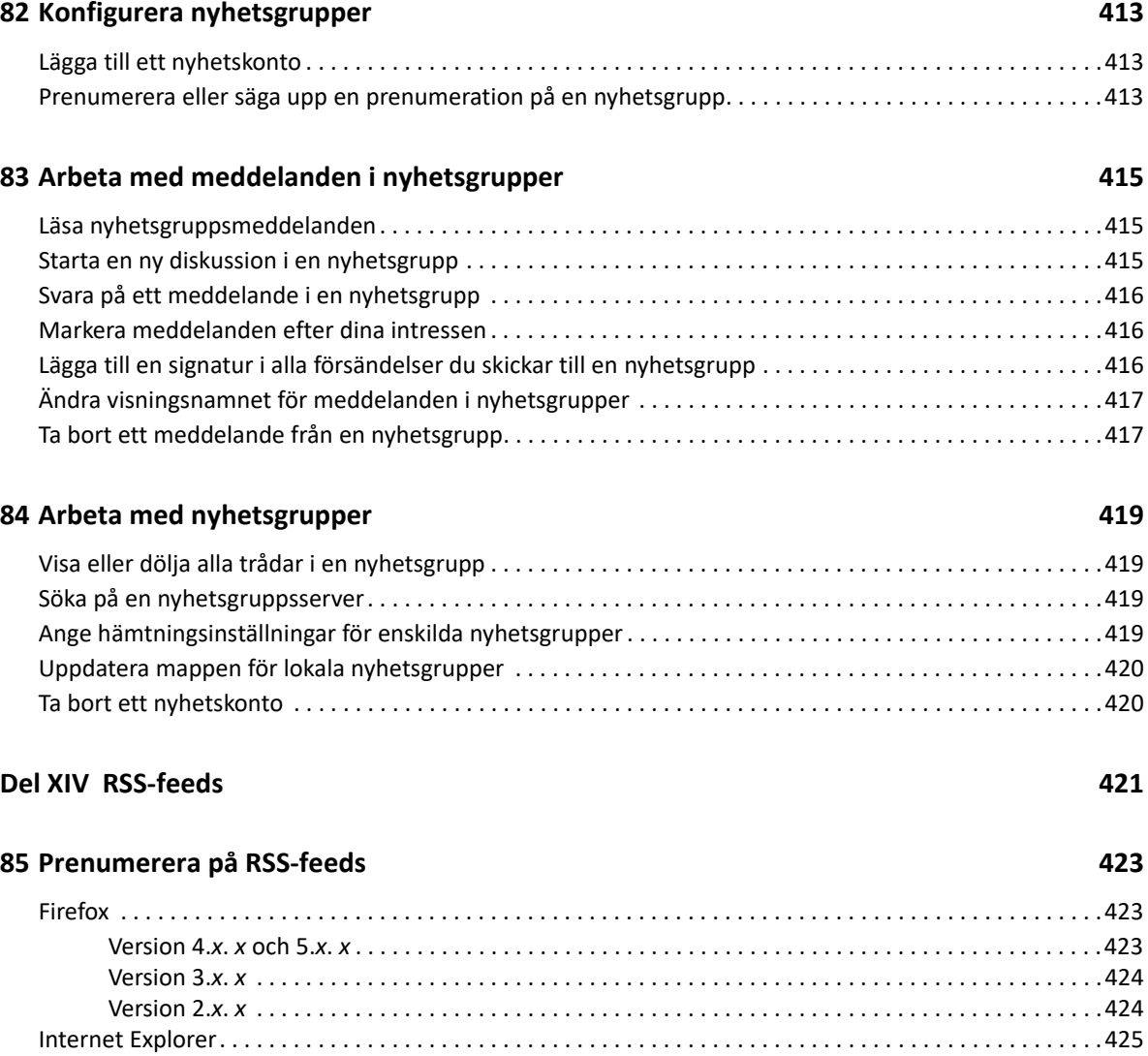

[GroupWise. . . . . . . . . . . . . . . . . . . . . . . . . . . . . . . . . . . . . . . . . . . . . . . . . . . . . . . . . . . . . . . . . . . . . . . . . . . . .425](#page-424-1)

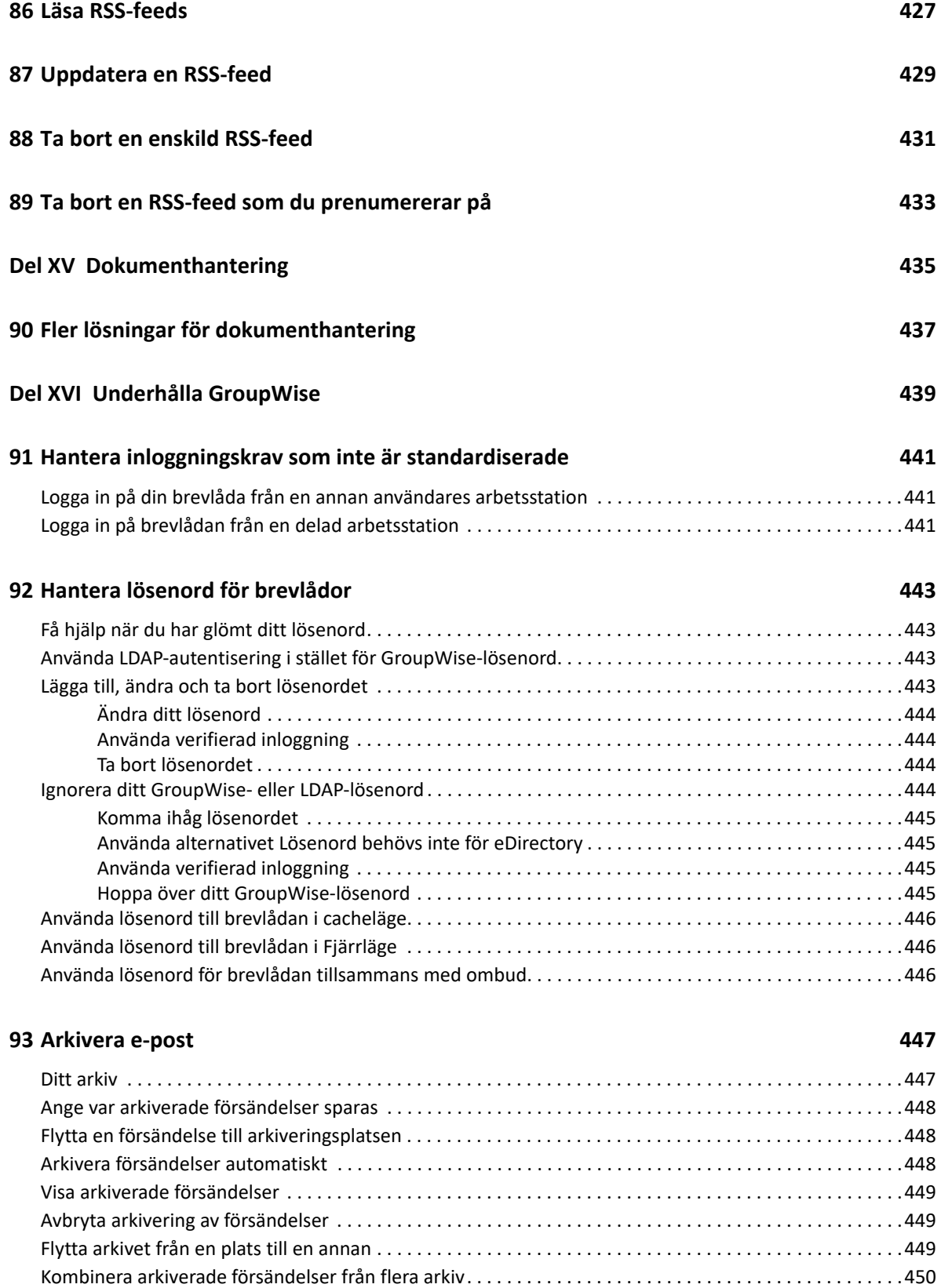

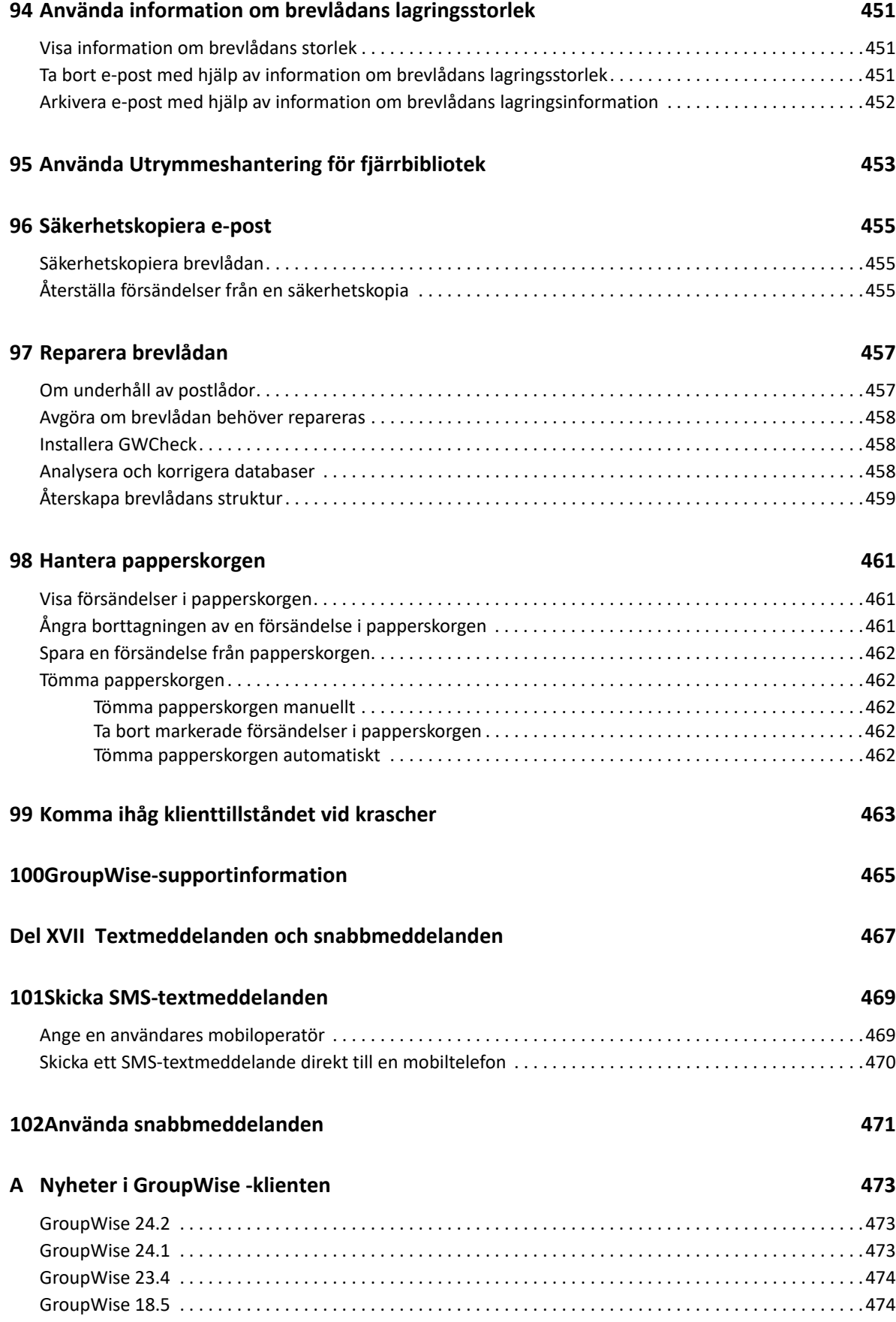

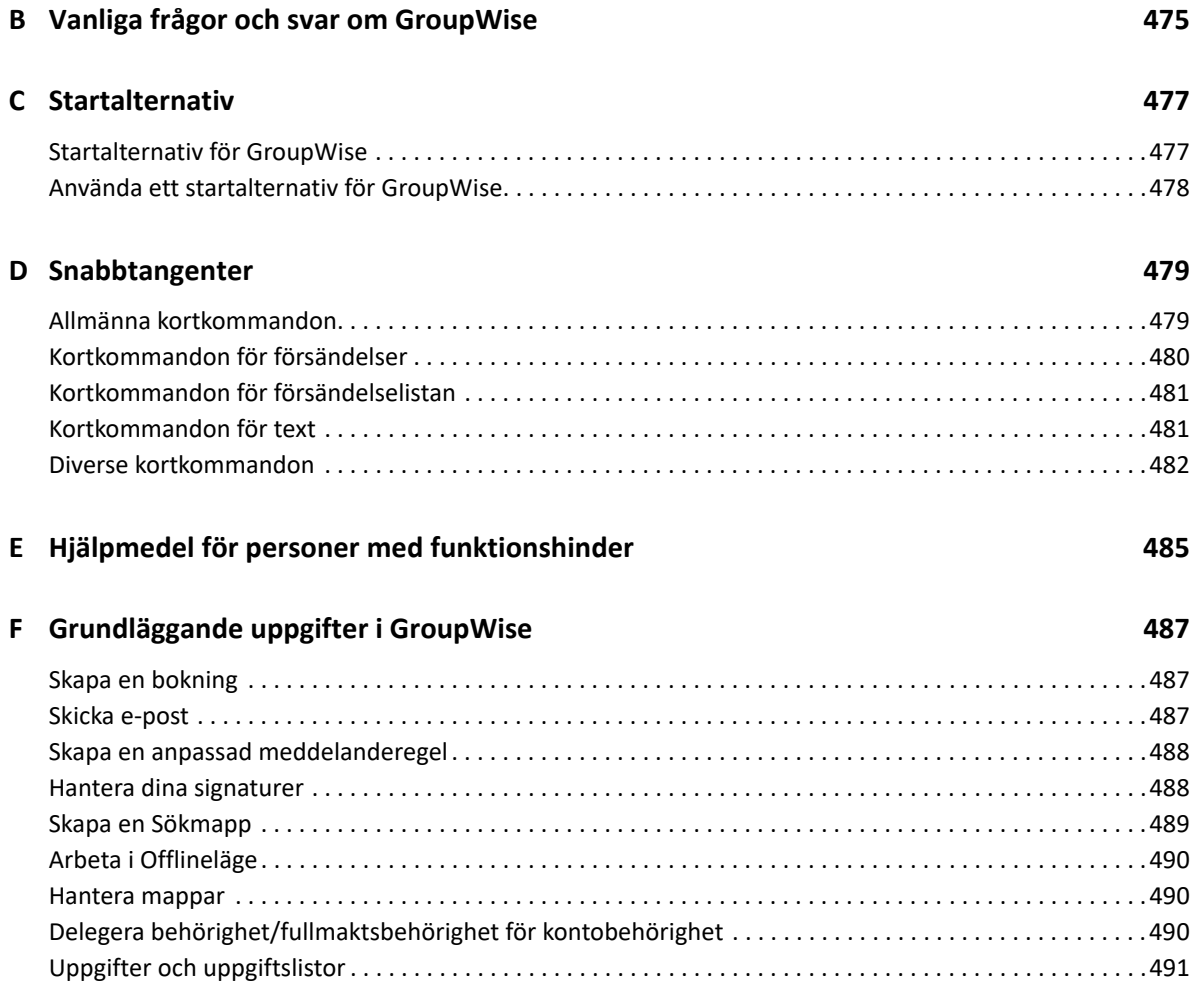

## <span id="page-22-0"></span>**Om den här handboken**

Denna *Användarhandbok för GroupWise -klienten* förklarar hur man använder GroupWise-klienten.

## **Målgrupp**

Den här handboken är avsedd för GroupWise-användare.

## **Återkoppling**

Vi välkomnar dina kommentarer och förslag angående den här handboken och annan dokumentation som medföljer den här produkten. Använd gärna funktionen för användarkommentarer som du hittar längst ned på varje sida i onlinedokumentationen.

## **Ytterligare dokumentation**

För mer användardokumentation om GroupWise, se följande guider på [webbplatsen för](https://www.novell.com/documentation/groupwise18)  [dokumentation om GroupWise](https://www.novell.com/documentation/groupwise18) :

- *Användarhandbok för GroupWise Web Användarhandbok*
- *Användarhandbok för GroupWise Messenger -klienten*
- *Vanliga frågor och svar om GroupWise-klienten*
- *Snabbintroduktion för GroupWise Messenger*
- *Snabbguide för GroupWise-användare (Mac)*
- *GroupWise Mobility snabbintroduktion för användare av mobila enheter*

# <span id="page-24-0"></span><sup>I</sup>**Komma igång**

I

Med det robusta och pålitliga meddelande- och samarbetssystemet GroupWise kan du komma åt din universella brevlåda när som helst, var du än befinner dig. Det här avsnittet innehåller en översikt över GroupWise-klienten så att du snabbt och lätt kan börja använda GroupWise.

- [Kapitel 1, "Installera GroupWise-klienten", på sidan 27](#page-26-1)
- [Kapitel 2, "Logga in på GroupWise", på sidan 29](#page-28-2)
- [Kapitel 3, "Använda mappen Hem", på sidan 31](#page-30-1)
- [Kapitel 4, "Visa Snabbgranskning", på sidan 33](#page-32-4)
- [Kapitel 5, "Använda Aktivitetsfältet i Windows för att utföra viktiga åtgärder", på sidan 35](#page-34-1)
- [Kapitel 6, "Utforska mapplistan", på sidan 37](#page-36-2)
- [Kapitel 7, "Försändelsetyper i GroupWise", på sidan 41](#page-40-6)
- [Kapitel 8, "Anpassa gränssnittet i GroupWise", på sidan 43](#page-42-2)
- [Kapitel 9, "Identifiera ikoner som visas vid försändelser", på sidan 47](#page-46-1)
- [Kapitel 10, "Läs mer", på sidan 51](#page-50-4)

# <span id="page-26-1"></span><span id="page-26-0"></span><sup>1</sup> **Installera GroupWise-klienten**

För att du ska kunna börja använda GroupWise måste du eller en GroupWise-administratör installera GroupWise på din dator. Din GroupWise-administratör kanske vill att du ska installera GroupWise genom att använda ZENworks.

- **1** Om du inte automatiskt får en uppmaning om att installera GroupWise kontaktar du din administratör för att hitta installationsprogrammet för GroupWise-klienten, setup.exe.
- **2** Se till att du är inloggad med ditt inloggningskonto på datorn.
- **3** Klicka på **Start** > **Kör**, bläddra till filens plats, välj setup.exe och klicka sedan på **OK**.
- **4** Följ anvisningarna i installationsguiden.
- **5** Fortsätt med [Logga in på GroupWise.](#page-28-2)

# <span id="page-28-2"></span><span id="page-28-0"></span>2 <sup>2</sup> **Logga in på GroupWise**

När du startar GroupWise kanske du uppmanas att ange information som lösenord, TCP/IP-adressen till postkontorsagenten och så vidare. Startdialogrutan kan se olika ut beroende på den information som behövs för att öppna din brevlåda samt beroende på vilket läge i GroupWise som du loggar in på.

Din GroupWise-administratör kan begränsa de GroupWise-lägen du kan logga in på.

**1** Starta GroupWise genom att dubbelklicka på GroupWise-ikonen på skrivbordet. Huvudfönstret i GroupWise visas.

Om du inte har angett ett lösenord till brevlådan och GroupWise inte behöver någon ytterligare information så visas inte startdialogrutan. I stället öppnas GroupWise.

Du kan öppna startdialogrutan för GroupWise genom att högerklicka på **GroupWise**-ikonen på skrivbordet, klicka på **Egenskaper** och sedan på fliken **Genväg**. I fältet **Mål**, efter kommandot för att köra GroupWise, skriver du ett blanksteg och därefter /@u-?. Klicka sedan på **OK**.

Läs [Startalternativ](#page-476-2) om du vill ha information om andra startalternativ.

- **2** Om du uppmanas att ange ett lösenord anger du det i fältet **Lösenord**.
- **3** Klicka på det GroupWise-läge du loggar in på och ange ytterligare information om det behövs, som sökväg till postkontoret, TCP/IP-adressen och porten till postkontorsagenten samt sökvägen till cache- eller fjärrbrevlådan.

Kontakta GroupWise-administratören om du inte känner till informationen som krävs.

- **4** Klicka på **OK**.
- **5** (Valfritt) Om du använder avancerad autentisering (Advanced Authentication) använder du även din autentiseringsmetod när du loggar in.

Mer information om avancerad autentisering finns i [Använda avancerad autentisering.](#page-29-0)

Information om hur du startar GroupWise vid särskilda situationer finns i [Hantera inloggningskrav](#page-440-3)  [som inte är standardiserade](#page-440-3).

## <span id="page-28-1"></span>**Definiera ett lösenord för brevlådan utan LDAPautentisering**

Du kan tilldela ett lösenord till din postlåda om du inte använder LDAP-autentisering. GroupWiselösenord är skiftlägeskänsliga (onsdag är inte detsamma som ONSDAG). Om du glömmer bort lösenordet kommer du inte åt dina försändelser. Du måste kontakta din GroupWise-administratör för att återställa den.

**OBS:** Om GroupWise-administratören har aktiverat LDAP-verifiering används ditt LDAP-lösenord för att öppna brevlådan i stället för ett GroupWise-lösenord. Det går inte att lägga till ett lösenord med den här metoden.

- **1** Klicka på **Verktyg** > **Alternativ** i huvudfönstret.
- **2** Dubbelklicka på **Säkerhet** och klicka sedan på fliken **Lösenord**.
- **3** Skriv lösenordet i fältet **Nytt lösenord**.
- **4** I fältet **Bekräfta nytt lösenord** skriver du lösenordet och klickar på **OK**. Klicka sedan på **Stäng**.

Mer information finns i [Hantera lösenord för brevlådor.](#page-442-4)

## <span id="page-29-0"></span>**Använda avancerad autentisering**

Avancerad autentisering (Advanced Authentication) används för att säkra din inloggning till GroupWise ytterligare genom att lägga till autentiseringssteg i din GroupWise-inloggning. Innan du kan använda avancerad autentisering måste din administratör konfigurera den och du måste vara registrerad i en autentiseringsmetod som har ställts in av din administratör. Kontakta din GroupWise-administratör för information om var du kan registrera dig för avancerad autentisering och tillgängliga autentiseringsmetoder.

**OBS:** GroupWise-klientversioner som är äldre än 18.3 kan fortfarande använda avancerad autentisering mot en 18.3-server eller senare med gränssnittslösa metoder som kan konfigureras av din administratör. Om metoden du använder kräver att du anger ett lösenord eller en kod kan den läggas till i ditt GroupWise-lösenord när du loggar in genom att lägga till symbolen & efter ditt GroupWise-lösenord och sedan ange lösenordet eller koden. Exempel: gwpassword&aauthcode.

# <span id="page-30-1"></span><span id="page-30-0"></span><sup>3</sup>**Använda mappen Hem**

Med mappen Hem får du en personlig översikt över den viktigaste informationen. I din användarmapp används paneler där informationen visas i avsnitt. Första gången du öppnar mappen Hem visas en introduktionssida med information om hur du anpassar mappen. Sedan kan du visa standardanvändarmappen.

I standardanvändarmappen visas dagens kalender, försändelserna i uppgiftslistan och olästa meddelanden.

Vyn Hem är helt anpassningsbar. Du kan skapa flera paneler som visar den information du behöver. Mer information finns i [Ordna användarmappen med hjälp av paneler](#page-84-4).

# <span id="page-32-4"></span><span id="page-32-0"></span>4 <sup>4</sup>**Visa Snabbgranskning**

Använd Snabbgranskning när du vill titta på innehållet i försändelserna i en mapp. Du kan spara tid genom att använda den här funktionen, eftersom du då inte behöver öppna de enskilda försändelserna utan helt enkelt kan klicka på en försändelse eller trycka på nedpilstangenten för att läsa den.

Om du klickar på en dokumentreferens visas dokumentet i Snabbgranskning. Du kan visa bilagor i en försändelse genom att klicka på snabbmenyn för bilagor i försändelsen.

Smart storleksändring med Snabbgranskning växlar automatiskt mellan tre inställningar beroende på storlek och format för den försändelse du visar. Inställningarna är Normal, Bred och Extra bred. Standardinställningen är Normal. Varje inställning kan anpassas och du kan manuellt växla inställning genom att klicka på knappen **Inställningar** högst upp till höger i navigeringsfältet. Du kan aktivrera automatisk storleksändring i Snabbgranskning i **Verktyg** > **Alternativ** > **Miljö** > **Allmänt** > **Aktivera smart storlek för snabbgranskning**.

- ["Slå av och på Snabbgranskning" på sidan 33](#page-32-1)
- ["Placera Snabbgranskning" på sidan 33](#page-32-2)
- ["Använda Snabbgranskning" på sidan 33](#page-32-3)

## <span id="page-32-1"></span>**Slå av och på Snabbgranskning**

Så här slår du på och av Snabbgranskning:

Klicka på **Visa** och välj sedan **Snabbgranskning**.

eller

Klicka på ikonen för **Snabbgranskning** i verktygsfältet.

## <span id="page-32-2"></span>**Placera Snabbgranskning**

Så här placerar du Snabbgranskning:

- **1** Klicka på **Verktyg** > **Alternativ**.
- **2** Dubbelklicka på **Arbetsinställningar** och klicka på fliken **Vyer**.
- **3** Ange om du vill att Snabbgranskning ska visas längst ned eller till höger om mappen.

## <span id="page-32-3"></span>**Använda Snabbgranskning**

Alternativ och beteenden för Snabbgranskning beskrivs nedan:

Klicka på en försändelse som du vill läsa i brevlådan.

eller

Klicka på en bokning som du vill se information om i kalendern.

- Om du vill ändra hur information visas i rubriken högerklickar du på rubriken och väljer de alternativ som du vill använda.
- Högerklicka i Snabbgranskning om du vill ange andra alternativ.
- Om du vill stänga Snabbgranskning klickar du på ikonen för **Snabbgranskning** i verktygsfältet.

När du läser en försändelse i Snabbgranskning ändras ikonen till den öppnade statusen. Det stängda kuvertet som motsvarar ett e-postmeddelande ändras exempelvis till ett öppnat kuvert.

Du kan ange att Snabbgranskning ska visas i vissa mappar varje gång du öppnar dem, eller att vissa mappar aldrig visas i Snabbgranskning.

## <span id="page-34-1"></span><span id="page-34-0"></span>5 <sup>5</sup>**Använda Aktivitetsfältet i Windows för att utföra viktiga åtgärder**

Du kan utföra flera olika åtgärder direkt från Aktivitetsfältet och Start-menyn i Windows genom att högerklicka på **GroupWise**-ikonen i Aktivitetsfältet i Windows eller genom att klicka på pilen bredvid **GroupWise** på Start-menyn. Tack vare den här integrationen har du snabb åtkomst till viktiga funktioner när du kör andra program.

Du kan göra följande:

- Skapa ett meddelande
- Skapa en bokning
- Skapa en ny uppgift
- Skapa en ny anteckning
- Skapa en ny kontakt
- Visa din brevlåda
- Visa din adressbok
- Visa din kalender
- Söka efter försändelser
- Söka efter kontakter

Antalet olästa meddelanden visas på GroupWise-ikonen i Aktivitetsfältet.
6 <sup>6</sup>**Utforska mapplistan**

> Mapplistan till vänster av huvudfönstret låter dig organisera dina försändelser för GroupWise genom att skapa mappar att lagra dina försändelser i. Bredvid alla mappar (utom delade mappar) visas antalet olästa försändelser inom hakparenteser. Bredvid mappen Skickade försändelser anger siffran inom hakparentes hur många försändelser som väntar på att skickas från cacheläge.

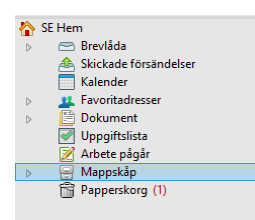

Rubriken för mapplistan inkluderar Lägesväljaren för att växla mellan Onlineläge och Cachingläge. Vissa mappar är tillgängliga som standard. Ytterligare mappar skapas när du använder extra funktioner för GroupWise.

- ["Mappen Hem" på sidan 37](#page-36-0)
- ["Mappen Brevlåda" på sidan 38](#page-37-0)
- ["Mappen Skickade försändelser" på sidan 38](#page-37-1)
- ["Mappen Kalender" på sidan 38](#page-37-2)
- ["Mappen Favoritadresser" på sidan 38](#page-37-3)
- ["Mappen Uppgiftslista" på sidan 38](#page-37-4)
- ["Mappen Dokument" på sidan 39](#page-38-0)
- ["Mappen Mappskåp" på sidan 39](#page-38-1)
- ["Mappen Under arbete" på sidan 39](#page-38-2)
- ["Mappen Skräppost" på sidan 39](#page-38-3)
- ["Mappen Papperskorg" på sidan 39](#page-38-4)
- ["Delade mappar" på sidan 40](#page-39-0)
- ["IMAP4-kontomapp" på sidan 40](#page-39-1)
- ["Kontomapp för NNTP-nyhetsgrupp" på sidan 40](#page-39-2)
- ["Mapp för RSS-feeds" på sidan 40](#page-39-3)

# <span id="page-36-0"></span>**Mappen Hem**

Din användarmapp (med ditt namn) representerar din GroupWise-databas. Alla mappar i huvudfönstret är undermappar till din användarmapp. Du kan ordna din användarmapp i paneler om du vill visa de viktigaste mapparna. Mer information finns i [Ordna användarmappen med hjälp av](#page-84-0)  [paneler](#page-84-0).

# <span id="page-37-0"></span>**Mappen Brevlåda**

I brevlådan visas alla försändelser som du har tagit emot, med undantag för schemalagda försändelser (bokningar, uppgifter och anteckningar) som du har godkänt eller avslagit. Som standard flyttas schemalagda försändelser och uppgifter till kalendern när du godkänner dem.

Försändelser som du tar emot lagras i brevlådan. Du kan snabbt ändra det som visas genom att klicka på en inställning i listrutan **Visa**. Du kan även använda Sök och ytterligare förfina urvalet som ska visas i brevlådan. Mer information finns i [Hitta försändelser i en mapp](#page-310-0).

Du kan ordna dina meddelanden genom att flytta dem till mappar i ditt mappskåp och du kan skapa nya mappar när så behövs. Mer information finns i [Ordna brevlådan med hjälp av mappar.](#page-66-0)

Du kan också ordna dina meddelanden genom att associera dem med kategorier. Kategorierna visas med olika färger i brevlådan. Du kan söka efter kategorier. Mer information finns i [Ordna](#page-60-0)  [försändelser med hjälp av kategorier.](#page-60-0)

# <span id="page-37-1"></span>**Mappen Skickade försändelser**

I mappen Utkorg visas alla försändelser som du har skickat. Ta reda på försändelsernas status (levererade, öppnade o.s.v.) genom att kontrollera deras egenskaper.

# <span id="page-37-2"></span>**Mappen Kalender**

Kalendermappen visar flera olika alternativ för kalendervyn. Mappen Kalender innehåller också eventuella ytterligare kalendrar som du har skapat. Du kan använda mapplistan för att välja vilka kalendrar som ska visas. De kalendrar som du väljer visas i kalendervyn.

Mer information finns i [Förstå kalendern](#page-178-0).

# <span id="page-37-3"></span>**Mappen Favoritadresser**

Mappen Favoritadresser är kopplad till adressboken Favoritadresser. Alla ändringar du gör i mappen Favoritadresser görs även i adressboken Favoritadresser.

I den här mappen kan du visa, skapa och ändra kontakter, resurser, resurspooler, organisationer och grupper. Mer information finns i [Använda kontaktmappar.](#page-268-0)

# <span id="page-37-4"></span>**Mappen Uppgiftslista**

Använd mappen Uppgiftslista när du vill skapa en uppgiftslista. Du kan flytta alla försändelser (meddelanden, telefonmeddelanden, anteckningar, uppgifter och bokningar) till den här mappen och sortera dem i valfri ordning. Varje försändelse är markerad med en kryssruta, så att du kan bocka av posterna i takt med att du utför dem.

Mer information finns i [Uppgifter och uppgiftslistan](#page-234-0).

# <span id="page-38-0"></span>**Mappen Dokument**

Dina dokumentreferenser ordnas i mappen Dokument så att du snabbt kan hitta dem. Mappen Dokument innehåller en Författade-mapp för dokument du har skrivit och en Standardbibliotekmapp för dokument du har tillgång till i standardbiblioteket. Mappen Dokument kan bara innehålla dokument.

Mer information finns i [Dokumenthantering](#page-434-0).

# <span id="page-38-1"></span>**Mappen Mappskåp**

Mappskåpet innehåller alla dina personliga mappar. Information om hur du ordnar om mappen Mappskåp finns i följande avsnitt:

- ["Ordna om mapparna" på sidan 69](#page-68-0)
- ["Sortera mapplistan i alfabetisk ordning" på sidan 69](#page-68-1)

#### <span id="page-38-2"></span>**Mappen Under arbete**

Mappen Arbete pågår är en mapp där du kan spara meddelanden som du har påbörjat men tänker slutföra vid ett senare tillfälle. Mer information finns i [Spara ett e-postmeddelande som inte är klart](#page-132-0).

# <span id="page-38-3"></span>**Mappen Skräppost**

Alla e-postförsändelser från adresser och Internetdomäner som hanteras som skräppost i Skräpposthantering placeras i mappen för skräppost. Den här mappen skapas bara i mapplistan om ett skräppostalternativ har aktiverats.

Den här mappen kan inte tas bort om skräppostalternativen är aktiverade. Däremot kan du byta namn på mappen och flytta den till en annan plats i mapplistan. Om alla Skräppost-alternativ inaktiveras kan du ta bort mappen. Mappen kan också raderas om funktionen Skräpposthantering inaktiveras av GroupWise-administratören.

Mer information finns i [Hantera oönskad e-post \(skräppost\)](#page-170-0).

## <span id="page-38-4"></span>**Mappen Papperskorg**

Alla borttagna meddelanden, bokningar, uppgifter, dokument och anteckningar lagras i Papperskorgen. Försändelser i papperskorgen kan visas, öppnas eller återställas till brevlådan tills papperskorgen töms. När papperskorgen töms tas försändelserna bort från systemet.

Du kan tömma hela papperskorgen eller bara vissa markerade försändelser. Försändelser i papperskorgen raderas automatiskt efter det antal dagar som angetts under **Alternativ för arbetsinställningar** på fliken **Radera**, men du kan också tömma papperskorgen manuellt. GroupWiseadministratören kan ange att papperskorgen ska tömmas regelbundet och automatiskt.

Mer information finns i [Hantera papperskorgen](#page-460-0).

# <span id="page-39-0"></span>**Delade mappar**

En delad mapp fungerar precis som alla andra mappar i mappskåpet, förutom att andra användare har tillgång till den. Du kan skapa delade mappar eller dela befintliga personliga mappar i ditt mappskåp. Du väljer vilka du vill dela dina mappar med, och vilka behörigheter de olika användarna ska ha. Användare kan anslå meddelanden i den delade mappen, dra befintliga försändelser till mappen och skapa diskussionstrådar. Du kan inte dela systemmappar, som omfattar mapparna Mappskåp, Papperskorg och Under arbete.

Personer som har behörighet till den delade mappen får inte automatiskt behörighet att redigera ett dokument du placerar i mappen. Innan de kan redigera dokumentet måste du ge dem redigeringsbehörighet på fliken **Dokumentdelning.**

Mer information finns i [Använda delade mappar](#page-79-0).

# <span id="page-39-1"></span>**IMAP4-kontomapp**

IMAP4 är en förkortning av Internet Message Access Protocol version 4. Om du har ett e-postkonto som använder IMAP4 kan du komma åt kontot via GroupWise.

Om du lägger till en mapp för ett IMAP4-konto visas en i din Mapplista.

Mer information finns i [POP3- och IMAP4-konton.](#page-394-0)

# <span id="page-39-2"></span>**Kontomapp för NNTP-nyhetsgrupp**

NNTP är en förkortning av Network News Transfer Protocol. Det är en metod som utformats för att skicka och ta emot anslag i nyhetsgrupper. GroupWise kan ansluta till NNTP-nyhetsgrupper och ge dig tillgång till nyhetsgruppsfunktionerna i brevlådan.

Om du prenumererar på ett NNTP-nyhetsgruppskonto skapas en NNTP-mapp. Den visar ikonen för NNTP-mappen i din Mapplista.

Mer information finns i [Nyhetsgrupper](#page-410-0).

# <span id="page-39-3"></span>**Mapp för RSS-feeds**

Mappen GroupWise-feeds skapas när du börjar prenumerera på RSS-feeds. Ikonen för RSS-mappen visas i mapplistan. En lista med de feeds som du prenumererar på visas under mappen GroupWisefeeds. Du kan skapa undermappar under mappen GroupWise-feeds och flytta feeds till undermappen. När du klickar på en undermapp visas en lista över alla ämnen för alla feeds under undermappen i mapplistan .

Mer information finns i [RSS-feeds.](#page-420-0)

# 7 <sup>7</sup> **Försändelsetyper i GroupWise**

Du kommunicerar på många olika sätt varje dag. GroupWise tillgodoser dina kommunikationsbehov genom att leverera dina försändelser med hjälp av en mängd olika försändelsetyper.

# **E-post**

E-postmeddelanden används för vanliga meddelanden som PM och brev. Mer information finns i [Skicka e-post](#page-102-0) och [Ta emot och svara på e-post.](#page-148-0)

# **Bokning**

En bokning kan användas för att bjuda in personer och schemalägga resurser för möten och händelser. Du kan boka datum, tid och plats för möten. Det går även att boka Zoom-möten om den här funktionen har integrerats. Du kan använda personliga bokningar för att schemalägga personliga aktiviteter, t.ex. läkarbesök, en påminnelse om att ringa någon vid en viss tid och liknande. Bokningar visas i kalendern. Mer information finns i [Skicka kalenderposter](#page-194-0).

# **Uppgift**

Med en uppgift kan du lägga till godkända att göra-försändelser i din egen eller i en annan persons kalender. Du kan ange att uppgiften ska vara klar senast en viss dag och välja prioritet (exempelvis A1). Ej slutförda uppgifter förs över till följande dag. Mer information finns i [Tilldela en uppgift.](#page-242-0)

**TIPS:** Du kan också skapa en uppgiftslista som inte associeras med din kalender. I den här typen av uppgiftslista kan du använda alla slags försändelser (e-post, bokning, uppgift, anteckning eller telefonmeddelande).

# **Anteckning**

En anteckning visas en viss dag i din egen eller någon annans kalender. Du kan använda anteckningar för att påminna dig själv eller andra om deadlines, helgdagar, lediga dagar och liknande. Mer information finns i [Skicka anteckningar.](#page-205-0)

# **Telefonmeddelande**

Telefonmeddelanden gör det enklare att meddela andra att de har fått telefonsamtal eller besök. Du kan ta med information om bland annat namn, telefonnummer och företag. Du kan inte svara i telefonen via ett telefonmeddelande. Mer information finns i [Skicka telefonmeddelanden](#page-137-0).

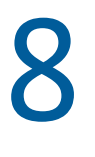

# <sup>8</sup>**Anpassa gränssnittet i GroupWise**

Följande avsnitt beskriver funktionerna hos gränssnittskomponenterna och verktygen i GroupWiseklienten.

- ["Huvudfönstret i GroupWise" på sidan 43](#page-42-0)
- ["Huvudmenyn" på sidan 44](#page-43-0)
- ["Navigeringsfältet" på sidan 44](#page-43-1)
- ["Huvudverktygsfältet" på sidan 45](#page-44-0)
- ["Försändelselistor" på sidan 45](#page-44-1)

# <span id="page-42-0"></span>**Huvudfönstret i GroupWise**

Det mesta arbetet i GroupWise utför du i huvudfönstret. I huvudfönstret kan du bland annat läsa meddelanden, schemalägga bokningar, visa kalendern, hantera kontakter, växla arbetsläge för GroupWise, öppna mappar och öppna dokument.

*Figur 8-1 Huvudfönstret*

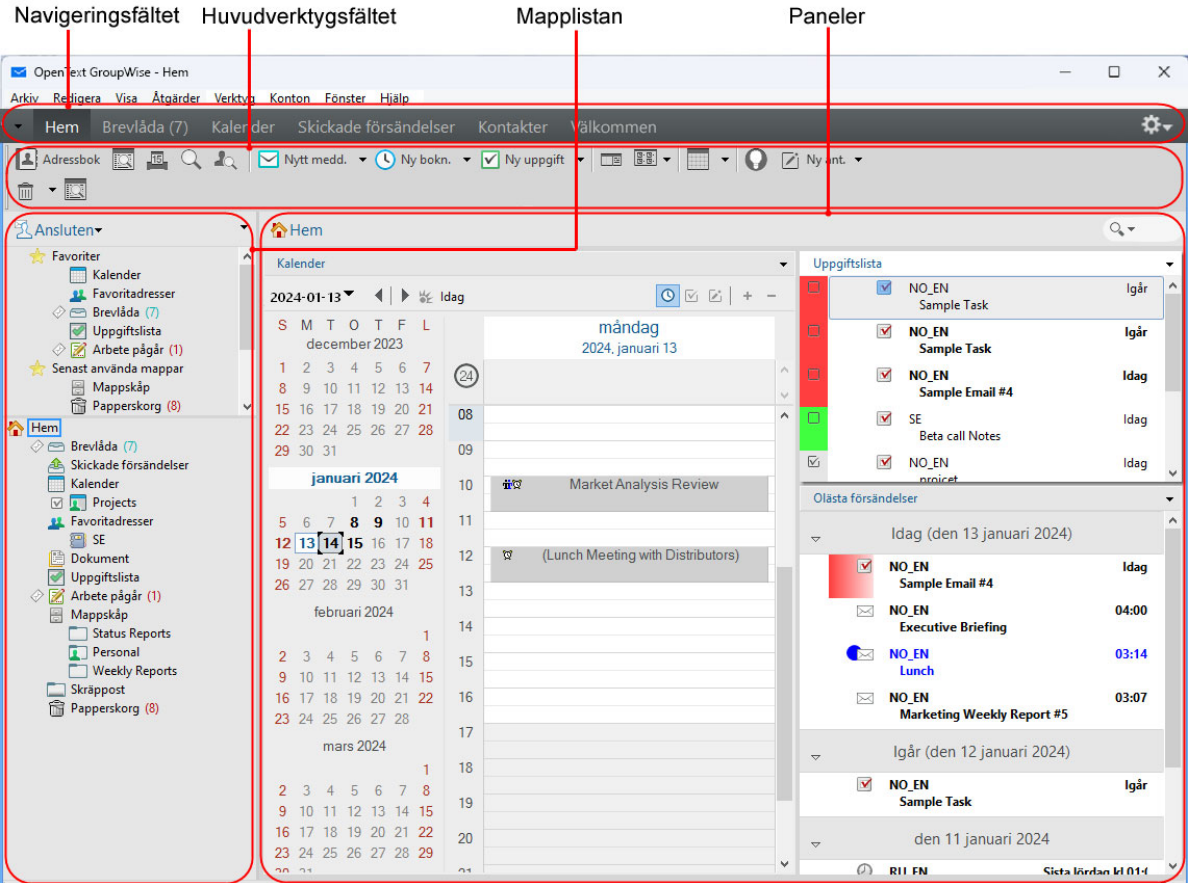

Du kan öppna mer än ett huvudfönster genom att klicka på **Fönster** och sedan klicka på **Nytt huvudfönster**. Du kan öppna så många huvudfönster som datorns arbetsminne tillåter.

Det är användbart om du behöver agera med fullmakt från någon annan användare. Du kan visa ditt eget huvudfönster och det huvudfönster som hör till den person som du vikarierarhar fullmaktsbehörighet för. Mer information finns i [Tillgång till brevlåda och kalender för](#page-360-0)  [ombudfullmaktsanvändare.](#page-360-0)

## <span id="page-43-0"></span>**Huvudmenyn**

Huvudmenyn ger tillgång till alla funktioner i GroupWise-klienten som går att använda i huvudfönstret.

Arkiv Redigera Visa Åtgärder Verktyg Konton Fönster Hjälp

De vanligaste GroupWise-funktionerna finns bekvämt tillgängliga på nedrullningsbara menyer, i verktygsfält o.s.v.

#### **Slå av och på huvudmenyn**

- **1** Klicka på **Verktyg** > **Alternativ**.
- **2** Dubbelklicka på **Arbetsinställningar** och klicka på fliken **Vyer**.
- **3** Markera eller avmarkera **Visa huvudmenyn**.

När huvudmenyn är avstängd kan du ändå öppna alla funktioner genom att klicka på nedpilen till vänster i navigeringsfältet.

När navigeringsfältet visas:

**1** Klicka på nedpilen till vänster i navigeringsfältet och klicka sedan på **Visa huvudmenyn** eller **Dölj huvudmenyn**.

Antingen huvudmenyn eller navigeringsfältet måste visas i GroupWise.

#### <span id="page-43-1"></span>**Navigeringsfältet**

Navigeringsfältet visas överst i GroupWise-fönstret. Du kan använda fältet för att snabbt komma åt de mappar som du oftast använder.

```
Hem
Brevlåda
           Kalender
                     Skickade försändelser
                                           Kontakter
                                                      Välkommen
```
Som standard innehåller navigeringsfältet mapparna Hem, Brevlåda, Kalender, Skickade försändelser och Kontakter. Du kan emellertid anpassa navigeringsfältet och lägga till de mappar som du använder mest.

#### **Visa och dölja navigeringsfältet**

Så här slår du på och av navigeringsfältet:

- **1** Klicka på **Verktyg** > **Alternativ**.
- **2** Dubbelklicka på **Arbetsinställningar** och klicka på fliken **Vyer**.
- **3** Markera eller avmarkera **Visa navigeringsfältet**.

Antingen huvudmenyn eller navigeringsfältet måste visas i GroupWise.

#### **Anpassa navigeringsfältet**

Så här anpassar du navigeringsfältet:

- **1** Högerklicka på **Navigeringsfält** och klicka sedan på **Anpassa navigeringsfältet**.
- **2** Välj de mappar som du vill visa i navigeringsfältet.
- **3** Välj ett färgschema för navigeringsfältet.
- **4** Klicka på **OK**.

#### <span id="page-44-0"></span>**Huvudverktygsfältet**

Från huvudverktygsfältet kommer du snabbt åt de vanligaste funktionerna i GroupWise, t.ex. att skicka ett meddelande eller en bokning, göra en sökning m.m.

B Adressbok **B** B Q 2Q Yxtmedd. ▼ Q Nybokn. ▼ Y Nyuppgift ▼ B B ▼ H → Q Zi Nyant. ▼ | m ▼ B

#### **Visa och dölja huvudverktygsfältet**

Gör så här om du vill aktivera eller inaktivera huvudverktygsfältet:

- **1** Klicka på **Visa** > **Verktygsfält**.
- **2** Markera eller avmarkera **Huvud**.

När ett verktygsfält visas, visas en kryssmarkering bredvid verktygsfältets namn på huvudmenyn.

Mer information finns i [Anpassa huvudverktygsfältet.](#page-55-0)

#### <span id="page-44-1"></span>**Försändelselistor**

Information visas vanligtvis i en försändelselista. Exempelvis är försändelselistan för brevlådan är en lista över meddelanden du har fått. Namnet på mappen vars innehåll visas i listan ingår i försändelselistans rubrik. Rubriken innehåller också fältet **Sök**. Det använder du när du snabbt vill hitta försändelser i mappen.

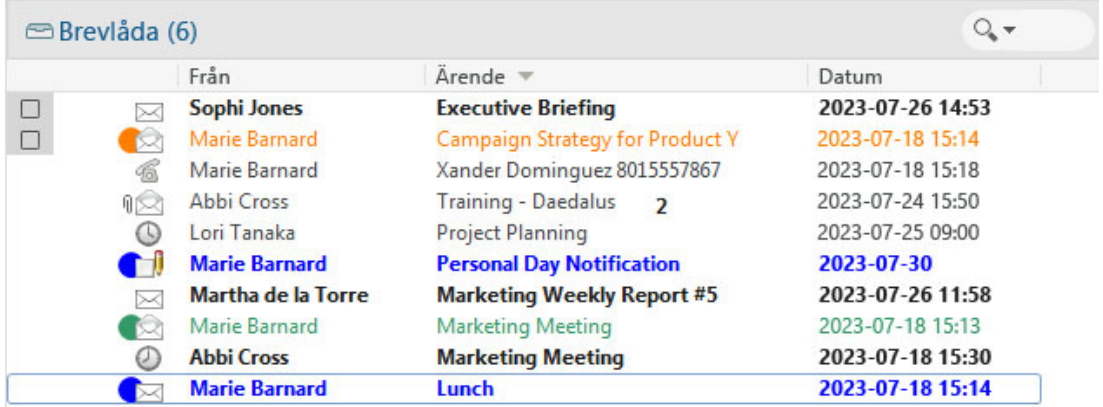

Försändelselistor är ordnade i kolumner som gör det enkelt att visa försändelserna i olika sorteringsordningar. Du kan dra en kolumn till en ny plats i kolumnrubriken. Du kan ändra storlek på en kolumn genom att dra kolumnrubrikens kantlinje. Det går även att sortera efter kolumner och lägga till nya kolumner. Information om hur du anpassar försändelselistor finns i [Hantera](#page-71-0)  [försändelselistor i mappar](#page-71-0) och [Anpassa visningsinställningar för mappar.](#page-74-0)

Högerklicksmenyerna innehåller olika alternativ, beroende på vilken kolumn du klickar i. I kolumnen för försändelsetypikoner kan du välja en kategori för försändelsen. I den första kolumnen (t.ex. **Namn**) kan du välja en försändelseåtgärd (**Svara**, **Vidarebefordra** o.s.v.). I de övriga kolumnerna (t.ex. **Ärende**, **Datum** o.s.v.) kan du välja en visningsinställning (t.ex. **Visa gruppetiketter**, **Visa diskussionstrådar** o.s.v.).

#### 9 <sup>9</sup> **Identifiera ikoner som visas vid försändelser**

Ikonerna som visas bredvid försändelserna i brevlådan och i kalendern visar information om försändelserna. I följande tabell anges vad de olika ikonerna innebär.

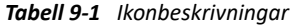

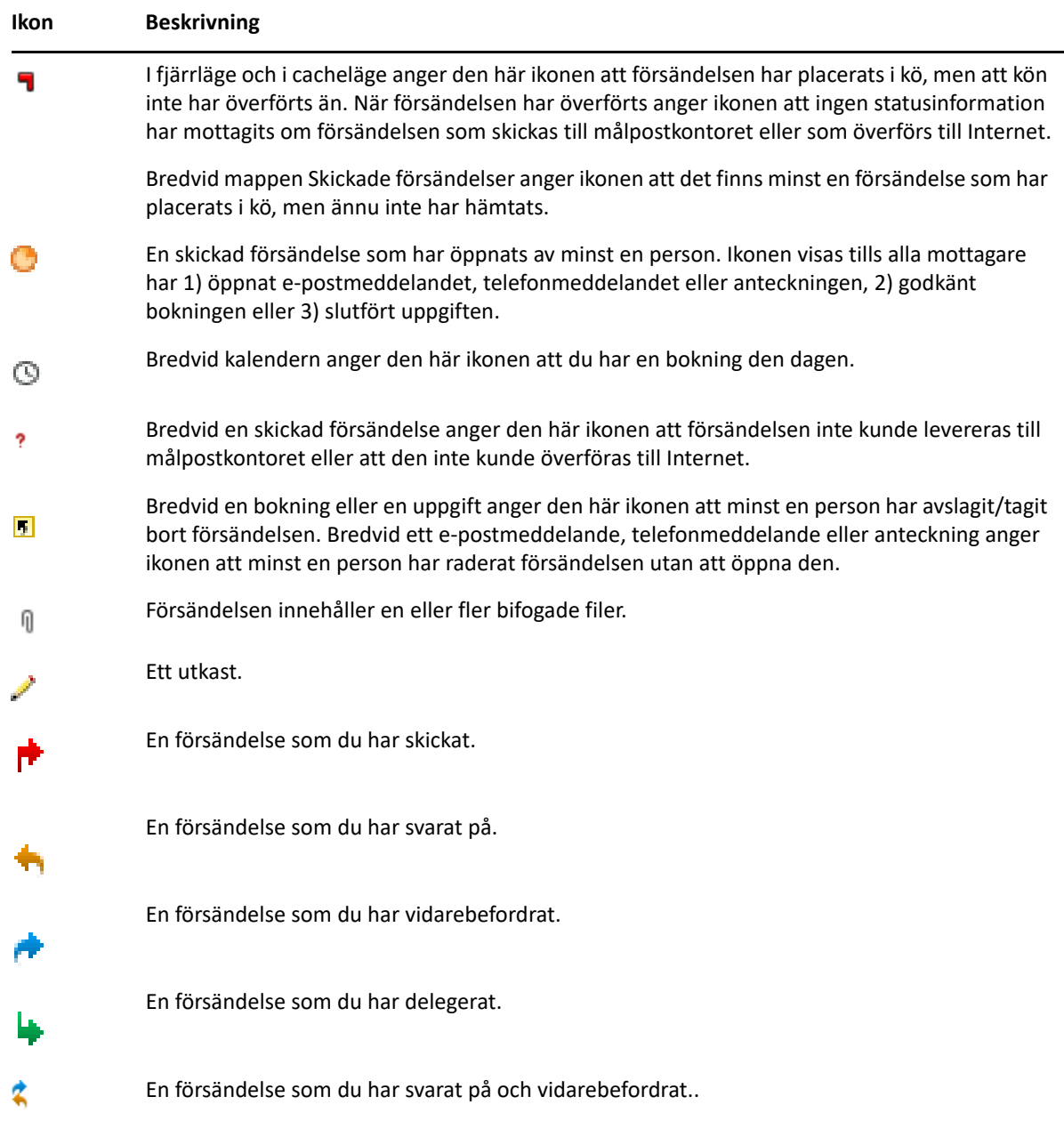

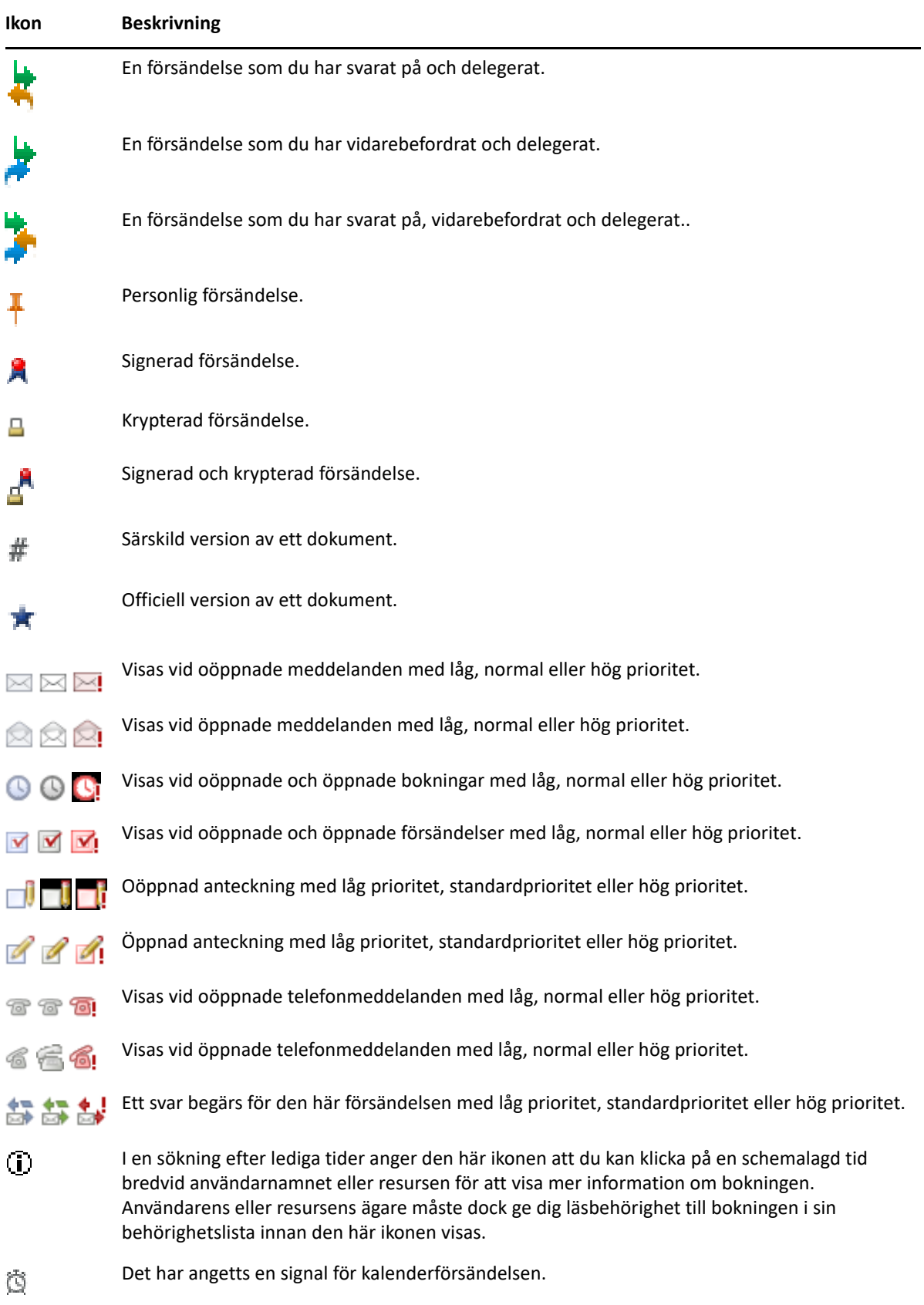

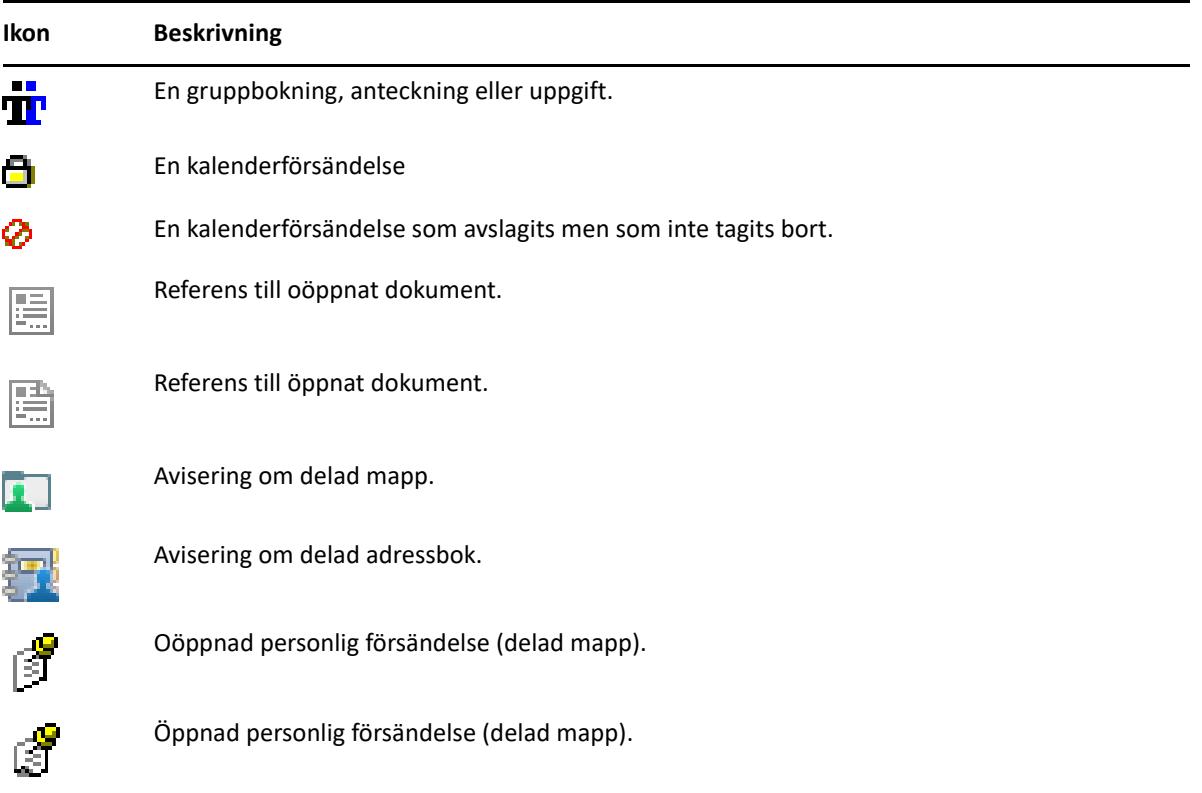

# 10 <sup>10</sup>**Läs mer**

Du kan läsa mer om GroupWise i följande resurser:

- ["Onlinehjälp" på sidan 51](#page-50-0)
- ["Fliken Välkommen i GroupWise" på sidan 51](#page-50-1)
- ["Dokumentationswebbsidan för GroupWise" på sidan 51](#page-50-2)
- ["Snabbintroduktioner" på sidan 52](#page-51-0)
- ["GroupWise Community" på sidan 52](#page-51-1)

# <span id="page-50-0"></span>**Onlinehjälp**

Fullständig användardokumentation för GroupWise finns tillgänglig online. Klicka på **Hjälp** i huvudfönstret och sedan på **Användarhandbok**. Använd fliken **Innehåll**, **Index** eller **Sök** för att hitta de ämnen du vill ha.

# <span id="page-50-1"></span>**Fliken Välkommen i GroupWise**

GroupWise har en ny flik Välkommen i navigeringsfältet. Om fliken inte syns högerklickar du på navigeringsfältet, väljer **Anpassa navigeringsfältet** och markerar **Visa välkomstskärmen**.

På fliken Välkommen finns följande resurser som hjälper nya och erfarna användare att få ut så mycket som möjligt från GroupWise -klienten:

- En övergångsguide från Outlook till GroupWise
- Resurser för klientanpassning
- Korta videor som visar vissa åtgärder och funktioner
- Lista över förbättringar i klienten
- Resurser för att förbättra dina GroupWise-kunskaper

## <span id="page-50-2"></span>**Dokumentationswebbsidan för GroupWise**

En fullständig uppsättning dokumentation för GroupWise-användare och GroupWiseadministratörer finns på [dokumentationswebbplatsen för GroupWise.](https://www.novell.com/documentation/groupwise/)

Du kan även visa *användarhandboken* i GroupWise-klienten genom att klicka på **Hjälp** > **Användarhandbok**.

# <span id="page-51-0"></span>**Snabbintroduktioner**

Följande snabbintroduktioner beskriver hur du använder specifika delar av GroupWise, t.ex. hur du använder GroupWise med andra produkter från OpenText och tredje part.

- *Snabbintroduktion för GroupWise-kalenderpublicering*
- *Snabbintroduktion för GroupWise Messenger*
- *[Snabbintroduktion för GroupWise Vibe](https://www.novell.com/documentation/vibe4/vibe4_qs_user/data/vibe4_qs_user.html)*
- *Användarhandbok för GroupWise Web Användarhandbok*

# <span id="page-51-1"></span>**GroupWise Community**

På webbplatsen [GroupWise Community](https://community.microfocus.com/img/gw/groupwise) finns tips, råd, artiklar och svar på vanliga frågor.

Du kommer också åt länken i GroupWise-klienten genom att klicka på **Hjälp** > **OpenText Community** > **GroupWise**.

# II II**Ordna försändelser**

I [Komma igång](#page-24-0) fick du lära dig grunderna om GroupWise-miljön. I det här avsnittet lär du dig hur du förvandlar den grundläggande GroupWise-miljön till en effektiv, anpassad samarbetsmiljö som passar just ditt arbetssätt.

- [Kapitel 11, "Anpassa gränssnittet i GroupWise", på sidan 55](#page-54-0)
- [Kapitel 12, "Ordna försändelser med hjälp av kategorier", på sidan 61](#page-60-1)
- [Kapitel 13, "Ordna brevlådan med hjälp av mappar", på sidan 67](#page-66-1)
- [Kapitel 14, "Ordna användarmappen med hjälp av paneler", på sidan 85](#page-84-1)
- [Kapitel 15, "Integrering av Zoom-möten", på sidan 89](#page-88-0)
- [Kapitel 16, "Anpassa övriga GroupWise-funktioner", på sidan 93](#page-92-0)
- [Kapitel 17, "Förstå Filr-integrering", på sidan 97](#page-96-0)

# 11 <sup>11</sup>**Anpassa gränssnittet i GroupWise**

<span id="page-54-0"></span>Alla möjligheter att anpassa gränssnittet för GroupWise-klienten beskrivs i följande avsnitt.

- ["Välja ett GroupWise-schema" på sidan 55](#page-54-1)
- ["Anpassa enskilda inställningar för GroupWise-utseendet" på sidan 56](#page-55-1)
- ["Anpassa huvudverktygsfältet" på sidan 56](#page-55-2)
- ["Konfigurera din standardstartmapp" på sidan 57](#page-56-0)
- ["Ange standardvyer för läsning" på sidan 58](#page-57-0)
- ["Konfigurera standardvy och standardteckensnitt för läsa och nytt" på sidan 58](#page-57-1)
- ["Ställa in standardfunktionen för Snabbgranskning" på sidan 58](#page-57-2)
- ["Ändra standardvyerna för försändelser" på sidan 59](#page-58-0)
- ["Läsa nästa försändelse i brevlådan automatiskt" på sidan 59](#page-58-1)
- ["Ändra gränssnittsspråk för GroupWise" på sidan 59](#page-58-2)

# <span id="page-54-1"></span>**Välja ett GroupWise-schema**

Du kan välja mellan fyra scheman:

- **Standard:** Standardschemat innehåller olika färgscheman som du kan välja mellan, och här visas navigeringsfältet, den fullständiga mapplistan, huvudmenyn och två kolumner med paneler.
- **GroupWise 6.5:** GroupWise 6.5-schemat består av en färg och visar mapplistan, huvudverktygsfältet och försändelselistan.
- **Förenklad:** Det förenklade schemat innehåller olika färgscheman som du kan välja mellan, och här visas navigeringsfältet, den enkla mapplistan och två kolumner med paneler.
- **Egen:** Schemat Egen gör att du kan ställa in utseendet. Om du redigerar ett av de fördefinierade schemana används inställningarna i schemat Egen.

Välja ett schema:

- **1** Klicka på **Verktyg** > **Alternativ**.
- **2** Dubbelklicka på **Arbetsinställningar** och klicka på fliken **Vyer**.
- **3** Välj ett schema i listrutan **Scheman**.
- **4** Klicka på **OK** och sedan på **Stäng**.

# <span id="page-55-1"></span>**Anpassa enskilda inställningar för GroupWise-utseendet**

Det finns flera olika sätt att ändra utseendet för GroupWise.

- **1** Klicka på **Verktyg** > **Alternativ**.
- **2** Dubbelklicka på **Arbetsinställningar** och klicka på fliken **Vyer**.
- **3** Ange önskade visningsinställningar.

**Scheman:** Se [Välja ett GroupWise-schema](#page-54-1).

**Visa huvudmenyn:** Visar huvudmenyn ovanför navigeringsfältet.

**Visa navigeringsfältet:** Visar navigeringsfältet för snabb tillgång till de mappar som används mest.

**Visa huvudmenyn** Visar huvudverktygsfältet för snabb tillgång till de vanligaste funktionerna.

**Använd GroupWise-färgscheman:** Ersätter operativsystemets färgscheman med det valda GroupWise-färgschemat.

**Visa mapplista:** Visar mapplistan till vänster i fönstret.

**Mapplistan Favoriter:** Visar en anpassad lista över mappar. Mapparna i den här listan visas i den ordning som de oftast används.

**Enkel mapplista:** Visar endast mappar som hör ihop med den mapp du befinner dig i. Om du till exempel visar mappen Brevlåda visas mappen Mappskåp där du kan arkivera meddelanden.

Om du visar mappen Kalender visas personliga kalendrar. Om du visar mappen Favoritadresser visas mappar med personliga kontakter. Om du visar mappen Dokument visas dokument.

**Fullständig mapplista:** Visar den fullständiga mapplistan.

**Lång mapplista:** Om Snabbgranskning visas markerar du alternativet för att förlänga mapplistan till botten i Snabbgranskning när den visas nedanför försändelselistan i stället för till höger.

**Visa Snabbgranskning** Markera det här alternativet om du vill visa Snabbgranskning. Lämna alternativet avmarkerat om du inte vill visa Snabbgranskning.

Du kan också anpassa enskilda mappar för visning i Snabbgranskning. Högerklicka på en mapp och klicka på **Egenskaper** > **Visa**. Markera eller avmarkera **Kom ihåg visningsinställning för Snabbgranskning** och **Visa snabbgranskning**.

**Snabbgranskning längst ned:** Om du har valt **Visa snabbgranskning** visas Snabbgranskning längst ned i fönstret med detta alternativ.

<span id="page-55-0"></span>**Snabbgranskning till höger:** Om du har valt **Visa snabbgranskning** visas Snabbgranskning till höger i fönstret om du väljer det här alternativet.

**4** Klicka på **OK**.

#### <span id="page-55-2"></span>**Anpassa huvudverktygsfältet**

Alla verktygsfält kan anpassas. Du kan lägga till och ta bort knappar, ändra ordning på knapparna och placera avgränsare mellan knapparna.

- **1** Du kan anpassa huvudverktygsfältet om det inte visas genom att högerklicka på verktygsfältet och klicka på **Anpassa verktygsfält**.
- **2** Klicka på fliken **Visa**.

**3** Ange hur du vill att verktygsfältet ska visas.

Du kan välja att visa knapparna som ikoner, som ikoner med text eller som ikoner med text till höger.

- **4** Välj om du vill visa en enda rad med knappar eller flera rader.
- **5** Om du vill ta bort eller visa listrutan med visningsinställningar markerar du eller avmarkerar kryssrutan **Visa listruta med visningsinställningar**.
- **6** Om du vill visa de knappar som är mest användbara för den markerade försändelsen markerar du **Visa verktygsfält för objektkontext**.
- **7** Om du vill visa de knappar som är mest användbara för den markerade mappen markerar du **Visa verktygsfält för mappkontext**.
- **8** Klicka på fliken **Anpassa**.
- **9** Om du vill lägga till en knapp klickar du på en kategori i listrutan **Kategorier**. Klicka därefter på en knapp i rutan **Kontroller** och sedan på **Lägg till knapp**.

Kategorierna motsvarar menyerna i huvudfönstret. Knapparna i rutan **Kontroller** motsvarar funktionerna under respektive meny. Knapparna för kategorin Arkiv är till exempel åtgärder på **Arkiv**-menyn (öppna vyer, skriva ut, spara och så vidare).

- **10** Om du vill ta bort en knapp drar du bort den från verktygsfältet.
- **11** Ändra ordning på knapparna i verktygsfältet genom att dra dem dit du vill ha dem.
- **12** Om du vill ha mer utrymme mellan knappar drar du den ena knappen bort från den andra. eller

Vill du ta bort utrymme mellan knapparna drar du en knapp mot en annan.

**13** Klicka på **OK**.

**OBS:** Det går bara att utföra åtgärder som att dra bort en knapp från verktygsfältet och ändra ordning på knapparna i verktygsfältet när dialogrutan **Anpassa verktygsfält** är öppen.

## <span id="page-56-0"></span>**Konfigurera din standardstartmapp**

I GroupWise visas normalt mappen Brevlåda. När du har ställt in din användarmapp kanske du föredrar att starta i den.

- **1** Klicka på **Verktyg** > **Alternativ** och dubbelklicka på **Arbetsinställningar**.
- **2** Klicka på fliken **Standardåtgärder**.
- **3** Välj om du vill starta GroupWise med **mappen Brevlåda** eller **mappen Hem**.
- **4** Klicka på **OK**.

# <span id="page-57-0"></span>**Ange standardvyer för läsning**

Använd det här alternativet för att snabba upp laddningstiden om du har lagt till extra grafik och bilder, till exempel bakgrunder och signaturer, i din standardvy. Med det här alternativet tas de funktioner som lagts till bort och ett standardmeddelande visas.

Inga ändringar, t.ex. av teckensnitt eller storlek, i de skickade meddelandena ändras med det här alternativet såvida inte ändringarna sparades som en del av vyn.

- **1** Klicka på **Verktyg** > **Alternativ**.
- **2** Dubbelklicka på **Arbetsinställningar**.
- **3** Klicka på fliken **Vyer**.
- **4** Välj **Använd standardvy för läsning**.

## <span id="page-57-1"></span>**Konfigurera standardvy och standardteckensnitt för läsa och nytt**

Så här ändrar du vyn för alla försändelser:

- **1** Klicka på **Verktyg** > **Alternativ**.
- **2** Dubbelklicka på **Arbetsinställningar**.
- **3** Klicka på fliken **Vyer**.
- **4** Välj önskade inställningar i grupprutorna **Standardvy och -typsnitt för nytt** och **Standardvy och typsnitt för läsning**.
- **5** (Valfritt) Välj **TvingabredvidOformaterad text** i grupprutan **Standardvy och -typsnitt för läsning** om du vill förhindra att HTML-meddelanden visas när ingen version med oformaterad text är tillgänglig.

Om du väljer **Tvinga** visas ett meddelande varje gång ett HTML-meddelande inte kan visas. Du kan dock klicka på **Visa** > **HTML** om du vill visa HTML-meddelandet. Om du inte väljer **Tvinga** visas HTML-meddelanden i HTML-format även om du har valt **Oformaterad text** som standardvy för läsning.

- **6** Välj ett standardteckensnitt.
- **7** Välj en standardteckenstorlek.
- **8** Klicka på **OK**.

Så här ändrar du vyn för en försändelse:

- **1** Öppna en försändelse.
- **2** Klicka på **Visa** och klicka på **Oformaterad text** eller **HTML**.

## <span id="page-57-2"></span>**Ställa in standardfunktionen för Snabbgranskning**

Så här ställer du in standardfunktionen för Snabbgranskning:

- **1** Klicka på **Verktyg** > **Alternativ** och dubbelklicka på **Arbetsinställningar**.
- **2** Klicka på fliken **Standardåtgärder**.
- **3** Välj om du vill att Snabbgranskning ska visas i **Alla mappar**, **Endast markerade mappar** eller vid **Fråga**.
- **4** Klicka på **OK**.

# <span id="page-58-0"></span>**Ändra standardvyerna för försändelser**

Så här ändrar du inställningarna för standardvyn:

- **1** Klicka på **Verktyg** > **Alternativ**.
- **2** Dubbelklicka på **Arbetsinställningar** och klicka på fliken **Vyer**.
- <span id="page-58-3"></span>**3** Välj en försändelsetyp i listan till vänster.
- **4** Välj gruppinställningen på den nedrullningsbara menyn Grupp.
- **5** Välj den personliga inställningen på den nedrullningsbara menyn Personlig.
- <span id="page-58-4"></span>**6** Välj **Grupp** eller **Personlig**.
- **7** Upprepa [Steg 3](#page-58-3) till [Steg 6](#page-58-4) tills du har angett en standardvy för varje försändelsetyp.
- **8** Klicka på **OK**.

# <span id="page-58-1"></span>**Läsa nästa försändelse i brevlådan automatiskt**

Du kan konfigurera GroupWise så att nästa försändelse i brevlådan öppnas automatiskt när du har godkänt, avslagit eller tagit bort den försändelse som du läser. Det här alternativet är inaktiverat som standard.

- **1** Klicka på **Verktyg** > **Alternativ**.
- **2** Dubbelklicka på **Arbetsinställningar** och klicka på fliken **Allmänt**.
- **3** Välj **Läs nästa efter godkännande, avslående eller radering** och klicka på **OK**.

# <span id="page-58-2"></span>**Ändra gränssnittsspråk för GroupWise**

Om du har GroupWise-versionen för flera språk kan du välja önskat gränssnittsspråk för GroupWise.

- **1** Klicka på **Verktyg** > **Alternativ**.
- **2** Dubbelklicka på **Arbetsinställningar** och klicka på fliken **Allmänt**.
- **3** Klicka på ett språk i listrutan **Gränssnittsspråk** och klicka på **OK**.

**TIPS:** Information om hur du ändrar språk för stavningskontrollen finns i [Välja språk för](#page-115-0)  [stavningskontroll.](#page-115-0)

# <span id="page-60-1"></span>12 <sup>12</sup>**Ordna försändelser med hjälp av kategorier**

<span id="page-60-0"></span>Du kan använda kategorier för att sortera dina försändelser. Alla försändelser, inklusive kontakter, kan tilldelas en kategori. Du skapar och lägger till kategorier och kan tilldela varje kategori en egen färg. Färgerna visas i försändelselistan och i kalendern.

# **Om kategorier**

När du kopplar en kategori till en försändelse visas försändelsen i kategorins färg. Du kan använda kategorier för att snabbt ordna försändelser i grupper.

Det finns fyra standardkategorier (Uppföljning; Låg prioritet, Personligt och Brådskande) som du kan tilldela försändelser direkt. Du kan ändra och radera de här kategorierna om du vill och skapa nya kategorier. När du kopplar en kategori till en försändelse visas försändelsen som standard i kategorins färg.

Om du kopplar en av standardkategorierna till en försändelse som du skickar, är försändelsen kopplad till den kategorin när den anländer i mottagarens brevlåda. Om du kopplar en kategori som du har skapat själv till en försändelse som du skickar, är försändelsen inte associerad med någon kategori när den anländer i mottagarens brevlåda.

Om du kopplar en av standardkategorierna till en försändelse i en delad mapp, visas kategorin för alla användare som ser försändelsen i den delade mappen. Om du kopplar en kategori som du själv har skapat till en försändelse i en delad mapp, är kategorin bara synlig för dig.

Försändelser kan visa flera kategorifärger som kopplats till dem om man lägger till kolumnen Kategorier i mappvyn eller visar mappen i sammanfattningsvyn. När du håller muspekaren över den färg som representerar kategorin visas kategorins namn. Kolumnen Kategori kan själv sorteras, och försändelserna sorteras då efter kategori i den ordning du angav när du konfigurerade kategorierna. När försändelserna sorteras efter kategori visas de på flera platser i den sorterade listan om försändelsen har flera kategorier.

# **Koppla kategorier till försändelser**

Följande avsnitt beskriver alternativ och beteenden i samband med tilldelning av kategorier till försändelser.

- ["Tilldela en kategori snabbt" på sidan 62](#page-61-0)
- ["Koppla en kategori till en försändelsetyp" på sidan 62](#page-61-1)
- ["Tilldela en kategori med hjälp av försändelseegenskaper" på sidan 62](#page-61-2)
- ["Koppla flera kategorier till försändelser" på sidan 63](#page-62-0)
- ["Ta bort en kategori från en försändelse" på sidan 63](#page-62-1)

#### <span id="page-61-0"></span>**Tilldela en kategori snabbt**

Så här tilldelar du en kategori till valfri försändelselista:

- **1** Dra muspekaren över en försändelse för att visa den cirkelformade musikonen och klicka sedan på den.
- **2** Klicka på en kategori i listrutan.

eller

Om kategorin du vill använda inte visas i listan klickar du på **Mer**. Då öppnas dialogrutan Redigera kategorier där du markerar kategorin. Klicka sedan på **OK**.

De tio senast använda kategorierna visas. (Om du inte har använt några kategorier ännu visas de i alfabetisk ordning.)

#### <span id="page-61-1"></span>**Koppla en kategori till en försändelsetyp**

Koppla en kategori till ett meddelande, en bokning, uppgift, anteckning eller kontakt:

- **1** Högerklicka på försändelsen.
- **2** Klicka på **Kategorier**.
- **3** Klicka på en kategori i listrutan.

eller

Om kategorin du vill använda inte visas i listan klickar du på **Mer**. Då öppnas dialogrutan Redigera kategorier där du markerar kategorin. Klicka sedan på **OK**.

De tio senast använda kategorierna visas. (Om du inte har använt några kategorier ännu visas de i alfabetisk ordning.)

Koppla en kategori till en adressbokspost:

- **1** Öppna en personlig adressbok.
- **2** Leta reda på användaren.
- **3** Högerklicka på användaren.
- **4** Klicka på **Information** och sedan på **Kategorier**.
- **5** Klicka på en kategori i menyn och klicka på **OK**.

#### <span id="page-61-2"></span>**Tilldela en kategori med hjälp av försändelseegenskaper**

**1** Öppna en befintlig försändelse, öppna utdragslådan för alternativ och klicka sedan på redigeringsikonen **\*** bredvid Kategorier i rullgardinsmenyn Anpassa. eller

Öppna en ny försändelse, klicka på fliken **Alternativ** och sedan på **Redigera kategorier**.

Om du kopplar en av standardkategorierna (Uppföljning, Låg prioritet, Personlig och Brådskande) till en försändelse som du skickar, är försändelsen fortfarande associerad med kategorin när den anländer till mottagarens brevlåda. Om du kopplar en kategori som du skapat själv till en försändelse som du skickar, är försändelsen inte associerad med någon kategori när den anländer till mottagarens brevlåda.

**2** Markera en kategori i dialogrutan Redigera kategorier och klicka på **OK**.

#### <span id="page-62-0"></span>**Koppla flera kategorier till försändelser**

Så här kopplar du flera kategorier till en försändelse:

- **1** Högerklicka på försändelsen.
- **2** Klicka på **Kategorier** > **Mer** för att öppna dialogrutan Redigera kategorier.
- **3** Markera kategorierna.
- **4** Klicka på **OK**.

#### <span id="page-62-1"></span>**Ta bort en kategori från en försändelse**

Så här tar du bort en kategori från en försändelse:

- **1** Högerklicka på försändelsen.
- **2** Klicka på **Kategorier** > **Mer** för att öppna dialogrutan Redigera kategorier
- **3** Avmarkera kategorin som ska tas bort och klicka på **OK**. Kategorin tas bort från försändelsen.

# **Arbeta med kategorier**

Följande avsnitt innehåller ytterligare information om att arbeta med kategorier.

- ["Lägga till en ny kategori" på sidan 63](#page-62-2)
- ["Byta namn på en kategori" på sidan 64](#page-63-0)
- ["Söka efter försändelser med hjälp av kategorier i en mapp" på sidan 64](#page-63-1)
- ["Sortera försändelser efter kategori" på sidan 64](#page-63-2)
- ["Ta bort en kategori" på sidan 64](#page-63-3)
- ["Använda kategorifärger i försändelselistan" på sidan 65](#page-64-0)

#### <span id="page-62-2"></span>**Lägga till en ny kategori**

Så här skapar du en ny kategori:

- **1** Klicka på **Åtgärder** > **Kategorier** > **Mer** så att dialogrutan Redigera kategorier öppnas.
- **2** Ange namnet på kategorin i fältet **Ny kategori** längst ned i dialogrutan Redigera kategorier.
- **3** Klicka på **Lägg till**.

Knappen **Lägg till** blir aktiv när du börjar skriva ett namn på kategorin.

- **4** Om du vill koppla en färg till en kategori klickar du på kategorinamnet i listan och väljer sedan text- och bakgrundsfärger.
- **5** Klicka på **OK** när du vill spara den nya kategorin.

**TIPS:** Du kan också välja en försändelse innan du skapar en ny kategori och sedan genast koppla den nya kategorin till den markerade försändelsen.

#### <span id="page-63-0"></span>**Byta namn på en kategori**

Så här byter du namn på en kategori:

- **1** Klicka på **Åtgärder** > **Kategorier** > **Mer** så att dialogrutan Redigera kategorier öppnas.
- **2** Markera kategorinamnet och klicka på **Byt namn**.
- **3** Skriv det nya namnet och klicka på **OK**.

Namnet på kategorin ändras i listan och för alla försändelser som den har tilldelats till.

#### <span id="page-63-1"></span>**Söka efter försändelser med hjälp av kategorier i en mapp**

Så här söker du försändelser efter kategori i en mapp:

**1** Klicka på rullgardinsmenyn Hitta i det övre högra hörnet av valfri mapp, leta upp **Kategorier** och klicka sedan på kategorinamnet.

Alla försändelser som är kopplade till kategorin visas.

**2** För att rensa detta val, klicka på **X** i fältet Hitta.

#### <span id="page-63-2"></span>**Sortera försändelser efter kategori**

Så här sorterar du försändelser efter kategori:

- **1** Lägg till en **Kategori**-kolumn i mappen Försändelselista enligt beskrivningen i [Lägga till en](#page-72-0)  [kolumn](#page-72-0).
- **2** Klicka på **Kategori**-kolumnen när du vill sortera försändelselistan efter kategori.

#### <span id="page-63-3"></span>**Ta bort en kategori**

Så här tar du bort en kategori:

- **1** Klicka på **Åtgärder** > **Kategorier** > **Mer** så att dialogrutan Redigera kategorier öppnas.
- **2** Markera kategorinamnet och klicka på **Radera**.
- **3** Klicka på **Ja** och sedan på **OK**.

Kategorin tas bort från listan och från alla försändelser som den har tilldelats till.

#### <span id="page-64-0"></span>**Använda kategorifärger i försändelselistan**

Så här redigerar du kategorifärger i en försändelselista:

- **1** Klicka på **Åtgärder** > **Kategorier** > **Mer** så att dialogrutan Redigera kategorier öppnas.
- **2** Markera eller avmarkera **Använd färger i försändelselistan**.
- **3** Klicka på **OK**.

Om du avmarkerar **Använd färger i försändelselistan** visas kategorifärgen fortfarande bredvid försändelseikonen och i kategorikolumnen.

# 13 <sup>13</sup>**Ordna brevlådan med hjälp av mappar**

<span id="page-66-1"></span><span id="page-66-0"></span>Använd mappar för att lagra och ordna dina försändelser i. Du kan t ex gruppera alla försändelser som hör ihop.

Som standard tas försändelserna bort i din brevlåda och arkiveras endast när du väljer att göra så. Men din GroupWise-administratör kan ändra denna funktion för att ta bort eller arkivera dina meddelanden efter en angiven tid. För att säkerställa att dina försändelser inte tas bort kan du arkivera dem manuellt. För mer information om hur du arkiverar GroupWise-försändelser, se [Arkivera e-post.](#page-446-0)

# **Mapplistor**

Alla mappar är undermappar till mappen Hem. Klicka på pilen om du vill visa eller dölja mappar i en mapplista. Du kan välja att visa en av tre olika typer av mapplistor:

- ["Fullständig mapplista" på sidan 67](#page-66-2)
- ["Enkel mapplista" på sidan 67](#page-66-3)
- ["Mapplistan Favoriter" på sidan 68](#page-67-0)

#### <span id="page-66-2"></span>**Fullständig mapplista**

I den fullständiga mapplistan visas alla mappar du har.

Bredvid alla mappar (utom delade mappar) visas antalet olästa försändelser inom hakparenteser. Bredvid mappen Skickade försändelser anger siffran inom hakparentes hur många försändelser som väntar på att skickas i Cacheläge eller Fjärrläge.

Du kan ordna försändelser i mapparna genom att flytta eller länka dem. När du flyttar en försändelse till en mapp tas den bort från en plats och placeras på en annan. När du länkar en försändelse till en mapp är den kvar i den ursprungliga mappen och visas dessutom i den nya. När du ändrar en länkad försändelse ändras den också i de andra mapparna. Om en försändelse är kopplad till flera mappar och du tar bort originalförsändelsen, finns kopiorna kvar i de övriga mapparna.

Du kan definiera olika egenskaper för alla mappar i din brevlåda. Du kan exempelvis sortera försändelserna efter datum i en mapp och efter företag i en annan.

#### <span id="page-66-3"></span>**Enkel mapplista**

Den enkla mapplistan är sammanhangsberoende. Den visar mappar som hör ihop med den mapp du befinner dig i. Följande är sammanhangsberoende enkla mapplistor:

- **Kalender:** Visar en lista över alla kalendrar. Härifrån kan du välja att visa innehållet i en kalender i huvudkalendern. Dessutom kan du ändra färg på en kalender.
- **Kontakter:** Visar en lista över alla personliga adressböcker. Adressboken Favoritadresser är som standard huvudmappen för Kontakter.
- **Dokument:** Visar en lista över dina dokumentbibliotek. Som standard är huvudmappen för Dokument ditt standarddokumentbibliotek.
- **NNTP:** Visar en lista över grupper du prenumererar på i nyhetsgruppen.
- **GroupWise-feeds:** Visar en lista över RSS-feeds som du prenumererar på.
- **Favoriter:** Visas när du inte är i mapparna Kalender, Kontakter, Dokument eller NNTP-mappar eller RSS-feeds. Med den enkla mapplistan Favoriter kan du kopiera mappar till en särskild mapplista för snabbare åtkomst.

#### <span id="page-67-0"></span>**Mapplistan Favoriter**

I mapplistan Favoriter kan du lägga till de mappar som du använder mest till mapplistan Enkel så att du snabbt kan nå dem. Det här är användbart när du drar och släpper försändelser i mapplistan. Mapparna i den här listan visas i den ordning som de oftast används.

När du visar mapplistan Favoriter visas de senast använda mapparna även i en separat lista, i avsnittet **Senast använda mappar**. Upp till 15 av de mappar som du oftast använder visas längst upp i det här avsnittet. Om du slutar använda en mapp som finns i den här listan tas den så småningom bort från listan. Mapparna i mapplistan Favoriter visas inte heller i avsnittet Senast använda mappar.

# **Visa mapplistor**

- ["Ordna mapplistor" på sidan 68](#page-67-1)
- ["Skapa mapplistan Favoriter" på sidan 68](#page-67-2)
- ["Ordna om mapparna" på sidan 69](#page-68-2)
- ["Sortera mapplistan i alfabetisk ordning" på sidan 69](#page-68-3)
- ["Stänga mapplistan" på sidan 69](#page-68-4)

#### <span id="page-67-1"></span>**Ordna mapplistor**

Så här sorterar du en mapplista:

- **1** Vid rubriken för mapplistan klickar du på pilen för alternativ för mapplistan.
- **2** Välj en eller flera mapplistor: **Favoriter**, **Enkel** eller **Fullständig**.
- **3** Om du har valt mer än en typ av mapplista klickar du på nedpilen Mapplista igen, följt av **Välj ordning**.
- **4** Flytta mapplistorna så att de visas i den ordning du vill ha dem och klicka sedan på **OK**.
- **5** Byt storlek på mapplistorna om det behövs.

#### <span id="page-67-2"></span>**Skapa mapplistan Favoriter**

Det finns två sätt att lägga till mappar i mapplistan Favoriter.

- Högerklicka på en mapp i brevlådan och välj sedan **Lägg till i Favoriter**.
- Välj flera mappar att lägga till i mapplistan Favoriter.

Så här gör du för att enkelt välja flera mappar:

- **1** Högerklicka på mappen Favoriter och klicka sedan på **Välj favoriter**.
- **2** Markera sedan de mappar du vill lägga till eller ta bort.
- <span id="page-68-0"></span>**3** Klicka på **OK**.

#### <span id="page-68-2"></span>**Ordna om mapparna**

För att ordna en mapplista, klicka på **Redigera** > **Mappar**.

Du kan skapa, ta bort, byta namn på och flytta mappar i dialogrutan Mappar.

#### <span id="page-68-3"></span>**Sortera mapplistan i alfabetisk ordning**

Så här sorterar du en mapplista i alfabetisk ordning:

- <span id="page-68-1"></span>**1** Högerklicka på mappen **Hem** eller mappen **Mappskåp**.
- **2** Klicka på **Sortera undermappar**.

#### <span id="page-68-4"></span>**Stänga mapplistan**

Du kan stänga mapplistan om du vill göra plats för andra vyer, t.ex. kalendern, i huvudfönstret. Det är praktiskt när du öppnar mappar via navigeringsfältet. Dölj eller visa mapplistan genom att klicka på **Visa > Mapplista**.

Om mapplistan inte visas och du drar en försändelse till mappens plats visas mapplistan så att du kan släppa försändelsen i mapplistan.

#### **Arbeta med mappar**

Följande avsnitt beskriver övriga alternativ och beteenden vid arbete med mappar.

- ["Skapa en ny mapp" på sidan 70](#page-69-0)
- ["Skapa en specifik mapp" på sidan 70](#page-69-1)
- ["Flytta en mapp" på sidan 70](#page-69-2)
- ["Byta namn på en mapp" på sidan 70](#page-69-3)
- ["Lägga till en mappfärg" på sidan 71](#page-70-0)
- ["Ta bort en mapp" på sidan 71](#page-70-1)
- ["Ta bort flera undermappar samtidigt" på sidan 71](#page-70-2)
- ["Skydda mappar och försändelser" på sidan 71](#page-70-3)

#### <span id="page-69-0"></span>**Skapa en ny mapp**

Så här skapar du en ny mapp:

- **1** Högerklicka på Mapplistan
- **2** Välj **Ny mapp**
- **3** Skriv ett namn för den nya mappen

Om du skapar en mapp och sedan vill flytta den drar du den bara till önskad plats i mapplistan.

#### <span id="page-69-1"></span>**Skapa en specifik mapp**

Så här skapar du en specifik mapp:

- **1** Klicka på **Arkiv** > **Ny** > **Mapp** i mapplistan.
- **2** Välj mapptyp från de alternativ som visas och klicka sedan på **Nästa**.
- **3** Skriv namnet och en beskrivning av den nya mappen.
- **4** Klicka på **Upp**, **Ned**, **Höger** eller **Vänster** för att flytta mappen till rätt plats i mapplistan och klicka på **Nästa**.
- **5** Ange visningsinställningarna för mappen och klicka på **Slutför**.

#### <span id="page-69-2"></span>**Flytta en mapp**

Flytta en mapp genom att dra den till önskad plats i mappstrukturen och släppa den där.

Se även [Ordna om mapparna.](#page-68-2)

#### <span id="page-69-3"></span>**Byta namn på en mapp**

Så här byter du namn på en mapp:

- **1** Högerklicka på den mapp du vill byta namn på i mapplistan och klicka på **Byt namn**.
- **2** Skriv ett nytt namn på mappen.

Du kan inte byta namn på mapparna Kalender, Dokument, Brevlåda, Skickade försändelser, Uppgiftslista, Kontakter, Mappskåp, Under arbete eller Papperskorg.

# <span id="page-70-0"></span>**Lägga till en mappfärg**

Du kan lägga till en mappfärg för att organisera din postlåda.

- **1** Klicka på mappikonen  $\Box$  bredvid den mapp du vill ge en färg.
- **2** Välj en färg för mappen i listan eller välj en anpassad färg.

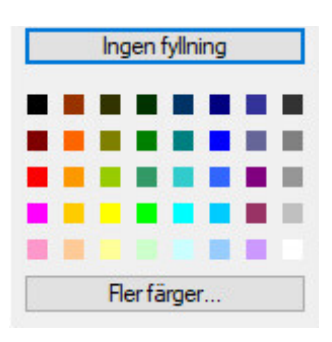

Din mappikon uppdateras med den färg du har valt

#### <span id="page-70-1"></span>**Ta bort en mapp**

Så här tar du bort en mapp:

- **1** Högerklicka på den mapp som du vill ta bort och klicka sedan på **Radera**.
- **2** Klicka på **Ja** för att bekräfta borttagningen.

Du kan inte ta bort mapparna Kalender, Dokument, Brevlåda, Skickade försändelser, Uppgiftslista, Kontakter, Mappskåp, Under arbete och Papperskorg. Du kan bara ta bort Skräppostmappen om funktionen Skräpposthantering är inaktiverad.

Om du vill ta bort en delad mapp som du har åtkomst till högerklickar du på mappen, klickar på **Radera** och sedan på **Ja**.

#### <span id="page-70-2"></span>**Ta bort flera undermappar samtidigt**

Du kan ta bort flera mappar som finns i en överordnad mapp.

- **1** Öppna mappen som innehåller undermapparna.
- **2** Markera de undermappar i försändelselistan som du vill ta bort.
- **3** Högerklicka på de markerade mapparna och klicka på **Radera**.
- **4** Välj om du bara vill ta bort de försändelser som finns i mapparna, eller både försändelserna och mapparna, och klicka sedan på **OK**.

#### <span id="page-70-3"></span>**Skydda mappar och försändelser**

Du kan skydda försändelser i mappar så att de inte tas bort vid automatisk radering eller arkivering. Detta alternativ måste aktiveras av din GroupWise-administratör innan du kan börja skydda mappar och försändelser. När du skyddar en mapp visas en liten bild av en sköld ner i högra hörnet på

mappikonen. Försändelser visar inga meddelanden när de är skyddade. Om du flyttar en försändelse ut ur en skyddad mapp, visas en uppmaning om att aktivera skyddet för försändelsen, såvida du inte flyttar försändelsen medan du är i sökvyn.

#### **Skydda en mapp**

Så här skyddar du en mapp:

- **1** Högerklicka på en mapp och klicka på **Egenskaper**.
- **2** På fliken **Allmänt** väljer du **Skydda innehållet i den här mappen från automatisk rensning**.
- **3** Klicka på **OK**.

#### **Skydda en försändelse**

Så här skyddar du en försändelse:

- **1** Högerklicka på en försändelse.
- <span id="page-71-0"></span>**2** Klicka på **Skydda från automatisk rensning**.

# **Hantera försändelselistor i mappar**

Följande avsnitt beskriver hur du hanterar försändelselistor inuti mappar.

- ["Aktivera gruppetiketter för en mapp" på sidan 72](#page-71-1)
- ["Aktivera förhandsgranskning av meddelanden för en mapp" på sidan 73](#page-72-1)
- ["Använda kolumner" på sidan 73](#page-72-2)
- ["Flytta eller länka en försändelse till en annan mapp" på sidan 74](#page-73-0)
- ["Ändra läsalternativen för försändelser" på sidan 75](#page-74-1)

#### <span id="page-71-1"></span>**Aktivera gruppetiketter för en mapp**

Gruppetiketter ordnar en försändelselista baserat på den typ av försändelser som visas. Exempelvis separerar gruppetiketter försändelser baserat på mottagningsdatum i mappen Brevlåda.

- **1** Högerklicka på en mapp och klicka på **Egenskaper**.
- **2** Klicka på fliken **Visa**.
- **3** Välj **Visa gruppetiketter**.
- **4** Klicka på **OK**.

Om du vill komprimera eller expandera gruppetiketter klickar du på plus- eller minustecknet bredvid etiketten.
### **Aktivera förhandsgranskning av meddelanden för en mapp**

Två meddelanderader visas i en förhandsgranskning av meddelandet. Det går inte att konfigurera antalet rader som visas.

- **1** Högerklicka på en mapp och klicka på **Egenskaper**.
- **2** Klicka på fliken **Visa**.
- **3** Välj **Förhandsgranska meddelande**.
- **4** Klicka på **OK**.

#### <span id="page-72-3"></span>**Använda kolumner**

Försändelselistan i en mapp är indelad i kolumner. Varje kolumn visar information om försändelserna i listan. Till exempel visar olika kolumner ämnet för försändelserna, datumet de skickades och så vidare. Du kan anpassa kolumnvisningen för varje mapp.

- ["Flytta en kolumn" på sidan 73](#page-72-0)
- ["Ändra storlek på en kolumn" på sidan 73](#page-72-1)
- ["Lägga till en kolumn" på sidan 73](#page-72-2)
- ["Sortera efter en kolumn" på sidan 74](#page-73-0)
- ["Ta bort en kolumn" på sidan 74](#page-73-1)

#### <span id="page-72-0"></span>**Flytta en kolumn**

Dra en kolumn till en ny position i kolumnrubrikraden.

**TIPS:** Du kan också högerklicka på en kolumnrubrik, klicka på **Fler kolumner**, klicka på ett kolumnnamn i rutan **Markerade kolumner** och sedan klicka på **Ned** eller **Upp**.

#### <span id="page-72-1"></span>**Ändra storlek på en kolumn**

Ändra storleken på en kolumn genom att dra kanten på kolumnrubriken så att kolumnen blir bredare eller smalare.

#### <span id="page-72-2"></span>**Lägga till en kolumn**

Så här lägger du till en kolumn:

- **1** Högerklicka på kolumnrubriken.
- **2** Klicka på den kolumn som du vill lägga till. eller

Klicka på **Fler kolumner**.

- **2a** Markera en eller flera kolumner i listan **Tillgängliga kolumner** och klicka sedan på **Lägg till**.
- **2b** Placera kolumnerna på rätt plats i förhållande till de befintliga kolumnerna med hjälp av **Upp** och **Ned**.
- **2c** Klicka på **OK**.

#### <span id="page-73-0"></span>**Sortera efter en kolumn**

Så här sorterar du efter en kolumn:

- **1** Klicka på mappen som innehåller de försändelser du vill sortera.
- **2** Klicka på **Visa** > **Visningsinställningar** > **Sortera**.
- **3** Klicka på den försändelseegenskap du vill sortera efter i listrutan.
- **4** Klicka på **Stigande** för att sortera från A till Ö.

eller

Klicka på **Fallande** om du vill sortera från Ö till A.

**5** Klicka på **OK**.

Du kan också sortera försändelselistan genom att klicka på en kolumnrubrik. Vill du vända på sorteringsordningen, klickar du på kolumnrubriken igen.

#### <span id="page-73-1"></span>**Ta bort en kolumn**

Om du vill ta bort en kolumn drar du bort kolumnrubriken från kolumnfältet.

#### **Flytta eller länka en försändelse till en annan mapp**

När du flyttar en försändelse till en mapp tas den bort från en plats och placeras på en annan. När du länkar en försändelse till en mapp är den kvar i den ursprungliga mappen och visas dessutom i den nya. När du ändrar en länkad försändelse ändras den också i de andra mapparna.

**VIKTIGT:** GroupWise Mobility, GroupWise Web och GroupWise WebAccess har inte stöd för länkade objekt. De visar endast det ursprungliga objektet i den aktuella mappen. Om du vill att flera användare ska kunna se objekt och du använder dessa komponenter i GroupWise rekommenderar vi att du skapar en delad mapp, delar mappen med alla användare och flyttar objektet till mappen.

Dra en försändelse från försändelselistan till den önskade mappen.

Tryck på Alt-tangenten medan du drar försändelsen om du vill ta bort den från alla mappar som den tidigare varit kopplad till och endast placera den i den aktuella mappen.

Tryck på Ctrl-tangenten medan du drar försändelsen om du vill koppla försändelsen till den aktuella mappen.

**TIPS:** Du kan också klicka på en försändelse, klicka på **Redigera**, klicka på **Flytta/länka till mappar**, markera de mappar som du vill flytta eller länka och sedan klicka på **Flytta** eller **Länka**. Välj **Radera gamla länkar** om du vill ta bort försändelsen från alla mappar som den tidigare var länkad till och placera den i den valda mappen.

Om den försändelse du flyttar är en mapp, och en mapp med samma namn redan finns på den nya platsen öppnas en dialogruta så att du kan ändra namnet på den mapp som du flyttar.

Om du tar bort originalförsändelsen bevaras kopiorna i övriga mappar.

# **Ändra läsalternativen för försändelser**

Du kan välja om mappen ska visas med den första olästa försändelsen eller den senast lästa. Om mappen innehåller många försändelser kan det emellertid ta en stund innan innehållet i mappen visas.

Så här väljer du standardläsalternativ för mappar:

- **1** Högerklicka på den mapp som du vill ändra.
- **2** Klicka på **Egenskaper**.
- **3** På fliken **Allmänt** markerar du **Välj första olästa försändelse när mappen öppnas**.

Om du avmarkerar **Välj första olästa försändelse när mappen öppnas** visas den senast lästa försändelsen i mappen.

**4** Klicka på **OK**.

# **Anpassa visningsinställningar för mappar**

Visningsinställningar avgör hur GroupWise visar informationen i en viss mapp. Till exempel har Hemmappen en förvald visningsinställning som inkluderar mapplistan och paneler. Dessa inställningar sparas i databasen för GroupWise och följer med dig från dator till dator. Du kan välja från en lista av fördefinierade och standardiserade visningsinställningar eller anpassa dina egna visningsinställningar.

#### **Visningsinställningar för mappar**

Du kan visa försändelserna i brevlådan på olika sätt, beroende på hur du vill sortera informationen.

- **1** Klicka på knappen **Inställningar** högst upp till höger i **navigeringsfältet** och välj *Mappnamn* **Visningsinställningar**.
- **2** Välj visningsinställningar i listrutan **Visa som**.

Du kan välja följande inställningar:

- [Information](#page-75-0)
- [Diskussionstrådar](#page-75-1)
- [Paneler](#page-75-2)
- $\triangleleft$  [Kalendern](#page-75-3)
- [Uppgiftslistan](#page-75-4)
- **3** Klicka på **OK** två gånger.

#### <span id="page-75-0"></span>**Information**

I vyn Information visar en lista över dina försändelser och information om dem indelad i kolumner: **Ärende**, **Datum**, **Kopia**, **Prioritet**, **Dokumenttyp**, **Förfallodatum**, **Storlek**, **Versionsnr** och många andra kategorier. Information är standardvyn för brevlådan om du inte har ändrat egenskaperna för brevlådan. Information om hur du lägger till och ändrar ordning på kolumner finns i [Använda](#page-72-3)  [kolumner.](#page-72-3)

#### <span id="page-75-1"></span>**Diskussionstråd**

Diskussionstrådar visar e-postdiskussionen om en ursprunglig försändelse och alla svar grupperade i hierarkisk ordning.

Som standard visas endast de försändelser som tas emot och som finns i mappen i en diskussionstråd. visas i en diskussionstråd. Du kan lägga till andra typer av försändelser i mappen som du vill visa i diskussionstråden.

#### <span id="page-75-2"></span>**Paneler**

En panel är en anpassad informationsvy i GroupWise. Standardvyn Hem inkluderar exempelvis en panel för olästa meddelanden, som innehåller en lista över försändelser som du inte läst än. Panelen Uppgiftslista är en annan standardpanel i vyn Hem. På panelen Uppgiftslista visas försändelser som finns i mappen Uppgiftslista.

#### <span id="page-75-3"></span>**Som kalender**

I vyn Som kalender visas alla schemalagda försändelser som sparats i en viss mapp. Detta är praktiskt om ditt företag sparar alla bokningar och andra försändelser för ett särskilt projekt i en specifik mapp.

#### <span id="page-75-4"></span>**Som uppgiftslista**

I vyn Som uppgiftslista visas ett uppgiftslisteområde överst i försändelselistan, där du kan skapa en uppgiftslista från försändelser i försändelselistan. Alla försändelser som dras till uppgiftslisteområdet visas med en kryssruta så att du kan markera dem som slutförda. Du kan koppla uppgiftslisteförsändelser till datum, prioriteter och mycket mer. Försändelser som du flyttar till uppgiftslisteområdet visas också i mappen Uppgiftslista i mapplistan.

Mer information om hur du skapar en uppgiftslista finns i [Tilldela en uppgift.](#page-242-0)

# **Ändra eller ta bort visningsinställningar för mappar**

Du kan välja vilket namn som ska visas i listrutan **Visa**, källan för försändelserna i mappen, kolumnvisningen samt i vilken ordning försändelserna ska visas i mappen. Du anger visningsinställningarna på mappnivå. Om du vill använda samma visningsinställningar för flera mappar sparar du inställningarna och återanvänder dem i de övriga mapparna.

- **1** Klicka på knappen **Inställningar** högst upp till höger i **navigeringsfältet** och välj *Mappnamn* **Visningsinställningar**.
- **2** Klicka på den visningsinställning som du vill ändra i listrutan **Inställningsnamn**.
- **3** Gör ändringarna för visningsinställningarna i dialogrutan.
- **4** Klicka på **Spara som**, ändra namnet för visningsinställningarna och klicka på **OK**.
- **5** Om du vill ta bort en visningsinställning för mappar klickar du på visningsinställningen och sedan på **Radera**.
- **6** Klicka på **OK**.

### **Spara visningsinställningarna**

När du har anpassat visningsinställningarna kan du spara dina val för att använda samma inställningar igen. Visningsinställningarna sparas i GroupWise-databasen och följer med dig från dator till dator.

För att spara visningsinställningarna, klicka på **Visa** > **Visningsinställningar** > **Spara aktuella**.

#### <span id="page-76-0"></span>**Välja sparade visningsinställningar för en mapp**

Du kan välja bland flera olika fördefinierade visningsinställningar eller bland tidigare sparade visningsinställningar.

- **1** Högerklicka på mappen vars visningsinställningar du vill ändra och klicka sedan på **Egenskaper**.
- **2** Klicka på fliken **Visa**.
- **3** Välj visningsinställningens namn i listrutan **Visningsinställning**.
- **4** (Valfritt) Skriv en beskrivning av mappen.
- **5** Ange de återstående inställningarna som du vill.
- **6** Klicka på **OK**.

#### <span id="page-76-1"></span>**Skicka en visningsinställning**

Du kan skicka en visningsinställning som en bifogad fil till e-postmottagare. Om mottagaren är en GroupWise-användare kan han eller hon importera inställningen och välja den från en lista med tillgängliga visningsinställningar. Detta är exempelvis praktiskt om du vill att hela företaget ska använda samma layout för mappen Hem.

Visningsinställningarna skickas som en bifogad fil med filformatet .gws.

- **1** Välj den mapp vars visningsinställningar du vill skicka.
- **2** Klicka på **Visa**, **Visningsinställningar** och sedan på **Skicka aktuell.**

Ett e-postmeddelande visas med inställningarna som en bilaga.

**3** Ange ett användarnamn i rutan **Till** och tryck på Retur. Upprepa om du vill lägga till fler användare. Om så behövs, klicka för att lägga till rutorna **Kopia** och **Hemlig kopia** och ange sedan användarnamn i rutorna **Kopia** och **Hemlig kopia**.

eller

Om du vill välja användarnamn i en lista klickar du på **Adress** i verktygsfältet, dubbelklickar på varje användare och klickar sedan på **OK**.

- **4** Om du vill ändra Från-namnet (till ett annat konto eller etten annant ombudfullmaktsbehörighet) klickar du på **Från:** och sedan på ett namn.
- **5** Ange ett ämne.
- **6** Skriv ett meddelande.

Du kan ange flera olika alternativ på fliken **Alternativ**, t ex om du vill ge meddelandet hög prioritet, begära svar från mottagarna och mycket mer.

**7** Klicka på **Skicka** i verktygsfältet.

#### <span id="page-77-0"></span>**Importera en visningsinställning**

Du kan importera en GroupWise-visningsinställning från ett annat GroupWise-system även om du inte finns i samma system. Detta är exempelvis praktiskt om du vill att hela företaget ska använda samma layout för mappen Hem.

Du måste ha ett meddelande som innefattar en bilaga med filformatet .gws.

- **1** Högerklicka på den bifogade filen i bilagefönstret i ett meddelande som innehåller en bifogad fil med GroupWise-visningsinställningar.
- **2** Klicka på **Importera visningsinställningar**.

Visningsinställningen läggs till i listan med tillgängliga visningsinställningar. Information om hur du väljer en visningsinställning finns i [Välja sparade visningsinställningar för en mapp.](#page-76-0)

#### **Kopiera mappvisningsinställningar**

GroupWise ger dig möjlighet att kopiera mappinställningar till andra mappar. Du kan välja en eller flera mappinställningar och kopiera till en eller flera målmappar. Du kan snabbt och enkelt kopiera mappinställningarna till alla mappar av samma typ eller till alla undermappar i aktuell mapp. När du skapar en ny mapp ärver den automatiskt visningsinställningarna från den överordnade mappen.

Så här kopierar du mappinställningar till en annan mapp:

- **1** Öppna mappen **Visningsinställningar** från inställningsmenyn högst upp till höger.
- **2** Välj **Tillämpa för andra mappar**.
- **3** Välj de inställningar du vill kopiera till andra mappar (inställningarna markeras när du väljer dem).
- **4** Välj att tillämpa inställningarna för alla underordnade mappar eller alla mappar av samma typ, eller välj manuellt de mappar du vill kopiera inställningarna till och klicka sedan på **Använd**.

# **Mapparna för sökresultat**

En sökresultatsmapp är en mapp som visar resultaten av en sökning. När mappen öppnas kontrollerar GroupWise sökvillkoren för mappen, söker efter allt som angetts och visar alla matchningar i försändelselistan. Du kan arbeta med försändelser i en sökresultatmapp på samma sätt som i andra mappar. Du kan t.ex. öppna, vidarebefordra, skriva ut, kopiera, flytta eller ta bort dem. Den ursprungliga försändelsen finns kvar i mappen där den hittades vid sökningen och påverkas också. Det betyder att om du flyttar eller tar bort en försändelse från en sökresultatmapp, raderas försändelsen från försändelselistan och från originalplatsen.

Du kan se vilken mapp var och en av försändelserna kommer från, genom att öppna en sökresultatmapp och titta i informationskolumnerna i försändelselistan. I mappkolumnen visas en lista över var alla försändelser är sparade.

Du kan skapa en egen sökresultatmapp och definiera sökvillkor, till exempel alla försändelser från en viss adress eller alla försändelser med ett visst ord i ämnesraden. Du kan också skapa en sökresultatmapp där alla olästa försändelser visas.

- ["Skapa en sökresultatmapp" på sidan 79](#page-78-0)
- ["Skapa en mapp där olästa försändelser visas" på sidan 80](#page-79-0)

#### <span id="page-78-0"></span>**Skapa en sökresultatmapp**

Så här skapar du en mapp för sökresultat:

- **1** Klicka på **Arkiv** > **Ny(tt)** > **Mapp** i mapplistan.
- **2** Klicka på **Mapp för sökresultat**.
- **3** Du kan skapa en egen sökresultatmapp med egna villkor genom att klicka på **Egen mapp för sökresultat** följt av **Nästa**.

eller

Du kan skapa en sökresultatmapp baserat på Exempelsökning genom att klicka på **Egen mapp för exempelsökning** och sedan på **Nästa**.

eller

Om du vill använda en fördefinierad mapp för sökresultat som mall när du skapar en egen mapp, klickar du på **Fördefinierad mapp för sökresultat**, markerar den fördefinierade mapp du vill använda som mall (till exempel Skickade försändelser), markerar **Byt fördefinierad sökresultatmapp** och klickar på **Nästa**.

- **4** Skriv namnet och en beskrivning av mappen.
- **5** Klicka på **Upp**, **Ned**, **Höger** eller **Vänster** för att flytta mappen till rätt plats i mapplistan och klicka på **Nästa**.
- **6** Ange sökvillkoren, sök efter exempelvillkor eller uppgifter om de försändelser du söker efter.
- **7** Om du inte vill att mappen ska uppdateras så fort du öppnar den, avmarkerar du **Sök efter nya matchande försändelser varje gång mappen öppnas**.
- **8** Klicka på **Nästa**.
- **9** Ange visningsinställningar för mappen och klicka på **Slutför**.

#### <span id="page-79-0"></span>**Skapa en mapp där olästa försändelser visas**

Ett populärt sätt att använda sökresultatmappar är att skapa en mapp där alla olästa försändelser visas.

Så här skapar du en sökresultatmapp där olästa försändelser visas:

- **1** Klicka på **Arkiv** > **Ny** > **Mapp**.
- **2** Välj **Mapp för sökresultat** och sedan **Egen mapp för sökresultat**.
- **3** Klicka på **Nästa**.
- **4** I fältet **Namn** anger du ett namn på mappen, t ex Olästa försändelser. Klicka sedan på **Nästa**.
- **5** Markera alla mappar som du vill visa olästa försändelser från i fältet **Sök i**.
- **6** Klicka på **Avancerad sökning**.
- **7** Välj **Status** i den första listrutan, välj **Inkluderar inte** i den andra listrutan och välj **Läst** i den tredje listrutan.
- **8** Klicka på **OK** och sedan på **Nästa** > **Slutför**.

# <span id="page-79-2"></span>**Använda delade mappar**

I följande avsnitt hittar du information om hur mappdelning fungerar och hur du kan dela mappar.

- ["Delade mappar" på sidan 80](#page-79-1)
- ["Dela en befintlig mapp eller ett mappträd med andra användare" på sidan 81](#page-80-0)
- ["Skapa en delad mapp" på sidan 81](#page-80-1)
- ["Acceptera delade mappar" på sidan 82](#page-81-0)
- ["Skicka en försändelse till en delad mapp" på sidan 82](#page-81-1)
- ["Visa diskussionstrådar i en delad mapp" på sidan 83](#page-82-0)
- ["Överföra ägarskap för en delad mapp" på sidan 83](#page-82-1)
- ["Ta bort en delad mapp" på sidan 83](#page-82-2)

#### <span id="page-79-1"></span>**Delade mappar**

En delad mapp fungerar precis som alla andra mappar i mappskåpet, förutom att andra användare också har tillgång till den och den visas i de andra användarnas mappskåp. Du kan skapa delade mappar eller dela befintliga personliga mappar i ditt mappskåp. Du väljer vilka du vill dela dina mappar med, och vilka behörigheter de olika användarna ska ha. Därefter kan användare anslå meddelanden i den delade mappen, dra befintliga försändelser till mappen och skapa diskussionstrådar.

När du delar en mapp delas alla undermappar som standard. Det går att inkludera högst 400 undermappar i en enda delad mapp.

**OBS:** När du delar alla undermappar är du den enda personen som kan lägga till ytterligare delade mappar i det delade mappträdet.

Du kan inte dela systemmappar, t.ex. Brevlåda, Kalender, Dokument, Skickade försändelser, Uppgiftslista, Kontakter, Mappskåp, Under arbete, Skräppost eller Papperskorg.

Personer som har behörighet till den delade mappen får inte automatiskt behörighet att redigera ett dokument du placerar i mappen. Innan de kan redigera dokumentet måste du ge dem redigeringsbehörighet på fliken **Dokumentdelning.**

Du kan dela de personliga mapparna med andra användare. Mottagare av den delade mappen får en avisering som förklarar att du delar mappen med dessa. De kan sedan godkänna mappen eller avslå den.

I Fjärr- och Cachningsläget uppdateras ändringar i delade mappar när du ansluter till mastersystemet för GroupWise.

#### <span id="page-80-0"></span>**Dela en befintlig mapp eller ett mappträd med andra användare**

Så här delar du en befintlig mapp eller ett mappträd med andra användare:

- **1** Högerklicka på den mapp som du vill dela i mapplistan och klicka på **Delning**.
- **2** Markera **Delad med**.
- <span id="page-80-2"></span>**3** Börja skriva namnet på en användare i rutan **Namn** eller klicka på knappen **Adressbok** om du vill välja användaren i dialogrutan **Adressväljare**.
- **4** När användarens namn visas i fältet klickar du på **Lägg till anv.** så att användaren flyttas till **delningslistan**.
- **5** Klicka på användarens namn i **delningslistan**.
- <span id="page-80-3"></span>**6** Markera önskade behörighetsalternativ.
- **7** Upprepa [Steg 3](#page-80-2) till och med [Steg 6](#page-80-3) för alla användare som du vill dela mappen med.
- **8** (Valfritt) Lämna alternativet **Dela alla undermappar** markerat om du även vill dela alla undermappar till den mapp som du delar. Användare har samma åtkomsträttigheter till undermappar som de har till den överordnade mappen.

**OBS:** När du delar alla undermappar är du den enda personen som kan lägga till ytterligare delade mappar i det delade mappträdet.

**9** Klicka på **OK**.

Om du vill att mappen ska ha en särskild funktion kan du skapa en ny visningsinställning. Om mappen exempelvis ska innehålla diskussioner mellan flera användare som delar mappen kan du skapa en inställning som visar försändelser efter svarslänkar och som innehåller både skickade och mottagna försändelser. Högerklicka på mappen, klicka på **Egenskaper** och sedan på **Visa**.

#### <span id="page-80-1"></span>**Skapa en delad mapp**

Så här skapar du en delad mapp:

- **1** Klicka på **Arkiv** > **Ny** > **Mapp** i mapplistan.
- **2** Välj **Delad mapp** och klicka på **Nästa**.
- **3** Skriv ett namn och beskrivning för den nya mappen.
- **4** Klicka på **Upp**, **Ned**, **Höger** eller **Vänster** för att flytta mappen till rätt plats i mapplistan och klicka på **Nästa**.
- <span id="page-81-2"></span>**5** Börja skriva namnet på användaren i fältet **Namn**.
- **6** När användarens namn visas i fältet klickar du på **Lägg till anv.** så att användaren flyttas till **delningslistan**.
- **7** Klicka på användarens namn i **delningslistan**.
- <span id="page-81-3"></span>**8** Markera önskade behörighetsalternativ.
- **9** Upprepa [Steg 5](#page-81-2) till och med [Steg 8](#page-81-3) för alla användare som du vill dela mappen med.
- **10** Klicka på **Nästa**.
- **11** Ange visningsinställningar för mappen.
- **12** Klicka på **Slutför**.

Mer information finns i [Använda delade mappar](#page-79-2).

#### <span id="page-81-0"></span>**Acceptera delade mappar**

Så här accepterar du en mapp som någon har delat med dig:

**1** Klicka på aviseringen om mappdelning i brevlådan.

Ett meddelande visas, med namnet på den mapp som du har beviljats behörighet till och vilken typ av behörighet du har beviljats.

- **2** Klicka på **Nästa**.
- **3** Namnet på mappen fylls i som standard. Ändra namnet om du vill.
- **4** Välj mappens plats med knapparna **Upp**, **Ned**, **Vänster** och **Höger**.
- **5** Klicka på **Slutför**.

#### <span id="page-81-1"></span>**Skicka en försändelse till en delad mapp**

Så här skickar du en försändelse till en delad mapp:

- **1** Öppna den delade mappen genom att klicka på den i mapplistan.
- **2** Klicka på **Arkiv**, **Nytt** och sedan på **Diskussion/Anteckning**.

Om du vill anslå en annan typ av försändelse, till exempel en uppgift, klickar du på **Redigera**, **Ändra till** och sedan på en försändelsetyp.

- **3** Ange ett ärende.
- **4** Skriv meddelandet.
- **5** Bifoga filer genom att klicka på **Bifoga**.
- **6** Klicka på **Anslå** i verktygsfältet.

Om du vill svara på en befintlig försändelse i en delad mapp öppnar du försändelsen, klickar på **Svara**, väljer ett svarsalternativ och klickar på **OK**. Mer information hittar du i [Svara på ett e](#page-157-0)[postmeddelande i en delad mapp.](#page-157-0)

#### <span id="page-82-0"></span>**Visa diskussionstrådar i en delad mapp**

Så här visar du diskussionstrådar i en delad mapp:

- **1** I en delad mapp klickar du på **Visa** > **Visningsinställningar** > **Diskussionstrådar**.
- **2** Om du vill visa eller dölja en diskussionstråd klickar du på **-** eller **+** bredvid den ursprungliga diskussionsförsändelsen.
- **3** Om du vill bläddra igenom olika diskussioner håller du ned Ctrl och trycker på vänstereller högerpilen.

#### <span id="page-82-1"></span>**Överföra ägarskap för en delad mapp**

Så här överför du ägarskapet för en delad mapp:

- **1** Högerklicka på den delade mappen och klicka sedan på **Delning**.
- **2** Klicka på **Överför ägarskap**.
- **3** Välj den nya ägaren av den delade mappen, ändra ämnet och meddela om du vill behållas som en deltagare.

När du klickar på **Skicka** får den nya ägaren ett meddelande om att denne numera är ägaren till den delade mappen.

#### <span id="page-82-2"></span>**Ta bort en delad mapp**

Så här tar du bort en mapp som har delats med dig:

- **1** Högerklicka på mappen.
- **2** Klicka på **Radera**.
- **3** Klicka på **Ja**.

Om du tar bort en mapp som delas med dig tas mappen bara bort från din GroupWise-brevlåda. Inga andra användare påverkas. Om det däremot är du som delar mappen med andra och du tar bort mappen tas den även bort från alla andra användare.

# 14 <sup>14</sup>**Ordna användarmappen med hjälp av paneler**

Du kan visa flera paneler i en enda, anpassad vy. Det går att visa alla mappar i en panel. Det går också att visa en adressbok eller en webbsida i en panel.

- ["Förstå paneler" på sidan 85](#page-84-0)
- ["Ändra storlek på en panel" på sidan 85](#page-84-1)
- ["Flytta en panel" på sidan 85](#page-84-2)
- ["Anpassa en panel" på sidan 86](#page-85-0)
- ["Skapa en ny panel" på sidan 86](#page-85-1)
- ["Ta bort en panel" på sidan 86](#page-85-2)
- ["Exportera och importera inställningar för vyn Hem" på sidan 87](#page-86-0)

### <span id="page-84-0"></span>**Förstå paneler**

En panel är en anpassad informationsvy i GroupWise. Standardvyn Hem inkluderar exempelvis en panel för olästa meddelanden, som innehåller en lista över försändelser som du inte läst än. Panelen Uppgiftslista är en annan standardpanel i vyn Hem. På panelen Uppgiftslista visas försändelser som finns i mappen Uppgiftslista.

Du kan skapa paneler för olika typer av information, allt ifrån olästa försändelser till en översiktskalender. Det finns en fördefinierad lista över paneler men du kan även skapa egna paneler.

# <span id="page-84-1"></span>**Ändra storlek på en panel**

Du kanske vill ändra höjden på panelen för att visa mer eller mindre information. Om du vill ändra höjden på en panel placerar du muspekaren på den övre linjen tills ikonen för att ändra storlek visas och drar sedan musen uppåt eller nedåt.

**TIPS:** Om du vill att en panel ska ignorera kolumngränser och spänna över alla kolumner, klickar du på nedpilen för panelen och sedan på **Spänn över alla kolumner**.

# <span id="page-84-2"></span>**Flytta en panel**

Så här flyttar du en panel:

- **1** Placera markören på namnlisten i en panel och dra sedan panelen till den nya platsen.
- **2** Ändra storleken på de omgivande panelerna för att panelen ska få rum på den nya platsen.

Se även [Anpassa en panel.](#page-85-0)

# <span id="page-85-0"></span>**Anpassa en panel**

Så här anpassar du en panel:

- **1** Klicka på knappen **Inställningar** högst upp till höger i **navigeringsfältet** och välj *Mappnamn* **Visningsinställningar**.
- **2** Välj **Paneler** i listrutan **Visa som**.
- **3** Klicka på **Anpassa paneler**.
- **4** Välj om du vill visa panelerna i en, två eller tre kolumner.

Om du väljer **Tre eller fler kolumner** väljer du antalet kolumner i fältet **Kolumner**.

- **5** Välj i listan med tillgängliga paneler, eller skapa egna paneler genom att klicka på **Ny panel**.
- **6** Klicka på **Lägg till** bredvid den kolumn som du vill att kolumnen ska visas i.
- **7** (Valfritt) Placera kolumnen på önskad plats genom att klicka på **Flytta upp** eller **Flytta ned**.
- **8** Klicka på **OK**.

# <span id="page-85-1"></span>**Skapa en ny panel**

Så här skapar du en ny panel:

- **1** Klicka på panelens nedpil och välj **Lägg till panel**.
- **2** Klicka på **Ny panel**.
- **3** Skriv panelnamnet i fältet **Namnge den nya panelen**.
- **4** Välj om du vill att panelen ska visa en mapp eller en webbsida.

Om du väljer en mapp klickar du på **Ändra mapp** och väljer den mapp vars innehåll du vill visa. eller

Om du väljer en webbsida anger du webbadressen till sidan i fältet **Vald webbsida**.

**5** Välj en visningsinställning från listrutan **Välj visningsinställningar**.

**I kalendern:** Visar panelen som en grafisk kalender.

**Information:** Visar försändelsens detaljer i panelen.

**Diskussionstråd:** Grupperar försändelserna på panelen baserat på diskussionstrådar.

**Uppgiftslista:** Visar panelen som en uppgiftslista.

eller

Klicka på **Fler inställningar** om du vill visa fler visningsinställningar.

- **6** (Valfritt) Klicka på **Filter** om du vill lägga till ett filter till panelen.
- **7** Visa panelen genom att klicka på **OK**, följt av **Lägg till**.

### <span id="page-85-2"></span>**Ta bort en panel**

När du vill ta bort en panel klickar du på nedåtpilen och klickar på **Stäng**.

# <span id="page-86-0"></span>**Exportera och importera inställningar för vyn Hem**

På samma sätt som med inställningarna för mappvisning kan du skicka dina visningsinställningar för vyn Hem till andra GroupWise-användare. På liknande sätt kan du importera visningsinställningar för vyn Hem som du får med e-post.

Information om hur du exporterar dina inställningar för vyn Hem finns i [Skicka en visningsinställning](#page-76-1).

Information om hur du importerar inställningar för vyn Hem som du får med e-post finns i [Importera](#page-77-0)  [en visningsinställning.](#page-77-0)

# 15 <sup>15</sup>**Integrering av Zoom-möten**

Om din organisation använder Zoom-plattformen och har användare med Zoom-konton eller vill börja använda Zoom med GroupWise kan du integrera Zoom i GroupWise-klienten och schemalägga möten i Zoom via GroupWise-bokningar.

**OBS:** Om du tidigare har integrerat Zoom i GroupWise och därefter avaktiverat Zooms behörighet via Marketplace i Zoom-appen kan du bara återge Zoom sin behörighet i GroupWise via alternativet Logga in på Zoom som du når genom att högerklicka på **ZOOM** i bokningsfönstret.

Zoom-integreringen måste redan vara aktiverad i GroupWise för att detta ska fungera. Om alternativet **Logga ut från Zoom** visas när du högerklickar måste du först logga ut och därefter högerklicka igen och logga in på nytt.

- ["Integrera Zoom i GroupWise" på sidan 89](#page-88-0)
- ["Aktivera GroupWise-anslutningen till Zoom" på sidan 90](#page-89-0)
- ["Konfigurera ettn ombudfullmaktsbehörighet för Zoom-bokning" på sidan 90](#page-89-1)
- ["Ta bort Zoom-integrering" på sidan 92](#page-91-0)

## <span id="page-88-0"></span>**Integrera Zoom i GroupWise**

Du kan integrera Zoom-möten i GroupWise för att få möjlighet att schemalägga bokningar via gränssnittet mellan GroupWise och Zoom. När Zoom-integreringen har aktiverats fungerar den på samma sätt som när du schemalägger, skickar, ändrar eller ställer in vanliga GroupWise-bokningar, förutom att e-postmeddelandena innehåller länkar som använder ett Zoom-konto för att komma åt Zooms internetplattform.

**Krav.** Följande åtgärder måste utföras innan du kan börja boka Zoom-möten via GroupWise:

- Skapa ett Zoom-konto
- Aktivera Zoom-integrering i GroupWise-klienten
- Auktorisera **GroupWise-anslutning till Zoom** i ditt Zoom-konto

När Zoom har integrerats med GroupWise kommer bokningar som schemaläggs med **Zoom**alternativet aktiverat dels att läggas till i GroupWise-kalendern och dels att skapa ett möte på Zoomplattformen. Det schemalagda mötet kan därefter också visas på Zooms webbplats efter inloggning på det tillhörande Zoom-kontot.

Så här integrerar du Zoom i GroupWise:

- **1** Om du inte redan har ett Zoom-konto behöver du skapa ett på Zooms webbplats: [https://](https://zoom.us/) [zoom.us/.](https://zoom.us/)
- **2** Öppna GroupWise-klienten på den enhet där du har installerat Zoom.
- **3** Navigera till **Verktyg** > **Alternativ** och dubbelklicka på **Arbetsinställningar**.
- **4** Välj **Aktivera Zoom-integrering** på fliken Allmänt i dialogrutan för Arbetsinställningar och klicka på **OK**.

Du kan nu börja boka Zoom-möten direkt från GroupWise-klienten. Mer information finns i [Schemalägg möten i Zoom.](#page-203-0)

**OBS:** Du kommer att bli ombedd att logga in på Zoom och auktorisera din **GroupWise-anslutning till Zoom** den första gången du interagerar med Zoom i GroupWise. Mer information finns i [Aktivera](#page-89-0)  [GroupWise-anslutningen till Zoom.](#page-89-0)

Du hittar information om att avaktivera Zoom-integreringen för GroupWise i [Ta bort Zoom](#page-91-0)[integrering](#page-91-0)

# <span id="page-89-0"></span>**Aktivera GroupWise-anslutningen till Zoom**

Uppmaningen om att aktivera **GroupWise-anslutningen till Zoom** visas automatiskt den första gången en GroupWise-användare använder Zoom-funktionen i GroupWise-klienten. Detta kan till exempel ske när Zoom-integreringen har aktiverats i GroupWise och användaren börjar skapa ett nytt Zoommöte eller när panelen för Zoom-alternativ öppnas i ett nytt bokningsfönster.

I samband med detta ombeds användaren först att logga in på Zoom och får sedan se en skärm med rubriken "Du håller på att lägga till en GroupWise-anslutning till Zoom".

Du kan också högerklicka på **zoom** i bokningsfönstret och klicka på Logga in på Zoom.

**OBS:** Om du får ett felmeddelande som rör webbläsaren Microsoft Edge när du använder Zoomintegreringen behöver du ladda ned och installera *[Microsoft WebView2](https://developer.microsoft.com/microsoft-edge/webview2/)* på den enhet där GWklienten är installerad för att åtgärda problemet.

# <span id="page-89-1"></span>**Konfigurera ettn ombudfullmaktsbehörighet för Zoombokning**

Om så behövs kan du använda ombud i GroupWise för att boka Zoom-möten genom att aktivera schemaläggningsprivilegier i Zoom-inställningarna. Den här funktionen gör det möjligt för andra användare att boka möten å dina vägnar, förutsatt att följande villkor uppfylls:

- Både du och de berörda användarna har Zoom-konton
- Du ger dem de privilegier som nämns ovan i Zoom
- **GroupWise-anslutningen till Zoom** är aktiverad för både dig och de andra användarna

På samma sätt kan andra GroupWise-användare med Zoom-konton bevilja dig dessa privilegier så att du kan boka Zoom-möten å deras vägnar. Om en eller flera användare har gett dig dessa behörigheter kommer du att se deras namn i avsnittet för schemaläggningsprivilegier under Zoom > Settings (inställningar) när du är inloggad på ditt Zoom-konto.

- ["Konfigurera schemaläggningsprivilegier" på sidan 91](#page-90-0)
- ["Återkalla schemaläggningsprivilegier" på sidan 91](#page-90-1)

### <span id="page-90-0"></span>**Konfigurera schemaläggningsprivilegier**

Så här konfigurerar du schemaläggningsprivilegier i Zoom:

- **1** Logga in på ditt Zoom-konto: ([https://zoom.us/profile\)](https://zoom.us/profile).
- **2** Välj **Settings (inställningar)** i den vänstra navigeringspanelen.
- **3** Bläddra till längst ner på sidan och välj lämpligt alternativ nedan i avsnittet för **Schedule Privilege (schemaläggningsprivilegium)** bredvid **Assign scheduling privilege to (ge schemaläggningsprivilegium till)**.
	- **Lägg till:** Om detta är första gången du beviljar privilegier kommer du att se alternativet **Add (lägg till**.
		- 1. Klicka på **Add (lägg till)**.
		- 2. Skriv in Zoom-användarens användarnamn eller den e-postadress som är kopplad till Zoom-kontot för den person som du vill bevilja schemaläggningsprivilegier i fältet under **Users (användare)** och välj sedan namnet när det dyker upp.
	- **Redigera:** Om du redan har gett privilegier till andra GroupWise-användare kommer du att se alternativet **Edit (redigera)**.
		- 1. Klicka på **Edit (redigera)** för att ändra posterna i användarlistan.
		- 2. Klicka på **Add (lägg till)** för att visa ett nytt användarfält.
		- 3. Skriv in Zoom-användarens användarnamn eller den e-postadress som är kopplad till Zoom-kontot för den person som du vill bevilja schemaläggningsprivilegier i det nya fältet under **Users (användare)** och välj sedan namnet när det dyker upp.
- **4** Klicka på **Save (spara)**.

**OBS:** Både den användare som skapar en bokning och fullmaktsanvändaren som fungerar som ombud måste redan ha aktiverat **GroupWise-anslutningen till Zoom** i sina konton innan Zoom-möten kan schemaläggas av ombudetmed en fullmakt. För information om hur du aktiverar anslutningen, se [Aktivera GroupWise-anslutningen till Zoom](#page-89-0).

# <span id="page-90-1"></span>**Återkalla schemaläggningsprivilegier**

Så här återkallar du schemaläggningsprivilegier i Zoom:

- **1** Logga in på ditt Zoom-konto: ([https://zoom.us/profile\)](https://zoom.us/profile).
- **2** Välj **Settings (inställningar)** i den vänstra navigeringspanelen.
- **3** Bläddra till längst ner på sidan och klicka på **Edit (redigera)** i avsnittet för schemaläggningsprivilegier bredvid **Assign scheduling privilege to (ge schemaläggningsprivilegium till)**.
- **4** Klicka på raderingsalternativet  $\overline{w}$  bredvid de användarkonton som du vill återkalla schemaläggningsprivilegier från.
- **5** Spara dina ändringar.

# <span id="page-91-0"></span>**Ta bort Zoom-integrering**

Du kan både ta bort Zoom-integreringen från GroupWise och Zoom-kontots behörighet att synkronisera med GroupWise.

- ["Ta bort Zoom-integreringen från GroupWise" på sidan 92](#page-91-1)
- ["Ta bort behörighet för Zoom-integreringen via Marketplace i Zoom-appen" på sidan 92](#page-91-2)

## <span id="page-91-1"></span>**Ta bort Zoom-integreringen från GroupWise**

Om du vill ta bort Zoom-integreringen från GroupWise-klienten kan du göra detta direkt från GroupWise.

Så här tar du bort Zoom-integreringen från GroupWise:

- **1** Öppna GroupWise-klienten och navigera till **Verktyg** > **Alternativ**.
- **2** Dubbelklicka på **Arbetsinställningar** och avmarkera **Aktivera Zoom-integrering**.
- **3** Klicka på **OK**.

# <span id="page-91-2"></span>**Ta bort behörighet för Zoom-integreringen via Marketplace i Zoom-appen**

Så här tar du bort behörigheten för Zoom-integreringen via Marketplace i Zoom-appen:

- **1** Logga in på ditt Zoom-konto och navigera till **Solutions (lösningar)** > **Marketplace (marknadsplats)**.
- **2** Klicka på **Manage (hantera)** och välj **Added Apps (tillagda appar)** i navigeringspanelen.
- **3** Klicka på **Remove (ta bort)** vid GroupWise-posten under Added Apps (tillagda appar).

**OBS:** Om du återkallar Zooms behörighet med ovanstående metod kan du inte bevilja behörigheten igen från Marketplace i Zoom-appen. I den här situationen kan du återauktorisera Zoom via alternativet Logga in på Zoom som visas när du högerklickar på **zoom** i bokningsfönstret. Zoomintegreringen måste redan vara aktiverad i GroupWise. Om alternativet Logga ut från Zoom visas när du högerklickar måste du först logga ut och därefter högerklicka igen och logga in på nytt.

# 16 <sup>16</sup>**Anpassa övriga GroupWise-funktioner**

Följande avsnitt beskriver andra anpassningsmöjligheter som är tillgängliga i GroupWise-klienten:

- ["Ändra GroupWise-lägen" på sidan 93](#page-92-0)
- ["Ändra tidszon" på sidan 94](#page-93-0)
- ["Ange uppdateringsintervallet för GroupWise" på sidan 95](#page-94-0)
- ["Konfigurera emoji-inställningar" på sidan 95](#page-94-1)
- ["Anpassa datum- och tidsformat" på sidan 95](#page-94-2)

# <span id="page-92-0"></span>**Ändra GroupWise-lägen**

GroupWise tillhandahåller fyra olika sätt att köra GroupWise-klienten: Online-, Cachnings-, Fjärr- (ansluten) och Fjärrläge (frånkopplad).

- ["Onlineläge" på sidan 93](#page-92-1)
- ["Cacheläge" på sidan 94](#page-93-1)
- ["Fjärrläge" på sidan 94](#page-93-2)
- ["Ändra lägen" på sidan 94](#page-93-3)

Du kanske kan köra GroupWise i någon av dessa fyra lägen eller så kan dina GroupWiseadministratör kräva att du endast använder ett visst läge.

De flesta funktionerna i GroupWise finns tillgängliga i alla fyra lägena för GroupWise, med några undantag. Det går inte att prenumerera på andra användares aviseringar i cacheläge. Det går inte att prenumerera på andra användares anteckningar och använda fullmakter i fjärranslutet läge. Funktioner som kräver en anslutning, som t.ex. till GroupWise-systemet eller till ett IMAP4-konto, är inte tillgängligt i Fjärrläge (frånkopplad).

### <span id="page-92-1"></span>**Onlineläge**

I onlineläget är du ansluten till ditt postkontor i nätverket. I din brevlåda visas meddelanden och information som finns lagrade i din brevlåda i nätverket (vilken även kallas för onlinebrevlådan). I onlineläget är du hela tiden ansluten till brevlådan på nätverket. Om postkontorsagenten avslutas i onlineläge eller om nätverksanslutningen bryts, förlorar du tillfälligt anslutningen till brevlådan.

Du bör använda det här läget om du inte har mycket nätverkstrafik eller om du använder flera olika arbetsstationer och inte vill hämta en lokal brevlåda till var och en av dem.

# <span id="page-93-1"></span>**Cacheläge**

I cacheläget sparas en kopia av nätverksbrevlådan, inklusive alla meddelanden och övrig information, på din lokala hårddisk. På så sätt kan du använda GroupWise oavsett om du har tillgång till nätverket eller postkontorsagenten. Eftersom du inte är ansluten till nätverket hela tiden minskar belastningen på nätverket, vilket ger bäst prestanda. En anslutning görs automatiskt för att hämta och skicka nya meddelanden. Alla uppdateringar sker i bakgrunden så att ditt arbete inte avbryts.

Du bör använda det här läget om du har tillräckligt mycket utrymme på din hårddisk för att få plats med brevlådan.

Flera användare kan installera sina cachebrevlådor på en delad dator.

Om du kör i Cacheläge och Fjärrläge på samma dator kan samma lokala brevlåda (vilken även kallas cachebrevlådan eller fjärrbrevlådan) användas för att minimera det diskutrymme som krävs.

Om hårddiskutrymmet är begränsat kan du begränsa vilka försändelser som hämtas till den lokala brevlådan. Du kan ange att endast ärenderaden ska hämtas eller ange en viss storlek som gräns.

Mer information finns i [Använda Cacheläge](#page-372-0).

# <span id="page-93-2"></span>**Fjärrläge**

Fjärrläge används normalt av GroupWise-användare som är på resande fot. På samma sätt som i Cacheläge sparas en kopia av nätverksbrevlådan, eller den del av brevlådan som du anger, på din lokala hårddisk. Du kan hämta och skicka meddelanden regelbundet med den typ av anslutning som du anger (modem, nätverk eller TCP/IP). Om du inte vill ha en fullständig kopia av din nätverksbrevlåda kan du begränsa det som hämtas och exempelvis välja endast nya meddelanden eller bara ärenderaderna i meddelandena.

Mer information finns i [Använda Fjärrläge.](#page-378-0)

# <span id="page-93-3"></span>**Ändra lägen**

GroupWise startas i onlineläget som standard. Det är enkelt att ändra mellan lägen när du har ställt in en cachebrevlåda.

- **1** Klicka på ikonen för **Lägesväljare** i rubriken för mapplistan.
- **2** Välj ett läge.

Starta om GroupWise så att läget ändras.

# <span id="page-93-0"></span>**Ändra tidszon**

GroupWise hämtar inställningen för tidszonen från operativsystemet som GroupWise körs i. Om du vill ändra tidszonen i GroupWise måste du ändra tidszonen i operativsystemet.

- **1** Högerklicka på klockan i meddelandefältet i Windows.
- **2** Välj **Justera datum/tid**.
- **3** Klicka på **Ändra tidszon** på fliken **Datum och tid** och välj rätt tidszon.
- **4** Klicka på **OK**.

# <span id="page-94-0"></span>**Ange uppdateringsintervallet för GroupWise**

När du uppdaterar GroupWise kontrollerar programmet om det finns nya e-postmeddelanden och uppdaterar skärmen med ny eller ändrad information. GroupWise uppdateras som standard varje minut. Du kan emellertid ändra uppdateringsintervallet om du vill.

- **1** Klicka på **Verktyg** > **Alternativ**.
- **2** Dubbelklicka på **Arbetsinställningar** och klicka på fliken **Allmänt**.
- **3** Ange antalet minuter och sekunder mellan uppdateringarna under **Uppdateringsintervall** och klicka på **OK**.

# <span id="page-94-1"></span>**Konfigurera emoji-inställningar**

Det finns två emoji-inställningar som kan konfigureras på fliken Arbetsinställningar > Allmänt. Den första aktiverar automatiska emojis, så att du kan infoga emojis automatiskt genom att skriva vissa teckenkombinationer. Den andra innebär att emojis visas i gråskala, vilket ökar prestandan eftersom emojis visas i gråskala i försändelselistor. Båda alternativen kan åsidosättas av din administratör och spärras i antingen aktiverat eller inaktiverat läge som du inte har möjlighet att ändra.

Så här konfigurerar du inställningarna om de inte har spärrats av administratören:

- **1** Navigera till fliken **Verktyg** > **Alternativ** > **Arbetsinställningar** > **Allmänt**.
- **2** Aktivera eller inaktivera något av nedanstående alternativ:
	- **Aktivera automatiska emojis**
	- **Visa emojis i gråskala (snabbare)**

# <span id="page-94-2"></span>**Anpassa datum- och tidsformat**

GroupWise erbjuder flera datum- och tidsformat som bestämmer hur datum och tider visas i programmet. Till exempel kanske du föredrar att datum visas med dagen först, följt av månaden och sedan året, som t.ex. 24 augusti, 2010.

Tids- och datumformaten i GroupWise kan anpassas på många sätt. Du kan ange elementens inbördes ordning, vilken typ av avgränsare som ska användas mellan elementen, om datumen ska skrivas ut eller representeras av tal och många andra alternativ.

- ["Ställa in standardformat för datum och tid" på sidan 95](#page-94-3)
- ["Ange det allmänna General GroupWise-formatet" på sidan 96](#page-95-0)
- ["Ange specifika GroupWise-format" på sidan 96](#page-95-1)

#### <span id="page-94-3"></span>**Ställa in standardformat för datum och tid**

Det finns tre konfigurerbara datum- och tidsinställningar:

- **Tid:** Använd **Tid** för att bestämma hur tider ska visas.
- **Kort datumformat:** Använd inställningen **Kort datum** för att ange hur datum visas i kortformat (vanligtvis med siffror för dag, månad och år).

 **Långt datumformat:** Använd inställningen **Långt datum** för att ange hur datumet ska visas i långt format (vanligtvis med siffror för dag och år och månaden i bokstäver).

#### <span id="page-95-0"></span>**Ange det allmänna General GroupWise-formatet**

Använd inställningen **Allmänt GroupWise-format** för att ange om det långa eller korta datumformatet ska användas i GroupWise.

- **1** Klicka på **Verktyg** > **Alternativ** och dubbelklicka på **Kalender**.
- **2** Klicka på fliken **Datum/Tid**.
- **3** Visa formatet för **Tid** under **Allmänt GroupWise-format** och ange om formatet för **Datum** ska vara långt eller kort och klicka sedan på **OK**.

#### <span id="page-95-1"></span>**Ange specifika GroupWise-format**

Använd inställningarna för **Specifika GroupWise-format** för att ange vilka datum- och tidsformat som ska användas i huvudfönstret och i egenskaps- och filinformationsområdena i GroupWise.

- **1** Klicka på **Verktyg** > **Alternativ** och dubbelklicka på **Kalender**.
- **2** Klicka på fliken **Datum/Tid**.
- **3** Välj format för respektive inställning under **Särskilda GroupWise-format** och klicka på **OK**.

Du kan antingen välja **Tid, Kort datum, Långt datum** eller en av de tillgängliga formatkombinationerna för datum och tid.

# 17 <sup>17</sup>**Förstå Filr-integrering**

Filr är en säker fildelningsplattform som ofta integreras med GroupWise-klienten för att skapa en säker online- eller nätverkslagringslösning för GroupWise-användarfiler. Om du har ett Filr-konto och Filr-integrering har aktiverats av din administratör så kan du enkelt bifoga filer från dina Filr-mappar på liknande sätt som när du bifogar filer från dina lokala enhetskataloger.

Med Filr-integrering får du dessutom bättre lagringsansvarighet för alla filbilagor i GroupWise. Filrkontroller kan framtvinga att Filr används som centrallager för alla bifogade filer eller endast filer som överstiger en viss storlek. Dessa kontroller kan uttryckligen framtvingas av GroupWise- eller Filradministratören beroende på aktiverade inställningar och Filr-licensiering.

De alternativ som finns tillgängliga när du interagerar med Filr beror på hur de kontrolleras inom din organisation både av din GroupWise-administratör och din Filr-administratör som inte nödvändigtvis är samma person.

- ["GroupWise- kontra Filr-kontroller" på sidan 97](#page-96-0)
- ["Filr-bilagebeteende i GroupWise-klienten" på sidan 98](#page-97-0)
- ["Filprincipinställningar i GroupWise" på sidan 99](#page-98-0)

# <span id="page-96-0"></span>**GroupWise- kontra Filr-kontroller**

Filr-integrering är inbyggt i GroupWise för både administrativa åtgärder och användaråtgärder. Filrintegrering måste aktiveras av GroupWise-administratören för att du ska kunna ansluta till Filr när du bifogar filer.

 **GroupWise-kontroller.** GroupWise framtvingar Filr-bilagekontroller när två villkor är uppfyllda: (1) Filr-integrering är aktiverat i GroupWise och (2) *GroupWise-inställningar* är inaktiverade i Filr.

Om *GroupWise-inställningar* inte är aktiverade i Filr, kontrollerar GroupWise-administratören lagringsinställningarna för bilagor och det alternativ som aktiverar delning av filer med offentligt tillgängliga länkar.

 **Filr-kontroller.** Filr framtvingar Filr-bilagekontroller när två villkor är uppfyllda: (1) Filrintegrering är aktiverat i GroupWise och (2) *GroupWise-inställningar* är aktiverade i Filr.

Om Filr-administratören har aktiverat *GroupWise-inställningar* i Filr och Filr-integrering är aktiverat i GroupWise, definieras Filr-alternativ i GroupWise-klienten av de inställningar som Filr-administratören kontrollerar.

 **Standardbilaga.** Den här inställningen är inte relaterad till *Filr GroupWise-inställningarna* eller kontrollerna för GroupWise-framtvingning och bestämmer om dina lokala kataloger eller Filrkataloger öppnas för de primära bilagekontrollerna. GroupWise-administratören kan aktivera det här så att du kan kontrollera inställningen.

Se om du kan ändra den här inställningen genom att gå till **Verktyg** > **Alternativ** > **Arbetsinställningar** > fliken **Standardåtgärder** > **Standardbilaga**-inställningen. Om **Lokal dator** och **Filr** går att välja så har du behörighet att välja dina inställningar.

# <span id="page-97-0"></span>**Filr-bilagebeteende i GroupWise-klienten**

Om Filr-inställningar ska ha företräde framför GroupWise-inställningar för Filr i GroupWise-klienten så behöver systemet ha licensieringsrättigheter och Filr-administratören behöver aktivera *GroupWise-inställningarna* i Filr Outlook-inställningarna. Eftersom flera av inställningarna överlappar beroende på om du använder GroupWise- eller Filr-kontroller och eftersom alternativ och beteende varierar beroende på administratörsimplementering så visas beskrivningar för alla dessa nedan.

#### **Beteende för framtvingad lagring av bilagor**

Filr-integrering kan kontrollera framtvingat beteende för alla bilagor eller baseras på filstorlek. Det här har utformats för att GroupWise-databasen inte ska belastas med lagrade volymer av bilagor.

- Med GroupWise-kontroller lagras bilagor från den lokala enheten som laddas upp till Filr i mappen **GW-bilagor** som standard.
- Med Filr-kontroller lagras inte bilagor från den lokala enheten som laddas upp till Filr i mappen **GW-bilagor** utan de lagras i en Filr-mapp som endast är synlig för Filradministratören.
- Om framtvingad Filr-lagring har konfigurerats så kommer det antingen att gälla för "alla bilagor" eller för bilagor som överskrider en storlek som angetts av administratören och du kommer att informeras om väntande Filr-lagring och framtvingning.

#### **Alternativ för bilagor från användare med Filr-kontroller aktiverade**

*Om GroupWise-inställningarna har aktiverats i Filr* kommer du antingen kunna välja ett av alternativen nedan eller så kommer ett av dem redan vara angivet i Filr-inställningarna.

- **Länken går ut om**: När du bifogar en fil med det här alternativet är det möjligt att du kan välja hur länge länken till filen är aktiv.
- **Nedladdning (gräns)**: När du bifogar en fil med det här alternativet är det möjligt att du kan välja hur många gånger filen kan laddas ner från Filr.

Nedladdningsgränsen anges för antalet mottagare som öppnar bilagan. När gränsen har uppnåtts kommer ingen annan användare att kunna öppna bilagan.

När du bifogar en lokal fil kommer du åt dessa alternativ genom att högerklicka på filen efter att du bifogat den till GroupWise e-postobjektet.

När du bifogar från Filr visas de här alternativen längst ned i bifoga-dialogrutan.

#### **Alternativ för bilagor från användare med endast GroupWise-kontroller för Filr aktiverade**

*Om GroupWise-inställningarna inte aktiverats* men Filr-integrering aktiverats i GroupWise så kan du få upp några eller alla av alternativen nedan, beroende på administratörsimplementeringen.

När du bifogar en lokal fil kommer du åt dessa alternativ genom att högerklicka på filen efter att du bifogat den till e-postobjektet.

**Ladda upp till OpenText Filr**: Högerklicksalternativ när du bifogar med *Lägg till bilaga*alternativet för lokal fil. När du valt det här alterantivet och högerklickar på bilagan igen så kan du se alternativen för åtkomstbeteende nedan.

För muspekaren över expansionspilen > för de tre alternativen för att se vilka standardkriterier som markerats. På så sätt kan du se vilket beteende e-postmottagare kommer att få när de klickar på bilagan.

Här kan du använda standardvärdet för varje Filr-alternativ eller ändra kriterierna efter behov.

- **Dela OpenText Filr-rättigheter**: Standardvärdet är **Visa**. Mottagare kommer endast att kunna visa bilagan, inte ladda ner eller redigera den. Ändra det till **Redigera** om du vill att mottagare har Filr-rättigheter att ladda ner och redigera för objektet eller objekt i bilagan.
- **OpenText Filr externt delningsläge**: Standardvärdet är **Fillänk**. Med det här alternativet får mottagare av e-postobjektet tillgång till bilagan i Filr. Mottagarbehörigheter för bilagan följer de Filr-rättigheter som beviljats från alternativet ovan. Om du ändrar det till **Extern delning** så beviljas även samma åtkomstbehörigheter till alla som får en länk till filen efter att den ursprungliga bilagan har tagits emot.
- **Länken går ut om**: När du bifogar en fil med det här alternativet kan du välja hur länge länken till filen är aktiv. Standardvärdet är **Aldrig**, det vill säga att den aldrig går ut. Om du ändrar det så går förfallotiden att konfigurera efter antal dagar.

# <span id="page-98-0"></span>**Filprincipinställningar i GroupWise**

Filr-integrering inkluderar fliken **Filr-princip** där du kan definiera dina egna standardinställningar för Filr inom de kontroller som dina GroupWise- och Filr-administratörer har aktiverat för den här fliken. Inställningarna som finns tillgängliga för dig kan innefatta några eller alla av de alternativ som beskrivs nedan:

- **Skicka bilagor med Filr:** Alternativen kan innefatta:
	- Aldrig
	- Alltid
	- Filstorleken överskrider (i Mb)
- **Bilagelänken förfaller om:** Alternativen kan innefatta:
	- Antal dagar
	- Antal nedladdningar
- **Egenskaper för bilagelänken:** Alternativen kan innefatta:
	- Låt mottagare: **Visa** eller **Redigera**
	- Externt delningsläge: **Offentlig länk** eller **Extern resurs**

Om du vill se vilka alternativ som finns tillgängliga i din miljö så loggar du in på GroupWise-klienten och går till **Verktyg** > **Alternativ** > **Miljö** > **Filr-princip**-fliken.

# III III**E-post**

Ett e-postförsändelse är i grunden ett textmeddelande som skickas till en mottagare. I GroupWise kan en e-postförsändelse vara ett meddelande, bokning, anteckning eller ett telefonmeddelande. Du kan skriva dem i oformaterad text eller HTML-format och lägga till bilagor i dem. Alla inkommande försändelser levereras till mappen Brevlåda.

- [Kapitel 18, "Skicka e-post", på sidan 103](#page-102-0)
- [Kapitel 19, "Hantera skickad e-post", på sidan 141](#page-140-0)
- [Kapitel 20, "Ta emot och svara på e-post", på sidan 149](#page-148-0)
- [Kapitel 21, "Hantera mottagen e-post", på sidan 163](#page-162-0)
- [Kapitel 22, "Skriva ut e-post", på sidan 169](#page-168-0)
- [Kapitel 23, "Hantera oönskad e-post \(skräppost\)", på sidan 171](#page-170-0)

# 18 <sup>18</sup>**Skicka e-post**

<span id="page-102-0"></span>När du skickar ett e-postmeddelande från GroupWise kan du antingen skicka meddelandet som text eller HTML. I tillägg kan du välja att bifoga en fil, lägga till en signatur eller visitkort (vCard) i meddelandet och köra en stavningskontroll för meddelandet innan det skickas iväg.

Adressboken och namnifyllning hjälper dig att snabbt och lätt hitta kontakterna som du behöver när du skickar ett e-postmeddelande.

- ["Välja standardvy för nya meddelanden" på sidan 103](#page-102-1)
- ["Skriva e-post" på sidan 104](#page-103-0)
- ["Använda omnämnanden i försändelser" på sidan 105](#page-104-0)
- ["Formatera e-post" på sidan 108](#page-107-0)
- ["Stavningskontrollera meddelanden" på sidan 114](#page-113-0)
- ["Bifoga filer" på sidan 117](#page-116-0)
- ["Lägga till en signatur eller ett visitkort \(vCard\)" på sidan 120](#page-119-0)
- ["Använda alternativa Från-adresser" på sidan 122](#page-121-0)
- ["Vidarebefordra e-post till flera mottagare i följd" på sidan 123](#page-122-0)
- ["Skicka S/MIME-säkrade meddelanden" på sidan 125](#page-124-0)
- ["Spara e-postmeddelanden som inte är klara" på sidan 132](#page-131-0)
- ["Välja alternativ" på sidan 133](#page-132-0)
- ["Skicka e-post med E-postsammanslagning" på sidan 136](#page-135-0)
- ["Anslå en fästis" på sidan 137](#page-136-0)
- ["Skicka telefonmeddelanden" på sidan 138](#page-137-0)
- ["Röstning" på sidan 138](#page-137-1)

# <span id="page-102-1"></span>**Välja standardvy för nya meddelanden**

Normalt visas vyn Nytt för HTML i GroupWise när du vill skapa nya försändelser. HTML-vyn har flera alternativ för teckensnitt, storlekar och färger. Det finns också alternativ för textformat – styckeformat, indrag, punktlistor, numrerade listor, hyperlänkar och vågräta linjer – samt bildalternativ för inbäddade bilder och bakgrundsbilder. Om du vill använda en enklare vy använder du vyn för oformaterad text.

- **1** Klicka på **Verktyg** > **Alternativ**.
- **2** Dubbelklicka på **Arbetsinställningar** och klicka på fliken **Utseende**.
- **3** Välj **Oformaterad text** eller **HTML**.
- **4** Markera teckensnitt och teckensnittsstorlek i lämpliga fält.
- **5** Klicka på **OK**.

**TIPS:** När du skapar en ny försändelse kan du ändra vyn Nytt för försändelsen genom att klicka på **Visa > Oformaterad text** eller **Visa > HTML**.

# <span id="page-103-0"></span>**Skriva e-post**

Skapa ett e-postmeddelande:

**1** Klicka på **Ny post** i verktygsfältet.

Du kan välja en annan e-postvy genom att klicka på nedpilen bredvid **Ny post**.

**2** Ange ett användarnamn i rutan **Till** och tryck på Retur. Upprepa om du vill lägga till fler användare.

eller

Om du vill välja användarnamn i en lista klickar du på **Adressbok** i verktygsfältet. Leta upp och dubbelklicka på varje användare och klicka sedan på **OK**.

**TIPS:** Du kan även lägga till grupper från GroupWise-adressboken eller från egna adressböcker, [skicka meddelanden till en egen organisation](#page-281-0) eller välja flera kontakter och [exportera dem till](#page-295-0)  [en fil](#page-295-0) där du kan kopiera e-postadresser för att klistra in i mottagarfältet på ett epostmeddelande du skapar.

**3** Om det behövs klickar du på **+Kopia** och **+Hemlig kopia** för att lägga till de fälten, och anger sedan användarnamn i rutorna **Kopia** och **Hemlig kopia**.

**CC (kopia):** Mottagare av kopior (CC) får en kopia av en försändelse. Kopiemottagare är användare som kan ha nytta av informationen i en försändelse, men som inte påverkas av eller är direkt ansvariga för den. Alla mottagare kan se att en kopia har skickats. De kan också se namnen på de övriga mottagarna av kopian.

**BC (hemlig kopia):** Mottagare av hemliga kopior får en kopia av en försändelse. Övriga mottagare får ingen information om hemliga kopior. Bara avsändaren och mottagaren av en hemlig kopia vet att en sådan har skickats. Om en mottagare svarar och väljer **Svara till alla** får mottagaren av den hemliga kopian inte svaret.

- **4** Om du vill ändra Från-namnet till ett annat konto, ett ombud (proxy)en fullmakt eller en alternativ e-postadress klickar du på **Från:** och sedan på ett namn. Mer information om alternativa e-postadresser finns i [Använda alternativa Från-adresser.](#page-121-0)
- **5** Ange ett ämne.
- **6** Skriv ett meddelande.

**OBS:** Om du vill vända dig till eller uppmärksamma en specifik mottagare av epostmeddelandet kan du använda funktionen "Omnämnanden" i meddelandets brödtext genom att skriva **@**-symbolen följt av bokstäverna i mottagarens namn för att välja en mottagare från adressboken.

Mer information finns i [Använda omnämnanden i försändelser.](#page-104-0)

**7** (Valfritt) Klicka på fliken **Alternativ** om du vill ange andra alternativ, t.ex. om du vill ge uppgiften hög prioritet, begära svar från mottagarna, lägga till kategorier eller liknande.

När du använder alternativet Kategorier överförs bara de fyra standardkategorierna till mottagaren.

I vyn Nytt kan du trycka på Ctrl och klicka för att öppna en hyperlänk.

- **8** Lägg till eventuella bifogade filer genom att klicka på **Lägg till bifogad fil** längst ned i fönstret Nytt meddelande.
	- Mer information om att lägga till bilagor, inklusive bilagor från Filr finns i [Bifoga filer](#page-116-0).
- **9** Klicka på **Skicka** i verktygsfältet.

# <span id="page-104-0"></span>**Använda omnämnanden i försändelser**

Med funktionen Omnämnanden kan du använda adressbokens namnifyllning i meddelandets brödtext för försändelser för att både snabbt lägga till mottagare i **Till**-fältet samt uppmärksamma de mottagarna direkt i meddelandets brödtext med det länkade, markerade namnet som infogas i meddelandet.

Infoga en kontakts namn i meddelandets brödtext för en försändelse genom att skriva in @ symbolen följt av ett namn från adressboken. Det här anropar namnifyllningsåtgärden så att du kan välja mottagare från en filtrerad adressbokslista.

**OBS:** För att omnämnanden ska fungera med namnifyllning så måste namnen du skriver in antingen finnas i systemets adressbok eller i egen adressbok som har namnifyllning aktiverat i adressboksegenskaperna.

I exemplet nedan skrev meddelandets författare in "LDAP User" i **Till**-fältet och kallade denne för "Sir" i meddelandets brödtext. När hen skrev första meningen skrev meddelandets författare "@test" och kunde då välja användaren *TestFirst TestLast* från adressbokens popup-lista för namnifyllning. Den sista åtgärden infogade både den länkade mottagarens namn i meddelandets brödtext och lade till den användaren i **Till**-fältet på E-postförsändelsen.

```
E-post till: LDAP-användare
```
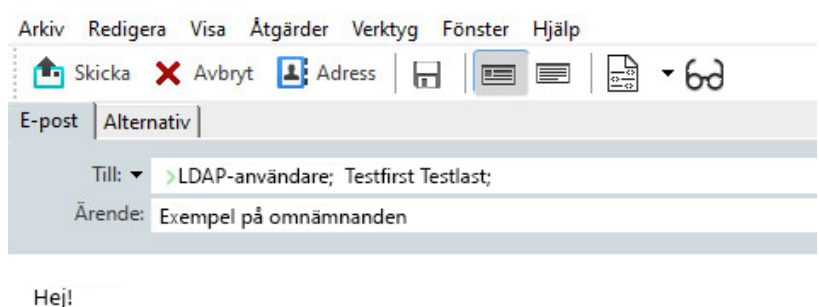

Jag har pratat med din medarbetare @Testfirst Testlast

Klicka för att lägga till en signatur

**OBS:** Även om det inte finns några mottagarfält i personliga försändelser där adressater kan läggas till så kan du fortfarande använda omnämnanden i personliga försändelser. Omnämnanden i personliga försändelser ger dig tillgång till vissa snabbåtkomstfunktioner när du öppnar de försändelserna seanare, till exempel att kopiera e-postadresser eller söka efter telefonnummer baserat på ett omnämnande som du för muspekaren över.

### **Förstå alternativ och beteende för Omnämnande**

När du använder omnämnanden kan du använda dig av flera relaterade alternativ utöver att bara få de omnämnda mottagarnas uppmärksamhet. Läs beskrivningarna nedan för att förstå hur omnämnanden fungerar i GroupWise och de relaterade alternativ som finns att tillgå när du använder dem.

- ["Omnämnandebeteende" på sidan 106](#page-105-0)
- ["Alternativ för omnämnanden" på sidan 107](#page-106-0)

#### <span id="page-105-0"></span>**Omnämnandebeteende**

De här beskrivningarna gäller generellt sett beteendet som omnämnande-funktionen har när du använder den, i stället för åtgärder du kan vidta när du använder omnämnanden, vilka beskrivs i [Alternativ för omnämnanden.](#page-106-0)

- **Tillämpliga försändelsetyper:** Du kan använda omnämnanden i alla försändelser som har alternativet **Skicka**, inklusive *personliga försändelser*. Exempel:
	- E-post
	- Bokning
	- Uppgift
	- $\bullet$  Kom ihåg-lapp
	- Påminnelse
- **Standardinställningar:** Standardinställningen för systemet är att omnämnande-funktionen är aktiverad. Om systemets standardinställning inte ändrats av GroupWise-administratören så kan du inaktivera funktionen i GroupWise-klienten genom att gå till **Verktyg** > **Alternativ** > **Arbetsinställningar** > **Allmänt**-fliken.

Om administratören inte ändrar systemets standardinställning så har omnämnandenfunktionen en av följande statusar:

- *Aktiverad/låst*: Du kan använda omnämnanden i klienten men du kan inte inaktivera dem.
- *Inaktiverad/låst*: Du kan inte använda omnämnanden och du kan inte aktivera dem.
- *Inaktiverad/olåst*: Om du vill använda omnämnanden måste du markera rutan **Aktivera omnämnanden** i Arbetsinställningar > Allmänna inställningar.

**OBS:** Systemets standardinställning är aktiverad/olåst.

 **Omnämnanden och namnifyllning:** För att namnifyllning ska fungera med omnämnanden så måste namnen du skriver in antingen finnas i systemets adressbok eller i egen adressbok som har namnifyllning aktiverat i adressboksegenskaperna.

Du kan se en sammanställning över vilka egna adressböcker som har namnifyllning aktiverat genom att klicka på **Adressböcker** i verktygsfältet och gå till **Arkiv** > **Adressböcker med namnifyllning**.

- **Beteende för cc och bc:** När du lägger till ett omnämnande i meddelandets brödtext så läggs adressaten automatiskt till i **Till**-fältet om den inte redan finns där redan (gäller inte för personliga försändelser). Men om den omnämnda mottagaren redan finns i fältet **Cc** eller **Bcc** så gör ett omnämnande av mottagaren att de flyttas till **Till**-fältet.
- **Omnämn-flaggning i försändelselistor:** Eftersom ett av de avsedda syftena med omnämnanden är att vända sig till eller uppmärksamma den omnämnda mottagaren så får försändelser i din brevlådelista där du omnämns en **@**-symbol bredvid försändelsen. Information om filtrering av dessa flaggade försändelser finns i [Alternativ för omnämnanden.](#page-106-0)

**OBS:** Även e-postmeddelanden från externa e-postsystem som inkluderar omnämnanden, inklusive Gmail och Outlook, flaggas.

#### <span id="page-106-0"></span>**Alternativ för omnämnanden**

Dessa beskrivningar är generellt sett specifika för åtgärder du kan vidta relaterade till omnämnandefunktionen till skillnad från beteenden som kan vara passiva för dig. Mer information finns i [Omnämnandebeteende.](#page-105-0)

- **Adresspanel:** När du för muspekaren över omnämnd text i en GroupWise-försändelse visar informationspanelen för adressaten (person, grupp, resurs, osv.) identifierande information från adressboken för den försändelsen. Till exempel: e-postadress, telefonnummer, titel, avdelning och så vidare.
- **Sammanhangsmeny:** När du högerklickar på omnämnd text i en GroupWise-försändelse så presenteras du med en sammanhangsmeny med följande val:
	- Lägg till i Favoritadresser
	- Detaljer (öppnar adressboksegenskaper)
	- $\bullet$  Klipp ut
	- $\triangleleft$  Kopiera
	- Kopiera e-postadress
	- Radera
- **Alternativ för radering:** Det finns flera sätt att radera omnämnanden i försändelser som är i "nytt"-status så de inkluderar nya försändelser och svar på mottagna försändelser. Dessa alternativ inkluderar följande:
	- Backsteg över texten.
	- För muspekaren över texten och klicka på **x**.
	- Högerklicka på omnämnandet och välj **Radera**.
	- Markera omnämnandet och tryck på Radera.

**OBS:** Om en adressat läggs till i **Till**-fältet som ett resultat av att du lagt till ett omnämnande så raderas även adressaten från **Till**-fältet när omnämnandet raderas. Men om adressaten redan lagts till i **Till**-fältet innan omnämnandet skapades så tas inte adressaten bort från **Till**-fältet när omnandet tas bort.

- **Filtrera dina omnämnanden:** Om du vill se alla försändelser i din brevlåda där du omnämns så kan du filtrera de flaggade försändelserna genom att välja **Omnämner mig** i rullgardinsmenyn filtrera.
- **Skapa regler för omnämnanden:** Du kan använda **Omnämnd**-definitionen för att skapa regler för att hantera försändelser som inkluderar omnämnanden. Om du till exempel har en personlig mapp dit du automatiskt vill skicka alla försändelser där du omnämns så kan du skapa en regel för att göra det. Grundläggande information om hur du skapar regler finns i [Skapa en](#page-348-0)  [grundregel.](#page-348-0)

### <span id="page-107-0"></span>**Formatera e-post**

De tillgängliga formateringsalternativen när du skriver ett meddelande beror på vald vy för Nytt. Alternativen som beskrivs i det här avsnittet gäller meddelandet du skriver.

**OBS:** Om mottagarna använder läsvyn för HTML visas e-postmeddelanden som du formaterade dem. De kan inte ändra teckensnittet för en HTML-formaterad försändelse. Om mottagarna använder läsvyn för oformaterad text förloras HTML-formateringen. De kan dock klicka på **Visa** > **HTML** för att visa meddelandet som du formaterade det.

- ["Välja en textredigerare" på sidan 108](#page-107-1)
- ["Använda textredigeraren i GroupWise för att formatera e-post i HTML-format" på sidan 109](#page-108-0)
- ["Använda textredigeraren i GroupWise för att formatera e-post med oformaterad text" på sidan](#page-111-0)  [112](#page-111-0)
- ["Använda anpassade vyer i textredigeraren för GroupWise" på sidan 113](#page-112-0)

#### <span id="page-107-1"></span>**Välja en textredigerare**

När du skriver ett meddelande i GroupWise kan du välja att använda den inbyggda GroupWiseredigeraren, eller någon av följande redigerare från tredjepart:

- LibreOffice 3.6 eller senare
- Microsoft Word 2007 eller senare

#### **Microsoft Word 2019 stöds i GroupWise 18.1 och senare.**

Om du vill använda LibreOffice eller Word måste programmet vara korrekt installerat på din arbetsstation.

Om du väljer LibreOffice eller Word som standardredigerare finns programmets funktioner och formatering i GroupWise-fönstret. Se respektive dokumentation för hjälp med formatering.

- **1** Klicka på **Verktyg** > **Alternativ** och dubbelklicka på **Arbetsinställningar**.
- **2** Klicka på fliken **Redigerare/visningsprogram**.
- **3** Välj redigerare under **Skriv oformaterad text med**.
- **4** Välj redigerare under **Skriv HTML med**.
- **5** Klicka på **OK**.
## **Använda textredigeraren i GroupWise för att formatera e-post i HTML-format**

Du kan använda HTML-verktygen i GroupWise om du vill lägga till ytterligare formatering till dina meddelanden. Verktygsfältet innehåller standardtextfunktioner som teckensnitt och understruken och kursiverad text, liksom funktioner för justering, indrag, infogning av bilder och tabeller o.s.v.

Segoe UI ▽ 10 ▽ 正▼ | B / U Ŧ T ⊙ | X | → | 扫 三 字 字 | 目 圭 圭 | | 一 ∞ 図 回 | | → | 田▼

Du kan behöva ändra bredden på försändelsefönstret för att kunna se alla knapparna i HTMLverktygsfältet.

- ["Ändra teckensnitt i ett HTML-meddelande" på sidan 109](#page-108-0)
- ["Lägga till emojis i ett HTML-meddelande" på sidan 109](#page-108-1)
- ["Lägga till en vågrät rad i ett HTML-meddelande." på sidan 110](#page-109-0)
- ["Lägga till en punktlista eller en numrerad lista i ett HTML-meddelande" på sidan 111](#page-110-0)
- ["Lägga till en tabell i ett HTML-meddelande" på sidan 111](#page-110-1)
- ["Lägga till bilder i ett HTML-meddelande" på sidan 111](#page-110-2)
- ["Lägga till en bakgrundsbild i ett HTML-meddelande" på sidan 111](#page-110-3)
- ["Lägga till en hyperlänk i ett HTML-meddelande" på sidan 111](#page-110-4)
- ["Ångra eller göra om den senaste textåtgärden i ett HTML-meddelande" på sidan 112](#page-111-0)

#### <span id="page-108-0"></span>**Ändra teckensnitt i ett HTML-meddelande**

Ändra teckensnitt i ett HTML-meddelande:

Använd HTML-verktygsfältet om du vill ändra teckensnitt, teckensnittsstorlek eller andra teckensnittsattribut efter behov.

Du kan även ställa in ett standardteckensnitt för HTML-försändelser. Mer information finns i [Konfigurera standardvy och standardteckensnitt för läsa och nytt](#page-57-0).

### <span id="page-108-1"></span>**Lägga till emojis i ett HTML-meddelande**

Använd något av alternativen nedan för att infoga en emoji i ett HTML-meddelande.

**OBS:** Om du ändrar ett meddelande med en emoji från HTML till textformat konverteras emojin till en svarvit bild. GroupWise har stöd för emojis i vanlig text, men bara i svartvitt.

**★ Klicka på Infoga emoji** (i verktygsfältet och välj från tillgängliga emojis.

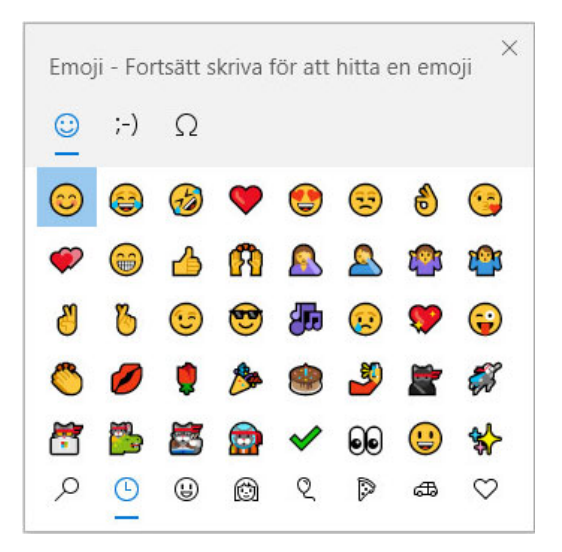

- Använd Windows-tangenten + . (punkt) för att öppna Emoji-fönstret.
- Välj **Infoga emoji** från högerklickmenyn för att öppna Emoji-menyn.
- Skriv vanliga emoji-teckensträngar för att infoga en emoji direkt från textraden. Exempel:

skriv :) eller :-) för en smiley  $\odot$ .

Tryck på Ctrl+Z för att ändra en emoji till angivna tecken eller Ctrl+Y för att göra om en ångrad åtgärd.

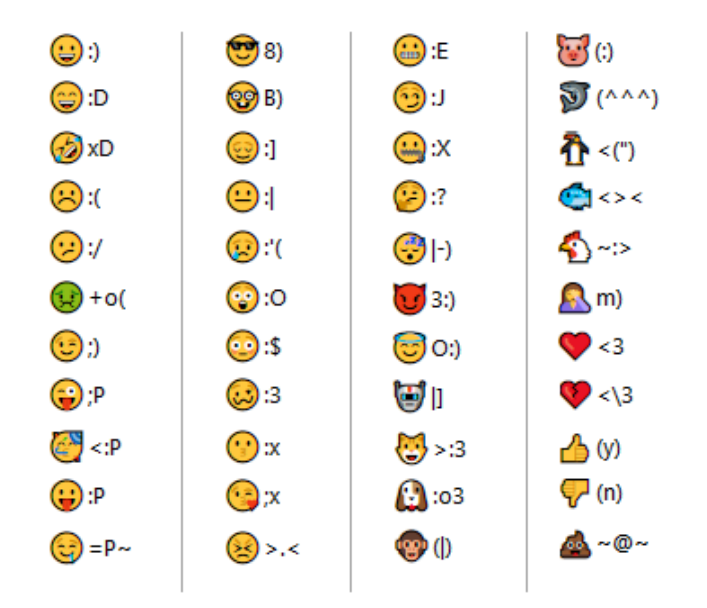

#### **Emoji-teckenmappning i GroupWise:**

#### <span id="page-109-0"></span>**Lägga till en vågrät rad i ett HTML-meddelande.**

Lägga till en vågrät rad i ett öppet HTML-meddelande:

- **1** Välj en plats i e-postmeddelandet där du vill att raden ska visas.
- **2** Klicka på ikonen Vågrät rad.

### <span id="page-110-0"></span>**Lägga till en punktlista eller en numrerad lista i ett HTML-meddelande**

Lägga till en punktlista eller numrerad lista i ett öppet HTML-meddelande:

- **1** Använd HTML-verktygsfältet för att infoga en punktlista eller en numrerad lista.
- **2** Ange en listpost och tryck på Retur för att skapa nästa post i listan.
- **3** Om du vill stänga av listformateringen trycker du på Retur och sedan på Backsteg efter den sista posten.

#### <span id="page-110-1"></span>**Lägga till en tabell i ett HTML-meddelande**

Lägga till en tabell i ett öppet HTML-meddelande:

- **1** Klicka på ikonen **Tabellalternativ** i HTML-verktygsfältet.
- **2** Välj storleken på tabellen i rullgardinsmenyn eller välj **Annat** och ange dina egna mått. Tabellen visas i e-postmeddelandet och justeras efter texten.

#### <span id="page-110-2"></span>**Lägga till bilder i ett HTML-meddelande**

Lägga till en bild i ett öppet HTML-meddelande:

- **1** Klicka på ikonen **Infoga bild** i det område där du vill att bilden ska visas.
- **2** Ange namnet för den bild som du vill lägga till eller bläddra till bilden och markera den. Klicka sedan på **OK**.

#### <span id="page-110-3"></span>**Lägga till en bakgrundsbild i ett HTML-meddelande**

Lägga till en bakgrund i ett öppet HTML-meddelande:

- **1** Klicka på ikonen **Bakgrundsbild.**
- **2** Ange namnet för den bild som du vill använda som bakgrund, eller bläddra till bilden och markera den.
- **3** Klicka på **OK**.

#### <span id="page-110-4"></span>**Lägga till en hyperlänk i ett HTML-meddelande**

Hyperlänkar används för att koppla ett ord, en fras eller en bild till en särskild webbplats.

Lägga till en hyperlänk i ett öppet HTML-meddelande:

- **1** Välj ordet, frasen eller bilden du vill använda och klicka sedan på ikonen **Infoga hyperlänk.**
- **2** Ange den webbadress du vill länka till.
- **3** Klicka på **OK**.

Texten ändrar färg och stryks under för att visa att det är en länk. En bild ändrar inte färg, men den fungerar fortfarande som en länk.

### <span id="page-111-0"></span>**Ångra eller göra om den senaste textåtgärden i ett HTML-meddelande**

Du kan ångra den senaste textåtgärden i fältet **Ärende** eller **Meddelande** i ett meddelande som du skriver.

Klicka på **Redigera** och sedan på **Ångra**.

eller

Klicka på **Redigera > Gör om**.

Du kan även använda Ctrl+Z för Ångra och Ctrl+Y för Gör om. Läs [Snabbtangenter](#page-478-0) om du vill ha information om andra snabbtangenter.

## **Använda textredigeraren i GroupWise för att formatera e-post med oformaterad text**

I ett meddelande med oformaterad text kan du ändra teckensnitt, storlek och färg. Du kan använda fet och kursiv stil och understrykningar. I vyn för oformaterad text kan du dock inte dra in text eller infoga hyperlänkar och vågräta linjer.

- ["Ändra teckensnitt i ett meddelande med oformaterad text" på sidan 112](#page-111-1)
- ["Formatera listor i ett meddelande med oformaterad text" på sidan 112](#page-111-2)
- ["Ångra den senaste textåtgärden i ett meddelande med oformaterad text" på sidan 113](#page-112-0)

#### <span id="page-111-1"></span>**Ändra teckensnitt i ett meddelande med oformaterad text**

Ändra teckensnittet i en öppen försändelse som du håller på att skapa i vyn Oformaterad text:

- **1** Klicka i fältet **Meddelande**.
- **2** Klicka på **Redigera** > **Teckensnitt** > **Teckensnitt**.
- **3** Välj ett teckensnitt och en teckenstil.
- **4** Välj en storlek.
- **5** Klicka på eventuella andra alternativ som du vill ändra och klicka på **OK**.

Med hjälp av knapparna i verktygsfältet kan du även använda fetstil, kursiv stil och understrykning i delar av texten.

#### <span id="page-111-2"></span>**Formatera listor i ett meddelande med oformaterad text**

Formatera en lista i en öppen försändelse som du håller på att skapa i vyn Oformaterad text:

- **1** Tryck på Ctrl+Skift+L för att infoga en punktlista.
- **2** Tryck på Ctrl+Skift+L igen om du vill ändra den till en numrerad lista.
- **3** Fortsätt att trycka på Ctrl+Skift+L och välj bland de sex tillgängliga listformaten.
- **4** Ange en listpost och tryck på Retur för att skapa nästa post i listan.
- **5** Om du vill stänga av listformateringen trycker du på Retur två gånger efter den sista listposten.

### <span id="page-112-0"></span>**Ångra den senaste textåtgärden i ett meddelande med oformaterad text**

Du kan ångra den senaste textåtgärden i fältet **Ärende** eller **Meddelande** i ett meddelande som du skriver.

Om du vill göra detta klickar du på **Redigera** > **Ångra**.

Du kan också använda  $Ctr1+Z$  när du vill ångra. Läs [Snabbtangenter](#page-478-0) om du vill ha information om andra snabbtangenter.

### **Använda anpassade vyer i textredigeraren för GroupWise**

Med egna vyer kan du skapa en e-postmall och spara den för att använda den flera gånger. Detta kan vara praktiskt om du ofta skickar ett e-postmeddelande med en viss text eller utformning. Du kan skapa ett e-postmeddelande efter eget tycke och spara det som egen vy.

- ["Spara som egen vy" på sidan 113](#page-112-1)
- ["Öppna en egen vy" på sidan 113](#page-112-2)
- ["Definiera platsen där egna vyer ska sparas" på sidan 114](#page-113-0)

**OBS:** Viss HTML-formatering kanske inte kan bevaras om du sparar ett HTML-meddelande som en vy. Vi rekommenderar att du använder ett meddelande med oformaterad text när du skapar en egen vy.

#### <span id="page-112-1"></span>**Spara som egen vy**

Så här sparar du en egen vy:

- **1** Klicka på **Nytt meddelande** för att skapa ett nytt e-postmeddelande.
- **2** (Valfritt) Ange e-postmeddelandets ärende i fältet **Ärende**.
- **3** Skriv meddelandet i fältet **Meddelande**.
- **4** Klicka på **Arkiv** > **Spara vy**.

Som standard sparas egna vyer i katalogen C:\Novell\GroupWise. Egen vy-filer har filtillägget .ghv.

**5** Skriv ett namn för vyn och klicka på **Spara**.

#### <span id="page-112-2"></span>**Öppna en egen vy**

Så här öppnar du en egen vy:

- **1** Klicka på nedpilen bredvid ikonen **Ny post**.
- **2** Markera den egna vy-filen du sparade tidigare.

Den egna vyn öppnas och visar informationen som du angav när du sparade filen.

**3** Lägg till mer information om det behövs och klicka sedan på **Skicka**.

#### <span id="page-113-0"></span>**Definiera platsen där egna vyer ska sparas**

Så här ställer du in en plats för egen vy:

- **1** Klicka på **Verktyg** > **Alternativ** och dubbelklicka på **Arbetsinställningar**.
- **2** Klicka på fliken **Filplacering**.
- **3** Ange den plats där egna vyer sparas i fältet **Egna vyer**, eller bläddra till platsen.
- **4** Klicka på **OK**.

## **Stavningskontrollera meddelanden**

Du kan stavningskontrollera försändelser du skickar. Båda funktionerna söker efter felstavade ord, dubblettord och felaktig användning av gemener och versaler i försändelser som du skapar. Metoderna har fördelar i olika situationer.

- ["Använda Quick Speller" på sidan 114](#page-113-1)
- ["Använda stavningskontrollen" på sidan 115](#page-114-0)

## <span id="page-113-1"></span>**Använda Quick Speller**

Med hjälp av Quick Speller kan du kontrollera stavningen medan du skriver. Felstavade ord stryks under. När Quick Speller hittar ett felstavat ord kan du ersätta det med ett ord som föreslås automatiskt eller ignorera alla förekomster av ordet i meddelandet. Du kan också lägga till ordet i en lista med användarord.

- ["Aktivera Quick Speller som standard" på sidan 114](#page-113-2)
- ["Stavningskontroll med Quick Speller" på sidan 114](#page-113-3)
- ["Inaktivera Quick Speller medan du skriver ett e-postmeddelande" på sidan 115](#page-114-1)

#### <span id="page-113-2"></span>**Aktivera Quick Speller som standard**

Ställa in Quick Speller som standard:

- **1** Klicka på **Verktyg** > **Alternativ**.
- **2** Dubbelklicka på **Arbetsinställningar** och klicka på fliken **Allmänt**.
- **3** Välj **Kontrollera stavning medan du skriver** och klicka på **OK**.

Avmarkera det här alternativet om du vill inaktivera Quick Speller.

#### <span id="page-113-3"></span>**Stavningskontroll med Quick Speller**

Korrigera eller stavningskontrollera ett ord med röda våglinjen:

- **1** Högerklicka på det felstavade ordet i fältet **Ärende** eller **Meddelande**.
- **2** Klicka på ordet som är rätt stavat.

eller

Klicka på **Hoppa över alla** om du vill hoppa över ordet i resten av meddelandet.

eller

Klicka på **Lägg till i ordlistan** om du vill lägga till ordet i ordlistan.

#### <span id="page-114-1"></span>**Inaktivera Quick Speller medan du skriver ett e-postmeddelande**

Inaktivera Quick Speller medan du skriver ett e-postmeddelande:

- **1** Högerklicka på fältet **Ärende** eller **Meddelande**.
- **2** Klicka på **Inaktivera Quick Speller**.

Om du vill aktivera Quick Speller igen högerklickar du på fältet **Ärende** eller **Meddelande** och klickar sedan på **Aktivera Quick Speller**.

**TIPS:** Du kan också aktivera eller inaktivera Quick Speller när som helst i utdragslådan med alternativ för Nytt.

### <span id="page-114-0"></span>**Använda stavningskontrollen**

Du kör funktionen Stavningskontroll separat, antingen manuellt eller automatiskt när du klickar på **Skicka**. Om ett felstavat ord hittas kan du ersätta det med ett ord från stavningskontrollen, redigera ordet manuellt eller hoppa över ordet. Du kan också definiera ett automatiskt ersättningsord för ordet eller lägga till ordet i en användarordlista. Du kan använda Alternativ för arbetsinställningar eller utdragslådan Alternativ för nytt om du vill att dina meddelanden ska stavningskontrolleras automatiskt innan du skickar dem.

- ["Stavningskontrollera en försändelse med stavningskontrollen" på sidan 115](#page-114-2)
- ["Stavningskontrollera försändelser automatiskt med Stavningskontroll" på sidan 116](#page-115-0)
- ["Konfigurera stavningskontrollen" på sidan 116](#page-115-1)
- ["Välja språk för stavningskontroll" på sidan 116](#page-115-2)
- ["Lägga till ett nytt språk för stavningskontroll" på sidan 117](#page-116-0)

#### <span id="page-114-2"></span>**Stavningskontrollera en försändelse med stavningskontrollen**

Om du använder en annan redigerare än GroupWise kontrolleras stavningen av stavningskontrollen i redigeraren. I programmets hjälpsystem finns mer information om stavningskontroll.

**1** Klicka på fältet **Ärende** eller **Meddelande**.

eller

Markera texten som ska stavningskontrolleras.

- **2** Klicka på **Verktyg** > **Stavningskontroll**.
- **3** Du kan ange ett textavsnitt som du vill kontrollera genom att klicka i listrutan **Kontrollera** och markera ett alternativ.
- **4** När Stavningskontroll stannar på ett ord klickar du på något av de tillgängliga alternativen eller redigerar ordet manuellt.

Du kan välja mellan följande alternativ:

**Ersätt:** Ersätter ett felstavat ord med ett ord som föreslås i stavningskontrollen. Om du vill ersätta ett felstavat ord dubbelklickar du på ordet, eller markerar ordet och klickar på **Ersätt**. Du kan göra egna rättelser genom att redigera ordet i fältet **Ersätt med** och därefter klicka på **Ersätt**.

**Hoppa över en gång:** Hoppar över ordet en gång. Stavningskontroll stoppar nästa gång ordet påträffas.

**Hoppa över alla:** Hoppar över alla förekomster av ordet i hela dokumentet. Ordet ignoreras tills nästa gång du kör stavningskontrollen.

**Lägga till:** Lägger till ordet i den aktuella användarens ordlista, där nya ord lagras så att de känns igen i framtida stavningskontroller.

**Snabbrättning:** Definierar en automatiskt ersättning av ett ord eller en mening. När Stavningskontroll stannar upp på ett ord klickar du på **Snabbrättning** om du vill ersätta ordet med texten i fältet **Ersätt med** och lägga till ersättningsordet i användarordlistan som används av Snabbrättning. Nästa gång du skriver ordet ersätts det automatiskt.

**5** Klicka på **Ja** när stavningskontrollen är klar.

#### <span id="page-115-0"></span>**Stavningskontrollera försändelser automatiskt med Stavningskontroll**

Du kan ställa in så att GroupWise automatiskt stavningskontrollerar försändelser varje gång du klickar på **Skicka**.

- **1** Klicka på **Verktyg** > **Alternativ**.
- **2** Dubbelklicka på **Arbetsinställningar** och klicka på fliken **Allmänt**.
- **3** Markera kryssrutan för att **Kontrollera stavning medan du skriver** och **Kontrollera stavning innan du skickar** och klicka sedan på **OK**.

#### <span id="page-115-1"></span>**Konfigurera stavningskontrollen**

Du kan ändra de typer av ord som bedöms som felstavade i stavningskontrollen.

- **1** Klicka på **Alternativ** när stavningskontrollen stannar på ett felstavat ord.
- **2** Markera eller avmarkera följande alternativ:
	- Kontrollera ord med nummer
	- Kontrollera dubbla ord
	- Fråga innan auto-ersättning
- **3** Fortsätt med stavningskontrollen som vanligt.

#### <span id="page-115-2"></span>**Välja språk för stavningskontroll**

Så här väljer du språk för stavningskontrollen:

**1** Klicka på fältet **Ärende** eller fältet **Meddelande**. eller

Markera texten som ska stavningskontrolleras.

- **2** Klicka på **Verktyg** > **Språk för stavning**.
- **3** Markera det språk som ska användas och klicka på **OK**.

### <span id="page-116-0"></span>**Lägga till ett nytt språk för stavningskontroll**

Det går att lägga till flera ordlistor för stavningskontroll när GroupWise-klienten installeras. Om du vill visa en lista med tillgängliga ordlistor för stavningskontroll går du till avsnittet "språk i GroupWise" i *dokumentationen för GroupWise -administratörer*.

I vissa fall kan du behöva lägga till en ordlista för stavningskontroll för ett språk som inte ingår i din installation av GroupWise-klienten. Stavningskontrollen i GroupWise har stöd för språkordlistor som är kompatibla med Hunspell/Myspell. Varje språkordlista består av två filer med identiska filnamn: den enda med filändelsen .aff och en andra med filändelsen .dic.

Så här lägger du till en ny språkordlista i stavningskontrollen i GroupWise:

**1** Hämta filerna till språkordlistan.

Språkordlistor kan till exempel hämtas på följande webbplatser:

- [Apache OpenOffice Dictionary Extensions](https://extensions.openoffice.org/en/search?f%5B0%5D=field_project_tags%3A157) (https://extensions.openoffice.org/en/ search?f%5B0%5D=field\_project\_tags%3A157)
- [Firefox Dictionary Extensions](https://addons.mozilla.org/en-US/firefox/language-tools/) (https://addons.mozilla.org/en-US/firefox/language-tools/)
- **2** Kopiera filerna .aff och .dic till katalogen för ordlistor i GroupWise på:

64 bitars Windows: C:\Programfiler (x86)\Novell\GroupWise\dictionaries

32 bitars Windows: C:\Programfiler\Novell\GroupWise\dictionaries

<span id="page-116-1"></span>**3** (Valfritt) Skapa en fil med filändelsen .txt i katalogen ordlistor som har samma namn som de nya ordlistefilerna.

Öppna .txt-filen, ange det namn som du vill att den nya ordlistan ska ha när den öppnas i menyn för stavningskontroll och klicka på spara.

- **4** Starta om GroupWise-klienten.
- **5** När GroupWise-klienten startat om klickar du på **Nytt meddelande** i huvudfönstret.
- **6** Markera meddelandeinnehållet och klicka på **Verktyg > Språk för stavning**.
- **7** I den nedrullningsbara menyn väljer du nytt Språk för stavning.

Om du inte skapade ett eget namn för ditt nya språk i [Steg 3](#page-116-1) visas det nya ordlistenamnet i formatet lands-/dialektkod.

**8** Klicka på **OK**.

## **Bifoga filer**

Använd **Bifoga fil** för att skicka en eller flera filer till andra användare. Mottagarna kan öppna den bifogade filen, spara den, granska den och skriva ut den. Om du gör ändringar i filen efter att du har skickat den, kommer dessa ändringar inte att nå mottagarna.

Administratören kan implementera Filr-bilagekontroller för att bibehålla och rensa lagringsvolym för filer som bifogats i e-postmeddelanden i GroupWise. Om de implementerats kommer dessa kontroller att inkludera alla bifogade filer och inte bara sådana som bifogats från Filr. Mer information finns i [Förstå Filr-integrering](#page-96-0).

Det finns flera sätt att bifoga en fil till en ny Skicka till-försändelse, inklusive följande:

- **Lägg till bilaga:** Alternativet är gem-ikonen Ø / Lägg till bilaga-texten i det grå fältet längst ner på skapa försändelse. Vänsterklick öppnar fönstret Bifoga fil där du kan bläddra efter bilagan i dina lokala kataloger. Om du högerklickar och Filr-integrering har aktiverats så kan du välja **Lägg till Filr-bilaga** och göra samma i dina Filr-kataloger.
- **Dra och släpp:** Leta upp din fil i Utforskaren och dra och släpp den i en skapa försändelse.
- **Arkiv > Bilagor:** Även om det inte är det snabbaste sättet att bifoga filer så kan du använda det här menyalternativet och få en handlingsbar lista över alla bifoga-alternativ som finns tillgängliga för dig baserat på dina aktuella inställningar, inklusive att bifoga en dokumentreferens eller ett OLE-objekt.
- **Lägg till Filr-bilaga:** Om Filr har angetts som standardinställning för bilagor så ersätter det här alternativet Lägg till bilaga i det grå fältet i skapa-fönstret. Med ett vänsterklick öppnar du ett bifoga-fönster direkt till Filr-kataloger där du kan bläddra efter bilagan. Om du högerklickar och väljer **Lägg till bilaga** så öppnas Bifoga fil-fönstret till katalogerna på din lokala dator.
- **Ikoner i huvudverktygsfältet:** Bilaga-ikonerna på huvudverktygsfältet överst i fönstret **Skicka epost till** är inte synliga som standard, men du kan lägga till dem genom att högerklicka på > **Anpassa verktygsfält** > **Anpassa**-fliken. Alternativen inkluderar normala bilagor, dokumentreferensbilagor och OLE-objektbilagor.

Om du bifogar en fil som har ett namn med fler än 255 tecken (inklusive hela sökvägen för filen) visas ett felmeddelande och du kan inte skicka iväg meddelandet.

Om du bifogar en lösenordsskyddad fil måste mottagaren ange lösenordet för att kunna öppna och visa bilagan.

För mer information om att bifoga filer som finns i ett GroupWise-bibliotek, se [Lägga till en](#page-118-0)  [dokumentreferens i en försändelse](#page-118-0).

- ["Bifoga en fil till en försändelse" på sidan 118](#page-117-0)
- ["Lägga till en dokumentreferens i en försändelse" på sidan 119](#page-118-0)
- ["Bädda in ett OLE-objekt i en försändelse" på sidan 119](#page-118-1)
- ["Bifoga en Filr-fil till en försändelse" på sidan 120](#page-119-0)

### <span id="page-117-0"></span>**Bifoga en fil till en försändelse**

Så här bifogar du en fil i en försändelse:

- **1** Öppna en ny försändelse.
- **2** Fyll i fälten **Till**, **Ärende** och **Meddelande**.
- **3** Klicka på bifogaikonen i verktygsfältet och bläddra sedan till den eller de filer som du vill skicka och markera den/dem.

Om du vill bifoga mer än en fil i en mapp håller du ned Ctrl-tangenten och klickar på de filer som du vill bifoga. I dialogrutan Bifoga fil visas som standard den plats som du bifogade en fil från förra gången.

- **4** Klicka på **OK**.
- **5** Klicka på **Skicka** i verktygsfältet.

**TIPS:** Du kan också bifoga en fil eller en försändelse genom att dra filen eller försändelsen till bilagefönstret. Dessutom kan du högerklicka på en fil i Windows och sedan klicka på **Skicka till** > **GroupWise-mottagare**. En ny försändelse skapas med den bifogade filen i fönstret med bifogade filer.

Ta bort en bifogad fil innan du skickar försändelsen så här:

Högerklicka på den bifogade filen och klicka på **Radera**.

Om du tar bort en bifogad fil tas den inte bort från ursprungsplatsen. Filen tas bara bort från listan med bifogade filer.

Filen du har bifogat en försändelse påverkas inte om du flyttar eller tar bort den.

## <span id="page-118-0"></span>**Lägga till en dokumentreferens i en försändelse**

Om filen som du vill bifoga är ett dokument som lagras i GroupWise-biblioteket kan du bifoga en dokumentreferens. När en mottagare öppnar den bifogade filen öppnas dokumentet i biblioteket om mottagaren har behörighet att öppna eller visa dokumentet, och om biblioteket är tillgängligt.

Om någon av mottagarna inte har tillräcklig behörighet till dokumentet, om de inte använder ett epostprogram som kan hantera GroupWise-biblioteket eller om biblioteket inte är tillgängligt, öppnas bara en kopia av dokumentet. Om mottagaren redigerar kopian påverkas inte det faktiska dokumentet i biblioteket av ändringarna. Mer information om behörighet för dokument finns i [Dokumenthantering.](#page-434-0)

Bifoga en dokumentreferens i en försändelse:

- **1** Öppna en ny försändelse.
- **2** Fyll i fälten **Till**, **Ärende** och **Meddelande**.
- **3** Klicka på **Lägg till bifogad fil** längst ned i fönstret för nytt meddelande och klicka sedan på **Dokumentreferens** i fönstret **Bifoga fil**.

Dialogrutan Välj dokument visas.

- **4** I listrutan **Bibliotek** klickar du på det bibliotek som innehåller dokumentet du vill bifoga.
- **5** I fältet **Dokument nr** skriver du dokumentnummer.

Om du inte känner till dokumentets nummer kan du använda **Sök** för att söka i biblioteket. Du kan bifoga ett dokument som visas i dialogrutan Sökresultat genom att klicka på det och sedan på **OK**.

- **6** Klicka på versionen du vill bifoga i listrutan **Version**. Om du väljer **Särskild version** skriver du versionsnumret i fältet **Versionsnr**.
- **7** Klicka på **OK**.
- **8** Klicka på **Skicka** i verktygsfältet.

## <span id="page-118-1"></span>**Bädda in ett OLE-objekt i en försändelse**

Så här bäddar du in ett objekt i en försändelse:

- **1** Öppna och adressera en försändelse.
- **2** Klicka på **Arkiv** > **Bifogade filer** > **Bifoga objekt**.

**3** Du bäddar in ett befintligt objekt genom att klicka på **Skapa från fil**, ange sökväg och filnamn och klicka på **OK**. Hoppa till [Steg 8.](#page-119-1) eller

Om du vill skapa ett nytt objekt och bädda in det, följer du [Steg 4](#page-119-2) till och med [Steg 8](#page-119-1).

- <span id="page-119-2"></span>**4** Klicka på **Skapa nytt** och markera typ av objekt.
- **5** Klicka på **OK** så öppnas programmet.
- **6** Skapa objektet du vill bädda in.
- **7** Klicka på programmets **Arkiv**-meny och klicka på **Avsluta**.

Det här steget kan se annorlunda ut beroende på vilket program du använder.

<span id="page-119-1"></span>**8** Gör klart försändelsen om det behövs och klicka på **Skicka** i verktygsfältet.

Om en användare ska kunna visa eller redigera inbäddade OLE-objekt måste mottagaren använda GroupWise.

Om mottagarna öppnar objektet och redigerar det måste de spara det under ett nytt filnamn. Annars visas ett felmeddelande när de stänger meddelandet.

Om du har kopierat ett OLE-objekt till Urklipp kan du bädda in det i en öppen försändelse genom att använda **Klistra in special** på **Redigera**-menyn.

## <span id="page-119-0"></span>**Bifoga en Filr-fil till en försändelse**

Om du vill bifoga filer från Filr behöver du ha ett Filr-konto och Filr-integrering måste ha aktiverats av din administratör. När integrering har aktiverats kan du bifoga filer genom att dra och släppa från menyalternativet Bilagor samt från handlingsbar text längst ned i en skapa försändelse (högerklicka på **Lägg till bilaga** och välj **Lägg till Filr-bilaga**). Det senare alternativet kan konfigureras så att Lägg till Filr-bilaga är standardalternativet.

Detaljerad information om att bifoga filer från Filr finns i [Förstå Filr-integrering.](#page-96-0)

## **Lägga till en signatur eller ett visitkort (vCard)**

Använd signaturer för att infoga en signatur eller underskrift i slutet på varje försändelse du skickar. Du kan till exempel automatiskt få ditt namn, telefonnummer och e-postadress infogat i slutet på alla försändelser du skickar.

Om du har flera olika konton, t-ex. POP3-, IMAP4- och NNTP-nyhetsgruppskonton, kan du skapa olika signaturer för varje konto. Du kan även skapa flera signaturer för samma konto.

Signaturer skapas i HTML, vilket innebär att du kan lägga till grafik och formatering i signaturen. När du skickar ett textmeddelande konverteras HTML-signaturen till text.

Du kan också automatiskt lägga till ett så kallat visitkort (vCard), ett virtuellt visitkort, i slutet av dina meddelanden.

- ["Skapa en signatur" på sidan 121](#page-120-0)
- ["Ställa in ett vCard" på sidan 121](#page-120-1)
- ["Lägga till en signatur eller ett vCard i ett e-postmeddelande." på sidan 122](#page-121-0)
- ["Globala signaturer" på sidan 122](#page-121-1)

## <span id="page-120-0"></span>**Skapa en signatur**

Signaturer kan antingen skapas via alternativen i GroupWise-klienten eller i ett meddelande du skriver.

Skapa en signatur med alternativen i GroupWise-klienten:

- **1** Klicka på **Verktyg** > **Alternativ** och dubbelklicka på **Arbetsinställningar**.
- **2** Klicka på fliken **Signatur**.
- **3** Klicka på **Signatur** och klicka på **Ny**.
- **4** Skriv ett namn för signaturen och klicka på **OK**.
- **5** Skapa signaturen i HTML-redigeraren.
- **6** Välj om du vill att den här signaturen ska vara din standardsignatur.
- **7** Välj om du vill bli påmind om att lägga till en signatur varje gång du skickar en försändelse.
- **8** Klicka på **OK**.

Skapa en signatur från vyn för nytt meddelande:

- **1** Klicka på ikonen för utdragslådan Alternativ så öppnas utdragslådan Alternativ. Den nedrullningsbara menyn Signatur är öppen som standard.
- **2** Klicka på redigeringsikonen bredvid **Skapa ny signatur**.
- **3** Ange ett namn för signaturen och skapa sedan signaturen i HTML-redigeraren.
- **4** Välj om du vill att den här signaturen ska vara din standardsignatur.
- **5** Klicka på **OK**.

## <span id="page-120-1"></span>**Ställa in ett vCard**

vCard-filer är elektroniska visitkort formaterade i enlighet med de standarder som har fastställts av Internet Mail Consortium. En vCard-fil har filtillägget .vcf och du kan lägga till filen i utgående epostförsändelser. Du kan använda programvara från andra företag för att skapa vCard-filer som innehåller text, bilder och ljud. När du använder GroupWise för att skapa ett vCard används informationen från fälten i din post i adressboken.

- **1** Klicka på **Verktyg** > **Alternativ** och dubbelklicka på **Arbetsinställningar**.
- **2** Klicka på fliken **Signatur**.
- **3** Välj **Visitkort (vCard)** om du vill lägga till ett vCard automatiskt till varje e-postmeddelande du skickar.
- **4** Välj vCard-informationens källa.

**Generera från GroupWise-adressboken:** Skapar ett vCard baserat på din personliga information i GroupWise-adressboken.

**Välj från din personliga adressbok:** Gör det möjligt att välja vilken användare som helst i en personlig adressbok och skapa ett vCard utifrån hans eller hennes personliga information. Det här är praktiskt när du skickar e-post åt andra användare.

**Markera en vCard-fil:** Det är möjligt att välja ett anpassad .vcf-fil för vCard från en tredjepartsleverantör.

- **5** Välj om du vill bli påmind om att lägga till ett vCard varje gång du skickar en försändelse.
- **6** Klicka på **OK**.

## <span id="page-121-0"></span>**Lägga till en signatur eller ett vCard i ett e-postmeddelande.**

Om du väljer **Fråga före tillägg** kan du lägga till signaturen manuellt när du skriver ett meddelande genom att klicka på **Klicka för att lägga till en signatur** i meddelandetexten. Om du har markerat **Lägg till automatiskt** läggs standardsignaturen till automatiskt i alla utgående e-postmeddelanden. Du kan redigera signaturen efter att du har lagt till den i en försändelse för att göra försändelsen mer personlig. Inga av de ändringar som du gör i signaturen när du redigerar den på plats i försändelsen sparas. Om du har skapat ett vCard läggs även det till automatiskt i alla e-postmeddelanden. Du kan ha både en signatur och ett vCard på samma gång.

**1** I vyn för att skriva ett nytt meddelande väljer du **Klicka för att lägga till en signatur** i meddelandetexten.

Standardsignaturen läggs till i meddelandet direkt. Om du inte har skapat en signatur än blir du ombedd att skapa en nu. Mer information finns i [Skapa en signatur](#page-120-0).

- **2** Om du vill välja en annan signatur, för du muspekaren över signaturområdet och klickar på den lilla pilen i övre högra hörnet.
- **3** (Valfritt) Gör eventuella ändringar som du vill se i signaturen för att göra just den specifika försändelsen mer personlig.
- **4** Klicka på **Skicka** när du har skrivit meddelandet och skapat signaturen.

## <span id="page-121-1"></span>**Globala signaturer**

Förutom personliga signaturer kan GroupWise-administratören skapa en global signatur som alla kan använda. Om GroupWise-administratören kräver en global signatur läggs den till i alla försändelser som skickas. Om en global signatur finns tillgänglig men inte krävs läggs den till i din signatur om du redan använder en personlig signatur. Om du inte har någon personlig signatur läggs den globala signaturen endast till om du begär det. När du skickar om en försändelse läggs inte den globala signaturen till automatiskt i meddelandet.

## **Använda alternativa Från-adresser**

Om ditt företag har flera e-postadresser tilldelade till dig (t.ex bob@acme.com och bob@acme2.com) kan du ställa in GroupWise att skicka från vardera av dessa e-postadresser och du kan ha olika signaturer för varje e-postadress. Du kan hantera dina alternativa adresser genom att klicka på **Från** medan du skapar ett meddelande och välja **Alternativa adresser** eller genom att gå till **Verktyg** > **Alternativ** > **Arbetsinställningar** > **Signaturer** > **Alternativa adresser**. Här kan du aktivera eller inaktivera adresser och välja signaturer som ska vara associerade med varje adress.

I den här funktionen har följande ändringar gjorts för att sända och ta emot meddelanden:

 Interna svar till andra användare i systemet kommer att använda de valda alternativa adresserna istället för den valda standardadressen.

- Inkommande e-postadresser kommer att användas istället för att återgå till den valda standardadressen.
- Svar känner igen alternativa adresser automatiskt och går som standard till att använda signaturer för den alternativa adressen.

Använd en alternativ Från-adresss i ett meddelande:

- **1** Klicka på **Från** medan du skapar ett meddelande.
- **2** I listan som visas väljer du den alternativa adress du vill använda. Din standardadress anges med \*.
- **3** Fortsätt att skapa meddelandet.

## **Vidarebefordra e-post till flera mottagare i följd**

Använd I turordning när du vill skicka ett meddelande eller en uppgift till flera användare i en viss följd. Du bestämmer ordningen. När en användare markerar att försändelsen slutförts sänds den till nästa användare som står på tur.

Om en försändelse som skickas i turordning innehåller en bifogad fil kan alla personer som ingår visa och lägga till kommentarer i den. Alla efterföljande användare kan se kommentarer som har lagts till i en bifogad fil.

**VIKTIGT:** För att se att turordningen är komplett och för att se kommentarer/ändringar av bilagor måste du lägga till dig själv i slutet av turordningen.

**OBS:** När du skickar en försändelse i turordning till en extern adress markeras den automatiskt som Slutförd (eftersom den externa mottagaren inte kan göra det) och skickas till nästa användare i turordningslistan.

Om du vill förhindra att försändelser i turordning markeras som slutförda av en fullmaktsanvändare, kan du ange att ett lösenord måste anges innan försändelsen kan markeras som slutförd.

- ["Skapa ett meddelande som skickas i turordning" på sidan 123](#page-122-0)
- ["Så här adresserar du en försändelse med turordning med en adressbok" på sidan 124](#page-123-0)
- ["Kräva ett lösenord för att markera en försändelse som skickats i turordning som slutförd" på](#page-123-1)  [sidan 124](#page-123-1)
- ["Slutföra en försändelse i turordning" på sidan 125](#page-124-0)

### <span id="page-122-0"></span>**Skapa ett meddelande som skickas i turordning**

Så här skapar du en försändelse som ska gå i turordning:

- **1** Öppna ett meddelande eller en uppgift.
- **2** Klicka på **Åtgärder** > **I turordning**.
- **3** Ange ett användarnamn i rutan **Turordning** och tryck på Retur. Upprepa för varje användare som ska vara med i turordningen.

eller

Klicka på **Adress** i verktygsfältet om du vill välja användarnamn i dialogrutan Adressväljare.

Du kan också ange personliga grupper som mottagare av turordningsförsändelser. När du använder dialogrutan Adressväljare visas gruppmedlemmarna så att du kan ange turordningen för användarna.

**VIKTIGT:** Se till att du lägger till dig själv i slutet av turordningen så att du ser när den är klar och eventuella kommentarer/ändringar av bilagor.

- **4** Skriv ett ärende och ett meddelande.
- **5** Om du vill förhindra att försändelser som skickas i turordning markeras som slutförda av en fullmaktsinnehavareanvändare, kan du ange att mottagarens GroupWise-lösenord ska krävas för att markera Slutförd. Klicka på fliken **Alternativ**, klicka på **Säkerhet** och markera **Kräv lösenord för att slutföra försändelse i turordning**.
- **6** Klicka på **Skicka** i verktygsfältet.

## <span id="page-123-0"></span>**Så här adresserar du en försändelse med turordning med en adressbok**

Adressera en försändelse med turordning med en adressbok:

- **1** Klicka på **Adress** i verktygsfältet i ett e-postmeddelande eller i en uppgift.
- **2** Markera kryssrutan **I turordning**.
- **3** Håll ned Ctrl-tangenten och klicka på namnen i den turordning du vill ska gälla för försändelsen och klicka på **Turordning**.

eller

Dubbelklicka på namnen i den turordning du vill ska gälla för försändelsen.

Använd dra och släpp om du vill ändra ordningsföljden för namnen i adresslistan.

**VIKTIGT:** Se till att du lägger till dig själv i slutet av turordningen så att du ser när den är klar och eventuella kommentarer/ändringar av bilagor.

**4** Klicka på **OK**.

## <span id="page-123-1"></span>**Kräva ett lösenord för att markera en försändelse som skickats i turordning som slutförd**

Om du kräver ett lösenord måste användarna ange lösenordet för deras brevlådor innan de kan markera försändelsen som slutförd.

Så här kräver du lösenord för alla försändelser i turordning som du skapar:

- **1** Klicka på **Verktyg** > **Alternativ**.
- **2** Dubbelklicka på **Säkerhet** och klicka sedan på fliken **Alternativ**.
- **3** Markera **Kräv lösenord för att slutföra försändelse i turordning**.
- **4** Klicka på **OK**.

Information om GroupWise-lösenord hittar du i [Definiera ett lösenord för brevlådan utan LDAP](#page-28-0)[autentisering](#page-28-0).

## <span id="page-124-0"></span>**Slutföra en försändelse i turordning**

- **1** När du är klar med uppgifterna eller instruktionerna i försändelsen som skickats i turordning öppnar du försändelsen.
- **2** Om du behöver visa och redigera en fil som bifogats försändelsen som skickats i turordning öppnar du bilagan i aktuellt program och gör ändringarna och sparar sedan filen och stänger programmet.

Filen sparas i datorns katalog för temporära filer. Ändra inte sökvägen. Ändringarna tas i så fall inte med när det routade objektet skickas till nästa mottagare.

**3** I försändelsen markerar du **Åtgärder** > **Markera som slutförd** och klickar på **OK**.

Du kan också markera kryssrutan **Slutförd** i försändelsens rubrik.

**4** Om avsändaren har krävt att lösenord måste anges för att slutföra försändelsen, skriver du lösenordet för GroupWise och klickar på **OK**.

Försändelsen skickas till nästa användare i turordningen.

**5** Klicka på **Stäng**.

## **Skicka S/MIME-säkrade meddelanden**

GroupWise fungerar tillsammans med installerad säkerhetsprogramvara för att skicka säkra försändelser.

- ["Krav" på sidan 126](#page-125-0)
- ["Digital signering eller kryptering av ett meddelande" på sidan 127](#page-126-0)
- ["Digital signering eller kryptering av alla meddelanden" på sidan 128](#page-127-0)
- ["Skaffa säkerhetscertifikat från certifikatutfärdare" på sidan 128](#page-127-1)
- ["Välja en säkerhetstjänstleverantör" på sidan 129](#page-128-0)
- ["Välja säkerhetscertifikat för att signera försändelser digitalt" på sidan 129](#page-128-1)
- ["Söka efter mottagarens krypteringscertifikat med LDAP" på sidan 129](#page-128-2)
- ["Välja metod för kryptering av försändelser" på sidan 129](#page-128-3)
- ["Kontrollera om en försändelses digitala signatur har verifierats." på sidan 131](#page-130-0)
- ["Visa mottagna säkerhetscertifikat och ändra tillförlitligheten" på sidan 131](#page-130-1)
- ["Visa dina egna säkerhetscertifikat" på sidan 131](#page-130-2)
- ["Importera eller exportera säkerhetscertifikat" på sidan 132](#page-131-0)

## <span id="page-125-0"></span>**Krav**

Säkerhetsfunktionerna som beskrivs i det här avsnittet är tillgängliga från alla krypteringsleverantörer som använder Microsoft Cryptographic API och stöder full RSA och/eller AES.

- ["Öka säkerheten" på sidan 126](#page-125-1)
- ["Säkerhetscertifikat" på sidan 126](#page-125-2)
- ["Ta emot en säker försändelse" på sidan 126](#page-125-3)
- ["Använda säkerhetstjänstleverantörer" på sidan 127](#page-126-1)
- ["Avancerad information" på sidan 127](#page-126-2)

### <span id="page-125-1"></span>**Öka säkerheten**

Du kan öka säkerheten för skickade försändelser genom att signera dem digitalt eller kryptera dem. När du signerar en försändelse digitalt kan mottagaren verifiera att försändelsen inte ändrats på vägen och att den kommer från dig. Genom att kryptera en försändelse kan du se till att enbart den avsedda mottagaren kan läsa den.

När du signerar eller krypterar försändelser med GroupWise kan mottagarna läsa försändelserna med något annat S/MIME-aktiverat e-postprogram.

#### <span id="page-125-2"></span>**Säkerhetscertifikat**

Ett säkerhetscertifikat är en fil som identifierar en individ eller organisation. Innan du kan skicka säkra försändelser måste du skaffa ett säkerhetscertifikat. Använd din webbläsare för att hämta ett certifikat från en oberoende certifikatutfärdare. På [GroupWises specifikationssida](https://www.microfocus.com/en-us/products/groupwise/specs) finns en lista över certifikatutfärdare.

Du kan också använda LDAP för att söka efter ett säkerhetscertifikat.

Använd säkerhetscertifikatet och signera försändelser digitalt innan du skickar dem. Med hjälp av andra användares offentliga säkerhetscertifikat kan du verifiera de digitalt signerade försändelser som skickas till dig.

Om du vill kryptera en försändelse som ska dekrypteras av mottagaren, måste du redan ha fått användarens offentliga säkerhetscertifikat. En del av säkerhetscertifikatet, den offentliga nyckeln, används för att kryptera försändelsen. När mottagaren öppnar den krypterade försändelsen dekrypteras den med en annan del av säkerhetscertifikatet, den privata nyckeln.

Du kan få en användarens offentliga säkerhetscertifikat på följande två sätt:

- Användaren kan skicka en digitalt signerad försändelse. När du öppnar försändelsen blir du ombedd att lägga till och lita på säkerhetscertifikatet.
- Användaren kan exportera sitt allmänna certifikat, spara det på en hårddisk eller extern enhet och leverera denna till dig. Du importerar sedan det allmänna certifikatet.

#### <span id="page-125-3"></span>**Ta emot en säker försändelse**

Säkra försändelser märks i försändelselistan med följande ikoner:

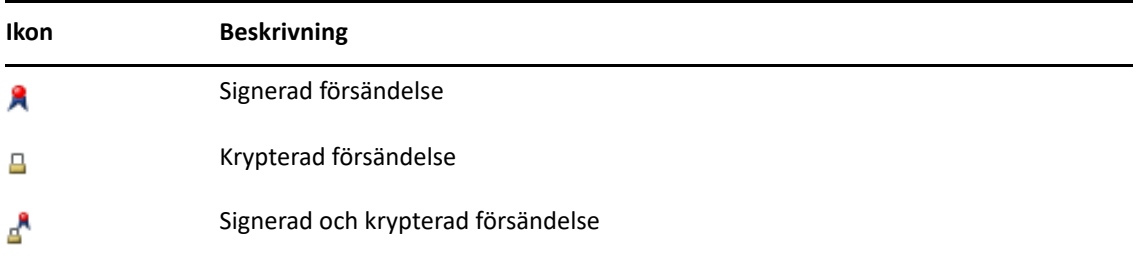

### <span id="page-126-1"></span>**Använda säkerhetstjänstleverantörer**

Beroende på vilken säkerhetsprogramvara du har installerad kan du välja olika säkerhetstjänstleverantörer för de försändelser du skickar. Ditt företag kan t ex kräva att du använder en säkerhetstjänstleverantör för arbetsförsändelser på grund av en speciell krypteringsmetod men du kanske vill använda en annan säkerhetstjänstleverantör för personliga försändelser. Vilka säkerhetsalternativ som finns tillgängliga beror på vald säkerhetstjänstleverantör.

Mer information finns i [Välja en säkerhetstjänstleverantör.](#page-128-0)

#### <span id="page-126-2"></span>**Avancerad information**

GroupWise är kompatibelt med S/MIME version 2 och 3-specifikationen. De säkerhetstjänstleverantörer som GroupWise stöder använder vanliga krypteringsalgoritmer som RC2, RC4, och i Windows 7 eller senare, AES. När du signerar en försändelse digitalt räknas den in i ett meddelandesammandrag med hjälp av standardalgoritmen SHA-1. Meddelandesammandraget distribueras tillsammans med försändelsen som skickas.

Mer information finns i [Välja en säkerhetstjänstleverantör.](#page-128-0)

## <span id="page-126-0"></span>**Digital signering eller kryptering av ett meddelande**

Om du vill kryptera en försändelse och tillåta att den kan dekrypteras av mottagaren, måste du redan ha fått användarens offentliga säkerhetscertifikat.

- **1** Kontrollera att du har ett säkerhetscertifikat och att du har valt den säkerhetstjänstleverantör som du vill använda.
- **2** Öppna en försändelsevy.
- **3** Klicka i fältet **Till**, ange ett användarnamn och tryck på Retur. Upprepa om du vill lägga till fler användare.
- **4** Klicka på  $\beta$  om du vill signera försändelsen digitalt.
- **5** Klicka på **e** om du vill kryptera försändelsen.
- **6** Skriv ett ärende och ett meddelande.
- **7** Klicka på **Skicka** i verktygsfältet.

Om du får ett meddelande om att mottagarcertifikatet inte hittas när du försöker skicka försändelsen, beror det på något av följande: 1) Du försöker kryptera en försändelse för en mottagare och har inte mottagarens allmänna certifikat, 2) E-postadressen i det offentliga certifikatet stämmer inte överens med mottagarens e-postadress, eller 3) Det finns ingen epostadress i mottagarens offentliga certifikat och mottagarens e-postadress kan inte verifieras.

Om 1) är sant måste du skaffa mottagarens offentliga säkerhetscertifikat. Om 2) eller 3) är sant klickar du på **Sök certifikat** och letar reda på mottagarens certifikat.

## <span id="page-127-0"></span>**Digital signering eller kryptering av alla meddelanden**

Digital signering eller kryptering av alla meddelanden:

- **1** Klicka på **Verktyg** > **Alternativ**.
- **2** Dubbelklicka på **Säkerhet** och klicka sedan på fliken **Alternativ**.
- **3** Markera **Signera digitalt** eller **Kryptera för mottagare**.
- **4** Klicka på **Avancerade alternativ** och gör dina val.
- **5** Klicka på **OK** och sedan på **Stäng**.

### <span id="page-127-1"></span>**Skaffa säkerhetscertifikat från certifikatutfärdare**

I de flesta företag utfärdar den lokala GroupWise-administratören säkerhetscertifikat. Om du är osäker på var du hittar ett säkerhetscertifikat kontaktar du din lokala GroupWise-administratör.

- **1** Klicka på **Verktyg** > **Alternativ**.
- **2** Dubbelklicka på **Certifikat**.
- **3** Klicka på **Hämta certifikat**.

Webbläsaren startas och webbsidan för GroupWise visas, som innehåller en lista över certifikatutfärdare. Listan är inte fullständig. GroupWise har stöd för många olika certifikatutfärdare.

**4** Markera önskad certifikatutfärdare och följ anvisningarna på webbsidan.

Om du använder Internet Explorer för att hämta certifikatet, är certifikatet tillgängligt i GroupWise. Om du använder Firefox eller Chrome för att hämta certifikatet måste du exportera eller säkerhetskopiera certifikatet från webbläsaren (se webbläsarens dokumentation för information om att göra detta). Mer information finns i [Importera eller exportera](#page-131-0)  [säkerhetscertifikat](#page-131-0).

- **5** I GroupWise klickar du på**Verktyg** > **Alternativ**, dubbelklickar på **Säkerhet** och klickar sedan på fliken **Alternativ**.
- **6** Välj **Microsoft Base Cryptographic Provider** eller **Microsoft Enhanced Cryptographic Provider** i rullgardinslistan **Namn** under **Ange en säkerhetstjänstleverantör**.

Välj lämplig säkerhetstjänstleverantör utifrån krypteringsnivån hos det certifikat du använder. Certifikatets krypteringsnivå beror på krypteringsnivån hos den webbläsare som använts för att hämta certifikatet. Om du exempelvis använder Internet Explorer med 128 bitars kryptering, blir krypteringsnivån hög och fungerar då enbart med Microsoft Enhanced Cryptographic Provider.

**7** Klicka på **OK**.

- **8** Dubbelklicka på **Certifikat**, klicka på det certifikat du vill använda och klicka på **Ange som standard**.
- **9** Klicka på **OK** och sedan på **Stäng**.

## <span id="page-128-0"></span>**Välja en säkerhetstjänstleverantör**

- **1** Klicka på **Verktyg** > **Alternativ** i huvudfönstret.
- **2** Dubbelklicka på **Säkerhet** och klicka sedan på fliken **Alternativ**.
- **3** Markera en säkerhetstjänstleverantör i listrutan **Namn**.
- **4** Klicka på **OK** och sedan på **Stäng**.

Den säkerhetstjänstleverantör du har markerat börjar gälla så snart du loggar in till leverantören (om inloggning krävs). Vilka alternativ och krypteringsmetoder som finns tillgängliga beror på vald säkerhetstjänstleverantör.

Du kan inte välja alternativ för säkerhetstjänstleverantör från en enskild försändelse. Du måste välja dessa alternativ från huvudfönstret.

## <span id="page-128-1"></span>**Välja säkerhetscertifikat för att signera försändelser digitalt**

Så här väljer du ett säkerhetscertifikat för digital signering:

- **1** Klicka på **Verktyg** > **Alternativ**.
- **2** Dubbelklicka på **Certifikat**.
- **3** Klicka på certifikatsnamnet.
- **4** Klicka på **Ange som standard**.
- **5** Klicka på **OK** och sedan på **Stäng**.

### <span id="page-128-2"></span>**Söka efter mottagarens krypteringscertifikat med LDAP**

Innan du kan använda en LDAP-katalogtjänst för att söka efter säkerhetscertifikat måste du lägga till LDAP-katalogtjänsten i din GroupWise-adressbok. Mer information finns i [Lägga till en katalogtjänst i](#page-296-0)  [en adressbok](#page-296-0).

- **1** Klicka på **Verktyg** > **Alternativ** och dubbelklicka på **Säkerhet**.
- **2** Klicka på fliken **Alternativ**.
- **3** Klicka på **Avancerade alternativ**.
- **4** Markera **Sök efter mottagarkrypteringscertifikat i standardkatalogen för LDAP som definieras i LDAP-adressboken**.
- **5** Klicka på **OK** och sedan på **Stäng**.

## <span id="page-128-3"></span>**Välja metod för kryptering av försändelser**

- **1** Klicka på **Verktyg** > **Alternativ**.
- **2** Dubbelklicka på **Säkerhet** och klicka sedan på fliken **Alternativ**.
- **3** Klicka på **Avancerade alternativ**.

#### **Använd den krypteringsalgoritm som mottagaren föredrar om den finns tillgänglig:**

Mottagarens primära krypteringsalgoritm används i första hand om den finns tillgänglig.

**Sök efter krypteringscertifikat för mottagare i den standardkatalog som anges i LDAPadressboken:** GroupWise försöker hitta krypteringscertifikat för mottagaren med hjälp av den LDAP-adressbok som definierats.

**Standardkrypteringsalgoritm:** Du kan bläddra framåt i listrutorna för **Krypterad försändelse** om du vill visa alla krypteringsalgoritmer som stöds av webbläsaren som är installerad på den arbetsstation som GroupWise-klienten körs på. Nedanstående lista är ett exempel:

- $\triangleleft$  3DES (168 bitar)
- DES (56 bitar)
- $\textcolor{blue}{\bullet}$  RC2 (128 bitar)
- $\textcolor{blue}{\bullet}$  RC2 (40 bitar)
- $\textcolor{blue}{\bullet}$  RC2 (56 bitar)
- $\textcolor{blue}{\bullet}$  RC2 (64 bitar)
- $\textcolor{blue}\blacktriangleright$  RC4 (128 bitar)
- $\triangleleft$  AES (128 bitar)
- $\triangleleft$  AES (256 bitar)

**Skicka den valda krypteringsalgoritmen i en signerad försändelse som:** När du skickar en krypterad försändelse kan du ange vilken krypteringsalgoritm du vill använda.

**Skicka meddelandedelen i klartextformat (klar signering):** Skickar meddelandet i klartextformat, annars skickas det som ett PKCS7-kodat meddelande.

**Innefatta certifikat från min certifikatleverantör:** Certifikatutfärdarens certifikat tas med i meddelandet som du skickar.

#### **Kontrollera inkommande/utgående säkerhetsförsändelser för återkallade certifikat:**

Kontrollerar inkommande och utgående säkerhetsförsändelse gentemot listan Indragning av certifikat.

**Varna om återkallelseservern är offline:** Du får en varning om återkallelseservern är offline när GroupWise söker efter den.

**Varna om det inte finns någon återkallelseinformation i certifikat.** Du får en varning om det inte finns någon återkallelseinformation i certifikatet.

**Kontrollera inte certifikatets kompatibilitet med S/MIME:** Certifikatets kompatibilitet med S/ MIME har inte kontrollerats.

**Kontrollera certifikatets kompatibilitet med S/MIME version 2:** Certifikatets kompatibilitet med S/MIME standardversion 2 kontrolleras.

**Kontrollera certifikatets kompatibilitet med S/MIME version 3:** Certifikatets kompatibilitet med S/MIME standardversion 3 kontrolleras.

- **4** Gör dina val i grupprutan **Krypterad försändelse**.
- **5** Klicka på **OK** och sedan på **Stäng**.

Vilka krypteringsmetoder som finns tillgängliga beror på vald säkerhetstjänstleverantör.

## <span id="page-130-0"></span>**Kontrollera om en försändelses digitala signatur har verifierats.**

Så här kontrollerar du om en digital signatur är verifierad:

- **1** Öppna en digitalt signerad försändelse som du har fått.
- **2** Klicka på **Arkiv** > **Säkerhetsegenskaper**.
- **3** Klicka på flikarna om du vill visa information om det säkerhetscertifikat som har använts.

Den digitala signaturen verifieras när du öppnar försändelsen. Om det finns problem med de certifikat som försändelsen signeras med visas en varning eller ett felmeddelande och Ej betrodd visas i försändelsens statusfält.

Om den digitala signaturen inte har verifierats, kanske säkerhetscertifikatet är ogiltigt eller meddelandetexten har ändrats sedan försändelsen skickades.

## <span id="page-130-1"></span>**Visa mottagna säkerhetscertifikat och ändra tillförlitligheten**

Så här visar du mottagna säkerhetscertifikat eller ändrar tillförlitligheten:

**1** Klicka på **Kontakter** i den fullständiga mapplistan.

Klicka på mapplistans rubrik (ovanför mapplistan; visar antagligen **Online** eller **Caching**, vilket anger i vilket läge du kör GroupWise) om du vill se den fullständiga mapplistan. Klicka sedan på **Fullständig mapplista**.

eller

Öppna adressboken.

- **2** Dubbelklicka på en kontakt och klicka på fliken **Avancerat**.
- **3** Klicka på **Hantera certifikat**.
- **4** Klicka på ett certifikat och klicka sedan på **Visa information**.

Om du tidigare har valt att inte lita på en mottagares säkerhetscertifikat men ändrar dig, öppnar du en digitalt signerad försändelse från mottagaren, klickar på säkerhetscertifikatet, klickar på **Ändra tillförlitlighet**, klickar på ett alternativ och klickar slutligen på **OK**.

Om du inte längre vill lita på en mottagares säkerhetscertifikat, klickar du på säkerhetscertifikatet, klickar på **Radera** och klickar på **Ja**.

När du tar bort en mottagares säkerhetscertifikat i listan raderas det i certifikatdatabasen. Om du därefter får en försändelse som använder det säkerhetscertifikatet betraktas det som okänt.

### <span id="page-130-2"></span>**Visa dina egna säkerhetscertifikat**

Så här visar du dina egna säkerhetscertifikat:

- **1** Klicka på **Verktyg** > **Alternativ**.
- **2** Dubbelklicka på **Certifikat**.
- **3** Klicka på ett certifikat och klicka sedan på **Visa information**.

Om du har flera säkerhetscertifikat indikeras standardcertifikatet med en bock. Du kan byta standardcertifikat genom att klicka på ett certifikat och därefter på **Ange som standard**.

Du kan ändra namnet på säkerhetscertifikatet genom att klicka på **Redigera egenskaper** och redigera texten i **Certifikatnamn**. Certifikatnamnet visas i listan och lagras inte i det verkliga certifikatet.

### <span id="page-131-0"></span>**Importera eller exportera säkerhetscertifikat**

När du exporterar ditt säkerhetscertifikat med den privata nyckeln till en fil, krävs ett lösenord för att skydda den exporterade filen. Du kan använda den exporterade filen som en säkerhetskopia eller importera filen på en annan dator. Om en annan användare får filen med tillhörande lösenord kan hon eller han digitalt signera försändelser i ditt namn och läsa de krypterade försändelser som du får.

När du exporterar ditt offentliga certifikat kan du skicka det till en annan användare. Den andra användaren kan sedan importera ditt offentliga certifikat och skicka dina krypterade försändelser.

- **1** Klicka på **Verktyg** > **Alternativ**.
- **2** Dubbelklicka på **Certifikat**.
- **3** Klicka på **Importera** eller **Exportera**.
	- eller

Klicka på **Certifikatutfärdarcertifikat**, och klicka sedan på **Importera** eller **Exportera**.

**4** Ange ett filnamn inklusive sökväg.

Du kan också klicka på **Bläddra** och söka efter certifikatfilen. Klicka på filnamnet och sedan på **Spara** eller **Öppna**.

- **5** Om så krävs skriver du certifikatlösenordet.
- **6** Klicka på **OK**.

## **Spara e-postmeddelanden som inte är klara**

Det här avsnittet beskriver hur automatisk lagring fungerar och hur du kan spara icke färdigskrivna epostmeddelanden.

- ["Automatisk lagring" på sidan 132](#page-131-1)
- ["Spara ett e-postmeddelande som inte är klart" på sidan 133](#page-132-0)

## <span id="page-131-1"></span>**Automatisk lagring**

När du skriver nya meddelanden i GroupWise sparas försändelserna automatiskt. Det betyder att du slipper oroa dig för att de meddelanden du skriver går förlorade om GroupWise plötsligt avslutas. När GroupWise startas om kan du välja att återställa meddelandena så att du kan skriva klart dem.

När du skriver ett nytt meddelande i GroupWise sparas det automatiskt på hårddisken var 30:e sekund. Meddelandet sparas som MIME-fil på c:\Documents and Settings\*användare*\Local Settings\Application Data\Novell\GroupWise\GWItemSave.eml. Filnamnet ökas om du skriver flera meddelanden samtidigt. När du sparar meddelandet i mappen Under arbete eller stänger försändelsen tas det automatiskt sparade meddelandet bort.

Om det finns automatiskt sparade meddelanden i katalogen c:\Documents and Settings\*användare*\Local Settings\Application Data\Novell\GroupWise när GroupWise startar, visas ett fönster som anger att det finns automatiskt sparade meddelanden. Du har följande alternativ för automatisk sparade meddelanden:

**Hämta alla sparade meddelanden till GroupWise:** Återställer de automatiskt sparade meddelandena i GroupWise så att du kan färdigställa dem senare:

**Ta bort alla sparade meddelanden:** Raderar de automatiskt sparade meddelandena från hårddisken. Informationen i dem går förlorad för alltid.

**Fråga igen nästa gång GroupWise startas:** De sparade meddelandena bevaras på hårddisken men återställs inte i GroupWise. Nästa gång GroupWise startas visas samma fönster igen.

#### **Aktivera eller inaktivera funktionen för automatisk lagring**

Automatisk lagring är aktiverat som standard. Utför nedanstående rutin om du vill ändra inställningen.

- **1** Klicka på **Verktyg** > **Alternativ** och dubbelklicka på **Arbetsinställningar**.
- **2** Klicka på fliken **Allmänt** och avmarkera **Aktivera automatisk lagring** om du vill inaktivera funktionen för automatisk lagring.

eller

Markera **Aktivera automatisk lagring** om du vill aktivera funktionen för automatisk lagring.

**3** Klicka på **OK**.

### <span id="page-132-0"></span>**Spara ett e-postmeddelande som inte är klart**

Så här sparar du ett icke färdigskrivet e-postmeddelande:

- **1** Klicka på **Arkiv** > **Spara utkast** i en öppen försändelse.
- <span id="page-132-1"></span>**2** Klicka på den mapp som du vill spara försändelsen i och klicka på **OK**.

Utkastet placeras i mappen du väljer i [Steg 2](#page-132-1). Standardmappen för utkast till meddelanden är mappen Arbete pågår.

## **Välja alternativ**

Följande avsnitt beskriver de olika utskicksalternativ som är tillgängliga i GroupWise och hur de används.

- ["Ändra prioritet för e-post som du skickar" på sidan 134](#page-133-0)
- ["Dölja ärendet i e-postmeddelanden som du skickar" på sidan 134](#page-133-1)
- ["Skjuta upp leveransen av en försändelse" på sidan 134](#page-133-2)
- ["Ange ett förfallodatum för e-post du skickar" på sidan 135](#page-134-0)
- ["Ändra säkerhetsinställningen \(klassificering\) för alla försändelser som du skickar" på sidan 135](#page-134-1)
- ["Lägga till en kontakt i ett e-postmeddelande" på sidan 136](#page-135-0)
- ["Avisera mottagare" på sidan 136](#page-135-1)

## <span id="page-133-0"></span>**Ändra prioritet för e-post som du skickar**

Så här ändrar du prioriteten för e-postmeddelanden som du skickar:

**1** Ändra prioriteten för en försändelse genom att öppna den och sedan klicka på **Alternativ** > **Allmänt**.

eller

Om du vill ändra prioriteten för alla försändelser som du skickar klickar du på **Verktyg** > **Alternativ**, dubbelklickar på **Skicka** och klickar på fliken **Alternativ**.

**2** Välj **Hög prioritet**, **Standardprioritet** eller **Låg prioritet**.

Ikonen bredvid försändelsen i brevlådan är röd när prioriteten är hög, vit när prioriteten är normal och grå när prioriteten är låg.

**3** Gå tillbaka till försändelsen du skriver.

eller

Klicka på **OK** och sedan på **Stäng** för att spara inställningarna för alla försändelser.

## <span id="page-133-1"></span>**Dölja ärendet i e-postmeddelanden som du skickar**

Du kan dölja ämnesraden om informationen är känslig. Ärendet visas endast när mottagaren öppnar försändelsen.

**1** Du kan dölja ärendet i en försändelse genom att öppna en försändelsevy och sedan klicka på **Alternativ > Säkerhet**.

eller

Om du vill dölja ärendet för alla försändelser som du skickar klickar du på **Verktyg** > **Alternativ**, dubbelklickar på **Skicka** och klickar på fliken **Säkerhet**.

- **2** Välj **Dolt ärende**.
- **3** Gå tillbaka till försändelsen du skriver.

eller

Klicka på **OK** och sedan på **Stäng** för att spara inställningarna för alla försändelser.

### <span id="page-133-2"></span>**Skjuta upp leveransen av en försändelse**

När du skjuter upp leveransen av en försändelse levereras försändelsen den dag och tid du anger. Du kan ändra eller återkalla försändelsen innan den levererats, enligt anvisningarna i [Hantera skickad e](#page-140-0)[post](#page-140-0). Om försändelsen har konfigurerats att levereras via Internet går det inte att återkalla den.

**1** Om du vill fördröja leveransen av en försändelse öppnar du en försändelsevy och klickar sedan på **Alternativ** > **Allmänt**.

eller

Om du vill skjuta upp leveransen av alla försändelser som du skickar klickar du på **Verktyg** > **Alternativ**, dubbelklickar på **Skicka** och klickar på fliken **Alternativ**.

- **2** Klicka på **Fördröj leverans**.
- **3** Ange hur många dagar senare som försändelsen ska levereras.

**4** Gå tillbaka till försändelsen du skriver.

eller

Klicka på **OK** och sedan på **Stäng** för att spara inställningarna för alla försändelser.

## <span id="page-134-0"></span>**Ange ett förfallodatum för e-post du skickar**

Om du anger ett förfallodatum för ett e-post- eller telefonmeddelande som du skickar till en annan GroupWise-användare återkallas meddelandet från mottagarens GroupWise-brevlåda när det går ut.

**1** Om du vill ange ett förfallodatum för ett e-post- eller telefonmeddelande som du skickar till GroupWise-användare öppnar du en försändelse och klickar på fliken **Alternativ** > **Allmänt**. eller

Om du vill ange ett förfallodatum för alla e-post och telefonmeddelanden som du skickar till GroupWise-användare klickar du på **Verktyg** > **Alternativ**, dubbelklickar på **Skicka** och klickar sedan på fliken **Alternativ**.

- **2** Välj **Förfallodatum**.
- **3** Ange hur länge du vill att meddelandet ska visas i mottagarens brevlåda.
- **4** Gå tillbaka till försändelsen du skriver.

eller

Klicka på **OK** och sedan på **Stäng** för att spara inställningarna för alla försändelser.

## <span id="page-134-1"></span>**Ändra säkerhetsinställningen (klassificering) för alla försändelser som du skickar**

En klassificering är en säkerhetsinställning som informerar mottagaren om att försändelsen är konfidentiell, topphemlig och så vidare. Informationen visas överst i försändelsen. En klassificering innehåller ingen kryptering eller ytterligare säkerhet. Den har som syfte att varna mottagaren om hur känslig försändelsen är.

- **1** Klicka på **Verktyg** > **Alternativ** i huvudfönstret.
- **2** Dubbelklicka på **Skicka** och klicka sedan på fliken **Alternativ**.
- **3** Välj en säkerhetsinställning i listrutan **Klassificering**.
	- Normal
	- Privat
	- $\triangleleft$  Konfidentiellt
	- Hemligt
	- Topphemligt
	- Högsta sekretess
- **4** Klicka på **OK**.

## <span id="page-135-0"></span>**Lägga till en kontakt i ett e-postmeddelande**

När du lägger till en kontakt i ett e-postmeddelande på fliken **Alternativ** tar kontakten inte emot epostmeddelandet, men det visas i kontaktens kontakthistorik. Mer information om kontakthistorik finns i [Visa all kommunikation med en kontakt.](#page-272-0)

Så här lägger du till en kontakt i ett e-postmeddelande som du skickar:

- **1** Klicka på fliken **Alternativ** i ett e-postmeddelande som du skapar.
- **2** Ange en kontakt vars kontakthistorik du vill ska innehålla meddelandet i fältet **Kontakter**.
- **3** Skriv klart meddelandet och klicka på **Skicka**.

Du kan lägga till användare som kontakter i ett e-postmeddelande efter att det har skickats eller tagits emot, enligt beskrivningen i [Lägga till en kontakt i ett e-postmeddelande som du skickar eller](#page-164-0)  [tar emot.](#page-164-0)

### <span id="page-135-1"></span>**Avisera mottagare**

Om du vill att aviseringsfunktionen ska påminna mottagaren när den försändelse du skriver anländer till deras brevlåda:

- **1** Klicka på fliken **Alternativ** i en försändelse som du skapar.
- **2** Avmarkera **Avisera mottagare**.
- **3** Skriv klart meddelandet och klicka på **Skicka**.

## **Skicka e-post med E-postsammanslagning**

Du kan använda E-postsammanslagning i GroupWise för att skicka anpassade e-postmeddelanden som massutskick till andra användare. Det betyder att du kan använda adressboksfält i dina epostmeddelanden för att få ett personligt e-postmeddelande skickat till flera användare. Det finns två sätt att koppla dokument: i GroupWise-klienten eller i Microsoft Word med en personlig GroupWise-adressbok.

- ["Använda E-postsammanslagning i GroupWise" på sidan 137](#page-136-0)
- ["Använda Koppla dokument i Microsoft Word" på sidan 137](#page-136-1)

## <span id="page-136-0"></span>**Använda E-postsammanslagning i GroupWise**

Så här använder du E-postsammanslagning i GroupWise-klienten:

- **1** När du skriver ett e-postmeddelande i GroupWise-klienten klickar du på **Verktyg > Epostsammanslagning > Infoga adressfält** i meddelandefönstret för att infoga fält från adressboken i det meddelande du skapar. Fältet inkluderar namn, adress, telefonnummer, kontor etc.
- **2** När du har lagt till fält klickar du på **Verktyg** > **E-postsammanslagning** > **Förhandsgranska** i meddelandefönstret för att visa e-postmeddelandet med fälten ifyllda för varje användare som du skickar meddelandet till.
- **3** Skicka meddelandet genom att klicka på **Skicka**. Ett individuellt e-postmeddelande skickas till varje användare i listan.

## <span id="page-136-1"></span>**Använda Koppla dokument i Microsoft Word**

För att kunna använda Koppla dokument (E-postsammanslagning) i Microsoft Word måste du ha GroupWise-klienten installerad:

**VIKTIGT:** Koppla dokument fungerar bara med en 32-bitars version av Microsoft Word. 64 bitarsversionen av Microsoft Word har inte alternativet för att koppla dokument i GroupWise.

- **1** I Microsoft Word klickar du på fliken **Utskick**.
- **2** Välj den egna adressbok i GroupWise som du vill använda genom att klicka på **Välj mottagare** > **Använd befintlig lista** > **Ny källa** > Annan/Avancerad > **GroupWise-brevlåda/Slå samman gränssnitt** och klicka sedan på **OK**.

Microsoft Word ansluter till GroupWise-klienten och hittar dina personliga adressböcker.

**3** Välj den personliga adressbok du vill använda och klicka på **Slutför**.

Du kan nu skriva ett meddelande som ska skickas till medlemmen i din personliga GroupWiseadressbok.

## **Anslå en fästis**

En fästis är ett meddelande som bara visas i din brevlåda. Fästisar är ett sätt att skapa personliga anteckningar till dig själv. Om du kör GroupWise Mobility Service 2.1 eller senare och synkroniseringen med **Notes** är aktiverad på den mobila enheten, synkroniseras fästisar med Notesprogram på mobila enheter. En ny mapp med namnet **Mobilanteckningar** skapas under mappen **Uppgiftslista** i GroupWise-klienten, och fästisar som skapas i eller flyttas till den här mappen synkroniseras till och från din mobila enhet.

- **1** Klicka på **Arkiv** > **Nytt** > **Fästis**.
- **2** Ange ett ämne.
- **3** Skriv ett meddelande.
- **4** Om du vill lägga till bifogade filer klickar du på ikonen **Bifogad fil** i verktygsfältet.
- **5** Klicka på **Anslå** i verktygsfältet.

## **Skicka telefonmeddelanden**

Ett telefonmeddelande är en anteckning som du kan skicka för att informera andra GroupWiseanvändare om samtal som de har fått när de varit upptagna eller inte befunnit sig på kontoret. Telefonmeddelanden lagras i mottagarens brevlåda. Du kan inte svara i telefonen via ett telefonmeddelande.

**1** Klicka på **Arkiv** > **Ny(tt)** > **Telefonmeddelande**.

Du kan lägga till en knapp för **Nytt telefonmeddelande** i verktygsfältet. Se [Anpassa](#page-55-0)  [huvudverktygsfältet.](#page-55-0)

**2** Klicka i fältet **Till**, ange ett användarnamn och tryck på Retur. Upprepa om du vill lägga till fler användare.

eller

Om du vill välja användarnamn i en lista klickar du på **Adress** i verktygsfältet, dubbelklickar på varje användare och klickar sedan på **OK**.

- **3** Skriv namn, företag och telefonnummer.
- **4** Markera lämpliga kryssrutor för telefonmeddelandet.
- **5** Skriv meddelandet i fältet **Meddelande**.
- **6** Klicka på **Skicka** i verktygsfältet.

**TIPS:** Du kan förvandla telefonmeddelanden som du får till uppgifter, anteckningar eller andra vyer för personliga försändelser. På så vis kan du lämna en post för konversationen det datum det ägde rum (anteckning) eller skapa ett att göra-objekt som ska färdigställas vid ett senare tillfälle (uppgift). Se [Ändra e-post till en annan försändelsetyp.](#page-164-1)

## **Röstning**

Röstningen gör att en användare kan skicka ett ämne med en svarslista till andra användare, som då kan välja ett av svaren. Ett sammanfattande e-postmeddelande som visar resultatet av röstningen skickas därefter till alla deltagare. Resultaten finns på den nedrullningsbara menyn i epostmeddelandets huvud och på sidan Egenskaper för sammanfattningsmeddelandet. Avsändaren kan välja bland färdigformulerade svar eller skapa en semikolonavgränsad lista med svar som kan skickas till mottagarna. Röstresultaten kan vara privata eller offentliga så att antingen kan bara avsändare se resultaten eller också kan alla mottagare se dem.

- **1** I utdragslådan Alternativ i vyn Nytt markerar du **Röstningsalternativ**.
- **2** Markera **Aktivera röstning**.
- **3** I listrutan **Alternativ** väljer du ett de färdigformulerade svaren eller anger egna svar som avgränsas med ett semikolon.
- **4** (Valfritt) Ställ in **Synlighet för röstningsresultat** på **Alla mottagare** eller **Endast avsändare** beroende på om du vill att resultaten ska vara offentliga eller privata.
- **5** Klicka i fältet **Till**, ange ett användarnamn och tryck på Retur. Upprepa om du vill lägga till fler användare.

eller

Om du vill välja användarnamn i en lista klickar du på **Adress** i verktygsfältet, dubbelklickar på varje användare och klickar sedan på **OK**.

- **6** Ange ett ämne.
- **7** Skriv ett meddelande.
- **8** Klicka på **Skicka** i verktygsfältet.

# 19 <sup>19</sup>**Hantera skickad e-post**

<span id="page-140-0"></span>Följande avsnitt innehåller specifik information om att arbeta med skickade e-postmeddelanden.

- ["Anpassa skickad e-post" på sidan 141](#page-140-1)
- ["Arbeta med skickade försändelser" på sidan 141](#page-140-2)
- ["Återkalla skickad e-post" på sidan 144](#page-143-0)
- ["Skicka om e-post" på sidan 145](#page-144-0)
- ["Redigera skickade bokningar, uppgifter och anteckningar" på sidan 145](#page-144-1)
- ["Kopiera skickad e-post" på sidan 146](#page-145-0)
- ["Svara på skickad e-post" på sidan 146](#page-145-1)
- ["Bekräfta leverans av e-post som du skickar" på sidan 146](#page-145-2)

## <span id="page-140-1"></span>**Anpassa skickad e-post**

Du kan anpassa skickad e-post på samma sätt som du anpassar mottagen e-post. Mer information finns i [Anpassa skickad eller mottagen e-post.](#page-162-0)

## <span id="page-140-2"></span>**Arbeta med skickade försändelser**

Du kan visa statusinformation för en försändelse i mappen Skickade försändelser. Alternativet för att spåra levererad och öppnad information är vanligtvis aktiverat som standard. Om du väljer att inte lägga till försändelser i listan Skickade försändelser kan GroupWise inte spåra information om dem.

- ["Visa Skickade försändelser i en lista" på sidan 141](#page-140-3)
- ["Visa egenskaper för Skickade försändelser" på sidan 142](#page-141-0)
- ["Ställa in standardåtgärder för skickade försändelser" på sidan 143](#page-142-0)
- ["Konfigurera vilken information om skickade försändelser som ska spåras" på sidan 143](#page-142-1)

## <span id="page-140-3"></span>**Visa Skickade försändelser i en lista**

Du vill kanske visa försändelser som du har skickat tidigare. Du kan till exempel läsa en skickad försändelse, skicka om den med eller utan korrigeringar och i vissa fall återkalla den (om den inte har öppnats av mottagaren).

Klicka på mappen **Skickade försändelser** i navigeringsfältet för att visa skickade försändelser.

Ikonen bredvid en försändelse ger också praktisk statusinformation. Se [Identifiera ikoner som visas](#page-46-0)  [vid försändelser](#page-46-0).

Alla skickade försändelser finns i den här mappen, såvida de inte flyttas till en annan mapp än Brevlåda och Kalender. Om en skickad försändelse flyttas till en annan mapp visas den inte längre i mappen Skickade försändelser. Om du vill visa skickade försändelser som har flyttats till andra mappar öppnar du mapparna.

Om du skickar meddelanden till system där GroupWise inte används måste dessa ha statusspårningskapacitet för att kunna returnera statusen för de utgående meddelandena till GroupWise-systemet.

## <span id="page-141-0"></span>**Visa egenskaper för Skickade försändelser**

I fönstret Egenskaper kan du kontrollera status för varje försändelse som du har skickat. Du kan till exempel se när en försändelse levererades och när mottagaren öppnade eller raderade försändelsen. Om en mottagare har godkänt eller avslagit en bokning och skrivit en kommentar, ser du också denna kommentar i fönstret Egenskaper. Du kan också se om en mottagare markerat en uppgift som Slutförd.

Fönstret Egenskaper innehåller också information om försändelser som du mottar. Du kan se vilka andra som fått försändelsen (gäller dock ej hemliga kopior), samt storlek och datum för bifogade filer och mycket annat.

- ["Egenskaper för Skickade försändelser" på sidan 142](#page-141-1)
- ["Visa egenskaper för skickade försändelser" på sidan 142](#page-141-2)
- ["Spara statusinformationen för en försändelse" på sidan 143](#page-142-2)
- ["Skriv ut statusinformationen för en försändelse" på sidan 143](#page-142-3)

#### <span id="page-141-1"></span>**Egenskaper för Skickade försändelser**

Det finns tre vyer för egenskaperna:

**Grundegenskaper:** Visar rubriken Egenskaper och en lista över mottagare. I listan med mottagare visas mottagarens namn, vilka åtgärder som mottagaren har utfört på försändelsen och eventuella kommentarer.

**Förenklade egenskaper:** Visar rubriken Egenskaper och en lista över mottagare. Mottagarna visas i grupper baserat på vilken åtgärd de har utfört på försändelsen. I listan med mottagare visas mottagarens namn, vilka åtgärder som mottagaren har utfört på försändelsen och eventuella kommentarer.

**Avancerade egenskaper:** Visar rubriken Egenskaper, mottagare, postkontor, filer och alternativ för försändelsen. Sidan Avancerade egenskaper är till stor nytta för GroupWise-administratörer när de behöver spåra en försändelse vid felsökning.

#### <span id="page-141-2"></span>**Visa egenskaper för skickade försändelser**

Så här visar du egenskaperna för en skickad försändelse i mappen Skickade försändelser:

- **1** Högerklicka på en försändelse.
- **2** Klicka på **Egenskaper**.
- **3** Gå till statusinformationen mot slutet av sidan Egenskaper.

Ikonen bredvid en försändelse ger också praktisk statusinformation. Se [Identifiera ikoner som visas](#page-46-0)  [vid försändelser](#page-46-0).

Om du skickar meddelanden till system där GroupWise inte används måste dessa ha statusspårningskapacitet för att kunna returnera statusen för de utgående meddelandena till GroupWise-systemet.

#### <span id="page-142-2"></span>**Spara statusinformationen för en försändelse**

Så här sparar du statusinformation för en försändelse:

- **1** Högerklicka på en försändelse och klicka på **Egenskaper**.
- **2** Klicka på **Arkiv** och sedan på **Spara som**.

Försändelsen får ett tillfälligt filnamn i GroupWise. Du kan ändra filnamn och standardmapp.

**3** Klicka på **Spara**.

#### <span id="page-142-3"></span>**Skriv ut statusinformationen för en försändelse**

Så här skriver du ut statusinformation för en försändelse:

- **1** Högerklicka på en försändelse och klicka på **Egenskaper**.
- **2** Högerklicka i fönstret Egenskaper och klicka på **Skriv ut**.

### <span id="page-142-0"></span>**Ställa in standardåtgärder för skickade försändelser**

När du dubbelklickar på en försändelse i mappen Skickade försändelser så kan du välja om meddelandet eller försändelsens egenskaper ska visas.

- **1** Klicka på **Verktyg** > **Alternativ**.
- **2** Dubbelklicka på **Arbetsinställningar** och klicka sedan på fliken **Standardåtgärder**.
- **3** Markera om du vill att den skickade försändelsen ska **Öppna försändelse** eller **Visa egenskaper**.
- **4** Klicka på **OK**.

## <span id="page-142-1"></span>**Konfigurera vilken information om skickade försändelser som ska spåras**

Så här konfigurerar du vilken information om skickade försändelser som ska spåras:

**1** Om du vill ändra vilken information som ska spåras för en skickad försändelse öppnar du en ny försändelse och klickar på **Alternativ** > **Statusspårning**.

eller

Om du vill ändra vilken information som ska spåras för alla skickade försändelser, klickar du på **Verktyg** > **Alternativ**, dubbelklickar på **Skicka** och klickar sedan på fliken för E-post.

**VIKTIGT:** Alternativet **Skapa en skickad försändelse för att spåra information** är markerat som standard. Du bör inte inaktivera inställningen. Om det här alternativet inte är markerat skapas ingen skickad försändelse när du skickar en försändelse. Det betyder att du inte har någon kopia av de försändelser som du skickar, såvida du inte sparar dem manuellt.

**2** Välj den information du vill spåra:

**Ankommen:** Spårar när en försändelse du har skickat levererades till en användares brevlåda.

**Ankommen och öppnad:** Spårar när en försändelse du har skickat levererades och när den öppnades av mottagaren.

**All information:** Tillhandahåller aktuell spårningsstatus för försändelser som du skickar, vilket kan vara följande:

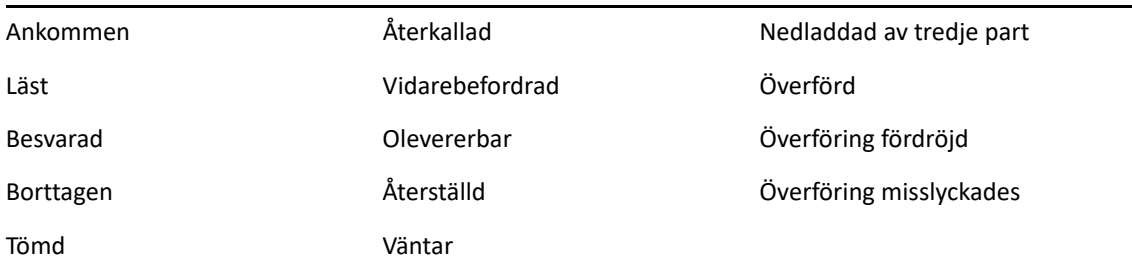

- **3** (Valfritt) Välj om du vill aktivera **Radera den skickade försändelsen automatiskt**. Tar bort försändelser du har skickat från din brevlåda när alla mottagarna har tagit bort försändelserna och tömt sina papperskorgar.
- **4** Gå tillbaka till försändelsen du skriver.

eller

Markera den information som ska spåras för varje försändelsetyp, klicka på **OK** och klicka sedan på **Stäng** för att spara inställningarna för alla försändelser.

## <span id="page-143-0"></span>**Återkalla skickad e-post**

Använd **Radera** om du vill återkalla en skickad försändelse från mottagarens brevlåda. Du kan återkalla ett e-postmeddelande eller ett telefonmeddelande förutsatt att mottagaren inte har öppnat försändelsen än. Du kan återkalla bokningar, anteckningar och uppgifter när som helst. Försändelser som har skickats via Internet till andra e-postsystem kan inte återkallas. Det går dessutom inte att återkalla försändelser som har konfigurerats att levereras via Internet vid ett senare tillfälle (som beskrivs i [Skjuta upp leveransen av en försändelse](#page-133-2)).

- **1** Klicka på mappen **Skickade försändelser** i navigeringsfältet.
- **2** Högerklicka på försändelsen som du vill återkalla och klicka på **Radera**.

Om du klickar på **Radera och töm** raderas och rensas försändelserna och kan inte återkallas.

**3** Markera ett alternativ.

**Min cache- och onlinebrevlåda:** Tar bort försändelsen från din cache- och onlinebrevlåda.

**Min cachebrevlåda:** Tar bort försändelsen från din cachebrevlåda.
**Mottagarens brevlåda:** Tar bort försändelsen från alla mottagares brevlådor. Om du klickade på **Radera** i [Steg 2](#page-143-0) tas inte försändelsen bort från din brevlåda. Om du klickade på **Radera och töm** i [Steg 2](#page-143-0) tas försändelsen även bort från din brevlåda.

**Alla brevlådor:** Tar bort försändelsen från din brevlåda och från mottagarnas brevlådor.

- **4** Om du har valt att återkalla försändelsen från andra mottagares brevlådor, kan du skriva en kommentar till mottagarna där du förklarar varför du vill återkalla försändelsen.
- **5** Klicka på **OK**.

Om du vill se vilka mottagare som har öppnat meddelandet högerklickar du på försändelsen och klickar sedan på **Egenskaper**. Det går inte att återkalla e-post om den redan har öppnats.

### <span id="page-144-0"></span>**Skicka om e-post**

Använd **Skicka om** om du vill skicka ett e-postmeddelande igen, t ex med korrigeringar.

- **1** Klicka på mappen **Skickade försändelser** i navigeringsfältet.
- **2** Högerklicka på den försändelse som du vill skicka om och klicka på **Skicka om**.
- **3** Om försändelsen är en autodatumförsändelse klickar du på **Denna förekomst**, **Alla förekomster** eller **Från denna förekomst**.
- **4** Gör eventuella ändringar i försändelsen och klicka på **Skicka** i verktygsfältet.
- **5** Klicka på **Ja** om du vill återkalla den ursprungliga försändelsen.

eller

Klicka på **Nej** om du vill lämna den ursprungliga försändelsen.

## **Redigera skickade bokningar, uppgifter och anteckningar**

Du kan redigera bokningar, uppgifter och anteckningar. Om du vill redigera e-postmeddelanden skickar du om meddelandet enligt beskrivningen i [Skicka om e-post](#page-144-0).

När en bokning, uppgift eller anteckning ändras visas ändringarna bara i mottagarnas försändelser. Inget meddelande visas i användarnas brevlådor. Den ändrade försändelsen visas i fetstil och en avisering läggs till i försändelsen, där det anges vilka delar av den som har ändrats.

Användare ombeds endast att acceptera försändelsen igen under följande omständigheter.

**Bokningar:** Om datumet, tiden eller platsen för bokningen ändras. Nya mottagare som läggs till i bokningen måste också acceptera den. Användare som tas bort från bokningen får ett meddelande.

**Uppgifter:** Om ändringar görs av startdatumet, förfallodatumet eller meddelandebeskrivningen.

**Anteckningar:** Om ändringar görs av datumet.

Delegera en bokning, uppgift eller anteckning:

**1** I mappen **Skickade försändelser** eller **Kalender** högerklickar du på bokningen, uppgiften eller anteckningen som du vill redigera och klickar på **Redigera**.

Om du bara vill ändra en försändelse i en rad återkommande försändelser, markerar du försändelsen för den dag du vill ändra.

- **2** Om originalförsändelsen är en återkommande försändelse klickar du på **Denna förekomst**, **Alla förekomster** eller **Från denna förekomst**.
- **3** Gör ändringarna och klicka på **Skicka** i verktygsfältet.

Du ombeds inte att återkalla försändelsen när du ändrar den.

## **Kopiera skickad e-post**

Du kan skapa en dubblett av en befintlig bokning, uppgift eller anteckning som bas för att skapa en ny bokning, uppgift eller anteckning. När du gör det ändras inte originalförsändelsen – den återkallas inte.

**1** I mappen **Skickade försändelser** eller **Kalender** högerklickar du på bokningen, uppgiften eller anteckningen som du vill skapa en dubblett av och klickar på **Duplicera**.

Om du bara vill kopiera en försändelse i en rad återkommande försändelser, markerar du försändelsen för den dag du vill kopiera.

- **2** Om originalförsändelsen är en återkommande försändelse klickar du på **Denna förekomst**, **Alla förekomster** eller **Från denna förekomst**.
- **3** Gör ändringarna och klicka på **Skicka** i verktygsfältet.

En ny bokning, uppgift eller anteckning skickas och och originalförsändelsen som du kopierade ändras inte.

## **Svara på skickad e-post**

Använd **Svara** om du vill kommentera en skickad försändelse.

- **1** Klicka på mappen **Skickade försändelser** i navigeringsfältet.
- **2** Högerklicka på försändelsen som du vill svara på och klicka på **Svara**.
- **3** Välj **Svara avsändare** om du bara vill skicka svaret till dig själv.

eller

Välj **Svara alla** om du vill skicka svaret till dig själv och till alla andra i det ursprungliga meddelandet.

- **4** Klicka på **OK**.
- **5** Gör nödvändiga tillägg i meddelandet och klicka på **Skicka** i verktygsfältet.

## **Bekräfta leverans av e-post som du skickar**

I GroupWise finns flera sätt att kontrollera att en försändelse verkligen har levererats.

- ["Få aviseringar om försändelser du skickar" på sidan 147](#page-146-0)
- ["Begära svar på försändelser som du skickar" på sidan 147](#page-146-1)
- ["Meddela mottagarna om försändelser du skickar" på sidan 148](#page-147-0)

Om du skickar meddelanden till system där GroupWise inte används måste dessa ha statusspårningskapacitet för att kunna returnera statusen för de utgående meddelandena till GroupWise-systemet.

#### <span id="page-146-0"></span>**Få aviseringar om försändelser du skickar**

Du kan få aviseringar när mottagaren öppnar eller raderar ett meddelande, avslår en bokning eller utför en uppgift.

**1** Om du vill få ett kvitto för en viss försändelse, öppnar du en försändelsevy, klickar på fliken **Alternativ** och klickar på **Statusspårning**.

eller

Om du vill få ett kvitto för alla försändelser du skickar, klickar du på **Verktyg** > **Alternativ** och dubbelklickar på **Skicka**. Klicka sedan på fliken för försändelsetypen.

**2** Ange önskad typ av kvittens i grupprutan **Kvittens**.

**Ingen:** Ingen åtgärd utförs. Information spåras i egenskaperna för skickade försändelser.

**Kvittens:** Du får ett e-postmeddelande.

**Avisera:** En signal avges i Avisera.

**Avisering och post:** Du får ett e-postmeddelande och en signal avges i Avisera.

Den här funktionen stöds inte när du skickar e-post till andra system än GroupWise-system.

Om du har avmarkerat signaler och meddelanden kan du inte få några kvittenser via Avisera. Mer information finns i [Starta Avisera.](#page-328-0)

Om du skickar en försändelse till en Internetadress kan du klicka på **Aktivera leveransbekräftelse**. Om statusspårning är aktiverat i mottagarens e-postsystem kan du få statusinformation om de försändelser du skickar.

#### <span id="page-146-1"></span>**Begära svar på försändelser som du skickar**

Du kan informera mottagaren om att du vill ha ett svar. I GroupWise-försändelsen läggs en mening till som meddelar att ett svar har begärts. Ikonen i mottagarens brevlåda ser då ut som en dubbelpil.

**1** Om du vill be om svar för en viss försändelse öppnar du en försändelsevy, klickar på fliken **Alternativ** och sedan på **Allmänt**.

eller

Klicka på **Verktyg** > **Alternativ** och dubbelklicka på **Skicka** om du vill begära svar på alla försändelser som du skickar.

**2** Klicka på **Svar önskas** och ange när du vill få svaret.

Mottagaren ser ikonen om begärt svar bredvid meddelandet.

- Om du väljer alternativet **Vid tillfälle** visas "Svar önskas: Vid tillfälle" överst i meddelandet.
- Om du väljer alternativet **Inom x dagar** visas "Svar önskas: Senast xx-xx-xx" överst i meddelandet.
- **3** Gå tillbaka till försändelsen du skriver.

eller

Klicka på **OK** och sedan på **Stäng** för att spara inställningarna för alla försändelser.

#### <span id="page-147-0"></span>**Meddela mottagarna om försändelser du skickar**

Så här meddelar du mottagarna om försändelser du skickar:

**1** Om du vill meddela mottagarna om en viss försändelse öppnar du en försändelsevy och klickar sedan på **Alternativ > Allmänt**.

eller

Om du vill meddela mottagarna om alla försändelser som du skickar klickar du på **Verktyg** > **Alternativ** och dubbelklickar på **Skicka**.

**2** Välj **Avisera mottagare**.

Användarna prenumererar automatiskt på aviseringarna i **Alternativ**. Om de har avmarkerat signaler och meddelanden kan de inte få några aviseringar av meddelanden som du skickar. Mer information finns i [Få aviseringar om någon annans meddelanden](#page-336-0).

**3** Gå tillbaka till försändelsen du skriver.

eller

Klicka på **OK** och sedan på **Stäng** för att spara inställningarna för alla försändelser.

# 20 <sup>20</sup>**Ta emot och svara på e-post**

GroupWise lagrar alla e-postmeddelanden, bokningar och andra försändelser som du har tagit emot i din Brevlåda.

- ["Läsa mottagen e-post" på sidan 149](#page-148-0)
- ["Läsa bifogade filer" på sidan 153](#page-152-0)
- ["Svara på e-post" på sidan 156](#page-155-0)
- ["Läsa och svara med konversationstrådning" på sidan 159](#page-158-0)
- ["Vidarebefordra e-post" på sidan 160](#page-159-0)
- ["Ringa telefonnummer i e-post" på sidan 161](#page-160-0)

Från din Brevlåda kan du göra följande:

- Läsa försändelser, svara på försändelser och vidarebefordra mottagna försändelser.
- Ordna försändelser genom att tilldela kategorier eller genom att skapa en uppgiftslista.
- Delegera uppgifter och bokningar till andra användare.
- Handtag oönskad e-post med funktionen för skräpposthantering.
- Ändra en försändelse, till exempel ett e-postmeddelande, till en annan typ av försändelse, t.ex. en bokning.

## <span id="page-148-0"></span>**Läsa mottagen e-post**

Du kan läsa de försändelser du tar emot i brevlådan eller kalendern. I brevlådan visas en lista över alla försändelser du har tagit emot från andra användare. Personliga bokningar, uppgifter och anteckningar visas bara i kalendern, inte i din Brevlåda.

Du kan öppna och läsa alla slags nya försändelser i brevlådan. Kanske vill du hellre läsa uppgifter och anteckningar i Kalender, så att du kan visa nya meddelanden samtidigt som du ser ditt schema.

Meddelanden finns kvar i brevlådan tills du raderar dem. Bokningar, anteckningar och uppgifter finns kvar i brevlådan tills du godkänner, avslår eller raderar dem. När du godkänner en bokning, anteckning eller uppgift flyttas den till kalendern.

Alla försändelser i brevlådan markeras med ikoner. Ikonerna ändrar utseende när försändelserna öppnas. Mer information finns i [Identifiera ikoner som visas vid försändelser.](#page-46-0)

Alla oöppnade försändelser i din brevlåda visas i fet stil för att göra det lättare för dig att hitta de försändelser och dokument som du ännu inte har läst. Detta är särskilt användbart för dolda diskussionstrådar för att det sparar dig tiden att expandera varje tråd för att se om det är några nya publicerade objekt.

Om du använder konversationstrådar, se [Läsa och svara med konversationstrådning.](#page-158-0)

- ["Välja standardvy för läsning" på sidan 150](#page-149-0)
- ["Läsa försändelser" på sidan 150](#page-149-1)
- ["Ändra teckensnittet i mottagna försändelser" på sidan 151](#page-150-0)
- ["Ställa in standardvisningsprogram" på sidan 152](#page-151-0)
- ["Markera en försändelse som oläst" på sidan 152](#page-151-1)
- ["Markera en försändelse som läst" på sidan 152](#page-151-2)

#### <span id="page-149-0"></span>**Välja standardvy för läsning**

Normalt visas läsvyn för HTML i GroupWise när du vill öppna och läsa försändelser. Det går att visa både HTML-formaterad text och oformaterad text korrekt i läsvyn.

När du läser en försändelse i GroupWise kan du välja hur du vill att meddelandet ska visas. Du kan välja om meddelandet ska visas i textformat eller i HTML-format. Om meddelandet är ett textmeddelande kan du också välja standardteckensnitt och standardteckenstorlek.

- **1** Klicka på **Verktyg** > **Alternativ** och dubbelklicka på **Arbetsinställningar**.
- **2** Klicka på fliken **Vyer**.
- **3** Klicka på **Använd standardvy för läsning**.
- **4** Markera antingen **Oformaterad text** eller **HTML**.

Om du markerar **Oformaterad text** markerar du teckensnitt och teckensnittsstorlek i avsedda fält.

- **5** (Valfritt) Markera **Tvinga** om du vill att alla meddelanden enbart ska visas i textformat.
- **6** Klicka på **OK**.

#### <span id="page-149-1"></span>**Läsa försändelser**

Du kan visa försändelser du vill läsa i text- eller HTML-format.

- ["Läsa textförsändelser" på sidan 150](#page-149-2)
- ["Läsa HTML-försändelser" på sidan 151](#page-150-1)

#### <span id="page-149-2"></span>**Läsa textförsändelser**

Beroende på vilka standardvisningsalternativ som används så visas textmeddelanden automatiskt i textformat.

Så här läser du ett textmeddelande:

Dubbelklicka på meddelandet i meddelandelistan om du vill visa det i ett nytt fönster.

eller

Markera meddelandet om du vill visa det i Snabbgranskning.

#### <span id="page-150-1"></span>**Läsa HTML-försändelser**

Beroende på vilka standardvisningsalternativ som används så visas HTML-meddelanden automatiskt i HTML-format.

Så här läser du ett HTML-meddelande:

Dubbelklicka på meddelandet i meddelandelistan om du vill visa det i ett nytt fönster.

eller

Markera meddelandet om du vill visa det i Snabbgranskning.

**OBS:** Av säkerhetsskäl så visas inte bilder i HTML-meddelanden som standard. Om du vill visa bilderna klickar du på **GroupWise har förhindrat att bilderna på den här sidan visas. Klicka här om du vill visa bilderna**.

#### **Ställa in standardalternativ för bilder i ett HTML-epostmeddelande**

När du får ett HTML-meddelande från en extern adress blockeras bilderna av säkerhetsskäl. Om du vill visa bilderna i meddelandet klickar du på meddelandet med texten **GroupWise har förhindrat att bilderna på den här sidan visas. Klicka här om du vill visa bilderna**.

Så här anger du standardinställningen för visning av externa HTML-bilder:

- **1** Klicka på **Verktyg** > **Alternativ** och dubbelklicka på **Arbetsinställningar**.
- **2** Klicka på fliken **Standardåtgärder**.
- **3** Markera antingen **Visa alltid en varning**, **Visa aldrig någon varning** eller **Kontrollera favoritadresser**.

Om du väljer **Kontrollera favoritadresser** visas bilder från avsändare som finns med i adressboken Favoritadresser, men en varning visas för alla andra.

**4** Klicka på **OK**.

## <span id="page-150-0"></span>**Ändra teckensnittet i mottagna försändelser**

Den här informationen gäller läsning av en försändelse i en försändelsevy eller i Snabbgranskning. Den här teckensnittsändringen gäller bara när du läser försändelsen. Om du stänger försändelsen och sedan öppnar den igen används standardteckensnittet i Windows eller det teckensnitt som avsändaren använde när han eller hon skrev försändelsen. Standardteckensnittet i Windows påverkar alla program på datorn. Om du vill ändra standardteckensnittet i Windows-systemet öppnar du Kontrollpanelen och ändrar visningsinställningarna.

Du kan inte ändra teckensnittet i Snabbgranskning om försändelsen skapades i HTML.

- **1** Markera den text som du vill ändra.
- **2** Klicka på **Redigera** > **Teckensnitt** > **Teckensnitt**.
- **3** Klicka på ett teckensnitt och en stil.
- **4** Klicka på en storlek.
- **5** Klicka på eventuella andra alternativ som du vill ändra och klicka på **OK**.

#### <span id="page-151-0"></span>**Ställa in standardvisningsprogram**

När du visar en bifogad fil i ett meddelande i GroupWise kan du välja att använda standardvisningsprogrammet för den bifogade filtypen. Följande visningsprogram kan användas i GroupWise:

- ◆ Adobe Acrobat
- Microsoft Office
- LibreOffice.org
- Apple QuickTime
- Adobe Flash
- AutoVue

Så här ändrar du standardvisningsprogram:

- **1** Klicka på **Verktyg** > **Alternativ**.
- **2** Dubbelklicka på **Arbetsinställningar** och klicka på fliken **Redigerare/visningsprogram**.
- **3** Markera det visningsprogram du vill använda i grupprutan **Visningsprogram**.
- **4** Klicka på **OK**.

#### <span id="page-151-1"></span>**Markera en försändelse som oläst**

Om du öppnar en försändelse, men bestämmer dig för att läsa den senare, kan du markera försändelsen som oläst. När du markerar försändelsen som oläst ändras den till fetstil och visas som oöppnad.

- **1** Klicka på försändelsen i försändelselistan i brevlådan.
- **2** Klicka på **Åtgärder** och sedan på **Markera som oläst**.

När du öppnar en försändelse så ändras inte försändelsens status under Egenskaper när du markerar den som oläst. Försändelsens avsändare ser fortfarande försändelsens status som öppnad.

#### <span id="page-151-2"></span>**Markera en försändelse som läst**

Så här markerar du en försändelse som "läst":

- **1** Klicka på försändelsen i försändelselistan i brevlådan.
- **2** Klicka på **Åtgärder** och sedan på **Markera som läst**.

Om du markerar en försändelse som läst ändras försändelsens status i fönstret Egenskaper. Om du till exempel inte har öppnat en försändelse, men du har markerat den som läst, visas den som öppnad för försändelsens avsändare.

## <span id="page-152-0"></span>**Läsa bifogade filer**

Med GroupWise kan du skicka och ta emot bilagor med försändelser. När du har tagit emot en bilaga med en försändelse visas listan över bilagor i fönstret Bilagor eller till höger om ämnet.

- ["Visa bifogade filer" på sidan 153](#page-152-1)
- ["Öppna bifogade filer" på sidan 153](#page-152-2)
- ["Spara bifogade filer" på sidan 154](#page-153-0)
- ["Dra och släppa bilagor" på sidan 154](#page-153-1)
- ["Redigera bifogade filer" på sidan 154](#page-153-2)
- ["Vidarebefordra eller svara med redigerade bifogade filer" på sidan 155](#page-154-0)
- ["Visa ett bifogat visitkort \(vCard\)" på sidan 155](#page-154-1)

#### <span id="page-152-1"></span>**Visa bifogade filer**

När du klickar på en bifogad fil visas den bifogade filen i meddelandefönstret i Snabbgranskning. Detta går oftast fortare än att öppna den bifogade filen. Det kan dock hända att den bifogade filen inte visas med korrekt formatering. Om den bifogade filen är av en typ som inte stöds visas ett felmeddelande.

- **1** Öppna försändelsen med den bifogade filen.
- **2** Klicka på den bifogade filen.

eller

Högerklicka på den bifogade filen och klicka på **Visa bifogad fil** eller **Visa i nytt fönster**.

eller

Om det inte visas någon ikon för den bifogade filen i din vy klickar du på **Arkiv** > **Bifogade filer** > **Visa**.

Om ett meddelande visas som anger att den bifogade filen endast kan visas med ett externt program måste du öppna filen. Information om hur du öppnar bifogade filer finns i [Öppna bifogade filer](#page-152-2).

## <span id="page-152-2"></span>**Öppna bifogade filer**

När du öppnar en bifogad fil genom att dubbelklicka på den väljer GroupWise automatiskt ett lämpligt program att öppna filen i. Du kan godkänna det program som föreslås, eller ange sökvägen och filnamnet för ett annat program.

- **1** Öppna försändelsen med den bifogade filen.
- **2** Dubbelklicka på den bifogade filen.

eller

Högerklicka på den bifogade filen och klicka på **Öppna** eller **Öppna med**.

eller

Om det inte visas någon ikon för den bifogade filen i din vy klickar du på **Arkiv** > **Bifogade filer** > **Öppna**.

Som standard visas en varning om en bilaga är större än 1 000 kB (1 MB).

Så här gör du så att varningsmeddelandet inte visas:

- **1** Klicka på **Verktyg** > **Alternativ**.
- **2** Dubbelklicka på **Arbetsinställningar** och klicka sedan på fliken **Standardåtgärder**.
- **3** Avmarkera **Varna om större än**.

Du kan också ange hur stor en bifogad fil ska vara för att varningsmeddelandet ska visas.

**4** Klicka på **OK**.

#### **Ändra standardplats för öppnade bifogade filer**

Du kan ändra den standardplats där öppnade bifogade filer sparas:

- **1** Klicka på **Verktyg** > **Alternativ**.
- **2** Dubbelklicka på **Arbetsinställningar** och klicka på fliken **Filplacering**.
- **3** I fältet **Öppnade bifogade filer** anger du den nya platsen eller letar dig fram till önskad plats.

#### <span id="page-153-0"></span>**Spara bifogade filer**

Spara en fil som har bifogats i ett e-postmeddelande:

- **1** Öppna e-postmeddelandet genom att dubbelklicka på det.
- **2** Högerklicka på den bifogade fil som du vill spara och klicka sedan på **Spara som**.
- **3** Bläddra till den plats där du vill spara filen, ändra filnamnet om det behövs och klicka sedan på **Spara**.

Ändra standardplatsen där bilagor sparas:

- **1** Klicka på **Verktyg** > **Alternativ** i brevlådan.
- **2** Dubbelklicka på **Arbetsinställningar** och klicka på fliken **Filplacering**.
- **3** Ange den önskade platsen under **Spara/hämta ut/öppnade bilagor** och klicka sedan på **OK**.

#### <span id="page-153-1"></span>**Dra och släppa bilagor**

När du tar emot en försändelse kan du dra dess bifogade filer till en mapp eller till skrivbordet. Om du drar och släpper en bifogad dokumentreferens omvandlas den till en genväg till dokumentreferensen eller en kopia av dokumentet, beroende på vilken behörighet du har till dokumentet och om biblioteket är tillgängligt.

#### <span id="page-153-2"></span>**Redigera bifogade filer**

När du får en bifogad fil som kan redigeras, kan du göra ändringar i den bifogade filen och spara den som en kopia av det ursprungliga e-postmeddelandet.

- **1** Öppna en försändelse som innehåller den bifogade fil som du vill redigera.
- **2** Högerklicka på den bifogade filen och klicka på **Öppna**.

eller

Om du vill välja ett program som den bifogade filen ska redigeras i högerklickar du på den bifogade filen och klickar på **Öppna med**, väljer det program som du vill använda och klickar på **OK**.

**3** Gör önskade ändringar i den bifogade filen. Spara den sedan och och stäng den.

#### <span id="page-154-0"></span>**Vidarebefordra eller svara med redigerade bifogade filer**

När du får ett e-postmeddelande som innehåller en bifogad fil kan du redigera den bifogade filen och sedan vidarebefordra eller svara på e-postmeddelandet. Den redigerade bifogade filen tas med i epostmeddelandet tillsammans med den ursprungliga bifogade filen. Den ursprungliga bifogade filen ändras inte. Den redigerade bifogade filen kan redigeras flera gånger, men bara den senaste versionen sparas.

- **1** Öppna en försändelse som innehåller den bifogade fil som du vill redigera och skicka om.
- **2** Högerklicka på den bifogade filen och klicka på **Öppna**.

eller

Om du vill välja ett program som den bifogade filen ska redigeras i högerklickar du på den bifogade filen och klickar på **Öppna med**, väljer det program som du vill använda och klickar på **OK**.

**3** Gör önskade ändringar i den bifogade filen. Spara den sedan och och stäng den.

En modifierad version av den bifogade filen visas i det ursprungliga e-postmeddelandet.

- **4** Klicka på **Svara**, **Svara alla** eller **Vidarebefordra** om du vill skicka om den bifogade filen.
- **5** När du uppmanas att göra det klickar du på **Ja** för att bifoga det modifierade dokumentet i det nya meddelandet.
- **6** Fortsätt att skriva e-postmeddelandet och klicka på **Skicka**.

## <span id="page-154-1"></span>**Visa ett bifogat visitkort (vCard)**

vCard-filer är elektroniska visitkort formaterade i enlighet med de standarder som har fastställts av Internet Mail Consortium.

Så här visar du ett vCard som har bifogats i en försändelse:

- **1** Högerklicka på visitkortet.
- **2** Klicka på **Visa bifogad fil**.

Information om hur du importerar vCard-information till en adressbok finns i [Importera kontakter](#page-294-0)  [från ett vCard](#page-294-0)

## <span id="page-155-0"></span>**Svara på e-post**

Använd Svara för att svara på en försändelse. Du kan svara alla som har mottagit originalförsändelsen eller endast till avsändaren. Du kan också inkludera en kopia på originalmeddelandet i ditt svar. Ditt svar inkluderar **Sv:**, som föregår originalärendetexten. Du kan ändra ärendetexten om du vill. Om du vill svara snabbt på en försändelse kan du använda snabbsvar för att snabbt svara på försändelsen.

- ["Svara på ett e-postmeddelande" på sidan 156](#page-155-1)
- ["Innefatta avsändarens meddelande eller bilagor i ett svar" på sidan 157](#page-156-0)
- ["Ange standardsvarsformat" på sidan 157](#page-156-1)
- ["Ställa in ett automatiskt svar" på sidan 157](#page-156-2)
- ["Svara på ett e-postmeddelande i en delad mapp" på sidan 158](#page-157-0)
- ["Använda snabbsvar" på sidan 158](#page-157-1)

#### <span id="page-155-1"></span>**Svara på ett e-postmeddelande**

Det finns två olika sätt att svara på e-post.

Alternativ 1:

- **1** Öppna försändelsen som du vill svara på.
- **2** Klicka på **Svara** i verktygsfältet om du bara vill skicka e-postmeddelandet till avsändaren. eller

Klicka på **Svara alla** i verktygsfältet om du vill skicka e-postmeddelandet till avsändaren och alla andra mottagare.

**3** Skriv meddelandet och klicka på **Skicka** i verktygsfältet.

Alternativ 2:

- **1** Högerklicka på den försändelse som du vill svara på.
- **2** Klicka på **Svara**.

Vyn Nytt öppnas och alternativen för att skriva ett meddelande visas i utdragslådan Alternativ.

**3** Välj **till avsändaren** om du bara vill skicka svaret till avsändaren.

eller

Välj **till alla** om du vill skicka svaret till avsändaren och alla mottagare.

**4** Skriv meddelandet och klicka på **Skicka** i verktygsfältet.

Om du svarar alla som har tagit emot en viss försändelse och det ursprungliga meddelandet innehöll mottagare av en kopia eller hemlig kopia, kommer ditt svar att skickas till mottagarna av kopian, men inte till mottagarna av den hemliga kopian.

#### <span id="page-156-0"></span>**Innefatta avsändarens meddelande eller bilagor i ett svar**

När du svarar på ett e-postmeddelande kan du välja om du vill ta med avsändarens meddelande och eventuella bilagor i meddelandet genom att välja de alternativen i utdragslådan Alternativ för nytt.

- **1** Markera e-postmeddelandet som du vill svara på och klicka på **Svara** i verktygsfältet.
- **2** I vyn för nytt meddelande öppnar du den nedrullningsbara menyn **Alternativ** i utdragslådan Alternativ.
- **3** Välj om du vill svara avsändaren eller svara alla.
- **4** Om du vill innefatta avsändarens meddelande väljer du **Inkludera meddelande från avsändaren**.
- **5** Om du vill innefatta avsändarens bilagor i svaret väljer du **Inkludera bilagor från avsändaren**.
- **6** Skriv meddelandet och klicka på **Skicka** i verktygsfältet.

#### <span id="page-156-1"></span>**Ange standardsvarsformat**

Så här konfigurarar du standardsvarsformatet:

- **1** Klicka på **Verktyg** > **Alternativ**.
- **2** Dubbelklicka på **Arbetsinställningar** och klicka sedan på fliken **Svarsformat**.
- **3** Om du väljer svarsformatet för oformaterad text väljer du mellan följande formatalternativ:

**Klassisk GroupWise:** Ger avgränsningstecken, ursprunglig avsändare, datum och tid.

**Ta med rubriker:** Med det här alternativet kan du välja avgränsningstecken. Den ursprungliga avsändaren, mottagaren, datumet, tiden och ärendet tas med.

**Internetstandard:** Med det här alternativet kan du välja avgränsningstecken och välja om du vill ta med den ursprungliga avsändaren, e-postadressen, datumet, tiden och meddelande-ID:t.

**Textfärg:** Endast tillgängligt för alternativet **Internetstandard**. Med det här alternativet kan du välja en svarsfärg. Den här färgen används för den ursprungliga texten, inte för ny text som du skriver.

**Skriv ett svar:** Markera **Överkant** eller **Nederkant** om du har markerat **Ta med rubriker** eller **Internetstandard**.

**4** Om du väljer svarsformatet HTML väljer du mellan följande formatalternativ:

**Klassisk GroupWise:** Ger avgränsningstecken, ursprunglig avsändare, datum och tid.

**Utökad HTML:** Med det här alternativet kan du välja avgränsningstecken och välja om du vill ta med den ursprungliga avsändaren, e-postadressen, datumet, tiden och meddelande-ID:t. Markera **Ta med rubriker** om du vill ta med den ursprungliga avsändaren, mottagaren, datumet, tiden och ärendet i stället.

**Skriv ett svar:** Markera **Överkant** eller **Nederkant** om du har markerat **Utökad HTML**.

**5** Klicka på **OK**.

#### <span id="page-156-2"></span>**Ställa in ett automatiskt svar**

Om du inte kommer att vara på kontoret under en längre period kan du skapa en regel för att svara på meddelanden du får när du är borta. Mer information finns i [Skapa en regel för Inte på kontoret](#page-349-0).

## <span id="page-157-0"></span>**Svara på ett e-postmeddelande i en delad mapp**

Så här svarar du på ett e-postmeddelande i en delad mapp:

- **1** Öppna eller markera en försändelse i den delade mappen.
- **2** Klicka på **Svara** i verktygsfältet.

eller

Högerklicka på en försändelse och klicka på **Svara**.

**3** Klicka på ett svarsalternativ i utdragslådan Alternativ för nytt.

Du kan svara på det ursprungliga diskussionsämnet eller på något uppföljande svar i diskussionstråden. Oavsett hur du gör anslås svaret i den delade mappen i stället för att skickas till enstaka användare.

Om du svarar privat till den person som skrev försändelsen anslås inte svaret i den delade mappen.

- **4** Klicka på **OK**.
- **5** Skriv ditt svar och klicka på **Anslå** eller **Skicka** i verktygsfältet.

#### <span id="page-157-1"></span>**Använda snabbsvar**

Med snabbsvar kan du svara på en försändelse utan att behöva skicka ett svar manuellt. Detta hittar du längst ner till höger i läsvyn. När du väljer ett snabbsvar får försändelsens avsändare ett meddelande om att du skickat ett snabbsvar. Avsändaren kan se ditt snabbsvar i huvudet på den skickade försändelsen.

- **1** I det nedre högra hörnet i läsvyn för en försändelse klickar du på **inget svar** bredvid **snabbsvar**.
- **2** Markera det svar du vill skicka i listan med färdiga svar.
- **3** (Valfritt) Om du markerar **Svara med kommentar** kan du lägga till personliga kommentarer tillsammans med det valda svaret. När du har angett kommentaren och valt ett svar klickar du på **OK**.

## <span id="page-158-0"></span>**Läsa och svara med konversationstrådning**

När konversationstrådning är aktiverat visas svar i objektlistan nu som en konversation. För varje konversation i objektlistan visas antalet olästa svar i grönt och det totala antalet svar i blått. Om du vill visa alla svar öppnar du konversationen eller visar den i Snabbgranskning.

#### Här följer några exempel på en konversation:

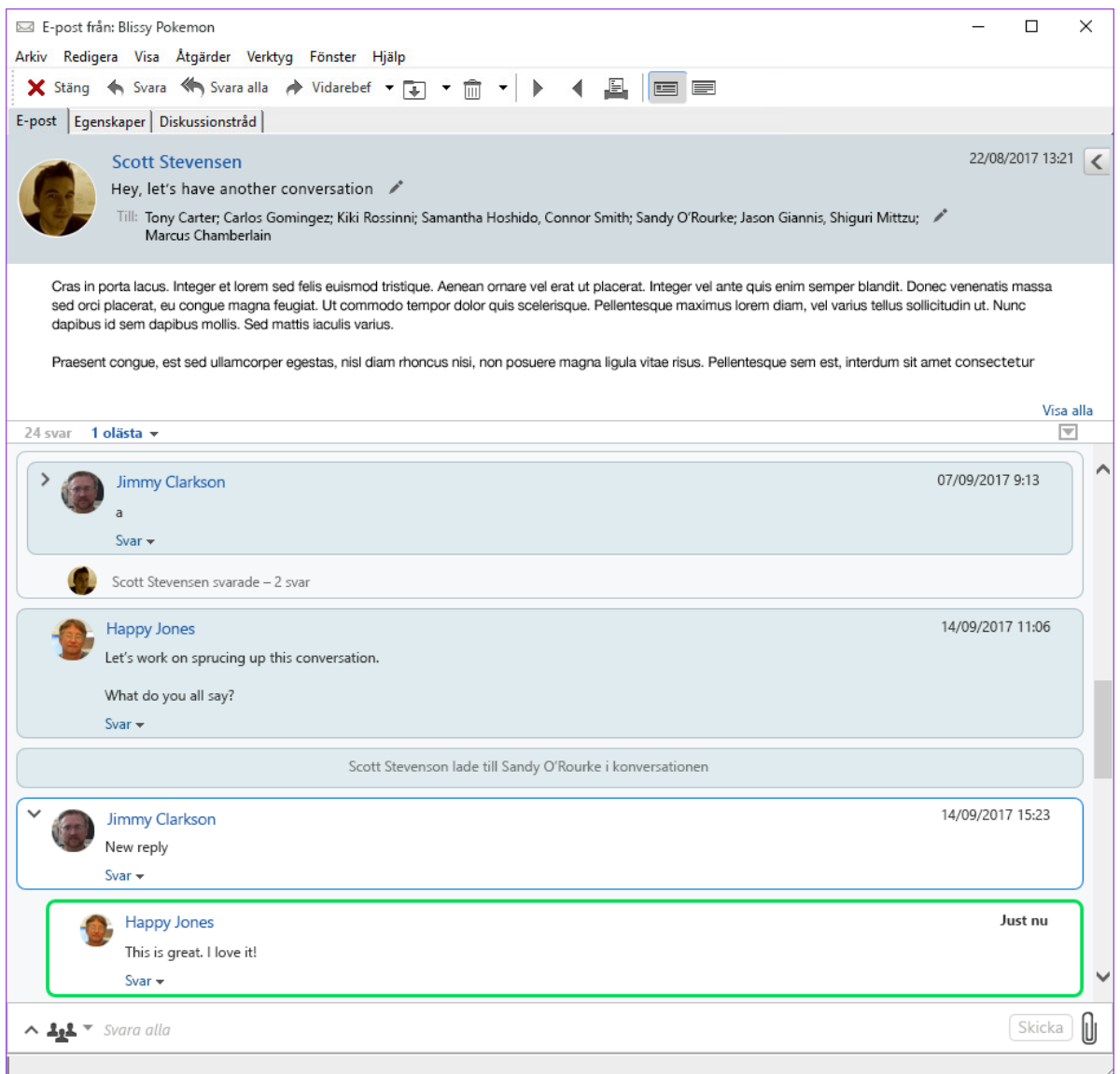

Nya svar i konversationen har en grön ram. De förblir gröna i 3 minuter efter att du har läst meddelandet. Du kan radera olästa objekt från ett objekt i objektlistan genom att högerklicka på det gröna numret för olästa meddelanden bredvid objektet.

- ["Svara på en konversation" på sidan 160](#page-159-1)
- ["Lägga till personer i en konversation" på sidan 160](#page-159-2)
- ["Aktivera/inaktivera konversationstrådning" på sidan 160](#page-159-3)

#### <span id="page-159-1"></span>**Svara på en konversation**

Så här svarar du på en konversation:

- **1** Välj den del av konversationen som du vill svara på.
- **2** Skriv i svarsrutan längst ner i konversationen. Om du svarar på ett svar i konversationen klickar du på **Svara** under meddelandets brödtext för att öppna svarsrutan.
- **3** Skriv in ditt svar och klicka på **Skicka** till höger.

Du kan lägga till bilagor genom att klicka på bilageikonen till höger. Du kan också använda **Snabbt**  svar genom att klicka på knappen **\*\*\*** i svarsfältet.

#### <span id="page-159-2"></span>**Lägga till personer i en konversation**

Så här lägger du till eller tar bort personer i en konversation:

- **1** Klicka på knappen  $\mathbf{H}^*$  i svarsfältet och välj Redigera mottagare.
- **2** Skriv in de användare som du vill lägga till och radera de användare du vill ta bort.

#### <span id="page-159-3"></span>**Aktivera/inaktivera konversationstrådning**

Så här aktiverar/inaktiverar du konversationstrådning:

- **1** Gå till **Verktyg** > **Alternativ** > **Arbetsinställningar**.
- **2** På fliken **Allmänt** markerar eller avmarkerar du **Aktivera konversationstrådning** i den högra kolumnen längst ner på fliken.

## <span id="page-159-0"></span>**Vidarebefordra e-post**

Du kan använda Vidarebefordra för att skicka mottagna försändelser eller dokumentreferenser till andra användare. I meddelandet ingår ditt namn och eventuella kommentarer du skriver.

- ["Vidarebefordra ett e-postmeddelande" på sidan 160](#page-159-4)
- ["Vidarebefordra flera e-postmeddelanden" på sidan 161](#page-160-1)

Om du vill vidarebefordra några eller alla meddelanden automatiskt till ett annat e-postkonto läser du [Skapa en regel som vidarebefordrar all e-post till ett annat konto.](#page-350-0)

#### <span id="page-159-4"></span>**Vidarebefordra ett e-postmeddelande**

Så här vidarebefordrar du ett e-postmeddelande:

- **1** Öppna den försändelse du vill vidarebefordra.
- **2** (Valfritt) Klicka på nedpilen på knappen **Vidarebefordra** och välj det vidarebefordringsalternativ som du vill använda.

Det alternativ du väljer sparas som standardinställningen och används nästa gång du klickar på knappen **Vidarebefordra**.

**3** Klicka på **Vidarebefordra** i verktygsfältet.

eller

- Klicka på **Åtgärder** och sedan på **Vidarebefordra som bifogad fil**.
- **4** Lägg till namnen på användarna du vill vidarebefordra försändelsen till.
- **5** (Valfritt) Skriv ett meddelande.
- **6** Klicka på **Skicka** i verktygsfältet.

**OBS:** Alternativ för vidarebefordran finns också i den nedrullningsbara menyn **Alternativ** i utdragslådan Alternativ för nytt.

#### <span id="page-160-1"></span>**Vidarebefordra flera e-postmeddelanden**

Så här vidarebefordrar du flera e-postmeddelanden:

- **1** Markera de försändelser i brevlådan som du vill vidarebefordra genom att hålla ned Ctrltangenten och klicka på försändelserna.
- **2** Klicka på **Åtgärder** och sedan på **Vidarebefordra som bifogad fil**.
- **3** Lägg till namnen på användarna du vill vidarebefordra försändelsen till.
- **4** (Valfritt) Skriv ett meddelande.
- **5** Klicka på **Skicka** i verktygsfältet.

## <span id="page-160-0"></span>**Ringa telefonnummer i e-post**

När ett 10- eller 11-siffrigt nummer förekommer i ett e-postmeddelande, kan det visas som en hyperlänk så att du kan ringa upp numret via Skype eller via standardleverantören för telefoni i operativsystemet.

För att 10- och 11-siffriga nummer ska identifieras som telefonnummer, måste du välja en standardleverantör för telefoni.

- **1** Klicka på **Verktyg** > **Alternativ**.
- **2** Dubbelklicka på **Arbetsinställningar** och klicka sedan på fliken **Standardåtgärder**.
- **3** Välj något av följande alternativ i listrutan **Standardleverantör för telefoni**:
	- **Ingen:** Telefonnummer visas som oformaterad text och inte som hyperlänkar.
	- **Standardtelefonuppringare:** Operativsystemets standardleverantör för telefoni används.
	- **Skype:** Skype används när du klickar på telefonnummer.

Mer information om hur du ringer samtal från GroupWise via Skype finns i *[Snabbintroduktion för GroupWise och Skype](https://www.novell.com/documentation/groupwise18/pdfdoc/gw_qs_skype/gw_qs_skype.pdf)*.

# 21 <sup>21</sup>**Hantera mottagen e-post**

Följande avsnitt innehåller ytterligare information om att arbeta med mottagna e-postmeddelanden i GroupWise.

- ["Anpassa skickad eller mottagen e-post" på sidan 163](#page-162-0)
- ["Ändra e-post till en annan försändelsetyp" på sidan 165](#page-164-0)
- ["Spara mottagna e-postmeddelanden till en disk eller ett GroupWise-bibliotek" på sidan 166](#page-165-0)
- ["Ta bort e-post" på sidan 167](#page-166-0)
- ["Visa diskussionstråden för ett e-postmeddelande" på sidan 167](#page-166-1)
- ["Visa endast olästa meddelanden" på sidan 167](#page-166-2)
- ["Visa källan för externa meddelanden" på sidan 168](#page-167-0)
- ["Arkivera och säkerhetskopiera e-post" på sidan 168](#page-167-1)

## <span id="page-162-0"></span>**Anpassa skickad eller mottagen e-post**

När du har skickat eller tagit emot ett e-postmeddelande kan du öppna utdraget för Alternativ och klicka på listrutan **Anpassa** för att lägga till personlig information till e-postmeddelandet. Du kan ändra ärendet, lägga till en anteckning, välja en kategori och lägga till kontakter i meddelandet.

- ["Ändra ärendet för ett e-postmeddelande som du skickar eller tar emot" på sidan 163](#page-162-1)
- ["Lägga till en anteckning i ett e-postmeddelande som du skickar eller tar emot" på sidan 164](#page-163-0)
- ["Bifoga en fil i en försändelse som du skickar eller tar emot" på sidan 164](#page-163-1)
- ["Tilldela en kategori till ett e-postmeddelande som du skickar eller tar emot" på sidan 165](#page-164-1)
- ["Lägga till en kontakt i ett e-postmeddelande som du skickar eller tar emot" på sidan 165](#page-164-2)

## <span id="page-162-1"></span>**Ändra ärendet för ett e-postmeddelande som du skickar eller tar emot**

Om du ändrar ett ärende visas det nya ärendet i din brevlåda och kalender, och i eventuella ombuds brevlådor och kalendrar. Om du ändrar ärendet för en försändelse i en delad mapp, visas fortfarande det ursprungliga ärendet för andra användare av den delade mappen.

- **1** Öppna en försändelse från brevlådan, skickade försändelser eller kalendern.
- **2** Klicka på redigeringsikonen bredvid ärenderaden och skriv ett nytt ärende i fältet **Mitt ärende**.

Om du vill se det ursprungliga ärendet öppnar du försändelsen och tittar i fältet **Ärende** i försändelserubriken.

Om du gör en sökning med ett specifikt ord i fältet **Ärende** returneras försändelser vars ursprungliga ärende eller anpassade ärende innehåller det angivna ordet. Om du gör en avancerad sökning kan du använda fältet **Ärende** om du vill söka efter det ursprungliga ärendet och fältet **Mitt ärende** för att söka efter det anpassade ärendet.

Om du skapar en regel som söker efter ett särskilt ord i fältet **Ärende** söker regeln bara efter det ursprungliga ärendet.

## <span id="page-163-0"></span>**Lägga till en anteckning i ett e-postmeddelande som du skickar eller tar emot**

När du lägger till en anteckning i ett e-postmeddelande som du skickar eller tar emot visas anteckningen för dig och de som eventuellt har fullmakt från dig. Du kan bara visa anteckningen genom att öppna e-postmeddelandet och sedan använda rullgardinsmenyn **Anpassa** i utdragslådan Alternativ.

- **1** Öppna en försändelse i brevlådan, skickade försändelser eller kalendern.
- **2** Öppna utdragslådan Alternativ och klicka på rullgardinsmenyn **Anpassa**.
- **3** Skriv anteckningen i fältet **Mina anteckningar**. Anteckningen sparas automatiskt när du lämnar rullgardinsmenyn **Anpassa**.

#### <span id="page-163-1"></span>**Bifoga en fil i en försändelse som du skickar eller tar emot**

Du kan lägga till en personlig bifogad fil i försändelser som du har skickat eller tagit emot. Den bifogade filen visas bara för dig och skickas inte när du svarar på eller vidarebefordrar en försändelse.

Så här bifogar du en personlig fil i en försändelse:

- **1** Högerklicka i fönstret med bifogade filer och klicka på **Bifoga personlig fil**.
- **2** Bläddra fram till och markera filen eller filerna du vill bifoga.

Om du vill ta bort en bifogad fil högerklickar du på den bifogade filen och klickar på **Ta bort personlig fil**.

**3** Klicka på **OK**.

Du kan också dra och släppa en bifogad fil i fönstret med bifogade filer.

Filen du har bifogat en försändelse påverkas inte om du flyttar eller tar bort den på hårddisken eller från nätverket.

Om du tar bort en bifogad fil, raderas den inte från hårddisken eller nätverket utan bara från listan över bifogade filer.

## <span id="page-164-1"></span>**Tilldela en kategori till ett e-postmeddelande som du skickar eller tar emot**

Med hjälp av kategorier kan du sortera dina försändelser. Du kan tilldela en kategori till vilken försändelse som helst, även kontakter som du skickar eller tar emot. Du skapar och lägger till kategorier och kan tilldela varje kategori en egen färg. Färgerna visas i försändelselistan och i kalendern.

Om du vill veta mer om hur du tilldelar en kategori till en försändelse läser du [Koppla kategorier till](#page-60-0)  [försändelser](#page-60-0).

## <span id="page-164-2"></span>**Lägga till en kontakt i ett e-postmeddelande som du skickar eller tar emot**

När du lägger till en kontakt i ett e-postmeddelande som du skickar eller tar emot, kopplas epostmeddelandet ihop med kontakten. Detta kan vara användbart när du vill visa historiken för en viss kontakt, eftersom e-postmeddelandet visas i kontakthistoriken trots att kontakten inte ser epostmeddelandet. Mer information om kontakthistorik finns i [Visa all kommunikation med en](#page-272-0)  [kontakt.](#page-272-0)

Du kan lägga till användare som kontakter i ett e-postmeddelande när du skriver det, enligt beskrivningen i [Lägga till en kontakt i ett e-postmeddelande](#page-135-0).

Så här lägger du till en kontakt i ett e-postmeddelande som redan har skickats eller tagits emot:

- **1** Öppna en försändelse i brevlådan, skickade försändelser eller kalendern.
- **2** Öppna utdragslådan Alternativ och klicka på rullgardinsmenyn **Anpassa**.
- **3** I fältet **Kontakter** anger du ett användarnamn och trycker på Retur. Upprepa om du vill lägga till fler användare.

eller

Klicka på ikonen **Adressväljare** bredvid fältet **Kontakter** om du vill välja användarnamn i en lista. Dubbelklicka på varje användare och klicka på **OK**.

## <span id="page-164-0"></span>**Ändra e-post till en annan försändelsetyp**

Du kan konvertera en försändelse i brevlådan till en annan typ av försändelse. Du kan till exempel ändra ett meddelande i din brevlåda till en bokning i din kalender. Den nya bokningen innehåller all information från e-postmeddelandet (till exempel **Till**, **Kopia**, **Hemlig kopia**, ärende och meddelandetext).

När du ändrar ett post- eller telefonmeddelande till en annan typ av försändelse (till exempel en bokning eller en uppgift) tas den ursprungliga försändelsen bort från brevlådan. Den nya försändelsen placeras på lämpligt ställe, till exempel i kalendern.

När du ändrar en försändelse visas den standardförsändelsevy som du har valt i Alternativ för arbetsinställningar.

- **1** Klicka på försändelsen som du vill ändra i brevlådan.
- **2** Klicka på **Redigera** > **Ändra till** och klicka på en försändelsetyp.

eller

Klicka på **Redigera** > **Ändra till** > **Mer** och klicka på en försändelsetyp. Du kan välja personliga försändelser eller gruppförsändelser.

Personliga försändelser skickas direkt till kalendern. Gruppförsändelser skickas till brevlådorna för de personer och grupper som meddelandet skickas till.

- **3** Skriv eventuell information.
- **4** Klicka på **Skicka** eller **Anslå** i verktygsfältet.

När du ändrar ett post- eller telefonmeddelande till en annan typ av försändelse (till exempel en bokning eller en uppgift) tas den ursprungliga försändelsen bort från brevlådan. Den nya försändelsen placeras på lämpligt ställe, till exempel i kalendern.

## <span id="page-165-0"></span>**Spara mottagna e-postmeddelanden till en disk eller ett GroupWise-bibliotek**

Sparade försändelser finns kvar i brevlådan eller kalendern samt kopieras till den plats du anger. Försändelser som sparas på disk kan sparas som en textfil, RTF-fil, PDF eller som ett epostmeddelande. Bilagor sparas i originalformatet.

- **1** I brevlådan eller kalendern klickar du på den försändelse du vill spara och sedan på **Arkiv** > **Spara som**.
- **2** Håll ned Ctrl-tangenten och klicka på den försändelse och de bilagor du vill spara.
- **3** Markera om du vill spara en försändelse på hårddisk eller på ett GroupWise-bibliotek.
- **4** Skriv ett filnamn för försändelsen i fältet **Filnamn**.

eller

Skriv ett ärendenamn i fältet **Ärende**.

**5** Om du vill spara försändelsen på en annan plats än den som visas bläddrar du till önskad plats. eller

Om du vill spara försändelsen i ett annat GroupWise-bibliotek klickar du på listrutan och väljer ett bibliotek.

- **6** Om du sparar i ett GroupWise-bibliotek kontrollerar du att **Ange egenskaperna till standardvärden** är markerat om du inte vill ange dokumentegenskaper just nu.
- **7** Klicka på **Spara** och sedan på **Stäng**.

#### **Dra och släppa e-postmeddelanden**

Du kan dra en försändelse från GroupWise till en annan plats där du vill spara filen. Du kan exempelvis dra och släppa ett meddelande i en projektmapp på skrivbordet i Windows eller i en annan e-postklient.

Filer som du drar och släpper sparas i något av två format: en genväg till det ursprungliga meddelandet i GWI-format eller en kopia av det ursprungliga meddelandet i EML-format.

Så här ändrar du formatet:

- **1** Klicka på **Verktyg** > **Alternativ**.
- **2** Dubbelklicka på **Arbetsinställningar** och klicka sedan på fliken **Standardåtgärder**.
- **3** Under **Dra meddelande till skrivbord** väljer du **Skapa en genväg (.gwi)** eller **Skapa en kopia (.eml)** eller **Skapa en PDF-fil (.pdf)**.

## <span id="page-166-0"></span>**Ta bort e-post**

Använd Radera om du vill ta bort markerade försändelser från brevlådan.

Du kan också använda Radera om du vill återkalla försändelser som du har skickat. Du kan återkalla e-post- och telefonmeddelanden om mottagaren inte har läst dem, eller om de inte har skickats till Internet. Du kan återkalla bokningar, anteckningar och uppgifter när du vill. För information om hur du återkallar försändelser som du har skickat, se [Återkalla skickad e-post.](#page-143-1)

Om du har tagit emot skräppost som ofta behöver tas bort manuellt kan du ställa in det under Hantering av skräppost. Mer information finns i [Hantera oönskad e-post \(skräppost\)](#page-170-0).

Ta bort försändelser från brevlådan:

- **1** Välj en eller flera försändelser i huvudfönstret och tryck på Delete-tangenten.
- **2** Om du tar bort en skickad försändelse visas dialogrutan Radera försändelse. Välj ett alternativ för **Radera från** och klicka på **OK**.

Du kan välja mellan följande alternativ:

- Min brevlåda
- Mottagarens brevlåda
- Alla brevlådor

Om du tar bort en dokumentreferens från din brevlåda är det bara referensen som tas bort. Dokumentet finns kvar i biblioteket.

Borttagna försändelser flyttas till papperskorgen. De ligger kvar där tills papperskorgen töms.

## <span id="page-166-1"></span>**Visa diskussionstråden för ett e-postmeddelande**

Diskussionstrådar visar e-postdiskussionen i en ursprunglig försändelse och alla svar grupperade i hierarkisk ordning. När du visar diskussionstråden i ett e-postmeddelande som du tar emot, visas en lista över alla skickade och mottagna e-postmeddelanden överst i meddelandet.

- **1** Dubbelklicka på en försändelse som du vill visa.
- **2** Klicka på fliken **Diskussionstråd**.

## <span id="page-166-2"></span>**Visa endast olästa meddelanden**

Om du snabbt vill se alla olästa meddelanden kan du skapa en mapp som bara visar olästa meddelanden. Mer information finns i [Skapa en mapp där olästa försändelser visas.](#page-79-0)

## <span id="page-167-0"></span>**Visa källan för externa meddelanden**

När du får eller skickar meddelanden till och från externa system kan du visa källan för ett meddelande. Källan innehåller alla data i meddelandet.

- **1** Dubbelklicka på en försändelse som du tagit emot från en extern källa.
- **2** Klicka på fliken **Meddelandekälla**.

## <span id="page-167-1"></span>**Arkivera och säkerhetskopiera e-post**

Det kan gå snabbt att samla på sig mycket e-post. Information om långsiktiga strategier finns i [Underhålla GroupWise.](#page-438-0)

# 22 <sup>22</sup>**Skriva ut e-post**

Du kan skriva ut försändelser och deras bilagor från GroupWise.

När du skriver ut en försändelse visas **Från**, **Till**, **Datum**, **Ärende**, **Kopia** och namnen på bilagorna överst på sidan.

- ["Välja en skrivare" på sidan 169](#page-168-0)
- ["Skriva ut e-post med bifogade filer" på sidan 169](#page-168-1)
- ["Visa en rubrik" på sidan 170](#page-169-0)
- ["Ändra utskriftens standardteckenstorlek för försändelser med oformaterad text" på sidan 170](#page-169-1)
- ["Skriva ut en lista över försändelser" på sidan 170](#page-169-2)
- ["Konfigurera Alternativ för standardskrivare för en stor fördelning av mottagare" på sidan 170](#page-169-3)

## <span id="page-168-0"></span>**Välja en skrivare**

Så här väljer du en skrivare att skriva ut på:

- **1** I Snabbgranskning eller en öppen försändelse högerklickar du på meddelandet, och klickar sedan på **Skriv ut**.
- **2** Välj den skrivare som du vill använda i fältet **Välj skrivare**.
- **3** Klicka på **Skriv ut**.

## <span id="page-168-1"></span>**Skriva ut e-post med bifogade filer**

Så här skriver du ut e-postmeddelanden med bifogade filer:

- **1** Öppna den försändelse som du vill skriva ut i försändelselistan i brevlådan.
- **2** Klicka på **Arkiv** > **Skriv ut**.
- **3** Välj de försändelser och bilagor du vill skriva ut.

Välj **Skriv ut bifogad fil från associerat program** om du vill starta det program som en bifogad fil har skapats i (om du har tillgång till programmet). Det kan göra att utskriften tar längre tid, men formateringen blir helt korrekt. Om du skriver ut från GroupWise kan du spara tid, men den bifogade filens formatering kan ändras.

**4** Klicka på **Skriv ut**.

Om du startar ett kopplat program måste du på nytt välja utskrift av filen när programmet har öppnats. När utskriften är klar kan du stänga programmet.

## <span id="page-169-0"></span>**Visa en rubrik**

Så här visar du en rubrik på sidan när du skriver ut en försändelse:

- **1** Högerklicka på en textförsändelse och klicka på **Skrivare** > **Utskriftsalternativ**.
- **2** I fältet **Jobbnamn** lägger du till %f för att visa filnamn och %p för att visa sökväg.
- **3** Klicka på **OK**.

## <span id="page-169-1"></span>**Ändra utskriftens standardteckenstorlek för försändelser med oformaterad text**

Så här ändrar du standardteckenstorleken vid utskrift för försändelser med oformaterad text:

- **1** Öppna det e-postmeddelande som du vill skriva ut.
- **2** Klicka på **Arkiv** > **Skriv ut** > **Utskriftsalternativ**.
- **3** Klicka på **Ändra** under **Standardteckensnitt** och välj teckensnitt och storlek.
- **4** Klicka på **OK** och spara ändringarna genom att klicka på **OK** en gång till.

## <span id="page-169-2"></span>**Skriva ut en lista över försändelser**

Den här funktionen gör att du kan skriva ut en lista över alla e-postmeddelanden i den valda mappen.

- **1** Välj en mapp.
- **2** Välj en försändelse i mappen.
- **3** Klicka på **Arkiv** > **Skriv ut** > **Skriv ut lista**.

## <span id="page-169-3"></span>**Konfigurera Alternativ för standardskrivare för en stor fördelning av mottagare**

När du skriver ut en försändelse som har ett stort antal mottagare eller en stor distributionslista kan du välja att skriva ut hela listan av mottagare eller en enda linje av mottagare. Om du väljer att skriva ut en kort distributionslista skrivs en rad i distributionslistan ut.

- **1** Klicka på **Verktyg** > **Alternativ** och dubbelklicka på **Arbetsinställningar**.
- **2** Klicka på fliken **Standardåtgärder**, gå till grupprutan **Skriv ut** och markera **Skriv ut kort distributionslista** eller **Skriv ut fullständig distributionslista**.

# <span id="page-170-0"></span><sup>23</sup>**Hantera oönskad e-post (skräppost)**

Du kan använda funktionen för skräpposthantering för att ange hur du vill hantera oönskad e-post och oönskade kalenderbokningar, eller skräppost som det också kallas, som skickas till din epostadress i GroupWise.

- ["Förstå Skräpposthantering" på sidan 171](#page-170-1)
- ["Blockera eller klassificera all e-post från en viss användare som skräppost" på sidan 172](#page-171-0)
- ["Blockera eller ange e-post från en viss Internetdomän som skräppost" på sidan 173](#page-172-0)
- ["Klassificera e-post från användare som inte finns i en personlig adressbok som skräppost" på](#page-172-1)  [sidan 173](#page-172-1)
- ["Förhindra att e-post från en användare eller Internetdomän blockeras eller klassificeras som](#page-173-0)  [skräppost" på sidan 174](#page-173-0)
- ["Ändra listor och inställningar för skräpposthantering" på sidan 174](#page-173-1)
- ["Ta bort försändelser i skräppostmappen automatiskt" på sidan 175](#page-174-0)
- ["Ta bort försändelser från skräppostmappen manuellt" på sidan 175](#page-174-1)

## <span id="page-170-1"></span>**Förstå Skräpposthantering**

E-post via Internet omfattar all e-post där avsändarens adress har formatet namn@exempel.com, namn@exempel.org och liknande.

Skräpposthantering gäller inte för intern e-post eller bokningar. Intern e-post syftar på e-post där avsändaren finns i ditt GroupWise-system, och där fältet **Från** bara innehåller namnet på avsändaren och inte en Internetadress enligt förklaringen ovan. Du kan använda regler om du vill blockera interna e-postmeddelanden eller bokningar eller hantera dem som skräppost. (Mer information finns i [Skapa en regel.](#page-348-0))

Du kan välja mellan tre alternativ om du vill blockera e-post eller klassificera den som skräppost:

 Du kan lägga till enskilda e-postadresser eller hela Internetdomäner i en så kallad blockeringslista. Försändelser från de här adresserna eller Internetdomänerna blockeras och kommer aldrig fram till din brevlåda.

En Internet-domän är den del av e-postadressen som följer efter @. I adressen Henrik@exempel.com är Internetdomänen exempel.com.

E-post från kontakter i din favoritadressbok och företagsadressbok blockeras dock inte.

- Du kan lägga till enskilda e-postadresser eller hela Internetdomäner i en så kallad skräppostlista. Försändelser från de här adresserna eller Internetdomänerna levereras till mappen för skräppost i brevlådan. Du kan ange att försändelserna i den här mappen ska tas bort automatiskt efter ett visst antal dagar.
- Du kan ange att alla e-postförsändelser från användare vars adresser inte finns med i dina egna adressböcker (inklusive adressboken Favoritadresser och alla egna adressböcker som du har skapat) skickas till mappen Skräppost. Detta kallas för "vitlistning".

Information om mappen Skräppost finns i [Mappen Skräppost.](#page-38-0)

Förutom blockeringslistan och skräplistan finns det en tillförlitlighetslista. Använd den här listan om du vill lägga till e-postadresser eller Internetdomäner som du vill blockera eller kassera, oberoende av vad som har angetts i de andra två listorna. Du kan till exempel ha exempel.com i blockeringslistan, men ha en vän vars adress är minvän@exempel.com. Lägg till din väns epostadress i tillförlitlighetslistan.

Om du anger alternativ för skräpposthantering i Cacheläge eller Fjärrläge måste du komma ihåg att synkronisera med din onlinebrevlåda för att kunna se samma alternativ när du senare loggar in på GroupWise från en annan dator.

GroupWise-administratören kan inaktivera Skräpposthantering.

## <span id="page-171-0"></span>**Blockera eller klassificera all e-post från en viss användare som skräppost**

När du blockerar all e-post från specifika användare enligt beskrivningen i det här avsnittet, får blockerade användare som skickar meddelanden till dig inga aviseringar från GroupWise om att deras meddelanden blockerats.

- **1** Högerklicka på en försändelse med en Internetadress och klicka på **Skräppost**.
- **2** Klicka på **Avsändare av skräppost**.

eller

Klicka på **Blockerad avsändare**.

**3** Välj **Betrakta e-post från den här adressen som skräppost** eller **Blockera e-post från den här adressen**.

Om du markerar **Skräppost** läggs adressen till i skräppostlistan. Framtida e-postförsändelser från den här e-postadressen levereras till mappen Skräppost.

Du kan ange att försändelserna i den här mappen ska tas bort automatiskt efter ett visst antal dagar. Den här mappen skapas inte i mapplistan om inte alternativet Skräppost är aktiverat eller om Internetdomänen inte har lagts till i skräppostlistan (vilket aktiverar alternativet för skräppostlistan).

Om du markerar **Blockera** läggs adressen till i blockeringslistan. Inga framtida e-postförsändelser från den här e-postadressen kommer att levereras till din brevlåda.

Skräppostlistan och blockeringslistan kan innehålla 1 000 poster vardera. Om fler än 1000 poster läggs till ignoreras de minst använda posterna.

**4** Om skräppostlistan eller blockeringslistan inte är aktiverade markerar du **Aktivera skräppostlista** eller **Aktivera blockeringslista**.

Du kan när som helst klicka på **Verktyg** > **Skräpposthantering**, klicka på **Skräppostlista** eller **Blockeringslista** och klicka på **Ny** för att lägga till en e-postadress i skräppostlistan eller blockeringslistan.

## <span id="page-172-0"></span>**Blockera eller ange e-post från en viss Internetdomän som skräppost**

En Internet-domän är den del av e-postadressen som följer efter @. I adressen Henrik@exempel.com är Internetdomänen exempel.com.

När du blockerar all e-post från en specifik Internetdomän enligt beskrivningen i det här avsnittet, får blockerade användare som skickar meddelanden till dig inga aviseringar från GroupWise om att deras meddelanden blockerats.

- **1** Högerklicka på en försändelse och klicka på **Skräppost**.
- **2** Klicka på **Avsändare av skräppost**.

eller

Klicka på **Blockerad avsändare**.

**3** Välj **Betrakta all e-post från den här Internetdomänen som skräppost** eller **Blockera all e-post från den här Internetdomänen**.

Om du markerar **Skräppost** läggs Internetdomänen till i skräppostlistan. Framtida epostförsändelser från den här Internetdomänen levereras till mappen Skräppost .

Du kan ange att försändelserna i den här mappen ska tas bort automatiskt efter ett visst antal dagar. Den här mappen skapas inte i mapplistan om inte alternativet Skräppost är aktiverat eller om Internetdomänen inte har lagts till i skräppostlistan (vilket aktiverar alternativet för skräppostlistan).

Om du väljer **Blockera** läggs Internetdomänen till i blockeringslistan. Inga framtida epostförsändelser från den här Internetdomänen kommer att levereras till din brevlåda.

Skräppostlistan och blockeringslistan kan innehålla 1 000 poster vardera. Om fler än 1000 poster läggs till ignoreras de minst använda posterna.

**4** Om skräppostlistan eller blockeringslistan inte är aktiverade markerar du **Aktivera skräppostlista** eller **Aktivera blockeringslista**.

Du kan när som helst klicka på **Verktyg** > **Skräpposthantering**, klicka på **Skräppostlista** eller **Blockeringslista** och sedan klicka på **Ny** för att lägga till en Internetdomän i skräppostlistan eller blockeringslistan.

## <span id="page-172-1"></span>**Klassificera e-post från användare som inte finns i en personlig adressbok som skräppost**

Så här markerar du e-postmeddelanden från användare som inte finns i din personliga adressbok som skräppost:

- **1** Klicka på **Verktyg** > **Skräpposthantering**.
- **2** Markera **Aktivera skräpposthantering utifrån egna adressböcker**.
- **3** Klicka på **OK**.

Alla framtida e-postmeddelanden från adresser som inte finns i adressboken Favoritadresser eller i andra personliga adressböcker skickas till skräppostmappen. Du kan ange att försändelserna i den här mappen ska tas bort automatiskt efter ett visst antal dagar.

## <span id="page-173-0"></span>**Förhindra att e-post från en användare eller Internetdomän blockeras eller klassificeras som skräppost**

Så här förhindrar du att e-postmeddelanden markeras som skräppost eller blockeras:

- **1** Klicka på **Verktyg** och sedan på **Skräpposthantering**.
- **2** Klicka på fliken **Tillförlitlighetslista**.
- **3** Klicka på **Ny**, skriv en e-postadress eller Internetdomän och klicka på **OK**.

En adress eller Internetdomän kan anges med gemener, versaler eller både och. Exempelvis görs ingen skillnad mellan amy@exempel.com och AMY@EXEMPEL.COM.

Du kan inte använda jokertecken såsom \* eller ? i ett Internetdomännamn. En Internetdomän, t.ex. exempel.com, påverkar emellertid all e-post från example.com och alla underdomäner som är prefix till den här Internetdomänen, t.ex. erbjudanden.exempel.com eller medlemmar.exempel.com. En domän med namnet abcexempel.com påverkas däremot inte.

**4** Klicka på **OK**.

Framtida försändelser från den här e-postadressen eller Internetdomänen kommer inte att blockeras eller levereras till mappen Skräppost, oavsett vad som anges i blockeringslistan och skräppostlistan.

# <span id="page-173-1"></span>**Ändra listor och inställningar för skräpposthantering**

Så här ändrar du listor och inställningar för skräpposthantering:

- **1** Klicka på **Verktyg** och sedan på **Skräpposthantering**.
- **2** Ändra valfria inställningar på fliken **Inställningar**.
- **3** Klicka på fliken för den lista som du vill ändra.
- **4** Om du vill lägga till en e-postadress eller en Internetdomän i en lista klickar du på **Ny**, skriver epostadressen eller Internetdomänen och klickar på **OK**.

En adress eller Internetdomän kan anges med gemener, versaler eller både och. Exempelvis görs ingen skillnad mellan amy@exempel.com och AMY@EXEMPEL.COM.

Du kan inte använda jokertecken såsom \* eller ? i ett Internetdomännamn. En Internetdomän, t.ex. idomän.com, påverkar emellertid all e-post från idomän och alla underdomäner som är prefix till den här Internetdomänen, t.ex. erbjudanden.idomän eller medlemmar.idomän. En domän med namnet abcidomän.com påverkas däremot inte.

- **5** Om du vill ändra en e-postadress eller Internetdomän klickar du på adressen eller Internetdomänen, klickar på **Redigera**, gör ändringarna och klickar på **OK**.
- **6** Om du vill ta bort en e-postadress eller Internetdomän från en lista klickar du på adressen eller Internetdomänen och klickar på **Radera**.
- **7** Klicka på **OK**.

## <span id="page-174-0"></span>**Ta bort försändelser i skräppostmappen automatiskt**

Så här konfigurerar du automatisk borttagning av skräppost:

- **1** Klicka på **Verktyg** och sedan på **Skräpposthantering**.
- **2** Klicka på **Radera försändelser i mappen för skräppost automatiskt (försändelserna flyttas till papperskorgen.)**
- **3** Ange hur länge du vill att försändelser ska finnas kvar i mappen för skräppost.
- **4** Klicka på **OK**.

## <span id="page-174-1"></span>**Ta bort försändelser från skräppostmappen manuellt**

Om du vill ta bort försändelser från skräppostmappen högerklickar du på mappen **Skräppost**, klickar på **Töm skräppostmapp** och sedan på **Ja**.

# IV IV**Kalender**

Du kan visa schemat i olika vyer eller format, till exempel som en dags-, månads- eller årsvy, en uppdragslista eller en vy för projektplanering eller en fleranvändarvy. Till exempel visar månadslistan en månatligt schema; fleranvändarvyn låter dig jämföra och hantera scheman för flera användare eller resurser till de kalendrar som du har fullmakt över och den Sammanfattade kalenderpanelen låter dig se en textsammanfattning av din kalender.

- [Kapitel 24, "Förstå kalendern", på sidan 179](#page-178-0)
- [Kapitel 25, "Visa kalendern", på sidan 181](#page-180-0)
- [Kapitel 26, "Hantera kalendern", på sidan 187](#page-186-0)
- [Kapitel 27, "Skicka kalenderposter", på sidan 195](#page-194-0)
- [Kapitel 28, "Ta emot kalenderförsändelser", på sidan 209](#page-208-0)
- [Kapitel 29, "Definiera kalendersignaler", på sidan 215](#page-214-0)
- [Kapitel 30, "Dela en personlig kalender", på sidan 217](#page-216-0)
- [Kapitel 31, "Prenumerera på en Internetkalender", på sidan 219](#page-218-0)
- [Kapitel 32, "Publicera personliga kalendrar på Internet", på sidan 221](#page-220-0)
- [Kapitel 33, "Dela ditt schema för ledig/upptagen på Internet", på sidan 223](#page-222-0)
- [Kapitel 34, "Använda kalendern för flera användare", på sidan 225](#page-224-0)
- [Kapitel 35, "Visa en annan användares kalender i din egen kalender", på sidan 229](#page-228-0)
- [Kapitel 36, "Skriva ut en kalender", på sidan 231](#page-230-0)
- [Kapitel 37, "Markera kalenderförsändelser från okända avsändare som skräppost", på sidan 233](#page-232-0)

<span id="page-178-0"></span>Du kan använda Grafikläge för att visa bokningarnas varaktighet i block så att du kan se hur mycket tid som är uppbokad i schemat, eller använda Textläge för att få en tydligare översikt över bokningarnas ordning. Tidsintervallen i bokningslistan kan ändras från tio minuter till två timmar, beroende på hur detaljerad du vill att listan ska vara. Du kan dessutom definiera arbetsschemat så att det bara visar själva arbetstiden i kalendern. Med Visa bokning som kan du visa olika tillgänglighetsnivåer för bokningar i din kalender.

Du har flera olika kalendrar som visas i kalendervyn. Du kan skapa en unik färg för varje kalender, vilket gör att den snabbt kan identifieras i kalendervyn. Du kan dela varje kalender eller alla kalendrar med andra användare.

Om du ställer in automatisk arkivering visas inte längre försändelser som har arkiverats i din kalender. För att få dem att visas i din kalender måste du ta bort försändelsen från arkivet i din arkivkalender. För mer information om hur du tar bort en försändelse från ett arkiv, se [Avbryta](#page-448-0)  [arkivering av försändelser](#page-448-0).

Använd listrutan Hitta under rubriken Kalender för att hitta schemalagda försändelser enligt kategori eller andra sökkriterier.

Många typer av kalendervyer och utskrifter finns tillgängliga för att låta dig välja den som visar den information som du behöver.
# 25 <sup>25</sup>**Visa kalendern**

Det finns olika sätt att visa dina GroupWise-kalendrar, från en dagsvy till en årsvy. På samma sätt kan du se dina kalendrar och en fullmaktskalender samtidigt.

Alla ogiltiga försändelser i din kalender visas i kursiv stil för att göra det lättare för dig att hitta de försändelser som du ännu inte har accepterat.

- ["Anpassa kalendervyerna när du visar en kalender" på sidan 181](#page-180-0)
- ["Byta visningsalternativ för bokning" på sidan 182](#page-181-0)
- ["Välja vilka kalendrar som ska visas" på sidan 182](#page-181-1)
- ["Visa ett annat datum i kalendern" på sidan 182](#page-181-2)
- ["Visa heldagsaktiviteter i kalendern" på sidan 183](#page-182-0)
- ["Navigera i kalendern" på sidan 183](#page-182-1)
- ["Visa två tidszoner i kalendern" på sidan 184](#page-183-0)
- ["Arbeta med tids- och datumskillnader" på sidan 184](#page-183-1)
- ["Förstå ikonerna för kalenderförsändelser" på sidan 185](#page-184-0)
- ["Förstå kalenderdelning" på sidan 185](#page-184-1)
- ["Visa vilken mapp som helst som en kalender" på sidan 185](#page-184-2)
- ["Öppna en ny kalendervy" på sidan 186](#page-185-0)

## <span id="page-180-0"></span>**Anpassa kalendervyerna när du visar en kalender**

Du kan visa kalendern på flera olika sätt. Den vy som är aktiv när du stänger kalendern används nästa gång du öppnar kalendermappen.

Klicka på **Kalender** i navigeringsfältet och klicka på knapparna i kalenderverktygsfältet för att välja olika vyer.

Du kan visa kalendern i flera format, till exempel vecka, månad och år. Om du vill visa en annan vy klickar du på en annan knapp i kalenderverktygsfältet.

Du kan högerklicka på en dag i kalendern för att få fler alternativ. Du kan exempelvis visa vilken dag som helst i en utökad vy i ett separat fönster. Du kan också växla mellan grafikläge och textläge.

Det går inte att ändra teckensnitt i kalendervyn. Du kan däremot ändra teckensnitt, format och storlek för texten i själva bokningen.

Om du vill kan du stänga mapplistan för att lämna mer plats för andra vyer i huvudfönstret. Klicka på **Vyer** > **Mapplista** om du vill öppna eller stänga mapplistevyn.

## <span id="page-181-0"></span>**Byta visningsalternativ för bokning**

Kalendrar har tre olika visningsalternativ för bokningar som du kan välja mellan genom att högerklicka på en kalender i visningspanelen. Alternativen är **Grafikläge**, **Textläge** och **Översikt**.

Alla tre alternativen finns i den första menynivån när grafikläget eller textläget visas. I översiktsläget finns alternativen inuti alternativen för **Bokningsvy**. Exempel:

Högerklicka i översiktsvyn och välj **Visningsalternativ för bokning** > **Grafik** eller **Text**.

**VIKTIGT:** Om din enhet använder en skärmläsare kommer kalendern automatiskt att använda översiktsläget för att förenkla användningen. Om du väljer att byta till grafikläget manuellt när en skärmläsare används kommer den automatiska inställningen dock att inaktiveras och nästa session öppnas i grafikläget. Beteendet gäller oberoende av inloggningsuppgifter/användare på en enhet och för alla kalenderfönster som öppnas av den aktuella användaren. Exempel: dag, vecka, månad och enskilda kalenderalternativ i verktygsfältet.

## <span id="page-181-1"></span>**Välja vilka kalendrar som ska visas**

Om du vill kan du visa flera kalendrar i huvudkalendern i GroupWise. Du kan välja att visa GroupWise-huvudkalendern, personliga kalendrar och delade kalendrar.

Markera kryssrutan bredvid de kalendrar som du vill visa i den enkla mapplistan i kalendervyn.

För att visa den enkla mapplistan klickar du på mapplistans nedpil för listrutan (ovanför mapplistan till höger om Online eller Cachning) och klickar sedan på **Enkel**, **Fullständig eller Favoriter**.

## <span id="page-181-2"></span>**Visa ett annat datum i kalendern**

Så här visar du ett annat datum i kalendern:

**1** Om det finns ett kalenderverktygsfält i vyn som visas klickar du på  $\Box$  och därefter på ett datum.

eller

Om det inte finns något verktygsfält i vyn klickar du på **Visa** > **Gå till datum**, anger ett datum och klickar på **OK**.

**2** Om det finns ett kalenderverktygsfält i vyn klickar du på ...

eller

Om det inte finns något kalenderverktygsfält i vyn klickar du på **Visa** > **Gå till dagens datum**.

Du kan inte gå till ett annat datum i alla vyer.

## <span id="page-182-0"></span>**Visa heldagsaktiviteter i kalendern**

Heldagsaktiviteter visas överst i kalendern i rutan Heldagsaktiviteter i kalendervyerna Dag och Vecka.

Information om hur du byter kalendervy till dags- eller veckovy finns i [Navigera i kalendern.](#page-182-1)

## <span id="page-182-1"></span>**Navigera i kalendern**

Använd kalenderverktygsfältet för att förflytta dig i kalendern.

*Figur 25-1 Kalenderverktygsfält*

| 2018-10-24 $\bullet$ 4 $\bullet$ ‰ Idag | 1 dag $\boxed{7}$ vecka 31 månad 365 År 11 Fleranvändarkolumner $\boxed{0}$ $\boxed{2}$ $\boxed{2}$ + - |  |
|-----------------------------------------|----------------------------------------------------------------------------------------------------|--|
|-----------------------------------------|----------------------------------------------------------------------------------------------------|--|

*Tabell 25-1 Beskrivning av knappar i kalenderverktygsfältet*

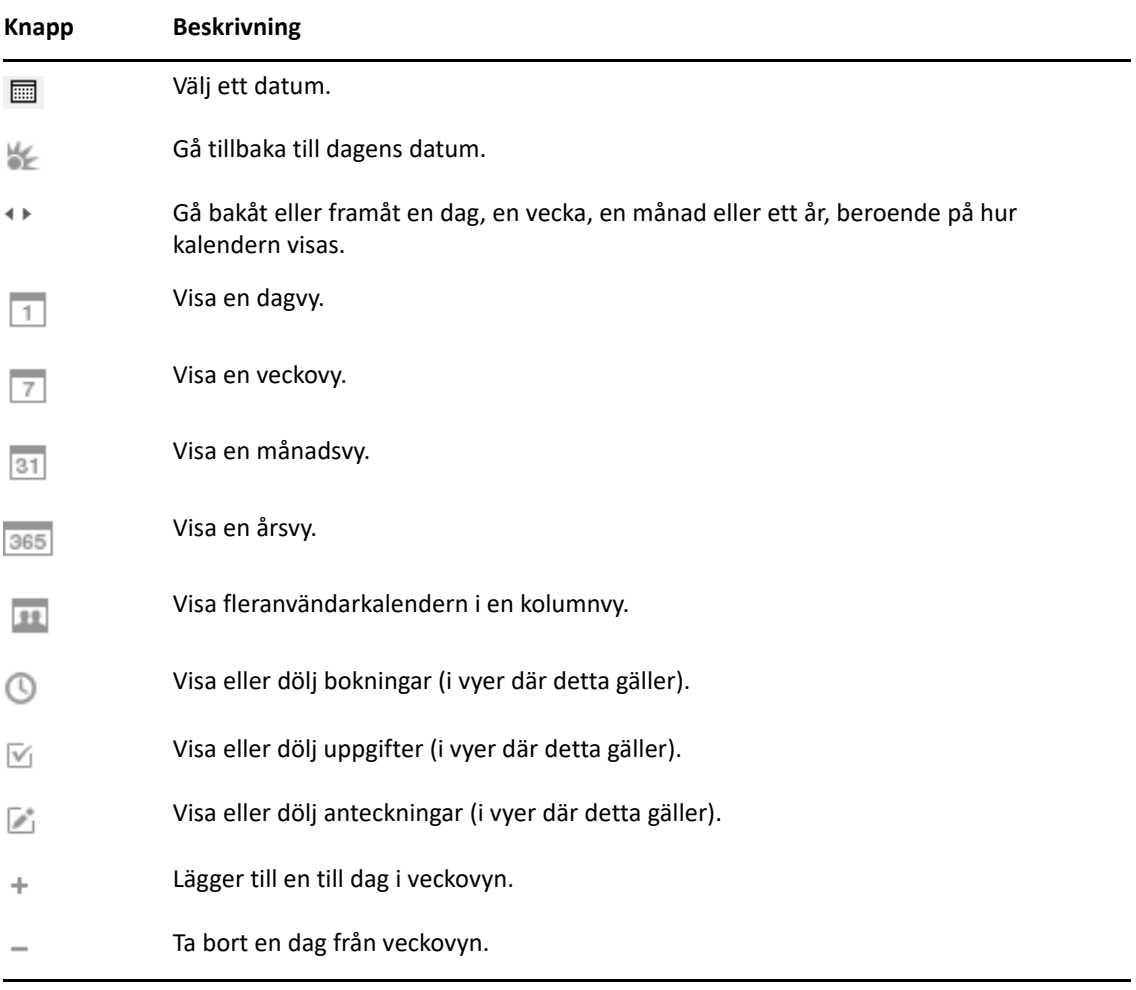

Använd månadsnavigeringen om du vill navigera till en annan dag när **dagsvyn** eller **veckovyn** är vald i kalenderverktygsfältet.

#### *Figur 25-2 Månadsnavigering*

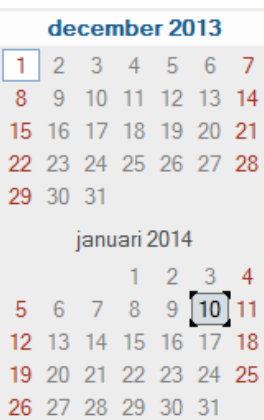

## <span id="page-183-0"></span>**Visa två tidszoner i kalendern**

Du kan visa två olika tidszoner i kalendern. Du kan också snabbt växla mellan de båda tidszonerna. Detta är praktiskt om du ofta reser mellan två tidszoner, eller om du behöver schemalägga möten med deltagare i olika tidszoner.

- **1** Högerklicka i kalendern och välj **Ytterligare tidszon**.
- **2** Markera **Visa ytterligare tidszon**.
- **3** Skriv en etikett för den alternativa tidszonen, t ex London.
- **4** Välj tidszonen från listrutan för den ytterligare **tidszonen**.
- **5** Skriv ett namn för arbetsstationens tidszon.
- **6** Välj den tidszon som arbetsstationen finns i från listrutan för arbetsstationens tidszon.
- **7** Klicka på **OK.**

Om du vill växla mellan de två tidszonerna klickar du på **Växla** i fönstret Ytterligare tidszon. När du klickar på **Växla** ändras även tidszonen på datorn.

## <span id="page-183-1"></span>**Arbeta med tids- och datumskillnader**

Du kan konfigurera kalendern så att skillnaden mellan två tidszoner visas. Du kan också beräkna start- och slutdatum baserat på ett visst antal dagar.

Du kan se skillnaden mellan tidszoner för andra regionala inställningar baserat på olika tidszoner. Om du till exempel befinner dig i New York kan du se vad klockan är i London.

Du kan beräkna ett start- eller slutdatum baserat på ett givet datum och ett angivet antal dagar. Du kanske exempelvis måste vara klar med ett arbete 90 dagar efter en viss åtgärd. Med Datumskillnad kan du beräkna datumet för din deadline.

## **Beräkna ett start- eller slutdatum**

Så här beräknar du ett start- eller slutdatum:

- **1** Klicka på **Verktyg** och sedan på **Datumskillnad**.
- **2** Om du vill beräkna ett startdatum när du känner till slutdatumet klickar du på pilknapparna i grupprutan **Slutdatum** för att flytta en månad eller ett år framåt eller bakåt i tiden och klickar sedan på ett datum.

eller

Om du vill beräkna ett slutdatum när du känner till startdatumet klickar du på pilknapparna i grupprutan **Startdatum** för att flytta en månad eller ett år framåt eller bakåt i tiden och klickar sedan på ett datum.

- **3** Skriv ett tal i textrutan **Skillnad i antal dagar**.
- **4** Klicka på **Beräkna startdatum** och visa sedan det beräknade startdatumet i textrutan **Startdatum** och i kalendern.

eller

Klicka på **Beräkna slutdatum** och visa sedan det beräknade slutdatumet i textrutan **Slutdatum** och i kalendern.

## <span id="page-184-0"></span>**Förstå ikonerna för kalenderförsändelser**

Ikonerna som visas i kalendern ger ytterligare information om försändelserna. Mer information finns i [Identifiera ikoner som visas vid försändelser](#page-46-0).

## <span id="page-184-1"></span>**Förstå kalenderdelning**

Olika nyanser används för bokningarna i kalendern beroende på bokningens status:

- **Upptagen**. Bokningen visas i grått.
- **Ledig**. Bokningen visas i vitt.
- **Frånvarande**. Bokningen visas i mörkgrått.
- **Preliminär**. Bokningen visas i grått med vita och grå ränder längs sidan.

Så här ändrar du en boknings status (**Visa bokning som)**:

Klicka på **Åtgärder** > **Visa bokning som** och markera **Upptagen**, **Ledig**, **Frånvarande** eller **Preliminär**.

## <span id="page-184-2"></span>**Visa vilken mapp som helst som en kalender**

Den här metoden är användbar om du har sparat bokningar eller andra försändelser för ett visst projekt eller en viss kund i en mapp, och vill visa schemat för bara det projektet.

- **1** Klicka på en projektmapp i mapplistan.
- **2** Klicka på **Visa** > **Visningsinställningar** > **Som kalender** om du vill visa alla schemalagda, godkända försändelser som har sparats i mappvyn.

## <span id="page-185-0"></span>**Öppna en ny kalendervy**

Du kan öppna en ny kalendervy i ett separat fönster utanför din Kalender-mapp.

Klicka på **Fönster** > **Kalender** och klicka på en kalendervy.

Du kan visa kalendern efter dag, vecka, vecka och månad, månad, samt år.

Du kan också byta vy till skrivbordskalender, anteckningsbok, dagsprojekt, dagsplanering eller projektplanering. Med de här vyerna, som öppnas i ett separat fönster, kan du visa den aktuella kalendern på olika sätt. Skrivbordskalendern är en flexibel, kreativ vy där du kan lägga till nya bokningar och uppgifter efter behov.

Följande avsnitt innehåller information om hur du hanterar kalendrar i GroupWise:

- ["Läsa en kalenderpost" på sidan 187](#page-186-0)
- ["Skapa en personlig kalender" på sidan 187](#page-186-1)
- ["Anpassa en ny kalender" på sidan 187](#page-186-2)
- ["Skicka en kalender" på sidan 192](#page-191-0)
- ["Exportera en kalender" på sidan 193](#page-192-0)
- ["Importera en kalender" på sidan 193](#page-192-1)

## <span id="page-186-0"></span>**Läsa en kalenderpost**

Så här läser du en kalenderpost:

- **1** Klicka på **Kalender** i mapplistan.
- **2** Dubbelklicka på försändelsen du vill läsa.

I alla vyer utom årsvyn kan du visa information som Ärende, Tid, Plats och Till för de flesta försändelserna genom att placera muspekaren på dem.

## <span id="page-186-1"></span>**Skapa en personlig kalender**

Så här skapar du en personlig kalender:

- **1** Klicka på **Arkiv** > **Ny** > **Kalender**.
- **2** Skriv ett namn för den nya kalendern.
- **3** (Valfritt) Klicka på **Färg**. Välj en färg för kalendern genom att klicka på färgrutan. Klicka på **OK**.
- **4** Välj i vilken ordning kalendrarna ska visas genom att markera en kalender och klicka på **Flytta upp** eller **Flytta ned**.
- **5** Klicka på **OK**.

## <span id="page-186-2"></span>**Anpassa en ny kalender**

Du kan ställa in flera olika alternativ för att anpassa din kalendervy. Till exempel kan du göra det lättare att se dina arbetsdagar genom att ange första dagen för veckan och markera helger.

- ["Anpassa dina kalendervyer för en ny kalender" på sidan 188](#page-187-0)
- ["Definiera ett arbetsschema" på sidan 190](#page-189-0)
- ["Ändra första veckodagen i kalendern" på sidan 190](#page-189-1)
- ["Markera helger" på sidan 191](#page-190-0)
- ["Visa veckonummer" på sidan 191](#page-190-1)
- ["Ange om du vill inkludera dig själv i nya bokningar" på sidan 191](#page-190-2)
- ["Ange hur bokningarnas längd visas" på sidan 191](#page-190-3)
- ["Ändra en kalenders färg" på sidan 192](#page-191-1)
- ["Ändra bakgrunden för kalenderområden" på sidan 192](#page-191-2)

#### <span id="page-187-0"></span>**Anpassa dina kalendervyer för en ny kalender**

Du kan välja mellan olika GroupWise-kalendervyer om du vill anpassa din kalender efter dina önskemål. Du kan exempelvis välja att ta bort de månadsvisa kalendrarna från veckovyn eller visa kalendrar med sidor som liknar en planerare.

I följande avsnitt hittar du exempel på några av de sätt du kan anpassa din kalendervy. Dessa avsnitt innehåller inte information om alla möjliga vyer, men du kan läsa om hur du gör vissa vanliga ändringar.

- ["Ändra en kalendervy" på sidan 188](#page-187-1)
- ["Ta bort månadskalendern från vyn Vecka" på sidan 188](#page-187-2)
- ["Lägga till månadskalendrar till vyn Månad" på sidan 189](#page-188-0)
- ["Lägga till utökad navigering till kalendern" på sidan 189](#page-188-1)
- ["Spara en kalendervy" på sidan 190](#page-189-2)

#### <span id="page-187-1"></span>**Ändra en kalendervy**

Så här ändrar du kalendervyn:

- **1** Klicka på **Kalender** i navigeringsfältet.
- **2** Högerklicka på den vy du vill ändra och klicka på **Egenskaper**.

Dialogrutan Egenskaper för kalendervy öppnas.

I dialogrutan Egenskaper för kalendervy kan du ändra den vy som används för att visa dags-, vecko-, månads- års- och fleranvändarkalendrar.

**3** Markera namnet på den vy du vill ändra och klicka sedan på **Redigera**.

Dialogrutan Redigera vy öppnas.

**4** Klicka på nedpilen för att öppna listrutan **Visa**.

Listrutan **Visa** innefattar många olika vyer som finns tillgängliga.

- **5** Välj den vy som du vill använda och klicka på **OK** för att stänga dialogrutan Redigera vy.
- **6** Klicka på **OK** om du vill stänga dialogrutan Egenskaper för kalendervy.

#### <span id="page-187-2"></span>**Ta bort månadskalendern från vyn Vecka**

Du kanske vill ta bort månadskalendern från vyn Vecka om du vill göra utrymme för att visa dina veckobokningar.

- **1** Klicka på **Kalender** i navigeringsfältet.
- **2** Högerklicka på **Vecka** och klicka sedan på **Egenskaper**.

Dialogrutan Egenskaper för kalendervy öppnas.

**3** Välj **Vecka** och klicka sedan på **Redigera**.

Dialogrutan Redigera vy öppnas.

- **4** Klicka på nedpilen för att öppna listrutan **Visa**.
- **5** Välj **Vecka** inte **Vecka (Standard)** och klicka sedan på **OK** för att stänga dialogrutan Redigera vy.
- **6** Klicka på **OK** om du vill stänga dialogrutan Egenskaper för kalendervy.

Nu när du visar veckokalendern så visas inte månadskalendern.

#### <span id="page-188-0"></span>**Lägga till månadskalendrar till vyn Månad**

Som standard visas bokningarna för aktuell månad i vyn Månad. Om du vill visa månadskalendrarna för föregående månad och för nästföljande månader ändrar du vyn Månad från **Månad (Standard)** till **Månad och kalender**.

- **1** Klicka på **Kalender** i navigeringsfältet.
- **2** Högerklicka på **Månad** och klicka sedan på **Egenskaper**.

Dialogrutan Egenskaper för kalendervy öppnas.

**3** Välj **Månad** och klicka sedan på **Redigera**.

Dialogrutan Redigera vy öppnas.

- **4** Klicka på nedpilen för att öppna listrutan **Visa**.
- **5** Välj **Månad och kalender** och klicka sedan på **OK** för att stänga dialogrutan Redigera vy.
- **6** Klicka på **OK** om du vill stänga dialogrutan Egenskaper för kalendervy.

Nu när du nu visar månadskalendern visas så många månadskalendrar under aktuell månads bokningskalender som får plats i GroupWise-fönstret.

#### <span id="page-188-1"></span>**Lägga till utökad navigering till kalendern**

Som standard öppnas kalendern med funktionen Enkel navigering vald. Med Enkel navigering kan du med hjälp av framåt- och bakåtknapparna flytta framåt eller bakåt en dag, en vecka, en månad eller ett år beroende på vilken kalendervy som valts.

Funktionen Utvidgad navigering ger extra funktionalitet genom att det blir möjligt att flytta framåt eller bakåt 1, 7, 31 eller 365 dagar.

- **1** Klicka på **Kalender** i navigeringsfältet.
- **2** Högerklicka på en vy och klicka på **Egenskaper**.

Dialogrutan Egenskaper för kalendervy öppnas.

- **3** Välj **Utökad navigering**.
- **4** Klicka på **OK** om du vill stänga dialogrutan Egenskaper för kalendervy.

Nu när du nu visar månadskalendern visas så många månadskalendrar under aktuell månads bokningskalender som får plats i GroupWise-fönstret.

#### <span id="page-189-2"></span>**Spara en kalendervy**

Du kan spara en egen kalendervy.

- **1** Klicka på **Kalender** i navigeringsfältet.
- **2** Anpassa dina kalendervyer.
- **3** Högerklicka på en vy och klicka på **Egenskaper**. Dialogrutan Egenskaper för kalendervy öppnas.
- **4** Välj den vy du vill spara och klicka sedan på **Ny**.
- **5** Ange namnet på din anpassade vy, välj en vytyp och klicka på **OK**.

Den nya vyn läggs till i listan över vyer.

## <span id="page-189-0"></span>**Definiera ett arbetsschema**

Ditt arbetsschema visar andra när du är tillgänglig och påverkar hur kalendern visas. Som standard antar GroupWise att en arbetsdag är mellan kl. 8.00-17.00, måndag till fredag. Om du har olika arbetsscheman kan du ställa in ditt schema att visas korrekt.

- **1** Klicka på **Verktyg** > **Alternativ**.
- **2** Dubbelklicka på **Kalender** och klicka på fliken **Arbetsschema**.
- **3** (Valfritt) Om du alltid är tillgänglig för bokningar klickar du på **Ange som alltid tillgänglig** och hoppar över resten av stegen.
- **4** Ange hur dags din dag vanligtvis börjar i fältet **Starttid**.
- **5** Ange hur dags din dag vanligtvis slutar i fältet **Sluttid**.
- **6** Markera dina arbetsdagar och avmarkera de dagar då du normalt sett är ledig.
- **7** Bekräfta att den tidszon som visas är korrekt.

Om tidszonen är fel högerklickar du på klockan i meddelandefältet i Windows, väljer **Justera datum/tid**, klickar på fliken **Tidszon** och väljer sedan rätt tidszon.

**8** Klicka på **OK**.

## <span id="page-189-1"></span>**Ändra första veckodagen i kalendern**

GroupWise kontrollerar de lokala inställningarna i arbetsstationens operativsystem för att avgöra vilken veckodag som är den första enligt lokal standard. Om du föredrar det kan du ändra första dagen i veckan till en annan dag än standarddagen.

- **1** Klicka på **Verktyg** > **Alternativ**.
- **2** Dubbelklicka på **Kalender** och klicka på fliken **Allmänt**.
- **3** Välj en dag i grupprutan **Visningsalternativ för kalender** och klicka på **OK**.

## <span id="page-190-0"></span>**Markera helger**

Du kan markera helger och göra helger och veckodagar enklare att särskilja i din kalender.

- **1** Klicka på **Verktyg** > **Alternativ**.
- **2** Dubbelklicka på **Kalender** och klicka på fliken **Allmänt**.
- **3** Markera kryssrutan **Markera helger** och klicka på **OK**.

#### <span id="page-190-1"></span>**Visa veckonummer**

Så här visar du veckonummer:

- **1** Klicka på **Verktyg** > **Alternativ**.
- **2** Dubbelklicka på **Kalender** och klicka på fliken **Allmänt**.
- **3** Markera kryssrutan **Visa veckonummer** och klicka på **OK**.

## <span id="page-190-2"></span>**Ange om du vill inkludera dig själv i nya bokningar**

Ditt namn inkluderas som standard i listan **Till** när du skapar en ny bokning. Du kan inaktivera den här funktionen så att du inte läggs till automatiskt eller aktivera funktionen om den är inaktiverad.

- **1** Klicka på **Verktyg** > **Alternativ**.
- **2** Dubbelklicka på **Kalender** och klicka på fliken **Allmänt**.
- **3** Markera kryssrutan **Inkludera mig själv i nya bokningar** och klicka på **OK**.

## <span id="page-190-3"></span>**Ange hur bokningarnas längd visas**

När du konfigurerar hur längden av en ny bokning ska visas kan du välja om längden för bokningen ska visas som varaktighet eller som ett slutdatum och tid. Du kan också ställa in en standardlängd för bokningar.

- ["Visa bokningarnas längd med varaktighet eller med slutdatum och sluttid" på sidan 191](#page-190-4)
- ["Ange standardlängden för bokningar" på sidan 192](#page-191-3)

#### <span id="page-190-4"></span>**Visa bokningarnas längd med varaktighet eller med slutdatum och sluttid**

Bokningarnas längd visas som standard med bokningens varaktighet. Det betyder att när du skapar en bokning så visas ett fält där du kan ange hur länge bokningen förväntas pågå (t ex 30 minuter eller 2 timmar).

Om du så föredrar kan du ange ett slutdatum och en sluttid för varje bokning. Om du väljer det här alternativet visas ett fält där du kan ange ett slutdatum och ett annat fält där du kan ange en sluttid när du skapar en ny bokning.

- **1** Klicka på **Verktyg** > **Alternativ**.
- **2** Dubbelklicka på **Kalender** och klicka på fliken **Allmänt**.
- **3** Under **Visa bokningarnas längd med** markerar du antingen **Varaktighet** eller **Slutdatum och tid** och klickar på **OK**.

#### <span id="page-191-3"></span>**Ange standardlängden för bokningar**

Nya bokningar har en standardlängd på en timme, men du kan ändra tiden när du skapar bokningen. Om de flesta av dina bokningar exempelvis är 30 minuter långa kan du ändra standardinställningen till 30 minuter.

- **1** Klicka på **Verktyg** > **Alternativ**.
- **2** Dubbelklicka på **Kalender** och klicka på fliken **Allmänt**.
- **3** Ange antalet timmar och minuter för inställningen **Standardlängd för bokningar** och klicka på **OK**.

## <span id="page-191-1"></span>**Ändra en kalenders färg**

Så här ändrar du en kalenders färg:

- **1** I mapplistan klickar du på kalenderns färgade fyrkant.
- **2** Välj en färg.

#### <span id="page-191-2"></span>**Ändra bakgrunden för kalenderområden**

Du kan ändra bakgrunden för Heldagshändelser, Bokningar, Anteckningar och Uppgifter.

- **1** Klicka på **Verktyg** > **Alternativ**.
- **2** Dubbelklicka på **Kalender** och klicka på fliken **Allmänt**.
- **3** Under **Linje, färgalternativ** väljer du om du vill visa en bakgrundsfärg för **Heldagshändelser**, **Bokningar**, **Anteckningar** och **Uppgifter**.
- **4** Om du har valt att visa bakgrundsfärg för kalenderposterna väljer du en färg för varje post.

Klicka på **GW60** om du vill använda GroupWise 6.0-standardbakgrundsfärger. Klicka på **GW65** om du vill använda GroupWise 6.5-standardbakgrundsfärger. Standardbakgrundsfärgerna är desamma för GroupWise 6.5 och GroupWise 7.

- **5** Välj om du vill avgränsa anteckningar och bokningar.
- **6** Klicka på **OK** och sedan på **Stäng**.

## <span id="page-191-0"></span>**Skicka en kalender**

När du skickar en kalender, skickas den som Internetkalenderbilaga i ett e-postmeddelande. Bifogade Internetkalenderfiler har filnamnstillägget . ics.

- **1** Högerklicka på den kalender som ska exporteras och klicka på **Skicka**.
- **2** Välj tidsperioden.

Välj **Hela kalendern** om du vill skicka hela kalendern.

eller

Välj **Föregående** om du vill skicka en del av kalendern. Om du väljer **Föregående** måste du ange ett intervall med dagar som du vill skicka.

**3** Välj detaljnivå:

**Endast upptagen tid:** Skickar endast information om upptagen tid i kalendern och ingen information om kalenderförsändelser.

**Upptagen tid och ämne:** Skickar information om upptagen tid och ämnet för bokningen.

**Fullständig information:** Skickar information om upptagen tid och all information om kalenderförsändelserna.

- **4** Välj **Inkludera privata objekt** om du vill ta med privata försändelser.
- **5** Välj **Inkludera bifogade filer** om det behövs.
- **6** Klicka på **OK**.

Ett nytt e-postmeddelande skapas med en bifogad .ics-fil.

**7** Välj vem du vill skicka meddelandet till och klicka på **Skicka**.

## <span id="page-192-0"></span>**Exportera en kalender**

När du exporterar en kalender exporteras kalendern som en Internetkalender. Bifogade Internetkalenderfiler har filnamnstillägget .ics.

- **1** Högerklicka på den kalender som du vill exportera och klicka på **Exportera**.
- **2** Skriv ett filnamn för försändelsen i fältet **Filnamn**.
- **3** Om du vill spara försändelsen i en annan katalog än den som visas bläddrar du till önskad katalog.
- **4** Klicka på **Spara**.

## <span id="page-192-1"></span>**Importera en kalender**

Du kan importera en kalender som har sparats som en .ics-fil. Mer information om hur du sparar kalendern som en fil finns i [Exportera en kalender.](#page-192-0)

- **1** Högerklicka på fliken **Kalender** eller högerklicka på huvudkalendern och klicka sedan på **Importera kalender**.
- **2** Ange filnamnet för den kalender du vill importera, inklusive sökväg till filen, eller klicka på **Bläddra** och sök rätt på den.
- **3** (Alternativt) Om du vill byta namn på kalendern anger du ett nytt namn. Alternativt lämnar du det befintliga namnet i fältet **Namn**.

Om namnet som du anger för den nya kalendern är samma som namnet på en befintlig kalender, läggs den nya kalendern till i den befintliga kalendern.

- **4** Om ett beskrivningsfält visas för den kalender som du importerar skriver du en beskrivning och anger sedan om du vill ersätta eller lägga till den till befintligt innehåll.
- **5** Klicka på **OK**.

Följande avsnitt innehåller information om att skicka kalenderposter.

- ["Information om kalenderposter" på sidan 195](#page-194-0)
- ["Schemalägga bokningar" på sidan 195](#page-194-1)
- ["Schemalägg möten i Zoom" på sidan 204](#page-203-0)
- ["Skicka anteckningar" på sidan 206](#page-205-0)
- ["Schemalägga återkommande försändelser" på sidan 207](#page-206-0)

## <span id="page-194-0"></span>**Information om kalenderposter**

Du kan schemalägga bokningar och anteckningar för dig själv och andra användare. Du kan även reservera ett tidsblock genom att använda en personlig bokning.

För information om hur bokningar och anteckningar skiljer sig åt från andra försändelsetyper, se [Försändelsetyper i GroupWise](#page-40-0).

Om du vill få reda på om någon kommer till ditt möte kan du kolla efter en status för godkännande eller avböjande i objektets egenskaper. Mer information finns i [Arbeta med skickade försändelser.](#page-140-0)

Alla schemalagda försändelser kan återkallas eller planeras om även om mottagaren redan har öppnat och godkänt dem. Mer information finns i [Återkalla skickad e-post](#page-143-0) och [Redigera skickade](#page-144-0)  [bokningar, uppgifter och anteckningar](#page-144-0).

För mer information om hur du hanterar försändelser efter att de har skickats, se [Skicka e-post](#page-102-0) och [Ta emot och svara på e-post](#page-148-0).

## <span id="page-194-1"></span>**Schemalägga bokningar**

Använd bokningar när du vill schemalägga hela tidsblock på ett visst datum eller flera datum.

Med funktionen Sökning efter lediga tider kan du enkelt leta reda på en tid då alla användare och resurser som berörs av ett möte är tillgängliga.

När du har utfört en Sökning efter lediga tider för användare som befinner sig i en annan tidszon än du tar GroupWise hänsyn till de olika tidszonerna. Till exempel, om du försöker att schemalägga ett möte med en medarbetare vars tidszon är sju timmar senare än din egna är den medarbetarens arbetsdag blockerad i Sökning efter lediga tider strax efter kl. 10.00 för din tid.

När du har schemalagt en bokning och inkluderat dig själv som deltagare accepterar GroupWise automatiskt bokningen för dig om det inte finns några bokningar som kolliderar. Om så är fallet får du ett meddelande som säger att du har en bokning som sammanstöter. Detta inträffar när du försöker skicka bokningen.

- ["Schemalägga en bokning för dig själv" på sidan 196](#page-195-0)
- ["Schemalägga en bokning för flera personer" på sidan 197](#page-196-0)
- ["Använd sökningar efter lediga tider för att kontrollera tillgänglighet" på sidan 198](#page-197-0)
- ["Schemalägg restid" på sidan 200](#page-199-0)
- ["Heldagsaktiviteter" på sidan 201](#page-200-0)
- ["Tid" på sidan 201](#page-200-1)
- ["Ange en tidszon för en bokning" på sidan 202](#page-201-0)
- ["Avboka en bokning" på sidan 203](#page-202-0)
- ["Avboka en återkommande bokning" på sidan 203](#page-202-1)
- ["Ändra en bokning" på sidan 203](#page-202-2)
- ["Kopiera en bokning" på sidan 204](#page-203-1)

## <span id="page-195-0"></span>**Schemalägga en bokning för dig själv**

Om du inte är ledig för möten kan du schemalägga en personlig bokning för de tidpunkterna. När andra användare vill göra en bokning som berör dig och söker efter lediga tider, ser de att du är upptagen, men kan ändå schemalägga när du är upptagen.

Personliga bokningar läggs till i kalendern under det datum som du anger. De placeras inte i din eller någon annans postlåda. Alla personliga bokningar sparas i din huvudkalender i GroupWise. Om du vill flytta dem till en personlig kalender drar du och släpper dem i den personliga kalendern när du har skapat dem.

**1** Klicka på pilen på knappen **Ny bokn.** och sedan på **Egen bokning** i verktygsfältet.

eller

Gå till kalendern, öppna en vy med en bokningslista och klicka på ett datum. Dubbelklicka på en tid på den dagen.

- **2** (Valfritt) Skriv ett ärende och en plats.
- **3** Ange startdatumet.

eller

Klicka på  $\blacksquare$  om du vill ange ett datum eller autodatum för bokningen. Information om hur du skapar en återkommande bokning finns i [Schemalägga återkommande försändelser](#page-206-0).

eller

Välj **Heldagsaktivitet** om det gäller en heldagsaktivitet.

Mer information om heldagsaktiviteter finns i [Heldagsaktiviteter](#page-200-0).

- **4** Ange en starttid och längd. Längden kan anges i minuter, timmar och dagar.
- **5** Ange hur bokningen ska visas genom att välja ett alternativ på den nedrullningsbara menyn **Visa som**. Bokningar kan visas som **Upptagen**, **Ledig**, **Frånvarande** eller **Preliminär**.
- **6** (Valfritt) Om du behöver resa till din bokning kan du även schemalägga restid. Klicka på restidsikonen för att schemalägga restid. Mer information finns i [Schemalägg restid.](#page-199-0)
- **7** (Valfritt) Skriv ett meddelande.

Du kan ange flera olika alternativ på fliken **Alternativ**, t ex om du vill ge bokningen hög prioritet eller begära svar från mottagarna.

- **8** (Valfritt) Ange en bokningstyp genom att klicka på **Åtgärder** > **Visa bokning som** och klicka på en typ.
- **9** Klicka på **Anslå** i verktygsfältet.

## <span id="page-196-0"></span>**Schemalägga en bokning för flera personer**

När du skapar en bokning för två eller flera personer finns det ett antal alternativ att överväga. Exempel:

- Personer som förväntas delta respektive personer för vilka det är frivilligt att delta.
- Hur posten ska se ut i din kalender (ledig, upptagen osv.)
- Vill du schemalägga restid?
- Schemalägger du en resurs eller vill du lägga till en resurspool för att välja resursen automatiskt?

Så här schemalägger du en bokning för två eller flera personer:

- **1** Klicka på **Ny bokn.** i verktygsfältet.
- **2** Klicka i fältet **Till**, ange ett användarnamn och tryck på Retur. Upprepa om du vill lägga till fler användare. Lägg till ID:n för eventuella resurser eller resurspooler (t ex konferensrum) i fältet **Till**. Om det behövs klickar du på **+Kopia** och **+Hemlig kopia** för att lägga till det önskade fältet, och anger sedan användarnamn i rutorna **Kopia** och **Hemlig kopia**.

eller

Om du vill välja användarnamn eller resurser från en lista klickar du på **Adressbok** i verktygsfältet, dubbelklickar på varje användare och klickar på **OK**.

Ditt namn läggs automatiskt till i fältet **Till** för bokningen. När du skickar bokningen läggs den automatiskt till i din kalender. Om du inte vill tas med i meddelandet tar du bort ditt namn i fältet **Till**.

Om fler än en plats läggs till i en bokning som en resurs kommer endast den första att visas i fältet **Plats**.

- **3** (Alternativt) Om en plats inte har lagts till som en resurs i fältet **Till** anger du en beskrivning för platsen i fältet **Plats**.
- **4** Ange startdatumet.

eller

Klicka på  $\equiv$  om du vill ange ett datum eller autodatum för bokningen. Information om hur du skapar en återkommande bokning finns i [Schemalägga återkommande försändelser](#page-206-0).

eller

Välj **Heldagsaktivitet** om det gäller en heldagsaktivitet.

Mer information om heldagsaktiviteter finns i [Heldagsaktiviteter](#page-200-0).

- **5** Ange en starttid och längd. Längden kan anges i minuter, timmar och dagar.
- **6** Ange hur bokningen ska visas. Bokningar kan visas som **Upptagen**, **Ledig**, **Frånvarande** eller **Preliminär**.

Mottagare i fälten **Kopia** och **Hemlig kopia** får bokningen som Ledig.

- **7** (Valfritt) Om du behöver resa till din bokning kan du även schemalägga restid. Klicka på restidsikonen för att schemalägga restid. Mer information finns i [Schemalägg restid.](#page-199-0)
- **8** Skriv ett ärende och ett meddelande.
- <span id="page-197-2"></span>**9** Om du vill förvissa dig om att alla personer och resurser som du vill boka är lediga kan du söka efter lediga tider genom att klicka på **Sök lediga tider** i verktygsfältet. Mer information finns i [Använd sökningar efter lediga tider för att kontrollera tillgänglighet](#page-197-0).

Du kan ange flera olika alternativ på fliken **Alternativ**, t ex om du vill ge bokningen hög prioritet eller begära svar från mottagarna.

**10** Klicka på **Skicka** i verktygsfältet.

Om det uppstår en konflikt mellan bokningen och en befintlig bokning i kalendern kan du välja att fortsätta schemalägga bokningen eller ändra den.

## <span id="page-197-0"></span>**Använd sökningar efter lediga tider för att kontrollera tillgänglighet**

Använd Sökning efter lediga tider för att hitta en tid när alla personer och resurser som du vill schemalägga för ett möte är tillgängliga.

- ["Söka efter lediga tider" på sidan 198](#page-197-1)
- ["Ändra alternativ för sökning efter lediga tider" på sidan 199](#page-198-0)
- ["Sökning efter lediga tider och resurspooler" på sidan 200](#page-199-1)

#### <span id="page-197-1"></span>**Söka efter lediga tider**

Så här söker du efter lediga tider:

- **1** Ange användarnamn och resurs-ID:n i fältet **Till** i en bokning som du skapar.
- **2** Ange den första möjliga mötesdagen i fältet **Startdatum**.
- **3** Ange längden på mötet.
- **4** Klicka på **Sökning efter lediga tider** i verktygsfältet.

Längst ned i dialogrutan Sökning efter lediga tider visas betydelsen av de olika Visa bokning som-mönstren i rutnätet.

Om (j) visas till vänster om användarnamnet eller resursen, kan du visa mer information om bokningen i rutan nedtill genom att klicka på en schemalagd tid bredvid namnet eller resursen på fliken **Individuella scheman**. Användarens eller resursens ägare måste emellertid ge dig läsbehörighet till bokningen i sin behörighetslista innan ikonen (j) visas. Se Få fullmakt som en [brevlådeägare](#page-364-0).

Om du vill undanta en användare eller resurs från sökningen utan att ta bort den, klickar du på fliken **Tillgängliga tider** och klickar i kryssrutan bredvid användaren eller resursen så att den avmarkeras. Du kan exempelvis undanta en person eller en resurs från sökningen om en

användare ska bjudas in till ett möte, men inte nödvändigtvis behöver delta (t ex när du skickar en kopia till en mottagare). Om du vill ta med en användare eller resurs som har undantagits markerar du kryssrutan vid sidan om användaren eller resursen.

**5** Klicka på **Välj automatiskt** för att markera den första tillgängliga mötestiden och klicka på **OK** för att överföra användarna, resurserna och den valda tiden och tidsåtgången till den bokning du schemalägger.

eller

Klicka på **Välj automatiskt** tills önskad tidpunkt visas och klicka sedan på **OK** för att överföra användarna, resurserna och den valda tiden och tidsåtgången till den bokning du schemalägger. eller

Klicka på fliken **Tillgängliga tider** för att visa möjliga mötestider. Klicka på en tid så att den markeras, och klicka på **OK** för att överföra användarna, resurserna, den valda tiden och tidsåtgången till den bokning du håller på att schemalägga.

**6** Om du vill ta bort en användare eller resurs från listan **Bjud in till möte** efter en sökning klickar du på fliken **Tillgängliga tider**, klickar på det användarnamn eller den resurs som du vill ta bort, trycker på **Del**-tangenten och klickar på **Ja**.

Den här funktionen är användbar om du vill inkludera flera konferensrum i sökningen för att hitta ett som är ledigt och sedan ta bort dem du inte vill boka.

**7** Slutför och skicka bokningen.

Om du vill söka efter lediga tider innan du skapar en bokning klickar du på **Verktyg** och sedan på **Sökning efter lediga tider**. Ange information i dialogrutan Sökning efter lediga tider och klicka på **OK** för att söka efter lediga tider. När du har hittat en passande mötestid klickar du på knappen **Begär möte** för att överföra informationen till en ny bokningsvy, där du slutför bokningen.

Du kan ändra sökområdet för en bokning genom att schemalägga bokningen med **Verktyg** > **Sökning efter lediga tider** och ändra siffran i fältet **Antal dagar att söka igenom**.

Den här metoden är användbar när du schemalägger återkommande bokningar eller planerar bokningar med användare och vill visa användarnas scheman längre in i framtiden än standardinställningen sju dagar.

#### <span id="page-198-0"></span>**Ändra alternativ för sökning efter lediga tider**

Du kan ändra standardinställningarna för sökintervall, tid och dagar för alla bokningar på fliken **Sökning efter lediga tider** i dialogrutan Alternativ för datum och tid.

- **1** Klicka på **Verktyg** > **Alternativ**, dubbelklicka på **Kalender**, och klicka sedan på fliken **Sökning efter lediga tider**.
- **2** Ändra önskade alternativ.

Alternativen inkluderar datumintervallen eller specifika dagar att söka i.

**3** Klicka på **OK**.

#### <span id="page-199-1"></span>**Sökning efter lediga tider och resurspooler**

Från och med GroupWise 18.5 kommer sökningen efter lediga tider automatiskt att välja den första resursen i resurspoolen om en resurspool används i samband med att du schemalägger en resurs till en bokning. Den valda resursen kommer att visas inom parenteser bredvid resurspoolen i bokningsfönster innan du skickar bokningen.

Om du hellre vill välja en annan resurs i resurspoolen kan du klicka på **Sökning efter lediga tider** i bokningsfönster och manuellt byta till en annan resurs genom att förstora  $\triangleright$  resurspoolen på fliken **Individuella scheman** och välja en annan tillgänglig resurs i listan.

## <span id="page-199-0"></span>**Schemalägg restid**

Om du behöver resa för att delta i en bokning eller ett möte som har schemalagts i din kalender, oavsett om bara du eller flera personer berörs, kan du aktivera restidsfunktionen när du skapar eller redigerar bokningen. Den här funktionen gör det möjligt att schemalägga restid både före och efter ett möte, som sedan visas på vardera sida av bokningen i din kalender.

Trots att den här funktionen bara visas på din egen kalender kommer tiden du tillägnar den i din kalender som standard att visas som Upptagen för andra personer som också berörs av mötet. Du kan dock ändra restiden så att den visas som Ledig eller Preliminär om så önskas.

Gör följande för att inkludera restid i samband med ett möte eller en bokning som du schemalägger, eller för ett möte som redan finns i din kalender (oavsett om det schemalagts av dig eller någon annan):

- **1** Starta en [ny bokning](#page-194-1) eller dubbelklicka på en befintlig bokning i din kalender.
- **2** Klicka på restidsikonen **i bokningsfönstret**.
- **3** Ange restidens längd i dialogrutan Ange restid.

Systemet ställer in den angivna tidsåtgången för resan både *före* och *efter* bokningen som standard. Om restiden behöver vara olika för de två, inaktivera inställningen att de ska vara desamma så visas separata inställningar för Före och Efter.

**4** Klicka på **OK**.

#### **Avboka restid**

Du kan avboka restiden på samma sätt som du [ställer in vanliga bokningar](#page-202-0). Om du ställer in bokningen som restiden tillhörde kommer båda restidsposterna att tas bort.

För att enkelt avboka restider både före och efter på samma gång utan att påverka bokningen de tillhör, klicka på restidsikonen vid bokningen och sätt restiden både Före och Efter till noll. Du kan använda samma metod för att bara ta bort den ena restiden, antingen Före eller Efter.

#### **Information om restid**

Den här funktionen är avsedd att blockera tidsperioder i din kalender då du eventuellt är otillgänglig. Detta kan inkludera förberedelser inför möten och andra skäl. Nedan hittar du detaljerad information om funktionens beteende som inte beskrivs ovan.

- **GroupWise Web:** Förberedelse-/restid i GroupWise-klienten visas på precis samma sätt som alla andra bokningar i GroupWise Web-kalendern, men utan den identifierande ikon  $\leftrightarrow$ som används i GroupWise-klienten.
- **Signaler:** Flikar för restid Före och Efter finns nu i dialogrutan för signaler för huvudbokningen. Mer information finns i [Skapa en signal för en kalenderförsändelse](#page-214-0).
- **Bokningskonflikt:** Eftersom restidsposter visas som Upptagen som standard kommer en bokningskonflikt att uppstå om du redan har en bokning i din kalender som överlappar restiden. Du kan lösa dessa konflikter på samma sätt som för andra typer av bokningar.

## <span id="page-200-0"></span>**Heldagsaktiviteter**

När du skapar en GroupWise-bokning kan du välja att göra bokningen till en heldagsaktivitet genom att välja **Heldagsaktivitet**, som du hittar bredvid fältet för tidsinmatning.

Du kan ange hur du vill att bokningen ska visas genom att klicka på tillgänglighetsknappen, som du hittar under markeringsrutan **Heldagsaktivitet**. Bokningar kan visas som **Upptagen**, **Ledig**, **Frånvarande** eller **Preliminär**. Till skillnad från vanliga bokningar har bokningar för heldagsaktiviteter statusen Ledig som standard. Det beror på att heldagsaktiviteter vanligtvis bara är informativa meddelanden för mottagarna. Du kan till exempel skicka en heldagsaktivitet för att meddela dina kollegor att du inte kommer att vara på kontoret. I så fall visas inte de kollegor som får händelsen som upptagna på dagen för aktiviteten.

#### **Ändra hur heldagsaktiviteter visas**

Du kan ändra hur heldagsaktiviteter godkänns i din kalender med menyn Alternativ.

- **1** Klicka på **Verktyg** > **Alternativ**, dubbelklicka på **Kalender**, och klicka sedan på fliken **Allmänt**.
- **2** I området **Alternativ för godkännande** klickar du på rullgardinsmenyn under **Acceptera heldagsaktiviteter till mig själv som** och väljer sedan det önskade alternativet.
- **3** Klicka på **OK**.

När du skickar en heldagsaktivitet till mottagare visas tiden som **Ledig** som standard. Avsändaren kan välja att aktiviteten ska visas som **Upptagen** i mottagarnas kalendrar, men måste göra det varje gång en heldagsaktivitet skickas.

## <span id="page-200-1"></span>**Tid**

När du schemalägger bokningar och andra försändelser kan du behöva ange en tid. I de flesta fall kan du välja att ange tiden genom att skriva den direkt i tidsfältet eller genom att ange den i fältet för tidsinmatning. Öppna fönstret Tid genom att klicka på  $\Box$ .

Använd den gröna pilen för att välja en starttid och den röda pilen för att välja en sluttid. De valda tiderna visas till höger på skärmen. Du kan använda intervall så korta som 15 minuter.

Om rätt tidslängd redan visas kan du flytta den genom att dra det markerade området uppåt eller nedåt.

Det finns också ett alternativ för tidszon som du kan använda om du vill ange en särskild tidszon för aktiviteten. Mer information om tidszoner finns i [Ange en tidszon för en bokning](#page-201-0).

#### <span id="page-201-0"></span>**Ange en tidszon för en bokning**

**OBS:** Det här avsnittet innehåller versionsspecifik information.

#### **Funktionsändringar i 18.3.1 och senare**

När du väljer en tidszon medan du skapar en bokning, justeras bokningen för att schemaläggas vid den tid du ställer in i den valda tidszonen. Om du till exempel schemalägger en bokning kl. 16.30 Eastern Daylight-tid i USA och du befinner dig i Pacific Daylight-tidszonen, dyker det upp i din kalender kl. 13.30 PDT.

Dessutom visas nu tidszonen i bokningsrubriken bredvid starttiden enligt nedan:

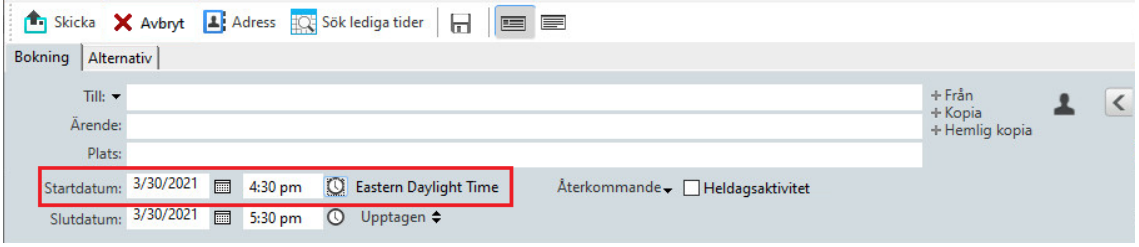

#### **Funktion innan 18.3.1**

Med funktionen Tidszon kan du schemalägga ett möte för mottagare i olika tidszoner som ska mötas på samma plats.

I normala fall justerar GroupWise automatiskt mötestider efter mottagarnas tidszoner. Ett möte som till exempel är schemalagt av en användare i Malmö till 10:00, visas som 9:00 för en mottagare i Dublin och som 12:00 för en användare i Tallinn, eftersom användarna befinner sig i olika tidszoner. Alla användare som är schemalagda för ett konferenssamtal ringer då upp samtidigt även om de har olika lokal tid eftersom tiden har justerats i GroupWise.

Använd funktionen Tidszon om du inte vill anpassa dig efter mottagarnas lokala tidszoner. Om du till exempel befinner dig i Stockholm och har användare från USA med på mötet, bör du använda funktionen Tidszon om användarna flyger till Stockholm för mötet. Funktionen Tidszon gör att bokningarna i deras kalendrar och brevlådor visar korrekt Stockholmstid.

- **1** Öppna och skapa en ny bokning.
- **2** Klicka på **Åtgärder** > **Välj tidszon**, klicka i listrutan **Tidszon** och välj sedan tidszon för mötesplatsen och klicka på **OK**.
- **3** Klicka på **Skicka** i verktygsfältet.

När användarna som du har schemalagt med funktionen Tidszon erhåller bokningen, visas en kommentar om tiden efter ärendet i användarnas brevlådor. Om t ex mötets ärende är "Marknadsföringskonferens" och tidszonen är Stockholm, ser användarna ett ärende och en kommentar av följande typ: Marknadsföringskonferens (Stockholm). I användarnas kalendrar visas platsen med en kommentar om tidszonen och inte om ärendet.

## <span id="page-202-0"></span>**Avboka en bokning**

Du kan bara avboka en bokning om du själv har schemalagt den eller om du har nödvändig fullmaktsbehörighet till schemaläggarens brevlåda.

- **1** Högerklicka på den bokning i kalendern som du vill avboka och klicka på **Radera**.
- **2** Välj **Radera denna försändelse från alla mottagares brevlådor** om du vill ta bort den från andra användares brevlådor. Lämna det här alternativet avmarkerat om du bara vill ta bort försändelsen från din egen brevlåda.
- **3** (Valfritt) Skriv ett meddelande som förklarar avbokningen.
- **4** Klicka på **OK**.

Ett meddelande om avbokat möte skickas till alla användare som bokningen skickades till och bokningen tas bort från användarnas kalendrar. Användare som har fått bokningen delegerad till sig får inget meddelande om avbokat möte, men bokningen tas bort från deras kalendrar.

## <span id="page-202-1"></span>**Avboka en återkommande bokning**

Du kan bara avboka en återkommande bokning om du själv har schemalagt den eller om du har nödvändig fullmaktsbehörighet till schemaläggarens brevlåda.

- **1** Högerklicka på den återkommande bokning i kalendern som du vill avboka och klicka på **Radera**.
- **2** Välj **Radera denna försändelse från alla mottagares brevlådor**
- **3** (Valfritt) Skriv ett meddelande som förklarar avbokningen.
- **4** Klicka på **OK**.
- **5** Klicka på **Denna förekomst**, **Alla förekomster** eller **Från denna förekomst**.

Ett meddelande om avbokat möte skickas till alla användare som bokningen skickades till och bokningen tas bort från användarnas kalendrar. Användare som har fått bokningen delegerad till sig får inget meddelande om avbokat möte, men bokningen tas bort från deras kalendrar.

## <span id="page-202-2"></span>**Ändra en bokning**

När en bokning ändras visas ändringarna bara i mottagarnas bokningar. Inget meddelande visas i användarnas brevlådor. Den ändrade bokningen visas i fetstil och en avisering läggs till i bokningen, där det anges vilka delar av bokningen som har ändrats. Användare ombeds inte att acceptera bokningen igen.

Information om hur du ändrar en bokning och andra e-postförsändelser finns i [Redigera skickade](#page-144-0)  [bokningar, uppgifter och anteckningar](#page-144-0).

Vill du ändra en bokning till en ny tid samma dag öppnar du din kalender och drar bokningen till den nya tiden.

## <span id="page-203-1"></span>**Kopiera en bokning**

Precis som med andra typer av e-postförsändelser kan du kopiera en befintlig bokning för att skapa en ny bokning. Mer information finns i [Kopiera skickad e-post.](#page-145-0)

## <span id="page-203-0"></span>**Schemalägg möten i Zoom**

Om du har ett Zoom-konto och Zoom-integrering är aktiverat i GroupWise kan du schemalägga, ändra och ställa in bokningar direkt från GroupWise. Du hittar information om att aktivera Zoomintegreringen för GroupWise i [Integrera Zoom i GroupWise](#page-88-0).

Om du schemalägger ett möte via GroupWises bokningsprocess kommer mötet att visas i din GroupWise-kalender precis som alla andra bokningar. Möten som schemalagts i Zoom kan även visas genom att du loggar in på ditt Zoom-konto.

**OBS:** Den första gången du interagerar med Zoom via GroupWise-bokningar kommer du att bli ombedd att logga in på ditt Zoom-konto och auktorisera GroupWise-integreringen i Zoom. Så snart du har auktoriserat GroupWise-integreringen på ditt Zoom-konto kommer GroupWise automatiskt att logga in på Zoom när du schemalägger, redigerar eller raderar en bokning som har **Zoom**alternativet aktiverat. Om du är osäker på din Zoom-anslutning kan du högerklicka på zoom i bokningsfönster och logga in om popup-fönstret visar "Logga in på Zoom" snarare än "Logga ut från Zoom".

- ["Schemalägg ett Zoom-möte i GroupWise" på sidan 204](#page-203-2)
- ["Ändra eller avboka Zoom-möten" på sidan 205](#page-204-0)

#### <span id="page-203-2"></span>**Schemalägg ett Zoom-möte i GroupWise**

Om du har ett Zoom-konto och Zoom-integrationen har aktiverats i GroupWise kan du schemalägga Zoom-möten direkt från GroupWise via en GroupWise-bokning. När bokningen har schemalagts visas den i din kalender på samma sätt som alla andra GroupWise-bokningar.

Så här schemalägger du ett Zoom-möte i GroupWise:

- **1** Följ anvisningarna i [Steg 9](#page-197-2) om att "Schemalägga en bokning för flera personer".
- **2** Markera **Zoom**-rutan i **bokningsfönstret**.

Detta aktiverar Zoom-alternativen i den utfällbara panelen på fönstrets högersida. Du kan behålla standardinställningarna eller ändra dem, men ändringarna påverkar bara den aktuella bokningen.

**OBS:** Om du vill ändra standardinställningarna för vad som visas när du schemalägger en ny bokning måste du göra dessa ändringar på ditt Zoom-konto. Du kan dock bara aktivera eller inaktivera de inställningar som visas bland Zoom-alternativen. Du kan inte lägga till ytterligare alternativ bland Zoom-alternativen i GroupWise.

Du hittar ytterligare information om att använda Zoom i *[Zoom Learning Center](https://learning.zoom.us/)*.

**3** Klicka på **Skicka** i verktygsfältet för att schemalägga bokningen.

Så snart mötesbokningen har skickats kommer en inbjudningslänk automatiskt att inkluderas i e-postmeddelandet till mottagarna, tillsammans med ytterligare anvisningar. Den här länken ger inbjudna mottagare åtkomst till mötet när det hålls.

**4** Logga in på ditt Zoom-konto om du blir ombedd att göra det eller för att kontrollera att ditt möte har schemalagts i Zoom. Mötet kommer även att visas i din GroupWise-kalender.

**OBS:** Om detta är den första bokningen du schemalägger via Zoom-integreringen under den aktuella GroupWise-sessionen kommer du att bli uppmanad att logga in på Zoom. Samma sak gäller om du öppnar panelen Alternativ medan **Zoom** är markerat innan du skickar bokningen.

Du kan starta mötet antingen från en länk i GroupWise-bokningen eller genom att logga in på ditt Zoom-konto.

## <span id="page-204-0"></span>**Ändra eller avboka Zoom-möten**

Du kan ändra Zoom-möten som du har schemalagt via GroupWise på samma sätt som du ändrar andra GroupWise-bokningar för flera personer. Ändringen införs även på ditt Zoom-konto. Dock gäller följande skillnader om du avbokar (raderar) en bokning som gäller ett Zoom-möte:

- Bokningen raderas från alla mottagares brevlådor som standard (och från Zoom). Möjligheten att välja om detta sker är inaktiverad.
- Om du försöker radera (eller redigera) en bokning i GroupWise som du redan har avbokat i Zoom kommer GroupWise att upplysa dig om detta och ge dig möjlighet att välja om du fortfarande vill radera (eller göra ändringar i) bokningen trots att den inte längre är integrerad med Zoom.

Det går för närvarande inte att synkronisera GroupWise-kalendern med ändringar eller avbokningar som gjorts på ditt Zoom-konto.

- För Zoom-möten är alternativet **Delegera och ta bort** bara tillgängligt för mottagare till bokningen. Alternativet visas inte för objektets ägare.
- Om du ångrar borttagning av en raderad bokning som hade integrerats med Zoom återställs mötet inte på ditt Zoom-konto. I en sådan här situation kan du redigera bokningen eller duplicera den för att återskapa mötet i Zoom.

**OBS:** Om detta är den första bokningen du ändrar eller avbokar via Zoom-integreringen under den aktuella GroupWise-sessionen kommer du att bli uppmanad att logga in på Zoom.

För information om att ändra eller avboka möten i GroupWise, se följande:

- ["Avboka en bokning" på sidan 203](#page-202-0)
- ["Ändra en bokning" på sidan 203](#page-202-2)

## <span id="page-205-0"></span>**Skicka anteckningar**

Anteckningar liknar meddelanden med den skillnaden att de gäller för en särskild dag och visas i kalendern för den dagen. Du kan använda anteckningar om du vill hålla reda på semestrar, helgdagar, lönedagar, födelsedagar osv.

- ["Schemalägga en anteckning åt dig själv" på sidan 206](#page-205-1)
- ["Schemalägga en anteckning åt andra" på sidan 206](#page-205-2)

### <span id="page-205-1"></span>**Schemalägga en anteckning åt dig själv**

En anteckning till dig själv kallas en personlig anteckning. Personliga anteckningar läggs till i kalendern under det datum du anger. De placeras inte i din eller någon annans postlåda.

- **1** Öppna en vy med en anteckningslista i kalendern (exempelvis veckovyn).
- **2** Klicka på ett datum och dubbelklicka på en tom plats i anteckningslistan.
- **3** Om det behövs klickar du på för att ange ett startdatum eller ett autodatum för anteckningen.
- **4** Skriv ett ärende och anteckningsmeddelandet.

Du kan ange flera olika alternativ på fliken **Alternativ**, t ex om du vill ge anteckningen hög prioritet.

**5** Klicka på **Anslå** i verktygsfältet.

Om du vill visa informationen senare öppnar du kalendern och väljer det datum som informationen visas under. Dubbelklicka på anteckningen i anteckningslistan.

#### <span id="page-205-2"></span>**Schemalägga en anteckning åt andra**

Så här schemalägger du en anteckning till andra:

- **1** Klicka på **Arkiv**, **Nytt** och sedan på **Anteckning**.
- **2** Klicka i fältet **Till**, ange ett användarnamn och tryck på Retur. Upprepa om du vill lägga till fler användare. Om det behövs klickar du på **+Kopia** och **+Hemlig kopia** för att lägga till det önskade fältet, och anger sedan användarnamn i rutorna **Kopia** och **Hemlig kopia**.

eller

Om du vill välja användarnamn i en lista klickar du på **Adress** i verktygsfältet, dubbelklickar på varje användare och klickar sedan på **OK**.

- **3** (Valfritt) Skriv ett ärende och anteckningsmeddelandet.
- **4** Skriv datumet då anteckningen ska visas i mottagarnas kalendrar i fältet **Startdatum**. eller

Klicka på  $\blacksquare$  för att ange ett startdatum eller ett autodatum för anteckningen.

Du kan ange flera olika alternativ på fliken **Alternativ**, t ex om du vill ge bokningen hög prioritet eller begära svar från mottagarna.

**5** Klicka på **Skicka** i verktygsfältet.

## <span id="page-206-0"></span>**Schemalägga återkommande försändelser**

Du kan skicka bokningar, uppgifter och anteckningar som återkommande försändelser. Återkommande försändelser kan schemaläggas för varje dag, vecka, månad eller år, eller enligt anpassade inställningar som du anger.

När du skickar en återkommande försändelse kopieras försändelsen, och ett av de definierade datumen placeras i varje kopia av försändelsen. Vill du till exempel definiera fem datum för en återkommande händelse skapas fem kopior av försändelsen och för varje datum bokas en kopia. Om du skickar försändelsen till andra användare resulterar det i fem utgående försändelser med fem förekomster. Om du tar emot försändelsen levereras fem kopior av den inkommande försändelsen i till din brevlåda, alla med olika datum.

- ["Schemalägga en återkommande försändelse för varje dag" på sidan 207](#page-206-1)
- ["Schemalägga en återkommande försändelse för varje vecka" på sidan 207](#page-206-2)
- ["Schemalägga en försändelse som återkommer varje månad" på sidan 207](#page-206-3)
- ["Schemalägga en försändelse som återkommer varje år" på sidan 208](#page-207-0)
- ["Schemalägga en anpassad återkommande försändelse efter datum" på sidan 208](#page-207-1)

## <span id="page-206-1"></span>**Schemalägga en återkommande försändelse för varje dag**

Så här schemalägger du en dagligen återkommande försändelse:

- **1** Klicka på **Återkommande** och sedan på **Varje dag** i en bokning, uppgift eller anteckning som du schemalägger.
- **2** Välj upprepningsmönster, startdatum, slutdatum (eller antal förekomster) och klicka på **OK**.

#### <span id="page-206-2"></span>**Schemalägga en återkommande försändelse för varje vecka**

Så här schemalägger du en veckovis återkommande försändelse:

- **1** Klicka på **Återkommande** och sedan på **Varje vecka** i en bokning, uppgift eller anteckning som du schemalägger.
- **2** Välj upprepningsmönster, startdatum, slutdatum (eller antal förekomster) och klicka på **OK**.

#### <span id="page-206-3"></span>**Schemalägga en försändelse som återkommer varje månad**

Så här schemalägger du en månadsvis återkommande försändelse:

- **1** Klicka på **Återkommande** och sedan på **Varje månad** i en bokning, uppgift eller anteckning som du schemalägger.
- **2** Välj upprepningsmönster, startdatum, slutdatum (eller antal förekomster) och klicka på **OK**.

## <span id="page-207-0"></span>**Schemalägga en försändelse som återkommer varje år**

Så här schemalägger du en årsvis återkommande försändelse:

- **1** Klicka på **Återkommande** och sedan på **Varje år** i en bokning, uppgift eller anteckning som du schemalägger.
- **2** Välj upprepningsmönster, startdatum, slutdatum (eller antal förekomster) och klicka på **OK**.

## <span id="page-207-1"></span>**Schemalägga en anpassad återkommande försändelse efter datum**

Med den här typen av anpassad återkommande försändelse kan du välja särskilda dagar i en kalender.

- **1** Klicka på **Återkommande** och sedan på **Anpassad** i en bokning, uppgift eller anteckning som du schemalägger.
- **2** Klicka på de dagar som du vill boka på fliken **Datum**.
- **3** Om du vill gå till ett annat år klickar du på årsknappen, skriver det nya året och klickar på **OK**.
- **4** Om du vill radera alla valda datum klickar du på **Återställ**.
- **5** Klicka på **OK**.

## 28 <sup>28</sup>**Ta emot kalenderförsändelser**

Följande avsnitt innehåller information som gäller specifikt för kalenderförsändelser som du tar emot.

- ["Godkänna eller avslå kalenderförsändelser" på sidan 209](#page-208-0)
- ["Godkänna eller avslå Internetförsändelser" på sidan 210](#page-209-0)
- ["Föreslå ny tid för en bokning" på sidan 211](#page-210-0)
- ["Bjuda in andra eller delegera och ta bort kalenderposter" på sidan 211](#page-210-1)
- ["Ändra typ för kalenderposter" på sidan 212](#page-211-0)
- ["Spara kalenderposter" på sidan 213](#page-212-0)

## <span id="page-208-0"></span>**Godkänna eller avslå kalenderförsändelser**

När du har tagit emot en bokning, uppgift eller anteckning kan du eventuellt inte acceptera den. I GroupWise kan du låta avsändaren veta om du har accepterat eller avböjt, ange en nivå av acceptans eller tillgänglighet och lägga till kommentarer. Du kan också delegera försändelsen till en annan användare. Avsändaren kan se ditt svar genom att kontrollera försändelsens egenskaper.

Om du avslår en bokning efter dess starttid visas bokningen som raderad i stället för som avslagen i egenskaperna för bokningen.

- ["Godkänna eller avslå en försändelse" på sidan 209](#page-208-1)
- ["Godkänna en försändelse för en personlig kalender" på sidan 210](#page-209-1)
- ["Spara en kopia av en godkänd försändelse i brevlådan" på sidan 210](#page-209-2)

## <span id="page-208-1"></span>**Godkänna eller avslå en försändelse**

Så här godkänner eller avslår du en kalenderförsändelse:

- **1** Öppna bokningen, uppgiften eller anteckningen.
- **2** Klicka på **Godkänn** eller **Avslå** i verktygsfältet.

eller

Klicka på nedpilen till höger om knappen och välj tillgänglighetsnivån **Godkänn**, **Godkänn med alternativ** eller **Avslå med alternativ**.

**3** (Valfritt) Om du valde **Godkänn med alternativ** eller **Avslå med alternativ** kan du skriva en kommentar och sedan klicka på **OK**.

Som standard kan avsändaren visa din kommentar genom att visa försändelsens egenskaper i mappen Skickade försändelser. För en tydligare indikering när någon avslår en försändelse kan avsändaren välja alternativet Kvittens, Avisering eller båda för inställningen Kvittens vid avslående under **Verktyg**, **Alternativ**, **Skicka**, **Bokning/uppgift/anteckning.**

**4** Om försändelsen är en autodatumförsändelse klickar du på **Denna förekomst** om du vill godkänna eller avslå den aktuella autodatumförsändelsen, eller på **Alla förekomster** om du vill godkänna eller avslå alla förekomster av autodatumförsändelsen.

## <span id="page-209-1"></span>**Godkänna en försändelse för en personlig kalender**

Så här godkänner du en försändelse för en personlig kalender:

- **1** Öppna bokningen, uppgiften eller anteckningen.
- **2** Klicka på nedåtpilen till höger om knappen **Godkänn** och markera sedan **Godkänn med alternativ**.
- **3** Markera kalendern där försändelsen ska visas och klicka sedan på **OK**.

## <span id="page-209-2"></span>**Spara en kopia av en godkänd försändelse i brevlådan**

När du godkänner en försändelse kan du också välja att spara en kopia av försändelsen i mappen Brevlåda.

- **1** Klicka på **Verktyg** > **Alternativ** och dubbelklicka på **Kalender**.
- **2** Markera **Fortsätt att visa försändelsen i brevlådan vid godkännande** på sidan Allmänt.
- **3** Klicka på **OK**.

## <span id="page-209-0"></span>**Godkänna eller avslå Internetförsändelser**

Du kan godkänna eller avslå bokningar, heldagshändelser och uppgifter som skickas från Internetaktiverade samarbetsklienter. Microsoft Exchange, Lotus Notes och Macintosh iCal medföljer vissa av dessa klienter.

- **1** Öppna bokningen, uppgiften eller anteckningen.
- **2** Klicka på **Godkänn** eller **Avslå** i verktygsfältet.

eller

Klicka på nedpilen till höger om knappen för att markera tillgänglighetsnivån **Godkänn**, eller markera **Avslå med alternativ**.

- **3** (Valfritt) Om du väljer **Avslå med alternativ** kan du skriva en kommentar och klicka på **OK**.
- **4** Om försändelsen är en autodatumförsändelse klickar du på **Denna förekomst** om du vill godkänna eller avslå den aktuella försändelsen. Klicka på **Alla förekomster** om du vill godkänna eller avslå alla förekomster av autodatumförsändelsen.

Som standard skickas ett meddelande till försändelsens avsändare med information om vilken åtgärd du vidtagit.

Dessutom kan du högerklicka på Internetförsändelsen och välja **Importera kalender**. Då skapas en ny kalender dit försändelsen importeras.

## <span id="page-210-0"></span>**Föreslå ny tid för en bokning**

Om du i egenskap av mottagare av bokningen vill ändra den inbokade tiden, kan du söka efter lediga tider för att se när de andra deltagarna är lediga och förslå en ny tid. Den nya tiden skickas sedan tillbaka till den ursprungliga avsändaren, som kan bestämma om tiden ska accepteras eller inte. Om ändringen accepteras, redigeras den ursprungliga bokningen.

Mottagaren måste arbeta på en GroupWise 18-klient eller senare version för att kunna föreslå en ny tid. Avsändaren måste arbeta på en GroupWise 18-klient eller senare version för att kunna acceptera den nya tiden och skicka ut den redigerade bokningen. Om avsändaren arbetar på en klient som är äldre än GroupWise 18, visas motförslaget i form av ett e-postmeddelande med den ursprungliga bokningen som en bifogad fil. Avsändaren måste i så fall redigera originalbokningen manuellt om han eller hon vill använda den nya tiden.

## **Föreslå en ny tid från verktygsfältet**

Så här föreslår du en ny tid från verktygsfältet:

- **1** Välj en bokning i försändelselistan.
- **2** Klicka på **Åtgärder** > **Föreslå ny tid**.
- **3** (Valfritt) Klicka på **Sök lediga tider** för att visa alla mottagares kalenderscheman och hitta en passande tid.
- **4** Ändra datumet, tiden eller varaktigheten efter behov.
- **5** (Valfritt) Ange en anledning till att bokningen ska ändras.
- **6** Klicka på **Skicka** i verktygsfältet.

## **Föreslå en ny tid från huvudfönstret**

Så här föreslår du en ny tid från huvudfönstret:

- **1** Högerklicka på en bokning i kalendervyn.
- **2** Klicka på **Föreslå ny tid**.
- **3** (Valfritt) Klicka på **Sök lediga tider** för att visa alla mottagares kalenderscheman och hitta en passande tid.
- **4** Ändra datumet, tiden eller varaktigheten efter behov.
- **5** (Valfritt) Ange en anledning till att bokningen ska ändras.
- **6** Klicka på **Skicka** i verktygsfältet.

## <span id="page-210-1"></span>**Bjuda in andra eller delegera och ta bort kalenderposter**

Använd **Bjud in** till att bjuda in andra människor till ett schemalagt objekt. Använd **Delegera och ta bort** för att tilldela ett schemalagt objekt till någon annan eller ta bort den från din kalender. Avsändaren kan se vem du har bjudit in eller delegerat försändelsen till genom att titta i egenskaperna för försändelsen.

När meddelandetexten, ämnesraden eller Till-listan för en bokning ändras av den ursprungliga avsändaren, visas ändringarna för alla mottagare, inklusive inbjudna och delegerade mottagare. När tid eller plats för ett bokning ändras av den ursprungliga avsändaren, dras bokningen tillbaka från alla mottagare, och den skickas igen endast till de ursprungliga mottagarna. I det här fallet måste bokningen delegeras igen.

- ["Bjuda in andra och delegera eller ta bort från huvudfönstret" på sidan 212](#page-211-1)
- ["Bjuda in andra och delegera eller ta bort från kalendervyn" på sidan 212](#page-211-2)

### <span id="page-211-1"></span>**Bjuda in andra och delegera eller ta bort från huvudfönstret**

Så här bjuder du in andra, delegerar eller tar bort från huvudfönstret:

- **1** Klicka på en uppgift, anteckning eller bokning i försändelselistan.
- **2** Klicka på **Åtgärder** > **Delegera och ta bort**.

eller

Klicka på **Åtgärder** > **Bjud in**.

**3** Klicka i fältet **Till**, ange ett användarnamn och tryck på Retur.

eller

Om du vill välja ett användarnamn i en lista klickar du på **Adressbok** i verktygsfältet, dubbelklickar på användaren och klickar sedan på **OK**.

- **4** Skriv eventuellt ytterligare kommentarer till mottagaren.
- **5** Klicka på **Skicka** i verktygsfältet.

#### <span id="page-211-2"></span>**Bjuda in andra och delegera eller ta bort från kalendervyn**

Så här bjuder du in andra, delegerar eller tar bort från kalendervyn:

- **1** I kalendervyn, högerklicka på en uppgift, påminnelse eller bokning.
- **2** Klicka på **Bjud in**.

eller

Klicka på **Delegera och ta bort**.

**3** Klicka i fältet **Till**, ange ett användarnamn och tryck på Retur.

eller

Om du vill välja ett användarnamn i en lista klickar du på **Adressbok** i verktygsfältet, dubbelklickar på användaren och klickar sedan på **OK**.

- **4** Skriv eventuellt ytterligare kommentarer till mottagaren.
- **5** Klicka på **Skicka** i verktygsfältet.

## <span id="page-211-0"></span>**Ändra typ för kalenderposter**

Du kan dra en post från en mapp till en annan för att ändra typ för den aktuella posten. Du kan till exempel dra en uppgift till listan för bokningar.

- ["Ändra posttyp i kalendern" på sidan 213](#page-212-1)
- ["Ändra en personlig post till en grupppost" på sidan 213](#page-212-2)

## <span id="page-212-1"></span>**Ändra posttyp i kalendern**

Så här ändrar du en posts typ i kalendern:

- **1** Klicka på **Kalender** i mapplistan.
- **2** Klicka på posten du vill ändra i listan Bokningar, Uppgifter eller Anteckningar.
- **3** Dra försändelsen till listan som stämmer med den av typ av försändelse du vill byta till. Du kan till exempel dra en uppgift till listan för bokningar.

Om du vill kopiera en bokning, uppgift eller anteckning kan du trycka på Ctrl-tangenten samtidigt som du drar posten.

- **4** Skriv eventuell information.
- **5** Klicka på **Skicka** eller **Anslå** i verktygsfältet.

**TIPS:** Du kan också högerklicka på den försändelse du vill ändra och sedan klicka på **Ändra till**.

## <span id="page-212-2"></span>**Ändra en personlig post till en grupppost**

Så här ändrar du en personlig post i kalendern:

- **1** Dubbelklicka på en personlig post i kalendern.
- **2** Klicka på **Redigera** > **Ändra till** och klicka på **Mer**. eller

Klicka på ikonen Ändra till grupp **11**.

- **3** Skriv eventuell information.
- **4** Klicka på **Skicka** i verktygsfältet.

**TIPS:** I vyn Nytt klickar du på knappen **Ändra till personligt** för att snabbt ändra en post från grupp till personlig.

## <span id="page-212-0"></span>**Spara kalenderposter**

Sparade försändelser finns kvar i kalendern och kopieras till den plats du anger. Försändelser sparas med filnamnstillägget .rtf så att de även kan öppnas i en ordbehandlare. Bilagor sparas i originalformatet.

- **1** I brevlådan eller kalendern klickar du på den försändelse du vill spara och sedan på **Arkiv** > **Spara som**.
- **2** Håll ned Ctrl-tangenten och klicka på den försändelse och de bilagor du vill spara.
- **3** Markera om du vill spara en försändelse på hårddisk eller på ett GroupWise-bibliotek.
- **4** Skriv ett filnamn för försändelsen i fältet **Filnamn**.

eller

Ange ett ärendenamn i fältet **Ärende**.

**5** Om du vill spara försändelsen på en annan plats än den som visas bläddrar du till önskad plats. eller

Om du vill spara försändelsen i ett annat GroupWise-bibliotek klickar du på listrutan och väljer ett bibliotek.

- **6** Om du sparar i ett GroupWise-bibliotek kontrollerar du att **Ange egenskaperna till standardvärden** är markerat om du inte vill ange dokumentegenskaper just nu.
- **7** Klicka på **Spara** och sedan på **Stäng**.

Du kan ange att en ljudsignal ska avges för att påminna dig om kommande bokningar. Dessutom kan du ange att en fil ska öppnas eller att ett program ska köras när signalen ljuder. Du kan till exempel skapa en bokning för säkerhetskopiering av filer när du inte är på arbetet och när din dator är på.

- ["Ange standardsignalen" på sidan 215](#page-214-1)
- ["Skapa en signal för en kalenderförsändelse" på sidan 215](#page-214-0)

## <span id="page-214-1"></span>**Ange standardsignalen**

I Kalenderalternativ kan du ange att en signal ska ställas in automatiskt varje gång du godkänner en bokning.

- **1** Klicka på **Verktyg** > **Alternativ**.
- **2** Dubbelklicka på **Kalender** och klicka på fliken **Allmänt**.
- **3** Välj **Bokningar** och/eller **Heldagsaktiviteter** i rutan **Alternativ för godkännande**.
- **4** Ställ in hur lång tid innan bokningen och/eller heldagsaktiviteten som signalen ska aktiveras. Standard är 5 minuter för bokningar och 12 timmar för heldagsaktiviteter.
- **5** Klicka på **OK**.

## <span id="page-214-0"></span>**Skapa en signal för en kalenderförsändelse**

Aviseringsfunktionen måste vara aktiverad för att signalen ska avges. Mer information finns i [Starta](#page-328-0)  [Avisera när GroupWise startar](#page-328-0).

- **1** Dubbelklicka på en bokning i brevlådan eller kalendern.
- **2** Klicka på **Åtgärder** och sedan på **Signal**.
- **3** Ange hur lång tid innan bokningen som du vill att signalen ska höras.
- **4** (Valfritt) Om så önskas kan du navigera till och markera en körbar fil som ska startas när signalen utlöses via alternativet **Program som ska starta när signal ges**.
- **5** Klicka på **Ställ in**.

**OBS:** Som standard använder dialogrutan för Signal fliken för det valda objektet, oavsett om detta är en bokning eller en restidspost, Före eller Efter, som du också kan ställa in signaler för. Den här funktionen är dynamisk, vilket betyder att flikar enbart visas för det som visas i kalendern. Om en bokning till exempel har restid angiven både före och efter kommer alla tre flikarna att visas, med fokus på fliken för den av de tre posterna som du öppnade.

Om alternativet **Signal** är nedtonat kontrollerar du att tiden för bokningen inte har passerat.

Så här tar du bort en signal som har angetts för en bokning:

- Klicka på bokningen.
- Klicka på **Åtgärder** och sedan på **Signal**.
- Klicka på **Radera**.
# 30 <sup>30</sup>**Dela en personlig kalender**

En delad kalender fungerar precis som alla andra kalendrar, med den skillnaden att andra användare också har tillgång till den och den visas i de andra användarnas kalenderlistor. Du kan dela befintliga personliga kalendrar i din kalenderlista. Du väljer vilka du vill dela dina kalendrar med, och vilka behörigheter de olika användarna ska ha. Sedan kan användare anslå kalenderposter till den delade kalendern. Du kan inte dela din huvudkalender.

I Fjärr- och Cachningsläget uppdateras ändringar i delade kalendrar när du ansluter till mastersystemet för GroupWise.

- ["Dela en befintlig personlig kalender med andra användare" på sidan 217](#page-216-0)
- ["Lägg upp en kalenderpost i en delad kalender" på sidan 217](#page-216-1)

### <span id="page-216-0"></span>**Dela en befintlig personlig kalender med andra användare**

Så här delar du en befintlig personlig kalender med andra användare:

- **1** I mapplistan högerklickar du på den personliga kalender du vill dela och klickar sedan på **Delning**.
- **2** Klicka på **Delad med**.
- **3** Börja skriva namnet på en användare i rutan **Namn** eller klicka på knappen **Adressbok** om du vill välja användaren i dialogrutan **Adressväljare**.
- **4** När användarens namn visas i fältet klickar du på **Lägg till anv.** så att användaren flyttas till **delningslistan**.
- **5** Klicka på användarens namn i **delningslistan**.
- **6** Markera önskade behörighetsalternativ.
- **7** Upprepa [Steg 3](#page-80-0) till och med [Steg 6](#page-80-1) för alla användare som du vill dela kalendern med.
- **8** Klicka på **OK**.

Om du vill att kalendern ska ha en särskild funktion kan du skapa en ny visningsinställning. Högerklicka på kalendern, klicka på **Egenskaper** och sedan på **Visa**.

### <span id="page-216-1"></span>**Lägg upp en kalenderpost i en delad kalender**

Så här lägger du upp en kalenderpost i en delad kalender:

- **1** Öppna en vy med en bokningslista i den delade kalendern, klicka på ett datum och dubbelklicka på en tidpunkt i bokningslistan.
- **2** (Valfritt) Skriv ett ärende och en plats om det behövs.
- **3** Ange startdatumet.

eller

Klicka på  $\blacksquare$  om du vill ange ett datum eller autodatum för bokningen. Information om hur du skapar en återkommande bokning finns i [Schemalägga återkommande försändelser](#page-206-0).

eller

Välj **Heldagsaktivitet** om det gäller en heldagsaktivitet.

- **4** Ange en starttid och längd. Längden kan anges i minuter, timmar och dagar.
- **5** Ange hur du vill att bokningen ska visas. Du kan välja mellan följande bokningstyper: Ledig, Preliminär, Upptagen eller Frånvarande.
- **6** (Valfritt) Skriv ett meddelande.

Du kan ange flera olika alternativ på fliken **Alternativ**, t.ex. om du vill ge bokningen hög prioritet eller begära svar från mottagarna.

- **7** (Valfritt) Ange en bokningstyp genom att klicka på **Åtgärder** > **Visa bokning som** och klicka på en typ.
- **8** Klicka på **Anslå** i verktygsfältet.

<sup>31</sup>**Prenumerera på en Internetkalender**

Användare från andra e-postsystem kan ofta publicera sina kalendrar på Internet så att andra kan använda dem. Ett idrottslag kan till exempel publicera tävlingsscheman online, som andra kan hämta eller prenumerera på. Du kan också hitta en lista över helgdagar som Internetkalender.

När du prenumererar på en Internetkalender skapas en ny personlig kalender i mapplistan. Du kan ange hur ofta GroupWise ska uppdatera Internetkalenderns innehåll.

- ["Prenumerera på en Internetkalender manuellt" på sidan 219](#page-218-0)
- ["Prenumerera på en Internetkalender via en länk" på sidan 220](#page-219-0)
- ["Redigera en Internetkalender du prenumererar på" på sidan 220](#page-219-1)
- ["Ta bort en Internetkalender du prenumererar på" på sidan 220](#page-219-2)

### <span id="page-218-0"></span>**Prenumerera på en Internetkalender manuellt**

För att prenumerera på en Internetkalender manuellt behöver du först leta upp kalenderns adress i iCal-format i leverantörens kalenderinställningar. Se exemplen i Steg 2 för ytterligare information.

- **1** I mapplistan högerklickar du på huvudkalendern i GroupWise och klickar på **Prenumerera**.
- **2** Skriv eller klistra in webbadressen <address>.ics för den Internetkalender du vill prenumerera på i fältet **Plats**. Exempel på var du hittar webbadressen finns nedan för Googleoch Outlook 365-kalendrar:
	- Google-kalender:

31

- 1. Öppna din Google-kalender på Internet.
- 2. Klicka på en kalender i avsnittet **Mina kalendrar** eller **Andra kalendrar** och välj **Kalenderinställningar** i listan.
- 3. Kopiera adressen från **Hemlig adress i iCal-format** i avsnittet **Integrera kalender**.
- Outlook 365-kalender:
	- 1. Öppna din Outlook-kalender på Internet.
	- 2. Klicka på kugghjulet för **Inställningar** och klicka på länken **Visa alla Outlookinställningar**.
	- 3. Klicka på **Delade kalendrar** och publicera den kalender du vill prenumerera på.
	- 4. Kopiera ICS-adressen som visas efter publiceringen.
- **3** I fältet **Mappnamn** skriver du mappnamnet för den nya Internetkalendern.
- **4** I listrutan **Uppdateringsfrekvens** väljer du hur ofta kalenderinnehållet ska uppdateras.
- **5** Klicka på **Prenumerera**.

### <span id="page-219-0"></span>**Prenumerera på en Internetkalender via en länk**

Så här prenumererar du på en Internetkalender via en länk:

- **1** Gå antingen till ett e-postmeddelande eller en webbplats, och klicka på Internetkalenderlänken. Fönstret Prenumerera på en kalender visas.
- **2** I de flesta Internet-kalendrar är fälten **Plats** och **Mappnamn** fördefinierade.

Om fältet **Mappnamn** inte är fördefinierat skriver du namnet på mappen.

- **3** I listrutan **Uppdateringsfrekvens** väljer du hur ofta kalenderinnehållet ska uppdateras.
- **4** Klicka på **Prenumerera**.

### <span id="page-219-1"></span>**Redigera en Internetkalender du prenumererar på**

När du prenumererar på en Internetkalender kan du ändra kalenderns plats, uppdateringsfrekvens, och tvinga fram en uppdatering.

- **1** I mapplistan högerklickar du på kalendern och klickar på **Prenumerera**.
- **2** (Valfritt) Skriv den nya webbadressen till Internetkalendern i fältet **Plats**.
- **3** (Valfritt) I listrutan **Uppdateringsfrekvens** väljer du hur ofta innehållet ska uppdateras.
- **4** (Valfritt) Klicka på **Uppdatera** om du vill att Internetkalendern ska läsas in igen.
- **5** Klicka på **OK**.

### <span id="page-219-2"></span>**Ta bort en Internetkalender du prenumererar på**

Så här tar du bort en Internetkalender som du prenumererar på:

- **1** Högerklicka på kalendern i mapplistan och klicka på **Radera**.
- **2** Klicka på **Ja** för att bekräfta borttagningen.

## 32 <sup>32</sup>**Publicera personliga kalendrar på Internet**

En personlig kalender som publiceras på Internet kan visas av alla som använder Internet. Den personliga kalendern publiceras på systemets Calendar Publishing Host. Mer information om din Calendar Publishing Host får du av GroupWise-administratören.

GroupWise-administratören kan aktivera eller inaktivera din möjlighet att publicera personliga kalendrar. Om GroupWise-administratören har inaktiverat möjligheten att publicera personliga kalendrar, visas inte alternativet i GroupWise-klienten.

- ["Publiceringsbegränsningar" på sidan 221](#page-220-0)
- ["Publicera en personlig kalender" på sidan 221](#page-220-1)
- ["Ändra inställningar för en publicerad kalender" på sidan 222](#page-221-0)
- ["Visa och dölja publicerade kalendrar" på sidan 222](#page-221-1)
- ["Avbryta publiceringen av en kalender" på sidan 222](#page-221-2)

### <span id="page-220-0"></span>**Publiceringsbegränsningar**

Du kan inte publicera en kalender under följande omständigheter:

- Det går inte att publicera en kalender som skapats med alternativet Ny fullmaktskalender, men du kan publicera en annan användares kalender om du kommer åt deras GroupWise-konto med funktionen Fullmakt. En kalender som publiceras när du använder en annan användares konto med fullmakt publiceras under den användarens konto.
- Delade kalendrar kan endast publiceras av ägaren till kalendern; om du inte är ägare till kalendern kan du inte publicera den.

### <span id="page-220-1"></span>**Publicera en personlig kalender**

Du kan publicera alla kalendrar, inklusive din huvudkalender i GroupWise.

Försändelser med underkalendrar är inkluderade i publiceringen av huvudkalendern om följande kriterier är uppfyllda:

- Underkalendern är publicerad i tillägg till att huvudkalendern publiceras och underkalendern är kontrollerad såsom beskrivet i [Visa och dölja publicerade kalendrar](#page-221-1).
- Försändelser i en ej publicerad underkalender är länkad med försändelser i huvudkalendern.

Kategorier som har tilldelats med en publicerad kalender visas inte på webben.

- **1** Högerklicka på den kalender som du vill publicera i mapplistan och klicka på **Publicera**.
- **2** Markera **Publicera den här kalendern**.
- <span id="page-221-3"></span>**3** Markera ett av följande alternativ för tidsperioden:
	- **Hela kalendern:** De 7 föregående dagarna och de kommande 365 dagarna i kalendern publiceras.
	- **Föregående:** Ett intervall med dagar som du markerar publiceras. De 7 föregående dagarna och de kommande 30 dagarna i kalendern publiceras som standard.
- **4** (Valfritt) Om du vill väljer du **Inkludera privata försändelser**.

Om det här alternativet inte markeras visas aldrig försändelser som har markerats som privata, även om försändelserna finns i underkalendrar där det här alternativet har markerats.

- <span id="page-221-4"></span>**5** Om du vill skicka en länk till din publicerade kalender:
	- **5a** Klicka på **Skicka publiceringsplats**. Ett nytt e-postmeddelande öppnas med en länk.
	- **5b** Välj vem du vill skicka meddelandet till och klicka på **Skicka**.
- **6** Klicka på **OK**.

### <span id="page-221-0"></span>**Ändra inställningar för en publicerad kalender**

Så här ändrar du inställningarna för en publicerad kalender:

- **1** Högerklicka på den publicerade kalendern i mapplistan och klicka på **Publicera**.
- **2** Ändra publiceringsalternativen efter behov.
- **3** Mer information finns i [Steg 3](#page-221-3) till och med [Steg 5](#page-221-4) i [Publicera en personlig kalender.](#page-220-1)
- **4** Klicka på **OK**.

### <span id="page-221-1"></span>**Visa och dölja publicerade kalendrar**

När huvudkalendern har publicerats kan du välja att visa eller dölja underkalendrar som också har publicerats. Information om hur du publicerar en kalender finns i [Publicera en personlig kalender.](#page-220-1)

Markera eller avmarkera kryssrutan bredvid den kalender i mapplistan som du vill inkludera i publiceringen av huvudkalendern.

### <span id="page-221-2"></span>**Avbryta publiceringen av en kalender**

När du avbryter publiceringen av en kalender så visas inte längre den publicerade kalendern i listan med publicerade kalendrar på Calendar Publishing Host. Om någon annan prenumererar på din kalender får de inte längre uppdateringar till kalendern och ett felmeddelande kan visas.

- **1** Högerklicka på den publicerade kalendern i mapplistan och klicka på **Publicera**.
- **2** Avmarkera **Publicera den här kalendern** och klicka på**OK**.

## 33 <sup>33</sup>**Dela ditt schema för ledig/upptagen på Internet**

Information om tillgänglighet i GroupWise kan publiceras så att andra kan se om du är ledig eller upptagen. Alla som använder GroupWise eller som har stöd för IFB-filer kan visa informationen.

- ["Publicera ett schema över ledig/upptagen tid" på sidan 223](#page-222-0)
- ["Skicka information om ledig/upptagen tid" på sidan 223](#page-222-1)
- ["Använda information om ledig/upptagen tid" på sidan 223](#page-222-2)

### <span id="page-222-0"></span>**Publicera ett schema över ledig/upptagen tid**

Så här gör du dina lediga/upptagna tider tillgängliga för Internetanvändare:

- **1** Klicka på **Verktyg** > **Alternativ** i huvudfönstret.
- **2** Klicka på **Kalender** > **Sök lediga tider**.
- **3** Välj **Publicera mina lediga/upptagna tider.**
- **4** Klicka på **OK**.

### <span id="page-222-1"></span>**Skicka information om ledig/upptagen tid**

Så här meddelar du Internetanvändare om dina lediga/upptagna tider:

- **1** Klicka på **Verktyg** > **Alternativ** i huvudfönstret.
- **2** Klicka på **Kalender > Sök lediga tider**.
- **3** Klicka på **Skicka publiceringsplats för ledig/upptagen tid**.

När du gör det skapas ett e-postmeddelande med publiceringsplatsen för dina lediga/upptagna tider.

**4** Ange en adress och klicka på **Skicka**.

### <span id="page-222-2"></span>**Använda information om ledig/upptagen tid**

I GroupWise kan du använda Sök lediga tider om du vill kontrollera andra användares kalendrar och se när de är lediga. Om du får en .ifb-fil från en användare som inte använder GroupWise kan du associera informationen om ledig/uttagen med användarens kontaktinformation. Sökningen efter lediga tider identifierar sedan lediga tider för användaren.

- **1** Öppna det e-postmeddelande i brevlådan som innehåller publiceringsplatsen för lediga/ upptagna platser.
- **2** Blockera och kopiera publiceringsplatsen för lediga/upptagna tider.
- Visa kontaktinformationen för avsändaren, enligt anvisningarna i [Ändra en kontakt.](#page-271-0) eller
	- Lägg till användaren som en GroupWise-kontakt, enligt anvisningarna i [Lägga till en kontakt](#page-269-0).
- Klicka på fliken **Information** i kontaktinformationen.
- Klistra in platsen i fältet **Ledig/upptagen**.
- Klicka på **Spara** och sedan på **Stäng**.

### <sup>34</sup>**Använda kalendern för flera användare**

 $\mathbf{4}$ 

I fleranvändarkalendern kan du se ett kombinerat schema för användare och resurser i en grafisk dags-, vecko-, månads-, års- eller fleranvändarkolumnvy (fleranvändarkolumnvyn är en dagsvy som visar schemat för varje användare i hans eller hennes egen kolumn). Du kan enkelt markera och avmarkera användare och resurser så att deras bokningar visas eller döljs i den kombinerade vyn. Du kan till exempel använda en fleranvändarkalender för att visa dina kollegors scheman eller för att kontrollera tillgängligheten för ditt företags konferensrum vid en viss tidpunkt.

I tidigare versioner av GroupWise än GroupWise 18 kan du bara visa fleranvändarkolumnvyn (vyn som visar dagsschemat för varje användare i hans eller hennes egen kolumn) i fleranvändarkalendern. Det innebär också att om du skapar en fleranvändarkalender i en tidigare version av GroupWise och sedan uppgraderar till GroupWise 18 eller senare version så kan du bara visa fleranvändarkalendern i dagsvyn. Du måste skapa en ny fleranvändarkalender för att kunna visa kalendern i flera vyer.

**VIKTIGT:** Du måste ha tillräckliga fullmaktsbehörigheter för alla användare eller resurser för att kunna ta med dem i en fleranvändarkalender. (Se [Tillgång till brevlåda och kalender för](#page-360-0)  [ombudfullmaktsanvändare.](#page-360-0)) Om du exempelvis inte har läsbehörighet för bokningar kan du inte visa en annan persons schema i fleranvändarkalendern.

- ["Konfigurera en kalender så att flera användare eller resurser visas" på sidan 225](#page-224-0)
- ["Konfigurera fler kalendrar för att visa flera användare och resurser" på sidan 226](#page-225-0)
- ["Konfigurera vilka användare som visas i fleranvändarkalendern" på sidan 226](#page-225-1)
- ["Skapa en bokning för användare i fleranvändarkalendern" på sidan 227](#page-226-0)
- ["Skapa en kalendervy med fleranvändarkolumner" på sidan 228](#page-227-0)

### <span id="page-224-0"></span>**Konfigurera en kalender så att flera användare eller resurser visas**

Så här konfigurerar du en fleranvändarkalender där du kan visa kalendrarna för flera användare och resurser samtidigt:

**1** Klicka på **Kalender** i navigeringsfältet och klicka på knappen **Fleranvändarkolumner** i kalenderverktygsfältet.

Om det här är första gången du använder vyn Fleranvändarkolumner i den här kalendern visas dialogrutan Fleranvändarlista.

- **2** (Valfritt) Om det här inte är första gången du använder vyn Fleranvändarkolumner i den här kalendern och du vill ändra vilka användarkalendrar som visas, klickar du på nedpilen bredvid **Fleranvändarkolumner** och klickar sedan på **Lägg till eller ta bort användare**.
- **3** Ange användare i fältet **Användarnamn** under **Välj användare** i dialogrutan Fleranvändarlista och markera sedan kryssrutorna bredvid namnen på de användare vars kalendrar du vill visa i avsnittet **Användarlista**. Avsluta med att klicka på **OK**.

**4** Visa användarnas scheman i en dags-, vecko-, månads-, års- eller fleranvändarkolumnvy genom att klicka på önskad vy i kalenderverktygsfältet.

Om kalenderförsändelser inte visas för en viss användare kontrollerar du att kryssrutan är markerad bredvid användarens namn i mapplistan.

**5** (Alternativt) Om du vill tilldela mer än sex användare eller resurser färger klickar du på ikonen för närvaro bredvid namnet i mapplistan.

Bokningar för användare och resurser visas i separata kolumner i fleranvändarkolumnvyn. Bokningarna kombineras dock till en enda kolumn i vyerna Månad, Vecka och Dag så om du tilldelar varje användare eller resurs en färg är det viktigt att differentiera deras bokningar i dessa vyer.

Du kan ändra fleranvändarlistan som associeras med den här fleranvändarkalendern, enligt anvisningarna i [Ändra fleranvändarlistan.](#page-225-2) Du kan också skapa fler fleranvändarkalendrar, enligt anvisningarna i [Konfigurera fler kalendrar för att visa flera användare och resurser.](#page-225-0)

### <span id="page-225-0"></span>**Konfigurera fler kalendrar för att visa flera användare och resurser**

När du har skapat en första fleranvändarkalender, enligt anvisningarna i [Konfigurera en kalender så](#page-224-0)  [att flera användare eller resurser visas,](#page-224-0) kanske du vill skapa fler fleranvändarkalendrar.

- **1** Markera den kalender i mapplistan som du vill konfigurera som en fleranvändarkalender.
- **2** Välj **Fleranvändarkolumner** i kalenderverktygsfältet.
- **3** Ändra fleranvändarlistan för den här kalendern genom att följa anvisningarna i [Ändra](#page-225-2)  [fleranvändarlistan](#page-225-2).

### <span id="page-225-1"></span>**Konfigurera vilka användare som visas i fleranvändarkalendern**

När du skapade fleranvändarkalendern, enligt anvisningarna i [Konfigurera en kalender så att flera](#page-224-0)  [användare eller resurser visas,](#page-224-0) angav du vilka användare och resurser som du ville visa i kalendern.

Om du vill lägga till fler användare och resurser, eller ta bort dem så att de inte visas i kalendern, kan du ändra fleranvändarlistan. Du kan även enkelt dölja användare eller resurser genom att markera eller avmarkera dem i mapplistan.

- ["Ändra fleranvändarlistan" på sidan 226](#page-225-2)
- ["Markera eller avmarkera användare och resurser" på sidan 227](#page-226-1)

### <span id="page-225-2"></span>**Ändra fleranvändarlistan**

Fleranvändarlistan avgör vilka användare och resurser som visas i fleranvändarkalendern. Du måste ha rätt fullmaktsbehörigheter för att kunna lägga till användare och resurser i fleranvändarlistan och visa deras kalendrar i en fleranvändarkalender. Se [Tillgång till brevlåda och kalender för](#page-360-0)  [ombudfullmaktsanvändare.](#page-360-0)

1 Klicka på Kalender i navigeringsfältet och klicka på ikonen **i kalenderverktygsfältet**.

(Om du har skapat ytterligare fleranvändarkolumner kan knappen se ut som  $\boxed{B}$ .)

- **2** Klicka på pilen till höger om **11** och klicka på Lägg till eller ta bort användare.
- **3** Om du vill lägga till en användare eller resurs klickar du på **Lägg till användare**, dubbelklickar på ett namn och klickar på **OK**.
- **4** Om du vill ta bort en användare eller resurs klickar du på namnet och klickar på **Ta bort användare**.

eller

Om du vill ta bort alla namnen i listan klickar du på **Redigera**, följt av **Ta bort alla**.

**5** Om du vill ändra namnens ordning i listan klickar du på ett namn och klickar på upp- eller nedpilen.

Namnens inbördes ordning avgör i vilken ordning som kalendrarna visas i vyn Fleranvändarkolumner.

- **6** Om du vill ta bort en användar- eller resurskalender från fleranvändarkalendern utan att ta bort namnet i listan avmarkerar du kryssrutan bredvid namnet.
- **7** Om du vill infoga alla namn från fullmaktslistan klickar du på **Redigera** och på **Infoga fullmaktslista**.
- **8** Om du vill återställa listan klickar du på **Redigera > Ta bort alla > Redigera** och sedan på **Infoga senaste listan**.
- **9** Klicka på **OK**. Dialogrutan sparas och stängs.

eller

Klicka på **Använd** om du vill spara utan att avsluta.

#### <span id="page-226-1"></span>**Markera eller avmarkera användare och resurser**

I GroupWise kan du enkelt markera och avmarkera användare och resurser så att deras bokningar visas eller döljs i fleranvändarkalendern.

Så här markerar eller avmarkerar du en användare eller resurs:

- Markera kryssrutan bredvid de användare och resurser i mapplistan vars bokningar du vill visa i fleranvändarkalendern.
- Avmarkera kryssrutan bredvid de användare och resurser vars bokningar du vill dölja i fleranvändarkalendern.

Information om hur du ändrar vilka användare som associeras med fleranvändarkalendern finns i [Ändra fleranvändarlistan.](#page-225-2)

### <span id="page-226-0"></span>**Skapa en bokning för användare i fleranvändarkalendern**

Du kan snabbt skapa en bokning med alla användare vars kalendrar visas i fleranvändarkalendern.

- ["Skapa en bokning i dags-, vecko-, månads- eller årsvyn" på sidan 228](#page-227-1)
- ["Skapa en bokning i vyn Fleranvändarkolumner" på sidan 228](#page-227-2)

### <span id="page-227-1"></span>**Skapa en bokning i dags-, vecko-, månads- eller årsvyn**

Så här skapar du en bokning i dags-, vecko-, månads- eller årsvyn:

- **1** Klicka på vyn **Dag**, **Vecka**, **Månad** eller **År** i kalenderverktygsfältet.
- **2** Högerklicka på den dag eller tid då du vill schemalägga bokningen och klicka sedan på **Ny** > **Bokning**.

Fältet **Till** fylls i med alla användare vars kalendrar för närvarande visas i fleranvändarkalendern.

**3** Slutför bokningen och klicka på **Skicka**.

#### <span id="page-227-2"></span>**Skapa en bokning i vyn Fleranvändarkolumner**

Så här skapar du en bokning i vyn Fleranvändarkolumner:

- **1** Klicka på vyn **Fleranvändarkolumner** i kalenderverktygsfältet.
- **2** Klicka på den tid då du vill schemalägga bokningen och dra sedan muspekaren för att markera bokningens varaktighet. Lägg till de användare som du vill boka för bokningen genom att dra med muspekaren.
- **3** Högerklicka på den markerade tiden och klicka på **Ny** > **Bokning**.
- **4** Slutför bokningen och klicka på **Skicka**.

### <span id="page-227-0"></span>**Skapa en kalendervy med fleranvändarkolumner**

Om du tar bort vyn Fleranvändarkolumner kan du skapa en ny:

- **1** Klicka på **Kalender** i navigeringsfältet.
- **2** Högerklicka på verktygsfältet Kalender och klicka på **Egenskaper**.
- **3** Klicka på **Ny** och ange ett namn för vyn Fleranvändarkolumner, t.ex. Fleranvändarkolumner.
- **4** Klicka på **Fleranvändarkolumner** i listrutan **Vy** och klicka två gånger på **OK**.

Dialogrutan Fleranvändarlista visas.

- **5** Om en användare eller resurs som du vill visa i vyn Fleranvändarkolumner inte visas anger du användaren i fältet **Användarnamn** och klickar sedan på **Lägg till användare**.
- **6** Dubbelklicka på en användare eller resurs, klicka på **OK** och upprepa för alla användare du vill lägga till.
- **7** Markera kryssrutorna för användarna vars kalendrar du vill visa och klicka på **OK**.

## 35 <sup>35</sup>**Visa en annan användares kalender i din egen kalender**

Om du har fullmaktsrättigheterbehörigheter till en annan användares kalender, kan du visa den användarens kalender i din egen kalender utan att använda den andra användarens brevlåda med fullmakt.

- **1** Högerklicka på din kalender och klicka sedan på **Ny fullmaktskalender.**
- **2** Markera användaren i fullmaktslistan och klicka på **OK**.

FullmaktsanvändarensFullmaktsanvändarens kalender läggs till som en underkalender i din egen kalender.

## 36 <sup>36</sup>**Skriva ut en kalender**

Använd Skriv ut kalender för att skriva ut bokningar, uppgifter och anteckningar i olika format och i olika sidstorlekar. Du kan också skriva ut kalendern i olika sidlayouter, inklusive Dagliga bokningar, Daglig textkalender, Daglig organiserare, Trebladig dag, Expanderad dagskalender och Franklin dagskalender. När du skriver ut kalendern med en färgskrivare skrivs kalendern ut i färg. Detta visar vilka bokningar som tillhör vilken kalender och vilka bokningar som har kategorier.

- ["Skriva ut huvudkalendern" på sidan 231](#page-230-0)
- ["Skriva ut en specifik kalender" på sidan 231](#page-230-1)
- ["Skriva ut flera användares kalendrar" på sidan 232](#page-231-0)

### <span id="page-230-0"></span>**Skriva ut huvudkalendern**

Så här skriver du ut huvudkalendern:

- **1** Klicka på **Arkiv** > **Skriv ut** > **Skriv ut kalender**.
- **2** Klicka på ett kalenderformat i grupprutan **Format**.
- **3** Klicka på en pappersstorlek i grupprutan **Formulärstorlek**.
- **4** Klicka på en kalendervy under **Tillgängliga formulär**.
- **5** Klicka på **Stående** eller **Liggande**.
- **6** Klicka på fliken **Innehåll**, ange ett startdatum och läs och välj andra alternativ.
- **7** (Valfritt) Ändra teckensnittet genom att klicka på knappen **Teckensnitt** och välj önskat typsnitt, format och storlek.
- **8** Klicka på fliken **Alternativ**, och läs och välj andra alternativ.
- **9** Klicka på **Förhandsgranska** om du vill se hur sidlayouten ser ut med de alternativ du valt. Ändra alternativen om det behövs.
- **10** Klicka på **Skriv ut**.

Om du har skapat personliga kalendrar tas personliga försändelser automatiskt med i huvudkalendern.

### <span id="page-230-1"></span>**Skriva ut en specifik kalender**

Så här skriver du ut en specifik kalender:

- **1** Markera kalendern som ska skrivas ut i mapplistan.
- **2** Klicka på **Arkiv** > **Skriv ut** > **Skriv ut kalender**.
- **3** Markera utskriftsalternativen.
- **4** Välj fliken **Alternativ** och markera **Markerad mapp** i rutan **Skriv ut försändelse**.
- Klicka på **Förhandsgranska** om du vill se hur sidlayouten ser ut med de alternativ du valt. Ändra alternativen om det behövs.
- Klicka på **Skriv ut**.

### <span id="page-231-0"></span>**Skriva ut flera användares kalendrar**

Så här skriver du ut kalendrar för flera användare:

- Se till att du har fullmakt till brevlådorna för de användare vars scheman du vill skriva ut.
- Klicka på **Arkiv** > **Fullmakt** om du vill kontrollera att alla användare vars scheman du vill skriva ut, finns med i din fullmaktslista. Lägg till dem om de inte visas.
- Klicka på **Arkiv** och sedan på **Skriv ut kalender**.
- Klicka på Fleranvändare i grupprutan **Format** och klicka sedan på **Inställningar** och välj de användare vars scheman du vill skriva ut.
- Ange det högsta antalet scheman som ska skrivas ut per sida i **Fullmakt per sida**.

Om du t ex vill skriva ut scheman för nio användare men bara vill ha tre scheman per sida, skriver du 3.

- Klicka på **OK**.
- Klicka på en kalendervy under **Tillgängliga formulär**.
- Klicka på en pappersstorlek i grupprutan **Formulärstorlek**.
- Klicka på **Stående** eller **Liggande**.
- Klicka på fliken **Innehåll**, och läs och välj andra alternativ.
- Klicka på fliken **Alternativ**, och läs och välj andra alternativ.
- Klicka på knappen **Förhandsgranska** om du vill visa hur sidlayouten för fleranvändare ser ut med de valda alternativen.
- Klicka på **Skriv ut**.

### 37 <sup>37</sup>**Markera kalenderförsändelser från okända avsändare som skräppost**

Du kan ange att kalenderförsändelser från avsändare som inte finns med i dina personliga adressböcker (inklusive Favoritadresser) automatiskt ska skickas till skräppostmappen.

- **1** Klicka på **Verktyg** och sedan på **Skräpposthantering**.
- **2** Klicka på **Aktivera skräppostsortering med hjälp av personliga adressböcker**.
- **3** Klicka på **OK**.

## V <sup>V</sup>**Uppgifter och uppgiftslistan**

En uppgift är en aktivitet som ska slutföras på ett visst datum och vid en viss tidpunkt. När du tilldelar en uppgift till en användare kan denne godkänna eller avslå uppgiften, men fram tills den har avslagits eller slutförts visas den i användarens kalender varje dag.

Mappen med uppgiftslistor innehåller alla uppgifter som du har anslagit eller accepterat, såväl som andra försändelser som du har lagt in som en påminnelse att försändelsen behöver behandlas.

- [Kapitel 38, "Förstå uppgifter", på sidan 237](#page-236-0)
- [Kapitel 39, "Snabbuppgifter/Uppföljningsflaggor", på sidan 239](#page-238-0)
- [Kapitel 40, "Mappen Uppgiftslista", på sidan 241](#page-240-0)
- [Kapitel 41, "Använda uppgifter", på sidan 243](#page-242-0)
- [Kapitel 42, "Använda snabbuppgifter/uppföljningsflaggor", på sidan 247](#page-246-0)
- [Kapitel 43, "Använda mappen Uppgiftslista", på sidan 249](#page-248-0)

## 38 <sup>38</sup>**Förstå uppgifter**

<span id="page-236-0"></span>En uppgift är en försändelse som har ett förfallodatum och kräver en specifik åtgärd. Du kan anslå en uppgift till dig själv eller acceptera en uppgift från en annan person.

Efter att den har accepterats dyker en uppgift upp i kalendern vid dess startdatum och går till varje efterföljande dag. När förfallodatumet har passerats visas uppgiften med rött i kalendern.

Efter att du har slutfört en uppgift kan du markera den som slutförd. När du markerar en uppgift som slutförd fortsätter den inte att visas nästa dag i din kalender.

Som upphovsmakare till en tilldelad uppgift kan du låta GroupWise skicka ett meddelande till dig när uppgiften är markerad som slutförd. (Du måste ha Avisera påslaget för att ta emot aviseringar.) En slutförandestatus som inkluderar datumet och tiden uppgiften var markerad som slutförd placeras i fönstret Egenskaper för uppgiften.

Om du vill lista uppgifter som du tilldelat till andra personer så finns det olika sätt att organisera och filtrera uppgifter för att lista dem sammanställda. Här är några exempel:

- **Skapa en undermapp:** Du kan dra och släppa uppgifter som du skapar till tillämpliga mappar. I det här scenariot skulle du kunna skapa en mapp under brevlåda och kalla den till exempel "Tilldelade uppgifter". När mappen skapats är det bara att dra och släppa alla uppgifter som du skickar till andra personer från Skickade försändelser till den här nya mappen så kommer de alltid att listas där när du öppnat mappen.
- **Filtrera Skickade försändelser:** Vad händer om du glömmer att flytta uppgifter som du skickar till en ny mapp? I det här scenariot skulle du kunna lämna skickade uppgifter i mappen **Skickade försändelser** och därefter filtrera de fösändelserna så att de endast perkar på uppgifter som du skickat. Följ dessa steg för att göra det här:
	- 1. Klicka på **Skickade försändelser** i navigeringspanelen och välj därefter **I mappen Skickade försändelser...** från rullgardinsmenyn sök i Skickade försändelser-listan.

Det här öppnar utdragspanelen **Hitta**.

- 2. Klicka på **Fler alternativ...** i Hitta-panelen och öppna **Avancerat filter**.
- 3. Välj **Försändelsetyp** i den första rullgardinsmenyn i Avancerat filter och lämna standardoperatorn **=**.
- 4. Välj **Uppgift** i listan Uppgiftstyp (rullgardinsmeny) och klicka på **OK** för att endast visa uppgifter i listan Skickade försändelser.
- **Använd och filtrera uppgiftslistan:** Det här exemplet är en sorts kombination av de två exemplen ovan. I stället för att skapa en ny mapp att dra dina nya uppgifter till så kan du dra dem till mappen **Uppgiftslista** efter att du skickat dem. Nu kommer du dock ha uppgifter som tilldelats dig och uppgifter du tilldelar andra listade i samma mapp. Följ dessa steg för att endast visa uppgifter du tilldelat andra:
	- 1. Klicka på **Uppgiftslista** i navigeringspanelen och välj därefter **I mappen Uppgiftslista...** från rullgardinsmenyn sök i Uppgiftslistan.
	- 2. Klicka på **Fler alternativ...** i Hitta-panelen och öppna **Avancerat filter**.
- 3. Välj **Försändelsetyp** i den första rullgardinsmenyn i Avancerat filter och lämna standardoperatorn **=**.
- 4. Välj **Uppgift** i Försändelsetyp-listan (rullgardinsmeny).
- 5. Ändra operatorn **End** till **And**.
- 6. Välj **Till** i den nya rullgardinsmenyn och klicka på **OK** för endast lista sådana uppgifter som du har skickat "till" personer.

## 39

<span id="page-238-0"></span><sup>39</sup>**Snabbuppgifter/Uppföljningsflaggor**

I GroupWise-klienten finns det ett flaggalternativ för snabbuppgift/uppföljning till vänster om ikonen för en försändelse. Detta gör att du kan klicka på flaggikonen och "flagga" en försändelse för att visa att du vill följa upp den senare. Det här alternativet är inte tillgängligt för diskussionstrådar, listor med förslag på bokningar eller sammanfattningskalendern. När försändelsen är flaggad visas den också i mappen Uppgiftslista. Varje gång du klickar på flaggikonen byter den mellan följande tillstånd:

- $\triangleleft$  Flaggad
- Slutförd
- Flagga av

Om du kör GroupWise Mobility Service 2.1 eller senare och din mobila enhet stöder flaggning, synkroniseras flaggtillståndet till din enhet. Eftersom vissa mobila enheter bara stöder tillstånden **flaggad** och **avflaggad** visas detta som att flaggan är avmarkerad när en försändelse markeras som slutförd på dessa enheter. Däremot visas den som **slutförd** i GroupWise-klienten och på andra enheter som stöder alla tre flaggtillstånden.

I GroupWise-klienten kan du använda Ctrl+T för att växla mellan de tre flaggtillstånden. Om du högerklickar på flaggan kan du utföra följande åtgärder:

- Tilldela ett förfallodatum till försändelsen ([Ange ett förfallodatum](#page-246-1))
- Ange hur stor procentandel som är klar för uppgiften ([Ändra hur stor procentandel som är](#page-246-2)  [slutförd\)](#page-246-2)
- Ställa in en signalavisering [\(Konfigurera/ställ in signal\)](#page-247-0)
- Ange flera alternativ samtidigt [\(Snabbalternativ för åtgärdslista](#page-247-1))
- Ta bort flaggan från försändelsen [\(Ta bort en försändelse från uppgiftslistan](#page-247-2))
- Ändra mappvyn [\(Visa som uppgiftslista/Visa information\)](#page-247-3)

## 40 <sup>40</sup>**Mappen Uppgiftslista**

<span id="page-240-0"></span>Mappen Uppgiftslista är en systemmapp som används för att hålla ordning på GroupWise-uppgifter och andra försändelser som kräver en åtgärd från din sida. Mappen kan liknas vid en huvudlista över alla dina uppgifter.

När du anslår eller godkänner en uppgift visas den automatiskt i mappen Uppgiftslista. Du kan lägga till alla slags försändelser (e-post, bokning, uppgift, anteckning eller telefonmeddelande) i mappen Uppgiftslista. Du kan exempelvis placera ett e-postmeddelande i mappen Uppgiftslista för att påminna dig själv om att du måste svara på det.

Försändelser i mappen Uppgiftslista visas inte alltid i kalendern. Bara försändelser med förfallodatum visas i kalendern. Om du vill att en försändelse i mappen Uppgiftslista ska visas i kalendern måste du definiera ett förfallodatum för försändelsen (anvisningar finns i [Tilldela ett](#page-253-0)  [förfallodatum och tid i en försändelse i uppgiftslistan\)](#page-253-0).

När du har placerat försändelsen i mappen Uppgiftslista kan du:

- Ändra försändelsens placering i uppgiftslistan ([Ordna om mappen Uppgiftslista\)](#page-251-0)
- Lägga till ett förfallodatum till försändelsen [\(Tilldela ett förfallodatum och tid i en försändelse i](#page-253-0)  [uppgiftslistan](#page-253-0))
- Spåra förloppet genom att ange procent färdigt ([Ange procent färdigt](#page-253-1))
- Markera försändelsen som slutförd [\(Följa upp uppgifter](#page-243-0))

**VIKTIGT:** Om du eller din GroupWise-administratör har ställt in automatisk arkivering av försändelser i din Brevlåda, arkiveras även objekt i uppgiftslistan baserat på det datum du mottog försändelsen, inte förfallodatumet.

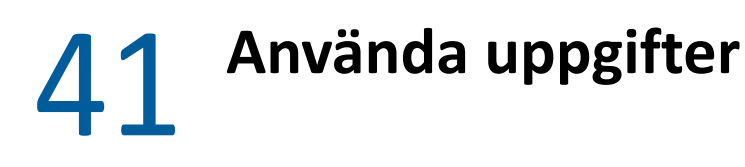

<span id="page-242-0"></span>En uppgift är en aktivitet som ska slutföras på ett visst datum och vid en viss tidpunkt. När du tilldelar en uppgift till en annan användare kan användaren godkänna eller avslå uppgiften. Tills uppgiften är avböjd eller slutförd visas den i användarens mapp för uppgiftslistor och i användarens kalender varje dag.

- ["Tilldela en uppgift" på sidan 243](#page-242-1)
- ["Följa upp uppgifter" på sidan 244](#page-243-0)

### <span id="page-242-1"></span>**Tilldela en uppgift**

När du skapar en uppgift kan du tilldela den till dig själv (en personlig uppgift) eller tilldela den till flera personer.

- ["Tilldela andra en uppgift" på sidan 243](#page-242-2)
- ["Tilldela dig själv en uppgift" på sidan 244](#page-243-1)
- ["Tilldela en återkommande uppgift" på sidan 244](#page-243-2)

### <span id="page-242-2"></span>**Tilldela andra en uppgift**

Så här tilldelar du andra användare en uppgift:

- **1** Klicka på **Arkiv**, **Nytt** och sedan på **Uppgift**.
- **2** Klicka i fältet **Till**, ange ett användarnamn och tryck på Retur. Upprepa om du vill lägga till fler användare. Om det behövs klickar du på **+Kopia** och **+Hemlig kopia** för att lägga till det önskade fältet, och anger sedan användarnamn i rutorna **Kopia** och **Hemlig kopia**.

eller

Klicka på **Adressbok** om du vill välja användarnamn från en lista, dubbelklicka på varje användare och klicka på **OK**.

- **3** Ange datumet då uppgiften ska startas och datumet och tiden då du vill att uppgiften ska slutföras. Du kan skriva samma datum i båda fälten.
- **4** Skriv ärendet.
- **5** (Valfritt) Skriv uppgiftens prioritet.

Uppgiftsprioriteten kan bestå av ett tecken följt av ett tal, t ex A1, C2, B eller 3.

- **6** Skriv en beskrivning av uppgiften.
- **7** (Valfritt) Klicka på fliken **Alternativ** om du vill ange andra alternativ, t ex om du vill ge uppgiften hög prioritet, begära svar från mottagarna eller liknande.
- **8** Klicka på **Skicka** i verktygsfältet.

**TIPS:** Om du har andra personer som du vill ska vara medvetna om uppgiften men som inte direkt har tilldelats uppgiften så kan du överväga att lägga till en eller flera omnämnanden i uppgiftsbeskrivningen. Mer information om att använda omnämnanden finns i [Använda](#page-104-0)  [omnämnanden i försändelser.](#page-104-0)

### <span id="page-243-1"></span>**Tilldela dig själv en uppgift**

Så här tilldelar du dig själv en uppgift:

- **1** Öppna en vy med en uppgiftslista i kalendern (t ex dagsvyn), klicka på ett datum och dubbelklicka på ett tomt område i uppgiftslistan.
- **2** Ange ett ärende.
- **3** Skriv uppgiftens prioritet.

Uppgiftsprioriteten kan bestå av ett tecken följt av ett tal, t ex A1, C1, B eller 3. Uppgiftsprioriteten är valfri.

- **4** Ange datumet då uppgiften ska startas och datumet och tiden då du vill att uppgiften ska slutföras. Du kan skriva samma datum i båda rutorna.
- **5** Skriv ett meddelande.
- **6** (Valfritt) Klicka på fliken **Alternativ** om du vill ange andra alternativ, t.ex. om du vill ge uppgiften hög prioritet.
- **7** Klicka på **Anslå** i verktygsfältet.

Personliga uppgifter läggs till i kalendern och i mappen Uppgiftslista. De placeras inte i din eller någon annans brevlåda.

**TIPS:** Du kan också skapa en uppgiftslista som inte associeras med din kalender. I den här typen av lista kan du använda alla slags försändelser (e-post, bokning, uppgift, anteckning eller telefonmeddelande). Mer information finns i [Använda mappen Uppgiftslista](#page-248-0).

#### <span id="page-243-2"></span>**Tilldela en återkommande uppgift**

Information om hur du skapar en återkommande uppgift finns i [Schemalägga återkommande](#page-206-1)  [försändelser](#page-206-1).

### <span id="page-243-0"></span>**Följa upp uppgifter**

När du har slutfört en uppgift kan du markera den som slutförd. Uppgifter som markerats som slutförda förs inte över till nästa dag i kalendern. Slutförda uppgifter visas med en bock i kalendern. Försenade uppgifter visas i rött.

Om du markerar en uppgift som slutförd och sedan upptäcker att en del av den inte är färdig kan du avmarkera den. Avmarkerade uppgifter visas under det aktuella datumet i kalendern.

När du markerar en uppgift som slutförd skickar GroupWise ett meddelande till den som skapade uppgiften om han eller hon har valt kvittens i Sändalternativ. Information om när uppgiften slutfördes placeras då i fönstret Egenskaper hos den som skapade uppgiften.

- ["Markera en post som slutförd" på sidan 245](#page-244-0)
- ["Kontrollera status för en uppgift som du skickat" på sidan 245](#page-244-1)

### <span id="page-244-0"></span>**Markera en post som slutförd**

Så här markerar du en post som "slutförd":

**1** Klicka på ikonen **Kalender** i navigeringsfältet.

Uppgifter kan också markeras som slutförda i mappen Uppgiftslista.

**2** När åtgärdsfönstret är öppet markerar du kryssrutan bredvid uppgiften.

Om du vill avmarkera en uppgift som har markerats som slutförd avmarkerar du den markerade kryssrutan bredvid uppgiften.

### <span id="page-244-1"></span>**Kontrollera status för en uppgift som du skickat**

Så här kontrollerar du status för en uppgift som du har skickat:

**1** Klicka på mappen **Skickade försändelser** i navigeringsfältet.

Om du också tilldelat dig själv uppgiften hittar du den i kalendern eller i mappen Uppgiftslista.

- **2** Öppna den uppgift du vill kontrollera.
- **3** Klicka på fliken **Egenskaper**.

### <span id="page-246-0"></span>42 <sup>42</sup>**Använda snabbuppgifter/ uppföljningsflaggor**

Följande avsnitt innehåller information om nedanstående ämnen:

- ["Ange ett förfallodatum" på sidan 247](#page-246-1)
- ["Ändra hur stor procentandel som är slutförd" på sidan 247](#page-246-2)
- ["Konfigurera/ställ in signal" på sidan 248](#page-247-0)
- ["Snabbalternativ för åtgärdslista" på sidan 248](#page-247-1)
- ["Ta bort en försändelse från uppgiftslistan" på sidan 248](#page-247-2)
- ["Visa som uppgiftslista/Visa information" på sidan 248](#page-247-3)

### <span id="page-246-1"></span>**Ange ett förfallodatum**

Om ett förfallodatum har angetts för en flaggad försändelse, visas den i sammanfattningsvyn för kalenderuppgifter.

- **1** Högerklicka på flaggikonen.
- **2** Välj ett av följande alternativ för det datum då du vill att försändelsen ska vara slutförd:
	- **Förfaller idag**
	- **Förfaller imorgon**
	- **Förfaller denna vecka:** Anger att försändelsen ska förfalla i slutet av arbetsveckan.
	- **Förfaller nästa vecka:** Anger att försändelsen ska förfalla i slutet av nästa arbetsvecka.
	- **Inget förfallodatum:** Bara tillgänglig om ett förfallodatum har angetts. Gör att du kan ta bort förfallodatumet.

### <span id="page-246-2"></span>**Ändra hur stor procentandel som är slutförd**

Du kan hålla reda på hur mycket av uppgiften du har slutfört med hjälp av uppgiften om hur stor procentandel som är slutförd.

- **1** Högerklicka på flaggikonen.
- **2** Välj hur stor procentandel som är slutförd:
	- 25 % slutförd
	- 50 % slutförd
	- 75 % slutförd
	- $\bullet$  Slutförd (100 %)

### <span id="page-247-0"></span>**Konfigurera/ställ in signal**

Signaler upplyser dig om att objekt snart förfaller.

Så här ställer du in en signal:

- **1** Högerklicka på flaggikonen för önskad uppgift.
- **2** Välj **Signal**.
- **3** Ange datum och tid för signalen.
- **4** Klicka på **OK**.

### <span id="page-247-1"></span>**Snabbalternativ för åtgärdslista**

Med **Snabbalternativ för åtgärdslista** kan du konfigurera ett förfallodatum, procentandelen slutfört och en signal.

- **1** Högerklicka på flaggikonen för en markerad uppgift.
- **2** Välj **Snabbalternativ för åtgärdslista**.
- **3** Ange förfallodatum, procentandelen slutfört och en signal, allt efter behov.
- **4** Klicka på **OK**.

### <span id="page-247-2"></span>**Ta bort en försändelse från uppgiftslistan**

Alternativet att ta bort försändelsen från uppgiftslistan är bara tillgängligt om försändelsen är flaggad.

- **1** Högerklicka på flaggikonen.
- **2** Välj **Ta bort från uppgiftslista**.

### <span id="page-247-3"></span>**Visa som uppgiftslista/Visa information**

Du kan konfigurera mappvyn så att du ser en uppgiftslistevy eller en informationsvy.

- **1** Högerklicka på flaggikonen.
- **2** Om du visar mappen i informationsvyn, väljer du **Visa som uppgiftslista**.

eller

Om du visar mappen i uppgiftslistevyn, väljer du **Visa information**.

## 43

### <span id="page-248-0"></span><sup>43</sup>**Använda mappen Uppgiftslista**

Mappen Uppgiftslista är en systemmapp som används för att hålla ordning på GroupWise-uppgifter och andra försändelser som kräver en åtgärd från din sida. Du kan lägga till alla slags försändelser (epost, bokning, uppgift, anteckning eller telefonmeddelande) i mappen Uppgiftslista.

- ["Lägga till en försändelse i mappen Uppgiftslista" på sidan 249](#page-248-1)
- ["Skapa en uppgiftslista i en annan mapp än mappen Uppgiftslista" på sidan 251](#page-250-0)
- ["Ordna mappen Uppgiftslista" på sidan 252](#page-251-1)
- ["Tilldela ett förfallodatum och tid i en försändelse i uppgiftslistan" på sidan 254](#page-253-0)
- ["Spåra status i mappen Uppgiftslista" på sidan 254](#page-253-2)
- ["Skriva ut innehållet i mappen Uppgiftslista" på sidan 255](#page-254-0)

### <span id="page-248-1"></span>**Lägga till en försändelse i mappen Uppgiftslista**

Följande avsnitt innehåller information om hur du lägger till objekt i mappen Uppgiftslista.

- ["Konfigurera nya uppgiftslisteobjekt" på sidan 249](#page-248-2)
- ["Flytta en försändelse från en mapp till mappen Uppgiftslista" på sidan 250](#page-249-0)
- ["Skapa en uppgiftsförsändelse eller uppgiftslisteförsändelse i mappen Uppgiftslista" på sidan](#page-249-1)  [250](#page-249-1)
- ["Markera en försändelse så att den visas i mappen Uppgiftslista" på sidan 251](#page-250-1)

### <span id="page-248-2"></span>**Konfigurera nya uppgiftslisteobjekt**

Du kan konfigurera typen av försändelse som ska skapas automatiskt när du skapar en ny försändelse i uppgiftslistan.

- **1** Klicka på **Verktyg** > **Alternativ** och dubbelklicka på **Arbetsinställningar**.
- **2** Klicka på fliken **Standardåtgärder**.
- **3** Välj om du vill att nya försändelser ska skapas som diskussion/anteckningar eller uppgifter under **Nytt uppgiftslisteobjekt**.
- **4** Klicka på **OK**.

### <span id="page-249-0"></span>**Flytta en försändelse från en mapp till mappen Uppgiftslista**

Ett vanligt sätt att lägga till försändelser i mappen Uppgiftslista är att flytta dem från andra mappar. Du kanske exempelvis får en bokning för ett möte där du förväntas hålla en kort presentation. Du kan dra bokningen till mappen Uppgiftslista så att den påminner dig om att du har en presentation på gång.

- **1** Öppna mappen med som innehåller objektet du vill göra om till en uppgift, och markera objektet.
- **2** Dra den markerade försändelsen till mappen Uppgiftslista i den fullständiga mapplistan.

För att komma åt den fullständiga mapplistan klickar du på nedpil i listrutan för mapplistan (ovanför mapplistan till höger om Online eller Cachning) och klickar därefter på **Fullständig**.

Du kan bara flytta försändelser till mappen Uppgiftslista från en delad mapp om du är den delade mappens ägare.

**3** Öppna den flyttade försändelsen.

Uppgiftslistealternativ visas överst i försändelsevyn. Du kan också ge objektet ett ordningsnummer eller flytta uppgiften längst upp eller ned i listan.

- **4** Lägg till ett förfallodatum.
- **5** Klicka på **Stäng**.

Försändelserna visas med en kryssruta i mappen Uppgiftslista. När du har utfört en uppgift i uppgiftslistan kan du markera den som slutförd genom att markera kryssrutan.

### <span id="page-249-1"></span>**Skapa en uppgiftsförsändelse eller uppgiftslisteförsändelse i mappen Uppgiftslista**

Uppgiftslistan är användbar för att hålla reda på uppgifter och påminnelser.

- **1** Öppna mappen Uppgiftslista.
- **2** (Valfritt) Välj var du vill skapa den nya uppgiften i listan.

Om det inte finns några försändelser i uppgiftsfältet, eller om du inte vill skapa uppgiften på en särskild plats i listan, fortsätter du med [Steg 3](#page-249-2).

eller

Klicka på den plats i uppgiftslistan där du vill lägga till en ny försändelse. Om du till exempel vill att den nya försändelsen ska visas efter den tredje försändelsen i uppgiftslistan klickar du på den befintliga tredje försändelsen och fortsätter med [Steg 3.](#page-249-2)

<span id="page-249-2"></span>**3** Klicka på **Ny uppgift** om du vill skapa en ny uppgift som ska skickas till andra.

eller

Om du vill skapa en personlig uppgift som inte ska skickas till andra GroupWise-användare klickar du på nedpilen bredvid **Ny uppgift** och väljer **Personlig uppgift**.

eller

Om du vill skapa ett nytt objekt i uppgiftslistan klickar du på uppgiftslistemappen, högerklickar i uppgiftslistan och klickar på **Nytt** > **Uppgiftslisteobjekt**.

**4** (Valfritt) Om du skapar en ny uppgift (inte en personlig uppgift eller objekt i uppgiftslistan) lägger du till namnen på de som kommer att ta emot uppgiften.

- **5** Ange start- och förfallodatum.
- **6** Skriv ett ärende och sedan beskrivningen av uppgiften.
- **7** Klicka på **Skicka**.

eller

Om du skapar en personlig uppgift eller ett objekt i uppgiftslistan, klickar du på **Anslå**.

### <span id="page-250-1"></span>**Markera en försändelse så att den visas i mappen Uppgiftslista**

Använd den här åtgärden om du vill markera en försändelse i en annan mapp för visning i mappen Uppgiftslista.

- **1** Markera en eller flera försändelser och högerklicka på de markerade försändelserna.
- **2** Klicka på **Visa i uppgiftslistan**.

Försändelsen eller försändelserna finns kvar i den ursprungliga mappen, men de visas även i mappen Uppgiftslista. I mappen Uppgiftslista kan du ordna försändelserna i valfri ordning, tilldela förfallodagar, markera dem som slutförda och så vidare. Om det finns en uppgiftslista i den ursprungliga mappen så visas försändelserna även där.

Du kan markera dessa försändelser som slutförda antingen i den ursprungliga mappen eller i mappen Uppgiftslista.

**OBS:** Du kan bara markera försändelser för visning i mappen Uppgiftslista från en delad mapp om du är den delade mappens ägare.

### <span id="page-250-0"></span>**Skapa en uppgiftslista i en annan mapp än mappen Uppgiftslista**

Du kan skapa ett uppgiftslisteområde i en annan mapp och dra försändelser till området. När försändelser lagts till i ett uppgiftslisteområde i en mapp visas de också i huvudmappen Uppgiftslista, även om de fortfarande är placerade i den ursprungliga mappen.

- **1** Klicka på en mapp.
- **2** Klicka på **Visa** > **Visningsinställningar** > **Som uppgiftslista**.

I början av försändelselistan för den här mappen visas nu **Dra objekten hit om du vill lägga till dem i uppgiftslistan**.

**3** Välj en eller flera försändelser och dra dem till det här området i försändelselistan för mappen.

Försändelserna visas nu med en kryssruta till vänster.

- **4** Om du vill flytta försändelserna drar du dem till önskade platser.
- **5** Om du bara vill visa försändelserna som ingår i uppgiftslistan i den här mappen klickar du på en försändelse i mappen, klickar på **Åtgärder** > **Åtgärder i uppgiftslistan** > **Dölj objekt som inte finns i uppgiftslistan**.

Utför det här steget igen om du vill visa alla försändelser i mappen.

Alla försändelser som du lägger till i uppgiftslisteområdet för en mapp visas också som en del av huvuduppgiftslistan i mappen Uppgiftslista.

Om du sorterar försändelserna i mappen sorteras endast försändelserna som inte ingår i uppgiftslistan.

### <span id="page-251-1"></span>**Ordna mappen Uppgiftslista**

Det finns flera olika sätt att ändra ordningen på objekt i uppgiftslistan. Du kan också använda deluppgifter för att hjälpa dig att organisera din mapp för uppgiftslistor.

- ["Ordna om mappen Uppgiftslista" på sidan 252](#page-251-0)
- ["Använda deluppgifter för att organisera mappen Uppgiftslista" på sidan 253](#page-252-0)

### <span id="page-251-0"></span>**Ordna om mappen Uppgiftslista**

Följande avsnitt innehåller information om hur du ändrar ordningen på en uppgiftslista.

- ["Dra och släppa försändelser till en annan plats" på sidan 252](#page-251-2)
- ["Flytta upp eller ned försändelser i uppgiftslistan" på sidan 252](#page-251-3)
- ["Placera en försändelse först eller sist i uppgiftslistan" på sidan 253](#page-252-1)

#### <span id="page-251-2"></span>**Dra och släppa försändelser till en annan plats**

Du kan dra objekt i uppgiftslistan för att arrangera dem i önskad ordning.

- **1** Öppna mappen Uppgiftslista genom att klicka på **Uppgiftslista**.
- **2** Markera den försändelse som du vill flytta till en annan plats i uppgiftslistan.
- **3** Dra försändelsen till önskad plats i mappen Uppgiftslista. En pil anger var försändelsen kommer att placeras. Försändelsen flyttas till angiven plats i listan.

#### <span id="page-251-3"></span>**Flytta upp eller ned försändelser i uppgiftslistan**

Du kan dra objekt uppåt eller nedåt i uppgiftslistan för att arrangera dem i önskad ordning.

- **1** Öppna mappen Uppgiftslista.
- **2** Markera den försändelse som du vill flytta.
- **3** (Alternativt) Om du vill flytta upp försändelsen i listan klickar du på uppilen ovanför mapplistan tills försändelsen visas på rätt plats.
- **4** (Alternativt) Om du vill flytta ned försändelsen i listan klickar du på nedpilen ovanför mapplistan tills försändelsen visas på rätt plats.
#### **Placera en försändelse först eller sist i uppgiftslistan**

Du kan ändra ordningen i uppgiftslistan genom att använda pilarna **Flytta till början** och **Flytta till slutet**.

- **1** Öppna mappen Uppgiftslista.
- **2** Markera den försändelse som du vill flytta.
- **3** (Alternativt) Om du vill placera försändelsen först i listan klickar du på pilen **Flytta till början** som visas ovanför mapplistan.
- **4** (Alternativt) Om du vill placera försändelsen sist i listan klickar du på pilen **Flytta till slutet** som visas ovanför mapplistan.

#### **Använda deluppgifter för att organisera mappen Uppgiftslista**

Objekt i uppgiftslistan kan ha tilldelats deluppgifter. Detta kan vara praktiskt om flera funktioner måste slutföras innan en uppgift kan markeras som slutförd. Om du markerar den översta uppgiften som slutförd, markeras även alla deluppgifter som slutförda. Och om alla deluppgifter markeras som slutförda, markeras även huvuduppgiften som slutförd.

- ["Skapa en deluppgift för ett objekt i uppgiftslistan" på sidan 253](#page-252-0)
- ["Flytta ett befintligt objekt till en deluppgift" på sidan 253](#page-252-1)

#### <span id="page-252-0"></span>**Skapa en deluppgift för ett objekt i uppgiftslistan**

Så här skapar du en deluppgift för ett objekt i uppgiftslistan:

- **1** Öppna mappen Uppgiftslista genom att klicka på **Uppgiftslista**.
- **2** Högerklicka på objektet i uppgiftslistan som du vill skapa en deluppgift för och klicka på **Nytt underobjekt**.
- **3** Skriv ett ärende för det nya underobjektet och tryck på Retur.
- **4** Om du vill lägga till mer information dubbelklickar du på den nya deluppgiften.

#### <span id="page-252-1"></span>**Flytta ett befintligt objekt till en deluppgift**

Så här flyttar du ett befintligt objekt till en deluppgift:

- **1** Öppna mappen Uppgiftslista genom att klicka på **Uppgiftslista**.
- **2** Markera den försändelse som du vill göra till en deluppgift.
- **3** Dra deluppgiftsförsändelsen till uppgiftsförsändelsen som den kommer att tillhöra.

En pil visar var försändelsen kommer att placeras. Försändelsen flyttas till angiven plats i listan.

**4** (Valfritt) Om du vill flytta en deluppgift från under ett uppgiftslisteobjekt, drar och släpper du försändelsen längst ned i uppgiftslistan.

## **Tilldela ett förfallodatum och tid i en försändelse i uppgiftslistan**

- **1** Öppna en försändelse i mappen Uppgiftslista.
- **2** Klicka på fliken **Uppgiftslista**.
- **3** Välj **Förfaller den** och välj sedan datum och tid.

## **Spåra status i mappen Uppgiftslista**

Du kan ange färdigställandegrad för försändelser i mappen för uppgiftslistor. Denna procentsats hjälper dig att hålla koll på slutförandestatusen på din uppgift.

- ["Ange procent färdigt" på sidan 254](#page-253-0)
- ["Visa procent färdigt i mappen Uppgiftslista" på sidan 254](#page-253-1)
- ["Kontrollera status för en uppgift som du skickat" på sidan 254](#page-253-2)

#### <span id="page-253-0"></span>**Ange procent färdigt**

Du kan spåra framstegen mot slutförandet av en uppgift genom att ange en slutförandeprocent för varje objekt i mappen för uppgiftslistor.

- **1** Öppna den försändelse i mappen Uppgiftslista vars förlopp du vill ange.
- **2** Ange mängden procent färdigt i fältet **Slutför**.

Värdet du anger sparas automatiskt när du stänger försändelsen.

## <span id="page-253-1"></span>**Visa procent färdigt i mappen Uppgiftslista**

Du kan visa slutförandeprocent i en kolumn i din mapp för uppgiftslistor. Som standard visas inte den här kolumnen. För att visa **% slutfört** kolumn:

- **1** Öppna mappen Uppgiftslista.
- **2** Högerklicka på kolumnrubrikerna i mappen Uppgiftslista och markera **Fler kolumner**.
- **3** I listan **Tillgängliga kolumner** klickar du på Klicka på **% färdigt**, följt av **Lägg till**.
- **4** Klicka på **Upp** eller **Ned** för att flytta kolumnen till önskad plats.
- **5** Klicka på **Mindre** eller **Större** om du vill ändra kolumnbredden.
- **6** Klicka på **OK** när du är klar.

Nu visas kolumnen i mappen Uppgiftslista.

#### <span id="page-253-2"></span>**Kontrollera status för en uppgift som du skickat**

I mappen för uppgiftslistor kan du kontrollera din status för alla uppgifter som du har skickat.

**OBS:** Du kan endast kontrollera slutförandestatusen för uppgifter. Du kan inte kontrollera statusen för e-post eller andra försändelsetyper som du har skickat till andra personer.

- Öppna mappen Uppgiftslista.
- Öppna den uppgift som du vill visa.
- Klicka på fliken **Egenskaper**.

## **Skriva ut innehållet i mappen Uppgiftslista**

Så här skriver du ut innehållet i mappen Uppgiftslista:

- I mapplistan markerar du mappen Uppgiftslista.
- Klicka på **Arkiv > Skriv ut kalender**.
- I grupprutan **Format** markerar du **Lista**.
- I grupprutan **Tillgängliga formulär** markerar du **Uppgiftslista**.
- Klicka på fliken **Innehåll** och markera information som du vill ta med eller inte ta med.
- Klicka på fliken **Alternativ** och markera **Markerad mapp**.
- (Valfritt) Klicka på **Förhandsgranska** om du vill visa hur utskriften kommer att se ut.
- Klicka på **Skriv ut**.

## VI Kontakter och adressböcker

Använd en adressbok som ett kontakthanteringsverktyg, en telefonkatalog och informationscentral.

Du kan använda adressböcker för att lagra namn och adresser, e-postadresser, telefonnummer och mycket mer. Kontaktmappar kan visa adressboksinformation i ett praktiskt adresskortsformat eller som en lista. Posterna i en adressbok kan utgöras av en kontakt, grupp, resurs eller organisation.

- [Kapitel 44, "Adressböcker", på sidan 259](#page-258-0)
- [Kapitel 45, "Förstå kontaktmappar", på sidan 261](#page-260-0)
- [Kapitel 46, "Adressera försändelser", på sidan 263](#page-262-0)
- [Kapitel 47, "Använda kontaktmappar", på sidan 269](#page-268-0)
- [Kapitel 48, "Arbeta med adressböcker", på sidan 283](#page-282-0)
- [Kapitel 49, "Ändra bild för din systemadressbok", på sidan 301](#page-300-0)
- [Kapitel 50, "Skriva ut etiketter och listor från adressboken", på sidan 303](#page-302-0)

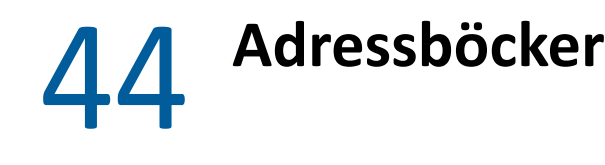

<span id="page-258-0"></span>I GroupWise används följande typer av adressböcker:

- ["GroupWise-adressboken" på sidan 259](#page-258-1)
- ["Adressboken Favoritadresser" på sidan 259](#page-258-2)
- ["Egna adressböcker" på sidan 260](#page-259-0)
- ["LDAP-adressbok" på sidan 260](#page-259-1)

## <span id="page-258-1"></span>**GroupWise-adressboken**

GroupWise-adressboken är den adressbok som konfigureras och underhålls av GroupWiseadministratören. Använd GroupWise-adressboken om du vill visa information om alla i GroupWisesystemet.

GroupWise-adressboken markeras med ikonen  $\blacktriangle$  i adressbokslistan.

Eftersom GroupWise-adressboken vanligtvis är ganska stor kan du söka efter namn eller använda fördefinierade urval, i stället för att bläddra igenom hela adressboken. Mer information finns i [Söka](#page-290-0)  [efter användare, resurser, organisationer och grupper](#page-290-0) och [Begränsa en adressökning med hjälp av](#page-290-1)  [filter](#page-290-1).

I adressboken sorteras alla namnen i alfabetisk ordning efter förnamn. Om du vill visa namnen efter efternamn kan du redigera kolumnerna och ta bort kolumnen Namn och lägga till kolumnerna Förnamn och Efternamn. Mer information finns i [Ange vilka kolumner som ska visas i en adressbok.](#page-291-0)

Du kan visa information om kontakter i GroupWise-adressboken, men du kan inte redigera informationen.

När du använder fjärrläget kan du begränsa de poster du hämtar från GroupWise-adressboken så att du reducerar hämtningstiden. Mer information finns i [Göra ett urval i GroupWise-adressboken för](#page-390-0)  [att använda i fjärrbrevlådan](#page-390-0).

## <span id="page-258-2"></span>**Adressboken Favoritadresser**

I adressboken Favoritadresser finns de adresser du oftast använder dig av samt de senast använda adresserna. När du använder en adress i ett meddelande kopieras posten till adressboken Favoritadresser om motsvarande adressboksalternativ är aktiverade. Information som sparas om posten är vilken dag och när den lades till, samt hur många gånger du använt dig av den.

Adressboken Favoritadresser visas med ikonen i adressbokslistan.

Även om adressboken Favoritadresser skapas automatiskt i GroupWise är det en egen adressbok, eftersom du kan redigera informationen för kontakter.

När en adress har placerats i Favoritadresser ligger den kvar där tills du raderar den. Posten finns dessutom kvar i den ursprungliga adressboken.

Du kan använda Egenskaper för Favoritadresser för att bestämma vilka eventuella adresser du vill hämta från försändelser du tar emot eller skickar, och hur länge du vill att adresserna ska vara kvar i adressboken innan de raderas. Mer information finns i [Ställa in egenskaper för Favoritadresser.](#page-286-0)

Om du markerar alternativet Skräpposthantering godkänns endast post från kontakter i personliga adressböcker, och du kan ta emot post från alla kontakter i adressboken Favoritadresser. Mer information finns i [Klassificera e-post från användare som inte finns i en personlig adressbok som](#page-172-0)  [skräppost](#page-172-0).

## <span id="page-259-0"></span>**Egna adressböcker**

Du kan skapa, redigera, spara och byta namn på flera egna adressböcker och dela dem med andra användare. Mer information finns i [Visa Snabbinfo](#page-289-0).

Personliga adressböcker visas med ikonen i jadressbokslistan.

Du kan lägga till och ta bort namn och adressinformation för valfria kontakter (person, företag eller resurs) i dina personliga adressböcker. Du kan också skapa egna informationsinställningar (fält). När du har skapat en egen adressbok, visas den som en bokikon i adressboklistan. Du kan visa och dölja öppna böcker genom att klicka på **+** och **-**.

Skapar du flera adressböcker, kan samma namn och adress kopieras till olika adressböcker samtidigt. Om posten kopieras från en adressbok och du redigerar postens information i någon av adressböckerna, så uppdateras informationen i alla adressböcker.

I dina egna adressböcker lägger du upp adresserna som du själv vill. Du kan också skapa egna grupper. Om du sparar en lista med adressater som en grupp behöver du bara skriva in listans namn i rutan **Till** när du vill skicka ett meddelande till alla i den gruppen. Mer information finns i [Ordna](#page-274-0)  [adresser i grupper](#page-274-0).

## <span id="page-259-1"></span>**LDAP-adressbok**

LDAP-adressboken har stöd för LDAP (Lightweight Directory Services Protocol) för åtkomst till externa katalogtjänster. Du kan lägga till katalogtjänster från din Internetleverantör eller andra företag.

LDAP-adressböcker visas med ikonen ...

Genom att ansluta till en LDAP-server via SSL (Secure Sockets Layer) ökar du säkerheten för de LDAPadressböcker du använder. Om du ska ansluta via SSL måste du ha ett digitalt certifikat för att GroupWise ska kunna använda SSL för att verifiera den LDAP-server du valt.

När du är klar med en katalogtjänstsökning kan du i dina adressböcker lägga till namnen du funnit.

När du använder Fjärrläge eller Cacheläge kan du göra en katalogtjänstsökning utan att ansluta till GroupWise.

## 45 <sup>45</sup>**Förstå kontaktmappar**

<span id="page-260-0"></span>Mappen med Favoritadresser **in** i GroupWises mapplista representerar adressboken för Favoritadresser. Ytterligare kontaktmappar representerar dina personliga adressböcker.

Alla ändringar du gör i mappen Kontakter görs även i motsvarande adressbok (som standard i Favoritadresser).

Den Enkla mapplistan visar en lista över alla dina personliga kontaktmappar i mappen för Favoritadresser. Du kan snabbt välja en annan Kontaktmapp genom att klicka på den i den Enkla mapplistan. På samma sätt visar den Fullständiga mapplistan en lista över personliga kontaktmappar i mappen för Favoritadresser.

# 46 <sup>46</sup>**Adressera försändelser**

<span id="page-262-0"></span>Du kan adressera en försändelse på flera sätt i GroupWise:

- ["Med hjälp av namnkomplettering" på sidan 263](#page-262-1)
- ["Använda adressväljaren" på sidan 264](#page-263-0)
- ["Använda adressboken Favoritadresser" på sidan 265](#page-264-0)
- ["Skicka e-post från en kontaktmapp" på sidan 266](#page-265-0)
- ["Skicka e-post från adressboken" på sidan 266](#page-265-1)
- ["Skicka e-post till en hel adressbok" på sidan 266](#page-265-2)

## <span id="page-262-1"></span>**Med hjälp av namnkomplettering**

Följande avsnitt innehåller information om hur namnkomplettering fungerar och hur du använder det.

- ["Konfigurera namnkomplettering" på sidan 263](#page-262-2)
- ["Adressera en försändelse med namnkomplettering" på sidan 263](#page-262-3)
- ["Namnsökning och dubbletter" på sidan 264](#page-263-1)

#### <span id="page-262-2"></span>**Konfigurera namnkomplettering**

Funktionen Namnsökning använder som standard namnen i Favoritadresser och GroupWiseadressboken. Du kan konfigurera GroupWise så att ytterligare adressböcker används vid namnsökningar.

- **1** I mapplistan i huvudfönstret högerklickar du på den adressbok som du vill konfigurera och klickar sedan på **Egenskaper**.
- **2** På fliken **Allmänt** markerar du kryssrutan **Inkludera den här boken vid namnsökning** för att välja om du vill inkludera adressboken.
- **3** Klicka på **OK**.
- **4** (Valfritt) Upprepa steg 1-3 för varje extra adressbok du vill konfigurera.

#### <span id="page-262-3"></span>**Adressera en försändelse med namnkomplettering**

När du börjar skriva ett namn (för-, efter- eller visningsnamn) eller en e-postadress i fälten **Till**, **Kopia**, **Hemlig kopia** i en försändelse som du skapar försöker Namnsökning att slutföra namnet eller epostadressen åt dig genom att visa en lista över mottagare vars namn eller e-postadresser innehåller de bokstäver som du har skrivit. Den söker efter adressböcker för vilka du har aktiverat Namnsökning för att hitta poster som stämmer överens med vad du skriver. Resultaten sorteras efter relevans så att användare som du kontaktar mer frekvent visas först i namnsökningens resultatlista.

Om Namnsökningen hittar användaren som du letar efter kan du sluta skriva. Om namnet inte hittas fortsätter du att skriva. En ny sökning utförs efter varje nytt tecken du skriver. Om ett namn som nästan matchar det namn eller den e-postadress du letar efter hittas, kan du använda upp- eller nedpilen för att bläddra till närliggande namn i resultatlistan.

Om Snabbinfo är aktiverat enligt beskrivningen i [Visa Snabbinfo](#page-289-0) så visas kontaktinformation när du för musen över namn eller e-postadresser i resultatlistan, så att du kan hitta den kontakt du vill ha. Om kontakten har flera e-postadresser kan du använda upp- eller nedpilarna för att välja den epostadress som du vill använda.

#### <span id="page-263-1"></span>**Namnsökning och dubbletter**

När du använder namnsökningsfunktionen kan det hända att två kontakter med samma namn hittas. När två personer med samma namn men med olika e-postadresser hittas under en namnsökning, visas båda e-postadresserna i resultatlistan så att du kan välja rätt kontakt. Om du för musen över en försändelse visas ytterligare information som hjälper dig att välja rätt namn. När du har valt namn läggs namnet till i Favoritadresser och används som första resultat nästa gång du skickar ett epostmeddelande till den användaren.

## <span id="page-263-0"></span>**Använda adressväljaren**

När du skapar en ny försändelse och klickar på **Adress** i ett verktygsfält i en försändelsevy visas Adressväljaren. Adressväljaren visar en förenklad vy av adressboken som innehåller de alternativ du behöver för att välja ett namn eller skapa en grupp.

- ["Förstå Adressväljaren" på sidan 264](#page-263-2)
- ["Adressera en försändelse med adressväljaren" på sidan 265](#page-264-1)

## <span id="page-263-2"></span>**Förstå Adressväljaren**

Adressväljaren visas på andra platser i GroupWise, till exempel när du väljer medlemmar för en grupp eller poster för en sökning. Den kan ändras något så att endast lämpliga alternativ för respektive sammanhang visas.

I adressboken visas en adressbok åt gången. För att välja en annan adressbok att titta i, klicka på en adressbok i listrutan **Sök i**.

Dubbelklicka på de poster som du vill placera i fälten **Till**, **Kopia** eller **Hemlig kopia** för den försändelse du adresserar. Du kan använda listrutan om du vill begränsa listan över poster till kontakter, grupper eller resurser. Du kan söka i listan efter namn, förnamn eller efternamn med hjälp av listrutan **Matchning**. Om en post är markerad med ett + har den flera e-postadresser.

Du kan lägga till och ta bort kolumner och ändra kolumnordningen i listan över adressposter. Du kan ändra sorteringsordningen av listan baserad på posterna i alla kolumner. Du kan ändra storlek på adressväljaren genom att dra i ett hörn av det. Om du vill visa information om en kontaktpost kan du öppna den genom att klicka på kontakten och sedan klicka på **Information**.

Du kan lägga till kontakter i den högra fönsterrutan och sedan skapa en grupp genom att klicka på **Spara grupp**. Om du klickar på nedpilen på knappen **Spara grupp** kan du välja i vilken adressbok gruppen ska sparas till. Annars sparas den i den adressbok som visas i adressväljaren.

Du kan skapa nya kontakter med hjälp av knappen **Ny kontakt**. Denna knapp är inte aktiv om du för närvarande visar adressboken för GroupWise eller någon annan adressbok som du inte har rättigheter att redigera (till exempel en delad adressbok eller en LDAP-adressbok). Om du vill skapa en ny kontakt klickar du på **Ny kontakt**, anger kontaktinformationen på de olika flikarna och klickar på **OK**. Mer information finns i [Hantera kontakter.](#page-269-0)

Klicka på **I turordning** om du vill skapa en turordning i den försändelse du skapar. Mer information finns i [Skapa ett meddelande som skickas i turordning.](#page-122-0)

#### <span id="page-264-1"></span>**Adressera en försändelse med adressväljaren**

Använd adressväljaren för att adressera försändelser som du skapar. Mer information om adressväljaren finns i [Använda adressväljaren](#page-263-0).

- **1** Klicka på **Adress** i verktygsfältet i en försändelse som du skapar.
- **2** Välj en adressbok från listrutan **Sök i**.
- **3** Dubbelklicka på namnen du vill ange som huvudmottagare (Till).
- **4** Om du vill skicka kopior klickar du på **Kopia** och dubbelklickar på mottagarnas namn.
- **5** Om du vill skicka hemliga kopior klickar du på **Hemlig kopia** och dubbelklickar på mottagarnas namn.
- **6** Klicka på listrutan  $\bullet$  om du bara vill visa kontakter, grupper eller resurser i listan.
- **7** Klicka på listrutan **Matchning** om du vill välja hur du vill söka efter en mottagare (efter namn, efternamn, eller förnamn) och skriv sedan mottagarens namn.
- **8** Klicka på **OK**.

Om du vet personens namn börjar du skriva namnet i fältet **Till** i försändelsevyn. I Adressväljaren söker funktionen i den adressbok som är vald för närvarande. När den person du vill skicka ett meddelande till hittas kan du sluta skriva. Om ett namn som nästan matchar det namn du letar efter hittas, kan du använda upp- eller nedpilen för att flytta till närliggande namn i adressboken. Om personen inte hittas väljer du en annan adressbok i Adressväljaren.

## <span id="page-264-0"></span>**Använda adressboken Favoritadresser**

I adressboken Favoritadresser finns de adresser du oftast använder dig av samt de senast använda adresserna. När du använder en adress i ett meddelande kopieras posten till adressboken Favoritadresser om motsvarande adressboksalternativ är aktiverade. Information som sparas om posten är vilken dag och när den lades till, samt hur många gånger du använt dig av den.

När en adress har placerats i Favoritadresser ligger den kvar där tills du raderar den. Posten finns dessutom kvar i den ursprungliga adressboken.

Du kan använda Egenskaper för Favoritadresser för att bestämma vilka eventuella adresser du vill hämta från försändelser du tar emot eller skickar, och hur länge du vill att adresserna ska vara kvar i adressboken innan de raderas.

- **1** Klicka på **Adress** i en försändelse som du skapar.
- **2** Välj **Favoritadresser** i listrutan **Sök i**.
- **3** Dubbelklicka på de namn som du vill använda och klicka på **OK**.

Du kan stänga adressboken Favoritadresser men du kan inte ta bort den.

## <span id="page-265-0"></span>**Skicka e-post från en kontaktmapp**

Så här skickar du e-post från en kontaktmapp:

- **1** Klicka på en kontaktmapp.
- **2** Om du visar mappen Kontakter som adresskort klickar du på den e-postadress som du vill skicka ett meddelande till.

eller

Om e-postadressen inte visas genast i mappen Kontakter:

- **2a** Dubbelklicka på en kontakt.
- **2b** På översiktssidan klickar du på den e-postadress du vill skicka ett meddelande till.

Du kan även dubbelklicka på en e-postadress på sidan Kontakter eller klicka på **Skicka post** på en sida.

- **3** Skriv ett ärende och ett meddelande i det meddelande som öppnas.
- **4** Klicka på **Skicka** i verktygsfältet.

## <span id="page-265-1"></span>**Skicka e-post från adressboken**

Med postprogrammet skickar du försändelser från en adressbok. Om du har öppnat adressboken från huvudfönstret är adressboken inte kopplad till någon försändelsevy. Med postprogrammet kan du öppna en försändelsevy från adressboken.

- 1 I huvudfönstret, klicka på **4** i verktygsfältet.
- **2** Klicka på en adressbok.
- **3** Håll ned Ctrl-tangenten och klicka på de användare som du vill skicka meddelanden till.
- **4** Klicka på **Arkiv** och **Meddelande**.

## <span id="page-265-2"></span>**Skicka e-post till en hel adressbok**

- 1 I huvudfönstret, klicka på **1** i verktygsfältet.
- **2** Klicka på en adressbok.
- **3** Håll ned Skift och klicka på den första och sista användaren i adressboken.
- Högerklicka på gruppen med markerade användare.
- Klicka på **Åtgärd** > **Skicka e-post**.

# 47 <sup>47</sup>**Använda kontaktmappar**

<span id="page-268-0"></span>I kontaktmapparna får du en praktiskt vy över informationen i adressboken. Mappen Favoritadresser är kopplad till din Favoritadresser-adressbok. När du skapar en ny adressbok enligt instruktionerna i [Skapa en egen adressbok](#page-283-0) läggs den nya adressboken automatiskt till som en ny kontaktmapp. När du skapar en ny kontaktmapp skapas en motsvarande personlig adressbok automatiskt.

- ["Skapa en kontaktmapp" på sidan 269](#page-268-1)
- ["Hantera kontakter" på sidan 270](#page-269-0)
- ["Hantera grupper" på sidan 274](#page-273-0)
- ["Hantera resurser" på sidan 277](#page-276-0)
- ["Hantera organisationer" på sidan 281](#page-280-0)

## <span id="page-268-1"></span>**Skapa en kontaktmapp**

Så här skapar du en kontaktmapp:

- **1** Högerklicka på mappen Favoritadresser, och klicka sedan på **Ny kontaktmapp**.
- **2** Ange namnet på den nya kontaktmappen och tryck på Retur.
- **3** Högerklicka på den nya kontaktmappen och klicka sedan på **Egenskaper**.

Du kan ändra namnet på kontaktmappen och ange en beskrivning om det behövs på fliken **Allmänt**.

- **4** Klicka på fliken **Visa**.
- **5** Välj om du vill visa kontaktmappen med **Adresskort**, **Detaljer** eller **Paneler**.

Visningsalternativen varierar efter hur du väljer att visa kontaktmappen.

**Sortera enligt:** Välj det GroupWise-fält som du vill sortera kontakterna efter, till exempel **Förnamn** eller **Efternamn**.

**Sorteringsordning:** Välj **Stigande** eller **Fallande**.

**Översikt:** Välj **Sammanfattning** om du vill sammanfatta kontaktinformationen under varje kontaktnamn.

**Kolumner:** Välj **Kolumner** om du vill visa all kontaktinformation på en enda rad, ordnad i kolumner. Välj de GroupWise-fält som du vill använda som kolumnrubriker under **Fler inställningar**.

**Visa gruppetiketter:** Välj **Visa gruppetiketter** om du vill ordna kontaktinformation i grupper som går att visa eller dölja.

**Kontakttyp:** Välj de kontakttyper som du vill visa i kontaktmappen (personer, grupper, resurser eller företag).

**Anpassa paneler:** Klicka på **Anpassa paneler** om du vill visa kontakter i en panel och annan relaterad information i en eller fler ytterligare paneler. Om du vill veta mer om hur du konfigurerar paneler läser du [Anpassa en panel.](#page-85-0)

- **6** Välj visningsalternativ för den nya kontaktmappen och klicka sedan på **OK**.
- **7** Ange ett unikt namn för den här uppsättningen visningsalternativ så att du kan välja den för andra mappar och klicka på **OK**.

## <span id="page-269-0"></span>**Hantera kontakter**

Alla kontakter i kontaktmappen visas med ikonen **kontakt**. När du dubbelklickar på en kontakt visas vyn Kontaktförsändelse.

- ["Lägga till en kontakt" på sidan 270](#page-269-1)
- ["Ändra en kontakt" på sidan 272](#page-271-0)
- ["Söka efter en kontakt" på sidan 272](#page-271-1)
- ["Ordna kontakter med kategorier" på sidan 272](#page-271-2)
- ["Skicka en kontakt" på sidan 272](#page-271-3)
- ["Ändra visningsnamn för en kontakt" på sidan 273](#page-272-0)
- ["Visa all kommunikation med en kontakt" på sidan 273](#page-272-1)
- ["Visa en kontakts adress på kartan" på sidan 274](#page-273-1)
- ["Ta bort en kontakt" på sidan 274](#page-273-2)

#### <span id="page-269-1"></span>**Lägga till en kontakt**

När du lägger till en kontakt i en kontaktmapp läggs den också till i motsvarande adressbok.

- **1** Markera kontaktmappen i mapplistan där kontakten ska läggas till.
- **2** Klicka på **Ny kontakt** i verktygsfältet.
- **3** I fältet **Fullständigt namn** skriver du kontaktens fullständiga namn.
- **4** I fältet **Visa som** skriver du namnet du vill använda för kontakten.

Informationen i fältet **Visa som** visas i kontaktlistan.

**5** (Valfritt) Ange annan information om kontakten.

**Kontakt:** Använd den här sidan om du vill ange kontaktens namn, flera e-postadresser, flera telefonnummer och flera snabbmeddelande-ID:n.

Klicka på listrutan **Visa som** och välj hur namnet ska visas i Namnsökning. Du kan välja **Efternamn**, **Förnamn**, **Förnamn Efternamn** eller ange ett valfritt visningsnamn. När du vill adressera en försändelse till den här kontakten skriver du visningsnamnet i ett adressfält (**Till**, **Kopia**, **Hemlig kopia**) i försändelsen.

Om du fyller i fältet **Företag** med ett namn som du har skapat ett företag för hämtas företagsinformationen automatiskt till rätt fält för den nya kontakten.

Om du klickar på **Skicka post** på sidan **Kontakt** öppnas en ny postvy adresserad till den här kontakten.

Om du klickar på **Snabbmeddelande** öppnas ditt snabbmeddelandeprogram, och en konversation initieras med den här kontakten. Om knappen **Snabbmeddelande** är nedtonad finns det ingen kompatibel snabbmeddelandeprodukt installerad.

Du kan ange flera telefonnummer. Du väljer ett primärt telefonnummer genom att klicka på bredvid det telefonnummer du vill ha som primärt nummer, och klickar sedan på **Ställ in som primär**.

Om du klickar på fotoområdet längst upp till vänster på fliken **Kontakt** kan du lägga till eller byta ut en bild på kontakten. Bläddra till och välj det foto som du vill använda för kontakten. GroupWise stöder flera typer av bildfiler, t.ex. .jpg, .gif, .png, .bmp och .tif, och konverterar sedan bilden till .jpg med en högsta bredd eller höjd på 64 bildpunkter.

**Information:** På den här sidan kan du ange kontaktens yrke, avdelning, placering, chef, assistent, födelsedag, årsdag, make/maka, barn, fritidsintressen och eventuella Internetadresser som förknippas med kontakten.

Du anger födelsedagar och årsdagar genom att välja månad, dag och år i listrutorna. Om du vill visa födelsedagen eller årsdagen i en veckokalendervy, klickar du på ikonen **Kalender**.

Om du markerar kryssrutan bredvid datumet visas informationen om födelsedag eller årsdag på översiktssidan och i kolumnen **Födelsedag**, om du har lagt till födelsedagen i adressboken. När du markerar kryssrutan läggs dessutom födelsedagen eller årsdagen till i kalendern som en personlig heldagsaktivitet. Om du avmarkerar kryssrutan visas födelsedagsinformationen bara på sidan för personlig information.

Om du vill ange en Internetadress för kontaktens kontorsinformation, personliga information eller information om upptagen/ledig anger du adressen i lämpligt fält. Klicka på en knapp för en **webbplats** för att starta en webbläsare och gå till webbplatsen.

**Adress:** På den här sidan kan du ange kontorsadress, hemadress och andra adresser för kontakten. Välj **Använd som postadress** om du vill ange standardpostadressen.

**Avancerat:** Använd den här sidan när du vill visa, lägga till och redigera användardefinierade fält. Alla system- och användardefinierade fält visas. Mer information finns i [Definiera egna fält i](#page-284-0)  [en personlig adressbok.](#page-284-0) Klicka på **Hantera certifikat** på den här sidan när du vill visa eller radera säkerhetscertifikat som du har tagit emot från den här kontakten, ändra tillförlitligheten för certifikat, redigera certifikategenskaper och importera och exportera certifikat. Mer information finns i [Visa mottagna säkerhetscertifikat och ändra tillförlitligheten](#page-130-0).

**Anteckningar:** Använd den här sidan om du vill lägga till information om din relation till den här kontakten. En försäljare kan t.ex. föra en logg över kontakter med en viss kund. Anteckningar visas också ipå fliken **Historik**.

När du gör en anteckning på den här sidan skapas en anteckning som placeras på kalendersidan i listan **Anteckningar**. Anteckningar exporteras inte med adressboken utan i stället med kalendern.

När du skapar en kommentar skapas den bara på anteckningssidan och tidsstämplas inte automatiskt.

Du kan även tilldela kontakten en kategori på anteckningssidan. Du anger en kategori genom att klicka på **Kategori**-ikonen och markera kategorin.

**Historik:** Visar alla försändelser som du har skickat till eller fått från den här kontakten, såvida försändelserna inte har arkiverats. Du kan använda Snabbsökning om du vill skapa egna sökningar i historiken. Mer information finns i [Söka efter försändelser](#page-304-0).

**6** Klicka på **Stäng** och klicka sedan på **Ja** för att spara dina ändringar.

**TIPS:** Du kan också lägga till en kontakt genom att dra och släppa en försändelse från någon ny kontakt till en kontaktmapp om du vill skapa en kontaktpost för personen. Du kan dessutom lägga till en kontakt genom att dubbelklicka i det vita området på en adresskortslista.

Du kan också lägga till kontakter genom att högerklicka på en e-postadress eller ett namn i en GroupWise-försändelse och sedan välja **Lägg till i adressboken**.

#### <span id="page-271-0"></span>**Ändra en kontakt**

Du kan ändra informationen för en kontakt i mappen Favoritadresser eller en personlig kontaktmapp. För att kunna ändra en kontakt i GroupWise-adressboken måste du först kopiera kontakten till mappen Favoritadresser eller till en annan personlig kontaktmapp.

- **1** Markera kontaktmappen i mapplistan där kontakten ska ändras.
- **2** Dubbelklicka på den kontakt som du vill ändra i kontaktlistan.
- **3** Gör önskade ändringar i kontaktinformationen.

Information om vilken kontaktinformation som du kan ange på respektive flik finns i [Lägga till en](#page-269-1)  [kontakt](#page-269-1).

**TIPS:** Om du fyller i fältet **Företag** på fliken **Kontakt** med en befintlig organisation klickar du på ikonen för organisation F för att hämta företagsinformation till kontakten.

**4** Klicka på **Stäng** och klicka sedan på **Ja** för att spara dina ändringar.

#### <span id="page-271-1"></span>**Söka efter en kontakt**

Använd fältet **Sök** i försändelselistrubriken i kontaktmappen när du söker efter en viss kontakt. Mer information finns i [Söka efter kontakter](#page-313-0).

#### <span id="page-271-2"></span>**Ordna kontakter med kategorier**

På samma sätt som med andra försändelser i GroupWise kan du koppla kategorier till dina kontakter. På så sätt blir det lättare att ordna kontakterna som visas med en identifierande färg.

Kategorier som har kopplats till kontakter visas i kontaktmappen och adressväljaren. Mer information om adressväljaren finns i [Använda adressväljaren](#page-263-0).

Så här kopplar du en kategori till en kontakt:

- **1** Klicka på en kontaktmapp.
- **2** Högerklicka på namnet på en kontakt.
- **3** Klicka på **Kategorier** och klicka på den kategori som du vill koppla till kontakten.

Mer information finns i [Ordna försändelser med hjälp av kategorier.](#page-60-0)

#### <span id="page-271-3"></span>**Skicka en kontakt**

- **1** Klicka på en kontaktmapp.
- **2** Dubbelklicka på en kontakt.
- **3** Klicka på **Skicka kontakt** för att öppna ett Skicka till-fönster med kontaktens information som en bilaga till meddelandet i vCard-format.

**4** Adressera och skicka meddelandet som vanligt.

Mottagaren kan importera kontakten till en personlig adressbok enligt beskrivningen i [Importera kontakter från ett vCard.](#page-294-0)

**TIPS:** Du kan även bifoga en kontakt till en försändelse genom att dra och släppa den från en kontaktmapp till bilagefönstret i ett nytt meddelande.

#### <span id="page-272-0"></span>**Ändra visningsnamn för en kontakt**

Visningsnamnet är det namn som visas när du börjar skriva i fältet **Till**, **Hemlig kopia** eller **Kopia** i ett meddelande. När du börjar skriva ett namn, t ex "Ar", visar namnsökningen en resultatlista med namn eller e-postadresser från adressboken som innehåller de bokstäverna, t ex "Arthur Ramirez". Om det finns två Artur Ramirez i adressboken, en på redovisningsavdelningen och en på utvecklingsavdelningen, kan du emellertid behöva kontrollera fler egenskaper för att vara säker på vilket namn som fyllts i automatiskt.

Du kan ändra visningsnamnet så att du genast vet vilket namn som fylls i automatiskt. Om du exempelvis bara pratar med Arthur Ramirez på utvecklingsavdelningen, och han kallas Art i stället för Arthur, så kan du ändra visningsnamnet till Art Ramirez.

- **1** Klicka på en Kontakter-mapp.
- **2** Dubbelklicka på en kontakt.
- **3** Klicka på fliken **Kontakt**.
- **4** Skriv ett nytt namn i fältet **Visa som** (till exempel Art Ramirez).

Du kan även klicka på listrutan **Visa som** och välja **Efternamn, förnamn** eller **Förnamn, efternamn** (till exempel: Ramirez, Art eller Art Ramirez).

**5** Klicka på **OK**.

Nästa gång du adresserar ett meddelande fylls det här visningsnamnet i automatiskt.

#### <span id="page-272-1"></span>**Visa all kommunikation med en kontakt**

Så här visar du all kommunikation med en kontakt:

- **1** Klicka på en kontaktmapp.
- **2** Dubbelklicka på en kontakt.
- **3** Klicka på fliken **Historik**.

Alla försändelser du tagit emot eller skickat till kontakten visas.

Dessutom kan meddelanden visas här om användaren har lagts till som en meddelandekontakt, enligt beskrivningen i [Lägga till en kontakt i ett e-postmeddelande som du skickar eller tar emot](#page-164-0).

I kolumnen **Mapp** visas var varje försändelse är placerad. Dubbelklicka på en försändelse om du vill visa dess innehåll.

Om du vill lägga till eller ta bort kolumner högerklickar du på kolumnrubriken och klickar på ett alternativ. Du kan sortera informationen i en kolumn (till exempel efter datum eller ärende) om du klickar på kolumnrubriken.

Med hjälp av Snabbsökning kan du snabbt hitta försändelser eller skapa egna sökningar. Mer information finns i [Söka efter försändelser](#page-304-0).

#### <span id="page-273-1"></span>**Visa en kontakts adress på kartan**

Med hjälp av funktionen Visa översikt kan du snabbt se var dina kontakter befinner sig. Du kan använda huvudadressen för att öppna en webbläsare och söka efter en karta som visar var kontakten finns.

- **1** Klicka på en kontaktmapp.
- **2** Dubbelklicka på en kontakt.
- **3** Klicka på **Visa översikt**.
- **4** (Valfritt) Använd listrutan **Visa översikt** och välj en kartplats, t.ex. en kontorsadress, en hemadress eller en annan adress.

#### <span id="page-273-2"></span>**Ta bort en kontakt**

Du kan ta bort en kontakt ur mappen Favoritadresser eller någon annan personlig kontaktmapp. Du kan inte ta bort en kontakt ur GroupWise-adressboken.

- **1** Markera kontaktmappen i mapplistan där kontakten ska tas bort.
- **2** Högerklicka på kontakten i kontaktlistan och klicka på **Radera**.
- **3** Klicka på **Ja** för att bekräfta borttagningen.

## <span id="page-273-0"></span>**Hantera grupper**

Följande avsnitt innehåller information om att hantera grupper i GroupWise-klienten.

- ["Ordna adresser i grupper" på sidan 275](#page-274-0)
- ["Skapa och spara en egen grupp" på sidan 275](#page-274-1)
- ["Lägga till kontakter i en grupp" på sidan 276](#page-275-0)
- ["Ta bort en kontakt från en grupp" på sidan 276](#page-275-1)
- ["Adressera försändelser till en grupp" på sidan 277](#page-276-1)
- ["Visa gruppinformation" på sidan 277](#page-276-2)
- ["Ta bort en grupp från en kontaktmapp" på sidan 277](#page-276-3)

## <span id="page-274-0"></span>**Ordna adresser i grupper**

En grupp är en lista över användare eller resurser du kan skicka meddelanden till. Använd grupper när du vill skicka samma meddelanden till flera användare eller resurser genom att skriva gruppnamnet i fälten **Till**, **Hemlig kopia** eller **Kopia**. Det finns två typer av grupper: systemgrupper och egna (personliga) grupper.

En publik grupp är en lista över användare skapade av GroupWises administratör och är tillgänglig för användning av alla GroupWise-användare. Det kan t ex finnas en systemgrupp för ekonomiavdelningen. Alla anställda på ekonomiavdelningen finns med i och kan nå gruppen. Systemgrupper finns listade i adressboken för GroupWise.

En egen grupp är en grupp du själv har skapat. Om du exempelvis ofta skickar en bokning till din arbetsgrupp kan du lägga upp varje medarbetares adress eller namn och mötesplats (en resurs) i en egen grupp.

Alla grupper i mappen Kontakter visas med 44. När du dubbelklickar på en grupp visas vyn Gruppförsändelse.

#### <span id="page-274-1"></span>**Skapa och spara en egen grupp**

Så här skapar och sparar du en egen grupp:

- **1** Markera kontaktmappen i mapplistan där gruppen ska skapas.
- **2** Klicka på **Ny grupp** i verktygsfältet
- **3** Skriv ett namn på gruppen.
- **4** (Valfritt) Skriv kommentarer, till exempel en beskrivning av gruppen.
- **5** Klicka på **Lägg till** för att öppna dialogrutan Adressväljare och visa adresslistan.
- **6** Klicka på **Till**, **Kopia** eller **Hemlig kopia** och dubbelklicka sedan på eller håll ned Ctrl-tangenten och klicka på och dra användarna och resurserna för din grupp till gruppanelen.

Om användarna du lägger till finns i en annan adressbok, klickar du på adressboken i listrutan **Sök i**.

Om du vill begränsa listan till kontakter, grupper eller resurser klickar du på ett alternativ i listrutan  $\infty$ .

- **7** Om du vill lägga till en post som inte finns i en befintlig kontaktmapp klickar du på **Ny kontakt**, fyller i informationen, klickar på **OK** och dubbelklickar på posten.
- **8** Spara gruppen i mappen Kontakter genom att klicka på **Spara** > **Stäng**.

Du kan också skapa och spara en personlig grupp från dialogrutan Adressväljare när du adresserar ett meddelande eller en annan försändelse:

- **1** Klicka på **Adress** i verktygsfältet i en försändelsevy.
- **2** Dubbelklicka på kontakterna för att lägga till dem i höger ruta.

Om användarna du lägger till finns i en annan adressbok, klickar du på adressboken i listrutan **Sök i**.

Om du vill begränsa listan till kontakter, grupper eller resurser klickar du på ett alternativ i listrutan  $\omega$ .

- **3** Om du vill lägga till en post som inte finns i en befintlig adressbok klickar du på **Ny kontakt**, fyller i informationen, klickar på **OK** och dubbelklickar på posten.
- **4** Klicka på **Spara grupp**.

eller

Om du vill spara gruppen i en annan adressbok än den som visas klickar du på pilen till höger om **Spara grupp** och väljer adressboken.

- **5** Skriv ett namn på gruppen.
- **6** Skriv kommentarer, till exempel en beskrivning av gruppen.
- **7** Klicka på **OK** två gånger.

**TIPS:** Du kan även skapa en personlig grupp genom att dra och släppa en försändelse som är adresserad till flera användare till en kontaktmapp för att skapa en grupp som består av mottagarna av försändelsen.

#### <span id="page-275-0"></span>**Lägga till kontakter i en grupp**

Så här lägger du till en kontakt i en grupp:

**1** Markera kontaktmappen i mapplistan där kontakter ska läggas till i en grupp.

eller

Klicka på **Adress** i verktygsfältet i en försändelse som du skapar.

**2** Högerklicka på gruppen och klicka på **Information**.

Grupper är märkta med -1-ikonen.

**3** Öppna dialogrutan Adressväljare och visa adresslistan genom att klicka på **Lägg till** på fliken **Information**.

Klicka i listrutan  $\odot$  om du vill begränsa listan till kontakter, grupper eller resurser.

- **4** Lägg till en kontakt genom att klicka på listrutan **Sök i** och klicka på den adressbok där kontakten finns.
- **5** Klicka på listrutan **Matchning** och välj hur du vill söka efter kontakten (efter förnamn, efternamn eller fullständigt namn).
- **6** Skriv namnet på den kontakt som du vill lägga till i fältet **Sök efter**.

Adresslistan rullas fram till närmaste matchning.

- **7** Lägg till kontakten i listan **Markerade** genom att dubbelklicka på den.
- **8** Spara gruppen genom att klicka två gånger på **OK**.

#### <span id="page-275-1"></span>**Ta bort en kontakt från en grupp**

Så här tar du bort en kontakt från en grupp:

- **1** Markera kontaktmappen i mapplistan där en kontakt ska tas bort från en grupp.
- **2** Dubbelklicka på gruppen i kontaktlistan.
- **3** Markera den kontakt du vill ta bort och klicka på **Radera**.
- **4** Klicka på **OK**.

#### <span id="page-276-1"></span>**Adressera försändelser till en grupp**

Så här adresserar du försändelser till en grupp:

- **1** Klicka på **Adress** i verktygsfältet i en försändelsevy.
- **2** Markera en grupp och klicka på **Till**, **Kopia** eller **Hemlig kopia**.
- **3** Upprepa efter behov.
- **4** (Valfritt) Om du vill visa alla medlemmar i en grupp högerklickar du på gruppen och klickar på **Utöka grupp**.
- **5** (Valfritt) Om du vill visa mer information om gruppen högerklickar du på gruppen och klickar på **Information**.
- **6** Klicka på **OK** för att gå tillbaka till försändelsevyn.

#### <span id="page-276-2"></span>**Visa gruppinformation**

Så här visar du information om en grupp:

- **1** Markera kontaktmappen i mapplistan där gruppinformationen ska visas.
- **2** Högerklicka på gruppen och klicka på **Information**.
- **3** Klicka på fliken **Information**.

#### <span id="page-276-3"></span>**Ta bort en grupp från en kontaktmapp**

Så här tar du bort en grupp från en kontaktmapp:

- **1** Markera kontaktmappen i mapplistan där gruppen ska tas bort.
- **2** Högerklicka på gruppen och klicka på **Radera**.
- **3** Klicka på **Ja** för att bekräfta borttagningen av gruppen.

#### <span id="page-276-0"></span>**Hantera resurser**

Resurser är försändelser som kan schemaläggas till möten och andra ändamål. De kan omfatta rum, datorprojektorer, bilar och annat. GroupWise-administratören definierar en resurs genom att ge den ett beskrivande namn och tilldela den en användare. Resurser kan inkluderas i en sökning för lediga tider, precis som användare. Resurs-ID anges i rutan Till. En användare som tilldelas att hantera en resurs äger den resursen.

Resursens ägare ansvarar för att godkänna och avslå bokningar för resursen. För att kunna göra detta måste ägaren ha fullständig fullmaktsbehörighet till resursen. Som ägare av en resurs kan du välja att få meddelanden om bokningar av resursen.

Du kan lägga till flera resurser i en resurspool som prioriterar användningen av resurserna enligt ordningen i poollistan. När du bokar en resurs via en resurspool kommer bokningen automatiskt att använda Sökning efter lediga tider och boka den resurs med högst prioritet som är ledig enligt resurspoollistan.

- ["Resurser" på sidan 278](#page-277-0)
- ["Så här använder och skapar du resurspooler" på sidan 280](#page-279-0)

#### <span id="page-277-0"></span>**Resurser**

Alla resurser i mappen Kontakter visas med **. 1.** När du dubbelklickar på en resurs visas vyn Resursförsändelse.

Använd resursförsändelsens sidvy för att ange ett namn på resursen, telefonnummer, resurstyp, epostadress, ägare och kommentarer om resursen.

I fältet **Ägare** kan du ange en kontakt som redan finns i adressboken eller använda pilknappen för att skapa en ny kontaktpost.

- ["Lägga till en personlig resurs" på sidan 278](#page-277-1)
- ["Ändra en personlig resurs" på sidan 279](#page-278-0)
- ["Godkänna och avslå resursförfrågningar" på sidan 279](#page-278-1)
- ["Få aviseringar från en annan användare eller resurs" på sidan 279](#page-278-2)
- ["Skapa en regel för en resurs" på sidan 280](#page-279-1)
- ["Ta bort en personlig resurs" på sidan 280](#page-279-2)

#### <span id="page-277-1"></span>**Lägga till en personlig resurs**

GroupWise-adressboken innefattar resurser som är definierade av din GroupWise-administratör. Du kan lägga till en personlig resurs till mappen Favoritadresser eller någon annan personlig kontaktmapp.

- **1** Markera kontaktmappen i mapplistan där en resurs ska läggas till.
- **2** Klicka på **Ny resurs** i verktygsfältet.
- **3** Ange namnet på resursen i fältet **Namn**.
- **4** Ange telefonnumret för den kontakt som ansvarar för resursen i fältet **Telefon**.
- **5** Ange typen av resurs i fältet **Typ**.

Du kan ange **Resurs** eller **Plats**. Om du väljer **Plats** läggs resursbeskrivningen automatiskt till i fältet **Plats** i bokningen. Om fler än en plats läggs till i en bokning som en resurs kommer endast den första att visas i fältet **Plats**.

- **6** I fältet **E-postadress** anger du e-postadressen till den person som tog emot aviseringen om resursen.
- **7** Ange resursens ägare i fältet **Ägare**.
- **8** Ange eventuella kommentarer om resursen i fältet **Kommentarer**.

Du kanske exempelvis vill ange hur stort ett konferensrum är eller vilken typ av utrustning som finns i rummet.

**9** Klicka på **Stäng** och klicka sedan på **Ja** för att spara dina ändringar.

#### <span id="page-278-0"></span>**Ändra en personlig resurs**

- **1** Markera kontaktmappen i mapplistan där en resurs ska ändras.
- **2** Högerklicka på resursen och klicka på **Information**.

Resurser visas med ikonen  $\blacksquare$ .

- **3** På fliken **Information** kan du ändra informationen om det behövs.
- **4** Klicka på **Stäng** och klicka sedan på **Ja** för att spara dina ändringar.

#### <span id="page-278-1"></span>**Godkänna och avslå resursförfrågningar**

Du kan bara godkänna eller avslå förfrågningar för en resurs om du är ägaren och om du har beviljats läs- och skrivbehörighet för resursen. Personliga resurser kan inte delas med andra användare via fullmaktsbehörighet.

**1** Klicka på **Arkiv** > **Fullmakt** i huvudfönstret eller kalendern.

eller

Klicka på listrutan i mapplistans rubrik (ovanför mapplistan; visar antagligen Online eller Cachning, vilket anger i vilket läge du kör GroupWise) och klicka på **Fullmakt**.

**2** Klicka på resursen du äger.

Om resursen du äger inte finns i listan över fullmaktsinnehavare, klickar du på **Fullmakt** och skriver namnet på resursen i fältet **Namn** och klickar på **OK**.

- **3** Dubbelklicka på försändelsen du vill godkänna eller avslå.
- **4** Klicka på **Godkänn** eller **Avslå** i verktygsfältet.

#### <span id="page-278-2"></span>**Få aviseringar från en annan användare eller resurs**

- **1** Klicka på **Verktyg** > **Alternativ**.
- **2** Dubbelklicka på **Säkerhet** och klicka på **Avisera**.
- **3** Markera namnet på en användare som du är ombudhar fullmaktsbehörighet för eller namnet på en resurs du äger.

Om användaren eller resursen inte visas i aviseringslistan skriver du namnet och klickar på **Lägg till användare**. Du kan välja namnet från dialogrutan Adressväljare genom att klicka på .

**4** Kontrollera att du har markerat **Ta emot signal** och **Ta emot avisering**.

Du prenumererar automatiskt på signaler och avisering. Om du inaktiverar **Ta emot signal** och **Ta emot avisering** får du inte längre några signaler eller aviseringar. Om du väljer att inte ta emot signaler och aviseringar, måste du upprepa steg 1–4 i detta ämne för ditt användarnamn för att aktivera dem igen.

**5** Klicka på **OK**.

Avisera måste vara öppet eller minimerat för att du ska kunna ta emot aviseringar och signaler. Mer information finns i [Starta Avisera.](#page-328-0)

#### <span id="page-279-1"></span>**Skapa en regel för en resurs**

Om du äger en resurs har du fullständig fullmaktsbehörighet till resursen, och kan även skapa regler för den. Följande steg beskriver hur du skapar en regel som godkänner alla förfrågningar för en tillgänglig resurs. Det här är ett exempel på en användbar regel för en resurs. Du kan skapa andra regler som utför andra åtgärder. Du kan exempelvis skapa en regel som avböjer förfrågningar för en redan schemalagd resurs.

- **1** Klicka på ikonen **Lägesväljare** och sedan på **Fullmakt**.
- **2** Klicka på resursen du äger.

Om den resurs som du äger inte visas i dialogrutan Fullmakt skriver du namnet på resursen i fältet **Namn** och klickar på **OK**.

- **3** Klicka på **Verktyg** > **Regler** och sedan på **Ny**.
- **4** Skriv ett namn på regeln.
- **5** Klicka på **Bokning**. Kontrollera att de andra försändelsetyperna är avmarkerade.
- <span id="page-279-3"></span>**6** Klicka på listrutan **Bokningskonflikt existerar** och sedan på **Nej**.
- <span id="page-279-4"></span>**7** Klicka på **Lägg till åtgärd** > **Godkänn**, skriv en kommentar om så önskas och klicka på **OK**.

Åtgärderna i [Steg 6](#page-279-3) och [Steg 7](#page-279-4) anger att regeln endast ska godkänna bokningen om resursen är tillgänglig.

**8** Klicka på **Spara** och sedan på **Stäng**.

#### <span id="page-279-2"></span>**Ta bort en personlig resurs**

Så här tar du bort en personlig resurs:

- **1** Markera kontaktmappen i mapplistan där resursen ska tas bort.
- **2** Högerklicka på resursen och klicka på **Radera**.

Resurser visas med ikonen  $\blacksquare$ .

**3** Klicka på **Ja** för att bekräfta borttagningen av resursen.

#### <span id="page-279-0"></span>**Så här använder och skapar du resurspooler**

Resurspooler används för att underlätta resursbokningsprocessen genom att prioritera resurser i en lista som du skapar i din mapp för Personliga kontakter. När du lägger till en resurspool i en bokning väljer sökningen efter lediga platser automatiskt den högst prioriterade resursen som är tillgänglig i resurspoolen och visar den inom parenteser bredvid resurspoolens namn i bokningsfönstret. Prioriteten avgörs av resursernas ordning i listan. Om du vill välja en annan resurs i resurspoolen klickar du på **Sökning efter lediga tider** innan du skickar bokningen och ändrar resursen manuellt.

Alla resurspooler i en kontaktmapp är märkta med . När du dubbelklickar på en resurspool visas vyn Resurspoolsförsändelse.

Du kan skapa en resurspool från **Arkiv** eller en högerklickad meny. Om du har aktiverat verktygsfältet för mappkontext innehåller detta dessutom alternativet **Ny resurspool**.

Så här skapar du en ny resurspool:

- **1** Markera kontaktmappen i mapplistan där en personlig resurs ska läggas till.
- **2** Se till att verktygsfältet för mappkontext är aktiverat och klicka på **Ny resurspool**.
- **3** Ge resurspoolen ett namn och skriv en kommentar om så önskas.
- <span id="page-280-1"></span>**4** Klicka på **Lägg till** för att välja objekt som ska ingå i resurspoolen.
- <span id="page-280-2"></span>**5** Välj en adressbok och en resurs i rullgardinsmenyerna **Sök i** och **Sök efter** och klicka på **Till** för att lägga till resursen i listan **Valda**.
- **6** Upprepa processen i [Steg 4](#page-280-1) och [Steg 5](#page-280-2) tills du har valt alla resurser du vill ha i din nya resurspool. Om du behöver ändra ordningen på resurserna kan du helt enkelt dra och släppa dem i önskad prioritetsordning.
- **7** När du har lagt till alla resurser du vill ha klickar du på **Spara** för att spara resurspoolen.

## <span id="page-280-0"></span>**Hantera organisationer**

Följande avsnitt beskriver hur du bäst hanterar dina organisationer i GroupWise.

- ["Personliga organisationer" på sidan 281](#page-280-3)
- ["Lägga till en egen organisation" på sidan 281](#page-280-4)
- ["Ändra en personlig organisation" på sidan 282](#page-281-0)
- ["Ta bort en personlig organisation" på sidan 282](#page-281-1)
- ["Skicka meddelanden till en personlig organisation" på sidan 282](#page-281-2)

#### <span id="page-280-3"></span>**Personliga organisationer**

Alla organisationer i en kontaktmapp är märkta med <sub>--</sub>-ikonen. När du dubbelklickar på ett företag visas vyn Företagsförsändelse.

Använd organisationförsändelsens sidvy för att ange följande information för organisationen: telefonnummer, faxnummer, primär kontaktperson, adress, webbplats, kommentarer.

I fältet **Primär kontaktperson** kan du ange en kontakt som redan finns i kontaktmappen, eller använda pilknappen och välja att skapa en ny kontaktpost.

#### <span id="page-280-4"></span>**Lägga till en egen organisation**

GroupWise-adressboken innefattar organisationer som är definierade av din GroupWiseadministratör. Du kan lägga till en organisation till mappen Favoritadresser eller någon annan personlig kontaktmapp.

- **1** Markera kontaktmappen i mapplistan där en organisation ska läggas till.
- **2** Klicka på **Nytt företag** i verktygsfältet.
- **3** Ange namnet på organisationen i fältet **Företag**.
- **4** (Valfritt) Ange övrig information som du vill lägga till för organisationen.
- **5** Klicka på **Stäng** och klicka sedan på **Ja** för att spara dina ändringar.

#### <span id="page-281-0"></span>**Ändra en personlig organisation**

- **1** Markera kontaktmappen i mapplistan där en organisation ska ändras.
- **2** Högerklicka på organisationen och klicka på **Information**. Organisationer är märkta med F-ikonen.
- **3** På fliken **Information** kan du ändra uppgifter om det behövs.
- **4** Klicka på **Stäng** och klicka sedan på **Ja** för att spara dina ändringar.

#### <span id="page-281-1"></span>**Ta bort en personlig organisation**

Så här tar du bort en personlig organisation:

- **1** Markera kontaktmappen i mapplistan där en organisation ska tas bort.
- **2** Högerklicka på organisationen och klicka på **Radera**.

Organisationer är märkta med  $\mathbb{R}$ -ikonen..

**3** Klicka på **Ja** för att bekräfta borttagningen av organisationen.

#### <span id="page-281-2"></span>**Skicka meddelanden till en personlig organisation**

Du kan skicka e-postmeddelanden till alla användare i en personlig organisation samtidigt.

- **1** Markera den kontaktmapp i mapplistan där du vill skicka ett e-postmeddelande till en personlig organisation.
- **2** Högerklicka på organisationen och klicka på **Information**.

Organisationer är märkta med **-**ikonen.

**3** Klicka på **Skicka post**.

eller

Klicka på nedpilen bredvid knappen **Skicka e-post** och klicka på något av följande alternativ:

- Skicka e-post
- $\bullet$  Skicka bokning
- Skicka anteckning
- Skicka uppgift
- Skicka telefonmeddelande

## 48 <sup>48</sup>**Arbeta med adressböcker**

<span id="page-282-0"></span>Adressböcker är databaser med kontaktinformation. Detta innefattar namn, adresser, epostadresser, telefonnummer och mycket mer. I kontaktmapparna får du en mer flexibel vy över informationen i adressboken.

- ["Öppna en adressbok" på sidan 283](#page-282-1)
- ["Skapa en egen adressbok" på sidan 284](#page-283-0)
- ["Redigera en personlig adressbok eller adressboken Favoritadresser" på sidan 284](#page-283-1)
- ["Byta namn på en egen adressbok" på sidan 285](#page-284-1)
- ["Kopiera en egen adressbok" på sidan 286](#page-285-0)
- ["Ta bort en egen adressbok" på sidan 286](#page-285-1)
- ["Ställa in egenskaper för adressbok" på sidan 286](#page-285-2)
- ["Använda fördefinierade filter för adressboken Favoritadresser" på sidan 288](#page-287-0)
- ["Dela en adressbok med en annan användare" på sidan 288](#page-287-1)
- ["Godkänna en delad adressbok" på sidan 289](#page-288-0)
- ["Synkronisera poster i adressböcker" på sidan 289](#page-288-1)
- ["Visa Snabbinfo" på sidan 290](#page-289-0)
- ["Visa kontakter, grupper, organisationer eller resurser i adressboken" på sidan 290](#page-289-1)
- ["Redigera en distributionslista i GroupWise-adressboken" på sidan 291](#page-290-2)
- ["Söka efter adressboksposter" på sidan 291](#page-290-3)
- ["Anpassa visningen av en adressbok" på sidan 292](#page-291-1)
- ["Sortera en adressbok" på sidan 293](#page-292-0)
- ["Importera och exportera adresser och adressböcker" på sidan 294](#page-293-0)
- ["Använda LDAP-adressboken" på sidan 297](#page-296-0)

## <span id="page-282-1"></span>**Öppna en adressbok**

Du öppnar en adressbok genom att klicka på i huvudfönstrets verktygsfält. I det vänstra fönstret finns GroupWise-adressboken, LDAP-adressboken, Favoritadresser-adressboken samt alla personliga adressböcker som du har skapat.

Du kan använda **Arkiv** > **Öppna adressbok** och **Arkiv** > **Stäng adressbok** om du vill visa och dölja adressböckerna i den här rutan. I den högra fönsterrutan visas alla poster i den valda adressboken.

I en adressbok kan du öppna kontakter för att visa information, välja namn som du vill skicka en försändelse till, skapa och ändra grupper och skapa och radera kontakter.

Adressboken innehåller också avancerade alternativ, till exempel att skapa och ändra egna adressböcker, ändra egenskaperna för en adressbok, definiera kopieringsalternativ, importera och exportera adressböcker, dela adressböcker, lägga till katalogtjänster, skriva ut etiketter och så vidare.

## <span id="page-283-0"></span>**Skapa en egen adressbok**

Så här skapar du en egen adressbok:

- **1** I huvudfönstret, klicka på **i** i verktygsfältet.
- **2** Klicka på **Arkiv** och sedan på **Ny bok**.
- **3** Skriv ett namn på den nya boken och klicka på **OK**.

## <span id="page-283-1"></span>**Redigera en personlig adressbok eller adressboken Favoritadresser**

I en personlig adressbok, inklusive Favoritadresser, kan du lägga till eller ta bort poster, redigera befintlig information, kopiera namn från en adressbok till en annan samt byta namn på adressboken. Du kan också skapa dina egna anpassade adressbokfält.

- ["Snabbt lägga till kontakter i en personlig adressbok" på sidan 284](#page-283-2)
- ["Redigera poster i en egen adressbok" på sidan 284](#page-283-3)
- ["Kopiera poster mellan egna adressböcker" på sidan 284](#page-283-4)
- ["Definiera egna fält i en personlig adressbok" på sidan 285](#page-284-0)
- ["Ta bort poster från en egen adressbok" på sidan 285](#page-284-2)

#### <span id="page-283-2"></span>**Snabbt lägga till kontakter i en personlig adressbok**

Du kan snabbt lägga till mottagare i en försändelse till en personlig adressbok.

- **1** Öppna en försändelse som adresserats till en eller flera mottagare.
- **2** Högerklicka på den mottagare som du vill lägga till i en personlig adressbok.
- **3** Klicka på **Lägg till i adressbok** och klicka sedan på den adressbok som du vill lägga till kontakten i.

#### <span id="page-283-3"></span>**Redigera poster i en egen adressbok**

Så här redigerar du poster i en egen adressbok:

- **1** I huvudfönstret, klicka på **i** i verktygsfältet.
- **2** Klicka på en adressbok och dubbelklicka på det namn som du vill redigera.
- **3** Redigera informationen på de olika flikarna och klicka på **OK**.

#### <span id="page-283-4"></span>**Kopiera poster mellan egna adressböcker**

När du kopierar en post från en adressbok till en annan länkas posterna. Det betyder att när du redigerar den ena posten, så uppdateras den andra automatiskt.

- 1 I huvudfönstret, klicka på **4** i verktygsfältet.
- **2** Klicka på en adressbok och klicka sedan på det namn som du vill kopiera. Om du vill kopiera flera namn håller du ned Ctrl samtidigt som du klickar på namnen.
- **3** Klicka på **Redigera** och sedan på **Kopiera till**.
- **4** Välj den adressbok som du vill kopiera namnen till och klicka på **OK**.

**OBS:** Du kan inte kopiera poster till en stängd adressbok. Du måste öppna adressboken först. Du kan inte kopiera namn till GroupWise-adressboken.

#### <span id="page-284-0"></span>**Definiera egna fält i en personlig adressbok**

Så här definierar du egna fält i en egen adressbok:

- 1 I huvudfönstret, klicka på ||allein verktygsfältet.
- **2** Klicka på den egna adressbok som du vill definiera egna fält i.
- **3** Dubbelklicka på en post och klicka på fliken **Avancerat**.
- **4** Klicka på **Lägg till** och skriv en titel för fältet i **Fältnamn**.
- **5** I fältet **Värde** skriver du informationen du vill visa i fältet för den posten.
- **6** Klicka på **OK**.

När du har lagt till ett eget fält i adressboken kan fältet inte tas bort. Eftersom egna fält visas som kolumner kan du dock ta bort kolumnen från vyn. Kolumnen måste tas bort från var och en av adressböckerna eftersom adressböckerna kan ha flera olika kolumner som visas.

#### <span id="page-284-2"></span>**Ta bort poster från en egen adressbok**

Så här raderar du poster från en egen adressbok:

- 1 I huvudfönstret, klicka på **1** i verktygsfältet.
- **2** Klicka på en adressbok och klicka sedan på det namn som du vill radera. Om du vill radera flera namn håller du ned Ctrl samtidigt som du klickar på namnen.
- **3** Tryck på Del-tangenten och klicka på **Ja**.

## <span id="page-284-1"></span>**Byta namn på en egen adressbok**

Så här byter du namn på en egen adressbok:

- 1 I huvudfönstret, klicka på **4** i verktygsfältet.
- **2** Klicka på den personliga adressbok som du vill byta namn på. Du kan inte byta namn på adressboken Favoritadresser.
- **3** Klicka på **Arkiv** och sedan på **Byt namn på adressbok**.
- **4** Skriv det nya namnet och klicka på **OK**.

## <span id="page-285-0"></span>**Kopiera en egen adressbok**

Så här skapar du en kopia av en egen adressbok:

- 1 I huvudfönstret, klicka på **1** i verktygsfältet.
- **2** Klicka på den personliga adressboken som du vill kopiera.
- **3** Klicka på **Arkiv** > **Spara som adressbok**.
- **4** Skriv ett nytt namn för adressboken och klicka på **OK**.

#### <span id="page-285-1"></span>**Ta bort en egen adressbok**

Så här raderar du en egen adressbok:

- 1 I huvudfönstret, klicka på **4** i verktygsfältet.
- **2** Klicka på den personliga adressbok som du vill ta bort.
- **3** Klicka på **Arkiv** > **Ta bort adressbok** och klicka på **Ja**.

Du kan inte återställa en personlig adressbok som du har tagit bort.

**OBS:** Du kan inte ta bort adressboken Favoritadresser.

#### <span id="page-285-2"></span>**Ställa in egenskaper för adressbok**

Du kan välja och visa olika egenskaper och alternativ för dina adressböcker.

- ["Ställa in egenskaper för personlig adressbok" på sidan 286](#page-285-3)
- ["Visa egenskaperna för en adressbok" på sidan 287](#page-286-1)
- ["Ställa in egenskaper för Favoritadresser" på sidan 287](#page-286-0)

#### <span id="page-285-3"></span>**Ställa in egenskaper för personlig adressbok**

Använd dialogrutan Egenskaper för adressbok när du vill visa egenskaperna för dina adressböcker (inklusive GroupWise-adressboken). Det finns tre egenskapsflikar i adressböckerna, men alla visas inte i alla adressböcker.

Fliken **Allmänt** visas i alla adressböcker. Använd fliken **Allmänt** för att visa namnet på adressboken, en sammanfattning av vad adressboken innehåller och så vidare. Du kan också använda den för att lägga till en beskrivning av adressboken.

Fliken **Alternativ** visas bara i adressboken Favoritadresser. Använd fliken **Alternativ** om du vill ange vad som ska sparas i Favoritadresser och hur den här adressboken ska rensas. Se [Ställa in egenskaper](#page-286-0)  [för Favoritadresser.](#page-286-0)

Fliken **Delning** visas i personliga adressböcker du själv äger, inklusive adressboken Favoritadresser. Använd fliken **Delning** om du vill ange att en viss adressbok ska delas eller inte, vem du vill dela den med och vilken behörighet varje person ska beviljas.

Du kan också dela dina egna grupper genom att placera dem i en adressbok du delar med andra.

#### <span id="page-286-1"></span>**Visa egenskaperna för en adressbok**

Så här visar du egenskaperna för en adressbok:

- **1** I huvudfönstret, klicka på **i** i verktygsfältet.
- **2** Klicka på adressboken vars egenskaper du vill visa.

Om adressboken inte visas är den inte öppen.

- **3** Klicka på **Arkiv** > **Egenskaper**.
- **4** Klicka på **Innehåller** om du vill visa antalet användare, resurser, företag och så vidare. Det här kan ta en stund om adressboken är stor. Du kan se förloppet i statusfältet.
- **5** Om du vill lägga till eller ändra en beskrivning för adressboken klickar du i fältet **Beskrivning** och skriver eller redigerar beskrivningen.
- **6** Klicka på **OK** för att spara ändringarna och stänga dialogrutan Egenskaper.

eller

Klicka på **Använd** för att bekräfta ändringarna och behålla dialogrutan Egenskaper öppen.

#### <span id="page-286-0"></span>**Ställa in egenskaper för Favoritadresser**

Så här ställer du in egenskaperna för adressboken Favoritadresser:

- 1 I huvudfönstret, klicka på **1** i verktygsfältet.
- **2** Klicka på adressboken Favoritadresser.
- **3** Klicka på **Arkiv** > **Egenskaper** och sedan på fliken **Alternativ**.
- **4** Markera önskade alternativ.

Om du inte kan ändra dessa alternativ beror det på att GroupWise-administratören har låst dem.

Om du inte vill att namnen ska läggas till i adressboken Favoritadresser klickar du på **Inaktivera Autospara**.

- **5** Om du vill radera namn från den här adressboken markerar du kryssrutan **Radera adresser som inte använts under en viss tidsperiod**, skriver ett tal i fältet **Tidsperiod**, klickar på en tidsperiod i listrutan (från timmar till år) och klickar på **Ta bort nu** för att radera gamla adresser.
- **6** Klicka på **OK** för att spara ändringarna och stänga dialogrutan Egenskaper.

eller

Klicka på **Använd** för att spara ändringarna och behålla dialogrutan Egenskaper öppen.

## <span id="page-287-0"></span>**Använda fördefinierade filter för adressboken Favoritadresser**

Så här använder du fördefinierade filter för adressboken Favoritadresser:

- 1 I huvudfönstret, klicka på **1** i verktygsfältet.
- **2** Klicka på adressboken Favoritadresser.

Om adressboken Favoritadresser inte visas kan du öppna den genom att klicka på **Arkiv** > **Öppna bok**.

**3** Klicka på **Visa** > **Skapa urval med minst 3 referenser**.

eller

Klicka på **Visa** > **Definiera filter för referenser** (en referens är det antal gånger du har skickat eller mottagit försändelser från en post), skriv det lägsta referensvärdet en post ska ha för att tas med i urvalet och klicka på **OK**.

## <span id="page-287-1"></span>**Dela en adressbok med en annan användare**

Delade adressböcker är märkta med en **. Den här ikonen kan se lite olika ut beroende på om du** skapat adressboken eller inte.

Du kan dela de egna adressböckerna med andra användare. Du kan ge användare endast läsbehörighet eller behörighet att läsa, lägga till, redigera och ta bort information i adressboken. När du delar en adressbok tar användarna emot en avisering som de kan godkänna eller avslå.

GroupWise har inga begränsningar för hur många mottagare en adressbok kan delas med. På samma sätt finns det inga begränsningar i GroupWise för hur många poster som kan finnas i en delad adressbok.

**OBS:** Eftersom systemprestanda är beroende av vilken maskinvara som används för att köra GroupWise, kan det ge prestandaproblem att dela en adressbok med många användare eller ha extremt många poster i en delad adressbok.

- **1** I huvudfönstret, klicka på **i** i verktygsfältet.
- **2** Högerklicka på den adressbok som du vill dela och klicka på **Delning**.

Om adressboken inte visas kan du öppna den genom att klicka på **Arkiv** och sedan på **Öppna bok**.

- **3** Klicka på **Delad med**.
- **4** Skriv namnet på personen som du vill dela adressboken med och klicka på **Lägg till anv.** så läggs användaren till i listan **Dela**.

Om du inte vet namnet på personen klickar du på **Fill** för att söka efter och välja användaren. Du kan inte dela adressböcker över externa domäner.

- **5** Klicka på varje användares namn i listan **Dela** och ge dem åtkomstbehörigheter i grupprutan **Åtkomst**.
- **6** Klicka på **OK** om du vill spara ändringarna och stänga dialogrutan.
eller

Klicka på **Använd** om du vill bekräfta ändringarna och låta dialogrutan vara öppen.

När du klickar på **OK** eller **Använd** meddelas personen du delar adressboken med. I kolumnen **Status** visas texten **Väntar** tills användaren godkänner eller avslår förfrågan om att dela adressbok. Därefter uppdateras kolumnen med användarens val.

I adressbokslistan visas delade adressböcker med ikonen ...

Du och de användare som du delar en adressbok med kan ordna adressbokskolumnerna på olika sätt.

### **Godkänna en delad adressbok**

När du godkänner en delad adressbok visas den i adressbokslistan tillsammans med GroupWiseadressboken, adressboken Favoritadresser och personliga adressböcker.

- **1** Klicka på **brevlådeikonen** i mapplistan.
- **2** Klicka på aviseringen om den delade adressboken för att öppna den. Du kan också högerklicka på den och välja **Öppna**.
- **3** Klicka på **Godkänn adressbok** för att lägga till adressboken i adressbokslistan.

Du kan nu adressera försändelser eller söka efter information med den delade adressboken på samma sätt som med andra adressböcker.

#### **Synkronisera poster i adressböcker**

Du kan använda Synkronisera för att kontrollera att din egen adressbok stämmer överens med adresserna i GroupWise-adressboken. Du kan synkronisera hela adressboken eller endast de poster du markerar.

Du har kanske en personlig adressbok som innehåller namn på personer på marknadsavdelningen. Om marknadsavdelningen flyttar till andra lokaler med nya telefonnummer kan du använda Synkronisera i stället för att skapa en ny personlig adressbok.

- 1 I huvudfönstret, klicka på **1** i verktygsfältet.
- **2** Klicka på den personliga adressboken som du vill synkronisera.
- **3** Om du vill synkronisera en adressbok klickar du på **Arkiv** > **Synkronisera** > **Aktuell adressbok**. eller

Om du vill synkronisera markerade poster håller du ned Ctrl eller Skift samtidigt som du klickar på posterna och klickar sedan på **Arkiv** > **Synkronisera** > **Markerade poster**.

### **Visa Snabbinfo**

Översiktsinformation om användare visas i en adressbok och i adressväljaren när du placerar muspekaren över namnet. Denna funktion kallas Snabbinfo.

Snabbinfo är aktiverat som standard. Så här inaktiverar du Snabbinfo:

- **1** I huvudfönstret, klicka på **i** i verktygsfältet.
- **2** Klicka på **Visa** > **Inaktivera Snabbinfo**.

### **Visa kontakter, grupper, organisationer eller resurser i adressboken**

Använd de fördefinierade filtren i **Postfilter** när du bara vill visa grupper, användare, företag eller resurser i en adressbok.

Som standard visas alla poster i adressböcker. Även om alla grupper, företag och resurser är markerade med ikoner kan det vara svårt att hitta specifika poster i stora adressböcker. Med ett fördefinierat urval visas endast de poster du söker efter.

Det finns ett fördefinierat urval som bara gäller adressboken Favoritadresser: **Skapa urval med minst x referenser**. Du kan använda det för att visa alla adresser som har minst det antal referenser du anger.

Så här visar du grupper, organisationer eller resurser i en adressbok:

- 1 I huvudfönstret, klicka på **1** i verktygsfältet.
- **2** Klicka på en adressbok.
- **3** Klicka på **Visa** och klicka på det filter du vill sortera efter.
- **4** Om du vill återgå till att visa adressboken i sin helhet klickar du på **Visa** > **Inget urval**.

Så här filtrerar du efter kontakter, grupper och resurser:

**1** I Adressväljaren klickar du på ett fördefinierat filter i listrutan o om du vill göra ett urval av kontakter, grupper och resurser.

Följande ikoner identifierar kontakter, resurser, resurspooler, grupper och organisationer i adressböcker:

- Kontakter
- Resurser
- Resurspooler
- Grupper
- Organisationer

### **Redigera en distributionslista i GroupWise-adressboken**

Om GroupWise-administratören har gett dig behörighet att ändra en offentlig distributionslista i GroupWise-adressboken:

1 I huvudfönstret, klicka på **i i** verktygsfältet.

eller

Klicka på **Adress** i verktygsfältet i den försändelsen som du skapar.

- **2** Markera GroupWise-adressboken.
- **3** Dubbelklicka på den offentliga distributionslista som du har rätt att redigera.
- **4** Gör de ändringar som behövs.
- **5** Klicka på **Stäng** och klicka sedan på **Ja** för att spara dina ändringar.

### **Söka efter adressboksposter**

Du kan snabbt hitta poster i en adressboken genom att använda Söklistan. Du anger sökkriterier genom att definiera ett eller flera urval. Du kan t.ex. ange ett urval som endast visar poster med efternamn som börjar på "D".

- ["Söka efter användare, resurser, organisationer och grupper" på sidan 291](#page-290-0)
- ["Begränsa en adressökning med hjälp av filter" på sidan 291](#page-290-1)

#### <span id="page-290-0"></span>**Söka efter användare, resurser, organisationer och grupper**

1 I huvudfönstret, klicka på **i i** verktygsfältet.

eller

Klicka på **Adress** i verktygsfältet i den försändelsen som du skapar.

- **2** Välj den adressbok som du vill söka i.
- **3** Börja skriva vad du söker efter i fältet **Sök efter**.

Resten av namnet fylls i med hjälp av Nnamnsökning.

#### <span id="page-290-1"></span>**Begränsa en adressökning med hjälp av filter**

Utför följande steg för att begränsa en adressökning med hjälp av ett filter:

- **1** I huvudfönstret, klicka på **i** i verktygsfältet.
- **2** Klicka på **Visa** > **Definiera eget urval**.
- **3** Klicka i den första listrutan och ange vilken kolumn du vill filtrera.
- **4** Klicka på  $\mapsto$  och ange en operator.

En operator är en symbol som används tillsammans med ett villkor för att ange ett särskilt värde. Exempel: Om du vill använda ett filter som enbart tar med användare vars efternamn är Davidsson klickar du på kolumnen **Efternamn**, väljer **= Lika med** och skriver sedan "Davidsson". I detta exempel är = Lika med operator och Davidsson villkoret.

Mer information finns i [Använda avancerad sökning](#page-314-0).

**5** Skriv det villkor du vill filtrera efter och klicka på **OK**.

I en filtrerad sökning sorteras adressboken enligt de resultat som hittats.

När ett urval har definierats för en adressbok kan du aktivera urvalet när du vill genom att visa den adressbok som du vill aktivera urvalet för och klicka på **Visa** > **Eget urval**. Om du klickar på **OK** aktiveras det. Det gäller till du inaktiverar det eller raderar det.

#### **Anpassa visningen av en adressbok**

Du kan kontrollera vilka adressböcker som visas i adressbokslistan genom att öppna och stänga adressböcker. Till exempel kan du ha en personlig adressbok för ett konto som du hanterar i endast sex månader per år. Du kan också stänga det när du inte behöver det och öppna det igen, sex månader senare.

Du kan också kontrollera informationen som visas i en enstaka adressbok. För att ändra informationen som visas i en adressbok måste adressboken vara öppnad.

- ["Öppna och stänga adressböcker" på sidan 292](#page-291-0)
- ["Ange vilka kolumner som ska visas i en adressbok" på sidan 292](#page-291-1)
- ["Visa länkar till adressboken i GroupWise" på sidan 293](#page-292-0)
- ["Välja visningsformat för namn" på sidan 293](#page-292-1)

#### <span id="page-291-0"></span>**Öppna och stänga adressböcker**

Så här öppnar eller stänger du en adressbok:

- 1 I huvudfönstret, klicka på **1** i verktygsfältet.
- **2** Klicka på **Arkiv** > **Öppna bok**.

Om alla dina adressböcker är öppna är **Öppna bok** nedtonat.

- **3** Klicka på en adressbok, eller håll ned Ctrl samtidigt som du klickar på flera adressböcker, och klicka sedan på **OK**.
- **4** Om du vill stänga en adressbok markerar du den och klickar på **Arkiv** > **Stäng bok**.

När du stänger en adressbok tas den inte bort, utan du kan öppna den när som helst.

#### <span id="page-291-1"></span>**Ange vilka kolumner som ska visas i en adressbok**

Så här anger du vilka kolumner som ska visas i en adressbok:

1 I huvudfönstret, klicka på **1** i verktygsfältet.

eller

Klicka på **Adress** i en försändelse som du skapar.

- **2** Klicka på adressboken som innehåller de kolumner som du vill ändra.
- **3** Högerklicka på en kolumnrubrik och klicka sedan på ett namn på en kolumn.

Klicka på **Fler kolumner** om namnet inte visas. Om du vill lägga till en kolumn klickar du på kolumnen i listrutan **Tillgängliga kolumner**, klickar på **Lägg till** och klickar på **OK**.

- **4** Om du vill ta bort en kolumn drar du bort kolumnrubriken från adressboken.
- **5** Ändra kolumnernas ordning genom att dra en kolumnrubrik till en annan plats.

#### <span id="page-292-0"></span>**Visa länkar till adressboken i GroupWise**

Så här visar du länkar till adressboken i GroupWise:

- 1 I huvudfönstret, klicka på **idan i verktygsfältet**.
- **2** Klicka på den egna adressbok vars länkar du vill visa.

En länkad kontakt i en adressbok visas med ikonen  $\mathbb L$ .

**3** Klicka på **Visa** > **Länkar för systemadressboken** och välj där.

Länkarna visar att en post i en egen adressbok är länkad till en post i en annan adressbok. När den ena adressboken uppdateras, uppdateras också den andra. Länkar skapas när du kopierar en försändelse från en adressbok till en annan. Länkar skapas också när försändelser från GroupWise-adressboken läggs till i adressboken Favoritadresser eftersom det då finns korrespondens..

#### <span id="page-292-1"></span>**Välja visningsformat för namn**

Så här väljer du visningsformat för namn i en adressbok:

- 1 I huvudfönstret, klicka på **1** i verktygsfältet.
- **2** Klicka på **Visningsformat**.
- **3** Klicka på en alternativknapp för att visa adressböcker sorterade efter förnamn eller efternamn.
- **4** Håll ned Ctrl samtidigt som du klickar på de personliga adressböcker som du vill använda formatet för.
- **5** Klicka på **Använd i valda adressböcker** om du vill använda ändringarna utan att stänga dialogrutan.

eller

Klicka på **OK** för att tillämpa ändringarna och stänga dialogrutan.

### **Sortera en adressbok**

Så här sorterar du en adressbok:

- 1 I huvudfönstret, klicka på ||a|||i verktygsfältet.
- **2** Klicka på adressboken du vill sortera.
- **3** Högerklicka på den kolumn som du vill sortera efter och klicka sedan på **Sortera på <kolumnens namn> först** (sortera exempelvis efter kolumnen **E-postadress** istället för kolumnen **Namn**).

eller

Högerklicka på en kolumnrubrik och sortera kolumnposterna genom att klicka på **Stigande** (till exempel A till Ö eller 1, 2, 3) eller **Fallande** (till exempel Ö till A eller 3, 2, 1).

### **Importera och exportera adresser och adressböcker**

Använd import- och exportfunktionerna om du vill överföra dina befintliga adressböcker från GroupWise och andra företag till och från en personlig GroupWise-adressbok. GroupWises adressbok exporteras bäst i .nab-format och bör användas för att undvika förlust av information. Importeringen av adressböcker är också mer exakt när .nab-formatet används. Du kan också importera och exportera dina egna grupper.

Du kan också dela personliga adressböcker. Se [Dela en adressbok med en annan användare](#page-287-0).

- ["Importera en GroupWise-adressbok till en personlig adressbok" på sidan 294](#page-293-0)
- ["Importera kontakter från ett vCard" på sidan 295](#page-294-0)
- ["Importera adressböcker från andra leverantörer" på sidan 295](#page-294-1)
- ["Exportera adresser från adressboken" på sidan 296](#page-295-0)

#### <span id="page-293-0"></span>**Importera en GroupWise-adressbok till en personlig adressbok**

GroupWise-adressböcker är textfiler med särskild formatering. I GroupWise 18 och senare versioner använder .nab-filer UTF-8-teckenkodning och kan inte importeras till tidigare versioner av GroupWise. Du kan dock exportera .nab-filer i ANSI-teckenformat, som är kompatibelt med tidigare versioner av GroupWise. De .nab-filer som skapats i tidigare versioner av GroupWise kan importeras till GroupWise 18 och senare versioner.

**OBS:** Du kan inte importera adresser till GroupWise-adressboken.

- **1** Om du har fått en personlig GroupWise-adressbok (.nab-fil) som en bilaga högerklickar du på bilagan, klickar på **Spara som**, väljer den mapp eller disk där du vill spara den och klickar på **Spara**.
- **2** I huvudfönstret, klicka på **4** i verktygsfältet.
- **3** Klicka på **Arkiv** > **Import**.
- **4** Markera adressbokens .nab-fil och välj **Öppna**.
- **5** Klicka på adressboken som du vill importera adresser till.

eller

Skapa en ny egen adressbok att importera adresserna till.

Mer information finns i [Skapa en egen adressbok.](#page-283-0)

- **6** Klicka på **OK**.
- **7** (Valfritt) Tryck på Esc och klicka på **Ja** om du vill stoppa importen.

#### <span id="page-294-0"></span>**Importera kontakter från ett vCard**

Ett visitkort kan innehålla en eller flera kontakter. GroupWise kan hantera båda formaten.

Så här importerar du information till en adressbok från ett vCard som du fått:

- **1** Högerklicka på ditt vCard och klicka på **Importera**.
- **2** Klicka på adressboken som du vill lägga till informationen i och klicka på **OK**.

#### <span id="page-294-1"></span>**Importera adressböcker från andra leverantörer**

Du kan importera kontakter från en CSV-fil.

#### **Importera kontakter med en csv-fil**

Så här importerar du en csv-fil (comma-separated values):

- 1 I huvudfönstret, klicka på **idan i verktygsfältet**.
- **2** Klicka på **Arkiv** > **Importera**.
- **3** Markera .csv-filen och klicka på **Öppna**.
- **4** Välj den adressbok som du vill importera adresser till och klicka sedan på **OK**.

eller

Klicka på **Ny** för att skapa en ny personlig adressbok att importera adresserna till, ange ett namn för den nya adressboken och klicka sedan på **OK**.

Mer information finns i [Skapa en egen adressbok.](#page-283-0)

Fönstret Välj GroupWise-kolumner för CSV-data visas.

I kolumnen **CSV-kolumn** visas datafälten som de anges i **.csv**-filen. I kolumnen **CSV-data** visas informationen från .csv-filen. I kolumnen **GroupWise-fält** kan du välja kopplingar mellan CSVfält och GroupWise-fält.

Som standard kan du använda tecken som komma (,), semikolon (;) och kolon (:) som fältavgränsare i en import. Du kan använda tecken som citattecken (") som textavgränsare. Om du använder ovanliga tecken som avgränsare känns de dock inte igen i importprocessen.

- **5** Om .csv-filen inte visas i rätt kolumner:
	- **5a** Klicka på **Alternativ**.
	- **5b** Ändra fältavgränsartecknet enligt vad som krävs av .csv-filen.
	- **5c** Ändra textavgränsartecknet enligt vad som krävs av .csv-filen.
		- .csv-filen bör nu visas i rätt kolumner.
- **6** Klicka på vänster och höger pil för att bläddra genom dataii .csv-filen.

Genom importprocessen tilldelas CSV-fälten till GroupWise-fält.

**7** Om du vill ändra en automatisk fälttilldelning klickar du på den GroupWise-fältlänk som du vill ändra på.

eller

Om du vill välja en fälttilldelning klickar du på länken **Klicka för att välja**.

**8** Välj ett visat fält.

eller

Klicka på en fältkategori och välj sedan det GroupWise-fält som du vill ska motsvara .csvfilfältet.

- **9** Om du inte vill importera data från ett CSV-fält klickar du på länken i kolumnen **GroupWise-fält** och klickar sedan på **Rensa**.
- **10** När du är klar med att tilldela fältmappningar klickar du på **OK** så att CSV-data importeras i vald adressbok.

**TIPS:** Du kan även initiera en import genom att dra och släppa en .csv-fil i en kontaktmapp.

#### <span id="page-295-0"></span>**Exportera adresser från adressboken**

Så här exporterar du adresser från en adressbok i NAB-format (GroupWises adressbok):

- **1** I huvudfönstret, klicka på  $\blacksquare$  i verktygsfältet.
- **2** Klicka på den adressbok som du vill exportera namn från.
- **3** Markera adresserna du vill exportera.

Om du vill exportera en hel adressbok behöver du inte markera några namn.

- **4** Klicka på **Arkiv** > **Exportera**.
- **5** Klicka på **Hela adressboken** om du vill exportera hela adressboken.

eller

Klicka på **Markerade poster** om du bara vill exportera de markerade adresserna.

- **6** Klicka på **OK**.
- **7** Skriv ett filnamn för den exporterade filen och klicka på en mapp där du vill att filen ska sparas.
- **8** I listrutan **Filformat** väljer du i vilket filformat adresserna ska sparas.

Du kan spara filen som en GroupWise-adressbok (.nab), ett visitkort (vCard) (.vcf) eller en kommaseparerad fil (.csv).

GroupWise-adressböcker är textfiler med särskild formatering. I GroupWise 18 och senare versioner använder .nab-filer UTF-8-teckenkodning och kan inte importeras till tidigare versioner av GroupWise. Senare GroupWise-versioner kan dock exportera .nab-filer i ANSIteckenformat, som är kompatibelt med tidigare versioner av GroupWise.

Filtyperna .nab och .vcf rekommenderas eftersom de hanterar komplexa data utan förluster. Om du t.ex. exporterar en distributionslista som en .nab- eller .vcf-fil ingår medlemmarna i distributionslistan i den exporterade filen. Om du exporterar en distributionslista som en .csvfil exporteras bara namnet på distributionslistan.

**9** Klicka på **Spara**.

Tryck på Esc och klicka på **Ja** om du vill stoppa exporten.

### **Använda LDAP-adressboken**

Följande avsnitt beskriver hur du konfigurerar, hanterar och använder LDAP-adressboken.

- ["Lägga till en katalogtjänst i en adressbok" på sidan 297](#page-296-0)
- ["Söka efter en person med hjälp av en katalogtjänst" på sidan 297](#page-296-1)
- ["Etablera en säker anslutning till en katalogtjänst" på sidan 298](#page-297-0)
- ["Ändra egenskaperna för en katalogtjänst" på sidan 298](#page-297-1)
- ["Ange sökvillkor för en katalogtjänst" på sidan 298](#page-297-2)
- ["Ändra tidslängden på sökningar med katalogtjänster" på sidan 299](#page-298-0)

#### <span id="page-296-0"></span>**Lägga till en katalogtjänst i en adressbok**

Så här lägger du till en katalogtjänst i en adressbok:

- **1** Ta reda på servernamnet och portnumret för katalogtjänsten LDAP. Informationen får du från Internetleverantören eller GroupWise-administratören.
- **2** I huvudfönstret, klicka på **4** i verktygsfältet.
- **3** Klicka på **LDAP-adressbok** i den vänstra rutan.
- **4** I den högra rutan klickar du på **Kataloger** och sedan på **Lägg till**.
- **5** Följ anvisningarna. När du anger serveradressen kan du ange en IP-adress eller ett Internetdomännamn.
- **6** Klicka på **Slutför**.
- **7** Om du lägger till en katalogtjänst för att kunna söka efter säkerhetscertifikat, måste katalogtjänsten anges som standardtjänst. Klicka på det nya katalogtjänstkontot och klicka på **Ange som standard**.
- **8** Klicka på **Stäng**.

#### <span id="page-296-1"></span>**Söka efter en person med hjälp av en katalogtjänst**

Så här söker du efter en person med en katalogtjänst:

- 1 I huvudfönstret, klicka på **1** i verktygsfältet.
- **2** Klicka på LDAP-adressboken.
- **3** Markera en katalogtjänst i listrutan **Sök i**.
- **4** Skriv det namn du vill söka efter.

eller

Skriv en e-postadress som du vill söka efter.

Om det finns andra sökfält skriver du den information du vill söka efter.

- **5** Klicka på **Hämta**.
- **6** När sökningen är klar dubbelklickar du på namnet du är intresserad av.
- **7** Klicka på **Stäng**.

Om du vill spara namnen som sökningen hittade, klickar du på namnen, klickar på **Redigera** > **Kopiera till**, väljer en personlig adressbok och klickar på **OK**.

#### <span id="page-297-0"></span>**Etablera en säker anslutning till en katalogtjänst**

Så här etablerar du en säker anslutning till en katalogtjänst:

- 1 I huvudfönstret, klicka på **1** i verktygsfältet.
- **2** Klicka på LDAP-adressboken.
- **3** Klicka på **Kataloger** och sedan på en katalogtjänst.
- **4** Klicka på **Egenskaper**.
- **5** Klicka på **Anslut med hjälp av SSL**.
- **6** Ange sökvägen till certifikatfilen.

Med den här filen kan GroupWise använda SSL för att verifiera den LDAP-server (dvs. katalogtjänsten) du har valt. Fråga GroupWise-administratören var certifikatfilen finns eller skaffa en certifikatfil från din Internetleverantör. Klicka på knappen **Bläddra** så kan du bläddra fram till filen.

**OBS:** GroupWise förväntar sig att en DER-kodad certifikatsfil används när en säker anslutning till LDAP-servern upprättas.

#### <span id="page-297-1"></span>**Ändra egenskaperna för en katalogtjänst**

Så här ändrar du egenskaperna för en katalogtjänst:

- **1** I huvudfönstret, klicka på **i** i verktygsfältet.
- **2** Klicka på LDAP-adressboken.
- **3** Klicka på **Kataloger** och sedan på en katalogtjänst.
- **4** Klicka på **Egenskaper**.
- **5** Klicka på flikarna **Anslutning**, **Sökning** och **Fältmappning** för att hitta de egenskaper som du vill ändra.
- **6** Ändra egenskaperna och klicka på **OK**.

#### <span id="page-297-2"></span>**Ange sökvillkor för en katalogtjänst**

Så här anger du sökvillkor för en katalogtjänst:

- 1 I huvudfönstret, klicka på **1** i verktygsfältet.
- **2** Klicka på LDAP-adressboken.
- **3** Klicka på **Kataloger** och sedan på en katalogtjänst.
- **4** Klicka på **Egenskaper**.
- **5** Klicka på fliken **Sökning** och klicka på **Sökfält**.
- **6** Välj upp till fyra fält.

Många katalogtjänster ger bara möjlighet att söka med fälten **Namn** och **E-postadress**.

- **7** Så här lägger du till sökfält som inte visas i listan:
	- **7a** Klicka på fliken **Fältmappning** och klicka sedan på fliken **Hämta alla LDAP-fält**.
	- **7b** Klicka på **Använd**, klicka på fliken **Sökning**, klicka på **Sökfält** och markera de fält där du vill söka.

Vilka sökfält som är tillgängliga beror på den valda katalogtjänsten.

**8** Klicka på **OK** två gånger och sedan på **Stäng** två gånger.

#### <span id="page-298-0"></span>**Ändra tidslängden på sökningar med katalogtjänster**

Så här ändrar du standardlängden på sökningar med katalogtjänster:

- 1 I huvudfönstret, klicka på **1** i verktygsfältet.
- **2** Klicka på LDAP-adressboken.
- **3** Klicka på **Kataloger** och sedan på en katalogtjänst.
- **4** Klicka på **Egenskaper** och klicka på fliken **Sökning**.
- **5** Dra linjen under **Tid för sökning innan timeout** tills önskad tidslängd visas.
- **6** Klicka på **OK** > **Stäng** > **Stäng**.

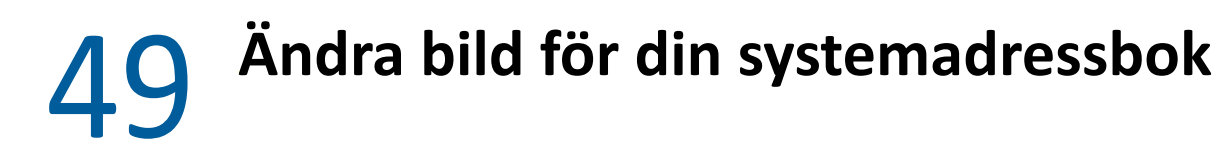

Din kontaktbild som visas i systemadressboken kan ställas in av din systemadministratör. Du kan ändra bilden i GroupWise-klienten.

- **1** Gå till **Redigera** > **Ändra GroupWise-bild**.
- **2** Klicka på **Välj** och ladda upp en ny bild till GroupWise.

# 50 <sup>50</sup>**Skriva ut etiketter och listor från adressboken**

Följande avsnitt innehåller anvisningar om utskrift av etiketter och listor från en adressbok.

- ["Skriva ut etiketter" på sidan 303](#page-302-0)
- ["Skriva ut listor" på sidan 304](#page-303-0)

### <span id="page-302-0"></span>**Skriva ut etiketter**

Så här skriver du ut etiketter:

- 1 I huvudfönstret, klicka på ||a|||i verktygsfältet.
- **2** Klicka på adressboken som innehåller posterna som du vill skriva ut.
- **3** Håll ned Ctrl eller Skift och klicka om du vill markera enskilda poster. eller

Markera ingenting om du vill skriva ut hela adressboken.

- **4** Klicka på **Arkiv** > **Skriv ut**.
- **5** Klicka på **Markerade poster** om du blir ombedd att göra det.

eller

Klicka på **Hela adressboken**.

- **6** Kontrollera att du har valt fliken **Formulär**.
- **7** Välj **Etiketter** i grupprutan **Format**.
- **8** Om du vill skriva ut all adressboksinformation för varje post, väljer du **Postadress** i listrutan **Tillgängliga formulär**.

eller

Om du bara vill skriva ut viss adressboksinformation för respektive post, väljer du **Valda fält** i listrutan **Tillgängliga formulär**. Klicka på fliken **Innehåll**, avmarkera de fält som du inte vill skriva ut och klicka på fliken **Formulär**.

Du kan bara skriva ut information som har angetts i adressboksfälten. Om det saknas information för ett visst fält, skrivs det inte ut någon information om fältet.

- **9** Klicka på en pappersstorlek i grupprutan **Formulärstorlek**.
- **10** Klicka på **Stående** eller **Liggande** i grupprutan **Formulärorientering**.
- **11** Klicka på fliken **Innehåll**.
- **12** Ange önskat antal rader och kolumner.
- **13** Klicka på **Teckensnitt**, gör dina val och klicka sedan på **OK**.
- **14** Klicka på fliken **Alternativ** och gör dina val.
- Kicka på **Förhandsgranska** och se hur etiketterna kommer att bli.
- Klicka på **Skriv ut**.

### <span id="page-303-0"></span>**Skriva ut listor**

Så här skriver du ut listor:

- 1 I huvudfönstret, klicka på **1** i verktygsfältet.
- Klicka på adressboken som innehåller posterna som du vill skriva ut.
- Håll ned Ctrl eller Skift och klicka om du vill markera enskilda poster. eller

Markera ingenting om du vill skriva ut hela adressboken.

- Klicka på **Arkiv** > **Skriv ut**.
- Klicka på **Markerade poster** om du blir ombedd att göra det.

eller

Klicka på **Hela adressboken**.

- Kontrollera att du har valt fliken **Formulär**.
- Klicka på **Lista** i grupprutan **Format**.
- <span id="page-303-1"></span>Klicka på det du vill skriva ut i listrutan **Tillgängliga formulär**.

Du kan bara skriva ut information som har angetts i adressboksfälten. Om det saknas information för ett visst fält, skrivs det inte ut någon information om fältet.

- Klicka på en pappersstorlek i grupprutan **Formulärstorlek**.
- Klicka på **Stående** eller **Liggande** i grupprutan **Formulärorientering**.
- Klicka på fliken **Innehåll**.
- Beroende på vad du valde att skriva ut i [Steg 8](#page-303-1) kan du markera och avmarkera de fält som du vill skriva ut.
- Klicka på **Teckensnitt**, gör dina val och klicka sedan på **OK**.
- Klicka på fliken **Alternativ** och gör dina val.
- Klicka på **Förhandsgranska** om du vill se hur listan kommer att se ut.
- Klicka på **Skriv ut**.

# VII Söka efter försändelser

GroupWise innehåller en rad metoder som du kan använda när du söker i e-postmeddelanden, bokningar och andra GroupWise-försändelser, inklusive Sök

- [Kapitel 51, "Förstå sökfunktionen", på sidan 307](#page-306-0)
- [Kapitel 52, "Förstå filter", på sidan 309](#page-308-0)
- [Kapitel 53, "Hitta försändelser i en mapp", på sidan 311](#page-310-0)
- [Kapitel 54, "Söka efter försändelser överallt i brevlådan", på sidan 313](#page-312-0)
- [Kapitel 55, "Använda avancerad sökning", på sidan 315](#page-314-1)

# 51 <sup>51</sup>**Förstå sökfunktionen**

<span id="page-306-0"></span>På samma sätt som andra sökmotorer skapar sökmotorn i GroupWise ett index med hela ord som finns i de försändelser som genomsöks. När du gör en sökning jämförs dina sökvillkor och matchas med orden i sökindexet. Eftersom sökverktyget söker efter hela ord returneras inte delar av ord eller skiljetecken, såvida du inte använder jokertecken.

Sökningen identifierar emellertid sammanhängande tecken, även om de inte bildar hela ord, förutsatt att tecknen har exakt samma ordning som de som du angett i fältet **Sök**.

Om du exempelvis söker efter ett e-postmeddelande med ärendet "Projektstatusmöte nästa tisdag" kan du söka efter några eller alla orden i ärendet i sökverktyget.

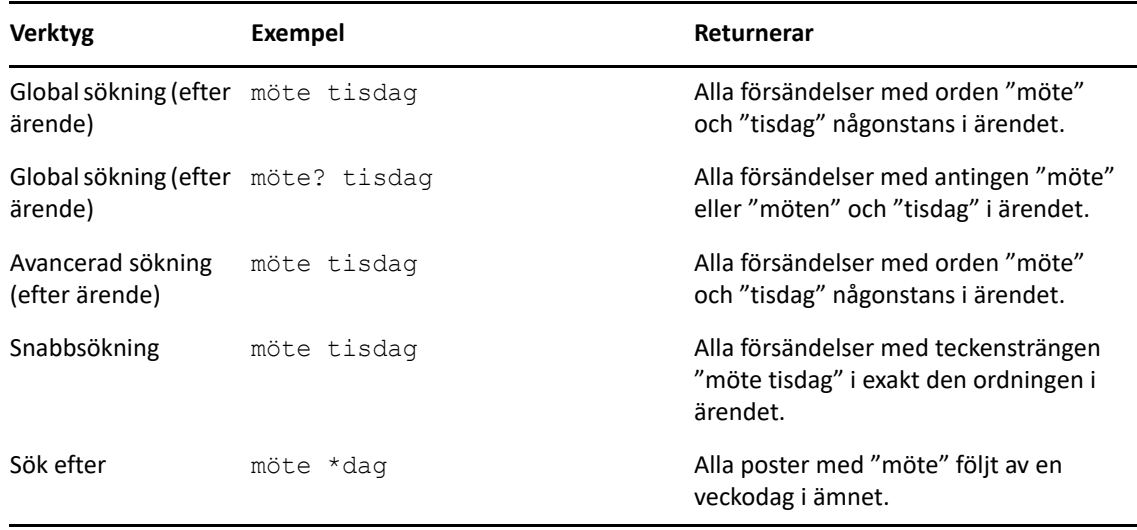

Följande är lyckade resultat med sökkriterierna i detta scenario:

<span id="page-308-0"></span>**Filter** har två huvuduppgifter, (1) filtrera innehåll snabbt i den mapp du visar, och (2) snabbt öppna **Sök**-verktyget anpassat för en specifik plats som du valt på snabbmenyn Filter. Dessa alternativ förklaras närmare i följande avsnitt.

- ["Använda Filter som sökverktyg" på sidan 309](#page-308-1)
- ["Använda Filter för att starta ett specifikt sökalternativ" på sidan 309](#page-308-2)

### <span id="page-308-1"></span>**Använda Filter som sökverktyg**

Du öppnar Filter  $\mathbb{Q}^*$  högst upp till höger i visningsfönstret när du har valt en mapp i GroupWise. Detta växlas till vänster sida om du har öppnat QuickViewer. Mappar inkluderar din Brevlåda, Kalender, Skickade försändelser, Kontakter och personliga mappar. Om du klickar till höger om snabbmenypilen kan du skriva text för att filtrera innehållet i den mapp som är öppen. Innehållet är all läsbar text som är associerad med ett meddelande eller möte, inklusive adressater, brödtext, ärenderader, bilagor och kalenderposter.

Objekt i mappen filtreras så fort du slutar skriva en söksträng. Detta kan vara delar av ord, hela ord eller flera ord. Om du filtrerar i en meddelandemapp visas bara meddelanden som innehåller den angivna texten i visningsfönstret. Om du filtrerar i kalendermappen visas bara kalenderposter för den tidsperiod du har valt (till exempel Månad, Dag eller Vecka).

Text som anges i Filter visas i fetstil i filterresultaten. Du vet också om en post är filtrerad när mappnamnet högst upp i visningsfönstret har fått "(Filtrerad)" tillagt i namnet. Exempel: **Brevlåda (Filtrerad)** eller **Kalender (Filtrerad)**.

### <span id="page-308-2"></span>**Använda Filter för att starta ett specifikt sökalternativ**

När du väljer Sök i verktygsfältet visas alla alternativ. Om du öppnar Sök från snabbmenyn Filter begränsas sökfunktionerna för att göra sökningen snabbare. Om du exempelvis har mappen Brevlåda öppen och du väljer **I Kontakter** från snabbmenyn Filter öppnas sökverktyget endast med alternativen "Sök text" och **Sök i** i vyn och **Kontakter** är förmarkerat. Om du nu anger en del av ett kontaktnamn eller hela namnet och klickar på **Sök**, öppnas sidan Sökresultat med alla kontakter som har text som matchar din sökfråga.

## 53 <sup>53</sup>**Hitta försändelser i en mapp**

<span id="page-310-0"></span>Om mappen du befinner dig i (t.ex. din Brevlåda eller Kalender) innehåller många objekt kan det vara svårt att hitta vad du letar efter. Filterfunktionen (Hitta försändelseri mapp) hjälper dig att lista objekt efter avsändare och texten i fältet **Ärende**. Den visar också objekt efter en specifika sökkriterier såsom mottagna försändelser, skickade försändelser, personliga försändelser, försändelser i utkast, försändelser i särskilda kategorier eller försändelser med bilagor.

När du använder filterfunktionen är alla försändelser som inte stämmer överens med dina sökkriterier dolda. Försändelserna tas varken bort eller flyttas från mappen, men bara de försändelser som uppfyller de sökvillkor du anger visas. När du tar rensar sökkriterierna visas de dolda försändelserna igen.

När du använder filterfunktoinen söker GroupWise efter avsändaren, mottagaren, meddelanderubriken, meddelandetexten och bilagor för det specifika ordet eller frasen.

### **Filtrera försändelser**

Så här söker du efter objekt i en mapp med ett filter:

- **1** Öppna den mapp du vill söka i.
- **2** Skriv ett ord eller en fras i fältet **Filter** i försändelselistrubriken.

Ordet eller det sammansatta uttrycket kan vara en valfri serie av tecken i följd ur den försändelse du söker efter. Sökningen söker med ärendet, avsändaren eller mottagaren.

**3** Välj försändelse i listan med försändelser.

Ange sökvillkor:

- **1** Öppna den mapp du vill söka i.
- **2** Klicka på söksnabbmenyn i fältet **Filter** och välj "I *aktuell mapp*".
- **3** I rutan **Sök** anger du dina filterinställningar. Dina filterresultat visas i mapplistan.
- **4** Om du vill kan du klicka på **Spara** för att spara filtret.

Du kan välja sparade filter på snabbmenyn **Sparat**.

54 <sup>54</sup>**Söka efter försändelser överallt i brevlådan**

> <span id="page-312-0"></span>Global sökning ( $\circ$  i verktygsfältet) är den mest detaljerade sökfunktionen i GroupWise. Du kan skapa en sökförfrågning genom att välja från en uppsättning av sökvillkor tills du hittar den försändelse du letar efter. När du gör en global sökning jämför GroupWise hela ord för dina sökvillkor och försöker matcha dem med orden i sökindexet.

- ["Använda Sök" på sidan 313](#page-312-1)
- ["Söka efter kontakter" på sidan 314](#page-313-0)

### <span id="page-312-1"></span>**Använda Sök**

Så här använder du sökverktyget:

**1** Välj **Sök** i verktygsfältet.

eller

På snabbmenyn **Filter** kan du välja **Brevlåda**.

**2** I sökfönstret anger du vad du letar efter och klickar på **Sök**.

Om du inte hittar de alternativ du letar efter väljer du **Fler alternativ** för att använda den gamla **Sök**-dialogrutan.

**Sök**-resultat visas på en ny flik i klienten som kan växlas längst ner till vänster. På fliken **Sökresultat** kan du filtrera **Sök**-resultaten ytterligare för att hitta det du letar efter. Du kan också spara och visa sparade sökningar.

Här nedan finns några tips när du använder **Sök**:

- I det första fältet i dialogrutan Sök skriver du eventuella ovanliga ord som förekommer i försändelsen. Om du använder vanliga ord blir sökresultatet antagligen för stort för att vara till någon hjälp.
- Du kan göra sökningen snabbare genom att avmarkera alla mappar och bibliotek du vet att sökobjektet inte finns i. Om du exempelvis vet att ett dokument inte finns i bibliotek C klickar du på plustecknet (+) bredvid **Alla bibliotek** i rutan **Sök i**, och klickar sedan på *Bibliotek C* för att avmarkera det.
- Om du söker efter mer än ett ord eller vill söka efter ord i ett visst fält i en försändelse (exempelvis fältet Ärende), kan du klicka på **Avancerad sökning** för att ange sökvillkor. Orden du skriver kan kombineras med operatorer för att begränsa sökningen ytterligare.
- Om du inte kan hitta dokumentet eller meddelandet bör du kontrollera att du inte har stavat fel i sökvillkoren. Kontrollera också syntaxen i sökningen, så att du anger exakt de sökvillkor du vill använda.

### <span id="page-313-0"></span>**Söka efter kontakter**

Du behöver inte öppna en adressbok för att kunna söka efter en kontakt.

**1** Välj **Sök kontakter** i verktygsfältet.

eller

- På snabbmenyn **Filter** kan du välja **Kontakter**.
- **2** I sökfönstret anger du de kontakter du letar efter och klickar på **Sök**.

<span id="page-314-1"></span><span id="page-314-0"></span>Använd den avancerade sökningen när du vill använda specifika och komplicerade sökvillkor. Det går att söka avancerad i både vanlig sökning och i den globala sökningen.

- ["Skapa en avancerad sökning" på sidan 315](#page-314-2)
- ["Välja fält i avancerade sökningar och regler" på sidan 316](#page-315-0)
- ["Använda operatorer i avancerade sökningar och regler" på sidan 319](#page-318-0)
- ["Använda jokertecken och växlar i avancerade sökningar och regler" på sidan 322](#page-321-0)

### <span id="page-314-2"></span>**Skapa en avancerad sökning**

Så här skapar du en avancerad sökning:

**1** Klicka på **Sök** i försändelselistan.

eller

Välj **Brevlåda** i snabbmenyn Filter.

- **2** I snabbmenyn Sök väljer du **Sök efter** > **Fler alternativ**. I den gamla **Sök**-dialogrutan klickar du på **Avancerad sökning**.
- **3** Välj ett fält i den första listrutan, klicka på en operator och skriv eller välj sedan ett värde.

Mer information om fälten finns i [Välja fält i avancerade sökningar och regler.](#page-315-0)

De tillgängliga operatorerna beror på vilket fält du väljer. Information om operatorer och hur de fungerar finns i [Använda operatorer i avancerade sökningar och regler](#page-318-0) och [Använda jokertecken](#page-321-0)  [och växlar i avancerade sökningar och regler.](#page-321-0)

**4** Klicka i den sista listrutan och välj en åtgärd:

**Och:** Skapar en ny rad. I sökvillkoren visas försändelser som matchar villkoren på varje rad som har länkats med Och.

**Eller:** Skapar en ny rad. I sökvillkoren visas försändelser som matchar villkoren på en av raderna som har länkats med Eller. Försändelserna behöver inte matcha villkoren på båda raderna.

**Infoga rad:** Infogar en ny rad under den aktuella raden och förskjuter efterföljande rader ett steg nedåt. Du kan använda Infoga rad om du redan har skapat sökvillkor och senare vill lägga till fler villkor.

**Radera rad:** Tar bort den aktuella raden från sökvillkoren.

**Ny grupp:** Påbörjar en ny grupp med rader. Du kan länka samman grupper med Och eller Eller. Om du länkar samman två grupper med Och måste försändelsen uppfylla villkoren i båda grupperna. Om du länkar samman två grupper med Eller måste försändelsen uppfylla alla villkoren i den ena gruppen, men inte i båda.

**Slut:** Anger den sista raden med villkor i sökvillkoren. Om du väljer Slut på en rad som följs av andra rader eller grupper, tas efterföljande rader eller grupper bort.

**5** Klicka på **OK** när du vill överföra sökvillkoren till sökdialogrutan.

- **6** Klicka på **OK** för att starta sökningen.
- **7** (Valfritt) På fliken **Sök resultat** klickar du på **Spara** för att lagra **Avancerad sökning** för framtida användning.

### <span id="page-315-0"></span>**Välja fält i avancerade sökningar och regler**

Det här avsnittet innehåller information om de olika fält du kan använda när du skapar en avancerad sökning eller en regel. Andra användardefinierade fält kan också finnas tillgängliga.

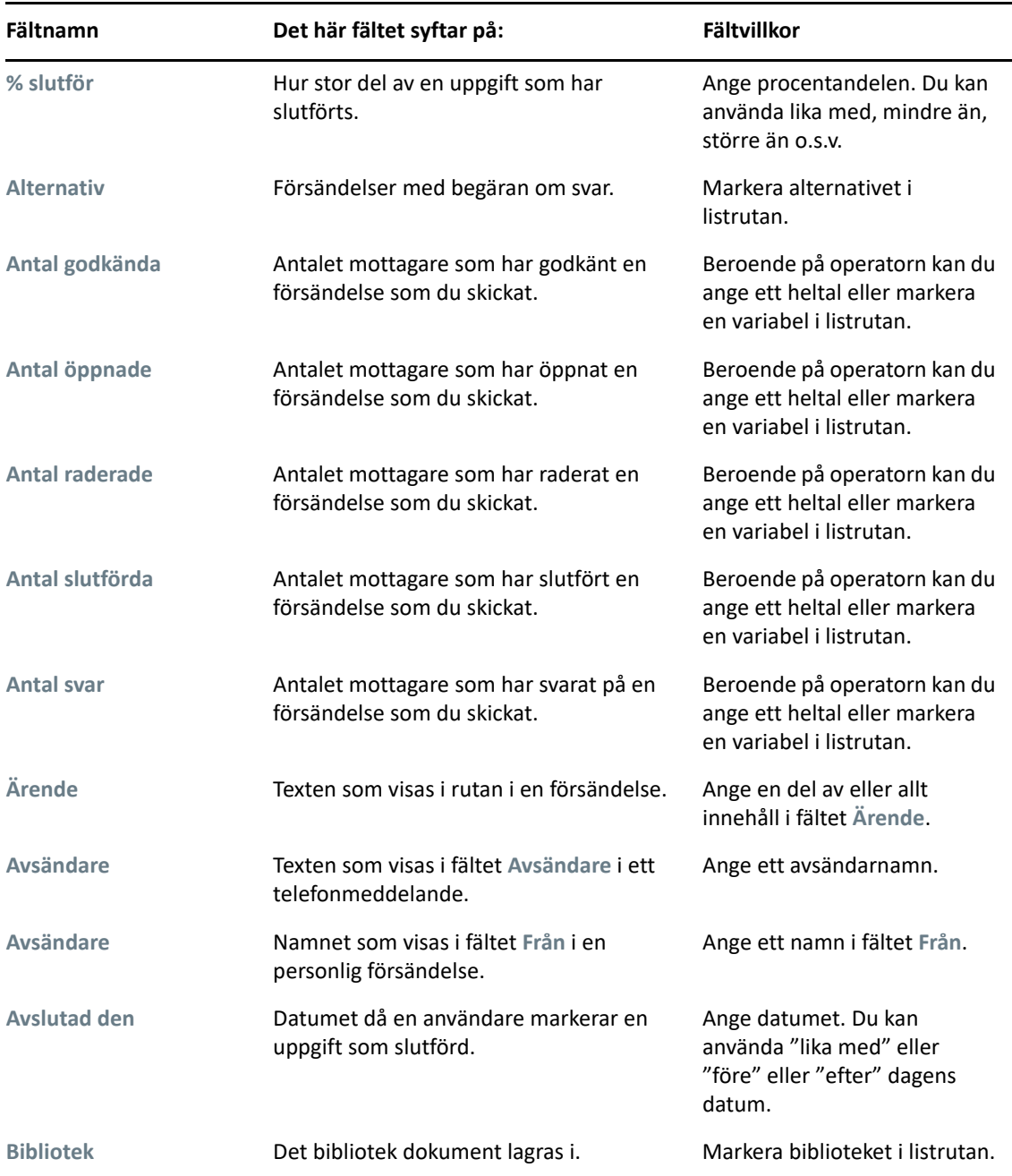

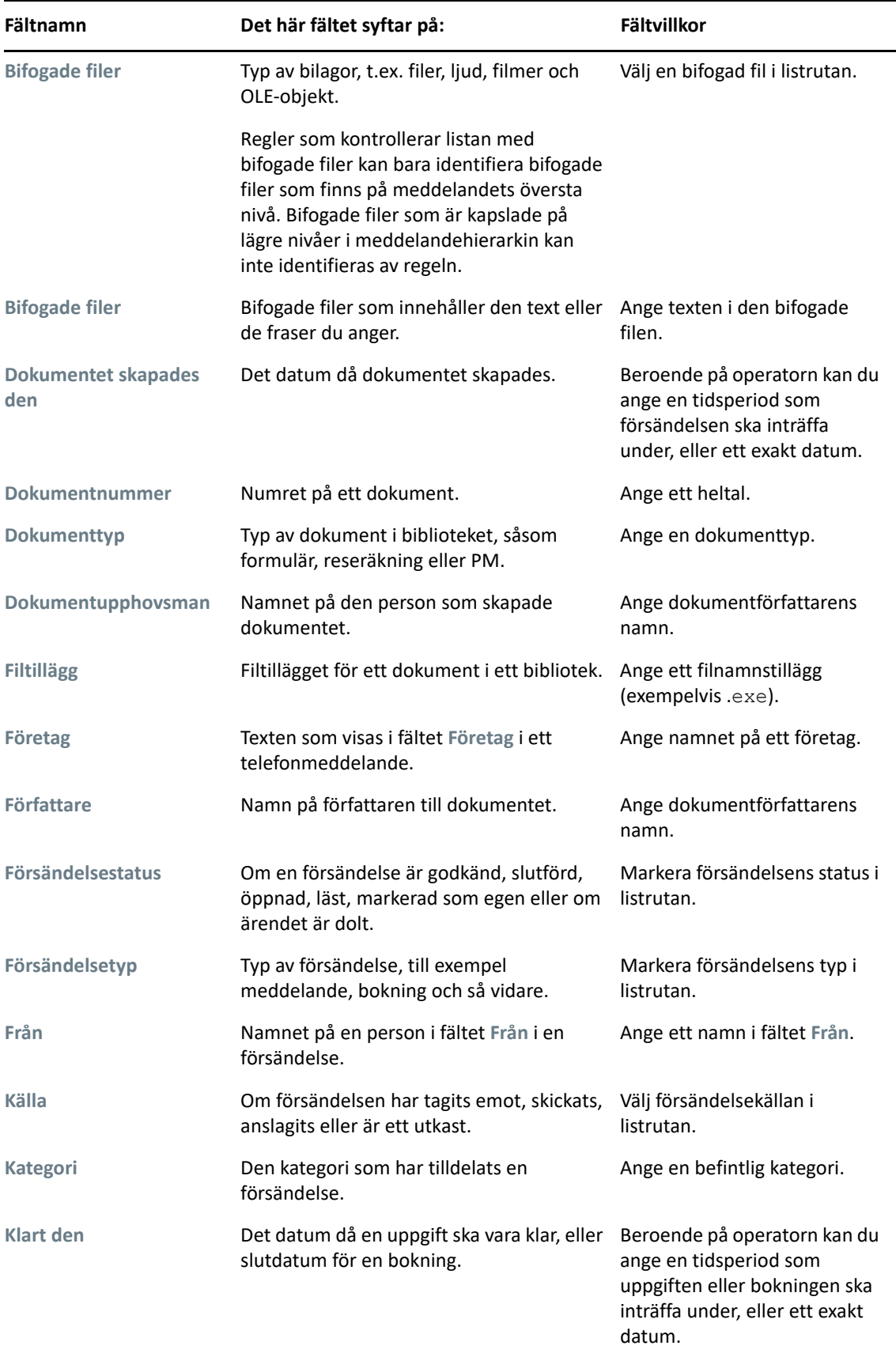

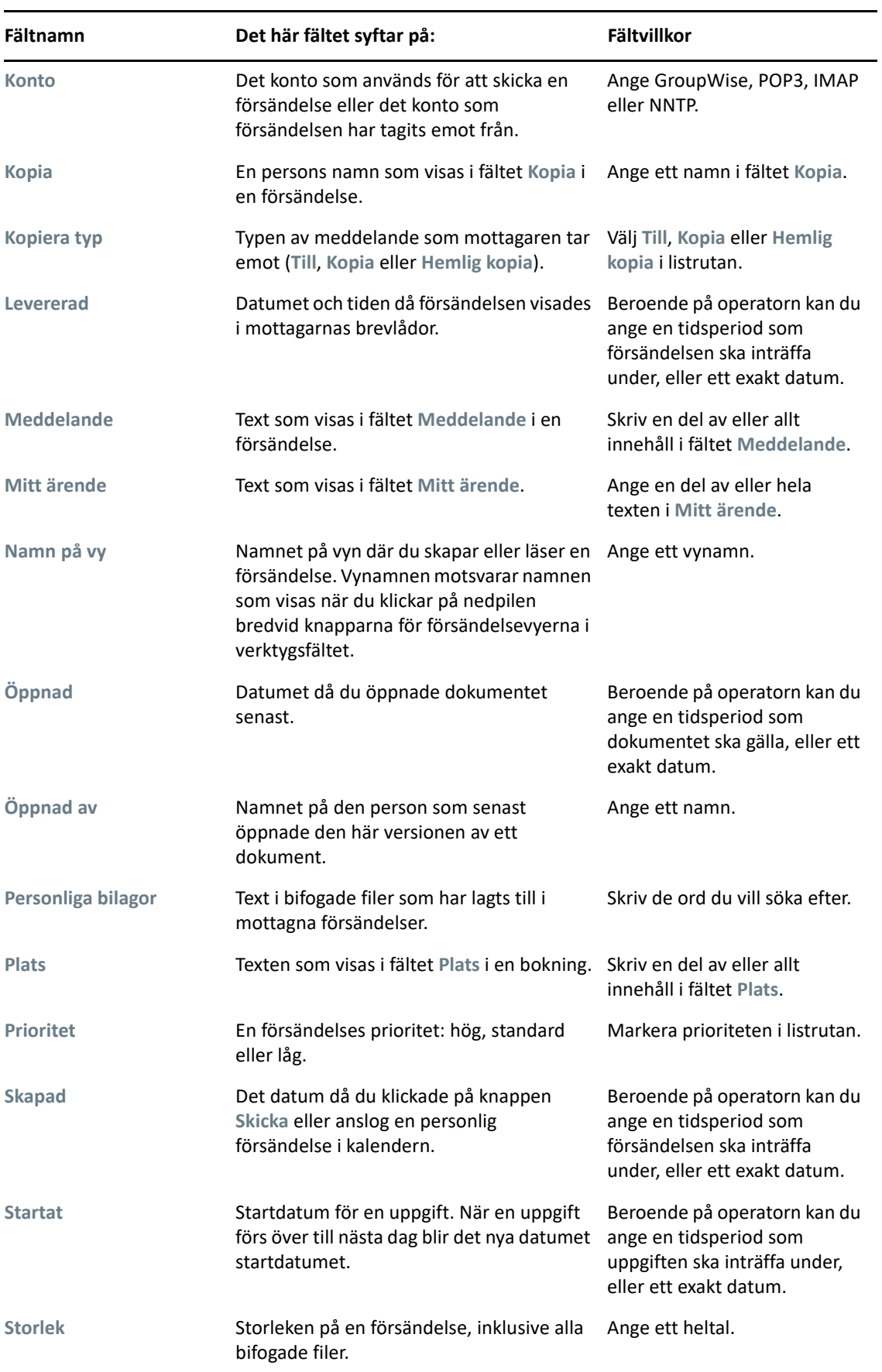

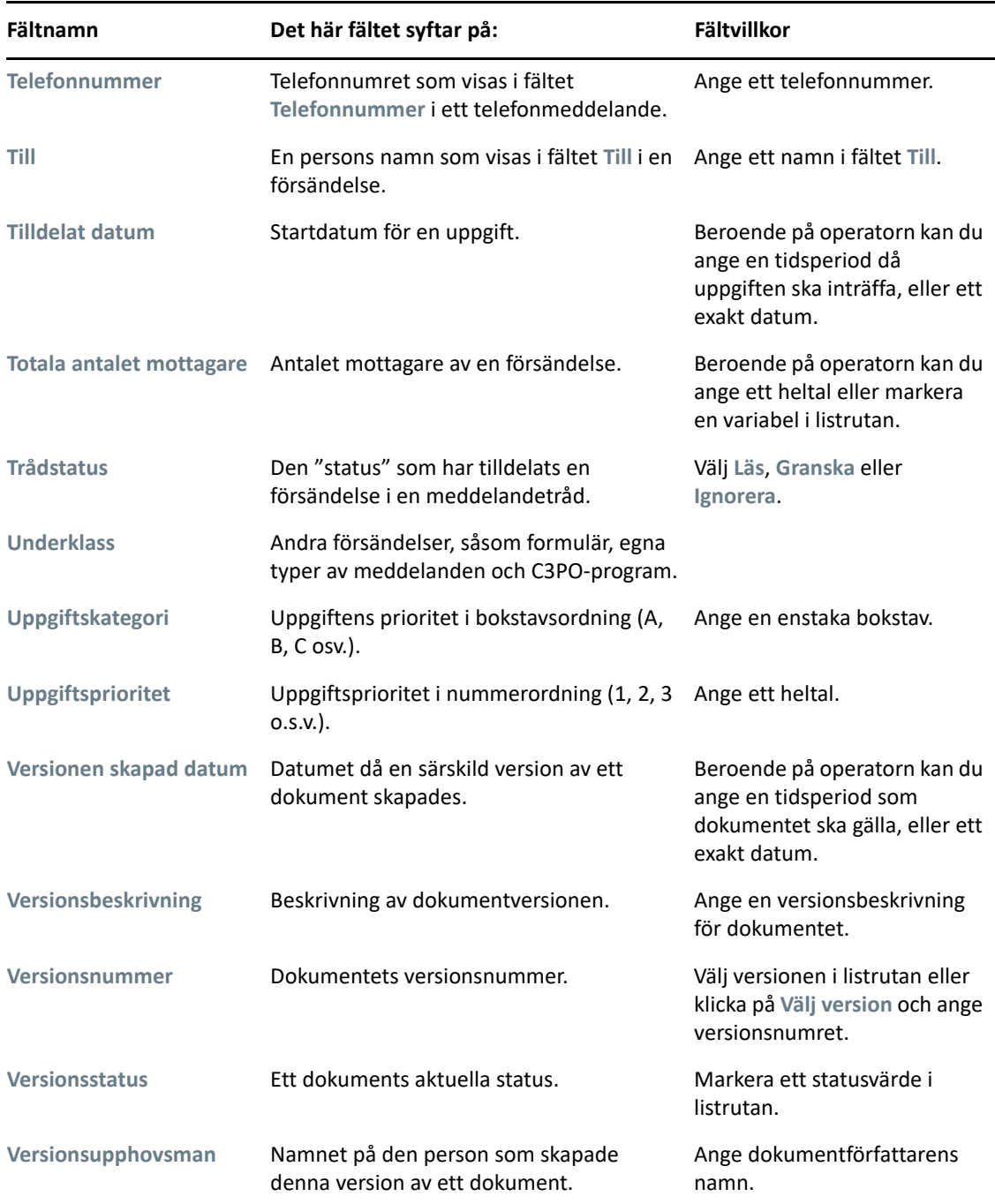

### <span id="page-318-0"></span>**Använda operatorer i avancerade sökningar och regler**

När du använder Avancerad sökning enligt vad som beskrivs i [Skapa en avancerad sökning](#page-314-2) visas dialogrutan Avancerad sökning. Välj fältet i den första listrutan och välj sedan operatorn i listrutan Operator under  $=$   $\triangleq$ . Vilka operatorer som är tillgängliga beror på vilket fält du har valt i den första listrutan.

När du väljer ett fält där du kan skriva in text, t.ex. **Ärende**, finns följande operatorer tillgängliga:

Innehåller

- Innehåller inte
- Börjar med
- Matchar
- Inte lika med

Vilka jokertecken och växlar som kan användas med de textbaserade operatorerna skiljer sig åt beroende på operatorn. Mer information finns i [Använda jokertecken och växlar i avancerade](#page-321-0)  [sökningar och regler.](#page-321-0)

Se följande tabell för mer information om varje textbaserad operator och vilka resultat de inkluderar, så väl som alla andra operatörer:

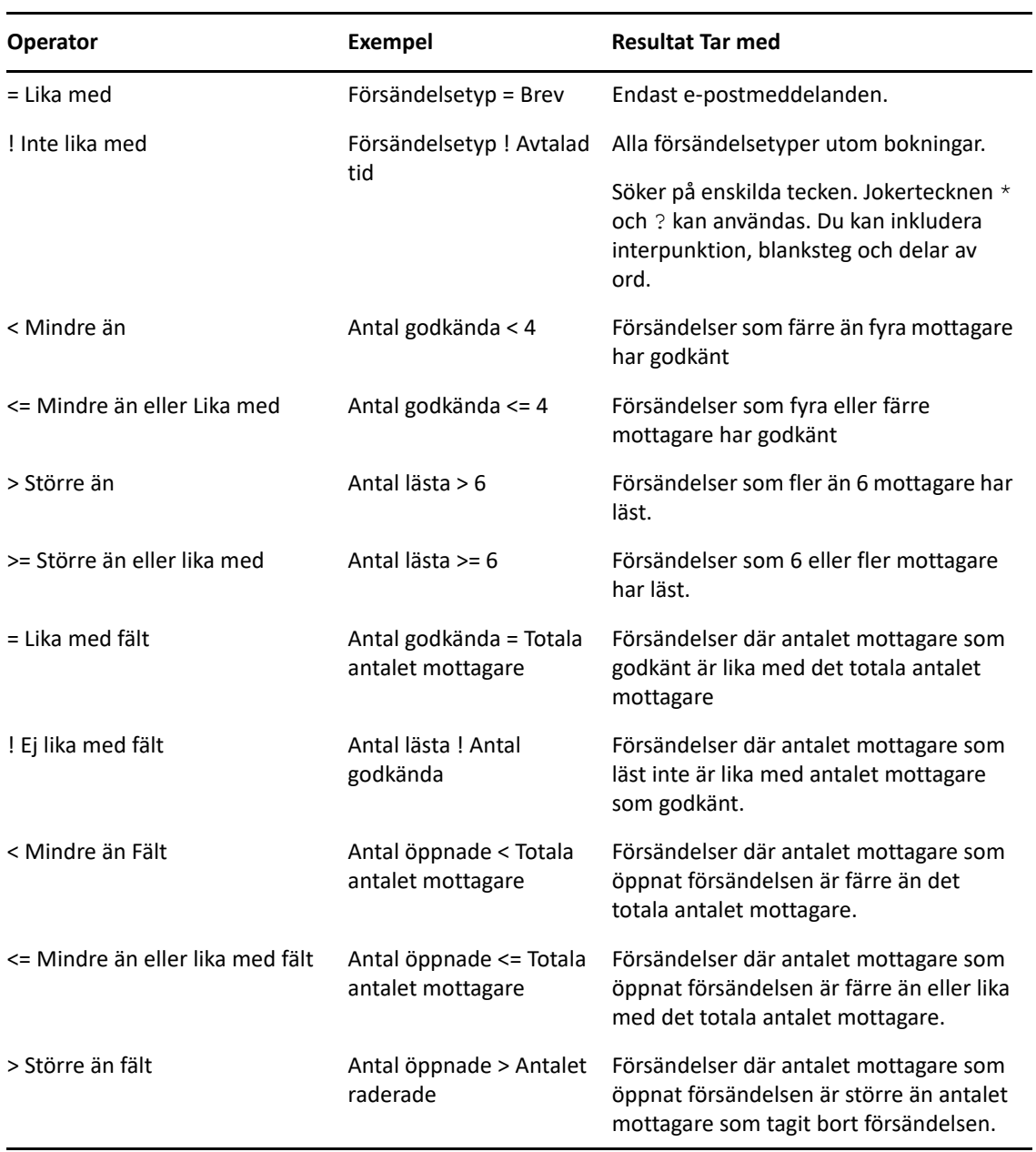

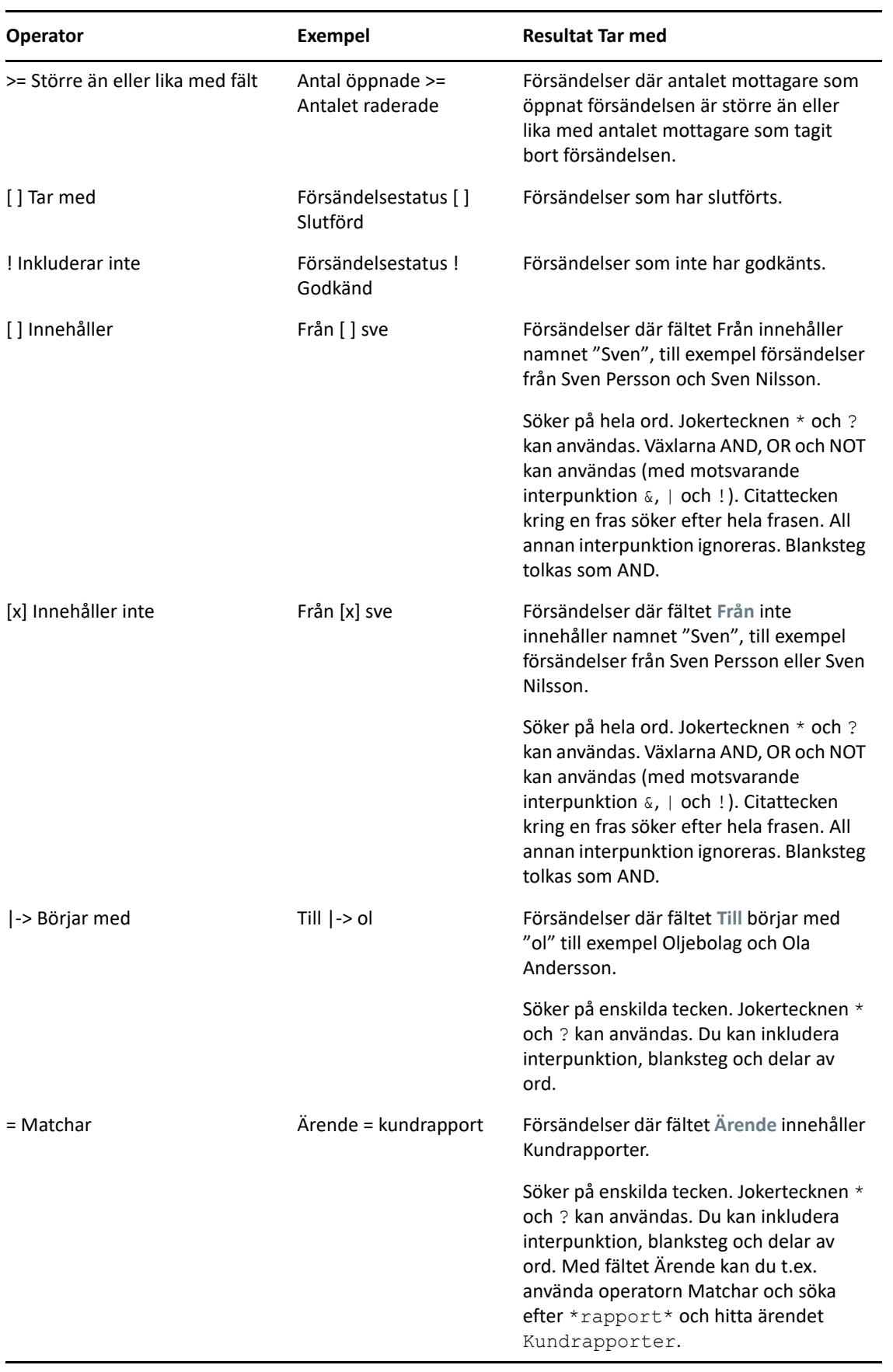

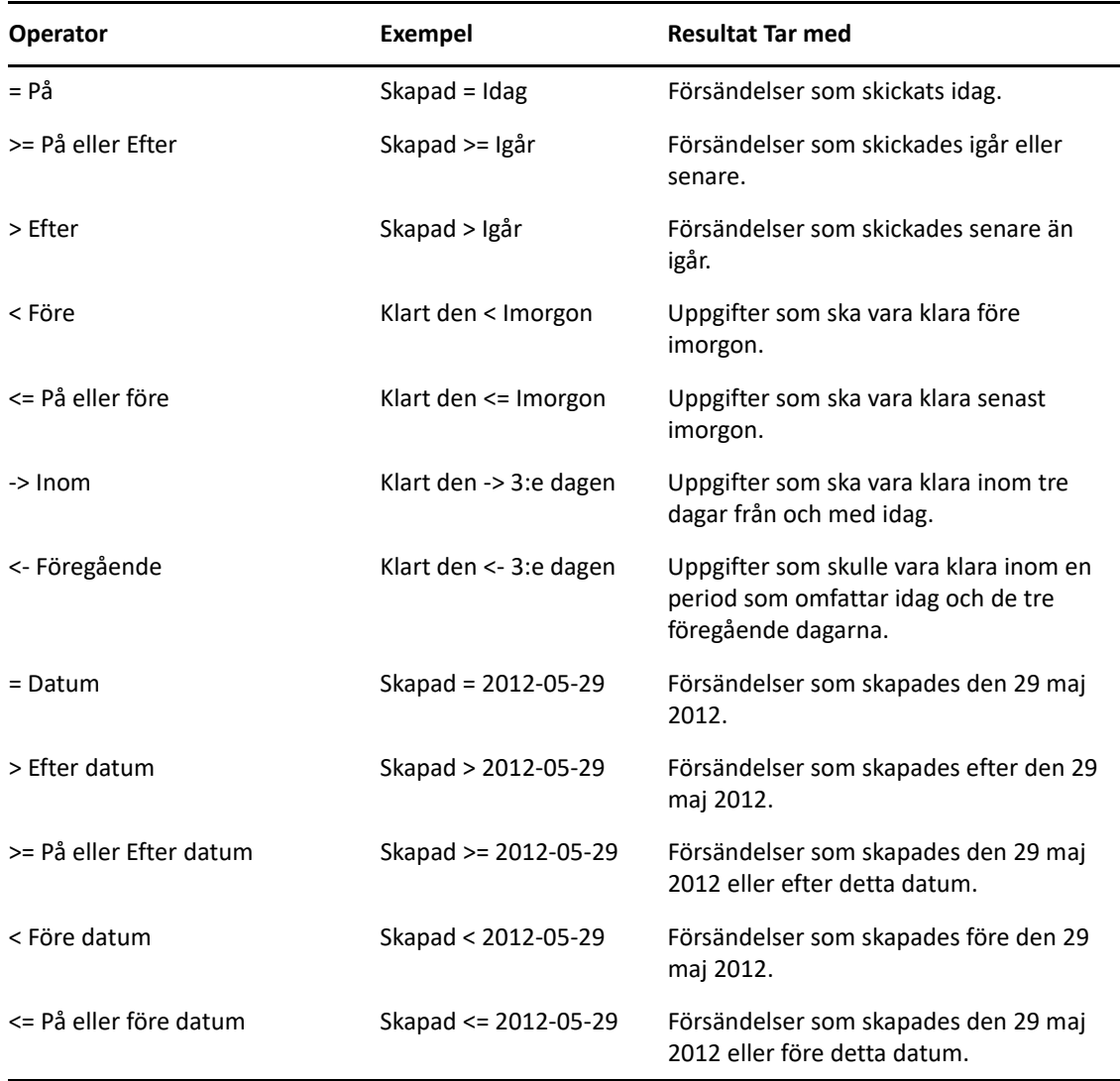

### <span id="page-321-0"></span>**Använda jokertecken och växlar i avancerade sökningar och regler**

Du kan bara använda jokertecken och växlar i dialogrutorna Avancerad sökning och Definiera villkor när du markerar fält där du kan skriva text, t.ex. **Ärende**.

I följande tabell beskrivs hur varje tecken eller växel används och vilka operatorer de kan användas med.

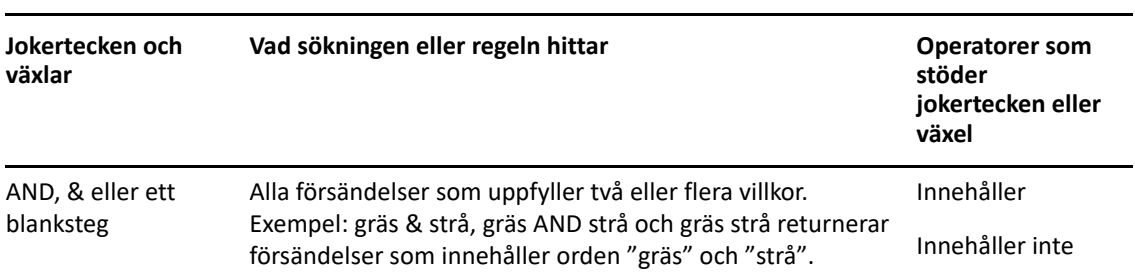

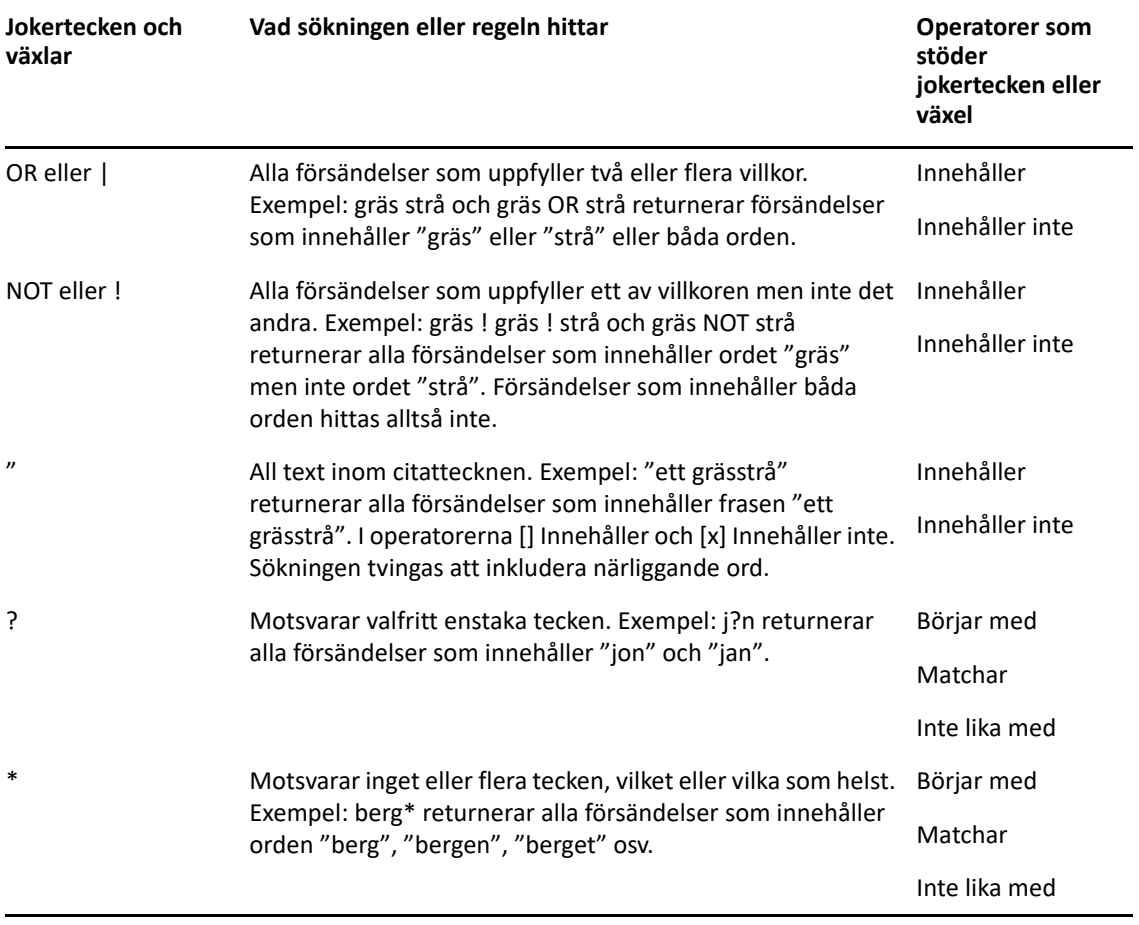
## $VIII$  Avisera

Avisera är ett program som tillsammans med GroupWise används för att avisera dig när du har nya försändelser i din brevlåda, när utgående meddelanden öppnas eller när du har en kommande bokning.

- [Kapitel 56, "Förstå Avisera", på sidan 327](#page-326-0)
- [Kapitel 57, "Starta Avisera", på sidan 329](#page-328-0)
- [Kapitel 58, "Använda aviseringar", på sidan 331](#page-330-0)
- [Kapitel 59, "Anpassa Avisera", på sidan 333](#page-332-0)
- [Kapitel 60, "Få aviseringar om någon annans meddelanden", på sidan 337](#page-336-0)
- [Kapitel 61, "Inaktivera aviseringar", på sidan 339](#page-338-0)

# 56 <sup>56</sup>**Förstå Avisera**

<span id="page-326-0"></span>Avisering kan meddela dig på fyra olika sätt: ett ljud, en dialogruta, en liten ikon eller genom att starta en applikation.

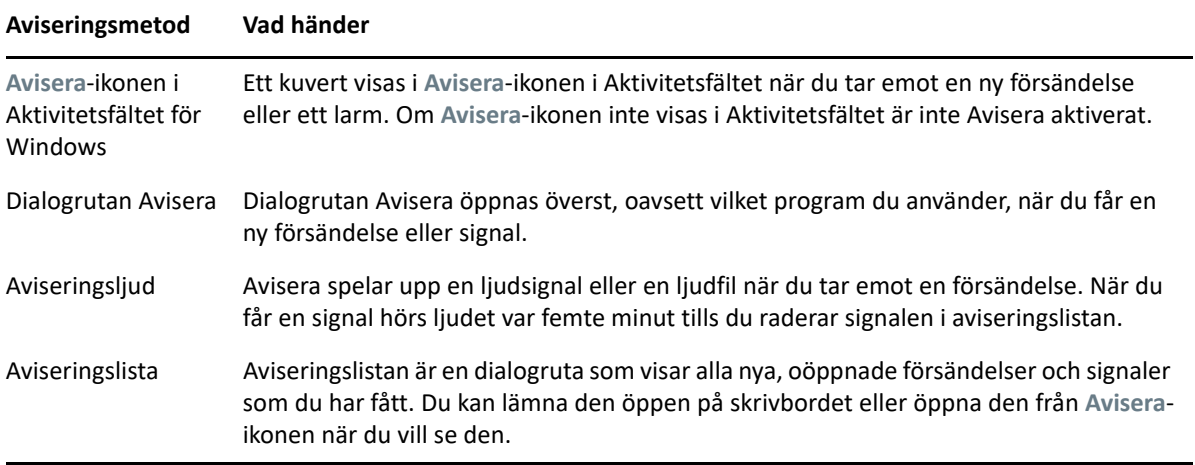

Du kan ta emot larm och aviseringar för en annan användare om den användaren ger dig rättigheter i Behörighetslistan och om du är på samma postkontor som den användaren. Se [Tillgång till brevlåda](#page-360-0)  [och kalender för ombudfullmaktsanvändare.](#page-360-0) Om du skickar meddelanden till system där GroupWise inte används måste dessa ha statusspårningskapacitet för att kunna returnera statusen för de utgående meddelandena till GroupWise-systemet.

Avisera installeras i samma mapp som GroupWise när du kör installationsprogrammet för GroupWise. Avisera körs minimerat i bakgrunden när du kör andra program.

När Avisera körs visas i ditt aviseringsområde i Windows.

# <span id="page-328-0"></span>57 <sup>57</sup>**Starta Avisera**

**OBS:** Om du inte kan starta Avisera enligt beskrivningen i detta avsnitt installerar du om GroupWiseklienten och väljer att installera Avisera när GroupWise-klienten installeras. Om din GroupWiseadministratör installerade GroupWise-klienten kontaktar du GroupWise-administratören.

Det finns två sätt att starta Avisera.

- ["Starta Avisera när GroupWise startar" på sidan 329](#page-328-1)
- ["Starta Avisera från Start-menyn i Windows." på sidan 329](#page-328-2)

## <span id="page-328-1"></span>**Starta Avisera när GroupWise startar**

Du kan konfigurera Avisera så att det startar när du öppnar GroupWise, oavsett om du använder en delad arbetsstation eller din egen.

- **1** Klicka i GroupWise på **Verktyg** > **Alternativ**.
- **2** Dubbelklicka på **Arbetsinställningar** och klicka på fliken **Allmänt**.
- **3** Välj **Starta Notify vid programstart**.

Med den här inställningen startar Avisera när GroupWise startar och stängs när GroupWise stängs.

**4** Klicka på **OK** och sedan på **Stäng**.

## <span id="page-328-2"></span>**Starta Avisera från Start-menyn i Windows.**

Så här startar du Avisera från Start-menyn i Windows:

- **1** Klicka på **Start**-ikonen i Windows-aktivitetsfältet.
- **2** Expandera **GroupWise**-programmappen och välj **Meddela**.

Du kan underlätta åtkomsten genom att skapa en genväg till Avisera på skrivbordet i Windows.

## 58 <sup>58</sup>**Använda aviseringar**

<span id="page-330-0"></span>När du får en avisering visas dialogrutan Avisera i 15 sekunder. Under den tiden har du följande alternativ:

**Radera:** Raderar aviseringarna på skärmen. Raderade larm upprepas inte.

**Läsa:** Öppnar försändelsen du vill läsa.

**Ta bort:** Tar bort försändelsen utan att öppna den.

**Stäng alla:** Stänger dialogrutan Avisera. Om det finns flera aviseringar i aviseringslistan visas inte efterföljande aviseringar.

**Stäng:** Stänger dialogrutan Avisera. Om det finns flera aviseringar i aviseringslistan visas nästa avisering.

Om ingen dialogruta öppnas när du får en avisering högerklickar du på i meddelandefältet i Windows och klickar på **Läs e-post**.

<span id="page-332-0"></span>Avisera tillhandahåller flera anpassningsalternativ:

- ["Ange hur länge aviseringen ska visas" på sidan 333](#page-332-1)
- ["Ange aviseringar för nya försändelser" på sidan 333](#page-332-2)
- ["Ange vilka mappar du vill få aviseringar om" på sidan 334](#page-333-0)
- ["Ange hur ofta det ska sökas efter nya försändelser" på sidan 334](#page-333-1)
- ["Ställ in avisering för kalendersignaler" på sidan 334](#page-333-2)
- ["Ställ in statusavisering för skickade meddelanden" på sidan 335](#page-334-0)
- ["Ställ in avisering om kvittensstatus" på sidan 335](#page-334-1)

## <span id="page-332-1"></span>**Ange hur länge aviseringen ska visas**

Så här anger du hur länge aviseringen ska visas:

- **1** Kontrollera att Avisera körs.
- **2** Högerklicka på  $\bullet$  i aktivitetsfältet i Windows, och klicka på Alternativ.
- **3** Klicka på fliken **Avisera**.
- **4** Se till att **Visa dialogruta** är markerat för de försändelsetyper och prioriteter du vill använda.
- **5** Klicka på fliken **Allmänt**.
- **6** Ange hur länge i sekunder som dialogrutan ska visas under **Visa dialogrutan Avisera i**. Du kan ange högst 32,767 sekunder, vilket motsvarar drygt nio timmar.
- **7** Klicka på **OK**.

### <span id="page-332-2"></span>**Ange aviseringar för nya försändelser**

Så här ställer du in en avisering för nya försändelser:

- **1** Kontrollera att Avisera körs.
- **2** Högerklicka på i meddelandefältet i Windows och klicka på Alternativ.
- **3** Klicka på fliken **Avisera**.
- **4** Välj vilken typ av försändelse du vill ange avisering för.

eller

Välj **Samma inställningar för alla typer** om du vill använda samma inställningar för alla försändelser.

**5** Välj aviseringsalternativen för högprioriterade, standardprioriterade och lågprioriterade försändelser.

Om du väljer att spela upp ett ljud klickar du på mappen och bläddrar till det ljud som ska spelas upp med Avisera.

**6** Klicka på **OK**.

För att aviseringarna ska fungera behöver du se till att aviseringsalternativen är aktiverade i **Verktyg** > **Alternativ** > **Säkerhet** > **Avisera**.

## <span id="page-333-0"></span>**Ange vilka mappar du vill få aviseringar om**

Du kan välja flera mappar som Avisera ska kontrollera och skicka aviseringar om.

- **1** Kontrollera att Avisera körs.
- **2** Högerklicka på i meddelandefältet i Windows och klicka på Alternativ.
- **3** Klicka på fliken **Allmänt**.
- **4** Håll ned Ctrl och klicka på de mappar som Avisera ska söka i listrutan **Välj mappar för att söka efter aviseringar**.

Du kan välja valfri mapp i listan, både delade mappar och egna mappar.

**5** Klicka på **OK**.

#### <span id="page-333-1"></span>**Ange hur ofta det ska sökas efter nya försändelser**

Så här anger du hur ofta det ska sökas efter nya försändelser:

- **1** Kontrollera att Avisera körs.
- **2** Högerklicka på i meddelandefältet i Windows och klicka på Alternativ.
- **3** Ange antalet minuter under **Sök efter post var**.
- **4** Klicka på **OK**.

#### <span id="page-333-2"></span>**Ställ in avisering för kalendersignaler**

Så här ställer du in aviseringsalternativ för signaler:

- **1** Kontrollera att Avisera körs.
- **2** Högerklicka på i meddelandefältet i Windows och klicka på **Alternativ**.
- **3** Klicka på fliken **Signal**.
- **4** Välj om du vill att dialogrutan Avisera ska visas.
- **5** Välj om du vill att ett ljud ska spelas upp.

Om du väljer att spela upp ett ljud klickar du på mappen och bläddrar till det ljud som ska spelas upp med Avisera.

- **6** Välj om du vill att Avisera ska starta ett program när du får en avisering.
- **7** Välj om du vill att Avisera ska skicka en signal till din personsökare.

Om du vill skicka signalen till en personsökare måste du ange gateway, tjänst med alternativ och PIN-kod. Till exempel skytel/b4.12345.

**8** Klicka på **OK**.

## <span id="page-334-0"></span>**Ställ in statusavisering för skickade meddelanden**

Så här ställer du in statusaviseringar för skickade meddelanden:

- **1** Kontrollera att Avisera körs.
- **2** Högerklicka på i meddelandefältet i Windows och klicka på Alternativ.
- **3** Klicka på fliken **Kvittensstatus**.
- **4** Inaktivera inställningen **Samma inställningar för alla typer**.
- **5** Klicka på listrutan **Inställningar** och välj den typ av försändelse som du vill ange inställningar för.
- **6** Välj hur du vill aviseras om olika statusändringar i den aktuella försändelsetypen.
- **7** Klicka på **OK**.

Om du skickar meddelanden till system där inte GroupWise används måste dessa ha statusspårningskapacitet för att kunna returnera statusen för de utgående meddelandena till GroupWise-systemet.

## <span id="page-334-1"></span>**Ställ in avisering om kvittensstatus**

Så här ställer du in statusaviseringar för kvittenser:

- **1** Kontrollera att Avisera körs.
- **2** Högerklicka på i meddelandefältet i Windows och klicka på **Alternativ**.
- **3** Klicka på fliken **Kvittensstatus**.
- **4** Välj den typ av försändelse som du vill få aviseringar om.

eller

Aktivera inställningen **Samma inställningar för alla typer** om du vill använda samma inställningar för alla typer av försändelser.

- **5** Ange följande alternativ för försändelser när de öppnas, godkänns, slutförs eller tas bort:
	- **5a** Välj om du vill att dialogrutan Avisera ska visas.
	- **5b** Välj om du vill att ett ljud ska spelas upp. Om du väljer att spela upp ett ljud klickar du på mappen och bläddrar till det ljud som ska spelas upp med Avisera.
	- **5c** Välj om du vill att Avisera ska starta ett program när du får en avisering.
- **6** Klicka på **OK**.

## <span id="page-336-0"></span>60 <sup>60</sup>**Få aviseringar om någon annans meddelanden**

Avisera måste köras om du vill ta emot aviseringar om signaler, inkommande försändelser eller ändringar av statusen för utgående försändelser.

Du kan ta emot aviseringar för andra GroupWise-användare om användaren har gett dig tillräcklig fullmaktsbehörigheter i sin behörighetslista, om du har lagt till användarens namn till din fullmaktslista i GroupWise och om du har samma postkontor som användaren. Mer information finns i [Tillgång till brevlåda och kalender för ombudfullmaktsanvändare.](#page-360-0)

Du kan inte få aviseringar för användare som tillhör ett annat postkontor än ditt.

- <span id="page-336-1"></span>**1** Klicka på **Verktyg** > **Alternativ**.
- **2** Dubbelklicka på **Säkerhet** och klicka sedan på fliken **Avisera**.
- **3** Skriv namnet på en användare som du är ombudhar fullmaktsbehörighet för.
- **4** Klicka på **Lägg till användare**.
- **5** Klicka på användarens namn i aviseringslistan.
- <span id="page-336-2"></span>**6** Kontrollera att du har markerat **Ta emot avisering** och **Ta emot signal**.

Du prenumererar automatiskt på signaler och avisering. Om du inaktiverar **Ta emot signal** och **Ta emot avisering** får du inte längre några signaler eller aviseringar. Om du vill aktivera signaler och aviseringar upprepar du [Steg 1](#page-336-1) till [Steg 6](#page-336-2) för ditt användarnamn.

**7** Klicka på **OK**.

## **Inaktivera aviseringar**

<span id="page-338-0"></span>Så här avslutar du Avisera:

- Kontrollera att Avisera körs.
- Högerklicka på i meddelandefältet i Windows och klicka på Avsluta.

Beroende på hur du installerade och konfigurerade GroupWise, kan funktionen Avisera konfigureras så att den startas automatiskt när du loggar in i Windows eller när du startar datorn.

Så här hindrar du Avisera från att starta när du loggar in i Windows:

- Klicka på **Start** > **Alla program** > **Startup**.
- Högerklicka på **Avisera** och klicka på **Radera**.
- Klicka på **Ja** för att bekräfta borttagningen.

Så här hindrar du Avisera från att starta när du startar GroupWise:

- Klicka på **Verktyg** > **Alternativ** när GroupWise är öppet.
- Klicka på **Arbetsinställningar > Allmänt**.
- Avmarkera **Starta Notify vid programstart**.
- Klicka på **OK**.

## IX IX**Regler**

Du kan automatisera många åtgärder i GroupWise, såsom att svara när du inte är på kontoret, ta bort försändelser eller sortera försändelser till mappar genom att använda Regler för att definiera en uppsättning av villkor och åtgärder som ska utföras när en försändelse uppfyller dessa.

- [Kapitel 62, "Förstå regler", på sidan 343](#page-342-0)
- [Kapitel 63, "Åtgärder som en regel kan utföra", på sidan 345](#page-344-0)
- [Kapitel 64, "Händelser som utlöser en regel", på sidan 347](#page-346-0)
- [Kapitel 65, "Skapa en regel", på sidan 349](#page-348-0)
- [Kapitel 66, "Redigera en regel", på sidan 353](#page-352-0)
- [Kapitel 67, "Aktivera eller inaktivera en regel", på sidan 355](#page-354-0)
- [Kapitel 68, "Köra en regel manuellt", på sidan 357](#page-356-0)
- [Kapitel 69, "Ta bort en regel", på sidan 359](#page-358-0)

<span id="page-342-0"></span>När du skapar en regel gör du följande:

- Namnge regeln.
- Välj en händelse. Det är händelsen som utlöser regeln.
- Välj vilka typer av försändelser regeln ska gälla för.
- Lägg till en åtgärd. Åtgärden är det du vill ska hända när regeln utlöses.
- $\bullet$  Spara regeln.
- Se till att regeln är aktiverad.

Du kan ange många fler alternativ som avgör vilka försändelser som regeln ska påverka. Du kan till exempel ange att regeln ska gälla godkända bokningar, försändelser med ett visst ord i rutan Ärende eller försändelser med hög prioritet. Du kan sedan använda Definiera villkor för att begränsa dina regler ännu mer. Se [Begränsa vilka försändelser som påverkas av en regel](#page-351-0).

<span id="page-344-0"></span><sup>63</sup>**Åtgärder som en regel kan utföra**

63

I följande tabell beskrivs de åtgärder som du kan utföra genom att skapa regler:

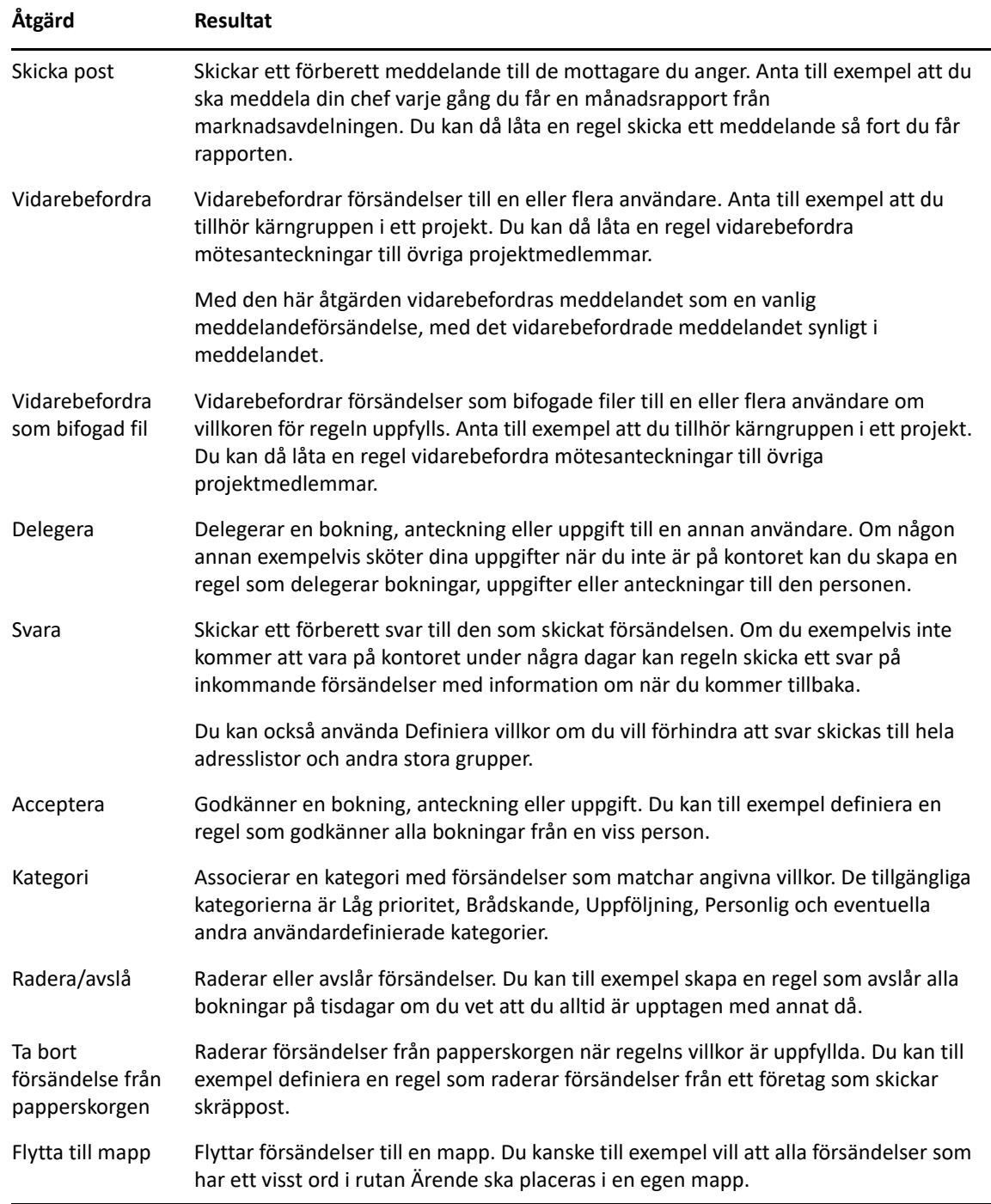

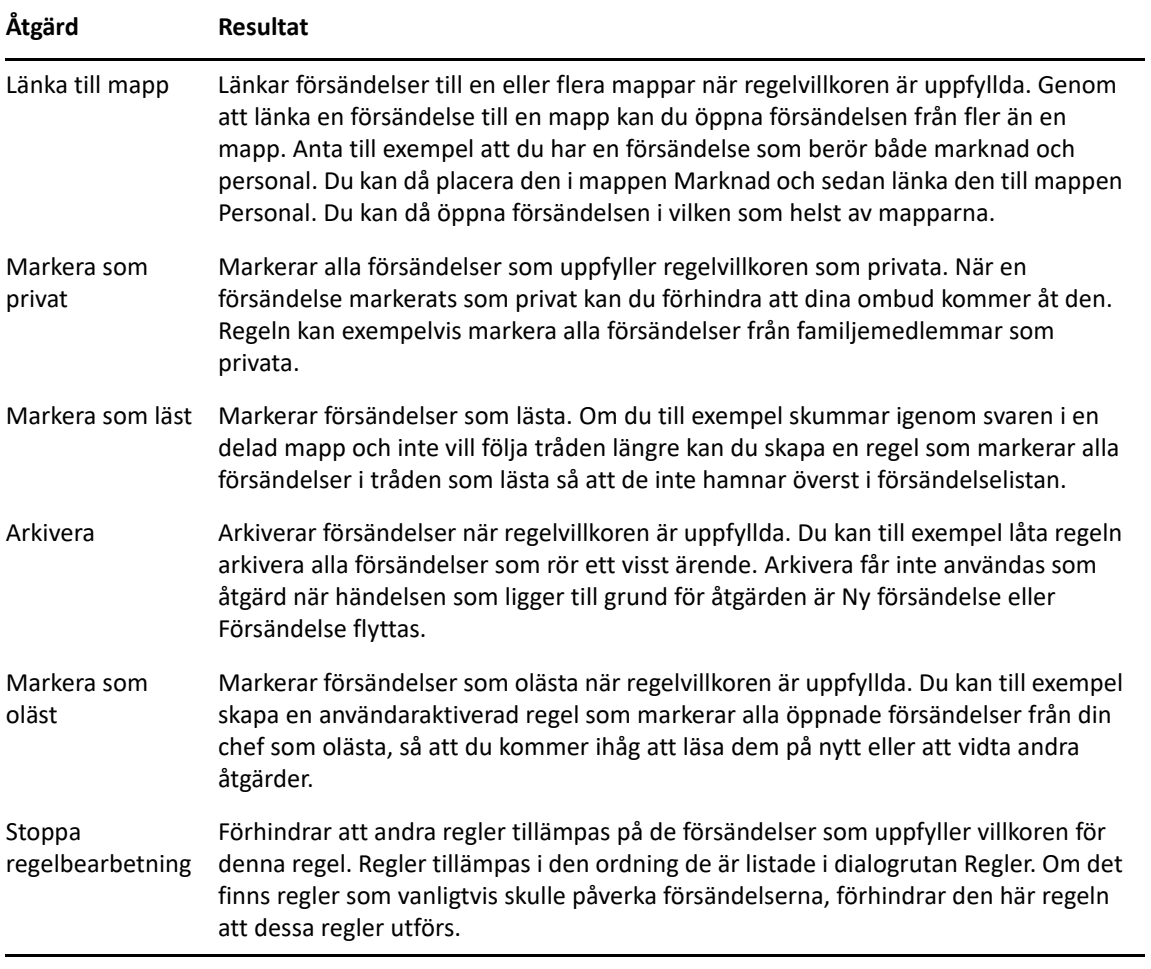

## 64 <sup>64</sup>**Händelser som utlöser en regel**

<span id="page-346-0"></span>Flera olika händelser kan orsaka att en regel aktiveras. Du kan också begränsa vilka försändelser som påverkas av en regel. Mer information finns i [Begränsa vilka försändelser som påverkas av en regel](#page-351-0).

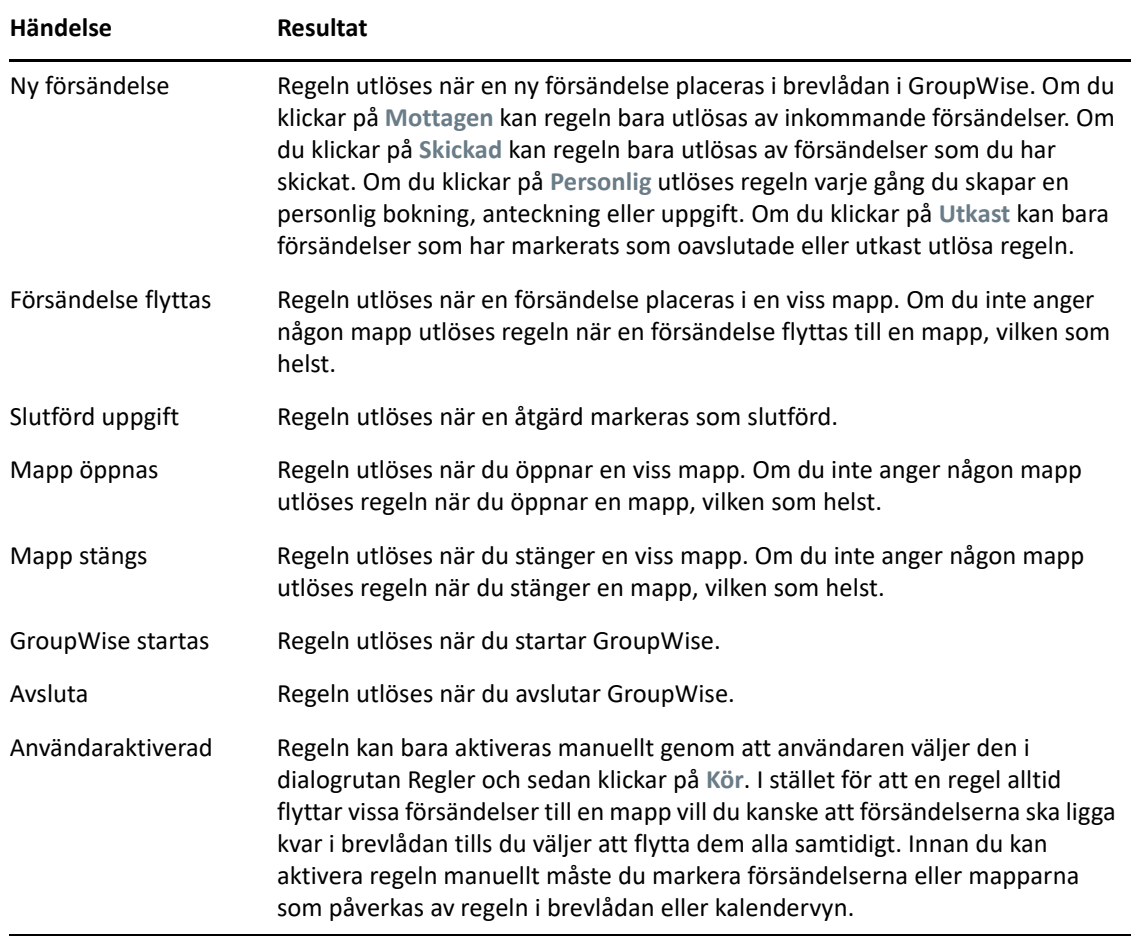

# 65 <sup>65</sup>**Skapa en regel**

<span id="page-348-0"></span>Regler kan hjälpa dig att sortera dina meddelanden, informera andra att du inte är på kontoret eller vidarebefordra dina meddelanden till andra e-postkonton.

Om du skapar en regel i onlineläget skapas regeln i cacheläget när klienten ansluter till GroupWisesystemet för att uppdatera GroupWise-adressboken. Anslutningen sker vid schemalagda intervall enligt beskrivningen i [Hämta adressböcker till brevlådan automatiskt.](#page-375-0) Du kan också initiera anslutningen manuellt genom att klicka på **Verktyg** > **Regler** > **Uppdatera** i cacheläget.

- ["Skapa en grundregel" på sidan 349](#page-348-1)
- ["Skapa en regel för autosvar" på sidan 350](#page-349-0)
- ["Skapa en regel för Inte på kontoret" på sidan 350](#page-349-1)
- ["Skapa en regel som vidarebefordrar all e-post till ett annat konto" på sidan 351](#page-350-0)
- ["Skapa en regel som skickar ett nytt e-postmeddelande" på sidan 351](#page-350-1)
- ["Skapa en ny regel genom att kopiera en befintlig" på sidan 352](#page-351-1)
- ["Begränsa vilka försändelser som påverkas av en regel" på sidan 352](#page-351-0)

### <span id="page-348-1"></span>**Skapa en grundregel**

Så här skapar du en grundregel:

- **1** Klicka på **Verktyg** > **Regler** och sedan på **Ny**.
- **2** Skriv ett namn i fältet **Regelnamn**.
- **3** Klicka i listrutan **När händelsen är** och klicka på en händelse som ska utlösa regeln.
- **4** Om du klickar på **Ny försändelse**, **Start**, **Avsluta** eller **Användaraktiverad** klickar du på en eller flera källor för försändelsen. Klicka till exempel på **Mottagen** och **Personlig**.

eller

Om du har klickat på **Försändelse flyttas**, **Mapp öppnas** eller **Mapp stängs** klickar du på mappikonen, klickar på en mapp och sedan på **OK** så att mappnamnet visas.

**5** Klicka på en eller flera typer av försändelser som du vill använda regeln med i listan **Försändelsetyper**.

Om du ytterligare vill begränsa vilka försändelser regeln ska gälla för klickar du på **Definiera villkor**, klickar på lämpliga alternativ och sedan på **OK**.

Mer information finns i [Välja fält i avancerade sökningar och regler.](#page-315-0)

**6** Klicka på **Lägg till åtgärd** och klicka på den åtgärd som du vill att regeln ska utföra.

För vissa åtgärder, t ex Flytta till mapp och Svara, måste du ange ytterligare information.

**7** Klicka på **Spara**.

För att en regel ska fungera måste den aktiveras. Se [Aktivera eller inaktivera en regel](#page-354-0).

## <span id="page-349-0"></span>**Skapa en regel för autosvar**

En regel för autosvar används för att skicka ett automatiskt svar när du tar emot försändelser. Som standard svarar du bara en gång per användare så att användarna inte får upprepade meddelanden från dig, men regeln kan konfigureras för att svara på varje objekt som du får.

- **1** Klicka på **Verktyg** > **Regler** och sedan på **Ny**.
- **2** Skriv ett namn i fältet **Regelnamn**, t.ex Automatiskt svar.
- **3** I avsnittet **När händelse är** ser du till att **Nytt objekt** är valt och markerar **Mottaget**.
- **4** Om du vill svara på alla objekt lämnar du villkoren som de är eller anger de villkor som du vill använda för att filtrera objekten.

**VIKTIGT:** Om du vill svara alla och inte bara en gång per användare väljer du **Definiera villkor** och skriver Subject  $\left[ \right]$  \* End. Det betyder att Ämne innehåller något. Detta måste ställas in i sin egen grupp om du har fler villkor. Detta låter regeln svara mer än en gång per användare.

**5** Klicka på **Lägg till åtgärd** > **Svar** och ange din svarsinställning och eventuella andra åtgärder du vill ha för objektet och spara sedan regeln.

### <span id="page-349-1"></span>**Skapa en regel för Inte på kontoret**

En regel för Inte på kontoret är en typ av autosvarsregel. När du skapar och aktiverar en regel för Frånvarande blockeras din kalender med heldagsaktiviteter för de datum som du anger, och du visas med statusen Frånvarande. Widgeten Regel för Frånvarande  $\Box$  längst ned till höger i klienten kommer även att ändra färg när regeln är aktiv.

**1** Klicka på **Verktyg** > **Regel för Inte på kontoret**.

eller

Klicka på widgeten **Regel för Inte på kontoret**.

**2** Välj **Aktivera min regel för Inte på kontoret**.

För att din regel ska aktiveras helt måste du välja det här alternativet och ange ett datumintervall. Regeln är bara aktiv under det datumintervall som du anger. Det betyder att regeln inte alltid är aktiv även om du lämnar det här alternativet aktiverat. Regeln upphör att gälla efter den sista dagen i det datumintervall som du anger.

Om du avmarkerar det här alternativet innan regeln har slutat gälla tas heldagsaktiviteterna bort från din kalender.

**3** Skriv ett ärende för det automatiska svaret.

Ärenden visas inom parenteser efter ärendet för det ursprungliga meddelandet i svaret. Om ärendet till exempel var Frånvarosvar och du får ett meddelande med ärendet Budgetövervakning, returnerar funktionen för automatiskt svar ärendet Sv: Budgetövervakning (Frånvarosvar).

**4** Skriv det meddelande som du vill ska visas i det automatiska svaret. Till exempel: "Tack för ditt meddelande. Jag finns inte på kontoret. [och så vidare]."

- **5** (Valfritt) Om du vill svara på e-postmeddelanden utanför ditt interna nätverk konfigurerar du fliken **Externa användare** så att den inkluderar:
	- **Svara till externa användare:** Den här rutan måste vara markerad för att svar ska skickas till externa användare utanför din organisation.
	- **Vem du ska svara till:** Om du väljer **Endast mina kontakter** så svarar du endast till externa användare i din adressbok och om du väljer **Alla** svarar du till alla externa avsändare av epostförsändelser till ditt GroupWise-konto.
	- **Ämne och meddelande:** Fälten Ämne och meddelande ska ha innehåll eftersom innehållet från huvudfliken inte replikeras till fliken Externa användare.
- **6** Ange datumen då regeln börjar gälla och när den upphör att gälla.
- **7** Klicka på **Spara**.

Regler som utlöser ett svar (t.ex. den här regeln för Inte på kontoret) innehåller ett register över vem ett svar har skickats till och ett svar skickas bara en gång till den användaren.

### <span id="page-350-0"></span>**Skapa en regel som vidarebefordrar all e-post till ett annat konto**

Så här skapar du en regel som vidarebefordrar all e-post till ett annat konto:

- **1** Klicka på **Verktyg** > **Regler** och sedan på **Ny**.
- **2** Skriv ett namn i rutan **Regelnamn**, t ex Vidarebefordringsregel.
- **3** Klicka i listrutan **När händelsen är** och klicka på **Ny försändelse**.
- **4** Markera **Mottagen** bredvid **Och försändelsen:**. Kontrollera att ingen annan försändelsekälla har markerats.
- **5** Välj **Post** under **Försändelsetyper**.
- **6** Klicka på **Lägg till åtgärd** och välj **Vidarebefordra**.
- **7** Skriv den adress som du vill att försändelserna ska vidarebefordras till i fältet **Till**.
- **8** Skriv ett ärende som du vill använda för försändelser som vidarebefordrats. Till exempel, Vidarebefordrat:.
- **9** (Valfritt) Skriv ett namn på ett filter som ska användas för att vidarebefordra försändelser.
- **10** (Valfritt) Skriv ett meddelande för alla vidarebefordrade försändelser.
- **11** Klicka på **OK**.
- **12** Klicka på **Spara** och kontrollera att kryssrutan bredvid regeln är markerad, vilket betyder att den är aktiverad. Klicka på **Stäng**.

## <span id="page-350-1"></span>**Skapa en regel som skickar ett nytt e-postmeddelande**

Så här skapar du en regel som skickar ett nytt e-postmeddelande:

- **1** Klicka på **Verktyg** > **Regler** och sedan på **Ny**.
- **2** Klicka på **Lägg till åtgärd** och välj **Skicka e-post**.
- **3** Fyll i alla relevanta fält i formuläret Ny e-postförsändelse.

Du måste minst ange en mottagare för det nya e-postmeddelandet.

**4** Klicka på **OK**.

### <span id="page-351-1"></span>**Skapa en ny regel genom att kopiera en befintlig**

Så här skapar du en ny regel genom att kopiera en befintlig regel:

- **1** Klicka på **Verktyg** och sedan på **Regler**.
- **2** Klicka på den regel som du vill kopiera och sedan på **Kopiera**.
- **3** Skriv namnet på den nya regeln.
- **4** Gör ändringarna i regeln.
- **5** Klicka på **Spara**.

#### <span id="page-351-0"></span>**Begränsa vilka försändelser som påverkas av en regel**

Du kan använda **Definiera villkor** för att begränsa vilka försändelser som påverkas av en regel.

- **1** Klicka på **Definiera villkor** i dialogrutan Regler.
- **2** Klicka på ett fält i den första listrutan.

Mer information om de alternativ som du kan välja mellan finns i [Välja fält i avancerade](#page-315-0)  [sökningar och regler.](#page-315-0)

**3** Klicka i listrutan med operatorer och klicka på en operator.

Information om hur du använder operatorer finns i [Använda avancerad sökning](#page-314-0).

**4** Skriv villkoren för regeln.

eller

Klicka på listrutan om den visas och klicka på ett befintligt villkor.

Om du skriver villkor, till exempel en persons namn eller ett ärende, kan du använda jokertecken, t ex en asterisk (\*) eller ett frågetecken (?). Texten du skriver är inte skiftlägeskänslig.

Mer information om jokertecken och växlar finns i [Söka efter försändelser överallt i brevlådan](#page-312-0).

**5** Klicka på den sista listrutan och klicka på **Slut**.

eller

Klicka på den sista listrutan och klicka på **Och** eller på **Eller** för att ytterligare begränsa vilka försändelser som påverkas av regeln.

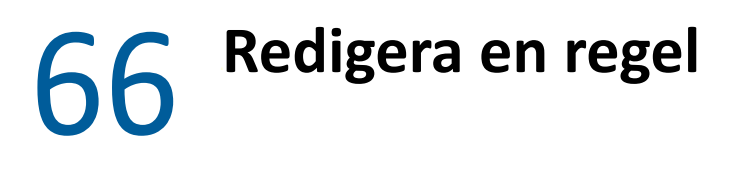

<span id="page-352-0"></span>Så här redigerar du en regel:

- **1** Klicka på **Verktyg** och sedan på **Regler**.
- **2** Klicka på den regel som du vill redigera och sedan på **Redigera**.
- **3** Gör ändringarna i regeln.
- **4** Klicka på **Spara**.

Om du redigerar en regel i onlineläget uppdateras regeln i cacheläget när klienten ansluter till GroupWise-systemet för att uppdatera GroupWise-adressboken. Anslutningen sker vid schemalagda intervall enligt beskrivningen i [Hämta adressböcker till brevlådan automatiskt.](#page-375-0) Du kan också initiera anslutningen manuellt genom att klicka på **Verktyg** > **Regler** > **Uppdatera** i cacheläget.

## 67 <sup>67</sup>**Aktivera eller inaktivera en regel**

<span id="page-354-0"></span>Innan en regel träder i kraft måste den aktiveras. Om du inaktiverar en regel tillämpas den inte. Regeln visas dock fortfarande i listan i dialogrutan Regler, så att den när som helst kan aktiveras igen.

- **1** Klicka på **Verktyg** och sedan på **Regler**.
- **2** Klicka på regeln du vill aktivera eller inaktivera.
- **3** Klicka på **Aktivera** eller **Inaktivera**.

En aktiverad regel har en markering i rutan.

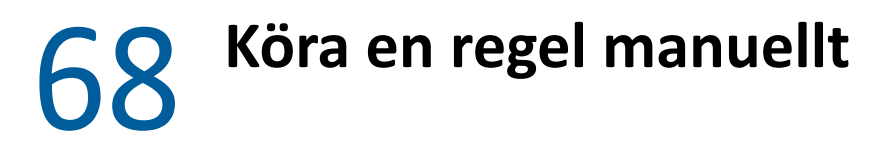

<span id="page-356-0"></span>Köra en regel manuellt:

- Klicka på försändelserna eller mapparna du vill ska påverkas av regeln.
- Klicka på **Verktyg** och sedan på **Regler**.
- Klicka på den regel som du vill köra.
- Klicka på **Kör** och sedan på **Stäng**.

Regeln körs efter att du stängt dialogrutan Regler.

69 <sup>69</sup>**Ta bort en regel**

<span id="page-358-0"></span>Så här tar du bort en regel:

- **1** Klicka på **Verktyg** och sedan på **Regler**.
- **2** Klicka på den regel som du vill ta bort, klicka på **Radera** och sedan på **Ja**.
# X <sup>X</sup> **Tillgång till brevlåda och kalender för ombudfullmaktsanvändare**

Använd fullmakt om du vill kunna hantera en annan användares brevlåda och kalender. Med fullmakt kan du utföra en mängd olika åtgärder, t.ex. läsa, godkänna och avslå försändelser för någon annan, inom de ramar som han eller hon har angett. Som ombudfullmaktsanvändare behöver du inte känna till brevlådans lösenord eftersom brevlådeägaren ger dig de åtkomsträttigheter du ska ha. Det finns för närvarande ingen gräns för hur många fullmaktskonton du kan tillåta eller hantera.

**VIKTIGT:** Du kan vara ombudha fullmaktsbehörighet för en användare på ett annat postkontor eller i en annan domän, förutsatt att personen tillhör samma GroupWise-system. Du kan inte ha fullmaktsbehörighet för en användare i ett annat GroupWise-system.

- [Kapitel 70, "Förstå fullmaktsbehörighet", på sidan 363](#page-362-0)
- [Kapitel 71, "Få fullmakt som en brevlådeägare", på sidan 365](#page-364-0)
- [Kapitel 72, "Skydda privata försändelser som brevlådeägare", på sidan 367](#page-366-0)
- [Kapitel 73, "Bli fullmaktsfullmaktsanvändare för en annan användares brevlåda", på sidan 369](#page-368-0)

# $\sqrt{2}$ <sup>70</sup>**Förstå fullmaktsbehörighet**

<span id="page-362-0"></span>Tänk på följande när du konfigurerar fullmaktsbehörighet för din brevlåda:

- Ombuden kan inte se kontakterna i mappen Kontakter.
- Personer med fullmakt kan inte arkivera försändelser i din brevlåda. Detta beror på att arkivkatalogen vanligtvis en lokal katalog som en person med fullmakt inte har tillgång till.
- Om en fullmaktsanvändarefullmaktsanvändare öppnar ett e-postmeddelande visas meddelandet som öppnats för både fullmaktfullmaktssanvändaren och brevlådeägaren. Om en brevlådeägare vill att meddelanden som har öppnats av ett ombuden fullmaktsanvändare ska visas som olästa kan ägaren be ombudetfullmaktsanvändaren att markera försändelser som olästa när han eller honhen har öppnat dem. En brevlådeägare kan inte veta om ett ombuden fullmaktsanvändare har läst ett meddelande.
- Bokningar som schemalagts av fullmaktsanvändarefullmaktsanvändare accepteras inte automatiskt till brevlådeägarens kalender. På så sätt kan brevlådeägaren granska alla bokningar som skickas av ombud innan han eller hon bestämmer sig för att godkänna eller avslå dem.

<span id="page-364-0"></span><sup>71</sup>**Få fullmakt som en brevlådeägare**

Innan du kan agera ombud för någon annan måste den personen ge dig fullmakt i behörighetslistan. Som brevlådeägare kan du ge varje användare olika behörigheter till information i kalendern och i meddelanden. Om du till exempel vill att användare ska kunna se detaljerad information om dina bokningar när de utför en sökning efter lediga tider, måste du ge dem läsbehörighet till bokningar.

Se [Förstå fullmaktsbehörighet](#page-362-0) för en lista över skillnader i funktionalitet när du använder fullmaktsbehörighet.

Så här beviljar du en annan användare fullmaktsbehörighet till din brevlåda:

**1** Klicka på **Verktyg** > **Alternativ**.

 $\sqrt{1}$ 

- **2** Dubbelklicka på **Säkerhet** och klicka på fliken **Fullmaktsbehörighet**.
- **3** Om du vill lägga till en användare i listan, skriver du namnet i fältet **Namn** och klickar på **Lägg till användare** när hela namnet visas.
- <span id="page-364-1"></span>**4** Klicka på en användare i behörighetslistan.
- <span id="page-364-2"></span>**5** Markera vilken behörighet du vill ge användaren.

**Läsa:** Läsa försändelser du tar emot.

**Skriva:** Skapa och skicka försändelser i ditt namn, bland annat genom att använda din signatur (om du har definierat en sådan). Koppla försändelser till kategorier, ändra ärendet för försändelser, ändra alternativ för uppgiftslistor för försändelser och ta bort försändelser.

**Ta emot signaler:** Ta emot samma signaler som du. Signaler kan bara användas om du och ombudetfullmaktsanvändaren finns på samma postkontor.

**Ta emot avisering:** Ta emot aviseringar när du tar emot försändelser. Aviseringar kan bara användas om du och ombudetfullmaktsanvändaren finns på samma postkontor.

**Läsa privatmarkerade försändelser:** Läsa försändelser du har markerat som privata. Om du inte beviljar ett ombuden fullmaktsanvändare behörighet till privata försändelser döljs alla försändelser som markerats som privata i din brevlåda.

**Ändra:** Du kan välja vilka alternativ som fullmaktsanvändaren ska kunna ändra. Om Alternativ är markerat kan fullmaktsfullmaktsanvändaren ändra alla alternativ förutom Säkerhetsalternativ. Rutan Säkerhetsalternativ är bara tillgänglig om Alternativ är markerat. Om Säkerhetsalternativ är markerat kan fullmaktsfullmaktsanvändaren ändra ditt lösenord, signalenaviseringar, fullmaktsfullmaktsåtkomst och sändalternativ. Om fullmaktsanvändaren får rättigheten Regler kan han/honhen redigera alla dina regler. Om fullmaktsfullmaktsanvändaren får rättigheten Mappar kan han/honhen skapa och ändra mappar.

**6** Upprepa steg [Steg 4](#page-364-1) och [Steg 5](#page-364-2) för att ge behörighet till varje användare i behörighetslistan.

Du kan klicka på **Åtkomst för alla användare** i behörighetslistan om du vill ge behörigheter till alla användare i adressboken. Om du t.ex. vill ge alla användare rättighet att läsa din elektroniska post, lägger du till läsrättigheter till Åtkomst för alla användare.

- **7** Om du vill ta bort en användare från behörighetslistan klickar du på användaren och sedan på **Ta bort användare**.
- **8** Klicka på **OK**.

# <span id="page-366-0"></span>72 <sup>72</sup>**Skydda privata försändelser som brevlådeägare**

Du kan begränsa fullmaktsinnehavarens åtkomst till enskilda försändelser i din brevlåda eller kalender genom att markera dem som privata.

När du markerar en försändelse som privat förhindrar du fullmaktsinnehavare som saknar rätt behörighet att öppna den. Fullmaktsinnehavare kan inte få tillgång till privata försändelser om du inte har gett dem denna behörighet i din behörighetslista.

Om du markerar en försändelse som privat innan du skickar den kan vare sig dina egna eller mottagarens fullmaktsinnehavare öppna den utan denna behörighet. Om du markerar en försändelse som privat när du tar emot den kan den inte läsas av obehöriga fullmaktsinnehavare, men den kan läsas av avsändarens fullmaktsinnehavare. Bokningar som är markerade som privata visas i sökningen efter lediga tider enligt den status du angav när du godkände bokningen.

Klicka på **Åtgärder** > **Markera** som privat i en öppen försändelse.

eller

Klicka på en försändelse i Bokningar, Anteckningar eller Uppgiftslista i kalendern och klicka sedan på **Åtgärder** > **Markera som privat**.

Du kan också konfigurera en regel så att en försändelse automatiskt markeras som privat när den flyttas till en viss mapp eller kalender. Om du till exempel vill att alla försändelser i en underkalender ska vara privata kan du skapa en regel som markerar alla försändelserna i den kalendern som privata. Mer information om hur du skapar en regel finns i [Skapa en regel](#page-348-0).

## <span id="page-368-0"></span>73 <sup>73</sup>**Bli fullmaktsfullmaktsanvändare för en annan användares brevlåda**

Så här blir du fullmaktsfullmaktsanvändare för en annan användares brevlåda:

**1** Klicka på **Arkiv** > **Fullmakt** i huvudfönstret eller kalendern.

eller

Klicka på ikonen **Lägesväljare** och sedan på **Fullmakt**.

**2** Om du vill lägga till en användare skriver du namnet i fältet **Namn** och klickar på **OK**.

Användarens brevlåda öppnas. Namnet på personen som du är ombudfullmaktsanvändare för visas överst i mapplistan.

Se [Förstå fullmaktsbehörighet](#page-362-0) för en lista över skillnader i funktionalitet när du använder fullmaktsbehörighet.

Om användaren inte ännu har gett dig fullmaktsbehörighet i sin behörighetslista läggs namnet till i fullmaktslistan, men användarens brevlåda öppnas inte.

**3** Om du vill gå tillbaka till din brevlåda klickar du på huvudlistrutan Mapplista och sedan på ditt namn.

**TIPS:** Du kan arbeta med flera brevlådor öppna samtidigt. (Klicka på **Fönster**, klicka på **Nytt huvudfönster** och växla sedan till den brevlåda du vill ha.) Du kan skilja mellan brevlådorna genom att kontrollera brevlådeägarens namn, som visas som etikett för rotmappen i varje brevlåda.

Ta bort en användare från fullmaktslistan:

**1** Klicka på **Arkiv** > **Fullmakt** i huvudfönstret eller kalendern.

eller

Klicka på ikonen **Lägesväljare** och sedan på **Fullmakt**.

**2** Klicka på det namn du vill ta bort och klicka på **Ta bort**.

Att du tar bort en användare från fullmaktslistan innebär inte att fullmakten upphör att gälla. Den användare vars brevlåda du kan öppna måste ändra din behörighet i sin behörighetslista.

# XI XI**Cacheläge och fjärrläge**

Du kan spara en kopia av brevlådan (inklusive meddelanden och annan information) på din lokala hårddisk på två olika sätt: I cacheläge minskas nätverkstrafiken eftersom det inte krävs kontinuerlig åtkomst till nätverket. I fjärrläge kan du ange vilken typ av anslutning du har och begränsa hur mycket information som hämtas.

- [Kapitel 74, "Använda Cacheläge", på sidan 373](#page-372-0)
- [Kapitel 75, "Använda Fjärrläge", på sidan 379](#page-378-0)

Information om hur du säkerhetskopierar brevlådan i Fjärrläge eller Cacheläge finns i [Säkerhetskopiera e-post](#page-454-0).

# 74 <sup>74</sup>**Använda Cacheläge**

<span id="page-372-0"></span>I cacheläget sparas en kopia av nätverksbrevlådan, inklusive alla meddelanden och övrig information, på din lokala hårddisk. På så sätt kan du använda GroupWise oavsett om du har tillgång till nätverket eller postkontorsagenten. Eftersom du inte är ansluten till nätverket hela tiden minskar belastningen på nätverket, vilket ger bäst prestanda. En anslutning görs automatiskt för att hämta och skicka nya meddelanden. Alla uppdateringar sker i bakgrunden så att ditt arbete inte avbryts.

Du bör använda det här läget om du har tillräckligt mycket utrymme på din hårddisk för att få plats med brevlådan.

- ["Förstå cachningsfunktioner" på sidan 373](#page-372-1)
- ["Konfigurera cachebrevlådan" på sidan 374](#page-373-0)
- ["Byta till cacheläge" på sidan 374](#page-373-1)
- ["Ställa in cacheegenskaper" på sidan 374](#page-373-2)
- ["Arbeta i cacheläget" på sidan 375](#page-374-0)
- ["Ändra hämtningsintervallet för cachebrevlådan" på sidan 375](#page-374-1)
- ["Synkronisera cachebrevlådan med onlinebrevlådan" på sidan 375](#page-374-2)
- ["Öppna en annan version av ett dokument i cachebrevlådan" på sidan 377](#page-376-0)
- ["Visa väntande uppdrag" på sidan 377](#page-376-1)
- ["Visa anslutningsstatus" på sidan 378](#page-377-0)

# <span id="page-372-1"></span>**Förstå cachningsfunktioner**

De flesta GroupWise-funktioner är tillgängliga i Cachningsläge, med undantag för prenumeration på andra användares aviseringar.

Flera användare kan installera sina cachebrevlådor på en delad dator.

Om du kör i Cacheläge och Fjärrläge på samma dator kan samma lokala brevlåda (vilken även kallas cachebrevlådan eller fjärrbrevlådan) användas för att minimera det diskutrymme som krävs. Mer information om Fjärrläge finns i [Använda Fjärrläge](#page-378-0).

Om hårddiskutrymmet är begränsat kan du minska antalet försändelser som hämtas till den lokala brevlådan. Du kan ange att endast ärenderaden ska hämtas eller ange en viss storlek som gräns.

Din GroupWise-administratör kan ange inställningar som hindrar dig att använda Cacheläge eller som kräver att du bara använder Cacheläge.

# <span id="page-373-0"></span>**Konfigurera cachebrevlådan**

För att kunna installera cachebrevlådan måste du ha tillräckligt med diskutrymme (antingen på den lokala hårddisken eller på någon annan nätverksenhet) för att lagra hela datamängden i din brevlåda.

- **1** Kontrollera att GroupWise har installerats på datorn där du vill installera din cachebrevlåda.
- **2** Klicka på **Arkiv**, **Läge** och sedan på **Cachelagring**.

eller

Klicka på **Cachelagring** i listrutan ovanför mapplistan.

**3** Skriv sökvägen till cachebrevlådan och klicka på **OK**.

GroupWise uppdaterar automatiskt cachningsbrevlådan med en bild av onlinebrevlådan. Det är viktigt att den första uppdateringen, eller "grundläggningen", slutförs utan avbrott. Du uppmanas att starta om GroupWise för att växla till cacheläge.

Efter grundläggningen av cachebrevlådan kanske du vill köra GroupWise i Cacheläge utan att ändra läget från online till cachning.

GroupWise startar automatiskt i det läge det var i senast.

# <span id="page-373-1"></span>**Byta till cacheläge**

Ändra till cacheläge från ett annat läge så här:

**1** Klicka på ikonen **Lägesväljare** och sedan på **Cachning**.

Om cachebrevlådan inte finns på platsen som har angetts i fältet **Katalog för cachebrevlådan** under Verktyg > Alternativ > Arbetsinställningar > Filplacering uppmanas du att ange platsen. Detta kan inträffa om du kör GroupWise på en arbetsstation som delas mellan flera GroupWiseanvändare med lokala cachebrevlådor.

Om lösenordet till cachebrevlådan är ett annat än det till onlinebrevlådan uppmanas du att ange lösenordet till cachebrevlådan. Mer information finns i [Hantera lösenord för brevlådor](#page-442-0).

**2** Klicka på **Ja** när du uppmanas att starta om GroupWise i cacheläget.

GroupWise startas om i cacheläge.

# <span id="page-373-2"></span>**Ställa in cacheegenskaper**

Du kan ställa in egenskaper som avgör hur din cachebrevlåda ska fungera.

- **1** Klicka på **Konton** > **Kontoalternativ** > **Egenskaper** > Avancerat**i cacheläget**.
- **2** Se till att IP-adressen och porten är korrekta.
- **3** Om du vill byta lösenord klickar du på **Lösenord till onlinebrevlådan**, anger det gamla lösenordet, anger det nya lösenordet två gånger och klickar på **OK**.
- **4** Välj om du vill visa bara ämnesraden, visa innehållet i e-postmeddelanden oavsett storlek eller om du vill visa innehållet i de meddelanden som är mindre än den storlek du anger.

Det här alternativet hjälper dig att begränsa storleken på meddelanden som du hämtar från brevlådan. Om du begränsar storleken på meddelanden går det snabbare att ladda ned och du sparar plats, men du kanske inte får hela meddelandena.

- **5** Välj om du vill synkronisera alternativ mellan cachebrevlådan och onlinebrevlådan.
- **6** Välj om (och när) du vill uppdatera dina adressböcker och regler.
- **7** Klicka på **OK**.

# <span id="page-374-0"></span>**Arbeta i cacheläget**

Vissa GroupWise-funktioner fungerar något annorlunda i cacheläget än i onlineläget.

- Om administratören inte har aktiverat externa konton, visas menyn Konton bara i cacheläge.
- I Skickade försändelser anger siffran inom hakparentes hur många försändelser som väntar på att skickas i cacheläge. Om du försöker avsluta GroupWise medan försändelser väntar visas ett meddelande om att det finns meddelanden som inte har skickats.
- Om du ändrar brevlådealternativ under **Verktyg > Alternativ** när du arbetar i cacheläget överförs inställningarna till onlinebrevlådan.
- Ändringar i delade mappar uppdateras när du ansluter till huvud-GroupWise-systemet.
- Ändringar i delade kalendrar uppdateras när du ansluter till huvud-GroupWise-systemet.
- När försändelser arkiveras från cachebrevlådan tas de också bort från onlinebrevlådan vid nästa synkronisering.
- Om du har ett POP3- eller IMAP4-konto kan du använda det kontot i cacheläget men inte i onlineläget. Se [Använda POP3- och IMAP4-konton i fjärranslutet läge och cachelagringsläge](#page-402-0).
- Det går inte att prenumerera på andra användares aviseringar i cacheläge.

# <span id="page-374-1"></span>**Ändra hämtningsintervallet för cachebrevlådan**

Du kan ange hur ofta försändelserna i cachebrevlådan för GroupWise ska uppdateras.

- **1** Klicka på **Konton** och sedan på **Kontoalternativ**.
- **2** Klicka på **Allmänna alternativ**.
- **3** Ange uppdateringsintervallet för konton i minuter i fältet **Skicka/ta emot alla markerade konton var x minut**.
- **4** Klicka på **OK**.

## <span id="page-374-2"></span>**Synkronisera cachebrevlådan med onlinebrevlådan**

Du kan synkronisera försändelser, regler, adresser, dokument och inställningar i cachebrevlådan med onlinebrevlådan.

- ["Synkronisera försändelser" på sidan 376](#page-375-0)
- ["Synkronisera regler" på sidan 376](#page-375-1)
- ["Hämta adresser från en adressbok" på sidan 376](#page-375-2)
- ["Hämta adressböcker till brevlådan automatiskt" på sidan 376](#page-375-3)
- ["Uppdatera alla försändelser i cachebrevlådan samtidigt" på sidan 377](#page-376-2)
- ["Arbeta med biblioteksdokument i cacheläge" på sidan 377](#page-376-3)

## <span id="page-375-0"></span>**Synkronisera försändelser**

Synkronisera försändelser genom att klicka på **Konton** > **Skicka/Hämta** > **GroupWise**.

#### <span id="page-375-1"></span>**Synkronisera regler**

Synkronisera regler genom att klicka på **Verktyg** > **Regler** och sedan klicka på **Uppdatera**.

## <span id="page-375-2"></span>**Hämta adresser från en adressbok**

Du kan hämta adresser från GroupWise-adressboken eller från personliga adressböcker.

- ["Hämta adresser från GroupWise-adressboken" på sidan 376](#page-375-4)
- ["Hämta adresser från en egen adressbok" på sidan 376](#page-375-5)

#### <span id="page-375-4"></span>**Hämta adresser från GroupWise-adressboken**

- **1** Klicka på **Verktyg** > **Adressbok**.
- **2** Klicka på **Visa** > **Hämta GroupWise-adressboken**.

#### <span id="page-375-5"></span>**Hämta adresser från en egen adressbok**

Så här hämtar du adresser från en egen adressbok:

- **1** Klicka på **Verktyg** > **Adressbok**.
- **2** Klicka på **Visa** > **Hämta egen adressbok**.

## <span id="page-375-3"></span>**Hämta adressböcker till brevlådan automatiskt**

Så här anger du att GroupWise-adressboken, dina personliga adressböcker och regler ska hämtas till cachebrevlådan med jämna mellanrum:

- **1** Klicka på **Konton** och sedan på **Kontoalternativ**.
- **2** Klicka på ditt GroupWise-konto och sedan på **Egenskaper**.
- **3** Klicka på fliken **Avancerat** och välj **Uppdatera adressböcker och regler var "x" dag**.
- **4** Ange hur ofta du vill att adressböckerna och reglerna ska uppdateras och klicka på **OK**.

## <span id="page-376-2"></span>**Uppdatera alla försändelser i cachebrevlådan samtidigt**

För att uppdatera alla försändelser i cachebrevlådan samtidigt klickar du på **Verktyg** > **Hämta hel brevlåda**.

Att uppdatera hela cachebrevlådan kan ta lång tid och kräva mycket bandbredd (liksom att generera den första gången). Det kan också ta stora resurser i anspråk på klienten och servern. Du bör använda fullständig synkronisering med försiktighet, till exempel om du misstänker att databasen för cachebrevlådan har skadats.

## <span id="page-376-3"></span>**Arbeta med biblioteksdokument i cacheläge**

Om din brevlåda innehåller dokument från GroupWise-biblioteket kan andra inte ändra dokumentet om du markerar det som Används. Om du inte markerar dokumentet som Används kan andra personer redigera det medan din kopia ligger i cachebrevlådan. Om du sedan redigerar dokumentet och återlämnar det till huvudbiblioteket sparas det som en ny version och ändringarna sparas inte i den andra versionen. Om du inte tänkt redigera ett dokument bör du inte markera det som Används. När du avslutar ett dokument som är markerat som Används uppmanas du att skicka dokumentet till huvudbiblioteket och markera det som Ledig. Om du är klar med dokumentet markerar du det som **Tillgängligt** så att andra kan redigera det.

# <span id="page-376-0"></span>**Öppna en annan version av ett dokument i cachebrevlådan**

Öppna en annan version av ett dokument i cachebrevlådan:

- **1** Klicka på ett dokument i din cachebrevlåda.
- **2** Klicka på **Åtgärder** > **Versioner** > **Versionslista**.
- **3** Klicka på **Fjärrbibliotek** för att visa vilka versioner du tidigare hämtade till din cachebrevlåda. eller

Klicka på **Huvudbiblioteket** när du vill se vilka versioner som är tillgängliga i huvudsystemet för GroupWise-systemet.

Om du väljer att söka i huvudbiblioteken kan du antingen ansluta till GroupWise-systemet direkt eller spara sökuppdraget tills du väljer att ansluta.

- **4** Klicka på versionerna du vill öppna i listrutan **Version**.
- **5** Välj **Åtgärder** > **Öppna**.

# <span id="page-376-1"></span>**Visa väntande uppdrag**

Varje gång du utför en åtgärd som kräver att information skickas från cachebrevlådan till onlinebrevlådan skapas ett uppdrag som placeras i listan **Uppdrag väntar**. När du ansluter till ditt GroupWise-system, skickas alla uppdrag till onlinebrevlådan.

För att använda **Uppdrag väntar** för att söka efter utestående uppdrag, klicka på **Konton** > **Uppdrag väntar.**

I cacheläget hämtar GroupWise skickade uppdrag och andra viktiga meddelanden omedelbart. Om en cachningsbegäran inte har behandlats än så kan du ta bort den genom att klicka på begäran och sedan klicka på **Radera**. Du kan bara ta bort uppdrag som inte har skickats till GroupWise-systemet och som har statusen Väntar på att skickas. Om du redan har skickat ett uppdrag till GroupWisesystemet kan du inte avbryta det.

# <span id="page-377-0"></span>**Visa anslutningsstatus**

Som standard visas inte fönstret Anslutningsstatus i cacheläge, men du kan visa det genom att klicka på **Konton** och sedan på **Visa statusfönster**.

# 75 <sup>75</sup>**Använda Fjärrläge**

<span id="page-378-0"></span>Fjärrläget är bekant för GroupWise-användare som använder Fjärruppdatering. På samma sätt som i läget Cachelagring sparas en kopia av nätverksbrevlådan, eller den del som du anger, på din lokala hårddisk. Du kan hämta och skicka meddelanden regelbundet med den typ av anslutning som du anger (modem, nätverk eller TCP/IP). Om du inte vill ha en fullständig kopia av din nätverksbrevlåda kan du begränsa det som hämtas och exempelvis välja endast nya meddelanden eller bara ärenderaderna i meddelandena.

Din GroupWise-administratör kan ange inställningar som inte tillåter dig att använda Fjärrläge.

- ["Förbereda för Fjärrläge" på sidan 379](#page-378-1)
- ["Ställa in ett fjärrlösenord" på sidan 387](#page-386-0)
- ["Fjärranslutningstyper" på sidan 387](#page-386-1)
- ["Fjärrfunktioner" på sidan 387](#page-386-2)
- ["Skicka fjärruppdrag" på sidan 387](#page-386-3)
- ["Bearbeta fjärruppdrag" på sidan 387](#page-386-4)
- ["Skicka och hämta försändelser i fjärrläge" på sidan 388](#page-387-0)
- ["Konfigurera sändning/hämtning offline" på sidan 393](#page-392-0)

# <span id="page-378-1"></span>**Förbereda för Fjärrläge**

Använd Fjärruppdatering på Verktyg-menyn (eller genom att växla från Fjärrläge) när du vill skapa, göra inställningar för eller uppdatera din fjärrbrevlåda. Din lokala brevlåda skapas på din lokala hårddisk och aktuella anslutningar identifieras och ställs in. Om du har använt läget Cachelagring tidigare, finns redan den lokala brevlådan.

Du kan dessutom använda Fjärruppdatering för att skapa installationsfiler på en disk, så att du kan installera Fjärrbrevlådan på en dator som inte är ansluten till nätverket.

Flera användare kan installera sina fjärrbrevlådor på en delad dator.

- ["Ställa in fjärrbrevlådan" på sidan 380](#page-379-0)
- ["Ställa in flera fjärrbrevlådor på en delad dator" på sidan 380](#page-379-1)
- ["Konfigurera fjärranslutningar" på sidan 381](#page-380-0)
- ["Ange fjärregenskaper" på sidan 384](#page-383-0)

# <span id="page-379-0"></span>**Ställa in fjärrbrevlådan**

Om du växlar från onlineläge till Fjärrläge kan du ange sökvägen till fjärrbrevlådan. Om sökvägen inte finns körs Fjärruppdatering automatiskt. Följande steg beskriver hur du konfigurerar fjärrbrevlådan för Fjärruppdatering.

- **1** Kontrollera att GroupWise har installerats på datorn där du vill installera din fjärrbrevlåda.
- **2** Kontrollera att du har ett lösenord till onlinebrevlådan.
- **3** Kör GroupWise i onlineläge på en dockad bärbar dator eller en arbetsstation på kontoret.
- **4** Klicka på **Verktyg** > **Fjärruppdatering**.
- **5** Skriv lösenordet till brevlådan och klicka på **OK**.
- **6** Om du vill skapa fjärrbrevlådan på en bärbar dator som är dockad och ansluten till det lokala nätverket via onlinesystemet i GroupWise klickar du på **Den här datorn** och sedan på **Nästa**.

Om du klickar på **Den här datorn** utan att GroupWise är installerat på den dockade bärbara datorn uppmanas du att installera GroupWise. Om du vill använda GroupWise även när du inte är lokalt ansluten till nätverket klickar du på **Ja** så installeras GroupWise på datorn. Fortsätt med [Steg 7](#page-379-2).

eller

Om du vill skapa en installationsdiskett till en annan dator, exempelvis din hemdator, kan du klicka på **En annan dator** > **Nästa**. Ha en diskett tillgänglig. När installationsdisketten är klar sätter du in den i den dator som du vill installera fjärrbrevlådan på (exempelvis hemdatorn) och kör setup.exe från disketten. Gå till [Steg 10](#page-379-3).

- <span id="page-379-2"></span>**7** Skriv sökvägen till fjärrbrevlådan och klicka på **Nästa**.
- **8** Markera telefonnumren som du använder för att ansluta till onlinebrevlådan och klicka på **Nästa**.
- **9** Markera försändelserna som du vill kopiera till fjärrbrevlådan och klicka på **Slutför**.
- <span id="page-379-3"></span>**10** Avsluta GroupWise.
- **11** Högerklicka på skrivbordet i Windows och klicka på **Nytt** > **Genväg**.
- **12** Skriv c:\Program\Novell\GroupWise\grpwise.exe /pr*sökväg\_till\_fjärrbrevlåda*.

Sökvägen är den sökväg du skrev i [Steg 7.](#page-379-2)

- **13** Klicka på **Nästa**.
- **14** Skriv ett namn på sökvägen, exempelvis Fjärransluten.
- **15** Klicka på **Slutför**.

När du har installerat fjärrbrevlådan kan du skicka och hämta försändelser och adressboksinformation från din onlinebrevlåda.

## <span id="page-379-1"></span>**Ställa in flera fjärrbrevlådor på en delad dator**

Dessa steg bör utföras av alla användare som installerar en fjärrbrevlåda på den delade datorn.

- **1** Kör GroupWise i onlineläge och klicka på **Verktyg** > **Fjärruppdatering**.
- **2** Ange ditt lösenord om du ombeds göra det.
- **3** Klicka på **En annan dator** om du vill skapa en installationsdiskett för fjärrbrevlådan.
- **4** Följ stegen i fjärruppdateringsguiden och avsluta med att sätta in en tom diskett där du sparar installationsfilerna.
- **5** Logga in i Windows på den delade datorn med ett unikt användarnamn.
- **6** Sätt in installationsdisketten i den delade datorn och kör setup.exe från disketten. Kontrollera att GroupWise är installerat på den delade datorn.
- **7** Klicka på mappen där du vill placera dina fjärrbrevlådefiler och klicka på **OK**.

Den här mappen bör inte delas med andra användare.

**8** För att kunna köra GroupWise mot din fjärrbrevlåda bör alla användare logga in på Windows med ett unikt användarnamn innan GroupWise startas.

# <span id="page-380-0"></span>**Konfigurera fjärranslutningar**

När du kör GroupWise i Fjärrläge kan du ansluta till onlinesystemet för GroupWise via en modemanslutning, ett nätverk (direktanslutning) eller en TCP/IP-anslutning. När du använder Fjärruppdatering för att installera fjärrbrevlådan skapas lämpliga anslutningar med utgångspunkt från hur du för tillfället använder GroupWise. Du kan både skapa nya anslutningar och redigera och ta bort befintliga anslutningar.

- ["Anslutningar" på sidan 381](#page-380-1)
- ["Skapa en modemanslutning" på sidan 382](#page-381-0)
- ["Skapa en TCP/IP-anslutning" på sidan 383](#page-382-0)
- ["Skapa en nätverksanslutning" på sidan 383](#page-382-1)
- ["Kopiera en fjärranslutning" på sidan 384](#page-383-1)
- ["Redigera en fjärranslutning" på sidan 384](#page-383-2)
- ["Ta bort en fjärranslutning" på sidan 384](#page-383-3)
- ["Ange fjärrplats" på sidan 384](#page-383-4)

#### <span id="page-380-1"></span>**Anslutningar**

Du kan växla mellan olika anslutningstyper om det inte finns några väntande uppdrag på anslutningen som du växlar från. Om du exempelvis hämtar och skickar försändelser med en nätverksanslutning och kopplar ned innan överföringen är klar, bör du inte växla till en modemanslutning för att bearbeta uppdragen. Slutför de ursprungliga uppdragen med den ursprungliga anslutningen.

#### **Modemanslutningar**

När du ansluter via modem ringer du till onlinesystemet i GroupWise via en telefonlinje. Du måste skriva in anslutningsinformation för varje plats du ringer från. Om du är på hotell måste du ofta slå 0 eller 9 för att kunna ringa externt, till skillnad från när du ringer hemifrån. För var och en av dessa situationer krävs en separat fjärranslutning. Mer information om hur du anger egenskaper om platsen finns i dokumentationen till Windows.

#### **TCP/IP-anslutningar**

I TCP/IP-anslutningar används en IP-adress och en IP-port vid anslutningen till onlinesystemet i GroupWise. Om du använder en avgiftsfri Internettjänst när du är utanför kontoret slipper du kostnader för dina TCP/IP-anslutningar. Dessutom slipper du avsluta Internetanslutningen och lägga på när du ansluter till onlinesystemet i GroupWise via en modemanslutning. Du kan använda samma Internetanslutning för att ansluta till onlinesystemet i GroupWise.

#### **(Direkta) nätverksanslutningar**

När du är på kontoret kan du köra GroupWise i Fjärrläge med en nätverksanslutning. En nätverksanslutning är särskilt lämplig om du ska hämta stora mängder information, till exempel GroupWise-adressboken.

#### **Anslutningsstatus**

När du använder Fjärruppdatering för att uppdatera fjärrbrevlådan innan du lämnar kontoret eller fjärrsänder och fjärrhämtar försändelser, visas fönstret Anslutningsstatus. I detta fönster kan du övervaka hur information överförs mellan onlinesystemet i GroupWise och din fjärrbrevlåda. Använd **Visa logg** om du vill visa detaljerad information om anslutningen. Använd **Uppdrag** om du vill visa hur många uppdrag som onlinesystemet i GroupWise måste bearbeta. Använd **Koppla från** om du vill avbryta överföringen.

Förutom fönstret Anslutningsstatus visas anslutningens status också med ikonen i aktivitetsfältet i Windows.

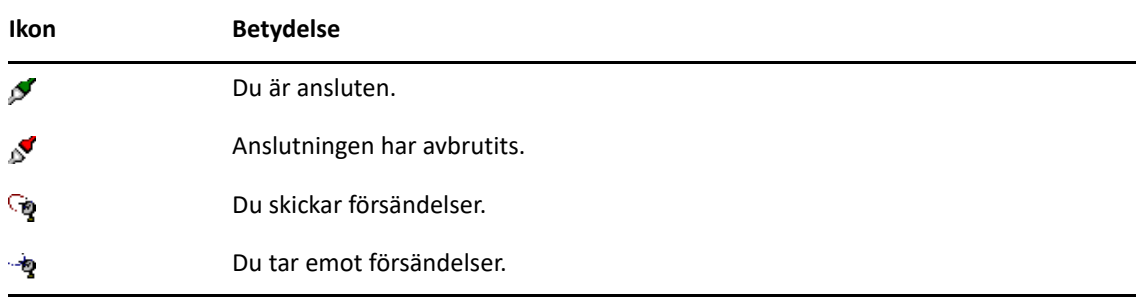

#### **Anslutningslogg**

Använd Anslutningslogg när du vill visa anslutningsinformation och felsöka anslutningsproblem. I loggen ingår information om anslutningstid, felmeddelanden och så vidare.

GroupWise använder tre anslutningsloggfiler för loggning av anslutningsinformation: remote1.log, remote2.log och remote3.log. GroupWise använder nästa loggfil varje gång du kör GroupWise i Fjärrläge.

#### <span id="page-381-0"></span>**Skapa en modemanslutning**

Kontakta GroupWise-administratören för att få information om telefonnumret, inloggnings-ID och lösenordet till din gateway-dator.

- **1** Klicka på **Konton** > **Skicka/Hämta** > **GroupWise-alternativ** i fjärrläge.
- **2** Klicka på **Konfigurera**, klicka på **Anslut till** och klicka på **Nytt**.
- Se till att du har markerat **Modem** och klicka sedan på **OK**.
- Skriv en förklarande text i fältet **Anslutningsnamn**.
- Klicka på landsnumret och skriv sedan riktnummer och telefonnummer till den gateway-dator som används för GroupWise-systemet.
- Ange inloggnings-ID för gateway.
- Klicka på **Lösenord**, ange gateway-lösenordet, klicka på **OK**, ange lösenordet igen och klicka på **OK**.
- Klicka på fliken **Avancerat**.
- Om modemet kräver ett skript klickar du på **Redigera skript** och anger de kommandon som behövs för Sök efter och Svara med.

Om du vill spara skriptet utan att ändra filnamnet klickar du på **Spara** och klickar därefter på **Stäng**.

eller

Om du vill spara skriptet med ett nytt filnamn klickar du på **Spara som** och sedan på **Stäng**.

- Hämta en befintlig skriptfil genom att klicka på , markera skriptfilen och klicka på **Öppna**.
- Klicka på en frånkopplingsmetod.
- I fältet **Försök** anger du hur många gånger modemet ska ringa upp igen om linjen är upptagen.
- I fältet **Intervall** anger du tidsintervallet mellan varje ny uppringning.
- Klicka på **OK** och sedan på **Stäng**.

#### <span id="page-382-0"></span>**Skapa en TCP/IP-anslutning**

Så här skapar du en TCP/IP-anslutning:

- Klicka på **Konton** > **Skicka/Hämta** > **GroupWise-alternativ** i fjärrläge.
- Klicka på **Konfigurera**, klicka på **Anslut till** och klicka på **Nytt**.
- Klicka på **TCP/IP** och sedan på **OK**.
- Skriv ett beskrivande namn på TCP/IP-anslutningen.
- Skriv IP-adressen och portinformationen som tillhandahålls av GroupWise-administratören.

I stället för IP-adressen kan du skriva DNS-namnet (Domain Name System) i fältet **IP-adress**. Informationen kan du få från GroupWise-administratören.

Välj en frånkopplingsmetod och klicka på **OK**. Klicka sedan på **Stäng**.

#### <span id="page-382-1"></span>**Skapa en nätverksanslutning**

Så här skapar du en nätverksanslutning:

- Klicka på **Konton** > **Skicka/Hämta** > **GroupWise-alternativ** i fjärrläge.
- Klicka på **Konfigurera**, klicka på **Anslut till** och klicka på **Nytt**.
- Klicka på **Nätverk** och sedan på **OK**.
- Skriv ett beskrivande namn på nätverksanslutningen.
- Skriv sökvägen till en postkontorskatalog i GroupWise-systemet.

Kontakta GroupWise-administratören för att få sökvägen till postkontoret. Du kan också ansluta till valfritt postkontor i GroupWise-systemet för att få åtkomst till din onlinebrevlåda. Du behöver inte ansluta till postkontoret som innehåller onlinebrevlådan.

**6** Välj en frånkopplingsmetod och klicka på **OK**. Klicka sedan på **Stäng**.

#### <span id="page-383-1"></span>**Kopiera en fjärranslutning**

- **1** Klicka på **Konton** > **Skicka/Hämta** > **GroupWise-alternativ** i fjärrläge.
- **2** Klicka på **Konfigurera**, klicka på **Anslut till**, och klicka på **Kopiera**.
- **3** Ändra anslutningen och klicka på **OK**.

#### <span id="page-383-2"></span>**Redigera en fjärranslutning**

Så här redigerar du en fjärranslutning:

- **1** Klicka på **Konton** > **Skicka/Hämta** > **GroupWise-alternativ** i fjärrläge.
- **2** Klicka på **Konfigurera**, klicka på **Anslut till**, klicka på anslutningen och klicka på **Redigera**.
- **3** Gör de ändringar som krävs och klicka på **OK**.

#### <span id="page-383-3"></span>**Ta bort en fjärranslutning**

Så här tar du bort en fjärranslutning:

- **1** Klicka på **Konton** > **Skicka/Hämta** > **GroupWise-alternativ** i fjärrläge.
- **2** Klicka på **Konfigurera**, klicka på **Anslut till** och klicka på anslutningen.
- **3** Klicka på **Radera** och sedan på **Ja**.

## <span id="page-383-4"></span>**Ange fjärrplats**

Så här anger du din fjärrplats:

- **1** Klicka på **Konton** > **Skicka/Hämta** > **GroupWise-alternativ** i fjärrläge och klicka sedan på **Konfigurera**.
- **2** Ange din fjärrplats genom att klicka på listrutan **Ansluter från** och klicka på fjärrplatsen.
- **3** Om du vill ändra modemets uppringningsegenskaper klickar du på **Anslut från** och anger ändringarna i dialogrutan Uppringningsegenskaper. Välj därefter **OK**.

Mer information om hur du anger uppringningsegenskaper finns i dokumentationen för Windows.

## <span id="page-383-0"></span>**Ange fjärregenskaper**

Du kan ändra sättet Fjärrläge ställs in (inklusive din anslutning), tidszon, hur ofta man skickar och tar emot försändelser, systeminformation, borttagningsalternativ, signatur och så vidare, i Fjärralternativ. För information om hur du ändrar anslutningar, se [Konfigurera fjärranslutningar.](#page-380-0)

- ["Ange inställningar för tidszoner" på sidan 385](#page-384-0)
- ["Skicka och hämta försändelser med regelbundna intervall" på sidan 385](#page-384-1)
- ["Ange användar- och systeminformation för fjärrbrevlådan" på sidan 386](#page-385-0)
- ["Ändra borttagningsalternativ i Fjärrläge" på sidan 386](#page-385-1)
- ["Ändra signatur" på sidan 386](#page-385-2)

#### <span id="page-384-0"></span>**Ange inställningar för tidszoner**

Posterna i Kalendern är schemalagda enligt inställningarna för tidszon i Egenskaper för Datum/tid i Windows. Den här dialogrutan öppnas från Fjärregenskaper på fliken **Server**. Om du använder GroupWise i en annan tidszon kan du byta till den nya tidszonen, så att dina schemalagda poster beaktar skillnaden mellan tidszonerna.

Om du är borta från kontoret flera dagar kan du använda kalenderinformationen för att komma ihåg och göra bokningar. Du måste då använda den lokala tidszonen. Om du däremot lämnar kontoret under en kortare tid, till exempel en dag, fortsätter du troligen att använda samma tidszon som GroupWise-systemet.

Om du ändrar inställningarna för tidszonen måste du också ändra datorns klocka så att den stämmer med den nya tidszonen.

- **1** I Fjärrläge klickar du på **Verktyg** > **Alternativ** och dubbelklickar på **Konton (fjärr)**.
- **2** Klicka på fjärrkontot, därefter på **Egenskaper** och sedan på fliken **Server**.
- **3** Klicka på **Tidszon**, klicka på aktuell tidszon och klicka på **OK**.
- **4** Välj **Tidszon** och klicka på fliken **Datum och tid**. Ändra datorns klocka så att den stämmer med den nya tidszonen och klicka på **OK**.

Mer information om hur du använder egenskaperna för Datum/tid finns i dokumentationen för Windows.

#### <span id="page-384-1"></span>**Skicka och hämta försändelser med regelbundna intervall**

Gör så här för att skicka och ta emot försändelser med jämna mellanrum:

- **1** I Fjärrläge klickar du på **Verktyg** > **Alternativ** och dubbelklickar på **Konton (fjärr)**.
- **2** Se till att fjärrkontot är markerat.
- **3** Klicka på **Allmänna alternativ**.
- **4** Markera **Skicka/ta emot alla markerade konton var \_\_:e minut** och ange antalet minuter.
- **5** Klicka på **OK**.

Om alternativet ska fungera måste datorn vara ansluten till nätverket eller telefonlinjen beroende på vilken anslutning som används.

Om du vill snabbt vill stänga av och slå på det här alternativet, klickar du på **Konton** > **Skicka/ta emot automatiskt**. Alternativet är aktivt när en markering visas.

#### <span id="page-385-0"></span>**Ange användar- och systeminformation för fjärrbrevlådan**

Så här anger du användar- och systeminformation för fjärrbrevlådan:

- **1** I Fjärrläge klickar du på **Verktyg** > **Alternativ** > dubbelklickar på **Konton (fjärr)** och klickar på **Allmänna alternativ**.
- **2** Skriv ditt för- och efternamn i fältet **Visningsnamn**.

Namnet används för din användarmapp.

- **3** Klicka på **OK**.
- **4** Klicka på fjärrkontot, därefter på **Egenskaper** och sedan på fliken **Server**.
- **5** Ange ditt användarnamn för GroupWise.
- **6** Skriv domännamnet för onlinebrevlådan.
- **7** Skriv postkontorsnamnet för onlinebrevlådan.
- **8** Om du vill ändra lösenordet för onlinebrevlådan klickar du på **Lösenord till onlinebrevlådan**, skriver lösenordet till onlinebrevlådan och klickar på **OK**. Skriv det nya lösenordet i båda fälten och klicka på **OK**.

Om administratören valt att använda LDAP-verifiering, läser du de ytterligare anvisningar om lösenordet till onlinebrevlådan som visas i den här dialogrutan.

Om du ska använda onlinebrevlådan när du är fjärransluten måste du först skapa ett lösenord. Om du ännu inte har skapat något lösenord för onlinebrevlådan kan du göra det från Säkerhetsalternativ när du kör GroupWise i nätverket.

#### <span id="page-385-1"></span>**Ändra borttagningsalternativ i Fjärrläge**

Om du tar bort en försändelse från fjärrbrevlådan tas den som standard också bort från onlinebrevlådan nästa gång du ansluter. Du kan ändra borttagningsalternativen i Fjärregenskaper, så att försändelser som du tar bort från fjärrbrevlådan är kvar i onlinebrevlådan och vice versa.

- **1** Klicka på **Verktyg** > **Alternativ** och dubbelklicka på **Konton (fjärr)**.
- **2** Klicka på fjärrkontot, därefter på **Egenskaper** och sedan på fliken **Avancerat**.
- **3** Gör ändringarna och klicka på **OK**.

**OBS:** Detta förfarande gäller inte i Cacheläge. GroupWise synkroniserar automatiskt borttagningar mellan lägena Ansluten och Cachning.

#### <span id="page-385-2"></span>**Ändra signatur**

Den signatur du anger i Fjärrläge är densamma som i onlineläge. Du kan ange signaturen i fjärregenskaper.

- **1** Klicka på **Verktyg** > **Alternativ** och dubbelklicka på **Konton (fjärr)**.
- **2** Klicka på fjärrkontot, därefter på **Egenskaper** och sedan på fliken **Signatur**.
- **3** Ändra signaturtexten.
- **4** Klicka på **OK**.

Mer information finns i [Lägga till en signatur eller ett visitkort \(vCard\).](#page-119-0)

# <span id="page-386-0"></span>**Ställa in ett fjärrlösenord**

Om du vill kunna använda Fjärrläge måste du först ställa in ett lösenord för anslutet läge. När du kör i Fjärrläge måste du använda samma lösenord som i onlineläge. Mer information finns i [Definiera ett](#page-28-0)  [lösenord för brevlådan utan LDAP-autentisering.](#page-28-0)

# <span id="page-386-1"></span>**Fjärranslutningstyper**

När du kör GroupWise i Fjärrläge kan du ansluta till onlinesystemet för GroupWise via en modemanslutning, ett nätverk (direktanslutning) eller en TCP/IP-anslutning. När du använder Fjärruppdatering för att installera fjärrbrevlådan skapas lämpliga anslutningar med utgångspunkt från hur du för tillfället använder GroupWise. Du kan både skapa nya anslutningar och redigera och ta bort befintliga anslutningar.

Det vanligaste är att du använder fjärrläge när du inte är på kontoret och använder en dator utan permanent nätuppkoppling. Du kan då ansluta till GroupWise-systemet via en TCP/IP-anslutning. Modemanslutningar ringer upp en gateway i GroupWise-systemet. TCP/IP-anslutningar använder en unik IP-adress och portinformation för att ansluta till GroupWise-systemet.

Du kan också använda Fjärrläge på kontoret och ansluta till GroupWise-systemet via en TCP/IPanslutning eller en nätverksenhetsmappning. Den typen av anslutningar är användbara för att ladda ned stora mängder information, t.ex. GroupWise-adressboken.

Mer information finns i [Konfigurera fjärranslutningar.](#page-380-0)

Om fjärranslutningen är kostsam kan du spara pengar och anslutningstid genom att ansluta efter arbetstid, hämta adressböcker via en nätverksanslutning innan du reser, begränsa de meddelanden som du hämtar och vänta tills du har flera uppdrag innan du ansluter.

# <span id="page-386-2"></span>**Fjärrfunktioner**

De flesta GroupWise-funktioner är tillgängliga i Fjärrläge, med undantag för prenumeration på andra användares aviseringar och fullmakt.

# <span id="page-386-3"></span>**Skicka fjärruppdrag**

Varje gång du skickar och hämtar meddelanden, flyttar försändelser till mappar, tar bort försändelser, skapar regler o.s.v., lagras åtgärden som ett uppdrag. Om du har skapat uppdrag men avslutar GroupWise utan att ansluta till brevlådan på nätverket sparas dina uppdrag tills du kör GroupWise nästa gång. Då blir du ombedd att slutföra uppdragen.

# <span id="page-386-4"></span>**Bearbeta fjärruppdrag**

Utestående fjärruppdrag bearbetas automatiskt när du kör GroupWise på en dockad bärbar dator när du har kommit tillbaka till kontoret. Du kan till exempel skicka en försändelse när du inte är på kontoret, men du ansluter inte till GroupWise-systemet för att bearbeta uppdraget. När du kommer tillbaka till kontoret och kör GroupWise tillfrågas du om du vill bearbeta de utestående uppdraget. Du kan se vilka uppdrag som återstår att bearbeta genom att klicka på **Uppdrag**.

# <span id="page-387-0"></span>**Skicka och hämta försändelser i fjärrläge**

Använd Skicka/ta emot för att synkronisera din Online- och Fjärrbrevlåda.

När du ansluter till ditt GroupWise-system levereras försändelser som du har skickat från din Fjärrbrevlåda till mottagarna. Fjärrfunktionen skickar också en förfrågan till din Onlinebrevlåda om att ta emot dina försändelser, såsom e-post. Ditt GroupWise-system bearbetar förfrågningen och skickar sedan dina försändelser till din Fjärrbrevlåda som begränsar försändelserna enligt de begränsningar som du har angivit i dialogrutan för Skicka/ta emot. I tillägg till försändelser kan du ta emot regler, dokument och adressböcker.

- ["Ansluta till GroupWise medan du skickar eller hämtar meddelanden" på sidan 388](#page-387-1)
- ["Hämta försändelser, regler, adresser och dokument till fjärrbrevlådan" på sidan 388](#page-387-2)
- ["Skicka försändelser i fjärrläge" på sidan 389](#page-388-0)
- ["Visa väntande uppdrag" på sidan 390](#page-389-0)
- ["Hämta försändelser som inte laddats ned helt" på sidan 390](#page-389-1)
- ["Söka efter lediga tider i fjärrläge" på sidan 390](#page-389-2)
- ["Göra ett urval i GroupWise-adressboken för att använda i fjärrbrevlådan" på sidan 391](#page-390-0)
- ["Ta bort försändelser från fjärrbrevlådan" på sidan 392](#page-391-0)

## <span id="page-387-1"></span>**Ansluta till GroupWise medan du skickar eller hämtar meddelanden**

Om du försöker skicka eller ta emot meddelanden i fjärrläget när du inte har någon anslutning till GroupWise öppnas en dialogruta så att du kan välja om du vill ansluta nu eller senare. Du kan även konfigurera din anslutning innan du ansluter.

## <span id="page-387-2"></span>**Hämta försändelser, regler, adresser och dokument till fjärrbrevlådan**

Så här hämtar du försändelser, regler, adresser och dokument till fjärrbrevlådan:

**1** Om du kör GroupWise i onlineläge klickar du på **Verktyg** > **Fjärruppdatering**, skriver onlinebrevlådans lösenord, markerar ett telefonnummer för anslutning om du blir ombedd att göra det, och klickar på **OK**.

eller

Om du kör GroupWise i fjärrläge klickar du på **Konton** > **Skicka/Hämta** > **GroupWise-alternativ**.

**2** När du vill hämta försändelser kontrollerar du att **Försändelser** är markerat och klickar på **Avancerat**. Klicka på en flik om det finns en sådan tillgänglig och klicka på ett alternativ. Klicka sedan på **OK**.

Om du vill begränsa de försändelser du hämtar, till exempel genom att markera **Hämta endast ärenderaden** eller ange storleksbegränsningar, kan du hämta resten av försändelserna senare. Se [Hämta försändelser som inte laddats ned helt.](#page-389-1)

Om du arbetar i Fjärrläge och bara vill hämta nya försändelser, väljer du **Endast nya** på fliken **Hämta**.

- **3** Klicka på **OK**.
- **4** Om du vill hämta regler klickar du på **Regler**.
- **5** Om du vill hämta adresser från adressboken i GroupWise klickar du på **GroupWise-adressbok**, klickar på **Filter**, anger vilka adresser du vill hämta och klickar på **OK**.

Eftersom det kan ta tid att hämta adressböcker via en modemanslutning bör du hämta adressböckerna via en nätverks- eller TCP/IP-anslutning.

Mer information finns i [Göra ett urval i GroupWise-adressboken för att använda i](#page-390-0)  [fjärrbrevlådan](#page-390-0).

- **6** Om du vill hämta dina personliga adressböcker klickar du på **Egna adressböcker**.
- **7** Om du vill hämta kopior av dokument i GroupWise-biblioteket från din onlinebrevlåda markerar du kryssrutan **Dokument**, klickar på **Dokument**, markerar dokumenten, markerar relevanta dokument som **Används** och klickar på **OK**.

När du markerar dokumentet som Används, kan andra inte ändra i det. Om du inte markerar dokumentet som Används kan andra personer redigera det medan din kopia ligger i fjärrbrevlådan. Om du sedan redigerar dokumentet och återlämnar det till huvudbiblioteket sparas det som en ny version och ändringarna sparas inte i den andra versionen. Om du inte tänkt redigera ett dokument bör du inte markera det som Används.

När du avslutar ett dokument som är markerat som Används uppmanas du att skicka dokumentet till huvudbiblioteket och markera det som Ledig. Om du är klar med dokumentet markerar du det som **Tillgängligt** så att andra kan redigera det.

- **8** Om du arbetar i fjärrläge och du vill ange din fjärrplats och anslutning innan du hämtar uppgifter klickar du på **Konfigurera**, väljer fjärrplatsen från listrutan **Ansluter från** och väljer därefter en anslutning från listrutan **Ansluter till**. Klicka sedan på **OK**.
- **9** Klicka på **Anslut** eller **Slutför**.

Om du arbetar i fjärrläge skickas nu alla försändelser i listan **Uppdrag väntar**.

## <span id="page-388-0"></span>**Skicka försändelser i fjärrläge**

Så här skickar du försändelser i fjärrläge:

**1** Skapa en ny försändelse och klicka på **Skicka** i verktygsfältet.

Försändelsen placeras i listan **Väntande uppdrag**. När du ansluter till huvudsystemet för GroupWise® skickas alla försändelserna i listan **Väntande uppdrag**.

**2** Klicka på **Konton** > **Skicka/Hämta** och klicka på fjärrkontot.

eller

Om du vill ange din fjärrplats och anslutning innan du skickar försändelsen klickar du på **Konton** > **Skicka/Hämta** > **GroupWise-alternativ**, och klickar på **Konfigurera**. Välj därefter fjärrplatsen i listrutan **Ansluter från**. Välj en anslutning i listrutan **Anslut till** och klicka på **OK**. Klicka sedan på **Anslut**.

Samtidigt som dina försändelser skickas hämtas dina nya försändelser som du har angett i dialogrutan Skicka/Hämta.

Du kan växla mellan olika anslutningstyper (nätverk, modem och TCP/IP) om det inte finns några väntande uppdrag på anslutningen som du växlar från. Om du exempelvis hämtar och skickar försändelser med en nätverksanslutning och kopplar ned innan överföringen är klar, bör du inte växla till en modemanslutning för att bearbeta uppdragen. Slutför de ursprungliga uppdragen med den ursprungliga anslutningen.

# <span id="page-389-0"></span>**Visa väntande uppdrag**

Varje gång du utför en åtgärd som kräver att information skickas från fjärrbrevlådan till onlinebrevlådan skapas ett uppdrag som placeras i listan **Uppdrag väntar**. När du ansluter till ditt GroupWise-huvudsystem, skickas alla uppdrag till onlinebrevlådan. Använd Uppdrag väntar för söka efter utestående uppdrag.

```
Klicka på Konton > Uppdrag väntar.
```
Du kan förhindra att ett uppdrag bearbetas genom att klicka på det och därefter på **Radera**. Du kan bara ta bort sådana uppdrag som inte har skickats till GroupWise-huvudsystemet och som har statusen "Väntar på att skickas". Om du redan har skickat ett uppdrag till GroupWise-huvudsystemet kan du inte avbryta det.

## <span id="page-389-1"></span>**Hämta försändelser som inte laddats ned helt**

Om du har angett storleksbegränsningar eller valt endast ärenderaden när du hämtade försändelser kan du ha kvar försändelser i fjärrbrevlådan som inte har hämtats fullständigt.

- **1** Markera försändelserna i fjärrbrevlådan.
- **2** Klicka på **Konton** > **Hämta markerade försändelser**.
- **3** Om du vill ansluta direkt till onlinebrevlådan klickar du på **Anslut nu**.

eller

Om du vill skapa uppdraget men inte skicka det klickar du på **Anslut senare**. På så sätt kan du vänta tills du har flera uppdrag och ansluta senare.

## <span id="page-389-2"></span>**Söka efter lediga tider i fjärrläge**

Så här använder du Sökning efter lediga tider i fjärrläge:

- **1** Skapa en ny bokning.
- **2** Du markerar den första möjliga mötesdagen genom att klicka på **in och sedan klicka på ett** datum.
- **3** Klicka på **Sökning efter lediga tider** i verktygsfältet.
- **4** Om du vill ansluta till ditt huvudsystem och söka efter lediga tider klickar du på **Anslut nu**. eller

Om du vill söka efter tillgängliga tider senare, klickar du på **Anslut senare**.

Om du klickar på **Anslut senare** skapas ett uppdrag för att söka efter lediga tider, men det skickas inte till huvudsystemet i GroupWise. Du kan spara bokningen som ett utkast i mappen Under arbete så länge och skicka den vid ett senare tillfälle. När du senare vill söka efter bokningstider, klickar du på **Upptagen** och sedan på **Anslut nu**.

- **5** När fönstret Välj bokningstid visas klickar du på **Välj automatiskt** för den första lediga mötestiden. Klicka på **Välj automatiskt** tills du får fram den tid som passar bäst och klicka på **OK**. eller
	- Klicka på fliken **Tillgängliga tider**, klicka på en tillgänglig tid och klicka på **OK**.
- **6** Slutför bokningen och klicka på **Skicka** i verktygsfältet.

Om anslutningen bryts innan all information från sökningen efter lediga tider har returnerats kan du klicka en gång till på **Upptagen** för att uppdatera informationen från den ursprungliga sökningen.

# <span id="page-390-0"></span>**Göra ett urval i GroupWise-adressboken för att använda i fjärrbrevlådan**

GroupWise-adressboken är vanligtvis stor eftersom den innehåller information för hela företaget. Om du inte behöver all information i GroupWise-adressboken om du använder GroupWise när du inte är på kontoret kan du använda **Urval för GroupWise-adressbok** för att bara hämta de användaradresser, resursadresser och allmänna grupper du behöver från GroupWise-systemet.

Urvalsuttrycket Avd [ ] Marknad anger att GroupWise ska hämta alla adresser med "Marknad" i avdelningskolumnen i adressboken. På detta sätt kan du kontakta personer från din marknadsavdelning när du är ute och reser.

Tänk också på att hämta information i GroupWise-adressboken innan du lämnar kontoret för att spara på nedladdningstider och kostnader, särskilt om du planerar att resa till platser där telefonsamtalskostnaderna kan bli stora.

**1** Om du kör GroupWise i onlineläge klickar du på **Verktyg** > **Fjärruppdatering**, skriver onlinebrevlådans lösenord, markerar ett telefonnummer för anslutning om du blir ombedd att göra det, och klickar på **OK**.

eller

Om du kör GroupWise i Fjärrläge klickar du på **Konton** > **Skicka/Hämta** > **GroupWise-alternativ**.

- **2** Klicka på **GroupWise-adressbok** och sedan på **Urval**.
- **3** Klicka på en adressbokskolumn i den första listrutan.

Klicka till exempel på **Avd** och sök efter adresser för en viss avdelning.

**4** Klicka på operatorlistrutan, klicka på en operator och ange sökvillkoren i rutan eller klicka på ett värde om det finns.

Klicka till exempel på **[ ]**, och ange sedan Bokföring om du vill söka efter adresser från bokföringsavdelningen. Använd den operator som bäst passar din sökning. Sökvillkoren, till exempel namn eller ärende, kan innehålla jokertecken som asterisk (\*) och frågetecken (?). Urvalet är inte skiftlägeskänsligt för de villkor du anger.

- **5** Om du vill lägga till fler urvalsvillkor klickar du på den sista listrutan och klickar sedan på **Och**.
- **6** När du har angett alla urvalsvillkor läser du texten som börjar med "Inkludera poster där" när du skapar urvalet så att du förstår hur urvalet fungerar.
- **7** Klicka på **OK** och sedan på **Anslut**.

Mer information om operatorer finns i [Använda avancerad sökning.](#page-314-0)

## <span id="page-391-0"></span>**Ta bort försändelser från fjärrbrevlådan**

Du kan använda Radera och töm samt Hantera biblioteksstorlek för att ta bort försändelser i fjärrbrevlådan.

- ["Ta bort försändelser från fjärrbrevlådan" på sidan 392](#page-391-1)
- ["Radera onödiga dokument från fjärrbiblioteket" på sidan 392](#page-391-2)
- ["Bifogade dokumentreferenser och Fjärrläge" på sidan 392](#page-391-3)

#### <span id="page-391-1"></span>**Ta bort försändelser från fjärrbrevlådan**

I fjärranslutet läge kan du ta bort försändelser, återkalla försändelser och tömma papperskorgen på samma sätt som i anslutet läge.

- **1** Klicka på en försändelse i brevlådan.
- **2** Klicka på **Redigera** och sedan på **Radera**.
- **3** Om du tar bort en utgående försändelse klickar du på något av de tillgängliga alternativen.
- **4** Om du vill frigöra utrymme på hårddisken klickar du på **Redigera** > **Töm papperskorgen**.

Då tas alla borttagna försändelser permanent bort från fjärrbrevlådan.

Nästa gång du ansluter till huvudsystemet för GroupWise synkroniseras ändringarna i fjärr- och onlinebrevlådorna automatiskt med varandra. Du kan stänga av synkroniseringen genom att ändra alternativen för borttagning i Fjärregenskaper. Se [Ändra borttagningsalternativ i Fjärrläge](#page-385-1).

#### <span id="page-391-2"></span>**Radera onödiga dokument från fjärrbiblioteket**

När du raderar filer med funktionen för utrymmeshantering av fjärrbiblioteket, tas de inte bort från huvudbiblioteket. Dessutom försvinner inte dokumentreferenserna till de borttagna dokumenten. Filerna tas bara bort från datorn där du har installerat fjärrbrevlådan så att diskutrymme frigörs.

- **1** I Fjärrläge väljer du **Verktyg** > **Hantera biblioteksstorlek**.
- **2** Klicka på dokumenten du vill ta bort och klicka på **Radera**.
- **3** Klicka på **Stäng** när du är klar.

Om du tar bort ett dokument som är markerat som Används återställs dess status till Ledig i huvudbiblioteket nästa gång du ansluter till onlinebrevlådan.

#### <span id="page-391-3"></span>**Bifogade dokumentreferenser och Fjärrläge**

Du kan ta emot en försändelse med en bifogad dokumentreferens när du kör i Fjärrläge. När du öppnar den bifogade filen öppnas dokumentet från fjärrbiblioteket även om dokumentet där är en äldre version än den bifogade filen. Om dokumentet inte finns i fjärrbiblioteket ombeds du att ansluta nu eller senare till onlinebrevlådan för att hämta dokumentet.

Du kan också skicka försändelser med bifogade dokumentreferenser från Fjärrläge. Om dokumentet inte finns i fjärrbiblioteket skickas emellertid inte någon kopia av dokumentet till mottagare som inte har tillräcklig behörighet till dokumentet i huvudbiblioteket, eller som inte använder ett epostprogram som stöder GroupWise-biblioteket.

Om huvudbiblioteket inte är tillgängligt får mottagarna inte heller någon kopia av dokumentet. Om någon av dessa situationer uppstår måste du bifoga en kopia av själva dokumentet förutom dokumentreferensen.

# <span id="page-392-0"></span>**Konfigurera sändning/hämtning offline**

Så här gör du inställningar för sändning/hämtning av e-post när du är offline:

- **1** Klicka på **Verktyg** > **Alternativ** och dubbelklicka på **Arbetsinställningar**.
- **2** Klicka på fliken **Standardåtgärder**.
- **3** Välj nivå för att tillåta skicka/ta emot offline.
- **4** Klicka på **OK**.

# XII **POP3- och IMAP4-konton**

Om du har flera e-postkonton vet du att det inte är lämpligt att byta plats när du vill visa varje konto. Du kan lägga till Internetpostkonton av typen POP3 och IMAP 4 i GroupWise så att du kan läsa och skicka meddelanden för alla dina konton från GroupWise.

- [Kapitel 76, "Förstå POP3- och IMAP4-konton", på sidan 397](#page-396-0)
- [Kapitel 77, "Lägga till POP3- och IMAP4-konton i GroupWise", på sidan 399](#page-398-0)
- [Kapitel 78, "Konfigurera POP3- och IMAP4-konton", på sidan 401](#page-400-0)
- [Kapitel 79, "Använda POP3- och IMAP4-konton", på sidan 403](#page-402-1)
- [Kapitel 80, "POP3-funktioner", på sidan 407](#page-406-0)
- [Kapitel 81, "IMAP4-funktioner", på sidan 409](#page-408-0)
# 76 <sup>76</sup>**Förstå POP3- och IMAP4-konton**

Följande avsnitt beskriver hur POP3- och IMAP4-konton fungerar med GroupWise.

- ["Förstå POP3-konton" på sidan 397](#page-396-0)
- ["Mer information om IMAP4-konton" på sidan 397](#page-396-1)

#### <span id="page-396-0"></span>**Förstå POP3-konton**

När du lägger till ett POP3-konto kan du associera en existerande mapp (t.ex. din brevlådemapp) med kontot eller skapa en ny mapp. När du hämtar e-post från ditt POP3-konto till GroupWise, raderas det vanligtvis från POP3-servern. Du kan välja om du vill att dina POP3-kontoförsändelser ska lagras i POP3-servern. Om du lagrar försändelserna på servern kan du läsa dem från flera datorer.

#### <span id="page-396-1"></span>**Mer information om IMAP4-konton**

När du lägger till ett IMAP4-konto representerar mappen som visas i GroupWise mappen på IMAP4 servern. Dina IMAP4-kontoförsändelser lagras alltid i IMAP4-servern. Alla åtgärder i GroupWisemappen, som t.ex att skapa eller ta bort utförs även på IMAP4-servern. På grund av att dina försändelser alltid lagras på IMAP4-servern kan du läsa dessa försändelser på fler än en dator.

Sök- och Fullmaktsfunktionerna stöds inte i IMAP4-mappar.

## 77 <sup>77</sup>**Lägga till POP3- och IMAP4-konton i GroupWise**

Innan du lägger till ett POP3- eller IMAP4-konto till GroupWise måste du veta vilken typ av postserver som används (POP3 eller IMAP4), ditt kontonamn och lösenord samt namnet på servrarna för inkommande och utgående post. Informationen får du från din Internetleverantör (ISP) eller nätverkadministratör. Du kan använda Microsoft Secure Password Authentication för Exchangeservrar och MSN-konton.

Du kan bara lägga till ett POP3- eller IMAP4-konto om menyn **Konton** visas. Menyn **Konton** visas om du arbetar i cacheläge eller om administratören tillåter POP och IMAP eller NNTP i GroupWisesystemet.

- **1** Klicka på **Konton** och sedan på **Kontoalternativ**.
- **2** Klicka på **Lägg till**.
- **3** Välj önskad kontotyp och ange sedan ett kontonamn.
- **4** Ange en e-postadress och ett lösenord för kontot.

Om leverantören känns igen fylls information för inkommande och utgående postserver i. Om det är en okänd e-postleverantör visas fälten **Inkommande e-postserver** och **Utgående epostserver** och du måste ange denna information.

- **5** Välj om du vill ladda upp det nya kontot till GroupWise-brevlådan och klicka på **Nästa**.
- **6** Välj vilken mapp du vill använda för kontot eller skapa en ny mapp.
- **7** Klicka på **Slutför**.

När du har lagt till ett POP3- eller IMAP4-konto kan du även behöva konfigurera det för att tillåta anslutningar till GroupWise. För att till exempel tillåta nedladdning via POP3/IMAP4 i Gmail, se *[Kontrollera Gmail via andra e-postplattformar](https://support.google.com/mail/troubleshooter/1668960?hl=en&ref_topic=1669040)* i hjälpavsnittet för Gmail.

## 78

<sup>78</sup>**Konfigurera POP3- och IMAP4-konton**

På menyn **Konton** i huvudfönstret för GroupWise kan du komma åt kontofunktioner som t.ex. att lägga till konton, ange egenskaper för konton och att skicka och hämta försändelser från Internetpostkonton.

- **1** Klicka på **Konton** och sedan på **Kontoalternativ**.
- **2** Klicka på det konto du vill ändra.
- **3** Klicka på **Egenskaper**.
- **4** Klicka på flikarna och sök efter de egenskaper du vill ändra.

Mer information om vilka typer av ändringar du kan göra finns i [POP3-funktioner](#page-406-0) och [IMAP4](#page-408-0) [funktioner.](#page-408-0)

**5** Ändra egenskaperna och klicka på **OK**.

Om du ändrar kontonamnet på IMAP4-konton ändras också namnet på IMAP4-mappen.

### <sup>79</sup>**Använda POP3- och IMAP4-konton**

Med POP3- och IMAP4-konton kan du komma åt e-post som lagras i andra e-postsystem som stöder POP3 och IMAP4. De flesta e-postsystem stöder den här typen av anslutning för hämtning och visning av e-post.

- ["Använda POP3- och IMPA4-konton i onlineläge" på sidan 403](#page-402-0)
- ["Använda POP3- och IMAP4-konton i fjärranslutet läge och cachelagringsläge" på sidan 403](#page-402-1)
- ["Ändra tiden till timeout för POP3- och IMAP4-servrar" på sidan 403](#page-402-2)
- ["Ansluta till en POP3- eller IMAP4-server via SSL" på sidan 404](#page-403-0)
- ["Ladda ned försändelser från POP3- och IMAP4-konton" på sidan 404](#page-403-1)
- ["Skicka POP3- och IMAP4-post från GroupWise" på sidan 405](#page-404-0)
- ["Ta bort en försändelse från ett POP3- eller IMAP4-konto" på sidan 405](#page-404-1)

#### <span id="page-402-0"></span>**Använda POP3- och IMPA4-konton i onlineläge**

Om menyn **Konton** inte är tillgänglig i onlinebrevlådan har GroupWise-administratören angett att POP3- och IMAP4-konton inte kan användas i onlineläge.

#### <span id="page-402-1"></span>**Använda POP3- och IMAP4-konton i fjärranslutet läge och cachelagringsläge**

När du använder fjärranslutet läge kan du kontrollera Internetpostkonton utan att ansluta till GroupWise.

Menyn **Konton** är alltid tillgänglig i fjärrläge.

Om du använder GroupWise i fjärranslutet läge eller cachelagringsläge kan du välja att inte överföra ett POP3-eller IMAP4-konto till din onlinebrevlåda.

Du kan säkerställa att du inte överför ett POP3- eller IMAP4-konto till din onlinebrevlåda genom att klicka på **Konton** > **Kontoalternativ**, välja ett konto och klicka på **Egenskaper** och sedan avmarkera **Överför det här kontot till onlinebrevlådan för GroupWise**.

#### <span id="page-402-2"></span>**Ändra tiden till timeout för POP3- och IMAP4-servrar**

Så här ändrar du tiden till timeout för POP3- och IMAP4-servrar:

- **1** Klicka på **Konton** och sedan på **Kontoalternativ**.
- **2** Klicka på kontonamnet.
- **3** Klicka på **Egenskaper**.
- **4** Klicka på fliken **Avancerat**.
- **5** Ange antal minuter i rutan **Minuters väntan på att servern ska svara**.
- **6** Klicka på **OK** och sedan på **Stäng**.

#### <span id="page-403-0"></span>**Ansluta till en POP3- eller IMAP4-server via SSL**

Du kan ansluta till en POP3- eller IMAP4-e-postserver via SSL. SSL (Secure Sockets Layer) är ett säkerhetsprotokoll för Internet som används för att skydda meddelanden. Du kan bara använda det här alternativet om du har en postserver som fungerar med SSL.

- **1** Klicka på **Konton** och sedan på **Kontoalternativ**.
- **2** Klicka på kontot och sedan på **Egenskaper**.
- **3** Klicka på fliken **Avancerat**.
- **4** Markera **Använd SSL** för både utgående och inkommande e-postservrar, och ange sedan det digitala certifikat du vill använda.

Med hjälp av det här certifikatet kan GroupWise använda SSL vid verifiering hos postservern som du har valt. (Om det inte finns några certifikat i listrutan använder du din webbläsare för att hämta ett certifikat från en oberoende certifikatutfärdare. Mer information finns i [Skaffa](#page-127-0)  [säkerhetscertifikat från certifikatutfärdare.](#page-127-0))

**5** Klicka på **OK** och sedan på **Stäng**.

#### <span id="page-403-1"></span>**Ladda ned försändelser från POP3- och IMAP4-konton**

Följande avsnitt beskriver hur du laddar ner försändelser från POP3- och IMAP4-konton, antingen manuellt eller automatiskt.

- ["Hämta försändelser manuellt" på sidan 404](#page-403-2)
- ["Hämta försändelser automatiskt" på sidan 405](#page-404-2)

#### <span id="page-403-2"></span>**Hämta försändelser manuellt**

Om du vill hämta försändelser från ett konto klickar du på **Konton** > **Skicka/Hämta** och klickar sedan på kontonamnet.

eller

Om du vill ladda ned försändelser från alla konton där kontoegenskapen **Ta med det här kontot när skicka/ta emot utförs på alla markerade konton** har markerats, klickar du på **Konton**, **Skicka/Hämta** och **Alla markerade konton**.

Om du arbetar i fjärrläge och har markerat **Ta med det här kontot när skicka/ta emot utförs på alla markerade konton** under Fjärregenskaper, kan du hämta försändelser från din onlinebrevlåda samtidigt som du hämtar från dina e-postkonton.

#### <span id="page-404-2"></span>**Hämta försändelser automatiskt**

Så här hämtar du försändelser automatiskt:

- **1** Klicka på **Konton** > **Kontoalternativ**.
- **2** Klicka på **Allmänna alternativ**.
- **3** Om du vill ladda ned försändelser regelbundet markerar du **Skicka/ta emot alla markerade konton var \_ e minut**. Ange hur ofta du vill att försändelser ska skickas och ta emot.
- **4** Om du vill ladda ned försändelser varje gång GroupWise startar, markerar du **Skicka/ta emot alla markerade konton vid start**.

Inställningen påverkar alla konton med alternativet **Ta med det här kontot när Skicka/ta emot utförs på alla markerade konton** markerat i kontoegenskaperna.

Om du har skapat nya försändelser för kontona skickas de samtidigt som nya försändelser laddas ned.

Om du vill snabbt vill stänga av och slå på det här alternativet, klickar du på **Konton** > **Skicka/ta emot automatiskt**. Alternativet är aktivt när en markering visas.

#### <span id="page-404-0"></span>**Skicka POP3- och IMAP4-post från GroupWise**

Så här konfigurerar du utskick av POP3- och IMAP4-meddelanden från GroupWise:

**1** Öppna en försändelse som du vill skicka och klicka på **Åtgärder** > **Skicka med hjälp av** och klickar på kontot du vill skicka från.

eller

Klicka på  $\frac{F_{\text{r}}}{T}$  och klicka sedan på kontot.

Från-namnet som hör till det kontot visas i den här försändelsens **Från**-fält.

**2** (Valfritt) Om du vill ange vilket konto försändelser ska skickas från som standard, klickar du på **Konton** > **Kontoalternativ**, klickar på ett konto och på **Standardvärden**.

#### <span id="page-404-1"></span>**Ta bort en försändelse från ett POP3- eller IMAP4-konto**

Om du vill ta bort en försändelse från ett IMAP4- eller POP3-konto klickar du på försändelsen och trycker på Del-tangenten.

Se även [Ta bort försändelser från en POP3-e-postserver](#page-406-1) och [Ta bort försändelser från en IMAP4-e](#page-409-0)[postserver](#page-409-0).

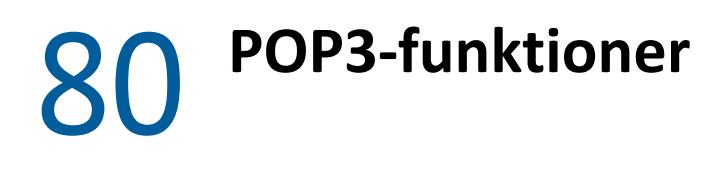

<span id="page-406-0"></span>Följande avsnitt beskriver hur du sparar och tar bort försändelser från en POP3-e-postserver.

- ["Lagra dina försändelser på en POP3-e-postserver" på sidan 407](#page-406-2)
- ["Ta bort försändelser från en POP3-e-postserver" på sidan 407](#page-406-1)

#### <span id="page-406-2"></span>**Lagra dina försändelser på en POP3-e-postserver**

Så här sparar du försändelser på en POP3-server:

- **1** Klicka på **Konton** > **Kontoalternativ**.
- **2** Klicka på POP3-kontonamnet.
- **3** Klicka på **Egenskaper**.
- **4** Klicka på fliken **Avancerat**.
- **5** Klicka på **Lämna en kopia av meddelanden på servern**.
- **6** Klicka på **OK** och sedan på **Stäng**.

#### <span id="page-406-1"></span>**Ta bort försändelser från en POP3-e-postserver**

Så här tar du bort POP3-försändelser från POP3-servern när de hämtas:

- **1** Klicka på **Konton** och sedan på **Kontoalternativ**.
- **2** Dubbelklicka på POP3-kontot och klicka på **Avancerat**.
- **3** Avmarkera **Lämna en kopia av meddelanden på servern** och klicka sedan på OK.

Om du markerar både **Lämna en kopia av meddelanden på servern** och **Ta bort från servern efter x dagar** tas POP3-försändelserna bort från POP3-servern efter angivet antal dagar sedan försändelsen hämtades.

Om du markerar både **Lämna en kopia av meddelanden på servern** och **Ta bort från servern efter radering från papperskorgen**, tas POP3-försändelser bort från POP3-servern när du själv tömmer papperskorgen. Om papperskorgen töms automatiskt tas försändelserna inte bort från POP3 servern.

## <span id="page-408-0"></span><sup>81</sup>**IMAP4-funktioner**

Följande avsnitt beskriver hur du kan använda IMAP4 i GroupWise och hur de olika alternativen fungerar.

- ["Prenumerera och avbryta prenumerationen på IMAP4-mappar" på sidan 409](#page-408-1)
- ["Sortera mappar i alfabetisk ordning på ett IMAP4-konto" på sidan 409](#page-408-2)
- ["Ladda bara ned rubriken \(ärendet\) för IMAP4-konton" på sidan 410](#page-409-1)
- ["Hämta bifogade röstmeddelanden via ett IMAP4-konto" på sidan 410](#page-409-2)
- ["Ta bort försändelser från en IMAP4-e-postserver" på sidan 410](#page-409-0)

#### <span id="page-408-1"></span>**Prenumerera och avbryta prenumerationen på IMAP4 mappar**

Den här funktionen är tillgänglig om du har en IMAP4-server som kan hantera prenumeration och avbryta prenumeration på mappar. När du avbryter en prenumeration på en mapp visas den inte längre i mapplistan under IMAP4-servern, men den finns fortfarande kvar på IMAP4-kontot. Det är särskilt användbart om du har åtkomst till ett NNTP-konto via en IMAP4-mapp.

- **1** Klicka på **Konton** > **Kontoalternativ**.
- **2** Klicka på IMAP4-kontot och sedan på **Mappar**.
- **3** Klicka på fliken **Alla** om du vill se alla mappar för kontot.

eller

Klicka på fliken **Prenumererad** om du vill se vilka mappar du prenumererar på för närvarande.

- **4** Om du vill visa en lista med mappar som har namn som innehåller en viss textsträng (i stället för att visa samtliga mappar), skriver du textsträngen i **Sök mappar som innehåller** och klickar på**Sök**.
- **5** Klicka på mappnamnet och sedan på **Prenumerera**.

eller

Om du vill avbryta prenumerationen på en mapp klickar du på mappnamnet och sedan på **Avbryt prenumeration**.

**6** Klicka på **Stäng**.

#### <span id="page-408-2"></span>**Sortera mappar i alfabetisk ordning på ett IMAP4-konto**

Högerklicka på IMAP4-kontomappen i den fullständiga mapplistan och klicka på **Sortera undermappar**.

Alternativet är inte tillgängligt om mapparna redan är sorterade i bokstavsordning.

#### <span id="page-409-1"></span>**Ladda bara ned rubriken (ärendet) för IMAP4-konton**

Så här laddar du bara ned rubriken för IMAP4-konton:

- **1** Klicka på **Konton** och sedan på **Kontoalternativ**.
- **2** Klicka på IMAP4-kontot och sedan på **Egenskaper**.
- **3** Klicka på fliken **Avancerat**.
- **4** Markera **Hämta endast rubriker**.
- **5** Klicka på **OK** och sedan på **Stäng**.

När du har hämtat försändelsernas rubriker (ärende) kan du hämta hela försändelsen genom att öppna försändelsen medan du är ansluten till Internet.

#### <span id="page-409-2"></span>**Hämta bifogade röstmeddelanden via ett IMAP4-konto**

Om du ansluter till en telefoniserver via IMAP4-kontot kan GroupWise hämta de externa filerna för bifogade röstmeddelanden.

- **1** Klicka på **Konton** och sedan på **Kontoalternativ**.
- **2** Klicka på IMAP4-kontot och sedan på **Egenskaper**.
- **3** Klicka på fliken **Avancerat**.
- **4** Markera **Hämta externa filer**.
- **5** Klicka på **OK** och sedan på **Stäng**.

#### <span id="page-409-0"></span>**Ta bort försändelser från en IMAP4-e-postserver**

När du tar bort en försändelse markeras den för borttagning på IMAP4-servern. Om du vill ta bort försändelsen måste du radera den. Du kan välja om du bara vill hämta en försändelses ärende (rubriken) eller om du vill hämta hela försändelsen. Du kan flytta försändelser från en annan mapp till en IMAP4-mapp. Försändelserna skapas på IMAP4-servern. Genomstrukna försändelser är försändelser som har tagits bort från servern men som fortfarande finns kvar i GroupWise.

### XIII XII**Nyhetsgrupper**

Du kan visa och anslå försändelser i nyhetsgrupper från GroupWise. Nyhetsgrupper liknar anslagstavlor på Internet. Du kan hitta nyhetsgrupper om nästan vad som helst. Nyhetsgrupper liknar delade mappar i GroupWise med den skillnaden att i stället för att dela information inom avdelningen eller företaget kan du dela information med vem som helst på Internet.

Vill du använda nyhetsgrupper måste du ha åtkomst till en Network News Transfer Protocol-server (NNTP). Din Internetleverantör (ISP) kan ge dig korrekt serverinformation och inloggningsnamn (om det behövs). Du kan också söka på Internet efter en lista över avgiftsfria NNTP-servrar du kan använda.

- [Kapitel 82, "Konfigurera nyhetsgrupper", på sidan 413](#page-412-0)
- [Kapitel 83, "Arbeta med meddelanden i nyhetsgrupper", på sidan 415](#page-414-0)
- [Kapitel 84, "Arbeta med nyhetsgrupper", på sidan 419](#page-418-0)

<span id="page-412-0"></span>Följande avsnitt handlar om prenumerationer och kontoinformation för nyhetsgrupper.

- ["Lägga till ett nyhetskonto" på sidan 413](#page-412-1)
- ["Prenumerera eller säga upp en prenumeration på en nyhetsgrupp" på sidan 413](#page-412-2)

#### <span id="page-412-1"></span>**Lägga till ett nyhetskonto**

Så här lägger du till ett nyhetskonto:

- **1** Klicka på **Konton** och sedan på **Kontoalternativ**.
- **2** Klicka på fliken **Nyheter** och sedan på **Lägg till**.
- **3** Skriv ett kontonamn och klicka på **Nästa**.

Namnet är helt valfritt. Namnet som du skriver visas bredvid mappen i din mapplista.

**4** Skriv namnet på nyhetsservern (NNTP).

Vill du använda nyhetsgrupper måste du ha åtkomst till en NNTP-server. Internetleverantören kan ge dig korrekt serverinformation och inloggningsnamn (om det behövs). Du kan också söka på Internet efter en lista över avgiftsfria NNTP-servrar du kan använda.

- **5** Om servern kräver verifiering klickar du på **Min server kräver verifiering** och fyller i fälten **Inloggningsnamn** och **Lösenord**.
- **6** Fyll i fälten **E-postadress** och **Från-namn** och klicka på **Nästa**.
- **7** Klicka på **Anslut via nätverket (LAN)**.

eller

Klicka på **Anslut med hjälp av modem och telefonlinje**, klicka på ett uppringningsalternativ, klicka på en anslutning i listrutan **Fjärranslutning som ska användas**.

- **8** Klicka på **Nästa**.
- **9** Skriv en mappbeskrivning, placera mappen i mapplistan och klicka på **Slutför**.

#### <span id="page-412-2"></span>**Prenumerera eller säga upp en prenumeration på en nyhetsgrupp**

Så här inleder eller avslutar du en prenumeration på en nyhetsgrupp:

- <span id="page-412-3"></span>**1** Klicka på **Konton** och sedan på **Kontoalternativ**.
- <span id="page-412-4"></span>**2** Klicka på fliken **Nyheter** klicka på ett konto och klicka på **Nyhetsgrupper**.
- **3** Klicka på en nyhetsgrupp.

eller

Skriv en söksträng och klicka på **Sök**. Klicka på en nyhetsgrupp och på **Prenumerera**.

**4** (Valfritt) Om du vill sluta prenumerera på en nyhetsgrupp upprepar du [Steg 1](#page-412-3) och [Steg 2](#page-412-4), klickar på fliken **Prenumererad**, klickar på en nyhetsgrupp, klickar på **Avbryt prenumeration** och klickar sedan på **Ja**.

<span id="page-414-0"></span><sup>83</sup>**Arbeta med meddelanden i nyhetsgrupper**

Följande avsnitt beskriver hur du använder och konfigurerar nyhetsgrupper i GroupWise.

- ["Läsa nyhetsgruppsmeddelanden" på sidan 415](#page-414-1)
- ["Starta en ny diskussion i en nyhetsgrupp" på sidan 415](#page-414-2)
- ["Svara på ett meddelande i en nyhetsgrupp" på sidan 416](#page-415-0)
- ["Markera meddelanden efter dina intressen" på sidan 416](#page-415-1)
- ["Lägga till en signatur i alla försändelser du skickar till en nyhetsgrupp" på sidan 416](#page-415-2)
- ["Ändra visningsnamnet för meddelanden i nyhetsgrupper" på sidan 417](#page-416-0)
- ["Ta bort ett meddelande från en nyhetsgrupp" på sidan 417](#page-416-1)

#### <span id="page-414-1"></span>**Läsa nyhetsgruppsmeddelanden**

Om du prenumererar på ett NNTP-nyhetsgruppskonto skapas en NNTP-mapp. Ikonen för NNTPmappen  $\triangleq$  visas i mapplistan. NNTP-mappen innehåller en lista med alla nyhetsgrupper som du prenumererar på. När du klickar på en nyhetsgrupp du prenumererar på i mapplistan, visas en lista över tillgängliga diskussioner i försändelselistan.

Så här läser du en nyhet:

Visa nyheten i ett nytt fönster genom att dubbelklicka på den i försändelselistan.

eller

Visa nyheten i Snabbgranskning genom att markera den.

#### <span id="page-414-2"></span>**Starta en ny diskussion i en nyhetsgrupp**

Så här startar du en ny diskussion i en nyhetsgrupp:

- **1** Högerklicka på nyhetsgruppen och klicka på **Ny diskussion**.
- **2** Ange ett ämne.
- **3** Skriv ett meddelande.
- **4** Om du vill lägga upp meddelandet i en annan nyhetsgrupp eller flera nyhetsgrupper klickar du på **Nyhetsgrupper**.
- **5** Klicka på **OK**.
- **6** Klicka på **Anslå** i verktygsfältet.

Du kan inte återkalla en försändelse som lagts upp i en nyhetsgrupp.

Om det uppstår problem när du försöker lägga upp ett inlägg (till exempel att det inte finns plats på NNTP-servern) sparas meddelandet i mappen Under arbete så att du kan försöka igen senare.

#### <span id="page-415-0"></span>**Svara på ett meddelande i en nyhetsgrupp**

Så här svarar du på ett meddelande i en nyhetsgrupp:

- **1** Högerklicka på posten i försändelselistan och klicka på **Svara**.
- **2** Klicka på ett svarsalternativ.
- **3** Klicka på **OK**.
- **4** Skriv ett svar.
- **5** Om du vill lägga upp meddelandet i en annan nyhetsgrupp eller flera nyhetsgrupper klickar du på **Nyhetsgrupper**. Tryck på F1 i dialogrutan Välj nyhetsgrupper om du vill veta mer.
- **6** Klicka på **OK**.
- **7** Klicka på **Anslå** i verktygsfältet.

Du kan inte återkalla en försändelse som lagts upp i en nyhetsgrupp.

Om det uppstår problem när du försöker anslå en försändelse (till exempel att det inte finns plats på NNTP-servern) sparas meddelandet i mappen Under arbete så att du kan försöka igen senare.

#### <span id="page-415-1"></span>**Markera meddelanden efter dina intressen**

För att markera meddelanden efter dina intressen, högerklicka på nyhetsgruppsförsändelsen, klicka på **Markera tråd** och klicka på **Granska**, **Läst**, eller **Ignorera**.

Du kan sedan filtrera meddelanden utifrån trådstatus om du bara vill visa de meddelanden som innehåller det du anslagit.

#### <span id="page-415-2"></span>**Lägga till en signatur i alla försändelser du skickar till en nyhetsgrupp**

Så här lägger du till en signatur i alla nyhetsgruppsförsändelser du skickar:

- **1** Klicka på **Konton** och sedan på **Kontoalternativ**.
- **2** Klicka på fliken **Nyheter**, klicka på **Egenskaper** och sedan på fliken **Signatur**.
- **3** Klicka på **Signatur** eller **Visitkort (vCard)**.
- **4** Om du väljer **Signatur** skriver du den text som du vill använda som signatur i fältet **Signatur**.

Den här signaturen är inte densamma som den som du kan skapa för vanliga GroupWisemeddelanden eller för IMAP- och POP3-konton.

**5** Klicka på **Lägg till automatiskt** om du vill att signaturen ska läggas till i allt som du lägger upp. eller

Klicka på **Fråga före tillägg** om du vill välja om en signatur ska läggas till eller inte för varje försändelse som du anslår.

**6** Klicka på **OK**.

#### <span id="page-416-0"></span>**Ändra visningsnamnet för meddelanden i nyhetsgrupper**

Så här ändrar du visningsnamnet för anslagna meddelanden i nyhetsgrupper:

- **1** Klicka på **Konton** och sedan på **Kontoalternativ**.
- **2** Klicka på fliken **Nyheter** och sedan på **Egenskaper**.
- **3** Skriv ett visningsnamn.
- **4** Klicka på **OK**.

#### <span id="page-416-1"></span>**Ta bort ett meddelande från en nyhetsgrupp**

Så här raderar du ett meddelande från en nyhetsgrupp:

**1** Högerklicka på objektet och klicka på **Radera och töm**.

När du tar bort en försändelse från en nyhetsgrupp i försändelselistan i GroupWise tas inte försändelsen bort på nyhetsservern. Du kan inte radera en försändelse som anslagits till en nyhetsgrupp.

**2** (Valfritt) Om du vill visa försändelsen igen i försändelselistan i GroupWise högerklickar du på nyhetsgruppen i mappskåpet i GroupWise och klickar på **Återställ**.

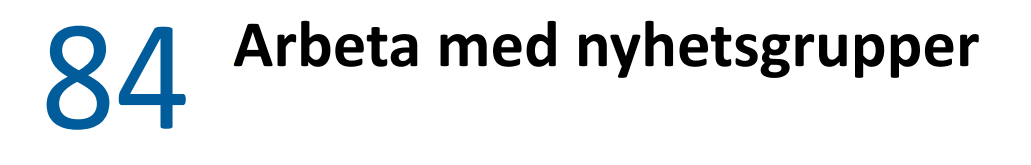

<span id="page-418-0"></span>Följande avsnitt innehåller information om att arbeta med nyhetsgrupper i GroupWise.

- ["Visa eller dölja alla trådar i en nyhetsgrupp" på sidan 419](#page-418-1)
- ["Söka på en nyhetsgruppsserver" på sidan 419](#page-418-2)
- ["Ange hämtningsinställningar för enskilda nyhetsgrupper" på sidan 419](#page-418-3)
- ["Uppdatera mappen för lokala nyhetsgrupper" på sidan 420](#page-419-0)
- ["Ta bort ett nyhetskonto" på sidan 420](#page-419-1)

#### <span id="page-418-1"></span>**Visa eller dölja alla trådar i en nyhetsgrupp**

För att visa eller dölja alla trådar i en nyhetsgrupp, högerklicka på nyhetsgruppen och klicka sedan på **Dölj alla trådar**.

eller

Högerklicka på nyhetsgruppen och klicka på **Visa alla trådar**.

#### <span id="page-418-2"></span>**Söka på en nyhetsgruppsserver**

Så här söker du på en nyhetsgruppserver:

- **1** Högerklicka på nyhetsgruppen och klicka på **Sök på server**.
- **2** I den första listrutan klickar du på det fält som du vill söka i, skriver sökorden i fältet **Innehåller** och klickar på **OK**.
- **3** Dubbelklicka på en försändelse i dialogrutan GroupWise sökresultat s att du kan läsa försändelsen.

#### <span id="page-418-3"></span>**Ange hämtningsinställningar för enskilda nyhetsgrupper**

Du kan ange hämtningsinställningarna för ett NNTP-konto via **Konton**, **Kontoalternativ**, **Nyheter**, kontot, **Egenskaper** och sedan **Avancerat**. Följ den här proceduren om du vill ändra hämtningsinställningarna för en enskild nyhetsgrupp i NNTP-kontot.

- **1** Högerklicka på nyhetsgruppsmappen och klicka på **Egenskaper**.
- **2** Klicka på fliken **NNTP**.
- **3** Inaktivera alternativet **Använd hämtningsinställningar från kontot**.
- **4** Välj alternativ i grupprutan **Åsidosätt kontoinställningarna**.
- **5** Klicka på **OK**.

#### <span id="page-419-0"></span>**Uppdatera mappen för lokala nyhetsgrupper**

Så här uppdaterar du en lokal nyhetsgruppsmapp:

- **1** Klicka på **Konton** och sedan på **Kontoalternativ**.
- **2** Klicka på fliken **Nyheter** och sedan på **Allmänna alternativ**.
- **3** Klicka på kryssrutan **Skicka/ta emot alla markerade konton var x minut** och ange hur ofta du vill uppdatera mappens innehåll.
- **4** Klicka på kryssrutan **Skicka/ta emot alla markerade konton vid start** om du vill att mappens innehåll ska uppdateras när du startar GroupWise.
- **5** Klicka på **OK**.

#### <span id="page-419-1"></span>**Ta bort ett nyhetskonto**

Så här tar du bort ett nyhetskonto:

- **1** Klicka på **Konton** och sedan på **Kontoalternativ**.
- **2** Klicka på fliken **Nyheter**, klicka på det konto som du vill ta bort och sedan på **Ta bort**.
- **3** Klicka på **Ja**.

## XIV RSS-feeds

RSS är ett webbformat som används för att publicera frekvent uppdaterat innehåll såsom blogginlägg, nyhetsrubriker och podcasts. Ett RSS-dokument, som ofta kallas för en feed, web feed eller kanal, innehåller antingen en sammanfattning av innehåll från en associerad webbplats eller hela texten. RSS gör det möjligt för dig att hålla dig uppdaterad med dina favoritwebbplatser på ett automatiserat sätt istället för att kolla dem manuellt.

- [Kapitel 85, "Prenumerera på RSS-feeds", på sidan 423](#page-422-0)
- [Kapitel 86, "Läsa RSS-feeds", på sidan 427](#page-426-0)
- [Kapitel 87, "Uppdatera en RSS-feed", på sidan 429](#page-428-0)
- [Kapitel 88, "Ta bort en enskild RSS-feed", på sidan 431](#page-430-0)
- [Kapitel 89, "Ta bort en RSS-feed som du prenumererar på", på sidan 433](#page-432-0)

## 85 <sup>85</sup>**Prenumerera på RSS-feeds**

<span id="page-422-0"></span>Mappen GroupWise-feeds skapas när du börjar prenumerera på RSS-feeds. Ikonen för RSS-mappen **N** visas i mapplistan. En lista med de feeds som du för närvarande prenumererar på visas under mappen GroupWise-feeds. Du kan skapa undermappar under mappen GroupWise-feeds och flytta dina feeds till dem. När du klickar på en undermapp visas en lista över alla ämnen för alla feeds under undermappen i mapplistan .

Hur du prenumererar på RSS-feeds beror på din webbläsare. Här kommer anvisningar för hur du gör inställningar för RSS-feeds från två vanliga webbläsare som exempel. Om funktionen för RSS-feeds i din webbläsare inte fungerar med GroupWise kan du konfigurera en RSS-feed från GroupWise.

- ["Firefox" på sidan 423](#page-422-1)
- ["Internet Explorer" på sidan 425](#page-424-0)
- ["GroupWise" på sidan 425](#page-424-1)

#### <span id="page-422-1"></span>**Firefox**

Följande avsnitt beskriver hur du prenumererar i de olika versionerna av Firefox.

- "Version 4.*[x. x och 5.x. x" på sidan 423](#page-422-2)*
- "Version 3.*[x. x" på sidan 424](#page-423-0)*
- "Version 2.*[x. x" på sidan 424](#page-423-1)*

#### <span id="page-422-2"></span>**Version 4.***x***.** *x* **och 5.***x***.** *x*

Prenumerera i Firefox version 4.x.x or 5.x.x:

- **1** Öppna Firefox och klicka på **Firefox** > **Alternativ** > **Alternativ**.
- **2** Välj **Program** och sök efter **Webbkanal**.
- **3** Markera **Använd annat** under **Åtgärd**.
- **4** Bläddra till och välj **grpwise.exe,** och klicka på **Öppna** > **OK**.
- **5** Hitta en RSS-feed som du vill prenumerera på.
- **6** Klicka på RSS-feed-knappen eller webbadressen på webbsidan för RSS-feeds för att öppna RSSdialogrutan Prenumerera.

Fältet **Källa** fylls automatiskt i med webbadressen för din RSS-feed.

- **7** Ange namnet på den mapp som du vill skapa för din RSS-feed i GroupWise.
- **8** Välj hur ofta du vill att GroupWise ska uppdatera din RSS-feed.
- **9** (Valfritt) Välj om du vill flytta posterna från mappen när de flyttas från servern.
- **10** (Valfritt) Välj om du vill hämta hela sidan med varje försändelse. Då visas en hel feed i stället för en feedsammanfattning vilket kräver mer diskutrymme.
- (Valfritt) Välj om du vill lita på externa HTML-bilder från din feed. Om du väljer det visas alla bilder i din feed vilket kan innebära en säkerhetsrisk.
- Klicka på **OK**.

#### <span id="page-423-0"></span>**Version 3.***x***.** *x*

Prenumerera i Firefox version 3.x.x:

- Klicka på **Verktyg** > **Alternativ** i Firefox.
- Välj **Program** och sök efter **Webbkanal**.
- Markera **Använd annat** under **Åtgärd**.
- Bläddra till och välj **grpwise.exe,** och klicka på **Öppna** > **OK**.
- Hitta en RSS-feed som du vill prenumerera på.
- Klicka på RSS-feed-knappen eller webbadressen på webbsidan för RSS-feeds för att öppna RSSdialogrutan Prenumerera.

Fältet **Källa** fylls automatiskt i med webbadressen för din RSS-feed.

- Ange namnet på den mapp som du vill skapa för din RSS-feed i GroupWise.
- Välj hur ofta du vill att GroupWise ska uppdatera din RSS-feed.
- (Valfritt) Välj om du vill flytta posterna från mappen när de flyttas från servern.
- (Valfritt) Välj om du vill hämta hela sidan med varje försändelse. Då visas en hel feed i stället för en feedsammanfattning vilket kräver mer diskutrymme.
- (Valfritt) Välj om du vill lita på externa HTML-bilder från din feed. Om du väljer det visas alla bilder i din feed vilket kan innebära en säkerhetsrisk.
- Klicka på **OK**.

#### <span id="page-423-1"></span>**Version 2.***x***.** *x*

Prenumerera i Firefox version 2.x.x:

- Klicka på **Verktyg** > **Alternativ** i Firefox.
- Välj **Prenumerera på feed med** och klicka sedan på **Välj program**.
- Bläddra till och välj groupwise.exe och klicka sedan på **Öppna**.
- Välj **GroupWise-klient** i listan över tillgängliga program och klicka sedan på **OK**.
- Hitta en RSS-feed som du vill prenumerera på.
- Klicka på RSS-feed-knappen eller webbadressen på webbsidan för RSS-feeds för att öppna RSSdialogrutan Prenumerera.

Fältet **Källa** fylls automatiskt i med webbadressen för din RSS-feed.

- <span id="page-423-2"></span>Ange namnet på den mapp som du vill skapa för din RSS-feed i GroupWise.
- Välj hur ofta du vill att GroupWise ska uppdatera din RSS-feed.
- (Valfritt) Välj om du vill flytta posterna från mappen när de flyttas från servern.
- (Valfritt) Välj om du vill hämta hela sidan med varje försändelse. Då visas en hel feed i stället för en feedsammanfattning vilket kräver mer diskutrymme.
- **11** (Valfritt) Välj om du vill lita på externa HTML-bilder från din feed. Om du väljer det visas alla bilder i din feed vilket kan innebära en säkerhetsrisk.
- **12** Klicka på **OK**.

#### <span id="page-424-0"></span>**Internet Explorer**

När Internet Explorer har angetts som din standardwebbläsare skapar GroupWise en mapp för GroupWise-feeds i Windows-listan över vanliga feeds. I mappen för GroupWise-feeds finns en undermapp med din e-postadress som namn.

- **1** Hitta en RSS-feed som du vill prenumerera på i Internet Explorer.
- **2** Klicka på knappen för RSS-feeds eller webbadressen på webbsidan.
- **3** Klicka på länken **Prenumerera** på webbsidan för RSS-feeds.
- **4** Välj mappen med din e-postadress som namn och platsen för din RSS-feed, och klicka på Prenumerera.

Din RSS-feed läggs omedelbart till i mappen GroupWise-feeds i brevlådan.

#### <span id="page-424-1"></span>**GroupWise**

Så här prenumererar du på en RSS-feed i GroupWise:

- **1** Hitta en RSS-feed som du vill prenumerera på i din webbläsare.
- **2** Klicka på **Arkiv** > **Ny** > **RSS-feed** i GroupWise så öppnas dialogrutan Prenumerera på RSS.
- **3** Kopiera RSS-feedens URL till fältet **Källa**.
- **4** Följ anvisningarna för [Firefox,](#page-422-1) med början i [Steg 7 på sidan 424](#page-423-2).

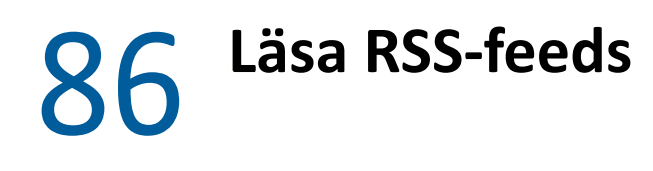

<span id="page-426-0"></span>Så här läser du en RSS-feed i GroupWise:

- **1** Markera den RSS-feed som du vill läsa i mappen GroupWise-feeds i mapplistan.
- **2** Dubbelklicka på RSS-feeden i meddelandelistan om du vill visa den i ett nytt fönster. eller

Markera vilken feed som ska visas i Snabbgranskning.

**3** Klicka på **På hela sidan** så visas en fullständig feed.

eller

Klicka på **Sammanfattning** så visas en sammanfattning av en feed.

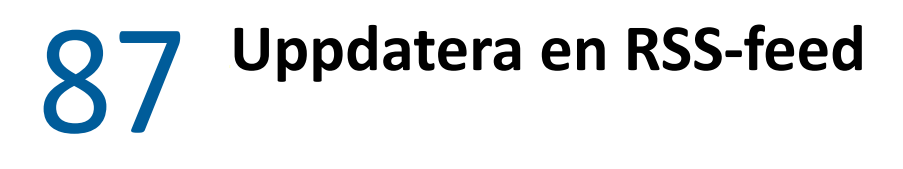

<span id="page-428-0"></span>Så här uppdaterar du en RSS-feed i GroupWise:

- **1** Markera den RSS-feed som du vill uppdatera i mappen GroupWise-feeds i mapplistan.
- **2** Högerklicka på den feed som du vill uppdatera och klicka på **Uppdatera**.

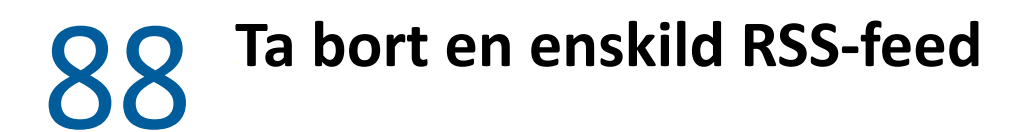

<span id="page-430-0"></span>Så här tar du bort en enskild RSS-feed från GroupWise:

- Markera den RSS-feed som du vill ta bort i mappen GroupWise-feeds i mapplistan.
- Klicka på ikonen **Radera** i verktygsfältet.
# 89 <sup>89</sup>**Ta bort en RSS-feed som du prenumererar på**

Så här tar du bort en RSS-feed som du prenumererar på från GroupWise:

- **1** Klicka på den RSS-feed som du vill ta bort i mappen GroupWise-feeds i mapplistan.
- **2** Högerklicka på den feed som du vill ta bort och klicka på **Radera**.

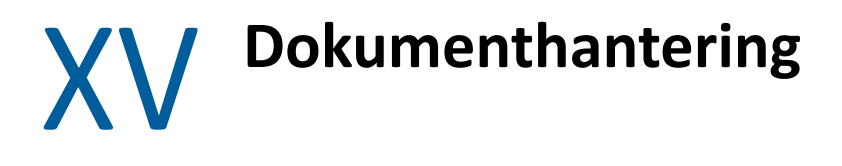

<span id="page-434-0"></span>Om GroupWise-administratören har konfigurerat bibliotek och aktiverat dokumenthantering lagras alla dina dokument i ett bibliotek i GroupWise, så att du kan hantera alla dokument från din brevlåda.

GroupWise 18 och senare versioner stöder inte längre integration med Open Document Management-API:t (ODMA), men inga andra ändringar eller förbättringar har gjorts i dokumenthanteringens funktionalitet i GroupWise. Fullständig information om att använda de robusta funktionerna i dokumenthanteringen i GroupWise finns i "[Dokumenthantering](https://www.novell.com/documentation/groupwise2012/gw2012_guide_userwin/data/b9yfea7.html)" i *Användarguide för GroupWise 2012 Windows-klient*.

# 90

# <sup>90</sup>**Fler lösningar för dokumenthantering**

Om din organisation vill implementera fler dokument- och filhanteringslösningar, rekommenderar vi OpenText-produkterna Filr och Vibe.

- Filr är det enklaste och mest kraftfulla sättet för företag att leverera fildelning till slutanvändare och tillhandahålla åtkomst och identifiering från mobila enheter med full företagssäkerhet. Slutanvändarna får en smidig upplevelse, antingen från skrivbordet, sin bärbara dator eller mobila enhet samt fildelning med vem som helst, baserat på företagsdefinierade roller och principer. Mer information finns på [produktsidan för Filr.](https://www.microfocus.com/en-us/products/filr/overview)
- Vibe sammanför människor och det innehåll de behöver för att utföra sitt arbete. Användare kan skapa arbetsytor och bjuda in andra att delta – inifrån eller utanför organisationsgränserna. Virtuella team kan på ett enkelt och säkert sätt hantera, dela, hitta och komma åt dokument, kalendrar, diskussionsforum, wikis och bloggar. Kraftfulla arbetsflödesfunktioner för att följa projektstatus och framsteg. Grupparbetsytor möjliggör sociala nätverk för företag, där gruppmedlemmarna inte väljs utifrån plats, utan för sin kompetens. Mer information finns på [produktsidan för Vibe.](https://www.microfocus.com/en-us/products/micro-focus-vibe/overview)

# XVI **Underhålla GroupWise**

Du kan anpassa GroupWise till dina specifika behov genom att arkivera och säkerhetskopiera meddelanden, ändra dina lösenord, reparera din brevlåda med mera.

- [Kapitel 91, "Hantera inloggningskrav som inte är standardiserade", på sidan 441](#page-440-0)
- [Kapitel 92, "Hantera lösenord för brevlådor", på sidan 443](#page-442-0)
- [Kapitel 93, "Arkivera e-post", på sidan 447](#page-446-0)
- [Kapitel 94, "Använda information om brevlådans lagringsstorlek", på sidan 451](#page-450-0)
- [Kapitel 95, "Använda Utrymmeshantering för fjärrbibliotek", på sidan 453](#page-452-0)
- [Kapitel 96, "Säkerhetskopiera e-post", på sidan 455](#page-454-0)
- [Kapitel 97, "Reparera brevlådan", på sidan 457](#page-456-0)
- [Kapitel 98, "Hantera papperskorgen", på sidan 461](#page-460-0)
- [Kapitel 99, "Komma ihåg klienttillståndet vid krascher", på sidan 463](#page-462-0)
- [Kapitel 100, "GroupWise-supportinformation", på sidan 465](#page-464-0)

# <span id="page-440-0"></span>**91 Hantera inloggningskrav som inte är<br>Standardiserade standardiserade**

Följande avsnitt beskriver hur du kan logga in på GroupWise-klienten från en annan användares arbetsstation eller en delad arbetsstation.

- ["Logga in på din brevlåda från en annan användares arbetsstation" på sidan 441](#page-440-1)
- ["Logga in på brevlådan från en delad arbetsstation" på sidan 441](#page-440-2)

## <span id="page-440-1"></span>**Logga in på din brevlåda från en annan användares arbetsstation**

Så här loggar du in på din brevlåda från en annan användares arbetsstation:

**1** Logga in på nätverket med ditt eget användarnamn.

eller

Du kan öppna startdialogrutan för GroupWise genom att högerklicka på **GroupWise**-ikonen på skrivbordet, klicka på **Egenskaper** och sedan på fliken **Genväg**. I fältet **Mål**, efter kommandot för att köra GroupWise, skriver du ett blanksteg och därefter /@u-?. Klicka sedan på **OK**.

- **2** Starta GroupWise.
- **3** Ange ditt användarnamn i fältet **Användarnamn**.
- **4** Ange ditt lösenord i fältet **Lösenord** och klicka på **OK**.

## <span id="page-440-2"></span>**Logga in på brevlådan från en delad arbetsstation**

Om flera personer använder samma arbetsstation bör varje användare ha egna inloggningsuppgifter för arbetsstationen. När visningsinställningarna för GroupWise sparas för en användare sparas de i den aktiva användarens register. På så sätt kan inställningarna för den användare som för närvarande är inloggad på arbetsstationen visas i GroupWise, vilket betyder att varje användare kan använda en egen, anpassad vy.

När en användare har arbetat färdigt på arbetsstationen bör han eller hon logga ut helt från arbetsstationen. På så sätt kan andra användare logga in i systemet med sina egna GroupWiseinställningar.

Det finns emellertid situationer då det inte går att använda olika inloggningsuppgifter för varje användare på arbetsstationen. I dessa fall finns det anvisningar som du bör följa för att konfigurera GroupWise.

Med startalternativet på inloggningsskärmen kan du ange vissa kriterier när du startar GroupWise.

- Högerklicka på **GroupWise**-ikonen på skrivbordet, klicka på **Egenskaper** och klicka sedan på fliken **Genväg**.
- I fältet **Mål**, efter kommandot för att köra GroupWise, skriver du ett blanksteg och därefter / @u-?. Klicka sedan på OK.
- Starta GroupWise.
- Ange ditt användarnamn i fältet **Användarnamn**.
- Ange ditt lösenord i fältet **Lösenord** och klicka på **OK**.

# 92 <sup>92</sup>**Hantera lösenord för brevlådor**

<span id="page-442-0"></span>Följande avsnitt innehåller information om att hantera lösenord i GroupWise-klienten.

- ["Få hjälp när du har glömt ditt lösenord" på sidan 443](#page-442-1)
- ["Använda LDAP-autentisering i stället för GroupWise-lösenord" på sidan 443](#page-442-2)
- ["Lägga till, ändra och ta bort lösenordet" på sidan 443](#page-442-3)
- ["Ignorera ditt GroupWise- eller LDAP-lösenord" på sidan 444](#page-443-0)
- ["Använda lösenord till brevlådan i cacheläge" på sidan 446](#page-445-0)
- ["Använda lösenord till brevlådan i Fjärrläge" på sidan 446](#page-445-1)
- ["Använda lösenord för brevlådan tillsammans med ombud" på sidan 446](#page-445-2)

## <span id="page-442-1"></span>**Få hjälp när du har glömt ditt lösenord**

Om du har glömt ditt lösenord och inte kan logga in kontaktar du GroupWise-administratören på företaget.

Om GroupWise-systemet inkluderar GroupWise WebAccess kan du använda länken **Kan du inte logga in?** på inloggningssidan för WebAccess om du behöver mer information om hur du återställer ditt lösenord för företaget.

## <span id="page-442-2"></span>**Använda LDAP-autentisering i stället för GroupWiselösenord**

Om GroupWise-administratören har aktiverat LDAP-verifiering används ditt LDAP-lösenord för åtkomst av brevlådan i stället för ett GroupWise-lösenord. Med LDAP-verifiering måste du ha ett lösenord och du kan inte ta bort lösenordet.

Om GroupWise-administratören har inaktiverat ändring av LDAP-lösenordet i GroupWise kan du behöva använda ett annat program för att ändra lösenordet. Kontakta GroupWise-administratören om du vill ha mer information.

## <span id="page-442-3"></span>**Lägga till, ändra och ta bort lösenordet**

**VIKTIGT:** Om GroupWise-administratören har aktiverat LDAP-verifieringen och har inaktiverat möjligheten att ändra ditt LDAP-lösenord i GroupWise, kan du behöva ändra lösenordet med hjälp av ett annat program. Kontakta GroupWise-administratören om du vill ha mer information.

- ["Ändra ditt lösenord" på sidan 444](#page-443-1)
- ["Använda verifierad inloggning" på sidan 444](#page-443-2)
- ["Ta bort lösenordet" på sidan 444](#page-443-3)

### <span id="page-443-1"></span>**Ändra ditt lösenord**

Så här byter du lösenord för GroupWise:

- **1** Klicka på **Verktyg** > **Alternativ** i huvudfönstret.
- **2** Dubbelklicka på **Säkerhet** och klicka sedan på fliken **Lösenord**.
- **3** I fältet **Gammalt lösenord** skriver du det lösenord du vill ändra.
- **4** Skriv det nya lösenordet i fältet **Nytt lösenord**.
- **5** I fältet **Bekräfta nytt lösenord** skriver du det nya lösenordet igen. Klicka sedan på **OK** och på **Stäng**.

#### <span id="page-443-2"></span>**Använda verifierad inloggning**

Om du använder enkel inloggning i OpenText kan du konfigurera GroupWise så att du kan använda lösenordet för enkel inloggning. I det här fallet måste du inte ange ett separat GroupWise-lösenord när du startar GroupWise.

- **1** Klicka på **Verktyg** > **Alternativ** i huvudfönstret.
- **2** Dubbelklicka på **Säkerhet** och klicka sedan på fliken **Lösenord**.
- **3** Välj **Använd verifierad inloggning** och klicka på **Stäng**.

#### <span id="page-443-3"></span>**Ta bort lösenordet**

Så här tar du bort ditt lösenord för GroupWise:

- **1** Klicka på **Verktyg** > **Alternativ**.
- **2** Dubbelklicka på **Säkerhet** och klicka sedan på fliken **Lösenord**.
- **3** Skriv det gamla lösenordet och klicka på **OK**.
- **4** Klicka på **Radera lösenord**.
- **5** Klicka på **OK** och sedan på **Stäng**.

**OBS:** Om GroupWise-administratören har aktiverat LDAP-verifieringen måste du ange ett lösenord och du kan inte ta bort det.

## <span id="page-443-0"></span>**Ignorera ditt GroupWise- eller LDAP-lösenord**

Om du har ett lösenord eller måste ha ett, men du inte vill behöva ange det varje gång du startar GroupWise, finns det flera olika alternativ. Huruvida dessa alternativ är tillgängliga beror på vilken plattform GroupWise körs på, vilka alternativ som angetts av GroupWise-administratören och vilka andra produkter som är installerade.

- ["Komma ihåg lösenordet" på sidan 445](#page-444-0)
- ["Använda alternativet Lösenord behövs inte för eDirectory" på sidan 445](#page-444-1)
- ["Använda verifierad inloggning" på sidan 445](#page-444-2)
- ["Hoppa över ditt GroupWise-lösenord" på sidan 445](#page-444-3)

### <span id="page-444-0"></span>**Komma ihåg lösenordet**

När du är inloggad på nätverket som dig själv och har valt **Kom ihåg mitt lösenord** i säkerhetsalternativen eller vid inloggning måste du inte ange ditt lösenord på arbetsstationen. Windows kommer ihåg lösenordet.

#### <span id="page-444-1"></span>**Använda alternativet Lösenord behövs inte för eDirectory**

När du är inloggad i NetIQ eDirectory som dig själv på en arbetsstation och har valt **Lösenord behövs inte för eDirectory** i Säkerhetsalternativen blir du inte ombedd att ange lösenordet. Eftersom du är identifierad i eDirectory behövs inte lösenordet.

### <span id="page-444-2"></span>**Använda verifierad inloggning**

När du är inloggad i eDirectory som dig själv på någon arbetsstation där OpenText SecureLogin har installerats och du har valt **Använd verifierad inloggning** i Säkerhetsalternativ eller vid inloggning, blir du inte ombedd att ange lösenordet. Verifierad inloggning letar reda på ditt lösenord. Om andra användare loggar in till GroupWise på din arbetsstation bör de avmarkera det här alternativet vid inloggning. Det gör inte att alternativet inaktiveras utan ser till att deras lösenord inte sparas i stället för ditt.

#### <span id="page-444-3"></span>**Hoppa över ditt GroupWise-lösenord**

Huruvida det här alternativet är tillgängligt beror på vilken plattform GroupWise körs på, vilka alternativ som angetts av GroupWise-administratören och vilka andra produkter som är installerade.

- **1** Klicka på **Verktyg** > **Alternativ**.
- **2** Dubbelklicka på **Säkerhet** och se till att fliken **Lösenord** är markerad.
- **3** Markera **Lösenord behövs inte för eDirectory**.

eller

Ange lösenordet, ange ett nytt lösenord, ange det nya lösenordet igen och markera **Kom ihåg lösenordet** eller **Använd verifierad inloggning**.

**4** Klicka på **OK** och sedan på **Stäng**.

Du kan också markera **Kom ihåg lösenordet** eller **Använd verifierad inloggning** i startdialogrutan vid inloggning.

## <span id="page-445-0"></span>**Använda lösenord till brevlådan i cacheläge**

Om du vill kunna använda GroupWise i läget Cachelagring måste du tilldela ett lösenord till din onlinebrevlåda. Om du tilldelar ett lösenord när du är i Cacheläge synkroniseras det tillbaka till GroupWise nästa gång du ansluter till onlinebrevlådan. När lösenordet synkroniseras ändras lösenordet till onlinebrevlådan och fjärrbrevlådan. Mer information finns i [Använda Cacheläge.](#page-372-0)

Om GroupWise-administratören har aktiverat LDAP-verifieringen och har inaktiverat möjligheten att ändra ditt LDAP-lösenord i GroupWise, kan du behöva ändra lösenordet med hjälp av ett annat program. Kontakta GroupWise-administratören om du vill ha mer information.

- **1** Klicka på **Konton** > **Kontoalternativ** och markera ditt GroupWise-konto.
- **2** Klicka på **Egenskaper** och klicka på **Avancerat**.
- **3** Ändra lösenordet i fältet **Lösenord till onlinebrevlådan**.
- **4** Klicka på **OK**.

## <span id="page-445-1"></span>**Använda lösenord till brevlådan i Fjärrläge**

Om du vill kunna använda fjärranslutet läge måste du tilldela ett lösenord till din onlinebrevlåda. Om du tilldelar ett lösenord när du kör Fjärrläge synkroniseras det tillbaka till GroupWise nästa gång du ansluter till onlinebrevlådan. När lösenordet synkroniseras ändras lösenordet till onlinebrevlådan och cachebrevlådan. Mer information finns i [Använda Fjärrläge.](#page-378-0)

Om GroupWise-administratören har aktiverat LDAP-verifieringen och har inaktiverat möjligheten att ändra ditt LDAP-lösenord i GroupWise, kan du behöva ändra lösenordet med hjälp av ett annat program. Kontakta GroupWise-administratören om du vill ha mer information.

- **1** Klicka på **Konton** > **Kontoalternativ** och markera ditt GroupWise-konto.
- **2** Klicka på **Egenskaper** och klicka på **Server**.
- **3** Ändra lösenordet i fältet **Lösenord till onlinebrevlådan**.
- **4** Klicka på **OK**.

#### <span id="page-445-2"></span>**Använda lösenord för brevlådan tillsammans med ombud**

Ett lösenord till brevlådan påverkar inte ombudetsfullmaktsanvändarens möjlighet att komma åt din brevlåda. OmbudetsFullmaktsanvändarens möjlighet att komma åt din brevlåda beror i stället på vilka behörigheter som du beviljat honom eller henne i behörighetslistan.

93 <sup>93</sup>**Arkivera e-post**

<span id="page-446-0"></span>Du använder Arkivera om du vill spara meddelanden, bokningar, anteckningar eller uppgifter i en särskild databas på en lokal enhet. Om du arkiverar försändelser sparar du utrymme i nätverket och gör att brevlådan blir lättare att använda. Du skyddar också försändelser så att de inte kan raderas automatiskt.

- ["Ditt arkiv" på sidan 447](#page-446-1)
- ["Ange var arkiverade försändelser sparas" på sidan 448](#page-447-0)
- ["Flytta en försändelse till arkiveringsplatsen" på sidan 448](#page-447-1)
- ["Arkivera försändelser automatiskt" på sidan 448](#page-447-2)
- ["Visa arkiverade försändelser" på sidan 449](#page-448-0)
- ["Avbryta arkivering av försändelser" på sidan 449](#page-448-1)
- ["Flytta arkivet från en plats till en annan" på sidan 449](#page-448-2)
- ["Kombinera arkiverade försändelser från flera arkiv" på sidan 450](#page-449-0)

### <span id="page-446-1"></span>**Ditt arkiv**

Du kan när som helst visa dina arkiverade försändelser. Du kan också flytta arkiverade försändelser från arkiveringsplatsen. När du arkiverar en försändelse du har skickat kan du inte längre följa dess status.

GroupWise-administratören kan ange att försändelserna ska arkiveras regelbundet och automatiskt. Försändelserna arkiveras automatiskt varje gång du öppnar GroupWise-klienten. Försändelserna arkiveras från den brevlåda som används för tillfället. Det betyder att om du arbetar i cacheläge så arkiveras försändelser från cachebrevlådan, och om du arbetar i onlineläge så arkiveras försändelser från onlinebrevlådan.

Vissa försändelser, t.ex. bokningar, kan schemaläggas så att de arkiveras innan själva bokningsdatumet. När dessa försändelser arkiveras tas de bort från mappen Skickade försändelser, men inte från din kalender. På så sätt kan du schemalägga försändelser långt i förväg utan att behöva oroa dig för att de ska försvinna från kalendern.

Om du flyttar en försändelse till en mapp så arkiveras den inte. Försändelserna i alla mappar påverkas av de raderingsalternativ som du anger i alternativen för arbetsinställningar, liksom av eventuella arkiverings- eller raderingsalternativ som anges av administratören.

Arkiverade försändelser tas aldrig bort om du inte manuellt tar bort dem från ditt arkiv.

## <span id="page-447-0"></span>**Ange var arkiverade försändelser sparas**

Så här anger du var arkiverade försändelser ska sparas:

- **1** Klicka på **Verktyg** > **Alternativ**.
- **2** Dubbelklicka på **Arbetsinställningar** och klicka på fliken **Filplacering**.
- **3** Ange platsen för arkiveringskatalogen i fältet **Arkiveringsplats**.
- **4** Klicka på **OK**.

Information om hur du arkiverar försändelser i brevlådan finns i [Arkivera e-post.](#page-446-0)

**VIKTIGT:** Om du kör GroupWise på flera arbetsstationer ser du till att den arkiveringsplats som du anger bara finns på en av arbetsstationerna. När du har skapat ditt arkiv sker endast arkiveringsprocessen om GroupWise får åtkomst till platsen du angav. Om arkivet finns på flera datorer får du flera arkiv. Det här är något som du vill undvika. Information om hur du åtgärdar det här problemet finns i [Kombinera arkiverade försändelser från flera arkiv.](#page-449-0)

## <span id="page-447-1"></span>**Flytta en försändelse till arkiveringsplatsen**

Så här flyttar du en försändelse till ett arkiv:

- **1** Om du inte tidigare har angett en sökväg till arkiveringsplatsen gör du det nu i **Filplacering** i dialogrutan Arbetsinställningar. Se [Ange var arkiverade försändelser sparas](#page-447-0).
- **2** Markera försändelserna som du vill arkivera i brevlådan.
- **3** Klicka på **Åtgärder** > **Flytta till arkiveringsplats**.

När du arkiverar en försändelse du har skickat kan du inte längre följa dess status.

## <span id="page-447-2"></span>**Arkivera försändelser automatiskt**

Så här arkiverar du försändelser automatiskt:

- **1** Klicka på **Verktyg** > **Alternativ**.
- **2** Dubbelklicka på **Arbetsinställningar** och klicka på fliken **Radera**.
- **3** Markera **Arkivera efter** för önskad typ av försändelse.
- **4** Ange hur många dagar efter att försändelsen är klar eller levererad som du vill att den ska arkiveras.
- **5** Klicka på **OK**.

Om GroupWise-administratören har angett att försändelser ska arkiveras automatiskt går det eventuellt inte att ändra det här alternativet.

Om automatisk arkivering av försändelser har ställts in för i brevlådan, arkiveras även försändelser i mappen Uppgiftslista baserat på det datum då du mottog försändelsen, inte förfallodatumet.

Om du arbetar på en dator med automatisk arkivering arkiveras endast försändelser till en dator. Om du arbetar på en dator utan automatisk arkivering arkiveras inte försändelserna till den datorn.

## <span id="page-448-0"></span>**Visa arkiverade försändelser**

Så här visar du arkiverade försändelser: Klicka på **Arkiv** > **Öppna arkiveringsplats** i huvudfönstret.

eller

Klicka på listrutan i mapplistans rubrik (ovanför mapplistan; visar antagligen Online eller Cachning, vilket anger i vilket läge du kör GroupWise) och klicka på **Arkivera**.

## <span id="page-448-1"></span>**Avbryta arkivering av försändelser**

Så här tar du bort försändelser från arkivet:

**1** Klicka på **Arkiv** och sedan på **Öppna arkiveringsplats**.

eller

Klicka på listrutan i mapplistans rubrik (ovanför mapplistan; visar antagligen Online eller Cachning, vilket anger i vilket läge du kör GroupWise) och klicka på **Arkivera**.

- **2** Högerklicka på det objekt som du vill avarkivera och klicka på **Arkivera** för att ta bort markeringen som anger att den är arkiverad.
- **3** Klicka på **Arkiv** och sedan på **Öppna arkiveringsplats** om du vill stänga arkivet och gå tillbaka till huvudfönstret.

eller

Klicka på listrutan överst i mapplistan (ovanför mapplistan, visar Arkivera) och klicka på din användarmapp (ditt namn) om du vill gå tillbaka till det läge som GroupWise kördes i tidigare.

Meddelanden som flyttas från arkiveringsplatsen läggs automatiskt tillbaka i sin originalmapp. Om mappen har raderats skapas en ny mapp automatiskt. Om automatisk arkivering har konfigurerats bevaras meddelanden som har tagits bort från arkivet i din aktiva brevlåda i sju dagar innan de flyttas tillbaka till arkivet.

## <span id="page-448-2"></span>**Flytta arkivet från en plats till en annan**

Så här flyttar du arkivet från en plats till en annan i datorns filsystem:

- **1** Klicka på **Verktyg** > **Alternativ**.
- **2** Dubbelklicka på **Arbetsinställningar** och klicka på fliken **Filplacering**.
- **3** Ange den plats som du vill flytta arkivet till i fältet **Arkiveringsplats**.

Om du flyttar arkivet till en plats där det redan finns eller tidigare har funnits ett GroupWisearkiv anger du inte en katalog som innehåller arkivfiler. Arkivfiler lagras i katalogen of*xxx*arc, som är en katalog som skapas automatiskt av GroupWise som en underkatalog till arkivkatalogen.

Om du anger katalogen of*xxx*arc som GroupWise-arkivkatalogen resulterar detta i flera arkiv, vilket bör undvikas. Information om hur du åtgärdar det här problemet finns i [Kombinera](#page-449-0)  [arkiverade försändelser från flera arkiv](#page-449-0).

**4** Klicka på **Använd**.

- **5** (Alternativt) Om du inte tidigare har aktiverat arkivering uppmanas du att ange om du vill göra det. Klicka på **Ja**.
- **6** (Alternativt) Om du flyttar arkivet till en katalog som inte redan innehåller arkivfiler tillfrågas du om du vill flytta innehållet i ditt arkiv till den nya platsen.
- **7** Kontrollera att det här är den plats som du vill flytta arkivet till och klicka sedan på **Ja**.
- **8** Klicka på **OK**.

## <span id="page-449-0"></span>**Kombinera arkiverade försändelser från flera arkiv**

Så här kombinerar du försändelser i flera arkiv i ett arkiv:

<span id="page-449-1"></span>**1** Ange den arkivkatalog i GroupWise-klienten som innehåller minst antal arkiverade försändelser. Mer information finns i [Ange var arkiverade försändelser sparas.](#page-447-0)

Du måste arbeta på den fysiska dator som innehåller katalogen som arkivet finns i.

- **2** Ta bort alla försändelser från arkivet enligt anvisningarna i [Avbryta arkivering av försändelser](#page-448-1).
- **3** Ange huvudarkivkatalogen.

Mer information finns i [Ange var arkiverade försändelser sparas.](#page-447-0)

Du måste arbeta på den fysiska dator som innehåller katalogen som arkivet finns i.

- <span id="page-449-2"></span>**4** Arkivera alla försändelser som du vill flytta till huvudarkivet enligt anvisningarna i [Flytta en](#page-447-1)  [försändelse till arkiveringsplatsen.](#page-447-1)
- **5** Upprepa [Steg 1](#page-449-1) till [Steg 4](#page-449-2) för ytterligare arkiv tills du endast har arkiverade försändelser i ditt huvudarkiv.

# <span id="page-450-0"></span>94 <sup>94</sup>**Använda information om brevlådans lagringsstorlek**

Du använder informationen om brevlådans lagringsstorlek för att visa brevlådans storlek och för att hantera försändelser så att lagringsutrymmet utökas. GroupWise-administratören kan ange en storleksgräns för din brevlåda. Om brevlådans storlek överskrider gränsen kan du inte skicka nya försändelser förrän du har arkiverat eller raderat en del av de befintliga försändelserna. Du kan när som helst kontrollera brevlådans lagringsstorlek.

- ["Visa information om brevlådans storlek" på sidan 451](#page-450-1)
- ["Ta bort e-post med hjälp av information om brevlådans lagringsstorlek" på sidan 451](#page-450-2)
- ["Arkivera e-post med hjälp av information om brevlådans lagringsinformation" på sidan 452](#page-451-0)

### <span id="page-450-1"></span>**Visa information om brevlådans storlek**

Så här visar du information om brevlådans storlek:

- **1** Klicka på **Verktyg** > **Kontrollera brevlådans storlek**.
- **2** Klicka på **Papperskorg**, **Skickade försändelser**, **Mottagna försändelser** eller **Personliga förs./utkast** i grupprutan **Visa**.

När du väljer en vy utförs en sökning efter försändelser i den valda mappen. Försändelserna visas i fallande ordning, från den största filen till den minsta. Du kan stoppa sökningen när som helst genom att klicka på **Stoppa fråga**.

## <span id="page-450-2"></span>**Ta bort e-post med hjälp av information om brevlådans lagringsstorlek**

Så här tar du bort e-post med hjälp av information om brevlådans lagringsstorlek:

- **1** Klicka på **Verktyg** > **Kontrollera brevlådans storlek**.
- <span id="page-450-3"></span>**2** Klicka på **Papperskorg**, **Skickade försändelser**, **Mottagna försändelser** eller **Personliga förs./utkast** i grupprutan **Visa**.

När du väljer en vy utförs en sökning efter försändelser i den valda mappen. Försändelserna visas i fallande ordning, från den största filen till den minsta. Du kan stoppa sökningen när som helst genom att klicka på **Stoppa fråga**.

- <span id="page-450-4"></span>**3** Markera en eller flera försändelser och klicka på **Radera**.
- **4** Upprepa [Steg 2](#page-450-3) och [Steg 3](#page-450-4) tills lagringsstorleken ligger under den gräns som GroupWiseadministratören har satt.

## <span id="page-451-0"></span>**Arkivera e-post med hjälp av information om brevlådans lagringsinformation**

Så här arkiverar du e-post med hjälp av information om brevlådans storlek:

- **1** Klicka på **Verktyg** > **Kontrollera brevlådans storlek**.
- <span id="page-451-1"></span>**2** Klicka på **Papperskorg**, **Skickade försändelser**, **Mottagna försändelser** eller **Personliga förs./utkast** i grupprutan **Visa**.

När du väljer en vy utförs en sökning efter försändelser i den valda mappen. Försändelserna visas i fallande ordning, från den största filen till den minsta. Du kan stoppa sökningen när som helst genom att klicka på **Stoppa fråga**.

- <span id="page-451-2"></span>**3** Markera en eller flera försändelser och klicka på **Arkivera**.
- **4** Upprepa [Steg 2](#page-451-1) och [Steg 3](#page-451-2) tills lagringsstorleken ligger under den gräns som GroupWiseadministratören har satt.

# <span id="page-452-0"></span>95 <sup>95</sup>**Använda Utrymmeshantering för fjärrbibliotek**

Du kan underhålla dokumenten i fjärrbiblioteket med hjälp av verktyget Utrymmeshantering för fjärrbibliotek. Dokument sparas vanligtvis i en annan katalog än standardpostförsändelserna i cachebrevlådan. Försändelser som tas bort i fjärrbiblioteket tas inte bort i huvudbiblioteket.

För att komma åt Utrymmeshantering för fjärrbibliotek, klicka på **Verktyg** > **Hantera biblioteksstorlek**.

I fönstret Utrymmeshantering för fjärrbibliotek visas alla dina lagrade dokument och mängden utrymme som de tar i anspråk. Du kan ta bort dokument genom att markera dem och klicka på **Radera**.

# 96 <sup>96</sup>**Säkerhetskopiera e-post**

<span id="page-454-0"></span>GroupWise-administratören säkerhetskopierar vanligtvis din nätverksbrevlåda med jämna mellanrum. Du kan säkerhetskopiera din lokala brevlåda om du vill ha en extra kopia av din brevlåda, eller om du vill säkerhetskopiera information som inte längre finns kvar i nätverksbrevlådan.

Om GroupWise-administratören har skapat ett återställningsområde och har säkerhetskopierat hela GroupWise-systemet, eller om du har säkerhetskopierat din lokala brevlåda i fjärr- eller cacheläge, kan du öppna en säkerhetskopia av brevlådan och visa och återställa försändelser därifrån. Du måste ha läs- och skrivrättigheter för återställningsområdet om det finns i nätverket.

- ["Säkerhetskopiera brevlådan" på sidan 455](#page-454-1)
- ["Återställa försändelser från en säkerhetskopia" på sidan 455](#page-454-2)

## <span id="page-454-1"></span>**Säkerhetskopiera brevlådan**

Så här säkerhetskopierar du manuellt din lokala brevlåda i fjärr- eller cacheläge:

- **1** Klicka på **Verktyg** > **Säkerhetskopiera brevlådan**.
- **2** Ange platsen för säkerhetskopian om du uppmanas att göra det och klicka på **OK**.

Så här konfigurerar du automatisk säkerhetskopiering:

- **1** I Fjärrläge eller Cacheläge väljer du **Verktyg** > **Alternativ** och dubbelklickar på **Arbetsinställningar**.
- **2** Klicka på fliken **Alternativ för säkerhetskopiering** och markera **Säkerhetskopiera fjärrbrevlådan**.
- **3** Ange var säkerhetskopian ska sparas.
- **4** Ange hur ofta du vill säkerhetskopiera brevlådan.
- **5** (Valfritt) Markera **Fråga inte innan säkerhetskopiering utförs**.

Säkerhetskopieringen körs varje gång du avslutar GroupWise. Om din brevlåda är stor kan säkerhetskopieringen ta en stund. Du kanske vill, eller inte vill, att brevlådan ska säkerhetskopieras varje gång du avslutar GroupWise.

## <span id="page-454-2"></span>**Återställa försändelser från en säkerhetskopia**

Så här återställer du försändelser från en säkerhetskopia:

- **1** Klicka på **Arkiv** och sedan på **Öppna säkerhetskopia**.
- **2** Ange den fullständiga sökvägen eller bläddra till sökvägen för den säkerhetskopierade brevlådan och skriv lösenordet om det krävs.
- **3** Markera försändelsen som du vill återställa och välj **Åtgärder** > **Återställ**.

Det går inte att återställa dokument i GroupWise-bibliotek med hjälp av den här metoden. Mer information finns i [Dokumenthantering](#page-434-0).

**4** Du avslutar arbetet i den säkerhetskopierade brevlådan genom att välja **Arkiv** > **Öppna säkerhetskopia**.

# 97 <sup>97</sup>**Reparera brevlådan**

<span id="page-456-0"></span>Det är viktigt att underhålla brevlådan regelbundet så att GroupWise kan köras felfritt. Ibland krävs underhåll av brevlådan om problem uppstått i den eller någon annan GroupWise-databas.

Du kan utföra följande underhållsåtgärder med funktionen Reparera brevlåda:

- ["Om underhåll av postlådor" på sidan 457](#page-456-1)
- ["Avgöra om brevlådan behöver repareras" på sidan 458](#page-457-0)
- ["Installera GWCheck" på sidan 458](#page-457-1)
- ["Analysera och korrigera databaser" på sidan 458](#page-457-2)
- ["Återskapa brevlådans struktur" på sidan 459](#page-458-0)

## <span id="page-456-1"></span>**Om underhåll av postlådor**

Underhållsåtgärderna utförs i den brevlåda som användaren för tillfället är ansluten till, till exempel cachebrevlådan, fjärrbrevlådan eller arkivbrevlådan. Funktionen Reparera brevlåda är bara tillgänglig på menyn om du är i Cacheläge, Fjärrläge eller Arkivläge.

I onlineläge finns GroupWise-brevlådan på det postkontor som du hör till, och underhållet av onlinebrevlådan utförs av GroupWise-administratören. I andra lägen kan du utföra visst eget underhåll beroende på vilka GroupWise-klientfunktioner du använder.

**Arkivera:** När du arkiverar GroupWise-försändelser lagras de på den plats du angett i **Verktyg** > **Alternativ** > **Arbetsinställningar** > *Filplacering*. Du måste öppna arkiveringsplatsen med **Arkiv** > **Öppna arkiveringsplats** för att reparera arkivet.

**Cachebrevlåda:** Om du använder cacheläge lagras cachebrevlådan på den plats som du anger när du konfigurerar cachebrevlådan. Du måste arbeta i cacheläge för att kunna reparera cachebrevlådan.

**Fjärrbrevlåda:** Om du använder fjärrläge lagras fjärrbrevlådan på den plats som du angav när du använde funktionen Fjärruppdatering för att skapa fjärrbrevlådan. Du måste arbeta i fjärrläge för att kunna reparera fjärrbrevlådan.

Tre databaser är kopplade till var och en av dessa platser för brevlådan.

**Användardatabasen:** Din användardatabas innehåller klientalternativinställningar, pekare till meddelanden, personliga adressböcker och regler.

**Meddelandedatabasen:** Meddelandedatabasen innehåller dina GroupWise-försändelser.

**Dokumentdatabasen:** Din dokumentdatabas innehåller alla dokument som du öppnar från ett GroupWise-bibliotek.

När du reparerar en brevlåda kan du välja vilka databaser som ska repareras, beroende på hur problemet ser ut.

## <span id="page-457-0"></span>**Avgöra om brevlådan behöver repareras**

Din GroupWise-brevlåda och andra GroupWise-databaser kan skadas av olika anledningar. Om detta inträffar kan GroupWise ofta inte längre läsa försändelser i din brevlåda. De flesta av de här problemen kan avhjälpas med Reparera brevlåda. Information om att reparera brevlådan finns i [Analysera och korrigera databaser](#page-457-2) och [Återskapa brevlådans struktur](#page-458-0).

## <span id="page-457-1"></span>**Installera GWCheck**

Beroende på hur GWCheck installeras kan du ha ett **Reparera brevlåda**-objekt på **Verktyg**-menyn som gör att du kan köra GWCheck från klienten. Om du har tillgång till GWCheck-programmet kan du utföra databasunderhåll i fjärrbrevlådan, cachebrevlådan och arkivbrevlådan.

För att objektet **Reparera brevlåda** ska visas på menyn **Verktyg** måste följande filer vara installerade i GroupWise-katalogen. Som standard är detta C:\Program Files(x86)\Novell\GroupWise.

- gwcheck.exe
- gwchk*xx*.dll (Ersätt *xx* med din språkkod)
- gwchk*xx*.chm (Ersätt *xx* med din språkkod)

GroupWise-administratören kan installera dessa filer genom att installera din klient för GroupWise med SetupIP och genom att installera och aktivera GWCheck. Standardinställningen för SetupIP är att installera GWCheck men inte aktivera det.

Om alternativet **Reparera brevlåda** inte visas i menyn **Verktyg**:

Kopiera de ovan angivna filerna från GWCheck-katalogen (\Novell\GroupWise\gwcheck) till den huvudsakliga GroupWise-katalogen (\Novell\GroupWise).

## <span id="page-457-2"></span>**Analysera och korrigera databaser**

Med åtgärden Analysera/korrigera databaser i Underhåll av brevlåda i GroupWise, kan du se om det finns några problem med brevlådan och reparerar de fel som uppstått.

Så här kontrollerar och reparerar du brevlådan:

- **1** Klicka på **Verktyg** > **Reparera brevlåda** och sedan på **Ja**.
- **2** I listrutan **Åtgärd** markerar du **Analysera/korrigera databaser**.
- **3** Välj bland följande alternativ för **Analysera/korrigera databaser** efter behov:

**Struktur:** Strukturkontrollen verifierar brevlådans strukturintegritet och rapporterar hur mycket utrymme som kan återvinnas om brevlådan återskapas.

**Indexkontroll:** Om du väljer **Struktur** kan du också välja **Indexkontroll**. Utför alltid en indexkontroll om du försöker öppna ett meddelande och får ett felmeddelande, eller om någon skickar ett meddelande till dig som inte visas i brevlådan trots att meddelandet har statusen Levererad hos avsändaren. En indexkontroll kan vara tidskrävande, beroende på hur stor brevlådan är.

**Innehåll:** En innehållskontroll verifierar referenser till andra försändelser. I din användardatabas verifierar till exempel en innehållskontroll att alla meddelanden i brevlådan verkligen finns i meddelandedatabasen. I meddelandedatabasen verifierar en innehållskontroll att alla bifogade filer i meddelanden i brevlådan verkligen finns i kataloger för bifogade filer. Genom en innehållskontroll ser du också till att dina regler och personliga grupper är giltiga.

**Samla in statistik:** Om du väljer **Innehåll** kan du också samla in statistik under innehållskontrollen. Statistiken omfattar antalet meddelanden och bokningar i brevlådan, mängden utrymme som upptas av brevlådan och så vidare.

**4** Markera **Korrigera fel** om du vill reparera brevlådan.

Om du avmarkerar **Korrigera fel** rapporteras fel på brevlådan men de korrigeras inte.

**5** På fliken **Databaser** markerar du en eller flera databaser som ska analyseras och eventuellt korrigeras.

Information om databaserna finns i [Om underhåll av postlådor](#page-456-1).

På fliken **Loggning** visar fältet **Loggfil** att det som standard skapas en fil med namnet gwchk32.log i installationskatalogen för GroupWise-klienten.

**6** (Valfritt) Ange ett annat filnamn och en annan plats.

Du kan också välja Utförlig loggning och registrera mer detaljerad information under analys- och korrigeringsprocessen.

**7** Klicka på **Kör** så aktiveras alternativet Analysera/korrigera databas.

En förloppslogg visas under processen.

Du kan när som helst avbryta processen genom att klicka på **Stopp**. En felkod visas vilket bara betyder att processen stoppats.

Du kan klicka på **Statistik** när som helst under processen och lägga till tillfällig statistisk information i loggen, till exempel hur många fel som identifierats och korrigerats hittills.

- **8** Klicka på **Stäng** och sedan på **OK** när processen är klar.
- **9** Gå tillbaka till GroupWise-brevlådan genom att klicka på **Stäng**.

## <span id="page-458-0"></span>**Återskapa brevlådans struktur**

Med åtgärden Återskapa strukturen i Underhåll av brevlåda i GroupWise återskapas strukturen för databasen i brevlådan, även om problem med databasen identifierades när åtgärden Analysera/ korrigera databaser kördes. Genom att återskapa strukturen säkerställs att de olika postbehållarna i databasen är korrekt sorterade så att GroupWise-klienten kan hämta data från dem utan problem.

Så här återskapar du brevlådans struktur:

- **1** Klicka på **Verktyg** > **Reparera brevlåda** och sedan på **Ja**.
- **2** I listrutan **Åtgärder** markerar du **Återskapar strukturen**.
- **3** På fliken **Databaser** markerar du en eller flera databaser som ska återskapas.

Information om databaserna finns i [Om underhåll av postlådor](#page-456-1).

**4** På fliken **Loggning** visar fältet **Loggfil** att det som standard skapas en fil med namnet gwchk32.log i installationskatalogen för GroupWise-klienten.

Du kan ange ett annat filnamn och sökväg. Du kan också välja Utförlig loggning och registrera mer detaljerad information under strukturåterskapandet.

**5** Klicka på **Kör** så startat återskapandet av strukturen.

En förloppslogg visas under processen.

Du kan stoppa återskapandet när som helst genom att klicka på **Stoppa**. En felkod visas vilket bara betyder att processen stoppats.

Du kan klicka på **Statistik** när som helst under processen och lägga till tillfällig statistisk information i loggen, till exempel hur många fel som korrigerats hittills.

- **6** Klicka på **Stäng** och sedan på **OK** när processen är klar.
- **7** Klicka på **Stäng** för att återgå till GroupWise-brevlådan.

# 98 <sup>98</sup>**Hantera papperskorgen**

<span id="page-460-0"></span>Alla borttagna meddelanden, bokningar, uppgifter, dokument och anteckningar lagras i papperskorgen. Försändelser i papperskorgen kan visas, öppnas eller återställas till brevlådan tills papperskorgen töms. (Genom att tömma papperskorgen tar du bort försändelserna från systemet.)

Du kan tömma hela papperskorgen eller bara vissa markerade försändelser. Försändelserna i papperskorgen tas bort automatiskt efter det antal dagar du angett på fliken **Radera** under Alternativ för arbetsinställningar. Du kan också tömma papperskorgen manuellt. GroupWise-administratören kan ange att papperskorgen ska tömmas regelbundet och automatiskt.

- ["Visa försändelser i papperskorgen" på sidan 461](#page-460-1)
- ["Ångra borttagningen av en försändelse i papperskorgen" på sidan 461](#page-460-2)
- ["Spara en försändelse från papperskorgen" på sidan 462](#page-461-0)
- ["Tömma papperskorgen" på sidan 462](#page-461-1)

## <span id="page-460-1"></span>**Visa försändelser i papperskorgen**

Klicka på listrutan i mapplistans rubrik (ovanför mapplistan, den visar antagligen Online eller Cachning, vilket anger i vilket läge du kör GroupWise). Klicka sedan på **Fullständig mapplista** så visas mapplistan.

Du kan öppna, spara och visa information om försändelser i papperskorgen. Du kan också ta bort försändelser permanent eller återställa dem till brevlådan. Högerklicka på en försändelse i papperskorgen om du vill visa fler alternativ.

# <span id="page-460-2"></span>**Ångra borttagningen av en försändelse i papperskorgen**

Så här ångrar du borttagningen av en försändelse i papperskorgen:

**1** I den fullständiga mapplistan klickar du på **Papperskorgen**.

Klicka på listrutan i mapplistans rubrik (ovanför mapplistan, den visar antagligen Online eller Cachning, vilket anger i vilket läge du kör GroupWise). Klicka sedan på **Fullständig mapplista** så visas mapplistan.

- **2** Markera försändelserna du vill återställa.
- **3** Klicka på **Redigera** och sedan på **Ångra radering**.

Den återställda försändelsen placeras i samma mapp den ursprungligen togs bort ifrån. Finns inte den ursprungliga mappen kvar placeras försändelsen i din brevlåda.

**4** (Valfritt) Du kan också återställa en försändelse genom att dra den från papperskorgen till en annan mapp.

## <span id="page-461-0"></span>**Spara en försändelse från papperskorgen**

Du kan spara försändelser i papperskorgen precis på samma sätt som du sparar andra försändelser. Mer information finns i [Spara mottagna e-postmeddelanden till en disk eller ett GroupWise](#page-165-0)[bibliotek.](#page-165-0)

## <span id="page-461-1"></span>**Tömma papperskorgen**

Följande avsnitt beskriver de olika sätten att tömma papperskorgen.

- ["Tömma papperskorgen manuellt" på sidan 462](#page-461-2)
- ["Ta bort markerade försändelser i papperskorgen" på sidan 462](#page-461-3)
- ["Tömma papperskorgen automatiskt" på sidan 462](#page-461-4)

#### <span id="page-461-2"></span>**Tömma papperskorgen manuellt**

Så här tömmer du papperskorgen manuellt:

I den fullständiga mapplistan högerklickar du på **Papperskorg**, sedan på **Töm papperskorgen**.

Klicka på listrutan i mapplistans rubrik (ovanför mapplistan, den visar antagligen Online eller Cachning, vilket anger i vilket läge du kör GroupWise). Klicka sedan på **Fullständig mapplista** så visas mapplistan.

#### <span id="page-461-3"></span>**Ta bort markerade försändelser i papperskorgen**

Så här tömmer du papperskorgen på markerade försändelser:

**1** I den fullständiga mapplistan klickar du på **Papperskorgen**.

Klicka på listrutan i mapplistans rubrik (ovanför mapplistan, den visar antagligen Online eller Cachning, vilket anger i vilket läge du kör GroupWise). Klicka sedan på **Fullständig mapplista** så visas mapplistan.

- **2** Markera en eller flera försändelser.
- **3** Klicka på **Redigera** > **Radera** och sedan på **Ja**.

#### <span id="page-461-4"></span>**Tömma papperskorgen automatiskt**

Om GroupWise-administratören har angett att papperskorgen ska tömmas regelbundet kan du eventuellt inte ändra det här alternativet.

- **1** Klicka på **Verktyg** > **Alternativ**.
- **2** Dubbelklicka på **Arbetsinställningar** och klicka på fliken **Radera**.
- **3** Klicka på knappen **Automatiskt efter** i grupprutan **Töm papperskorgen** och ange med hur många dagars mellanrum som papperskorgen ska tömmas.
- **4** Klicka på **OK**.

# 99

# <span id="page-462-0"></span><sup>99</sup>**Komma ihåg klienttillståndet vid krascher**

För att förhindra dataförluster i händelse av en krasch, kan GroupWise-klienten komma ihåg det aktuella tillståndet för eventuella fönster som är öppna, aktuell mapp som du har valt och annan viktig information. När klienten öppnas igen efter en krasch återställs det sparade tillståndet. Klienten sparar tillståndet var femte minut när du aktiverar det här alternativet. Eftersom det är inaktiverat som standard måste du följa stegen nedan om du vill aktivera klientens möjlighet att spara tillståndet:

- **1** Klicka på **Verktyg** och sedan på **Alternativ**.
- **2** Dubbelklicka på **Arbetsinställningar**.
- **3** På fliken **Allmänt** markerar du **Fortsätt där du slutade när datorn startas igen**.
- **4** Klicka på **OK**.

# 100 <sup>100</sup>**GroupWise-supportinformation**

<span id="page-464-0"></span>Om du behöver kontakta teknisk support för ytterligare hjälp med GroupWise kan de behöva följande information:

- Programmets utgåva och version
- Versionsnummer
- Installerade språk
- Aktuellt användarnamn
- Ditt GroupWise-postkontor
- Plats för ditt GroupWise-postkontor

Du visar den här informationen genom att klicka på **Hjälp > Om GroupWise** från huvudfönstret.

# XVII XVII**Textmeddelanden och snabbmeddelanden**

Du kan skicka SMS och snabbmeddelanden direkt från GroupWise.

- [Kapitel 101, "Skicka SMS-textmeddelanden", på sidan 469](#page-468-0)
- [Kapitel 102, "Använda snabbmeddelanden", på sidan 471](#page-470-0)
# 101 <sup>101</sup>**Skicka SMS-textmeddelanden**

Du kan skicka SMS-textmeddelanden från GroupWise till andra användare med eller utan GroupWise, utan att behöva hämta eller köra några tredjepartsprogram.

Innan du kan skicka ett SMS-textmeddelande från GroupWise måste du ange användarens mobiloperatör.

**OBS:** GroupWises SMS-funktionalitet, konfiguration och SMS-meddelandekostnad för mottagare kan variera beroende på mobiloperatörer i din region.

- ["Ange en användares mobiloperatör" på sidan 469](#page-468-0)
- ["Skicka ett SMS-textmeddelande direkt till en mobiltelefon" på sidan 470](#page-469-0)

#### <span id="page-468-0"></span>**Ange en användares mobiloperatör**

Du kan ange en användares mobiloperatör genom att ändra informationen för en befintlig kontakt eller genom att skapa en ny kontakt i mappen Favoritadresser eller någon annan mapp med personliga kontakter. Om du ska kunna ändra en kontakt som finns i GroupWise-adressboken måste du först kopiera kontakten till mappen Favoritadresser eller någon annan mapp med personliga kontakter.

**1** Markera den mapp med personliga kontakter i mapplistan som du vill ange kontaktens mobiloperatör i.

Om kontakten inte finns i någon mapp med personliga kontakter skapar du kontakten i mappen eller flyttar kontakten till mappen.

- **2** Dubbelklicka på kontakten i kontaktlistan.
- **3** Klicka på fliken **Kontakt**.
- **4** Klicka på pilen i fältet **Mobiltelefon**, klicka på **Ange mobiloperatör** och markera sedan användarens mobiloperatör i listan.

Varje tjänst som tillhandahålls har en SMS-gateway för att hantera SMS-meddelanden. T.ex. är Verizons SMS-gateway *telefonnummer*@vtext.com och den för AT&T är *telefonnummer*@text.att.net.

**5** (Alternativt) Om operatören inte visas i listan klickar du på **Mer** för att visa en utökad lista. Om operatören inte visas i den utökade listan klickar du på **Lägg till**, anger operatörens namn och gateway för e-post och klickar sedan på **OK**.

Gateway för e-post är operatörens SMS-gateway.

**6** Klicka på **Stäng** och klicka sedan på **Ja** för att spara dina ändringar.

## <span id="page-469-0"></span>**Skicka ett SMS-textmeddelande direkt till en mobiltelefon**

Du kan skicka textmeddelanden till alla mobiltelefoner direkt från GroupWise. Du måste lägga till användare i din mapp med personliga kontakter och ange deras mobiloperatörer innan du kan skicka textmeddelanden till dem. Mer information finns i [Ange en användares mobiloperatör](#page-468-0).

- **1** Öppna en kontakt genom att klicka på kontaktens namn i en adressbok eller kontaktmapp.
- **2** Kontrollera att **Standard** har markerats i listrutan på fliken **Sammanfattning**.
- **3** Bläddra ner till avsnittet **SMS** och klicka sedan på det telefonnummer som du vill skicka ett textmeddelande till.
- **4** Skriv det meddelande som du vill skicka och klicka sedan på **Skicka**.

# 102 <sup>102</sup>**Använda snabbmeddelanden**

Om GroupWise Messenger körs både på din och den mottagande användarens arbetsstation kan du chatta med en annan GroupWise-användare direkt från en **närvaroikon** i GroupWise. Mer information finns i *Snabbintroduktion för GroupWise Messenger*.

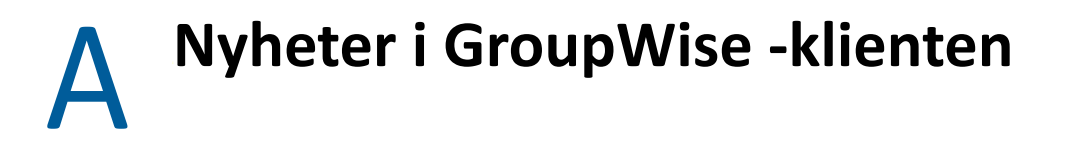

Nedanstående avsnitt innehåller information om nyheter i alla släppta versioner av GroupWiseklienten.

- ["GroupWise 24.2" på sidan 473](#page-472-0)
- ["GroupWise 24.1" på sidan 473](#page-472-1)
- ["GroupWise 23.4" på sidan 474](#page-473-0)
- ["GroupWise 18.5" på sidan 474](#page-473-1)

#### <span id="page-472-0"></span>**GroupWise 24.2**

Integrering med Microsoft Teams är fortfarande under utveckling och kommer att introduceras i GroupWise 24.4 så det finns inga ändringar i den här versionen för GroupWise Windows-klienten. Det finns dock ändringar i GroupWise Web-klienten. Information om förbättringarna i GroupWise Web 24.2 finns i "Nyheter i GroupWise 24.2" i *Versionsanteckningarna för GroupWise*.

#### <span id="page-472-1"></span>**GroupWise 24.1**

Filr-integreringen inkluderar nu en ny **Filr-princip**-flik. Det innebär att du kan definiera dina egna standardinställningar för Filr inom de kontroller som dina GroupWise- och Filr-administratörer har aktiverat för den här nya fliken. Inställningarna som finns tillgängliga för dig kan innefatta några eller alla av de alternativ som beskrivs nedan:

- **Skicka bilagor med Filr:** Alternativen kan innefatta:
	- Aldrig
	- Alltid
	- Filstorleken överskrider (i Mb)
- **Bilagelänken förfaller om:** Alternativen kan innefatta:
	- Antal dagar
	- Antal nedladdningar
- **Egenskaper för bilagelänken:** Alternativen kan innefatta:
	- Låt mottagare: **Visa** eller **Redigera**
	- Externt delningsläge: **Offentlig länk** eller **Extern resurs**

Om du vill se vilka alternativ som finns tillgängliga i din miljö så loggar du in på GroupWise-klienten och går till **Verktyg** > **Alternativ** > **Miljö** > **Filr-princip**-fliken.

## <span id="page-473-0"></span>**GroupWise 23.4**

Följande nya funktioner och förbättringar infördes i GroupWise 23.4:

- **Lägg till omnämnanden i försändelser:** När brevlåde- eller kalenderuppgifter är i skapa-status så kan du snabbt infoga länkade kontakter från adressboken direkt i meddelandets brödtext genom att skriva in @ följt av minst en bokstav i kontaktens namn. Omnämnanden i din meddelandetext kan hjälpa på en rad olika sätt. Mer information finns i [Använda](#page-104-0)  [omnämnanden i försändelser.](#page-104-0)
- **Filr-integreringsförbättringar:** Om Filr-integrering aktiverats av din administratör så finns det nya alternativ tillgängliga i GroupWise-klienten, inklusive:
	- Du kan nu söka i, spara filer till och bifoga filer från katalogen Filr Net-mappar
	- Om det aktiverats av din administratör så kan du ange **Standardinställningen för bilagor** i Filr.
	- Med tillämplig Filr-licensiering kan Filr-administratören konfigurera *GroupWiseinställningarna* för Filr vilka därefter kommer användas när Filr-bilagor skickas.

Mer information finns i [Bifoga en Filr-fil till en försändelse](#page-119-0).

## <span id="page-473-1"></span>**GroupWise 18.5**

Följande nya funktioner och förbättringar infördes i GroupWise 18,5:

- **Schemaläggning av Zoom-möten:** Om du redan har ett Zoom-konto eller skapar ett kan du integrera och schemalägga Zoom-möten i dina poster i GroupWise-kalendern. Se [Integrera](#page-88-0)  [Zoom i GroupWise.](#page-88-0)
- **Användning av resurspooler:** Skapa en eller flera resurspooler i din mapp med Personliga kontakter för att göra det enklare att boka resurser. När du bokar en resurs via en resurspool kommer bokningen automatiskt att använda Sökning efter lediga tider och boka den resurs med högst prioritet som är ledig enligt resurspoollistan. Se [Så här använder och skapar du](#page-279-0)  [resurspooler](#page-279-0).
- **Schemaläggning av restid i samband med bokningar:** Aktivera restidsfunktionen när du skapar eller redigerar en bokning. Den här funktionen gör det möjligt att schemalägga restid både före och efter ett möte, som sedan visas på vardera sida av bokningen i din kalender. Se [Schemalägg](#page-196-0)  [restid](#page-196-0).
- **Konfigurering av emoji-inställningar:** Aktivera eller inaktivera automatisk infogning av emojis när du skriver och visning av emojis i gråskala i försändelselistor. Se [Konfigurera emoji](#page-94-0)[inställningar](#page-94-0).

## B <sup>B</sup>**Vanliga frågor och svar om GroupWise**

Om du inte hittar den information du letar efter i den här dokumentationen rekommenderar vi att du läser Vanliga frågor och svar om GroupWise -klienten.

Flera olika startalternativ när du startar GroupWise. Vissa alternativ finns med för att underlätta arbetet med programmet. Andra måste användas för att GroupWise ska kunna köras på en viss typ av maskinvara.

- ["Startalternativ för GroupWise" på sidan 477](#page-476-0)
- ["Använda ett startalternativ för GroupWise" på sidan 478](#page-477-0)

## <span id="page-476-0"></span>**Startalternativ för GroupWise**

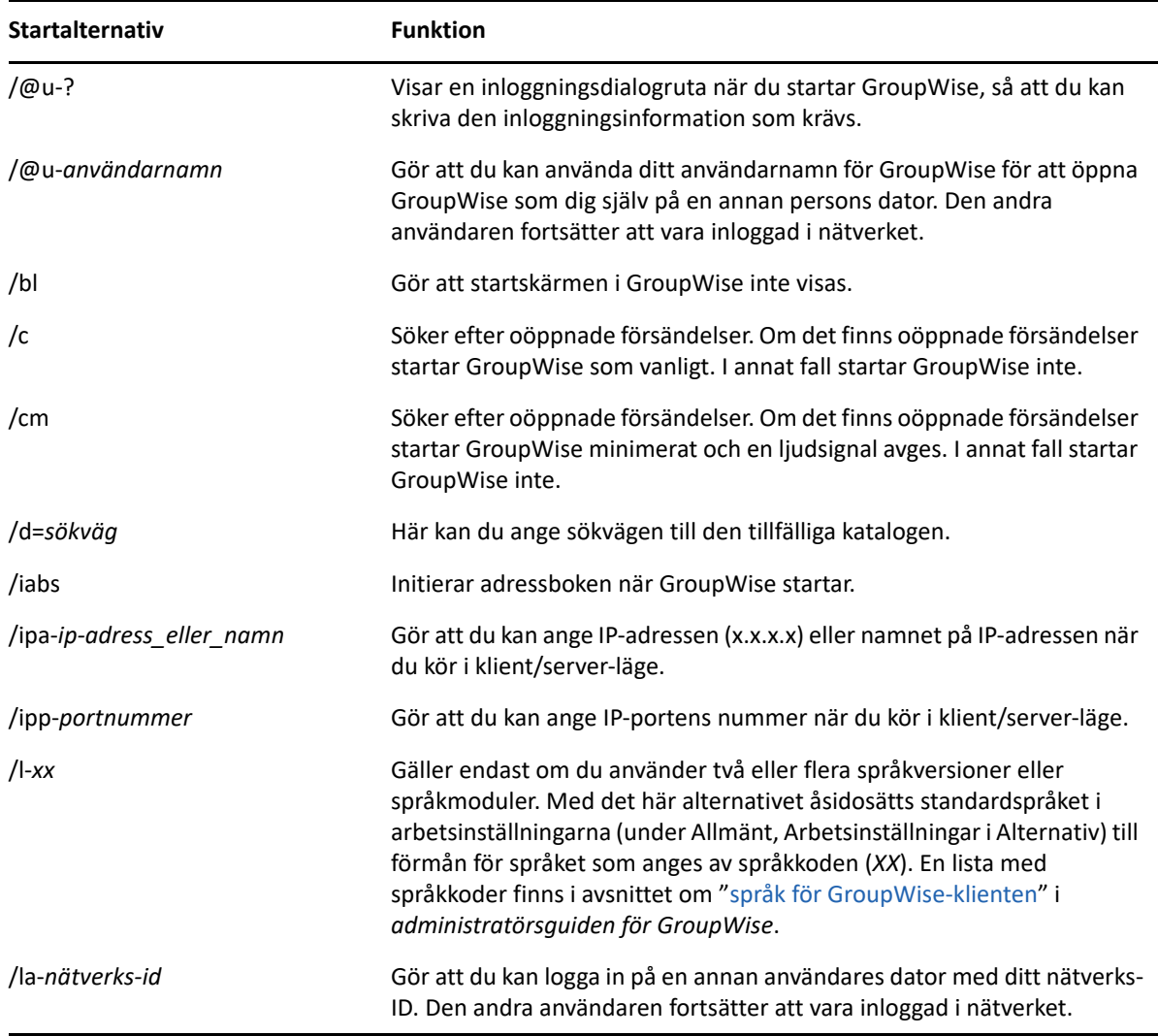

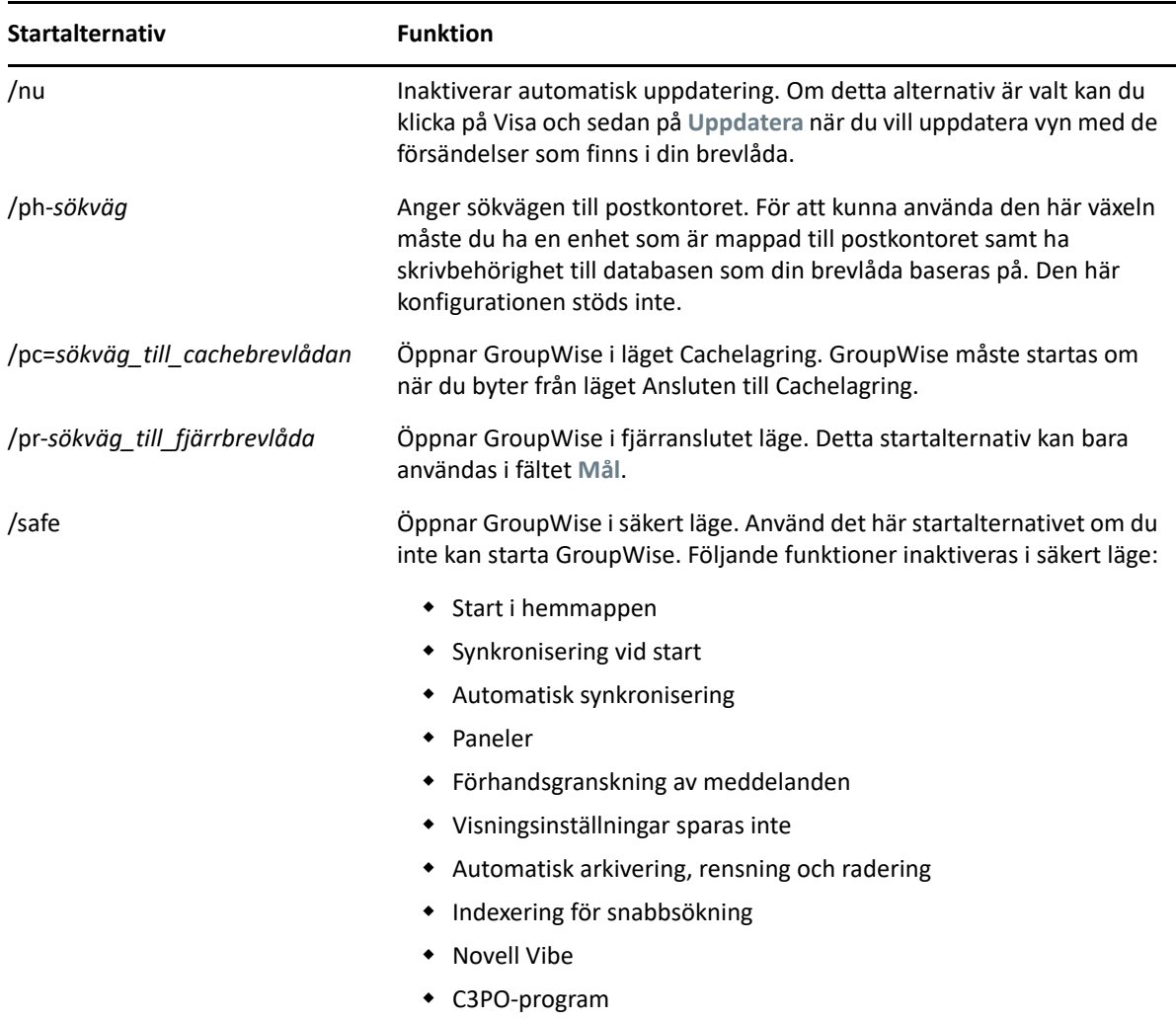

#### <span id="page-477-0"></span>**Använda ett startalternativ för GroupWise**

Så här använder du ett av startalternativen för GroupWise:

- **1** Högerklicka på GroupWise-ikonen på skrivbordet och klicka på **Egenskaper**.
- **2** Klicka på fliken **Genväg**.
- **3** I fältet **Mål**, efter .exe-filen för GroupWise, skriver du ett blanksteg och anger startalternativen. Klicka därefter på **OK**.

Dela upp flera startalternativ med ett blanksteg, till exempel:

```
"C:\Program Files\Novell\GroupWise\grpwise.exe" /ph-path_name /@u-?
```
I exemplet ovan är /ph- det startalternativ som anger sökvägen till postkontoret. *sökväg* är sökvägen till postkontoret. Alternativet /@u-? används för att visa en dialogruta för inloggning där användarna kan ange inloggningsinformationen när de startar GroupWise. Detta alternativ är användbart när två eller flera användare delar på en arbetsstation men har var sin brevlåda i GroupWise.

**4** Starta GroupWise.

D Snabbtangenter

> <span id="page-478-1"></span>Du kan använda ett antal snabbtangenter i GroupWise för att spara tid eller som hjälpmedel när du utför olika åtgärder.

- ["Allmänna kortkommandon" på sidan 479](#page-478-0)
- ["Kortkommandon för försändelser" på sidan 480](#page-479-0)
- ["Kortkommandon för försändelselistan" på sidan 481](#page-480-0)
- ["Kortkommandon för text" på sidan 481](#page-480-1)
- ["Diverse kortkommandon" på sidan 482](#page-481-0)

#### <span id="page-478-0"></span>**Allmänna kortkommandon**

*Tabell D-1 Allmänna snabbtangenter*

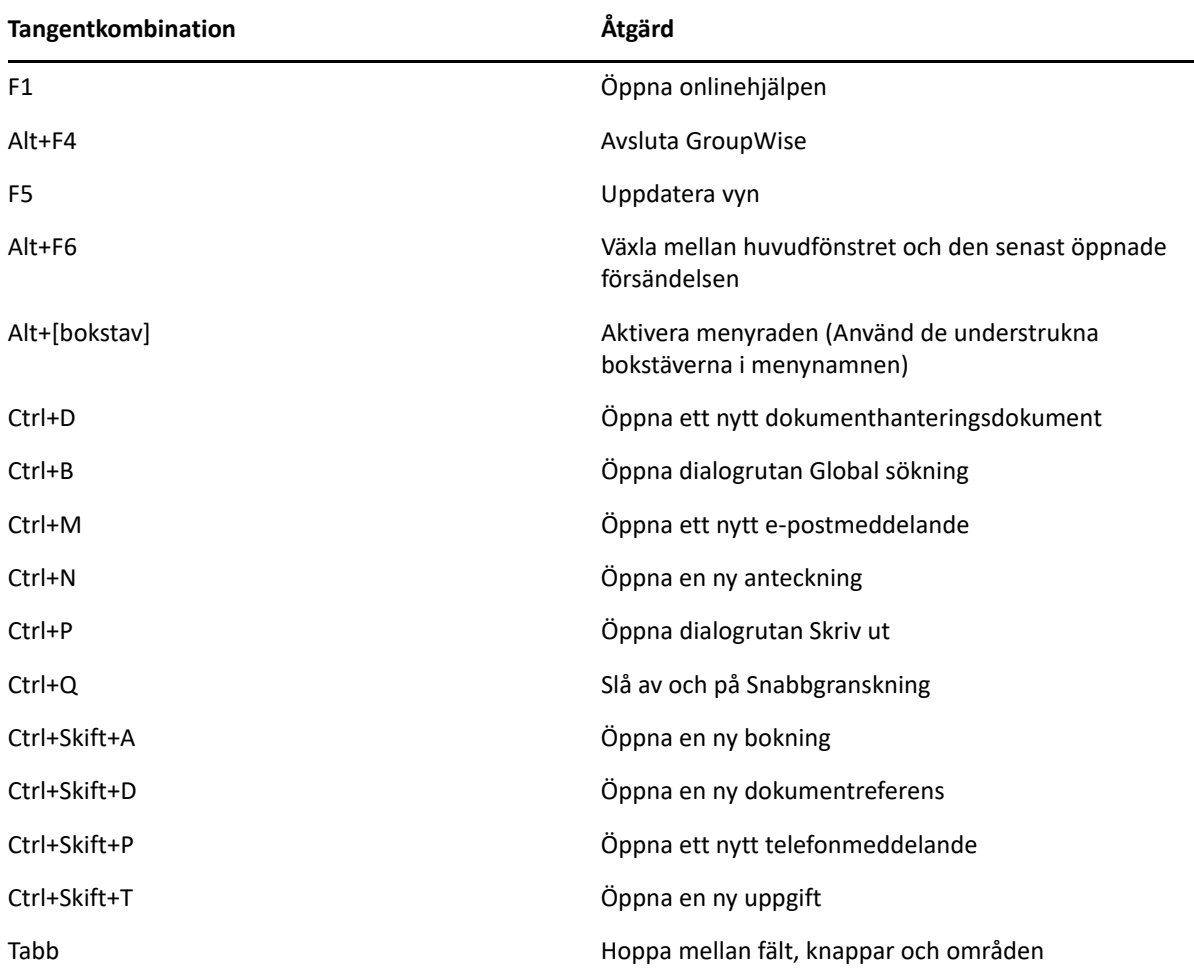

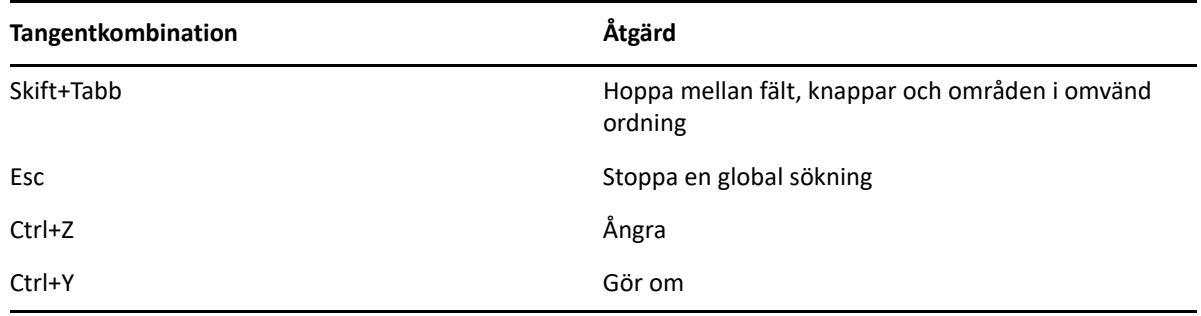

# <span id="page-479-0"></span>**Kortkommandon för försändelser**

*Tabell D-2 Snabbtangenter för försändelser*

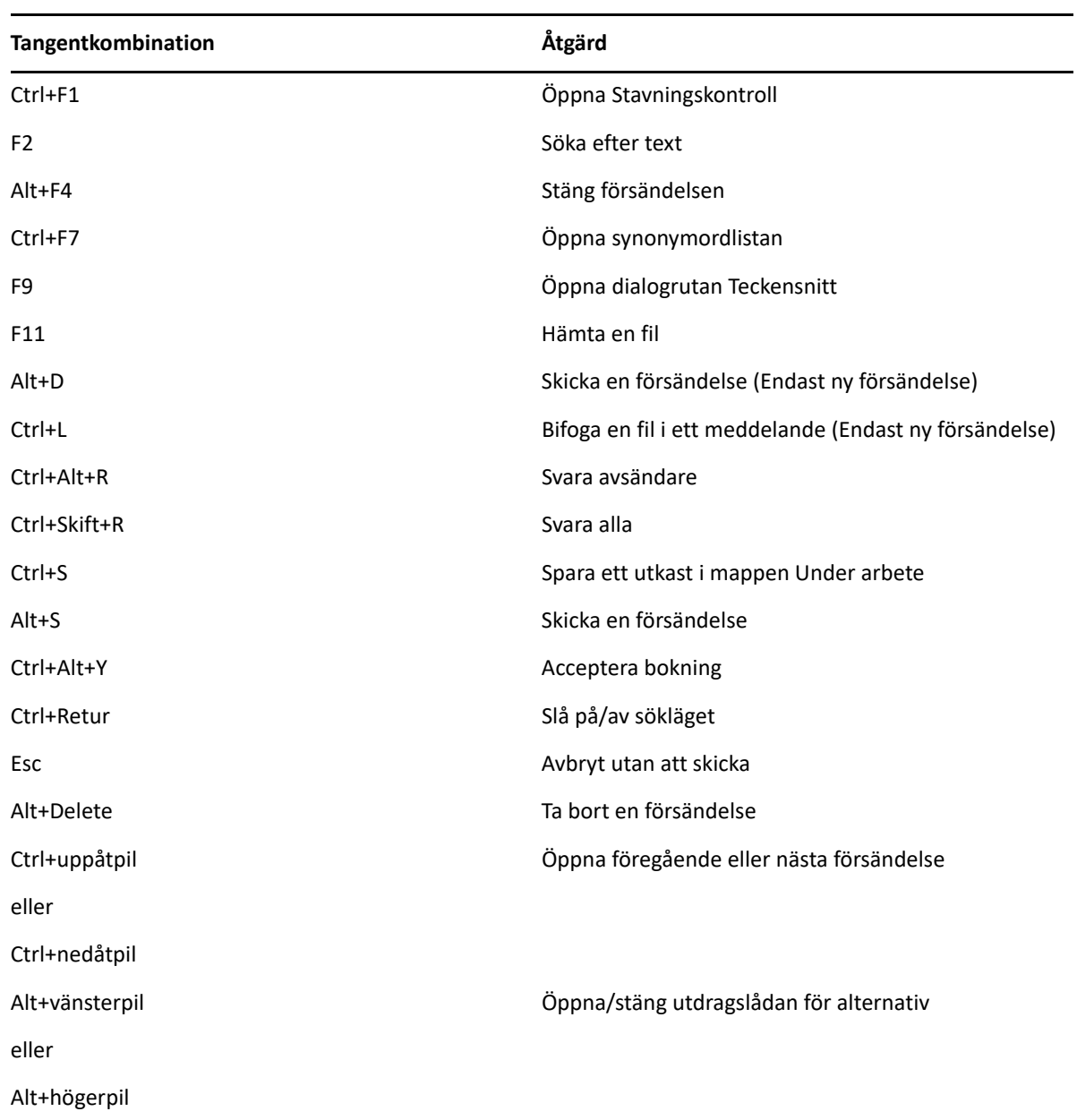

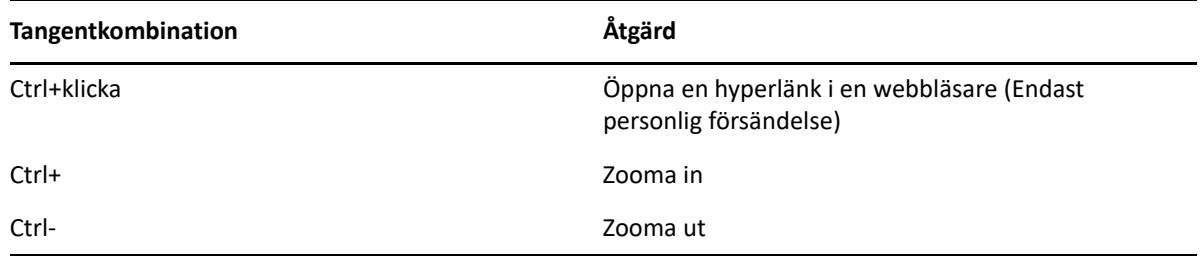

# <span id="page-480-0"></span>**Kortkommandon för försändelselistan**

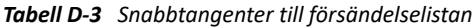

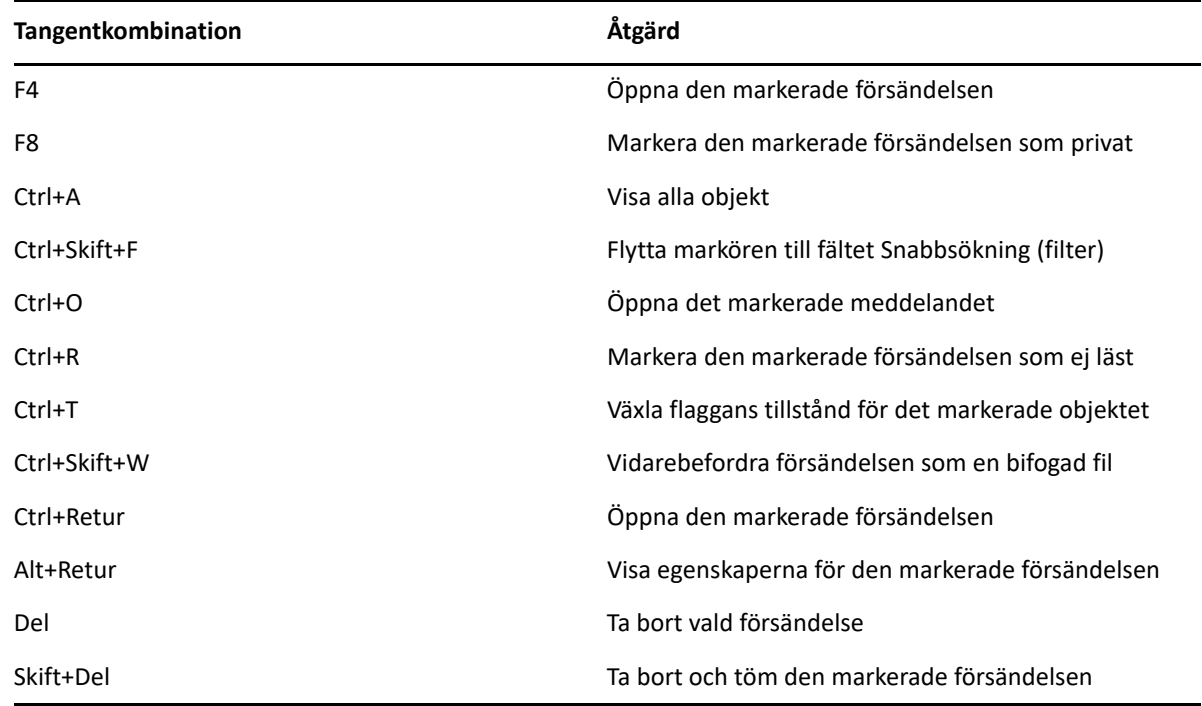

# <span id="page-480-1"></span>**Kortkommandon för text**

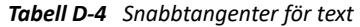

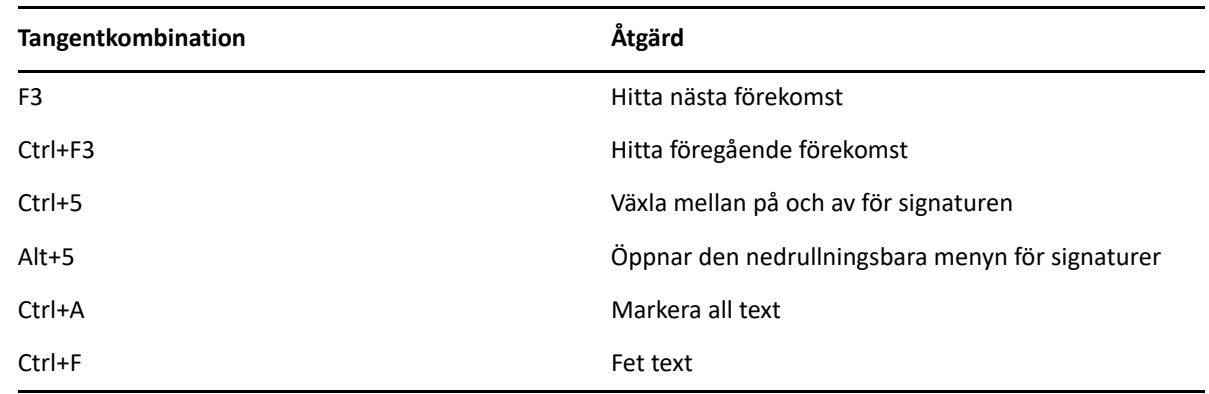

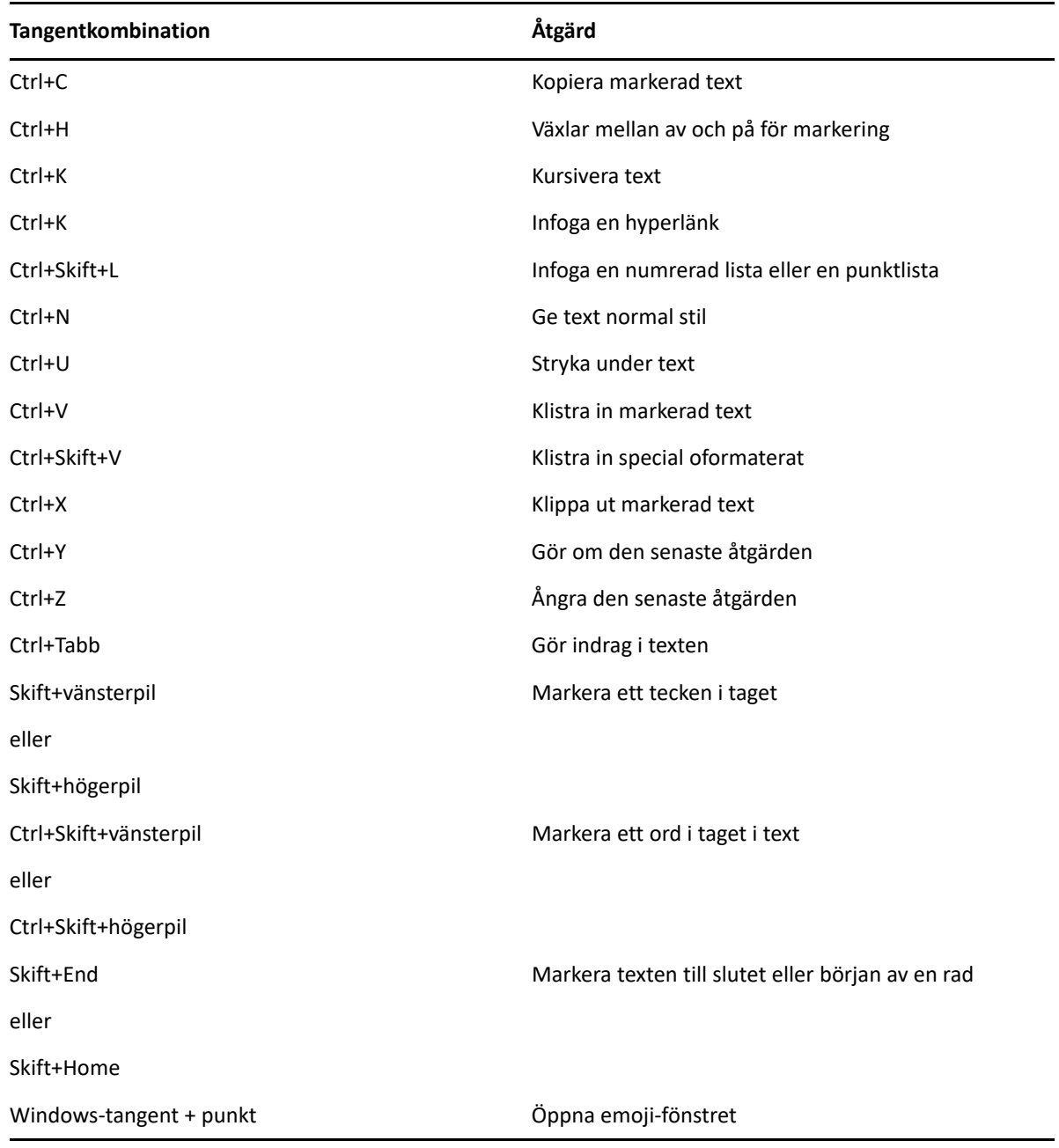

# <span id="page-481-0"></span>**Diverse kortkommandon**

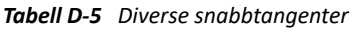

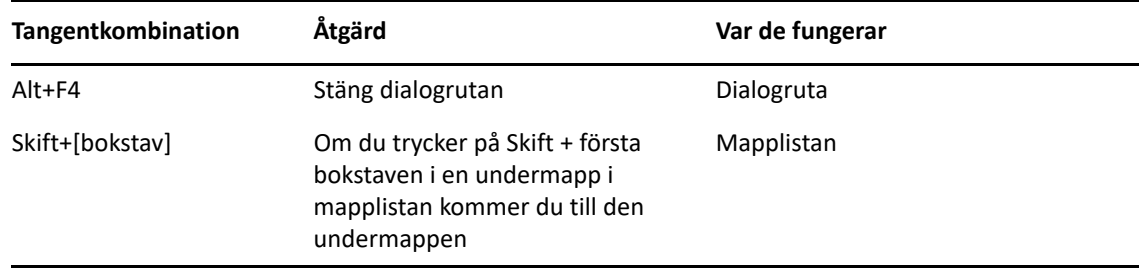

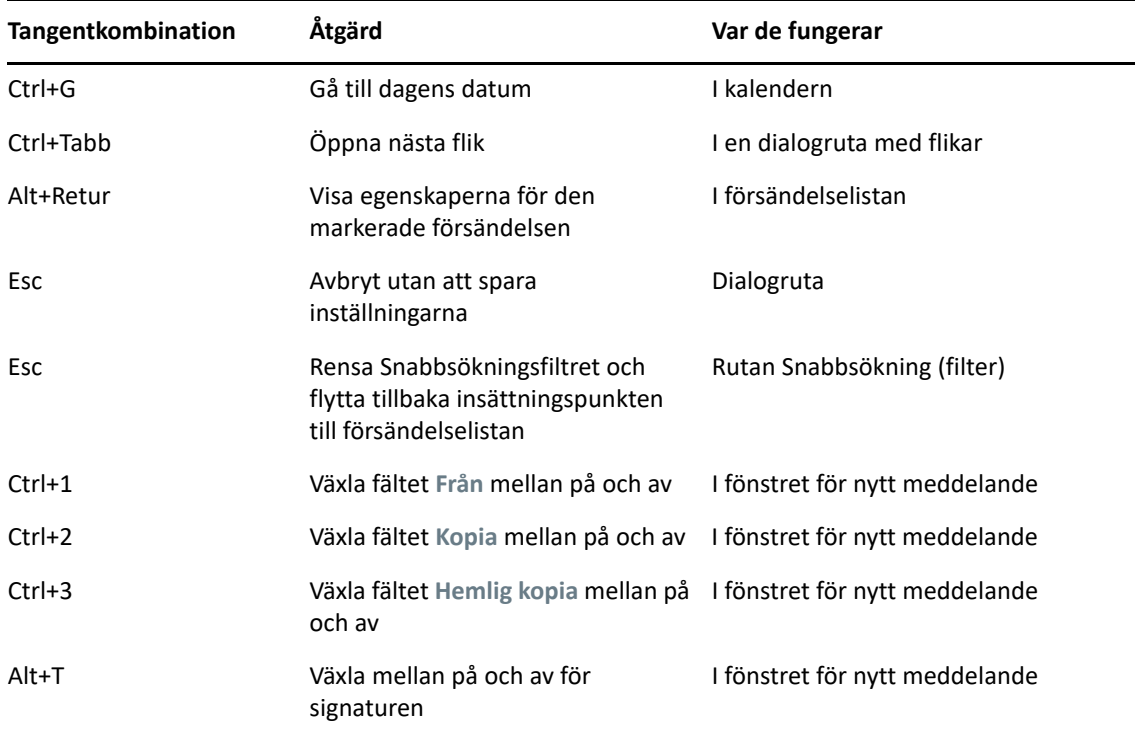

# E <sup>E</sup>**Hjälpmedel för personer med funktionshinder**

Micro Focus har som mål att dess produkter ska kunna användas av alla, även användare med olika typer av funktionshinder. GroupWise har många inbyggda hjälpmedelsfunktioner. Dessa funktioner är tillgängliga för alla, utan behov för några extra tillbehör:

- ["Byta visningsalternativ för bokning" på sidan 182](#page-181-0)
- ["Snabbtangenter" på sidan 479](#page-478-1)

Med inbyggda funktioner kan GroupWise stödja Windows höga kontrastläge och är kompatibelt med skärmläsaren NV Access (NVDA).

F <sup>F</sup>**Grundläggande uppgifter i GroupWise**

Nedan är en lista av enkla uppgifter och hur de utförs i GroupWise.

- ["Skapa en bokning" på sidan 487](#page-486-0)
- ["Skicka e-post" på sidan 487](#page-486-1)
- ["Skapa en anpassad meddelanderegel" på sidan 488](#page-487-0)
- ["Hantera dina signaturer" på sidan 488](#page-487-1)
- ["Skapa en Sökmapp" på sidan 489](#page-488-0)
- ["Arbeta i Offlineläge" på sidan 490](#page-489-0)
- ["Hantera mappar" på sidan 490](#page-489-1)
- ["Delegera behörighet/fullmaktsbehörighet för kontobehörighet" på sidan 490](#page-489-2)
- ["Uppgifter och uppgiftslistor" på sidan 491](#page-490-0)

#### <span id="page-486-0"></span>**Skapa en bokning**

Så här skapar du en bokning:

- **1** Klicka på **Ny bokn.** i verktygsfältet.
- **2** Klicka i fältet **Till**, ange ett användarnamn och tryck på Retur.

Upprepa om du vill lägga till fler användare. Lägg till eventuella resurs-ID:n (t.ex. konferensrum) i fältet **Till** om nödvändigt.

- **3** Klicka på ikonen **ig för att ange ett datum eller fylla i datum automatiskt för din bokning och** välj sedan en tid.
- **4** Skriv ett ärende och ett meddelande.
- **5** Om du vill förvissa dig om att alla personer och resurser som du vill boka är lediga kan du söka efter lediga tider genom att klicka på **Sök lediga tider** i verktygsfältet. Mer information finns i [Använd sökningar efter lediga tider för att kontrollera tillgänglighet](#page-197-0).
- **6** Klicka på **Skicka** i verktygsfältet.

Mer information finns i [Schemalägga bokningar.](#page-194-0)

#### <span id="page-486-1"></span>**Skicka e-post**

Så här skickar du ett e-postmeddelande:

- **1** Klicka på **Nytt medd.** i verktygsfältet.
- **2** Ange ett användarnamn i rutorna **Till**, **Kopia** eller **Hemlig kopia** och tryck sedan på Retur. Upprepa om du vill lägga till fler användare.
- **3** Ange ett ämne.
- **4** Skriv ett meddelande.
- **5** För att lägga till en bilaga klickar du på gemikonen i verktygsfältet, markerar filen och klickar sedan på **OK**.

eller

Dra en fil till bilagefönstret nederst i skapavyn.

**6** Klicka på **Skicka**.

Mer information finns i [Skriva e-post.](#page-103-0)

#### <span id="page-487-0"></span>**Skapa en anpassad meddelanderegel**

Meddelanderegler fungerar på samma sätt i GroupWise som de gör i Microsoft Outlook genom att ge dig många alternativ för att organisera dina meddelanden.

- **1** Klicka på **Verktyg** > **Regler** och sedan på **Ny**.
- **2** Skriv ett beskrivande namn i fältet **Regelnamn**.
- **3** Klicka i listrutan **När händelsen är** och klicka på en händelse som ska utlösa regeln.
- **4** Om du klickar på **Ny försändelse**, **Start**, **Avsluta** eller **Användaraktiverad** klickar du på en eller flera källor för försändelsen. Klicka till exempel på **Mottagen** och **Personlig**. eller

Om du har klickat på **Försändelse flyttas**, **Mapp öppnas** eller **Mapp stängs** klickar du på mappikonen, klickar på en mapp och sedan på **OK** så att mappnamnet visas.

**5** Klicka på en eller flera typer av försändelser som du vill använda regeln med i listan **Försändelsetyper**.

Om du ytterligare vill begränsa vilka försändelser regeln ska gälla för klickar du på **Definiera villkor**, klickar på lämpliga alternativ och sedan på **OK**.

Mer information om de alternativ som du kan välja mellan finns i [Välja fält i avancerade](#page-315-0)  [sökningar och regler.](#page-315-0)

**6** Klicka på **Lägg till åtgärd** och klicka på den åtgärd som du vill att regeln ska utföra.

Vissa åtgärder, till exempel **Flytta till mapp** och **Svara**, kräver att du anger ytterligare information.

**7** Klicka på **Spara**.

Mer information finns i [Regler.](#page-340-0)

#### <span id="page-487-1"></span>**Hantera dina signaturer**

GroupWise låter dig skapa och redigera dina signaturer, antingen från vyn där du skriver ett nytt meddelande eller från klientens huvudfönster under **Verktyg** > **Alternativ** > **Arbetsinställningar** > **Signaturer**.

#### **Skapa en signatur**

Så här skapar du en signatur:

- **1** Klicka på **Verktyg** > **Alternativ** och dubbelklicka på **Arbetsinställningar**.
- **2** Klicka på fliken **Signatur**.
- **3** Klicka på **Signatur** och klicka på **Ny**.
- **4** Skriv ett namn för signaturen och klicka på **OK**.
- **5** Skapa signaturen i HTML-redigeraren.
- **6** Välj om du vill att den här signaturen ska vara din standardsignatur.
- **7** Klicka på **OK**.

#### **Lägg till en signatur i ett meddelande**

Så här lägger du till en signatur i ett meddelande:

**1** I vyn för att skriva ett nytt meddelande väljer du **Klicka för att lägga till en signatur** i meddelandetexten.

Standardsignaturen läggs till i meddelandet direkt. Du kan redigera signaturen i linje med en signatur som endast används en gång.

**2** Om du vill välja en annan signatur för du muspekaren över signaturområdet och klickar sedan på den lilla pilen i övre högra hörnet.

Mer information finns i [Lägga till en signatur eller ett visitkort \(vCard\).](#page-119-1)

#### <span id="page-488-0"></span>**Skapa en Sökmapp**

I GroupWise kallas en Sökmapp för Sök resultatsmapp. När sökresultatsmappen öppnas kontrollerar GroupWise sökvillkoren som definierats för mappen, söker efter allt som har angetts och visar allt som hittats i försändelselistan.

- **1** Klicka på **Arkiv** > **Ny(tt)** > **Mapp** i mapplistan.
- **2** Klicka på **Mapp för sökresultat**.
- **3** Klicka på **Egen mapp för sökresultat** och klicka sedan på **Nästa**.
- **4** Skriv namnet och en beskrivning av mappen.
- **5** Klicka på **Upp**, **Ned**, **Höger** eller **Vänster** för att flytta mappen till rätt plats i mapplistan och klicka på **Nästa**.
- **6** Ange sökvillkoren, sök efter exempelvillkor eller uppgifter om de försändelser du söker efter.
- **7** Om du inte vill att mappen ska uppdateras så fort du öppnar den, avmarkerar du **Sök efter nya matchande försändelser varje gång mappen öppnas**.
- **8** Klicka på **Nästa**.
- **9** Ange visningsinställningar för mappen och klicka på **Slutför**.

Mer information finns i [Mapparna för sökresultat.](#page-78-0)

## <span id="page-489-0"></span>**Arbeta i Offlineläge**

I GroupWise kallas Offlineläget för Cachningsläge. I cacheläget sparas en kopia av nätverksbrevlådan, inklusive alla meddelanden och övrig information, på din lokala hårddisk. På så sätt kan du använda GroupWise oavsett om du har tillgång till nätverket eller postkontorsagenten.

- **1** Klicka på ikonen **Lägesväljare** och sedan på **Cachning**.
- **2** Klicka på **Ja** när du uppmanas att starta om GroupWise i cacheläget.

GroupWise startas om i cacheläge.

Mer information finns i [Cacheläge och fjärrläge](#page-370-0).

#### <span id="page-489-1"></span>**Hantera mappar**

Följande avsnitt innehåller anvisningar om att skapa och organisera mappar i GroupWise:

#### **Skapa en ny mapp**

Så här skapar du en ny mapp:

- **1** Högerklicka på Mapplistan.
- **2** Välj **Ny mapp**.
- **3** Skriv ett namn för den nya mappen.

#### **Ordna om mapparna**

Ändra ordningen på mapparna genom att klicka på **Redigera** > **Mappar**.

Du kan också dra mappar till en ny position i mapplistan.

Mer information finns i [Ordna brevlådan med hjälp av mappar.](#page-66-0)

#### <span id="page-489-2"></span>**Delegera behörighet/fullmaktsbehörighet för kontobehörighet**

I GroupWise är Delegera behörighet känt som Fullmaktsbehörighet. Med Ffullmaktsbehörighet kan du utföra en mängd olika åtgärder, till exempel läsa, godkänna och avslå försändelser för någon annan, inom de ramar som den andra användarenhan eller hon har angett.

#### **Ge fullmaktsbehörighet till en annan användare**

Så här ger du fullmaktsbehörighet till en annan användare:

- **1** I huvudfönstret för GroupWise, klicka på **Verktyg** > **Alternativ**.
- **2** Dubbelklicka på **Säkerhet** och klicka på fliken **Fullmaktsbehörighet**.
- **3** Om du vill lägga till en användare i listan, skriver du namnet i fältet **Namn** och klickar på **Lägg till användare** när hela namnet visas.
- **4** Klicka på en användare i behörighetslistan.
- **5** Välj de behörigheter du vill ge användaren.
- **6** Upprepa steg [Steg 4](#page-364-0) och [Steg 5](#page-364-1) för att ge behörighet till varje användare i behörighetslistan.
- **7** Om du vill ta bort en användare från behörighetslistan klickar du på användaren och sedan på **Ta bort användare**.
- **8** Klicka på **OK**.

#### **Fullmakt till en annan användares brevlåda**

Så här skaffar du en fullmakt till en annan användares brevlåda:

**1** Klicka på **Arkiv** > **Fullmakt** i huvudfönstret eller kalendern.

eller

Klicka på ikonen **Lägesväljare** och sedan på **Fullmakt**.

**2** Välj en användare från din fullmaktslista

eller

Lägg till en användare i din fullmaktslista genom att ange namnet i fältet **Namn** och klicka på **OK**.

Användarens brevlåda öppnas. Namnet på personen som du är ombudhar fullmaktsbehörighet för visas överst i mapplistan

Om användaren inte ännu har gett dig fullmaktsbehörighet i sin behörighetslista läggs namnet till i fullmaktslistan, men användarens brevlåda öppnas inte.

Mer information finns i [Tillgång till brevlåda och kalender för ombudfullmaktsanvändare](#page-360-0).

#### <span id="page-490-0"></span>**Uppgifter och uppgiftslistor**

Du kan skapa uppgifter åt dig själv och andra för att bevaka att de slutförs. Andra personer kan också skapa uppgifter åt dig. Uppgifter hanteras i uppgiftslistor.

Så här skapar du en uppgift och tilldelar den till någon annan:

- **1** Klicka på **Arkiv**, **Nytt** och sedan på **Uppgift**.
- **2** Klicka i fältet **Till**, ange ett användarnamn och tryck på Retur. Upprepa om du vill lägga till fler användare.
- **3** Klicka på  $\blacksquare$  för att ange datum eller autodatum för uppgiften.
- **4** Skriv ärendet.
- **5** Skriv en beskrivning av uppgiften.
- **6** Klicka på **Skicka** i verktygsfältet.

Du kan organisera dina uppgifter med hjälp av aktivitetslistan. Detta gäller dina personliga uppgifter och uppgifter som har blivit tilldelade åt dig.

Mer information finns i [Uppgifter och uppgiftslistan](#page-234-0).